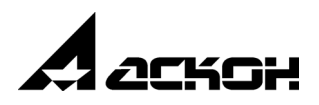

# **Материалы и Сортаменты для КОМПАС**

**Руководство пользователя**

Информация, содержащаяся в данном документе, может быть изменена без предварительного уведомления.

Никакая часть данного документа не может быть воспроизведена или передана в любой форме и любыми способами в каких" либо целях без письменного разрешения ООО «АСКОН" Бизнес" решения».

©2020 ООО«АСКОН-Бизнес-решения». С сохранением всех прав.

АСКОН, КОМПАС, логотипы АСКОН и КОМПАС являются зарегистрированными торговыми марками ЗАО АСКОН.

Остальные упомянутые в документе торговые марки являются собственностью их законных владельцев.

# **Содержание**

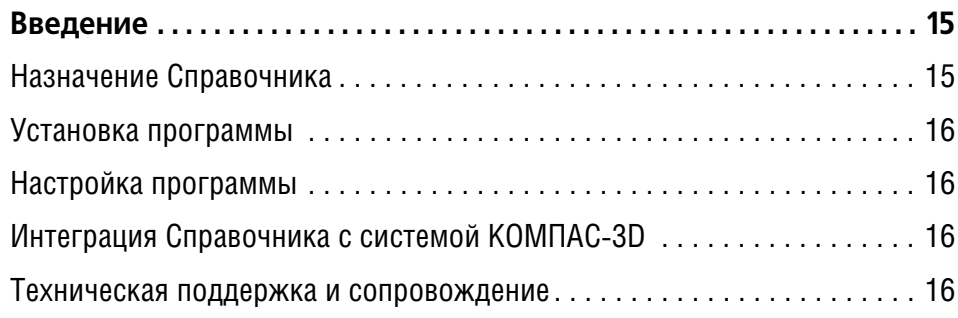

# **Часть 1.**

# **[Начальные сведения](#page-18-0)**

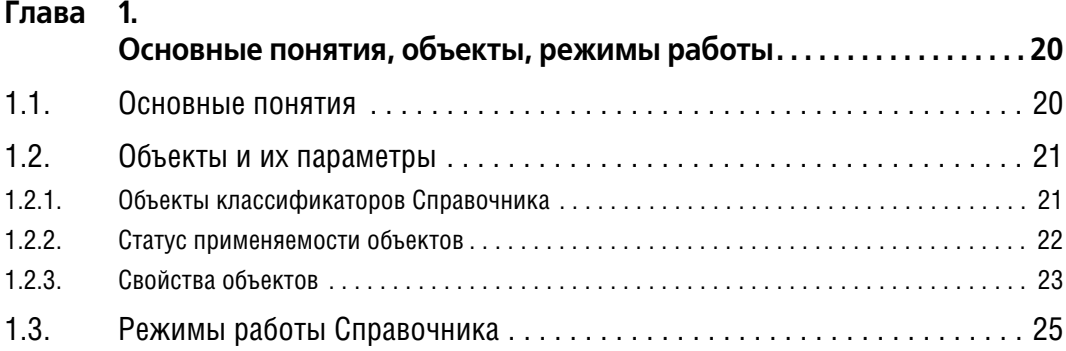

### **Глава 2.**

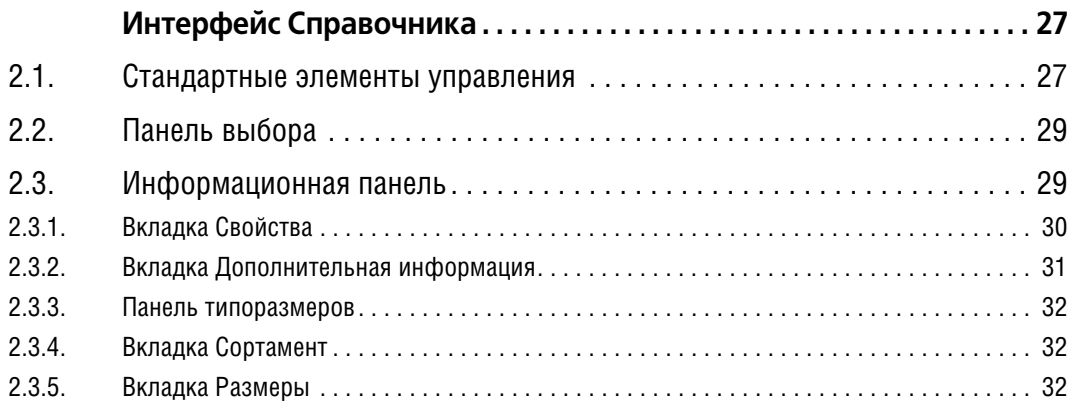

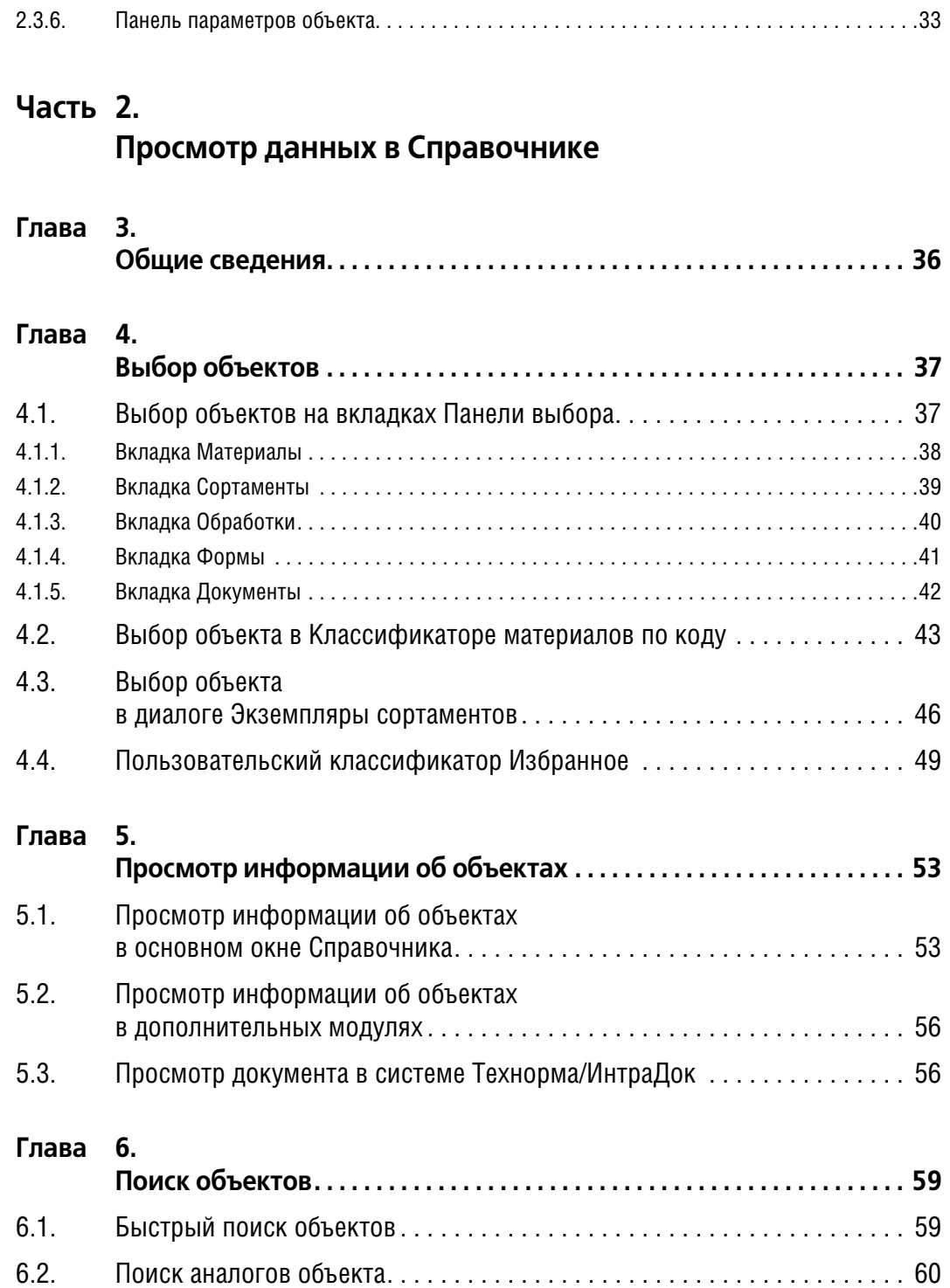

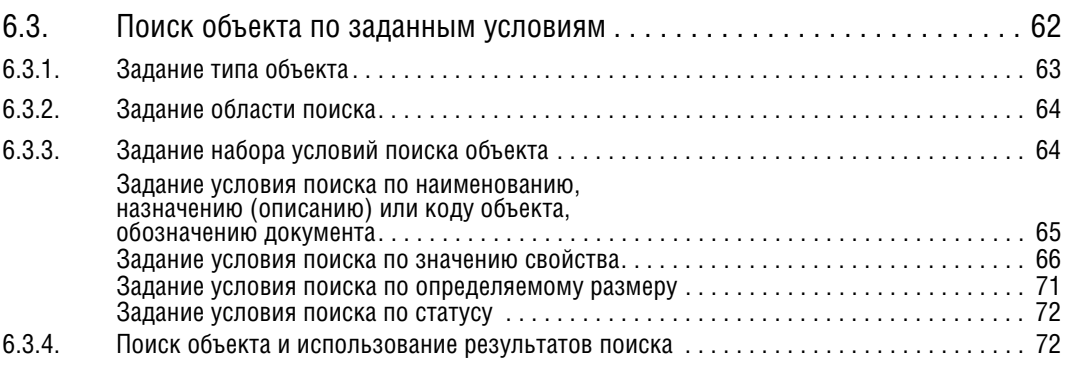

### **Глава 7.**

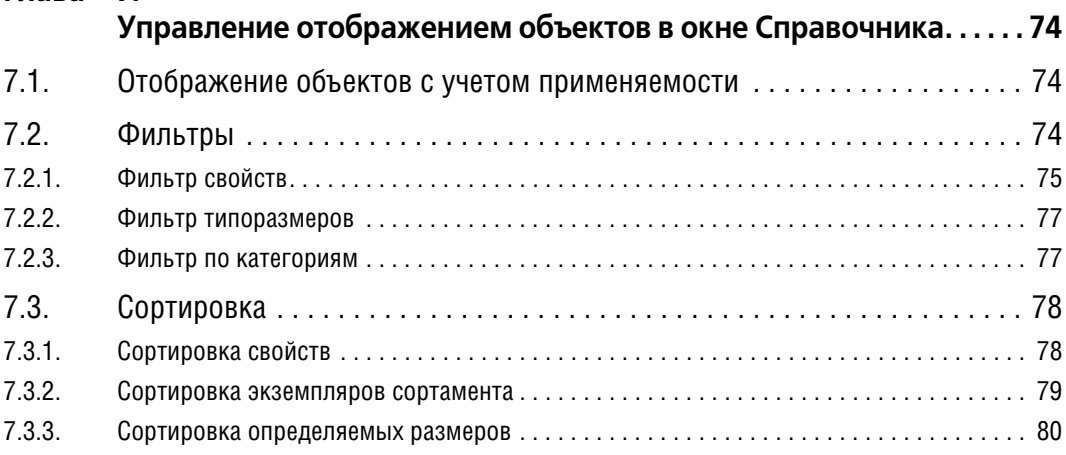

## **Часть 3.**

# **[Передача данных из Справочника](#page-82-0)**

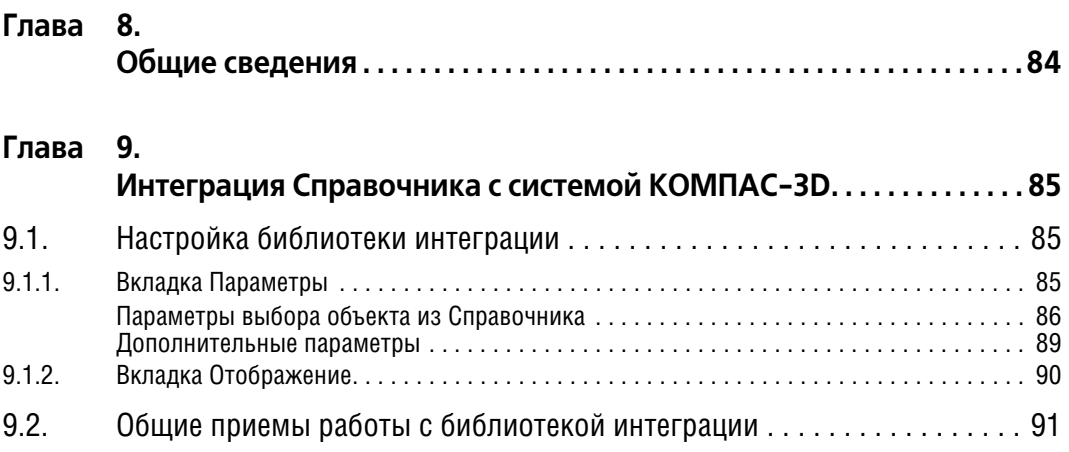

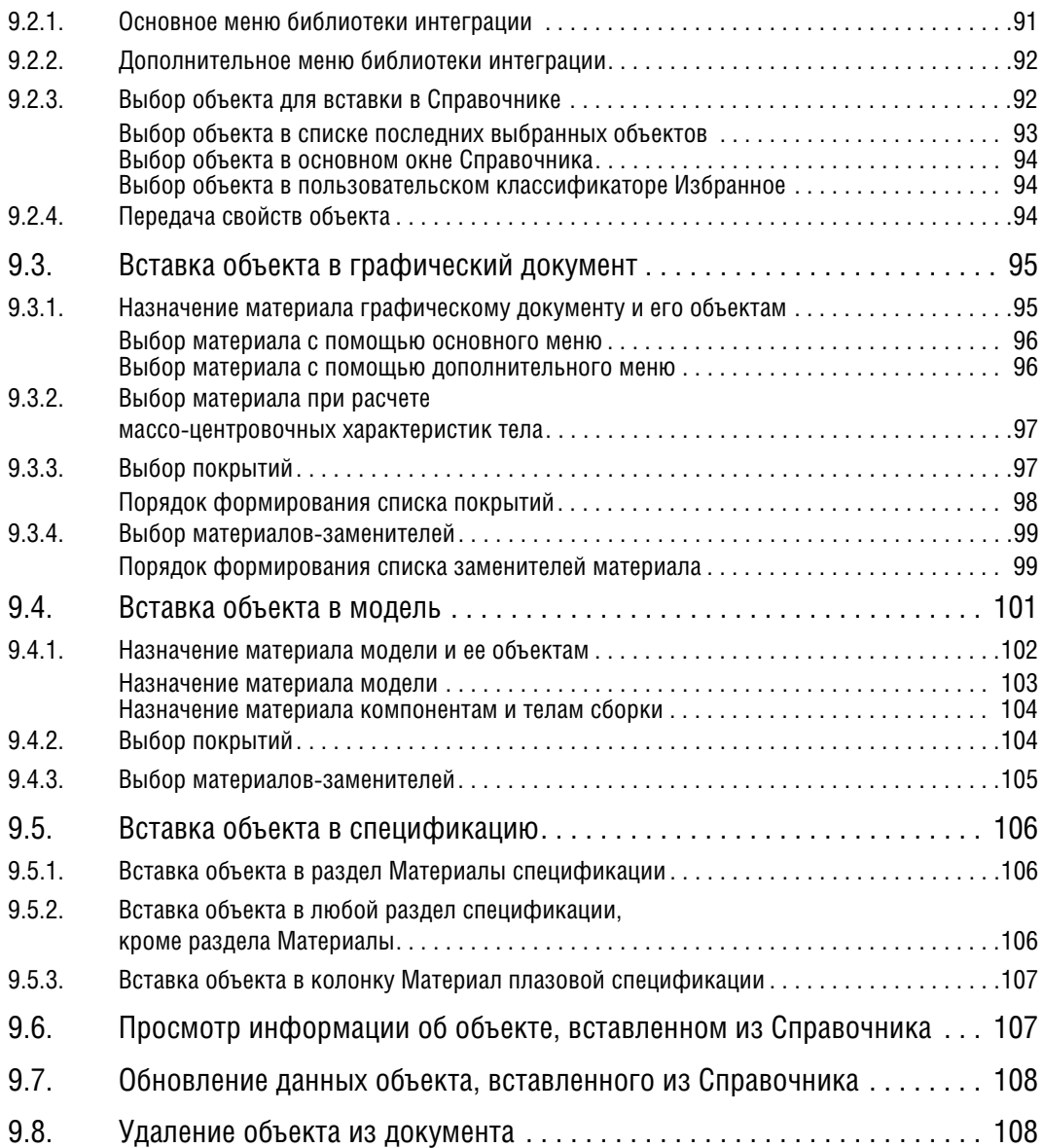

# **Часть 4. [Редактирование базы данных Справочника](#page-110-0)**

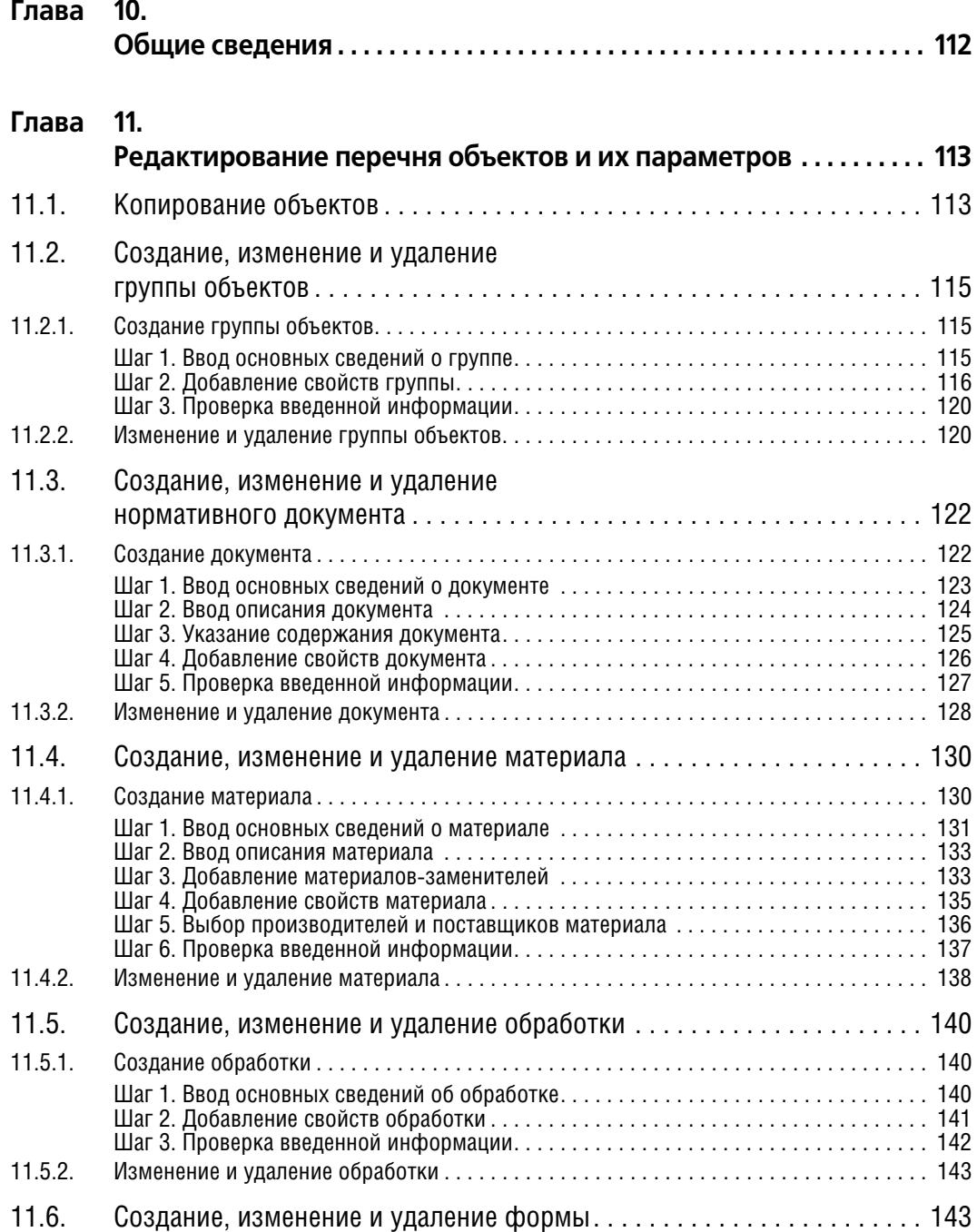

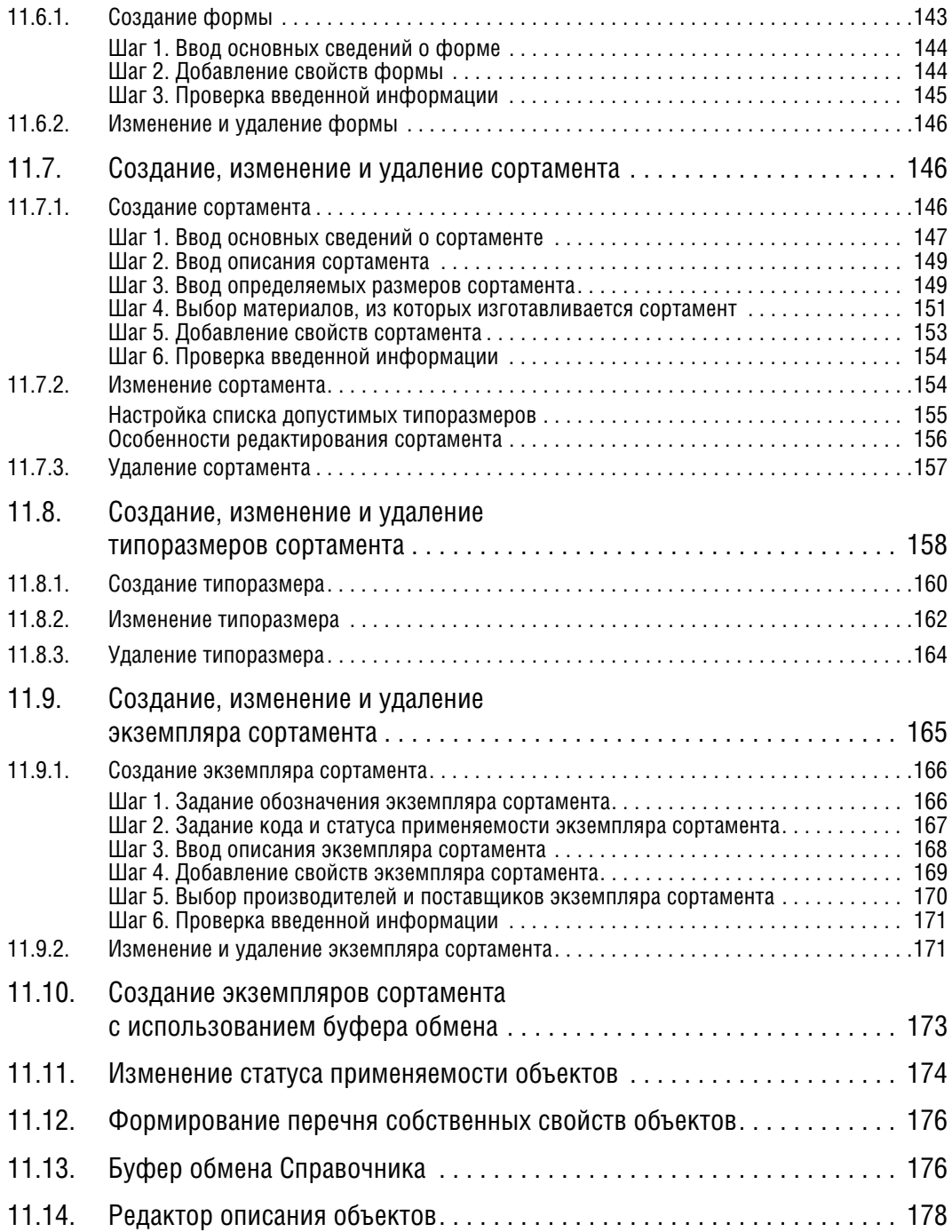

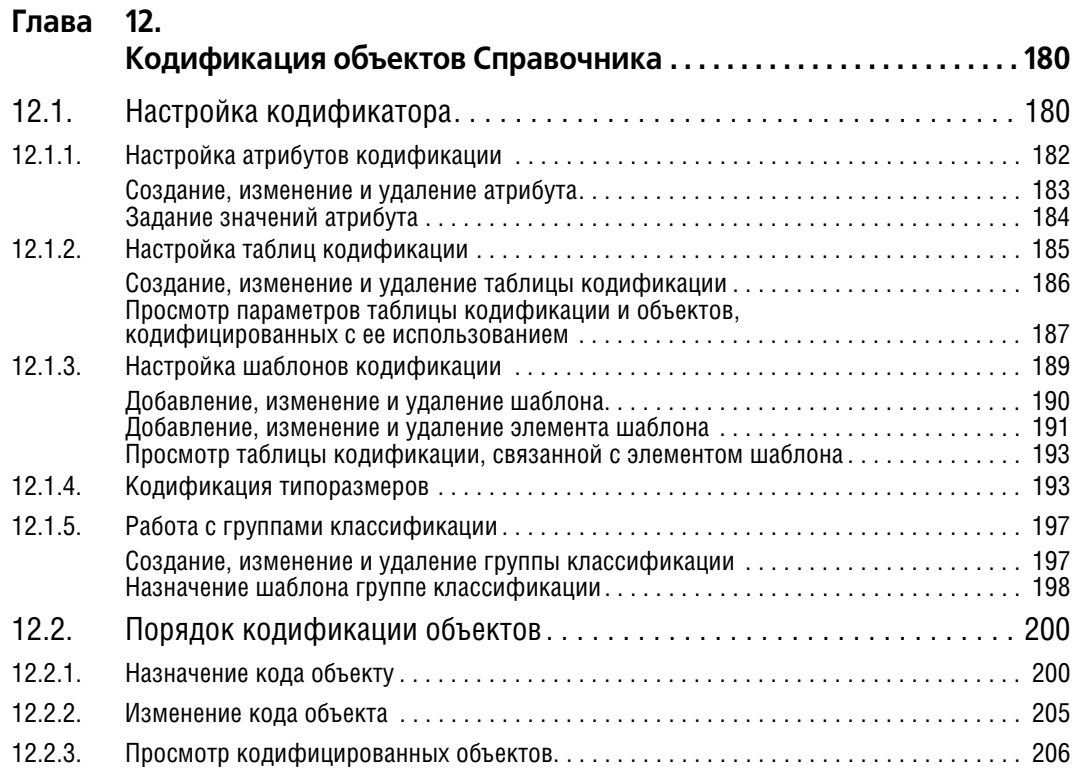

### **Глава 13.**

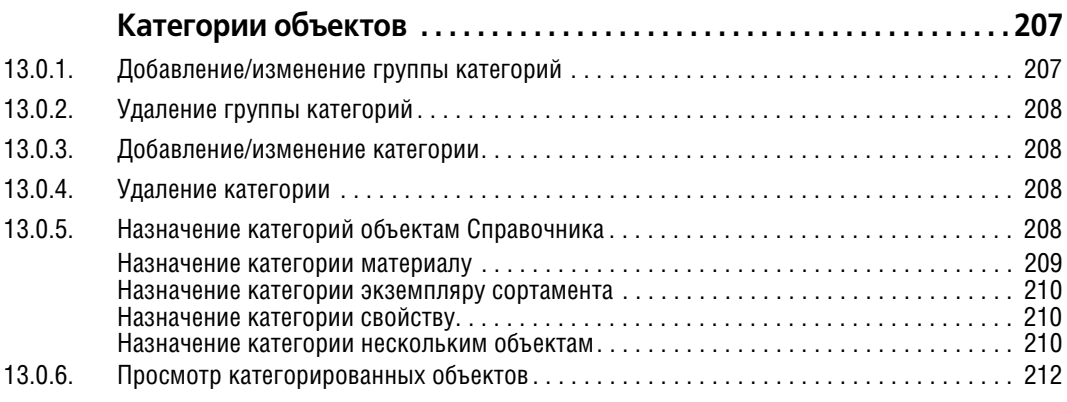

## **Глава 14.**

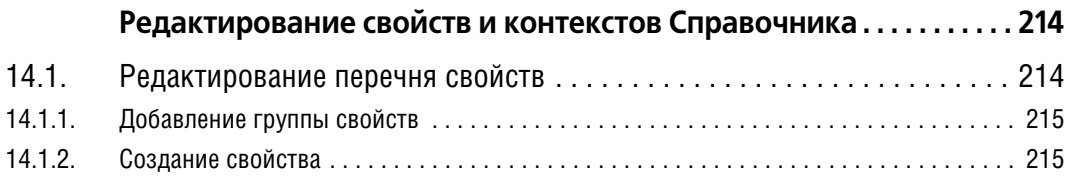

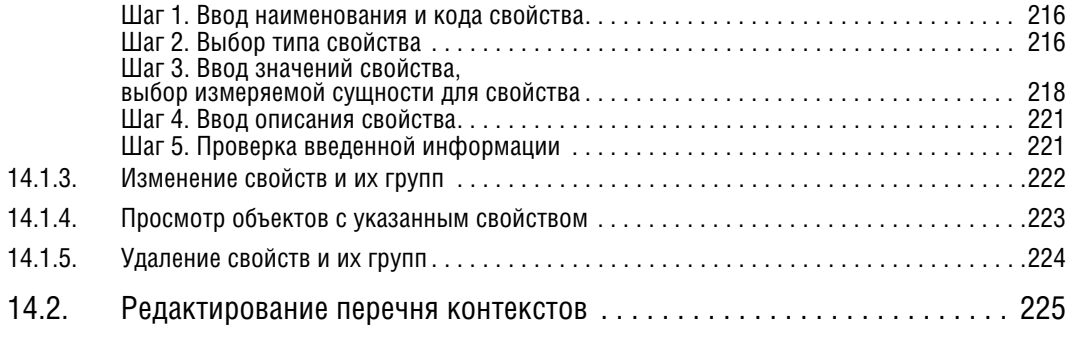

### **Глава 15. [Проверка данных. . . . . . . . . . . . . . . . . . . . . . . . . . . . . . . . . . . . . . . . . . . . . 229](#page-228-0)**

### **Часть 5.**

### **[Использование дополнительных модулей](#page-230-0)**

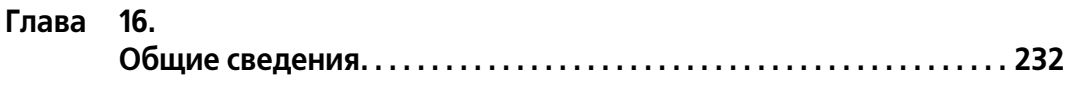

### **Глава 17.**

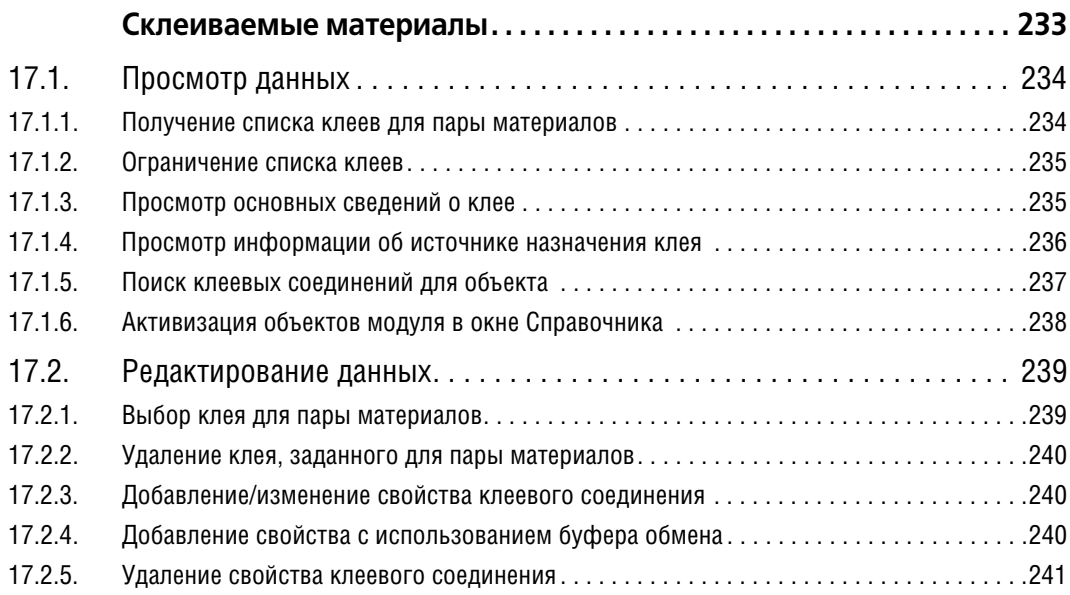

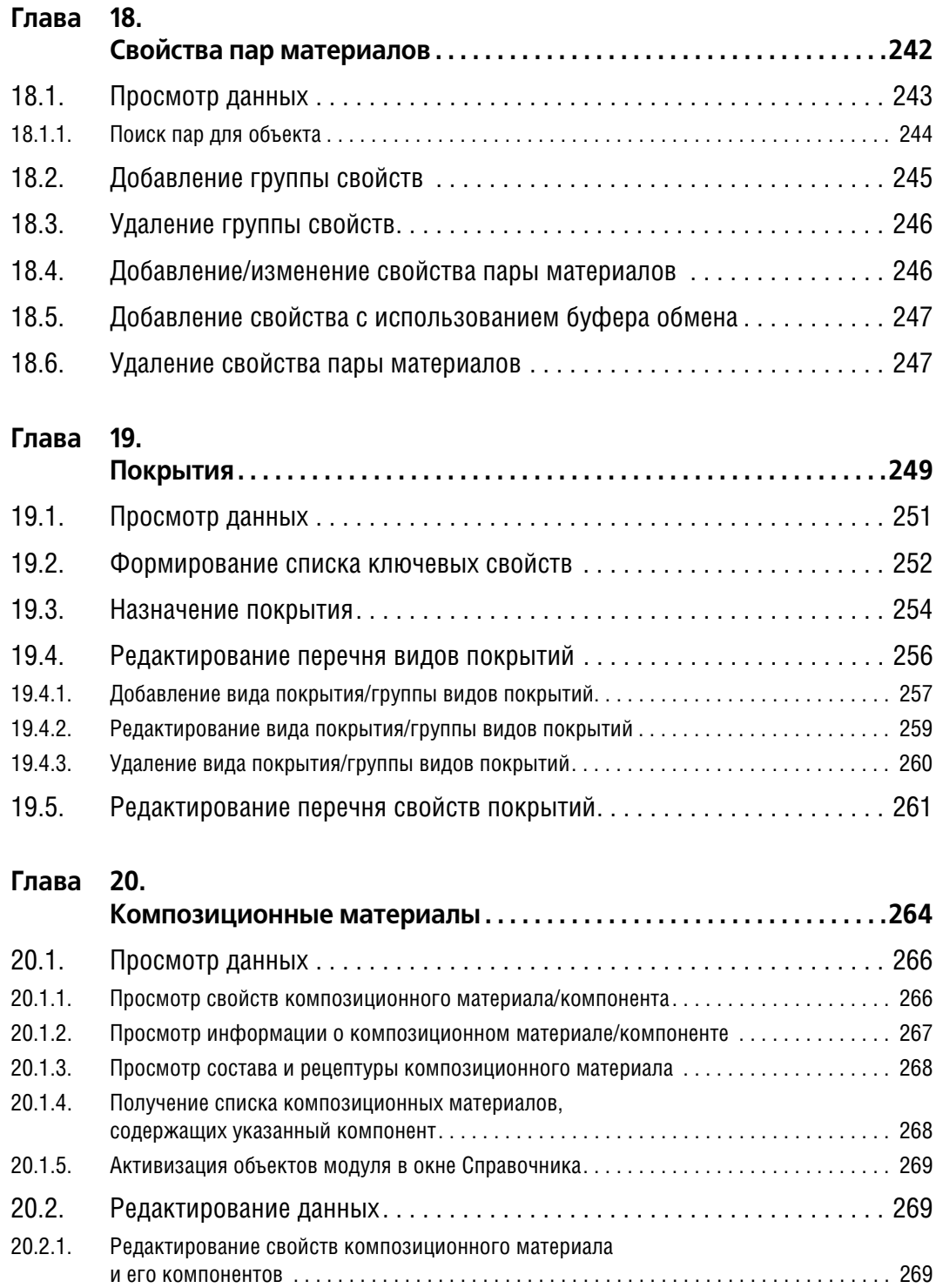

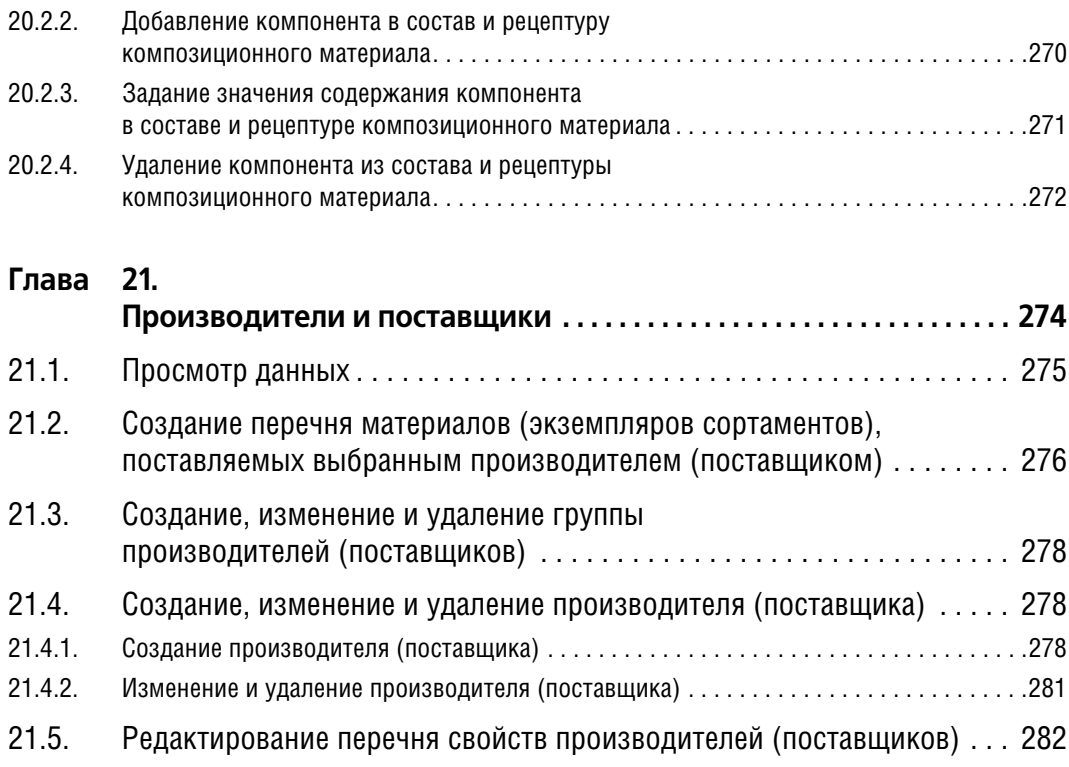

## **Часть 6. [Настройка Справочника](#page-282-0)**

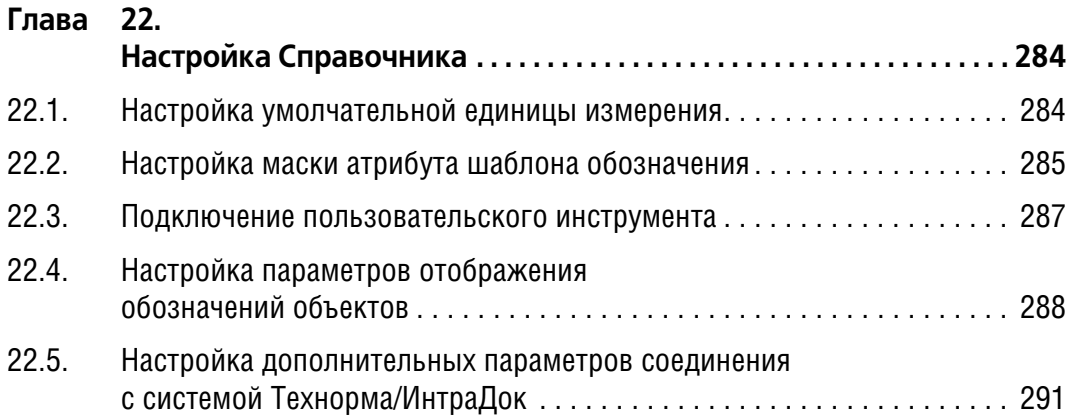

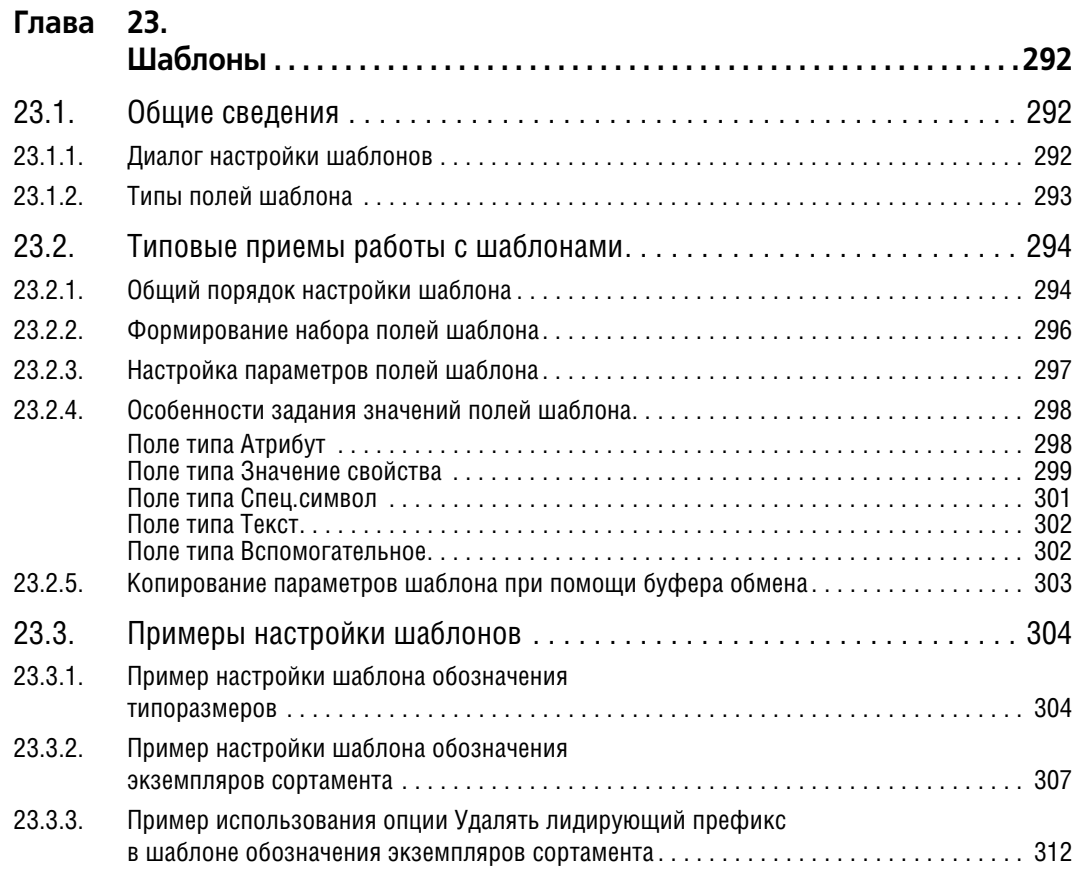

## <span id="page-14-0"></span>Введение

При проведении проектно-конструкторских работ в различных сферах деятельности, технологической подготовке производства, подготовке конструкторской документации требуется информация о материалах, применяемых при изготовлении изделий (например, обозначения черных и цветных металлов и их сплавов, неметаллических материалов. смазок и технических жидкостей. их физико-механические. технологические свойства, химический состав, назначение и области применения, возможные заменители и условия замены, используемые сортаменты).

Приложение Материалы и Сортаменты для КОМПАС (далее — Справочник) содержит указанные сведения, позволяет просматривать и изменять их.

Приложение Материалы и Сортаменты для КОМПАС может быть использовано в качестве самостоятельного приложения либо совместно с программными продуктами компании ACKOH: системами KOMПAC-3D, САПР ТП ВЕРТИКАЛЬ, ЛОЦМАН:PLM, Нормирование материалов.

Приложение Материалы и Сортаменты для КОМПАС имеет некоторые ограничения функциональности по сравнению со Справочником Материалы и Сортаменты.

- Приложение Материалы и Сортаменты для КОМПАС может использовать базу данных только в формате Microsoft Access.
- ▼ Приложение Материалы и Сортаменты для КОМПАС является локальным справочником и не может быть использовано в сетевом режиме.
- Исключена работа с модулем формирования отчетов и базой данных внешнего справочника.
- ▼ Отсутствует возможность разграничения прав доступа пользователей к работе с объектами приложения Материалы и Сортаменты для КОМПАС.
- В комплекте поставки отсутствуют библиотеки интеграции с другими CAD-системами.
- В комплекте поставки отсутствует модуль корректировки базы данных при переходе с одной версии на другую.

### <span id="page-14-1"></span>Назначение Справочника

Справочник предназначен для получения информации об объектах (материалах, сортаментах, экземплярах сортаментов, обработках, формах, документах) и передачи этой информации в различные приложения. Способы получения нужных сведений об объектах Справочника описаны в части 2 на с. 35, а способы передачи этих сведений — в части 3 на с. 83.

База данных Справочника содержит большой объем сведений о различных объектах. Однако вам может потребоваться добавить новые объекты в базу данных, изменить параметры существующих. Возможности редактирования базы данных Справочника приведены в части 4 на с. 111.

Кроме основной информации об объектах Справочника вы можете получить дополнительные сведения о свойствах пар материалов, композиционных материалах, покрытиях, назначенных материалам, производителях (поставщиках) материалов и экземпляров сортаментов. Эти сведения содержатся в дополнительных модулях, работа с которыми описана в части [5 на с. 231](#page-230-0).

### <span id="page-15-0"></span>**Установка программы**

Перед установкой Справочника автоматически проверяется наличие на компьютере следующих установленных приложений:

- ▼ Материалы и Сортаменты для КОМПАС,
- ▼ Справочник Материалы и Сортаменты.

Если любое из перечисленных приложений обнаружено, установка Справочника невозможна.

Дистрибутив Справочника входит в состав установочного комплекта системы КОМПАС-3D.

По умолчанию Справочник автоматически устанавливается на жесткий диск при установке системы. Если при установке системы KOMПAC-3D активизирован тип установки **Выборочная**, то можно управлять установкой Справочника.

Компонент *Материалы и Сортаменты для КОМПАС* находится в разделе *Прикладные би блиотеки*.

<span id="page-15-1"></span>

Если программа установки обнаружит установленным на компьютере одно из указанных выше приложений, данный компонент не будет отображаться.

### **Настройка программы**

При установке программы файл базы данных приложения Материалы и Сортаменты для КОМПАС *MatSort.MDB* по умолчанию сохраняется в папку *C:\Users\Public\Documents\ASCON* (для Windows Vista, Windows 7, Windows 8) или *C*:\Documents and Settings\All Users\Documents\ASCON (для Windows XP). Если файл перенесен в другую папку, необходимо изменить настройку программы, указав новый путь. Для этого следует запустить программу настройки, сохраненную в файле *MaterialsCfg.exe*. Этот файл находится в папке *...\Libs\Materials*.

## <span id="page-15-2"></span>**Интеграция Справочника с системой КОМПАС+3D**

Сведения из Справочника могут по запросу пользователя передаваться в документы системы КОМПАС"3D. Для этого используется библиотека интеграции Справочника с этой системой. Работа с библиотекой интеграции подробно описана в глав[е 9. на с. 85.](#page-84-0)

### <span id="page-15-3"></span>**Техническая поддержка и сопровождение**

При возникновении каких-либо проблем с установкой и эксплуатацией программных продуктов компании АСКОН рекомендуем придерживаться такой последовательности действий.

- 1. Обратитесь к документации по системе и попробуйте найти сведения об устранении возникших неполадок.
- 2. Обратитесь к интерактивной Справочной системе.
- 3. По возможности посетите Сайт Службы технической поддержки компании АСКОН, содержащий ответы на часто возникающие у пользователей вопросы.

### Сайт Службы технической поддержки в Интернет:

http://support.ascon.ru

4. Вы также можете обратиться в Интернет-конференцию пользователей ПО АСКОН. В ней пользователи обмениваются заметками о проблемах, с которыми они столкнулись, а также своими советами и подсказками.

### Форум пользователей ПО АСКОН:

http://forum.ascon.ru

5. Если указанные источники не содержат рекомендаций по возникшей проблеме, прибегните к услугам технического персонала вашего поставщика программных продуктов компании (дилера АСКОН).

Адрес и телефон регионального дилера:

6. В том случае, если специалисты вашего поставщика не смогли помочь в разрешении проблемы, свяжитесь непосредственно с офисами АСКОН.

### Санкт-Петербург

Телефон (812) 703-39-33, 703-39-34

E-mail: support@ascon.ru

Для корреспонденции: 198095, Санкт-Петербург, а/я 107, АСКОН

Перед обращением подготовьте, пожалуйста, подробную информацию о возникшей ситуации и ваших действиях, приведших к ней, а также о конфигурации используемого компьютера и периферийного оборудования.

### **ACKOH B CETH Internet:**

http://www.ascon.ru

# <span id="page-18-0"></span>**Часть 1 Начальные сведения**

# <span id="page-19-0"></span>Глава 1. Основные понятия, объекты, режимы работы

#### <span id="page-19-1"></span> $1.1<sub>1</sub>$ Основные понятия

- Объект Справочника материал, форма, обработка, документ, определяющий требования к объекту и его свойствам, сортамент, экземпляр сортамента.
- Свойства объекта набор параметров, характеризующих объект. К ним относятся наименование, обозначение, физические, технологические свойства, химический состав и т.п. Свойства могут быть переданы в документы различных САПР.
- ▼ Собственное свойство свойство, назначенное объекту или группе объектов.
- ▼ Унаследованное свойство свойство объекта, наличие которого определяется принадлежностью объекта к группе подобных или связью с родительскими объектами. Для группы, к которой принадлежит объект, это же свойство является собственным. Например, для группы *Стали качественные* свойство Коэффициент KShl (коэффициент режима шлифования) является собственным. Для объектов Сталь 08, Сталь 10 и всех сталей, входящих в эту группу, это же свойство будет унаследованным. Собственными свойствами для сталей будут плотность, модули упругости и т.п. Для объекта типа Экземлляр сортамента унаследованными свойствами являются свойства материалов и их групп, форм и их групп, видов обработки и их групп.
- Контекст условия существования данного значения свойства. Например, свойство Относительное сужение объекта Сталь 09Г2С имеет значение 63% в контексте Нормализация 950° + работа 20°. Это же свойство имеет значение 56% в контексте Нормализация 950° + работа 300°.
- Режим работы Справочника совокупность доступных команд при работе со Справочником. Определяет возможность изменения содержимого базы данных. В режиме Редактирование изменения доступны, в режиме Чтение - нет.
- Классификатор систематизированный перечень объектов. Справочник содержит несколько классификаторов, различающихся набором объектов и способом их классификации. Выбор классификатора определяет последовательность указания объекта в Справочнике. Например, классификатор Материалы позволяет выбирать объект, последовательно сужая рассматриваемую группу материалов, классификатор Формы позволяет выбирать объект, последовательно сужая рассматриваемую группу форм и т.п. Один и тот же объект может быть выбран при помощи любого классификатора.
- Пользовательский классификатор Избранное динамическая группа ссылок на объекты Справочника. Может быть сформирована пользователем. Целесообразно помещать в Избранное объекты, сведения о которых предполагается использовать неоднократно.
- Категория атрибут объекта Справочника, позволяющий разграничить доступ к этому объекту. Категории могут быть назначены объектам Справочника следующих типов:
- ▼ материал,
- экземпляр сортамента,
- ▼ свойство.

### <span id="page-20-0"></span>**1.2. Объекты и их параметры**

База данных Справочника содержит сведения о следующих объектах:

- ▼ материалах,
- ▼ сортаментах,
- ▼ формах,
- ▼ обработках,
- ▼ документах,
- ▼ экземплярах сортаментов.

Объекты различных типов характеризуются разным набором параметров. Однако некоторые параметры присущи объекту любого типа. К ним относятся:

- ▼ наименование и/или обозначение,
- ▼ описание (не является обязательным, но может быть задано для объекта любого типа),
- ▼ набор свойств (не является обязательным, но может быть задан для объекта любого типа, перечень свойств в наборе может быть различным).

Кроме общих параметров объект может обладать специфическими параметрами, состав которых зависит от типа объекта. Например, для материала такими параметрами являются следующие:

- ▼ документ на материал,
- ▼ код материала (не является обязательным),
- ▼ статус применяемости материала,
- ▼ набор заменителей материала и условия замены (не являются обязательными).

Чтобы просмотреть параметры объекта, нужно указать его в Справочнике. Различные способы указания объектов описаны в глава[х 4. на с. 37](#page-36-0) и [6. на с. 59.](#page-58-0)

Перечень и значения параметров указанного объекта отображаются на Информацион-ной панели в окне Справочника (см. раздел [2.3. на с. 29](#page-28-1)). Параметры объекта можно также просмотреть в специальном информационном диалоге, описанном в разделе [5.1. на](#page-52-1) [с. 53](#page-52-1).

### <span id="page-20-1"></span>**1.2.1. Объекты классификаторов Справочника**

Справочник содержит объекты различных типов. В зависимости от типа объекты Справочника объединены в следующие классификаторы:

- ▼ классификатор материалов,
- ▼ классификатор сортаментов,
- ▼ классификатор обработок,
- ▼ классификатор форм,
- ▼ классификатор документов.

Каждому классификатору соответствует вкладка Панели выбора основного окна Справочника (см. разде[л 2.2. на с. 29](#page-28-0)). Наименование вкладки определяет тип объектов, содержащихся в классификаторе. Например, вкладка **Материалы** содержит классифика" тор материалов, вкладка **Сортаменты** — классификатор сортаментов и т.п.

Объекты классификаторов отображаются на вкладках Панели выбора в виде дерева. На верхних уровнях дерева расположены группы объектов и сами объекты соответствующего классификатора, т.е. объекты, тип которых соответствует наименованию вкладки Панели выбора. Этим объектам иерархически подчинены объекты других типов. Например, в классификаторе материалов верхние уровни дерева составляют материалы и их группы, на следующем после материалов уровне находятся сортаменты, которые изготавливаются из этих материалов; в классификаторе обработок верхние уровни дерева составляют обработки и их группы, на следующем после обработок уровне находятся сортаменты, к которым применяются данные обработки, а сортаментам иерархически подчинены материалы. Фактически объекты типов *материал* и *сортамент* могут быть выбраны на любой вкладке Панели выбора. Порядок выбора объектов описан в разделе [4.1. на с. 37](#page-36-1).

### <span id="page-21-0"></span>**1.2.2. Статус применяемости объектов**

Материалы и экземпляры сортамента могут быть применяемыми и неприменяемыми на предприятии.

Материал считается применяемым, если у этого материала включен признак *Применяе мость*.

Экземпляру сортамента назначается один из следующих статусов применяемости:

- ▼ *Разрешен к применению*,
- ▼ *Ограниченно разрешен*,
- ▼ *Запрещен к применению*.

Если материал, содержащийся в базе данных Справочника, имеет хотя бы один экземпляр сортамента статуса *Разрешен к применению* или *Ограниченно разрешен*, то этот материал считается применяемым.

Применяемость объектов показывается в основном окне Справочника следующим образом.

Применяемые материалы и объекты, связанные с ними отношениями подчиненности, выделяются цветом (по умолчанию черным цветом выделяются применяемые объекты, серым — неприменяемые).

Статус применяемости экземпляров сортамента обозначается пиктограммой «светофор». Пиктограмма отображается слева от обозначения экземпляра на вкладке **Сорта+ мент**. В зависимости от статуса активным на пиктограмме может быть следующий цвет:

- ▼ зеленый *Разрешен к применению*,
- ▼ желтый *Ограниченно разрешен*,
- ▼ красный *Запрещен к применению*.

Возможности программы позволяют выполнять дополнительные настройки отображения применяемости объектов в окне Справочника.

Вы можете настроить произвольный цвет выделения применяемых материалов, отображаемых на Панели выбора; отключить отображение пиктограмм на вкладке **Сортамент** или заменить умолчательные пиктограммы пользовательскими. Эти действия выполня-

 $\boldsymbol{\Xi}$  .

8

ются при настройке параметров отображения обозначений объектов, описанной в разделе [22.4. на с. 288.](#page-287-0)

Перечень объектов, отображаемых в окне Справочника, может быть ограничен в зависимости от применяемости материалов и экземпляров сортамента (см. раздел [7.1. на](#page-73-1) [с. 74](#page-73-1)).

При необходимости вы можете просмотреть перечень всех экземпляров сортаментов определенного статуса. Для этого используется механизм поиска по заданным условиям (см. раздел [6.3. на с. 62\)](#page-61-0). Задание условия поиска по статусу применяемости описано в разделе *[Задание условия поиска по статусу](#page-71-0)* на с. 72.

В режиме редактирования статус применяемости материалов и экземпляров сортамента можно изменять (см. раздел [11.11. на с. 174\)](#page-173-0).

### <span id="page-22-0"></span>**1.2.3. Свойства объектов**

Объект Справочника любого типа может обладать набором свойств. Перечень свойств объекта отображается на вкладке **Свойства** Информационной панели Справочника (см. разде[л 2.3.1. на с. 30\)](#page-29-0).

Свойства бывают собственные (назначенные объекту или группе) и унаследованные от родительских объектов.

Например, группа материалов *Стали общего назначения* является родительским объектом для сталей *Без марки*, *Ст0*, *Ст1кп* и т.п. Она же является подчиненной для группы *Стали* (рис[. 1.1\)](#page-23-0).

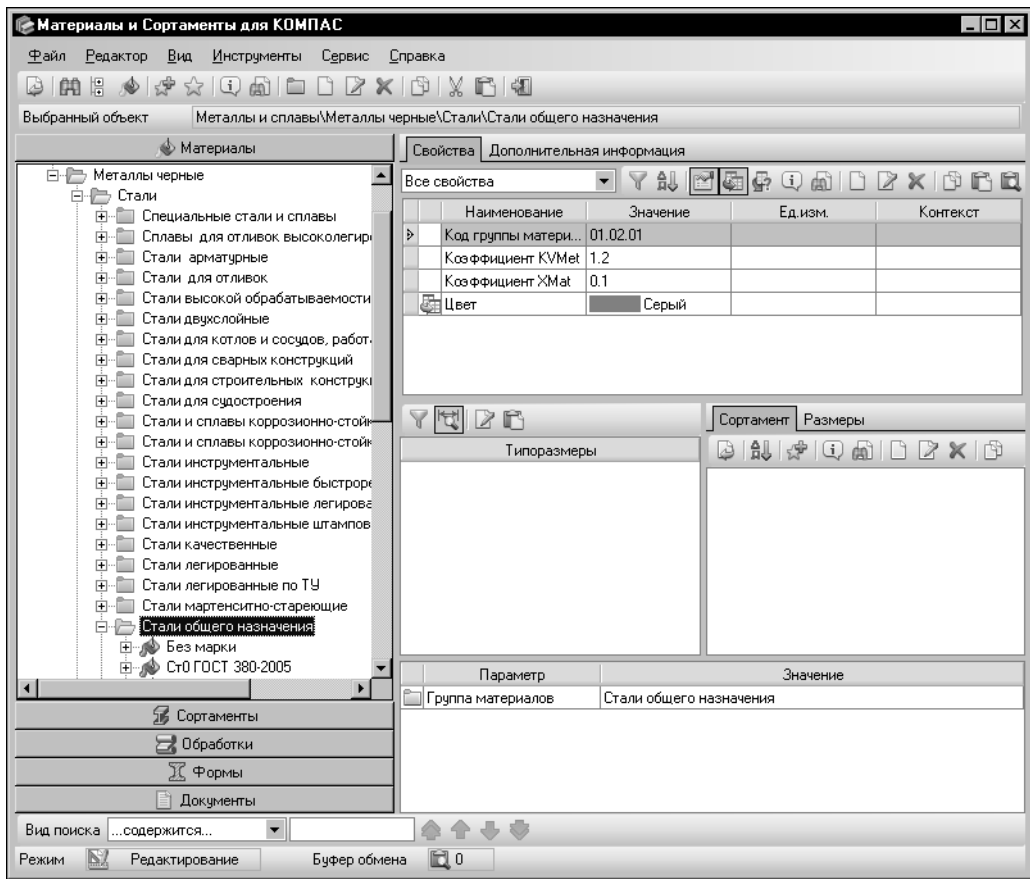

<span id="page-23-0"></span>Рис. 1.1. Отношения подчиненности объекта *Стали общего назначения*, собственные свойства

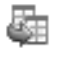

Собственные свойства объекта наследуются подчиненными ему объектами. Унаследованные свойства помечаются значком слева от наименования.

Свойства группы *Стали общего назначения* показаны на вкладке **Свойства**. Из них *Код группы материалов, Коэффициент KVMet и Коэффициент Xmat являются собственны*ми, а *Цвет* — унаследованным.

Если вы выберете объект *Ст0 ГОСТ 380-2005*, на вкладке Свойства будут показаны как собственные свойства этой марки стали, так и указанные выше свойства группы в качестве унаследованных (рис[. 1.2\)](#page-24-1).

| Материалы и Сортаменты для КОМПАС                                                                   |                                      |                   |                           | 10                                                         |  |
|----------------------------------------------------------------------------------------------------|--------------------------------------|-------------------|---------------------------|------------------------------------------------------------|--|
| Вид<br>Инструменты<br>Файл.<br>Редактор<br>Сервис                                                   | Справка                              |                   |                           |                                                            |  |
| 慍<br>G)<br>$\omega$ $\Box$<br>$\Box$<br>曲                                                           | $2 \times 101 \times 101$            |                   |                           |                                                            |  |
| Металлы и сплавы\Металлы черные\Стали\Стали общего назначения\Ст0 ГОСТ 380-2005<br>Выбранный объект |                                      |                   |                           |                                                            |  |
| <b>• Материалы</b>                                                                                  | Свойства   Дополнительная информация |                   |                           |                                                            |  |
| Ė B<br>Металлы черные                                                                               | Все свойства                         | 乨                 | Ģ.                        |                                                            |  |
| 白-后 Стали<br>Специальные стали и сплавы<br>田                                                        | Наименование                         | Значение          | Ед.изм.                   | Контекст                                                   |  |
| Сплавы для отливок высоколегирі<br>田                                                                | > E Код группы матер 01.02.01        |                   |                           |                                                            |  |
| Стали арматчрные<br>围                                                                               | ——<br>Шакоэфициент КV…               | 1.2               |                           |                                                            |  |
| Стали для отливок<br>中                                                                              | E Коэффициент XMat                   | 0.1               |                           |                                                            |  |
| Стали высокой обрабатываемости                                                                      | Относительное ча                     | 15                | $\frac{2}{6}$             | горячекатаный                                              |  |
| Стали двухслойные<br>中                                                                              | Плотность                            | 7850              | кг/м3                     |                                                            |  |
| Стали для котлов и сосчдов, работ.<br>围<br>Стали для сварных конструкций<br>田                       | Предел прочности                     | 300000000         | Пa                        | горячекатаный                                              |  |
| Стали для строительных конструкі                                                                    | Свариваемость                        | сваривается без о |                           |                                                            |  |
| Стали для счдостроения<br>田                                                                         |                                      |                   |                           |                                                            |  |
| Стали и сплавы коррозионно-стой»<br>围                                                               | X<br>r                               |                   | Размеры<br>  Сортамент    |                                                            |  |
| Стали и сплавы коррозионно-стойк<br>田                                                               | Типоразмеры                          |                   | AJ.<br>$\frac{1}{2}$<br>B |                                                            |  |
| Стали инструментальные                                                                              |                                      |                   |                           |                                                            |  |
| Стали инструментальные быстроре<br>田                                                                |                                      |                   |                           |                                                            |  |
| Стали инструментальные легирова<br>$\overline{+}$<br>Стали инструментальные штампов<br>田            |                                      |                   |                           |                                                            |  |
| Стали качественные                                                                                  |                                      |                   |                           |                                                            |  |
| Стали легированные<br>田                                                                             |                                      |                   |                           |                                                            |  |
| Стали легированные по ТУ<br>围                                                                       |                                      |                   |                           |                                                            |  |
| Стали мартенситно-стареющие<br>田                                                                    |                                      |                   |                           |                                                            |  |
| □ Р Стали общего назначения                                                                         |                                      |                   |                           |                                                            |  |
| ⊞… ∭е Без марки<br><b>H-0 CT01001 380 2005</b>                                                      |                                      |                   |                           |                                                            |  |
| ×                                                                                                   | Параметр                             |                   | Значение                  |                                                            |  |
| Sueli<br>Сортаменты                                                                                 | 4)Материал<br>CT0 FOCT 380-2005      |                   |                           |                                                            |  |
|                                                                                                    | Докчмент на материал                 |                   |                           | ГОСТ 380-2005 Сталь чглеродистая обыкновенного качества. М |  |
| Обработки                                                                                           |                                      |                   |                           |                                                            |  |
| К Формы                                                                                             |                                      |                   |                           |                                                            |  |
| Документы                                                                                           |                                      |                   |                           |                                                            |  |
| Вид поиска<br>содержится<br>$\overline{\phantom{a}}$                                                |                                      |                   |                           |                                                            |  |
| Буфер обмена<br>Режим<br>Редактирование                                                             | 問0                                   |                   |                           |                                                            |  |

<span id="page-24-1"></span>Рис. 1.2. Отношения подчиненности объекта СтО ГОСТ 380-2005. собственные и унаследованные свойства

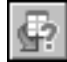

Чтобы просмотреть наименование объекта, для которого унаследованное свойство является собственным, выберите нужное свойство и нажмите кнопку Информация об источнике свойства.

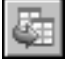

Вы можете отключать показ унаследованных свойств объекта, оставляя только собственные. Для этого отожмите кнопку Показать унаследованные свойства (по умолчанию она нажата).

Кроме того, отображением списка свойств можно управлять при помощи фильтров (см. раздел 7.2.1. на с. 75) и сортировки (см. раздел 7.3.1. на с. 78).

В режиме редактирования вы можете изменять набор собственных свойств объектов, а также редактировать значения свойств. Эти действия описаны в разделе 11.3. на с. 122.

### <span id="page-24-0"></span> $1.3.$ Режимы работы Справочника

Работа со Справочником возможна в двух режимах:

Чтение,

### Редактирование.

Режим Чтение предназначен для получения информации из Справочника и передачи ее в различные приложения, режим Редактирование - для внесения изменений в базу данных Справочника.

Сведения о том, какой режим работы в данный момент является текущим, отображаются в Строке состояния окна Справочника.

По умолчанию работа со Справочником осуществляется в режиме Чтение. Чтобы сменить режим работы, вызовите команду Сервис - Режим редактирования или щелкните мышью в поле Режим Строки состояния.

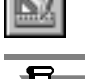

Обратите внимание на то, что просматривать и передавать данные из Справочника можно как в режиме Чтение, так и в режиме Редактирование, а вносить изменения в базу данных - только в режиме Редактирование.

Стандартная поставка содержит большой объем данных. Для поддержания Справочника в актуальном состоянии возможен ввод новых и редактирование существующих справочных сведений. Вы можете добавлять в Справочник данные о материалах, формах их существования и видах обработки, стандартах, которые регламентируют эти характеристики. Используя эту информацию, вы можете создавать экземпляры сортаментов и настраивать Справочник на ограничительную номенклатуру применяемых материалов и сортаментов предприятия.

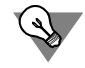

Справочник реализован в виде базы данных, содержащей большое количество информации. Отдельные операции по ее изменению могут привести к нарушению работы интегрированных со Справочником программ. Рекомендуется ограничивать круг пользователей, допущенных к редактированию Справочника.

# <span id="page-26-0"></span>Глава 2. Интерфейс Справочника

Запустить Справочник можно следующими способами:

- при использовании Справочника в качестве самостоятельного приложения из главного меню Windows.
- при использовании Справочника под управлением внешнего приложения запуск производится автоматически по запросу программы — получателя требуемой информации.

Справочник является приложением Windows. Его окно имеет стандартные для этой операционной системы внешний вид и элементы управления (рис 2.1).

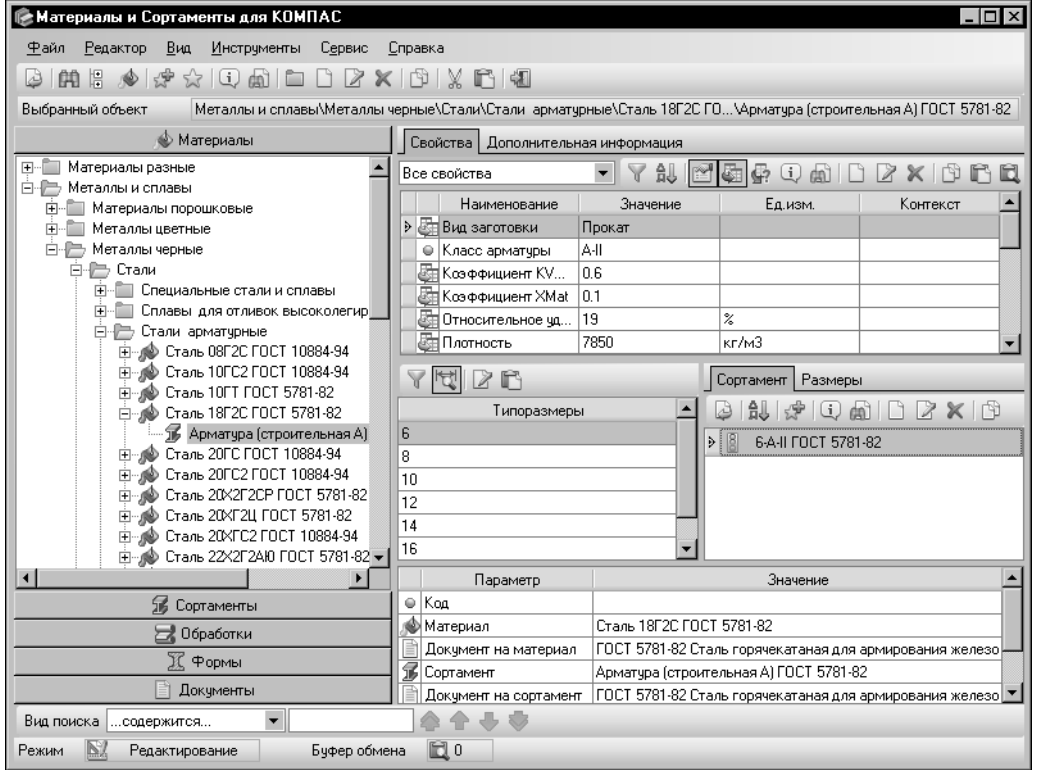

<span id="page-26-2"></span>Рис. 2.1. Главное окно программы, режим редактирования

### <span id="page-26-1"></span> $2.1.$ Стандартные элементы управления

В верхней части окна расположена строка заголовка. Она содержит название Справочника. Находящаяся в левом верхнем углу окна кнопка системного меню предназначена для выполнения различных операций с окном программы. В правом верхнем углу окна находятся стандартные кнопки Свернуть, Развернуть/Свернуть в окно, Закрыть, также управляющие окном.

Ниже заголовка окна расположена Строка меню (рис. 2.2). Она служит для вызова команд Справочника.

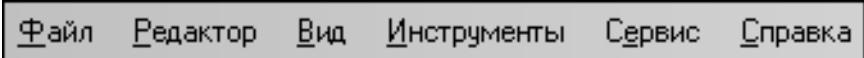

<span id="page-27-0"></span>Рис. 2.2. Строка меню

Для вызова команд меню может использоваться мышь или клавиатура.

Использовать клавиатуру для вызова команд можно следующими способами.

- ▼ Активизируйте Строку меню, нажав и отпустив клавишу <Alt> при активизированной Панели выбора. Чтобы вызвать команду, выделите ее название клавишами управления курсором («стрелками») и нажмите клавишу <*Enter>*. Для окончания работы с меню без вызова какой-либо команды нажмите клавишу <Esc>.
- Если в названии команды меню одна из букв подчеркнута, можно вызвать эту команду, нажав клавишу <Alt> и, не отпуская ее, клавишу с подчеркнутой в названии буквой. Команда может содержать подменю. Чтобы вызвать команду подменю, следует нажать клавишу с буквой, подчеркнутой в названии команды, не нажимая клавишу <Alt>.
- Некоторые команды можно вызвать нажатием комбинаций клавиш. Эти комбинации показаны справа от названия команды в меню. Например, команду Поиск... можно вызвать, нажав комбинацию <Ctrl>+<F>. Такие комбинации клавиш можно использовать без предварительной активизации Строки меню.

Под Строкой меню находится Панель инструментов. Она представляет собой набор кнопок для вызова команд Справочника (рис. 2.3).

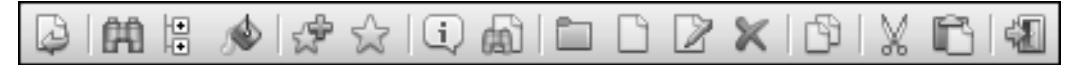

<span id="page-27-1"></span>Рис. 2.3. Панель инструментов

Эти кнопки дублируют команды Строки меню. Состав панели зависит от режима работы Справочника и от активной вкладки Панели выбора. Чтобы узнать название кнопки Панели инструментов, наведите на нее указатель мыши. Через некоторое время название появится на экране.

Поле Выбранный объект содержит наименование выделенного объекта и путь к нему в текущем классификаторе (рис. 2.4). Содержимое данного поля может быть помещено в буфер обмена при помощи команды Копировать в буфер обмена контекстного ме-ΗЮ.

Выбранный объект Металлы и сплавы/Металлы черные/Стали/Стали арматурные/Сталь 18Г2С ГОСТ 5781-82

#### <span id="page-27-2"></span>Рис. 2.4. Поле Выбранный объект

Для включения и выключения элементов управления окна Справочника служат команды меню Вид, имеющие названия этих элементов. «Галочка» рядом с названием элемента соответствует его включенному состоянию.

В нижней части окна находится Строка состояния. Она показывает текущий режим работы Справочника: Чтение или Редактирование и позволяет изменять его. Поле Режим данной строки содержит наименование текущего режима работы, например, Чтение. Чтобы изменить режим, щелкните мышью в этом поле. Содержимое поля также изменится. В нем будет находиться строка Редактирование.

Если в Справочнике включено отображение объектов определенных категорий, в Строке состояния появляется поле с сообщением о том, что включен фильтр по категориям. Вы можете вызвать диалог **Фильтр по категориям**, щелкнув мышью в этом поле (работа в диалоге описана в раздел[е 7.2.3. на с. 77](#page-76-1)).

В зависимости от режима работы Справочника состав элементов управления Строки состояния может изменяться.

В режиме *Редактирование* в ней находится информационное поле **Буфер обмена**. В нем отображается количество объектов, помещенных в буфер обмена Справочника. Двойной щелчок мышью в этом поле позволяет вызвать диалог **Буфер обмена** (работа в диалоге описана в раздел[е 11.13. на с. 176](#page-175-1)).

Большую часть окна Справочника занимают рабочие панели — Панель выбора и Информационная панель. В них производится выбор материалов, форм, видов обработки и прочих сведений, а также выводится справочная информация.

## <span id="page-28-0"></span>**2.2. Панель выбора**

Панель выбора предназначена для выбора объектов Справочника из различных классификаторов (рис. [2.5](#page-28-2)).

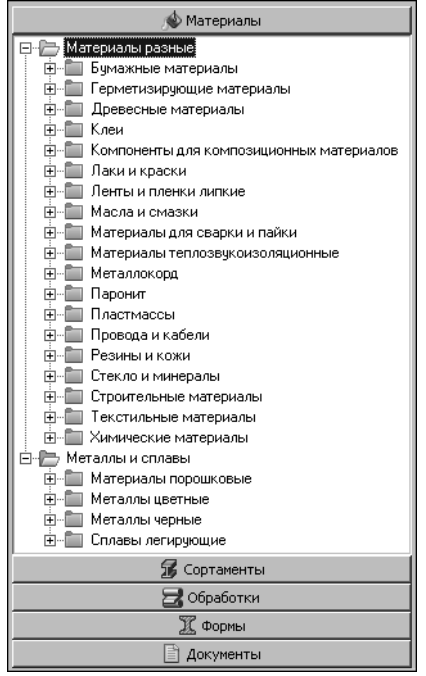

Эта панель содержит следующие вкладки:

▼**Материалы**,

▼**Сортаменты**,

▼**Обработки**,

▼**Формы**,

▼**Документы**.

Они соответствуют способам классификации объектов Справочника.

Объекты на вкладках показаны в виде дерева. Рядом с названием группы объектов находится значок «+». Чтобы раскрыть группу и получить доступ к ее элементам, щелкните по этому значку. Он изменится на значок «-». Щелчок по этому значку снова свернет группу. Перемещаясь по иерархическим уровням, вы можете выбрать требуемый объект и получить необходимую справочную информацию о нем.

<span id="page-28-2"></span>Рис. 2.5. Панель выбора

### <span id="page-28-1"></span>**2.3. Информационная панель**

Назначение Информационной панели — отображение параметров выбранного объекта.

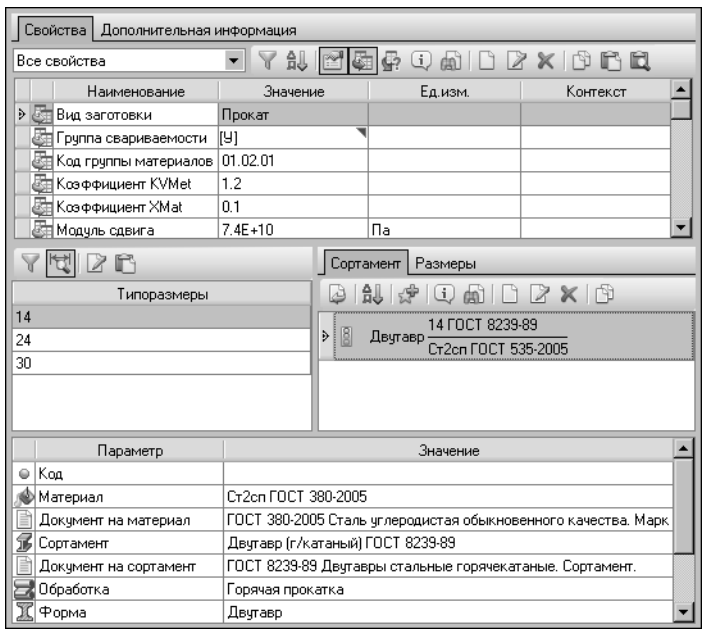

Она содержит следующие элементы управления (рис[. 2.6\)](#page-29-1):

▼вкладку **Свойства**;

▼вкладку **Дополнительная информация**;

▼Панель типоразмеров;

▼вкладку **Сортамент**;

▼вкладку **Размеры**;

▼Панель параметров объекта.

Вкладки и панели Информационной панели содержат элементы управления параметрами объектов — кнопки, раскрывающиеся списки, поля. Состав этих элементов зависит от режима работы Справочника (см. раздел [1.3. на с. 25](#page-24-0)).

<span id="page-29-1"></span>Рис. 2.6. Информационная панель, режим редактирования

Обратите внимание на то, что все иллюстрации в текущем разделе и его подразделах соответствуют режиму работы *Редактирование*.

### <span id="page-29-0"></span>**2.3.1. Вкладка Свойства**

Вкладка **Свойства** (рис. [2.7](#page-29-2)) содержит перечень свойств текущего объекта в виде таблицы и набор кнопок, позволяющих выполнять различные действия со свойствами. В ячейках таблицы отображаются следующие сведения о каждом свойстве:

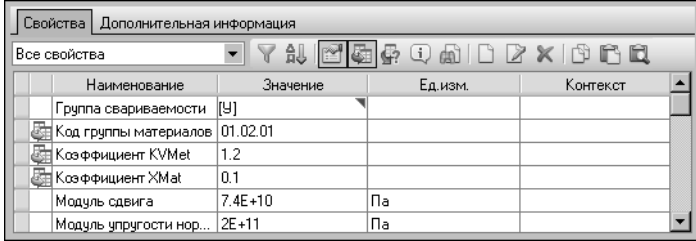

▼наименование свойства,

▼значение свойства,

▼единица измерения значения свойства,

▼контекст, в котором свойство имеет заданное значение.

<span id="page-29-2"></span>Рис. 2.7. Вкладка **Свойства**, режим редактирования

Если текст в ячейке не отображается полностью, наведите на нее указатель мыши. Через некоторое время полный текст появится на экране.

Вы можете просматривать различную информацию о свойстве (полное имя свойства, его значение, единицу измерения, контекст, в котором существует данное значение, описание свойства) в специальном информационном диалоге.

Для значений свойств типов *Перечислимое* и *Множественное* в Справочнике могут быть заданы дополнительные описания. Например, множественное свойство *Группа сварива* емости для стали общего назначения Ст2сп имеет значение [У]. В описании значения данного свойства приводится расшифровка текста значения - [углеродистые].

Данные описания можно просматривать как в информационном диалоге, так и на вкладке Свойства.

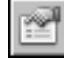

 $\overline{\phantom{a}}$ 

Для просмотра описаний на вкладке служит кнопка Показать описания значений свойств. По умолчанию кнопка нажата. В этом случае ячейки значений свойств, для которых в Справочнике заданы описания, помечены треугольником в правом верхнем углу. При наведении указателя мыши на треугольник в углу ячейки на экране появляется окно с описанием значения, содержащегося в этой ячейке.

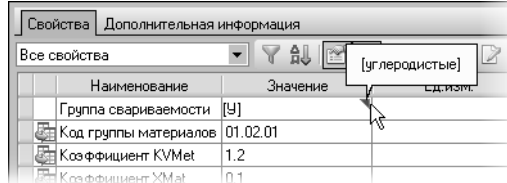

Для описанного выше примера на экране в виде всплывающей подсказки появляется слово [углеродистые] (рис. 2.8).

Чтобы отключить отображение описаний в основном окне, отожмите кнопку Показать описания значений свойств.

<span id="page-30-1"></span>Рис. 2.8. Просмотр описания значения свойства

Значения свойств типа Числовое Измеряемое текущего объекта выражены в пользовательских единицах измерения. При необходимости вы можете изменять единицы измерения значений. Для этого щелкните мышью по треугольнику в правой части ячейки столбца Ед.изм., соответствующей нужному свойству, и выберите из раскрывающегося списка единицу измерения. Она станет текущей для всех свойств, связанных с данной измеряемой сущностью. При этом значение свойства будет автоматически пересчитано.

#### <span id="page-30-0"></span> $2.3.2.$ Вкладка Дополнительная информация

Вкладка Дополнительная информация содержит дополнительные сведения о текущем объекте Справочника.

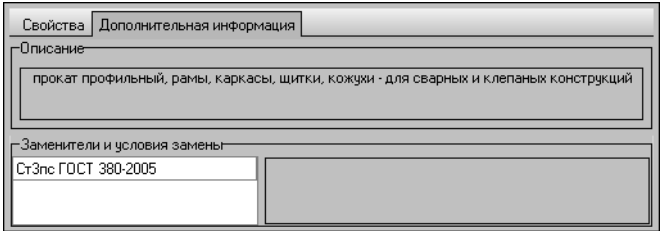

Habon элементов управления вкладки зависит от типа объекта, активизированного на Панели выбора.

На рис. 2.9 показан вид вкладки для объекта типа материал. Если на Панели выбора активизирован объект этого типа, то на вкладке отображаются следующие элементы:

<span id="page-30-2"></span>Рис. 2.9. Вкладка Дополнительная информация

- поле Описание содержит описание характеристик материала и сведения о его назначении,
- труппа полей Заменители и условия замены содержит список материалов, выбранных в качестве заменителей текущего, и описание условий, при которых текущий материал может быть заменен материалом из списка.

Если на Панели выбора активизирован любой другой объект, то на вкладке отображается только поле Описание

### <span id="page-31-0"></span>**2.3.3. Панель типоразмеров**

Панель типоразмеров содержит список типоразмеров текущего сортамента и элементы управления объектами списка (рис. [2.10\)](#page-31-3).

| 12        |             |  |  |  |
|-----------|-------------|--|--|--|
|           | Типоразмеры |  |  |  |
| > 20x10x1 |             |  |  |  |
| 20x15x1.5 |             |  |  |  |
| 30x10x1.5 |             |  |  |  |
| 30x10x2   |             |  |  |  |
| 30x20x1.5 |             |  |  |  |

<span id="page-31-3"></span>Рис. 2.10. Панель типоразмеров, режим редактирования

Используя элементы управления данной панели, вы можете управлять отображением типоразмеров, создавать, изменять и удалять их.

Список типоразмеров, отображаемый на панели, может быть ограничен с учетом применяемости (см. раздел [7.1. на с. 74\)](#page-73-1).

Кроме того, отображаемый список типоразмеров сортамента, изготавливаемого из конкретного материала, может содержать только допустимые для этого материала типоразмеры. Настройка списка допустимых типоразмеров описана на [с. 155.](#page-154-0)

### <span id="page-31-1"></span>**2.3.4. Вкладка Сортамент**

Вкладка **Сортамент** содержит обозначения экземпляров текущего сортамента и набор кнопок, позволяющих выполнять различные действия с экземплярами сортамента. (рис. [2.11\)](#page-31-4).

| Сортамент   Размеры           |  |  |  |  |
|-------------------------------|--|--|--|--|
| 386676768113127               |  |  |  |  |
| 20x10x1 FOCT 8645-68<br>Труба |  |  |  |  |
| Cr2cn FOCT 13663-86           |  |  |  |  |
|                               |  |  |  |  |
|                               |  |  |  |  |

<span id="page-31-4"></span>Рис. 2.11. Вкладка **Сортамент**, режим редактирования

Слева от обозначений экземпляров отображается пиктограмма «светофор». Цвет пиктограммы показывает статус применяемости экземпляра сортамента на предприятии (см. разде[л 1.2.2.](#page-21-0) [на с. 22\)](#page-21-0).

В зависимости от статуса экземпляров сортамента их отображение на вкладке может быть ограничено. Это возможно при ограничении отображения материалов или типоразмеров сортамента (см. раздел [7.1. на с. 74](#page-73-1)).

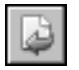

Состав элементов управления вкладки зависит не только от режима работы Справочника. Если Справочник запущен при помощи команд библиотеки интеграции, то на вкладке кроме прочих присутствует кнопка **Выбрать**, описанная в глав[е 8. на с. 84.](#page-83-0) Кнопка до" ступна, если объект типа *экземпляр сортамента* разрешен для вставки в текущий доку" мент внешнего приложения.

### <span id="page-31-2"></span>**2.3.5. Вкладка Размеры**

Вкладка **Размеры** (рис. [2.12\)](#page-31-5) содержит перечень определяемых размеров текущего сортамента и их значений, соответствующих типоразмеру, активизированному в списке **Типоразмеры** (см. рис[. 2.10 на с. 32](#page-31-3)).

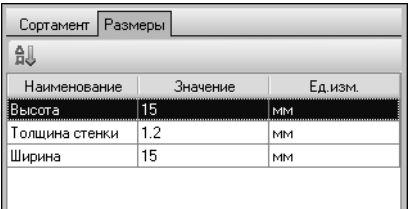

Для удобства просмотра определяемых размеров вы можете задать нужный порядок их расположения, как описано в раздел[е 7.3.3. на с. 80.](#page-79-0)

<span id="page-31-5"></span>Рис. 2.12. Вкладка **Размеры**

### <span id="page-32-0"></span>**2.3.6. Панель параметров объекта**

Панель параметров объекта (рис[. 2.13\)](#page-32-1) содержит перечень наименований и значений параметров объекта, выделенного на Панели выбора или на вкладке **Сортамент**.

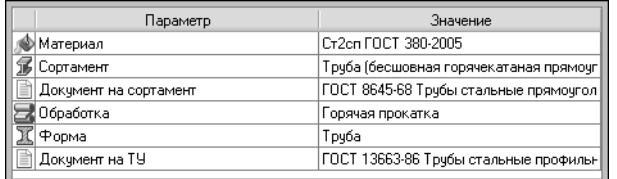

<span id="page-32-1"></span>Рис. 2.13. Панель параметров объекта

В качестве значений параметров используются объекты базы данных Справочника.

Команды контекстного меню позволяют выполнять различные действия с этими объектами — просматривать и изменять их параметры, включать в пользовательский классификатор Избранное, активизировать на вкладках Панели выбора.

# <span id="page-34-0"></span>**Часть 2 Просмотр данных в Справочнике**

# <span id="page-35-0"></span> $T<sub>max</sub>3<sub>1</sub>$ Общие сведения

Справочник является базой данных, снабженной удобным интерфейсом для доступа к информации. Объем выдаваемой информации определяется запросом пользователя и может изменяться от общих сведений о группе объектов до детальной информации об экземпляре сортамента.

Справочник может быть использован для получения сведений об отдельных характеристиках материалов — свойствах материалов, способах их обработки, формах изготовления и т.п. К характеристикам сортамента относятся данные о материалах, из которых изготавливается конкретный вид изделия, форме и способе обработки, применяемой для изготовления изделий этого вида.

Изделия одного и того же вида могут иметь различные типоразмеры и значения свойств. Эти сведения можно получить при просмотре характеристик экземпляров сортамента.

Чтобы получить справочную информацию об интересующем объекте, необходимо указать его в базе данных Справочника. Это можно сделать одним из следующих способов:

- ▼ выбрать объект на одной из вкладок Панели выбора, при помощи специальных диалогов или пользовательского классификатора Избранное (см. главу 4. на с. 37),
- ▼ выполнить поиск объекта (см. главу 6. на с. 59).

Для просмотра параметров выбранного объекта служит Информационная панель. Кроме того, вы можете просматривать подробную информацию об объектах в специальных информационных диалогах (см. раздел 5.1. на с. 53). Эти диалоги позволяют также создавать электронные документы, содержащие различную информацию об объектах базы данных.

Для удобства работы со Справочником перечень отображаемых объектов может быть отсортирован или ограничен при помощи фильтров. Эти действия описаны в главе 7. на c. 74.
# Глава 4. Выбор объектов

Выбор объектов возможен при наличии информации об их расположении в классификаторах Справочника. Этим классификаторам соответствуют вкладки Панели выбора. На данных вкладках вы можете выбирать материалы, сортаменты, обработки, формы, документы и группы этих объектов. Выбор объектов на вкладках Панели выбора описан в следующем разделе.

Вы также можете использовать для выбора объектов Классификатор материалов по коду (см. раздел 4.2. на с. 43) и пользовательский классификатор Избранное (см. раздел 4.4. на с. 49).

Типоразмеры и экземпляры сортамента указываются на Информационной панели. В некоторых случаях для выбора экземпляров сортамента и работы с ними удобно использовать диалог **Экземпляры сортаментов** (см. раздел 4.3. на с. 46).

#### $4.1$ Выбор объектов на вкладках Панели выбора

Чтобы получить сведения об объекте Справочника этим методом, следует активизировать один из классификаторов — вкладку Панели выбора.

Объекты Справочника расположены на вкладках по стандартному иерархическому принципу — в виде дерева. Перемещение по иерархическим уровням позволяет выбрать требуемый объект.

На вкладке Материалы выбор объекта начинается с классификатора материалов, далее возможен выбор сортамента, типоразмера из списка Типоразмеры и экземпляра сортамента на вкладке Сортамент.

На вкладке Сортаменты выбор объекта начинается с классификатора сортаментов, далее возможен выбор материала, типоразмера из списка Типоразмеры и экземпляра сортамента на вкладке Сортамент.

На вкладке Обработки выбор объекта начинается с классификатора видов обработки. далее возможен выбор сортамента, материала, типоразмера из списка Типоразмеры и экземпляра сортамента на вкладке Сортамент.

На вкладке Формы выбор объекта начинается с классификатора форм, далее возможен выбор сортамента, материала, типоразмера из списка **Типоразмеры** и экземпляра сортамента на вкладке Сортамент.

Вкладка Документы позволяет выбирать объект, зная обозначение нормативного документа (стандарта), который определяет требования к объекту. От выбора типа документа зависит навигация по объектам.

Вкладка содержит группы, в которых документы объединены по назначению:

- ▼ Документы на материалы;
- ▼ Документы на сортаменты;
- ▼ Документы на технические условия.

Раскройте нужную группу. Внутри каждой группы документы объединены по типам — *ГОСТ, ЗК, ОСТ* и т.п. Раскройте группу с наименованием нужного типа и выберите документ.

При выборе документа на материал возможен выбор материала, далее — выбор сортамента, типоразмера из списка **Типоразмеры** и экземпляра сортамента на вкладке **Сор+ тамент**.

При выборе документа на сортамент или на технические условия возможен выбор сортамента, далее — выбор материала, типоразмера из списка **Типоразмеры** и экземпля" ра сортамента на вкладке **Сортамент**.

Выбор объекта на каждой вкладке Панели выбора (см. ниже) рассматривается на конкретных примерах. Эти примеры показывают, в частности, каким образом можно использовать различные классификаторы для выбора одного и того же объекта. В качестве такого объекта принят сортамент *Двутавр горячекатаный*, изготовленный из стали *Ст1сп ГОСТ 3802005*.

При последовательном выборе объектов объем справочных сведений, которые выводятся на Информационную панель, изменяется. В следующих разделах описана последовательность выбора объектов, начиная с группы и заканчивая экземпляром сортамента. Вы можете прервать перемещение по Справочнику в любое время, как только будет выбран требуемый объект.

# **4.1.1. Вкладка Материалы**

Вкладка содержит классификатор материалов с названиями групп *Материалы разные* и *Металлы и сплавы*.

Для выбора объекта раскройте группу *Металлы и сплавы*. После этого становится до" ступным следующий иерархический уровень дерева выбора. На этом уровне выберите и раскройте группу *Металлы черные* — *Стали* — *Стали общего назначения*.

Нижняя в иерархии папка содержит наименования материалов. Выберите нужный материал — сталь *Ст1сп ГОСТ 380-2005*.

Раскройте перечень наименований сортаментов, изготавливаемых из этого материала. Выберите сортамент *Двутавр {г/катаный} ГОСТ 8239-89* (рис. [4.1](#page-38-0)). Перечень его свойств и их значения будут показаны на Информационной панели.

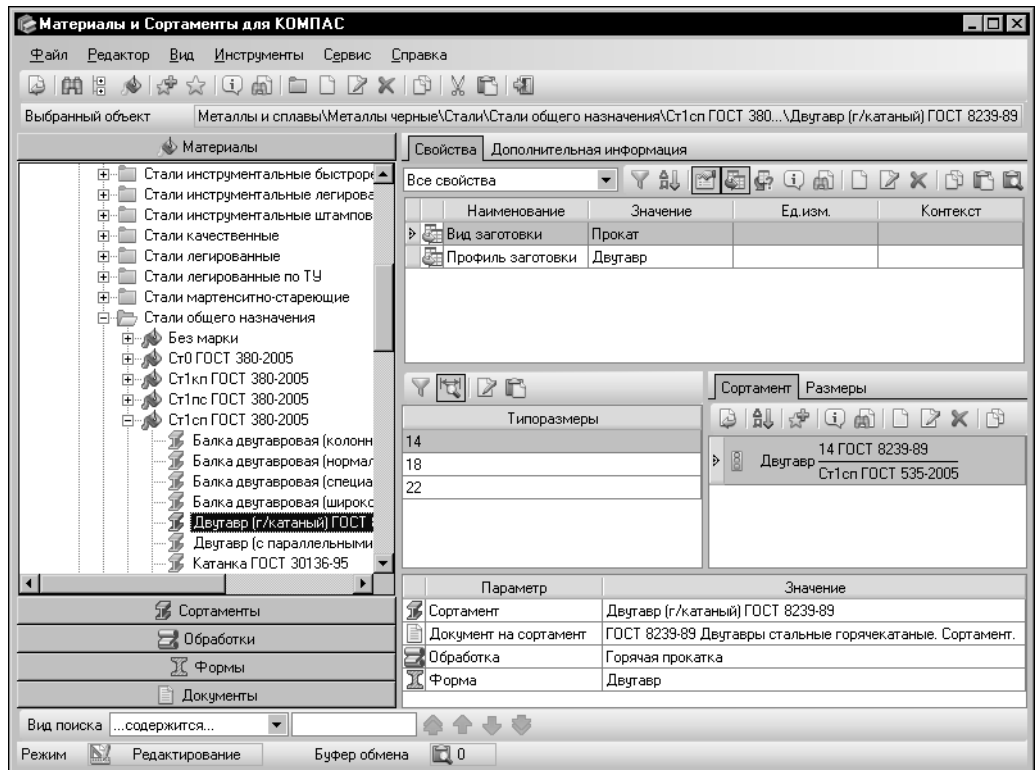

<span id="page-38-0"></span>Рис. 4.1. Выбор объекта в классификаторе **Материалы**

# **4.1.2. Вкладка Сортаменты**

Вкладка содержит классификатор сортаментов. Для выбора объекта раскройте группу *Сортаменты*.

После этого становится доступным следующий иерархический уровень дерева выбора, содержащий группы с названиями типов сортамента. Раскройте группу *Двутавр*. Следу" ющий иерархический уровень содержит наименования сортаментов. На этом уровне выберите и раскройте группу *Двутавр {г/катаный} ГОСТ 8239-89*.

Последний иерархический уровень дерева содержит наименования материалов, из которых изготавливается данный сортамент. Выберите материал *CT1cn ГОСТ 380-2005* (рис[. 4.2\)](#page-39-0). Перечень свойств материала будет показан на Информационной панели.

| ≱Материалы и Сортаменты для КОМПАС                                                                                                    |                                                                                                    |                           |                            | $\overline{\mathsf{H}}$                                    |
|----------------------------------------------------------------------------------------------------|----------------------------------------------------------------------------------------------------|---------------------------|----------------------------|------------------------------------------------------------|
| Вид<br>Инструменты<br>Редактор<br>Сервис<br>Файл                                                                                                    | Справка                                                                                                    |                           |                            |                                                            |
| $\frac{1}{\mathcal{W}}\left[\begin{array}{cc} \mathcal{W} & \mathcal{W} \end{array}\right] \left[\begin{array}{c} \mathcal{W} & \mathcal{W} \end{array}\right]$<br>慍<br>5<br>曲 | $\begin{array}{c} \square \; \square \; \times \; \square \; \square \; \times \; \square \; \square \; \blacksquare \end{array}$ |                           |                            |                                                            |
| Сортаменты\Двутавр\Двутавр (г/катаный) ГОСТ 8239-89\Cт1cn ГОСТ 380-2005<br>Выбранный объект                                                                                    |                                                                                                    |                           |                            |                                                            |
| • Материалы                                                                                                    | Свойства   Дополнительная информация                                                                                              |                           |                            |                                                            |
| П Сортаменты                                                                                                    | Все свойства                                                                                                    | 魜<br>$\blacktriangledown$ | 92<br>C.                   |                                                            |
| Двугавр (г/катаный) ГОСТ 8239-89<br>白一派<br>$\blacktriangle$                                                                                                    | Наименование                                                                                                    | Значение                  | Ед.изм.                    | Контекст                                                   |
| ∌ Без марки                                                                                                    | ≥ ЕТ Код группы матер                                                                                                    | 01.02.01                  |                            |                                                            |
| C235 FOCT 27772-88<br>C245 FOCT 27772-88                                                                                                    | Коэффициент KV…                                                                                                    | 12                        |                            |                                                            |
| C255 FOCT 27772-88                                                                                                    | Ш⊟ КоэФфициент XMat                                                                                                    | 0.1                       |                            |                                                            |
| C275 FOCT 27772-88                                                                                                    | Относительное уд                                                                                                    | 30                        | $\boldsymbol{\mathcal{U}}$ |                                                            |
| C285 FOCT 27772-88                                                                                                    | Плотность                                                                                                    | 7850                      | кг/м3                      |                                                            |
| C345 FOCT 27772-88                                                                                                    | Предел прочности                                                                                                    | $3.2E + 8 - 4.2E + 8$     | Пa                         |                                                            |
| C345K FOCT 27772-88                                                                                                    | Предел текччести                                                                                                    | $1.9E + 8 - 2.2E + 8$     | Пa                         |                                                            |
| C345T FOCT 27772-88                                                                                                    | Содержание крем                                                                                                    | $0.12 - 0.3$              | X                          |                                                            |
| C375 FOCT 27772-88                                                                                                    |                                                                                                    |                           |                            |                                                            |
| C375T FOCT 27772-88                                                                                                    | n                                                                                                    |                           | Сортамент<br>Размеры       |                                                            |
| C390 FOCT 27772-88                                                                                                    |                                                                                                    |                           | (i)                        | <b>2 X 19</b>                                              |
| C390K FOCT 27772-88                                                                                                    | Типоразмеры                                                                                                    |                           |                            | m                                                          |
| C390T FOCT 27772-88                                                                                                    | 14<br>18                                                                                                    | Þ                         | <b>B</b><br>Двугавр        | 14 FOCT 8239-89                                            |
| C440 FOCT 27772-88                                                                                                    |                                                                                                    |                           |                            | Cr1cn FOCT 535-2005                                        |
| C590 FOCT 27772-88<br>C590K FOCT 27772-88                                                                                                    | 22                                                                                                    |                           |                            |                                                            |
| CTO FOCT 380-2005                                                                                                    |                                                                                                    |                           |                            |                                                            |
| Cr1kn FOCT 380-2005                                                                                                    |                                                                                                    |                           |                            |                                                            |
| Cr1nc FOCT 380-2005                                                                                                    |                                                                                                    |                           |                            |                                                            |
| Cr1cn FOCT 380-2005                                                                                                    | Параметр                                                                                                    |                           | Значение                   |                                                            |
|                                                                                                    | № Материал                                                                                                    |                           | Cr1cn FOCT 380-2005        |                                                            |
| Обработки                                                                                                    | Документ на материал                                                                                                    |                           |                            | ГОСТ 380-2005 Сталь углеродистая обыкновенного качества. М |
| Х Формы                                                                                                    |                                                                                                    |                           |                            |                                                            |
| Документы                                                                                                    |                                                                                                    |                           |                            |                                                            |
| Вид поиска<br>содержится<br>▼                                                                                                    | $\Leftrightarrow$                                                                                                    |                           |                            |                                                            |
| Буфер обмена<br>Режим<br>Редактирование                                                                                                    | 固0                                                                                                    |                           |                            |                                                            |
|                                                                                                    |                                                                                                    |                           |                            |                                                            |

<span id="page-39-0"></span>Рис. 4.2. Выбор объекта в классификаторе **Сортаменты**

# **4.1.3. Вкладка Обработки**

Вкладка содержит классификатор обработок. Для выбора объекта раскройте группу *Об работки*.

После этого становится доступным следующий иерархический уровень дерева выбора, содержащий наименования групп способов обработки *Витье*, *Волочение*, *Вспенивание* и т.п. На этом уровне выберите и раскройте группу *Горячая прокатка*.

Следующий иерархический уровень дерева содержит наименования сортаментов, изго" тавливаемых данным способом. Выберите *Двутавр {г/катаный} ГОСТ 8239-89*. Раскройте перечень наименований материалов, из которых он может быть изготовлен. Выберите нужный материал — сталь *Ст1сп ГОСТ 380-2005* (рис. [4.3](#page-40-0)). Перечень свойств материала будет показан на Информационной панели.

| <b>Материалы и Сортаменты для КОМПАС</b>                                                                                                    |                                                                                    |                       |                       | - I⊡I ×                                                               |  |
|----------------------------------------------------------------------------------------------------|------------------------------------------------------------------------------------|-----------------------|-----------------------|-----------------------------------------------------------------------|--|
| Вид<br><u>И</u> нструменты<br>Файл<br>Редактор<br>Сервис                                                                                                    | Справка                                                                            |                       |                       |                                                                       |  |
| $\bigoplus \hspace{1.35cm}  \hspace{1.95cm} \Box \hspace{1.9cm}   \hspace{1.95cm} \Box \hspace{1.9cm}   \hspace{1.95cm} \boxtimes \hspace{1.95cm}   \hspace{1.95cm} \Box \hspace{1.95cm}   \hspace{1.95cm} \Box \hspace{1.95cm}   \hspace{1.95cm} \Box \hspace{1.95cm}   \hspace{1.95cm} \Box \hspace{1.95cm}   \hspace{1.95cm} \Box \hspace{1.95cm}   \hspace{1.95cm} \Box \hspace{1.95cm}  $<br>曲唱<br>建立电 |                                                                                    |                       |                       |                                                                       |  |
| Обработки \Горячая прокатка \Двугавр (г/катаный) ГОСТ 8239-89 \Ст1 сп ГОСТ 380-2005<br>Выбранный объект                                                                                                    |                                                                                    |                       |                       |                                                                       |  |
| ● Материалы<br>Свойства<br>Дополнительная информация                                                                                                    |                                                                                    |                       |                       |                                                                       |  |
| <b>В</b> Сортаменты                                                                                                    |                                                                                    |                       |                       |                                                                       |  |
| • Обработки                                                                                                    | Все свойства                                                                       | 乨                     | 15 G                  | 固                                                                     |  |
|                                                                                                    | Наименование                                                                       | Значение              | Ед.изм.               | Контекст                                                              |  |
| 白雪 Горячая прокатка<br>▲<br>∰ Арматура (строительная A) ГОСТ 5781-<br>È                                                                                                    | > Е Код группы матер                                                               | 01.02.01              |                       |                                                                       |  |
| Балка двугавровая (колонная) СТО AC<br>田                                                                                                    | Коэффициент KV                                                                     | 1.2                   |                       |                                                                       |  |
| Балка двугавровая (нормальная) СТО,<br>由                                                                                                    | Коэффициент XMat                                                                   | 0.1                   |                       |                                                                       |  |
| Балка двугавровая (специальная) ГОС<br>由<br>- 16                                                                                                    | Относительное уд                                                                   | 30                    | z                     |                                                                       |  |
| ∙¶∫ Балка двчтавровая (широкополочная) (<br>Ė                                                                                                    | Плотность                                                                          | 7850                  | кг/м3                 |                                                                       |  |
| Двутавр (г/катаный) ГОСТ 8239-89<br>Ė~1≸.                                                                                                    | Предел прочности                                                                   | $3.2E + 8 - 4.2E + 8$ | Пa                    |                                                                       |  |
| ∭Ф Без марки                                                                                                    | Предел текччести                                                                   | $1.9E + 8 - 2.2E + 8$ | Пa                    |                                                                       |  |
| C235 FOCT 27772-88                                                                                                    | Содержание крем                                                                    | $0.12 - 0.3$          | $\%$                  |                                                                       |  |
| <b>@</b> C245 FOCT 27772-88                                                                                                    | Содержание марг                                                                    | $ 0.25 \cdot 0.5$     | $\%$                  |                                                                       |  |
| C255 FOCT 27772-88                                                                                                    | Содержание меди    0 - 0.3                                                         |                       | $\%$                  |                                                                       |  |
| C275 FOCT 27772-88                                                                                                    | Содержание мыш                                                                     | $ 0 \cdot 0.08$       | $\%$                  |                                                                       |  |
| C285 FOCT 27772-88                                                                                                    |                                                                                    |                       |                       |                                                                       |  |
| C345 FOCT 27772-88                                                                                                    | r                                                                                  |                       | Размеры<br>Сортамент  |                                                                       |  |
| C345K FOCT 27772-88                                                                                                    |                                                                                    |                       |                       |                                                                       |  |
| C345T FOCT 27772-88                                                                                                    | Типоразмеры                                                                        |                       | $\Box$ $\blacksquare$ | $\begin{array}{c c} \square & \square & \times & \square \end{array}$ |  |
| @ C375 FOCT 27772-88                                                                                                    | 14                                                                                 |                       |                       | 14 FOCT 8239-89                                                       |  |
| SOLT 27772-88                                                                                                    | 18                                                                                 |                       | 8<br>Þ<br>Двугавр     | Cr1cn FOCT 535-2005                                                   |  |
| C390 FOCT 27772-88                                                                                                    | 22                                                                                 |                       |                       |                                                                       |  |
| SO C390K FOCT 27772-88                                                                                                    |                                                                                    |                       |                       |                                                                       |  |
| C390T FOCT 27772-88                                                                                                    |                                                                                    |                       |                       |                                                                       |  |
| C440 FOCT 27772-88                                                                                                    |                                                                                    |                       |                       |                                                                       |  |
| C590 FOCT 27772-88<br>C590K FOCT 27772-88                                                                                                    |                                                                                    |                       |                       |                                                                       |  |
|                                                                                                    |                                                                                    |                       |                       |                                                                       |  |
| CTO FOCT 380-2005<br>Cr1kn FOCT 380-2005                                                                                                    |                                                                                    |                       |                       |                                                                       |  |
| Cr1nc FOCT 380-2005                                                                                                    | Параметр                                                                           |                       | Значение              |                                                                       |  |
| Cr1cn FOCT 380-2005                                                                                                    | Maтериал                                                                           |                       | Cr1cn FOCT 380-2005   |                                                                       |  |
|                                                                                                    | ГОСТ 380-2005 Сталь углеродистая обыкновенного качества. М<br>Докчмент на материал |                       |                       |                                                                       |  |
| Х Формы                                                                                                    |                                                                                    |                       |                       |                                                                       |  |
| Документы                                                                                                    |                                                                                    |                       |                       |                                                                       |  |
| Вид поиска<br>содержится                                                                                                    |                                                                                    |                       |                       |                                                                       |  |
| Режим<br>Редактирование<br>Буфер обмена                                                                                                    | 63 O                                                                               |                       |                       |                                                                       |  |

<span id="page-40-0"></span>Рис. 4.3. Выбор объекта в классификаторе **Обработки**

# **4.1.4. Вкладка Формы**

Вкладка содержит классификатор форм. Для выбора объекта раскройте группу *Прокат фасонный*, к которой относится форма изделия.

После этого становится доступным следующий иерархический уровень дерева выбора, содержащий наименования групп форм *Двутавр*, *Корытный профиль* и т.п. Раскройте группу *Двутавр*.

Следующий уровень дерева выбора содержит наименования сортаментов. Выберите *Двутавр {г/катаный} ГОСТ 823989*. Раскройте перечень наименований материалов, из ко" торых он может быть изготовлен. Выберите нужный материал — *Ст1сп ГОСТ 3802005* (рис[. 4.4\)](#page-41-0). Перечень свойств материала будет показан на Информационной панели.

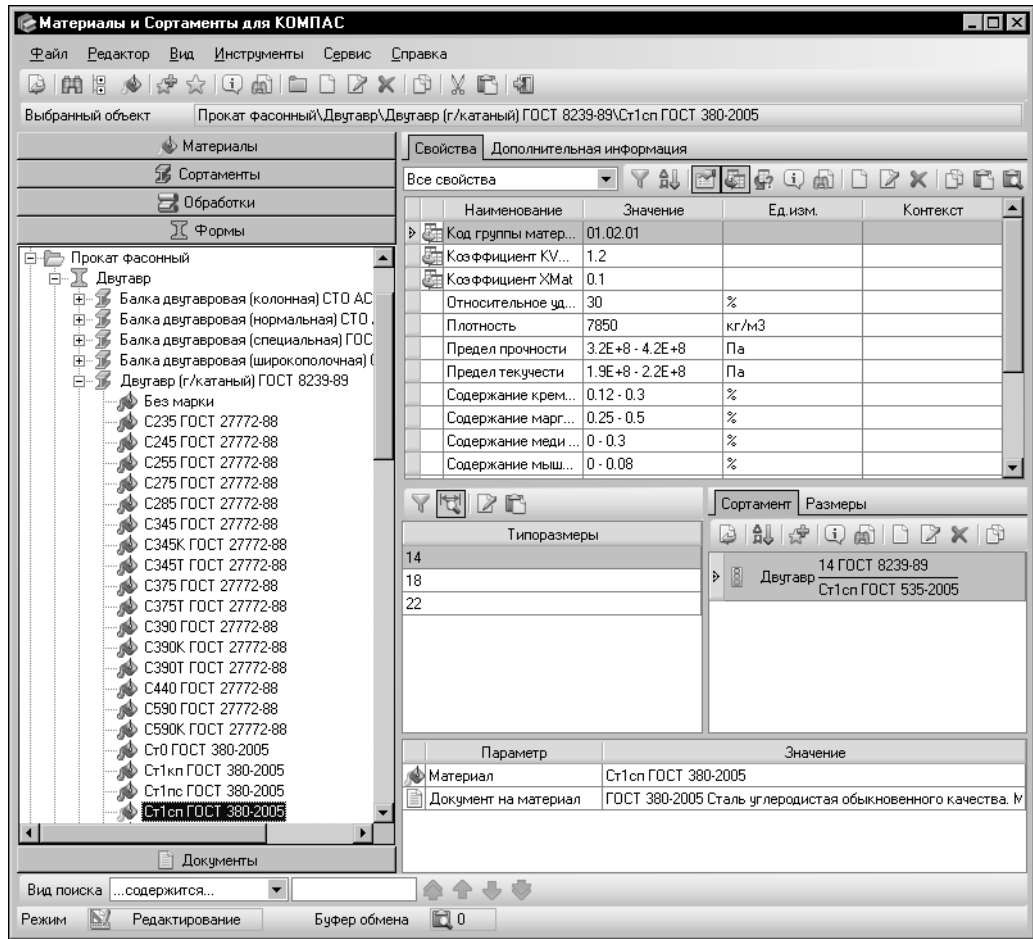

<span id="page-41-0"></span>Рис. 4.4. Выбор объекта в классификаторе **Формы**

# **4.1.5. Вкладка Документы**

Вкладка содержит обозначения документов, регламентирующих требования к материалам, обработкам, формам объектов Справочника и технические условия. Вкладка содержит следующие группы документов:

- ▼ *Документы на материалы*;
- ▼ *Документы на сортаменты*;
- ▼ *Документы на технические условия*.

Выберите группу, к которой относится документ с известным обозначением, например, *Документы на материалы*. После этого становится доступным иерархический уровень дерева выбора, содержащий группы типов документов *Артикул*, *ВТУ*, ГОСТ и т.п. Раскройте группу *ГОСТ*.

Следующий уровень дерева содержит наименования стандартов. Раскройте нужный документ - ГОСТ 380-2005.

На следующем уровне выберите материал *Cт1сп ГОСТ 380-2005*. Раскройте перечень сортаментов, изготавливаемых из этого материала. Выберите *Двутавр {г/катаный} ГОСТ 8239-89* (рис. [4.5](#page-42-1)). Перечень свойств сортамента будет отображен на Информационной панели.

| ≧ Материалы и Сортаменты для КОМПАС                                                                                                    |                                                                                                    |                                                                            |                                                          | $ \Box$ $\times$ |  |  |
|----------------------------------------------------------------------------------------------------|----------------------------------------------------------------------------------------------------|----------------------------------------------------------------------------|----------------------------------------------------------|------------------|--|--|
| Вид<br>Сервис<br>Файл<br>Редактор<br>Инструменты<br>Справка                                                                                                    |                                                                                                    |                                                                            |                                                          |                  |  |  |
| $\cup$ $\cup$ $\times$ $\cup$ $\cup$ $\times$ $\cup$ $\cup$<br>$\Box$ and $\Box$<br>慍<br>-9<br>曲<br>52<br>ہے                                                                                                    |                                                                                                    |                                                                            |                                                          |                  |  |  |
| Выбранный объект                                                                                                    | Документы на материалы\ГОСТ\ГОСТ 380-2005 Сталь углеродистая обыкновенного к\Двутавр (г/катаный) ГОСТ 8239-89                                                        |                                                                            |                                                          |                  |  |  |
| • Материалы                                                                                                    | Свойства   Дополнительная информация                                                                                                    |                                                                            |                                                          |                  |  |  |
| 56 Сортаменты                                                                                                    | Все свойства                                                                                                    | oro<br>$\overline{\phantom{a}}$<br>âJ.<br>$\mathbf{i}$<br><b>XX</b><br>dal |                                                          |                  |  |  |
| Обработки                                                                                                    | Наименование                                                                                                    | Значение                                                                   | Ед.изм.                                                  | Контекст         |  |  |
| К Формы                                                                                                    | <b>Вид заготовки</b><br>D                                                                                                    | Прокат                                                                     |                                                          |                  |  |  |
| Документы                                                                                                    | <b>EE Профиль заготовки</b>                                                                                                    | Двчтавр                                                                    |                                                          |                  |  |  |
| ГОСТ 380-2005 Сталь чглеродистая обг▲<br>Fŀ<br>CT0 FOCT 380-2005<br>ക<br>曱<br>Cr1kn FOCT 380-2005<br>田<br>Cr1nc FOCT 380-2005<br>Cr1cn FOCT 380-2005<br>Балка двугавровая (колонная) (<br>Балка двугавровая (нормальна<br>Балка двугавровая (специальн.<br>Балка двугавровая (широкопол<br>T<br>Двутавр (г/катаный) ГОСТ 823<br>Двугавр (с параллельными гра<br>Катанка ГОСТ 30136-95 | $Z$ $F$<br>  Сортамент   Размеры<br>$\mathbf{i}$<br>12<br>mì<br>Типоразмеры<br>14<br>14 FOCT 8239-89<br><b>B</b><br>Þ.<br>Двугавр<br>18<br>Cr1cn FOCT 535-2005<br>22 |                                                                            |                                                          | $\times$ $\sim$  |  |  |
| Квадрат (г/катаный) ГОСТ 2591<br>Круг (г/катаный) ГОСТ 2590-20                                                                                                    | Параметр                                                                                                    |                                                                            | Значение                                                 |                  |  |  |
| Лента (стальная горячекатанна                                                                                                    | 予<br>Сортамент<br>Двчтавр (г/катаный) ГОСТ 8239-89                                                                                                    |                                                                            |                                                          |                  |  |  |
| Лента (стальная для бронирова                                                                                                    | Докчмент на сортамент<br>Обработка                                                                                                    | Горячая прокатка                                                           | ГОСТ 8239-89 Двугавры стальные горячекатаные. Сортамент. |                  |  |  |
| Лента (х/катаная упаковочная)                                                                                                    | Форма                                                                                                    | Двчтавр                                                                    |                                                          |                  |  |  |
| Лист (стальной с ромбическим ▼                                                                                                    |                                                                                                    |                                                                            |                                                          |                  |  |  |
| Вид поиска<br>содержится<br>$\overline{\phantom{a}}$                                                                                                    |                                                                                                    |                                                                            |                                                          |                  |  |  |
|                                                                                                    |                                                                                                    |                                                                            |                                                          |                  |  |  |
| Бчфер обмена<br>Режим<br>Редактирование                                                                                                    | 問0                                                                                                    |                                                                            |                                                          |                  |  |  |

<span id="page-42-1"></span>Рис. 4.5. Выбор объекта в классификаторе **Документы**

Выберите из списка **Типоразмеры** требуемый типоразмер и на вкладке **Сортамент** эк" земпляр сортамента.

# <span id="page-42-0"></span>**4.2. Выбор объекта в Классификаторе материалов по коду**

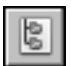

Чтобы выбрать объект Справочника по его коду, вызовите команду **Сервис — Класси+ фикатор материалов по коду...**. На экране появится диалог классификатора (рис[. 4.6\)](#page-43-0).

Диалог имеет собственное меню и Панель инструментов. Кнопки Панели инструментов дублируют команды меню.

Ниже Панели инструментов расположено поле **Выбранный объект**. В нем отображает" ся наименование активного объекта классификатора.

В основной части диалога отображаются два поля. Верхнее поле содержит перечень групп классификации в виде дерева. Наименование каждой группы включает в себя числовой код. В нижнем поле в виде таблицы отображается перечень кодифицированных объектов выбранной группы - материалов или экземпляров сортамента.

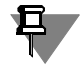

В таблице содержатся только те объекты Справочника, коды которых сформированы с использованием кодификатора. Работа с кодификатором рассматривается в главе 12. на с. 180.

Если связь объекта с кодификатором разорвана, то данный объект не отображается в таблице.

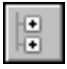

Вы можете просматривать кодифицированные объекты различных групп классификации, раскрывая нужные группы в дереве диалога. Кнопка Свернуть дерево позволяет закрыть все раскрытые группы.

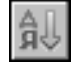

Для удобства работы в диалоге вы можете выполнить сортировку групп классификации по имени или по коду. Для этого нажмите кнопку Сортировать и выберите из появившегося списка нужный вид сортировки, включив опцию рядом с его названием.

|                          | ∥≥ Классификатор материалов по коду                                                  | $\boldsymbol{\mathsf{x}}$ |
|--------------------------|--------------------------------------------------------------------------------------|---------------------------|
| Файл<br>Сервис           | Справка                                                                              |                           |
| ╣ Сортировать▼ ‼   ╣     |                                                                                      |                           |
| Выбранный объект         | \Квадрат В1-100 ГОСТ 2591-2006/20-2ГП-М1-ТВ2 ГОСТ 1050-2013                          |                           |
|                          | ├─ 09 - Прокат черных металлов, готовый, включая заготовку на экспорт                |                           |
| ∣∓⊡                      | 1 - Заготовка товарная                                                               |                           |
|                          | 2 - Рельсы, балки, швеллеры                                                          |                           |
| 田…                       | 3 - Сортовой прокат обыкновенного качества<br>白一 5 - Прокат сортовой констрчкционный |                           |
|                          | 1 - Прокат сортовой конструкционный крупносортный                                    |                           |
|                          | 2 - Прокат сортовой конструкционный среднесортный                                    |                           |
|                          | 3 - Прокат сортовой конструкционный мелкосортный                                     |                           |
|                          | 6 - Прокат сортовой конструкционный подшипниковый                                    |                           |
|                          |                                                                                      |                           |
| 1315 59                  |                                                                                      |                           |
| Koa                      | Объект                                                                               |                           |
| 09513124100<br>$\bullet$ | Квадрат В1-100 ГОСТ 2591-2006/20-2ГП-М1-ТВ2 ГОСТ 1050-2013                           |                           |
| 09513126100<br>⊜         | Квадрат В1-100 ГОСТ 2591-2006/35-2ГП-М3-ТВ2-КМС1-1С ГОСТ<br>1050-2013                |                           |
| 09513101100<br>◒         | KBaapar B1-100 FOCT 2591-2006/38XC-1-TO FOCT 4543-71                                 |                           |
| 09513102100<br>⊜         | KBaapar B1-100 FOCT 2591-2006/38XC-2-TO FOCT 4543-71                                 |                           |
| 09513129100<br>◒         | KBaapar B1-100 FOCT 2591-2006/40-2FFI-M1-TB2-TO FOCT 1050-2013                       |                           |
| 09513107100<br>◒         | KBaapar B1-100 FOCT 2591-2006/40X-1-TO FOCT 4543-71                                  |                           |
| 09513108100<br>Ō         | Квадрат В1-100 ГОСТ 2591-2006/40Х-2-ТО ГОСТ 4543-71                                  |                           |
| 09513132100              | Квадрат В1-100 ГОСТ 2591-2006/45-1ГП-М3-ТВ2-КМС1-1С-ТО ГОСТ<br>1050-2013             |                           |
|                          |                                                                                      |                           |
|                          |                                                                                      |                           |

Чтобы выбрать кодифицированный объект Справочника, активизируйте группу классификации, к которой он относится, последовательно раскрывая группы в дереве диалога.

Вы можете раскрывать группы, ориентируясь на их коды, так как старшие разряды кода объекта составляет код соответствующей ему группы классификации.

Например, раскройте группу 09 -Прокат черных металлов, готовый, включая заготовку на экспорт. После этого становится доступным следующий иерархический уровень дерева. На этом уровне раскройте группу 5 - Прокат сортовой конструкционный. На следующем уровне — группу 1 - Прокат сортовой конструкционный крупносортный. Код этой группы включает в

<span id="page-43-0"></span>Рис. 4.6. Диалог Классификатор материалов по коду

себя коды всех групп, которым она иерархически подчинена, и выглядит как 0951.

В таблице объектов, расположенной в нижней части диалога, появится перечень кодифицированных объектов выбранной группы. Коды всех этих объектов начинаются цифрами 0951.

Выделите нужный объект, например, Квадрат В1-100 ГОСТ 2591-2006/20-2ГП-М1-ТВ2 ГОСТ 1050-2013.

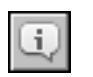

Чтобы просмотреть параметры формирования кода выделенного объекта, нажмите кнопку Подробнее.... На экране появится диалог Информация о кодифицированном объекте (рис. 4.7).

Поле Объект этого диалога содержит обозначение выделенного объекта. Кнопка, расположенная в правой части этого поля, позволяет просмотреть параметры объекта. После ее нажатия на экране появляется информационный диалог, соответствующий типу объекта.

В поле **Код** отображается код объекта, содержащийся в базе данных Справочника.

В поле Код по кодификатору отображается код объекта, содержащийся в кодифика-TODE.

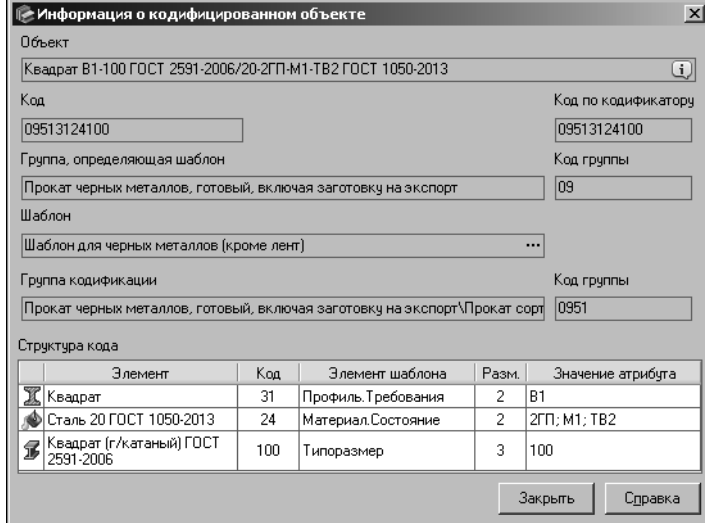

Поле Группа, определяющая шаблон содержит наименование группы классификации, к которой подключен шаблон, использованный при кодификации объекта. Код этой группы отображается в соответствующем ей поле Код группы. a наименование шаблона - в поле Шаблон.

Поле Группа кодификации содержит наименование группы классификации, в которую входит объект. Код этой группы отображается в соответствующем ей поле Код группы.

<span id="page-44-0"></span>Рис. 4.7. Диалог Информация о кодифицированном объекте

В таблице Структура кода содержатся параметры атрибу-

тов, используемых в качестве элементов шаблона, и коды значений этих атрибутов. После просмотра нужной информации закройте диалог, нажав кнопку Закрыть.

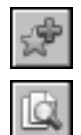

Вы можете добавить выделенный объект в пользовательский классификатор Избранное. Для этого нажмите кнопку Включить в избранное.

Кнопка Показать объект в справочнике позволяет активизировать выделенный объект в основном окне Справочника (материал активизируется на вкладке Материалы Панели выбора, а экземпляр сортамента — на вкладке Сортамент). После нажатия кнопки диалог Классификатор материалов по коду автоматически закрывается.

Если Справочник запушен из внешнего приложения, в диалоге присутствует кнопка Выбрать. Эта кнопка позволяет передать сведения о выбранном объекте в документ внешнего приложения.

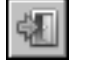

Для завершения работы с классификатором нажмите кнопку Выход.

# <span id="page-45-0"></span>**4.3. Выбор объекта**

# **в диалоге Экземпляры сортаментов**

Чтобы выбрать экземпляр конкретного сортамента, вызовите команду **Сервис — Эк+ земпляры сортаментов**. На экране появится диалог **Экземпляры сортаментов**. Этот диалог представляет собой упрощенный классификатор объектов Справочника типа *Эк земпляр сортамента* (рис. [4.9](#page-46-0)).

Основную часть диалога занимает поле отображения списка экземпляров сортамента. По умолчанию данное поле является пустым. Для отображения списка экземпляров выберите нужный сортамент с помощью раскрывающегося списка в верхней части диалога. Сортаменты в списке располагаются в алфавитном порядке.

Кроме списка для выбора сортамента можно использовать специальный диалог (рис. [4.8](#page-45-1)), который вызывается кнопкой с многоточием, расположенной справа от раскрывающегося списка.

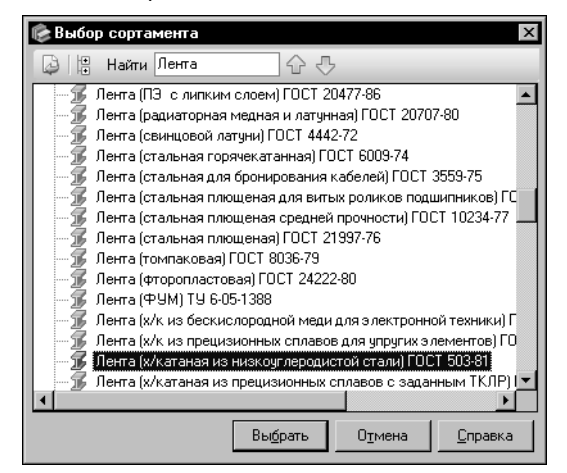

Выберите нужный сортамент в дереве диалога.

Для ускорения выбора вы можете использовать систему поиска диалога.

Поиск осуществляется относительно текущего объекта по заданным символам.

Введите в поле **Найти** символы, содержащиеся в наименовании нужного объекта (сортамента или группы сортаментов).

### <span id="page-45-1"></span>Рис. 4.8. Диалог **Выбор сортамента**

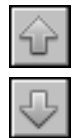

Для выполнения поиска нажмите кнопку **Найти предыдущий** или **Найти следующий**. В первом случае станет активным последний объект перед текущим, наименование которого содержит заданные символы, во втором случае — первый объект после текущего. Данные кнопки также позволяют перемещаться между объектами, наименования которых содержат заданные символы.

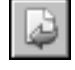

Для завершения выбора сортамента нажмите кнопку **Выбрать**. Список экземпляров данного сортамента появится в поле диалога **Экземпляры сортаментов**. Количество экземпляров будет отображено в поле **Количество** (рис. [4.9](#page-46-0)).

| Экземпляры сортаментов                                           |                                                          |                            |                        | $\vert x \vert$ |  |
|------------------------------------------------------------------|----------------------------------------------------------|----------------------------|------------------------|-----------------|--|
| J 6<br> Лента (х/катаная из низкоуглеродистої ▼  …<br>Кол-во 124 |                                                          |                            |                        |                 |  |
| Обозначение                                                      |                                                          | Koa<br>Код по кодификатору |                        |                 |  |
| Лента 0,5х100 ГОСТ 503-81/20880 ГОСТ 3836-83                     |                                                          |                            |                        |                 |  |
| 8<br>Лента 0,5х100 ГОСТ 503-81/20895 ГОСТ 3836-83                |                                                          |                            |                        |                 |  |
| 8<br>Лента 0,5х100 ГОСТ 503-81/21832 ГОСТ 3836-83                |                                                          |                            |                        |                 |  |
| B<br>Лента 0,5х155 ГОСТ 503-81/10832 ГОСТ 3836-83                |                                                          |                            |                        |                 |  |
| 8<br>Лента 0,5х300 ГОСТ 503-81/21895 ГОСТ 3836-83                |                                                          |                            |                        |                 |  |
| Лента 0.85х500 ГОСТ 503-81/21880 ГОСТ 3836-83                    |                                                          |                            |                        |                 |  |
| Лента 0,8х300 ГОСТ 503-81/21860 ГОСТ 3836-83                     |                                                          |                            |                        |                 |  |
| Связанные объекты   Обозначение                                  |                                                          |                            |                        |                 |  |
| Параметр                                                         | Значение                                                 |                            |                        |                 |  |
| Код<br>٠                                                         |                                                          |                            |                        |                 |  |
| Материал                                                         | Сталь 20880 ГОСТ 3836-83                                 |                            |                        |                 |  |
| 目<br>Документ на материал                                        | FOCT 3836-83                                             |                            |                        |                 |  |
| 冨<br>Сортамент                                                   | Лента (х/катаная из низкоуглеродистой стали) ГОСТ 503-81 |                            |                        |                 |  |
| Документ на сортамент                                            | FOCT 503-81                                              |                            |                        |                 |  |
| Обработка                                                        | Холодная прокатка                                        |                            |                        |                 |  |
|                                                                  |                                                          |                            | <br>Справка<br>Закрыть |                 |  |

<span id="page-46-0"></span>Рис. 4.9. Диалог **Экземпляры сортаментов**, режим чтения

Перечень экземпляров текущего сортамента отображается в диалоге в виде таблицы. Графа **Обозначение** содержит обозначение экземпляра сортамента в виде одной стро" ки. Слева от обозначения отображается пиктограмма, соответствующая статусу применяемости экземпляра. В графе **Код** отображается код выделенного экземпляра сорта" мента в Справочнике, а в графе **Код по кодификатору** — значение кода, назначенное объекту по кодификатору.

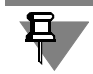

Выбор сортамента сохраняется в текущем сеансе работы Справочника.

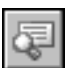

Вы можете просмотреть дополнительную информацию об экземплярах текущего сортамента. Для этого нажмите кнопку **Дополнительные сведения** на инструментальной панели диалога. В нижней части диалога появятся вкладки **Связанные объекты** и **Обо+ значение**.

Вкладка **Связанные объекты** является аналогом Панели параметров объекта основно" го окна Справочника. На ней отображается перечень объектов, связанных с выбранным в диалоге экземпляром сортамента.

Вкладка **Обозначение** содержит поле просмотра обозначения выбранного экземпляра и элементы настройки форматирования текста обозначения — раскрывающийся список размеров шрифта и опцию, управляющую курсивным отображением. Данные настройки сохраняются в диалоге. Они распространяются на все отображаемые в диалоге экземпляры сортамента.

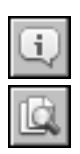

Вы также можете просмотреть информацию о выбранном экземпляре сортамента в информационном диалоге. Для этого на инструментальной панели диалога нажмите кнопку **Подробнее...**.

Кнопка **Показать объект в Справочнике** позволяет активизировать выбранный экзем" пляр сортамента в Справочнике. После нажатия этой кнопки диалог **Экземпляры сор+** **таментов** закроется. В основном окне Справочника будут активными следующие объек" ты:

- ▼ на вкладке **Сортамент** выбранный экземпляр сортамента,
- ▼ в списке **Типоразмеры** типоразмер, соответствующий выбранному экземпляру сортамента.
- ▼ на вкладке **Сортаменты** Панели выбора материал, к которому относится выбранный экземпляр сортамента.

Чтобы закрыть диалог самостоятельно, нажмите кнопку **Закрыть**.

При работе со Справочником в режиме *Редактирование* диалог содержит дополнитель" ные элементы управления (рис. [4.10\)](#page-47-0).

<sup>▼</sup> | Лента (х/катаная из низкоуглеродисто) ▼ … | Кол-во | 124 || 図 || 国 || ① || 2 || ※ || || ■ || ■ || ■ || ■ ||

<span id="page-47-0"></span>Рис. 4.10. Панель инструментов диалога в режиме редактирования

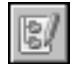

Кнопка **Кодификатор** позволяет просмотреть параметры выбранного объекта в Клас" сификаторе по коду или изменить код. Работа с кодификатором рассмотрена в главе [12.](#page-179-0) [на с. 180](#page-179-0).

Вы можете назначить категорию одному или нескольким экземплярам сортамента. Для этого выделите нужные объекты и нажмите кнопку **Категории...**. На экране появится ди" алог **Назначение категорий объектам**. Работа по назначению категорий подробно описана в разделе [13.0.5. на с. 208.](#page-207-0)

Выбор нескольких экземпляров сортамента осуществляется следующим образом. Чтобы выбрать последовательно расположенные объекты, выделите первый из них, нажмите клавишу *<Shift>* и, не отпуская эту клавишу, выделите последний объект. Чтобы выбрать произвольно расположенные объекты, нажмите клавишу *<Ctrl>* и, не отпуская эту клавишу, укажите нужные объекты.

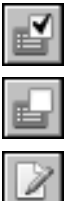

Вы можете выделить все экземпляры текущего сортамента. Для этого нажмите кнопку **Выделить все**.

Чтобы отменить выделение всех объектов в списке, нажмите кнопку **Отменить выде+ ление**.

Кнопка Изменить... позволяет изменить свойства экземпляра сортамента. После ее нажатия на экране появляется диалог изменения экземпляра сортамента. Работа в данном диалоге подробно описана в разделе [11.9. на с. 165.](#page-164-0)

Чтобы удалить выбранный экземпляр сортамента, нажмите кнопку **Удалить**. На экране появится запрос на подтверждение удаления. Нажмите кнопку **Да**, чтобы удалить экзем" пляр сортамента, или кнопку **Нет**, чтобы отменить удаление.

При необходимости вы можете удалить несколько экземпляров сортамента одновременно.

Если удаленные экземпляры являются последними экземплярами сортамента статусов *Разрешен к применению* и *Ограниченно разрешен* для некоторых применяемых матери" алов, то на экране появится диалог, содержащий список этих материалов. Диалог позволяет определить статус применяемости каждого материала в списке (отключить у материала признак *Применяемость* или оставить его включенным).

Для завершения изменения экземпляров сортамента в диалоге **Экземпляры сорта+ ментов** нажмите кнопку **Закрыть**.

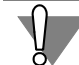

Действия, произведенные в диалоге, не могут быть отменены.

# <span id="page-48-0"></span>**4.4. Пользовательский классификатор Избранное**

Вы можете обеспечить быстрый доступ к объектам Справочника, включив их в пользовательский классификатор Избранное.

Пользовательский классификатор содержит ссылки на объекты Справочника. Допускаются ссылки на объекты любого типа, например, материалы, группы материалов, документы, формы, сортаменты, экземпляры сортамента и т.п.

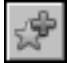

Для включения объекта в Избранное используется команда **Включить в избранное**, которая вызывается следующими способами:

- ▼ при выделении объекта на Панели выбора из меню **Редактор** или нажатием кнопки **Включить в избранное** на Панели инструментов окна Справочника,
- ▼ при выделении объекта на Панели параметров объекта из контекстного меню,
- ▼ при выделении экземпляра сортамента на вкладке **Сортамент** нажатием кнопки **Включить в избранное** на этой вкладке.

Объект добавляется в активную группу классификатора Избранное.

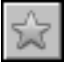

Кроме того, вы можете добавить объект следующим способом. Вызовите команду **Сервис — Избранное...**. На экране появится диалог **Избранное**. Щелкните левой кноп" кой мыши на строке нужного параметра Панели параметров объекта и, не отпуская кнопку, переместите мышь в поле диалога. Когда в диалоге станет выделенной группа, в которую нужно поместить объект, соответствующий выбранному параметру, отпустите кнопку мыши. Если в этот момент в диалоге выделен объект, то добавленный объект будет иерархически подчинен этому объекту. После добавления в классификатор всех нужных объектов закройте диалог.

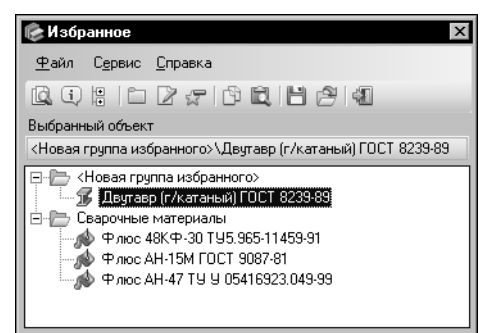

Доступ к объектам, включенным в пользовательский классификатор, осуществляется в диалоге **Избран+ ное** (рис[. 4.11](#page-48-1)). Команда вызова диалога описана выше.

### <span id="page-48-1"></span>Рис. 4.11. Диалог **Избранное**

Пользовательский классификатор имеет древовидную структуру. Создайте необходимое количество групп для размещения ссылок на объекты Справочника.

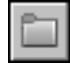

Чтобы создать в классификаторе новую группу объектов, нажмите кнопку **Новая груп+ па избранного...**.

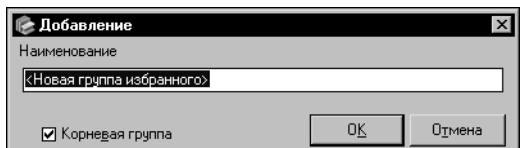

На экране появится диалог **Добавление** (рис[. 4.12\)](#page-49-0). По умолчанию именем группы объектов является *<Новая группа избранного>*. Вы мо" жете ввести другое имя в поле **Наименование**.

### <span id="page-49-0"></span>Рис. 4.12. Диалог **Добавление**

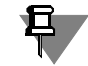

В классификаторе Избранное допускается наличие групп объектов с одинаковыми наименованиями.

Чтобы создаваемая группа была расположена на верхнем уровне иерархии дерева, следует включить опцию **Корневая группа**. Чтобы завершить создание группы, нажмите кнопку **ОК**. Диалог будет закрыт, новая группа появится в дереве. Чтобы отказаться от создания группы, нажмите кнопку **Отмена**.

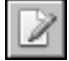

Наименование группы можно изменить. Для этого нажмите кнопку **Изменить наиме+ нование...** и задайте новое имя в появившемся диалоге.

Вновь созданная группа является пустой. Чтобы ссылки на объекты, добавляемые в Избранное, включались в нужную группу, ее необходимо выделить, то есть сделать активной.

Вы можете добавлять объекты в классификатор, не закрывая диалог **Избранное**. При активизации объектов в Справочнике диалог остается на экране, находясь поверх окна программы.

Чтобы поместить объект в Избранное, вы можете использовать стандартную технологию Drag&Drop Windows. Для этого перетащите значок объекта с Панели выбора, вкладки **Сортамент** или Панели параметров объекта на значок нужной группы в открытом диалоге **Избранное**. Эта группа автоматически станет активной.

После включения в группу Избранного объектов рядом с ней появляется значок «+». Щелчок по этому значку раскрывает состав объектов, входящих в группу. При этом значок изменяется на «-». Щелчок по этому значку закрывает группу.

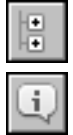

Чтобы закрыть все раскрытые группы, нажмите кнопку **Свернуть дерево**.

Вы можете просмотреть информацию об объекте, помещенном в Избранное. Для этого выделите его и нажмите кнопку **Подробнее...**. На экране появится информационный диалог, соответствующий типу объекта.

Чтобы активизировать выделенный объект в основном окне Справочника, нажмите кнопку **Показать объект в справочнике**. Диалог **Избранное** закроется. Будет раскры" та нужная вкладка Панели выбора или вкладка **Сортамент** (для экземпляров сортамен" та) и активизирован выбранный объект.

Если объект не может быть активизирован, на экране появится сообщение с описанием причины невозможности выполнения данного действия.

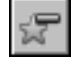

Объект может быть удален из Избранного. Для этого выделите его в дереве диалога и нажмите кнопку **Исключить из избранного**.

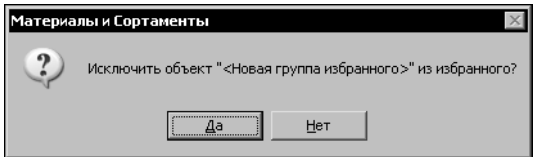

При удалении пустой группы или объекта группы на экране появляется запрос на подтверждение удаления этого объекта (рис. 4.13). Начтобы подтвердить жмите кнопку Да, удаление, или кнопку Нет, чтобы отказаться от него.

<span id="page-50-0"></span>Рис 413

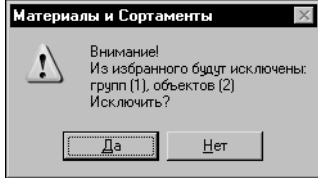

При попытке удаления непустой группы на экране появляется предупреждающее сообщение, содержащее сведения о количестве объектов, которые будут удалены в составе группы (рис. 4.14).

<span id="page-50-1"></span>Рис. 4.14.

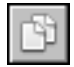

Экземпляры сортамента, включенные в Избранное, могут быть помещены в буфер обмена Справочника. Для этого выделите нужный экземпляр и нажмите кнопку Копировать.

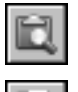

Кнопка Буфер обмена... позволяет просмотреть содержимое буфера в одноименном диалоге (работа в диалоге Буфер обмена описана в разделе 11.13. на с. 176).

Вы можете сохранить содержимое классификатора в файл формата XML. Для этого нажмите кнопку Сохранить избранное в файл. На экране появится стандартный диалог сохранения файлов Windows. В этом диалоге необходимо задать имя файла и указать папку, в которой он будет сохранен.

Чтобы загрузить содержимое классификатора, сохраненное в файл, нажмите кнопку Загрузить избранное из файла и выберите нужный файл в появившемся на экране стандартном диалоге открытия файлов Windows.

Если классификатор Избранное текущего пользователя содержит объекты, то на экране появится диалог, позволяющий выбрать вариант загрузки информации из файла (рис. 4.15).

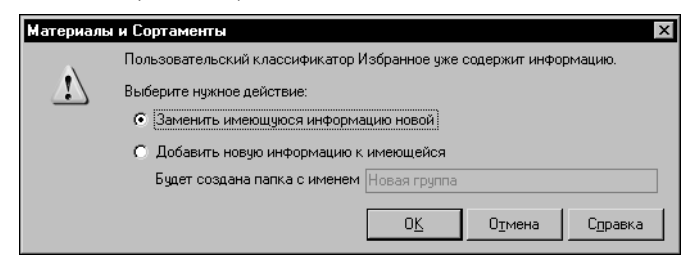

<span id="page-50-2"></span>Рис. 4.15. Выбор варианта загрузки информации

По умолчанию в диалоге включена опция Заменить имеющуюся информацию новой. В этом случае содержимое классификатора будет заменено содержимым выбранного файла.

Чтобы добавить содержимое файла к содержимому классификатора, включите опцию Добавить но-**BVIO** информацию

имеющейся. В диалоге станет доступным поле, позволяющее задать имя папки для размещения переданных данных. Папка создается автоматически при загрузке информации. По умолчанию ей присваивается имя Новая группа.

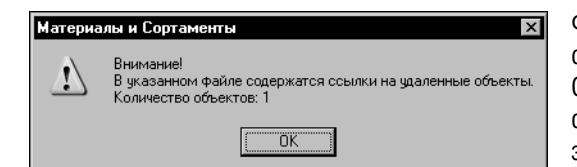

Файл, выбранный для загрузки данных, может содержать ссылки на объекты, удаленные из Справочника. В этом случае при передаче информации на экране появится сообщение, показанное на рисунке [4.16.](#page-51-0)

<span id="page-51-0"></span>Рис. 4.16.

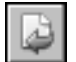

Диалог Избранное может быть открыт из внешнего приложения. В этом случае в диалоге присутствует кнопка **Выбрать**, позволяющая вставить в документ внешнего прило" жения выделенный в классификаторе объект Справочника. Кнопка доступна, если выделенный объект относится к тому типу объектов, который разрешен для вставки в текущий документ внешнего приложения.

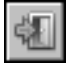

Чтобы завершить работу с пользовательским классификатором Избранное, вызовите команду **Файл — Выход**.

# Глава 5. Просмотр информации об объектах

Информация об объекте, выбранном в Справочнике, отображается на Информационной панели. Вы можете просматривать сведения, содержащиеся на этой панели, а также получать дополнительную информацию об объектах Справочника в соответствующих информационных диалогах (см. следующий раздел).

Возможности программы позволяют просматривать сведения не только в основном окне Справочника, но и в дополнительных модулях. Эта возможность реализована для материалов и их групп. Она описана в разделе 5.2. на с. 56.

В Справочнике также предусмотрена возможность просмотра текста документов в системе Технорма/ИнтраДок. Порядок просмотра описан в разделе 5.3. на с. 56.

### $5.1$ Просмотр информации об объектах в основном окне Справочника

Вы можете просмотреть информацию об объекте, содержащемся в базе данных Справочника.

Для этого раскройте одну из вкладок Панели выбора, выделите нужный объект и вызовите команду Подробнее об <объекте>... меню Редактор или контекстного меню.

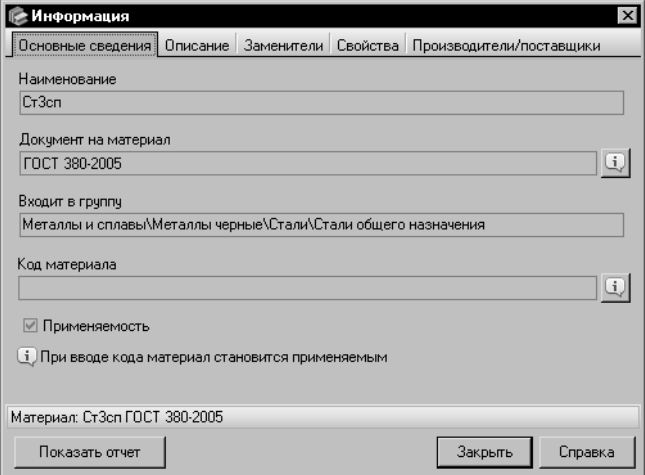

На экране появится информационный диалог, соответствующий типу выбранного объекта.

Например, для объекта типа материал диалог будет выглядеть, как показано на рисунке 5.1.

<span id="page-52-0"></span>Рис. 5.1. Диалог Информация

Чтобы просмотреть информацию об экземпляре сортамента, на Панели выбора укажите сортамент, к которому относится нужный экземпляр, и выберите нужный типоразмер в списке типоразмеров. На вкладке Сортамент Информационной панели будет отображен экземпляр сортамента, соответствующий выбранному типоразмеру. Активизируйте его и нажмите кнопку Подробнее... на этой вкладке. На экране появится информационный диалог.

Вы можете просматривать информацию об объектах различных типов, связанных с текущим. Для этого выделите нужный объект на Панели параметров объектов и вызовите команду Подробнее... контекстного меню. На экране появится информационный диалог, соответствующий типу выбранного объекта.

Чтобы просмотреть информацию о свойстве текущего объекта, выделите это свойство на вкладке **Свойства** Информационной панели и нажмите кнопку **Подробнее...** на этой вкладке. На экране появится диалог **Значение свойства**. Вид диалога зависит от типа выбранного свойства.

Возможности программы позволяют создавать и просматривать электронные документы, содержащие информацию об объектах Справочника следующих типов:

- ▼ *группа* (для материалов, сортаментов, обработок, форм или документов),
- ▼ *материал*,
- ▼ *сортамент*,
- ▼ *экземпляр сортамента*,
- ▼ *обработка*,
- ▼ *форма*,
- ▼ *документ*,
- ▼ *свойство*.

Чтобы создать электронный документ, содержащий сведения о нужном объекте, выполните следующие действия.

Выберите объект в Справочнике и вызовите соответствующий ему информационный диалог.

Объект типа *свойство* необходимо выбирать в диалоге **Свойства**, который вызывается командой **Сервис — Свойства...**.

Нажмите кнопку **Показать отчет** в левом нижнем углу информационного диалога (см. рис. [5.1\)](#page-52-0). На экране появится диалог **Информация, включаемая в отчет**.

Диалог содержит поле для задания заголовка документа и перечень типов данных, включаемых в документ. Этот перечень зависит от типа текущего объекта. Например, для объекта типа *материал* диалог выглядит, как показано на рисунке [5.2](#page-54-0).

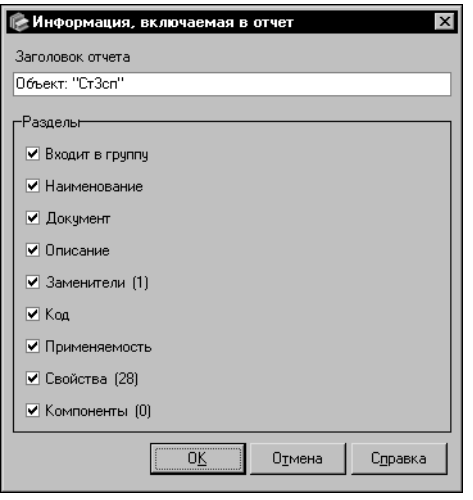

<span id="page-54-0"></span>Рис. 5.2. Диалог Информация, включаемая в отчет

В поле Заголовок отчета введите нужный текст заголовка документа. По умолчанию документ будет иметь заголовок вида Объект: «наименование или обозначение объекта>.

Данные в документе группируются по разделам. Для каждого типа данных формируется отдельный раздел с наименованием этого типа. Перечень типов данных содержится в группе опций Разделы. По умолчанию все опции этой группы включены. При этом в документ будут переданы данные всех перечисленных ти-**ПОВ.** 

Вы можете исключить из документа раздел, содержащий данные определенного типа. Для этого отключите соответствующую ему опцию.

При отключении всех опций в группе Разделы документ будет содержать только информацию о классе, к которому относится текущий объект.

Для завершения создания документа нажмите кнопку ОК. Диалог автоматически закроется. На экране появится окно браузера, установленного на компьютере по умолчанию (например, программы Internet Explorer). В этом окне будет отображен созданный документ. Вид документа приведен на рисунке 5.3.

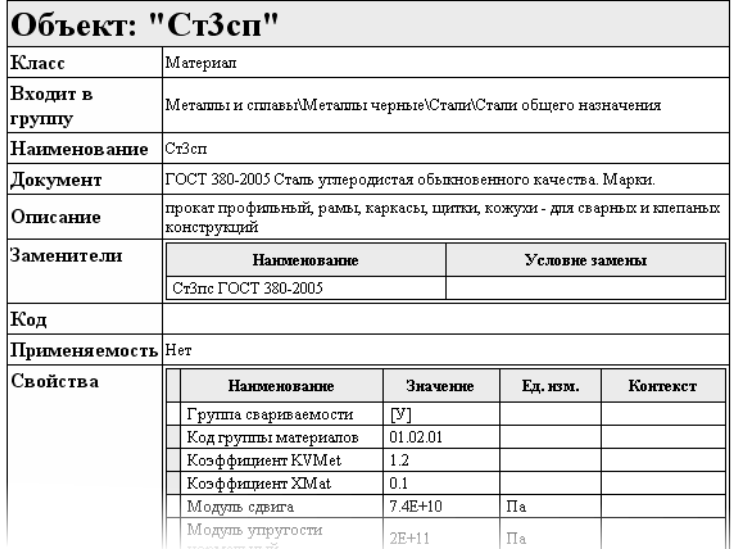

Вы можете сохранить документ, вывести его на печать или выполнить любое другое действие, предусмотренное в браузере. Работа с документами в браузере описана в его справочной документации.

<span id="page-54-1"></span>Рис. 5.3. Просмотр информации об объекте СтЗсп

Кнопка Отмена позволяет закрыть диалог, отказавшись от создания документа.

# <span id="page-55-0"></span>**5.2. Просмотр информации об объектах в дополнительных модулях**

Возможности программы позволяют просматривать информацию о материалах и их группах не только в основном окне Справочника, но и в окнах следующих дополнительных модулей:

- ▼ **Склеиваемые материалы** (см. раздел [17. на с. 233](#page-232-0)),
- ▼ **Свойства пар материалов** (см. разде[л 18. на с. 242](#page-241-0)),
- ▼ **Покрытия** (см. раздел [19. на с. 249\)](#page-248-0),
- ▼ **Композиционные материалы** (см. разде[л 20. на с. 264](#page-263-0)),
- ▼ **Производители и поставщики** (см. разде[л 21. на с. 274](#page-273-0)).

Вы можете активизировать материал или группу в одном из них. Для этого выделите нужную группу на вкладке **Материалы** или материал на одной из вкладок Панели выбора. Вызовите команду **Показать в — <наименование модуля>** меню **Редактор** или контекстного меню. На экране появится окно выбранного модуля. В этом окне на панели материалов будет активизирован указанный объект.

Если модуль содержит две панели материалов, то указанный объект будет активизирован на каждой из них.

На остальных панелях модуля будет отображена информация об этом объекте (например, в модуле **Покрытия** — информация о покрытиях, назначенных объекту в соответ" ствии с текущим ключевым свойством).

# <span id="page-55-1"></span>**5.3. Просмотр документа в системе Технорма/ИнтраДок**

Для просмотра текста документа, содержащегося в Справочнике, используется система нормативно-технической документации Технорма/ИнтраДок. Данная система должна быть предварительно установлена на компьютер.

Чтобы просмотреть текст нужного документа, выберите его на вкладке **Документы** Панели выбора или на Панели параметров объекта и вызовите команду **Открыть в систе+ ме Технорма/ИнтраДок** меню **Редактор** или контекстного меню.

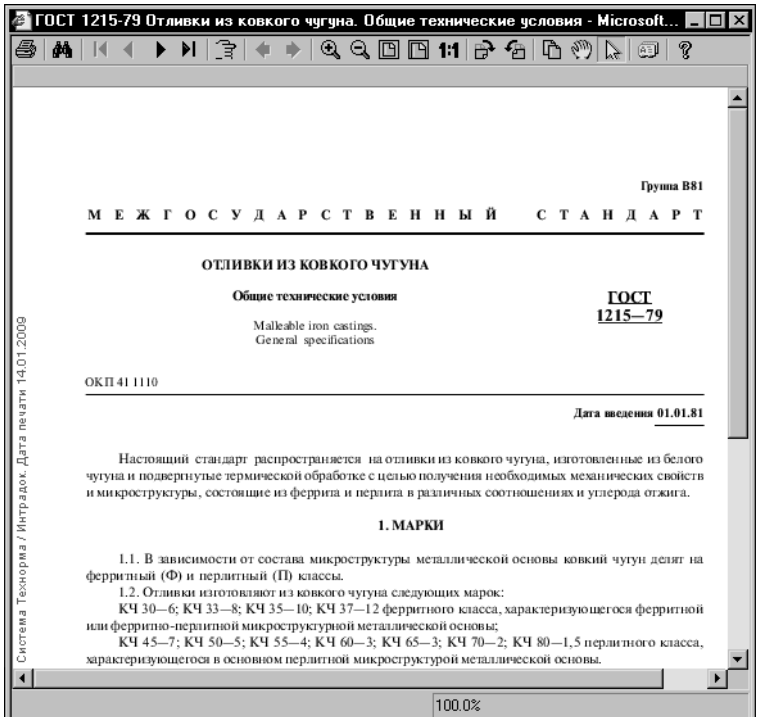

Документ будет открыт в программе просмотра системы (рис. 5.4).

<span id="page-56-0"></span>Рис. 5.4. Просмотр документа в системе Технорма/ИнтраДок

Для просмотра документа в системе Технорма/ИнтраДок необходимо выполнение следующих условий:

- наличие права пользователя на вход в систему,
- наличие документа в системе,
- наличие права доступа пользователя к документу.

Если хотя бы одно из указанных условий не выполняется, то просмотр документа невозможен. В этом случае после вызова команды Открыть в системе Технорма/Интра-Док на экране появляется сообщение системы, которое содержит описание причины, не позволяющей просмотреть документ.

Вы можете просмотреть документ в системе Технорма/ИнтраДок при его создании, изменении или просмотре информации о документе. Создание документа описано в разделе 11.3.1. на с. 122, изменение - в разделе 11.3.2. на с. 128.

Чтобы просмотреть документ при его создании, в окне ввода пути к файлу документа мастера добавления документа нажмите кнопку Открыть в системе Технорма/Интра-Док.

Чтобы просмотреть документ при его редактировании или просмотре информации о нем, в диалоге Изменение/Информация раскройте вкладку Основные сведения и нажмите кнопку Открыть в системе Технорма/ИнтраДок.

Вы можете просмотреть документ, помещенный в пользовательский классификатор Избранное. Для этого откройте диалог **Избранное**, выберите нужный документ и вызови" те команду контекстного меню **Открыть в системе Технорма/ИнтраДок**. Работа в пользовательском классификаторе Избранное описана в разделе [4.4. на с. 49](#page-48-0).

# **Глава 6. Поиск объектов**

Возможности Справочника позволяют использовать следующие способы поиска объектов:

- ▼ быстрый поиск объектов на вкладках Панели выбора (см. следующий раздел),
- ▼ поиск аналогов объектов (см. раздел [6.2. на с. 60](#page-59-0)),
- ▼ поиск объектов по заданным условиям (см. разде[л 6.3. на с. 62](#page-61-0)).

# **6.1. Быстрый поиск объектов**

Для выполнения быстрого поиска объектов на вкладках Панели выбора используются элементы управления, расположенные на Панели быстрого поиска (рис[. 6.1\)](#page-58-0).

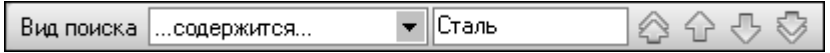

<span id="page-58-0"></span>Рис. 6.1. Панель быстрого поиска

По умолчанию отображение панели отключено. Чтобы показать панель, вызовите команду **Вид — Панель быстрого поиска**.

Чтобы найти объект на одной из вкладок Панели выбора, выполните следующие действия.

Раскройте нужную вкладку.

Задайте условие поиска, выбрав из раскрывающегося списка **Вид поиска** один из сле" дующих вариантов:

- ▼ *Начинается с...*,
- ▼ *...содержится...* (данный вариант активизирован по умолчанию),
- ▼ *Полностью совпадает*,
- ▼ *SQL like* (данный вариант позволяет использовать маски для ввода значений при форми" ровании условия: символ «\_» или «?» заменяет любой одиночный символ; символ «%» или «\*» — последовательность любого количества символов).

Задайте значение, по которому будет осуществляться поиск объекта. Для этого в поле, расположенном справа от раскрывающегося списка, введите строку символов.

При вводе символов становятся доступными следующие кнопки:

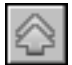

**Найти первый** — позволяет активизировать первый в дереве объект, удовлетворяющий условию поиска,

▼ **Найти предыдущий** — позволяет активизировать последний перед текущим объект, удовлетворяющий условию поиска,

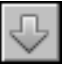

**▼ Найти следующий** — позволяет активизировать первый после текущего объект, удовлетворяющий условию поиска,

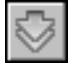

**Найти последний** — позволяет активизировать последний в дереве объект, удовлетворяющий условию поиска.

Чтобы выполнить поиск, нажмите одну из указанных кнопок. Эти кнопки также служат для перемещения между объектами, отвечающими заданному условию.

Если в дереве выбранной вкладки не найдено ни одного объекта, удовлетворяющего условию поиска, то на экране появится сообщение об этом. Закройте сообщение. Кнопки выполнения поиска станут недоступными.

Для продолжения поиска измените набор символов в поле или выберите другой вариант условия.

# <span id="page-59-0"></span>**6.2. Поиск аналогов объекта**

Вы можете найти в Справочнике объект, свойства которого идентичны свойствам другого объекта базы данных, а также несколько объектов, обладающих одними и теми же свойствами. Для этого используется механизм поиска аналогов объекта.

Поиск аналогов может выполняться по значению одного свойства или нескольких свойств.

Чтобы выполнить поиск по значению одного свойства, укажите нужное свойство на вкладке **Свойства** и нажмите кнопку **Поиск аналога...** на этой вкладке.

Чтобы выполнить поиск по значениям нескольких свойств, укажите объект, имеющий нужные свойства, и вызовите команду **Поиск аналога...**. Материал, сортамент, обработ" ка, форма или документ указывается на Панели выбора. Для этих объектов команда вызывается из меню Сервис или нажатием соответствующей кнопки на Панели инструментов Справочника. Экземпляр сортамента указывается на вкладке **Сортамент**. Для этого объекта команда вызывается нажатием кнопки поиска аналога на вкладке **Сортамент**.

После вызова команды на экране появляется диалог **Поиск аналога <объект/свойст+ во объекта>** (рис. [6.2](#page-59-1)).

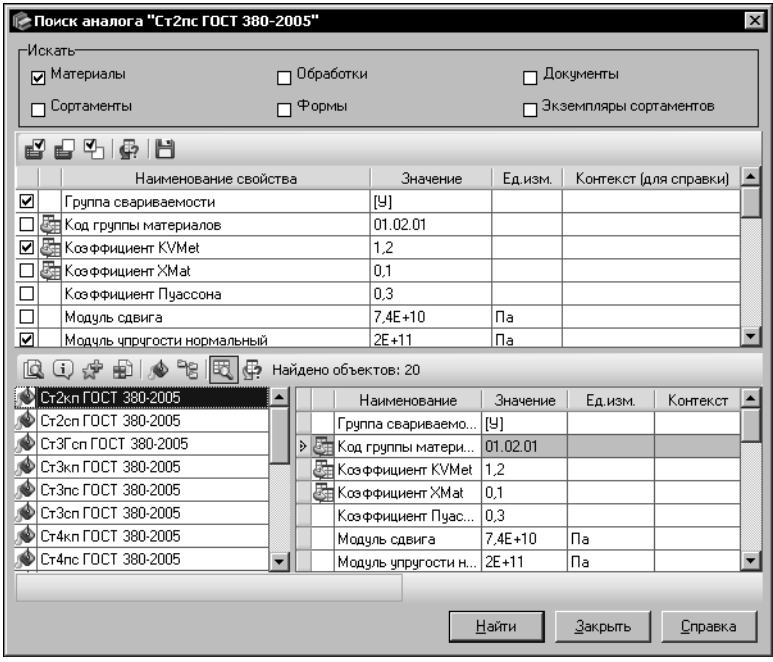

<span id="page-59-1"></span>Рис. 6.2. Диалог поиска аналога

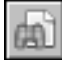

Группа опций Искать позволяет задать типы искомых объектов. Для выбора нужных типов включите соответствующие им опции.

Для выбора свойств, по которым будет осуществляться поиск, используется поле свойств. В этом поле отображаются свойства выбранного объекта или одно свойство, указанное на вкладке Свойства.

Если свойство одно, то поиск может быть выполнен только по этому свойству. Если свойств несколько, вы можете выбирать нужные свойства для поиска аналогов, включая и выключая соответствующие им опции.

Чтобы включить опции для всех свойств, нажмите кнопку **Выделить все**. Кнопка **Отме**нить выделение позволяет отключить все опции.

При необходимости вы можете отключить все включенные опции, одновременно включив опции, которые отключены. Для этого нажмите кнопку Изменить выделение.

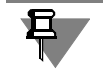

Для поиска аналогов могут быть выбраны как собственные, так и унаследованные свойства объекта.

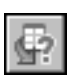

Для унаследованных свойств возможен просмотр источника свойства. Чтобы выполнить просмотр, выберите нужное унаследованное свойство и нажмите кнопку Информация об источнике свойства.... На экране появится диалог, содержащий наименование объекта, для которого выбранное свойство является собственным. После выполнения просмотра закройте диалог.

Если значение свойства *простое и*ли *с допуском*, то в процессе поиска сравнение свойств объектов выполняется по принципу равенства значений. Если значением свойства является диапазон, то из базы будут выбраны объекты, которым соответствуют значения не больше максимального и не меньше минимального значений данного диапазона.

При необходимости вы можете изменить значение свойства. Для этого щелкните мышью в ячейке с нужным значением. В правой части ячейки появится кнопка с многоточием. Нажмите эту кнопку и выполните необходимые действия в появившемся на экране диалоге Значение свойства. Заданное значение может использоваться только для поиска аналогов и не передается в базу данных Справочника.

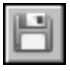

Сформированные условия поиска аналога можно сохранить в файле формата XML. Для этого нажмите кнопку Сохранить условия поиска.... На экране появится стандартный диалог сохранения файлов Windows. Введите имя файла и выберите папку для его сохранения.

Если в группе опций **Искать** диалога поиска аналога включена одна опция, при выполнении сохранения создается один файл, имя которого соответствует заданному.

Если включены несколько опций, создается столько файлов, сколько опций включено. В каждый из этих файлов сохраняются текущие условия поиска. К заданному имени добавляется наименование одной из включенных опций. Например, заданное имя файла — Условие поиска.хт. Если в группе опций Искать включены опции Материалы и Сортаменты, то при сохранении будет создано два файла с именами Условие поиска(Материалы).xml и Условие поиска(Сортаменты).xml.

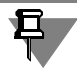

Если в группе опций Искать не включена ни одна опция, сохранение невозможно.

В дальнейшем вы можете использовать этот файл для загрузки условий поиска при выполнении поиска объекта по заданным условиям (данный вид поиска описан в следующем разделе).

Для начала поиска нажмите кнопку Найти. Поиск аналогов производится по всей базе данных Справочника. После завершения поиска его результаты отображаются в поле результатов поиска, расположенном в нижней части диалога.

Вы можете ограничивать отображение результатов поиска с учетом применяемости объектов, включать разные варианты отображения объектов (в виде списка или в виде дерева), просматривать информацию об объектах, назначать им категории, включать в пользовательский классификатор Избранное, активизировать в основном окне Справочника. Эти действия подробно описаны в разделе 6.3.4. на с. 72.

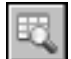

Кроме того, вы можете просматривать свойства найденных объектов. Для этого нажмите кнопку Свойства объекта в группе элементов, предназначенных для работы с результатами поиска. В правой части поля просмотра результатов появится таблица свойств. Чтобы свойства нужного объекта были отображены в данной таблице, выберите объект в списке найденных. Отображаемые свойства недоступны для редактирования.

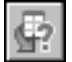

При нажатой кнопке Свойства объекта справа от нее отображается кнопка Информация об источнике свойства.... Вы можете использовать эту кнопку для просмотра источника унаследованных свойств найденных объектов.

Чтобы завершить работу в диалоге, нажмите кнопку Закрыть. После закрытия диалога результаты текущего поиска не сохраняются.

#### <span id="page-61-0"></span> $6.3.$ Поиск объекта по заданным условиям

Поиск по заданным условиям применяется в том случае, если необходимо получить информацию об объектах, удовлетворяющих некоторым условиям. Например, объект должен быть изготовлен из пластмассы, температура плавления которой не менее 260°.

Используя данный способ, вы можете выбирать в Справочнике объекты, свойства которых удовлетворяют заданным условиям, либо наименование (описание назначения) которых содержит нужную строку символов.

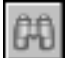

Для поиска объекта вызовите команду меню Сервис - Поиск....

После вызова команды на экране появится окно поиска (рис. 6.3).

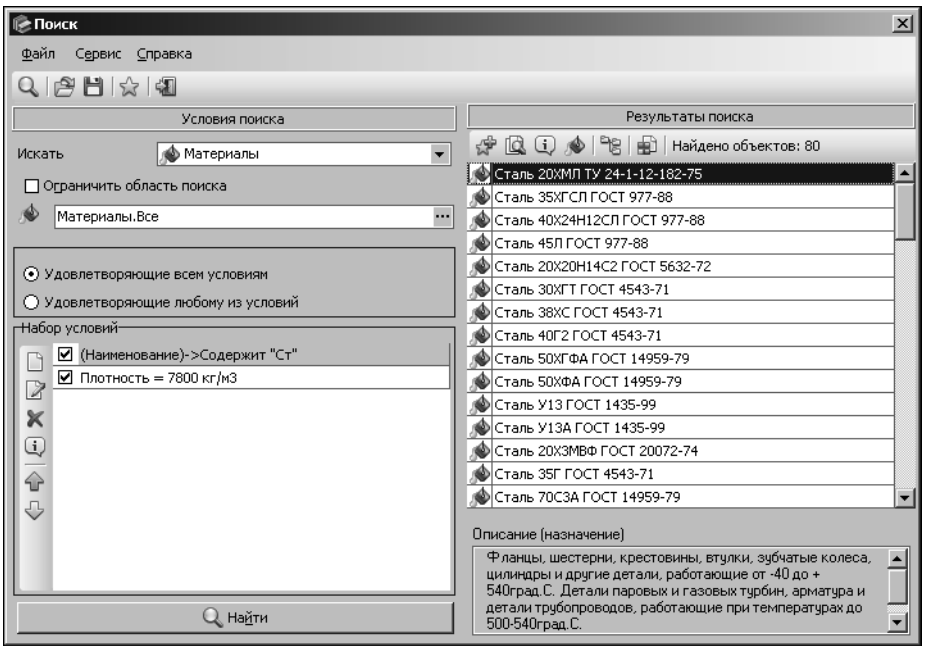

<span id="page-62-0"></span>Рис. 6.3. Окно **Поиск**

В окне поиска находятся элементы управления, предназначенные для формирования условий поиска объектов в Справочнике. Они сгруппированы на панели **Условия поиска**. Список найденных объектов отображается в этом окне на панели **Результаты поиска**.

Чтобы найти объект в Справочнике, выполните следующие действия.

- 1. Задайте тип объекта (см. раздел [6.3.1. на с. 63\)](#page-62-1).
- 2. Задайте область поиска объекта (см. раздел [6.3.2. на с. 64\)](#page-63-0).
- 3. Задайте набор условий поиска объекта (см. разде[л 6.3.3. на с. 64\)](#page-63-1).
- 4. Выполните поиск объекта (см. раздел [6.3.4. на с. 72](#page-71-0)).

# <span id="page-62-1"></span>**6.3.1. Задание типа объекта**

Чтобы задать тип объекта, который нужно найти, выберите из раскрывающегося списка **Искать** один из следующих вариантов:

- ▼ *Материалы*,
- ▼ *Сортаменты*,
- ▼ *Обработки*,
- ▼ *Формы*,
- ▼ *Документы*,
- ▼ *Экземпляры сортамента*.

При этом в список найденных будут включены только объекты выбранного типа. По умолчанию в Справочнике осуществляется поиск объектов типа *Материалы*.

# <span id="page-63-0"></span>**6.3.2. Задание области поиска**

Поиск объекта выполняется во всем Справочнике или в ограниченной его области.

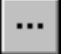

Вы можете указать группу объектов Справочника, в которой будет производиться поиск. Для этого нажмите кнопку с многоточием справа от поля задания области поиска объекта или включите опцию **Ограничить область поиска**.

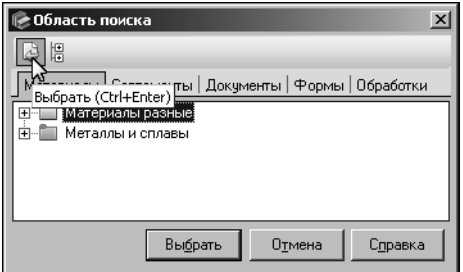

На экране появится диалог **Область поиска** (рис[. 6.4\)](#page-63-2). Этот диалог может содержать вкладки **Материалы**, **Сортаменты**, **Обработки**, **Формы**, **Документы**. Наличие вкладок зависит от выбранного типа объекта. На вкладках расположены группы элементов Справочника. Выберите нужную группу и нажмите кнопку **Вы+ брать**.

Диалог будет закрыт, а название выбранной группы появится в поле отображения области поиска.

<span id="page-63-2"></span>Рис. 6.4. Диалог **Область поиска**

Если на открытой вкладке диалога не выделен ни один элемент, областью поиска объектов будет вся эта вкладка.

Чтобы выполнить поиск по всей базе данных Справочника, отключите опцию **Ограни+ чить область поиска**.

# <span id="page-63-1"></span>**6.3.3. Задание набора условий поиска объекта**

Для формирования набора условий предназначены кнопки группы элементов **Набор условий**, представленные в таблице [6.1](#page-63-3).

<span id="page-63-3"></span>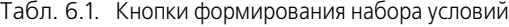

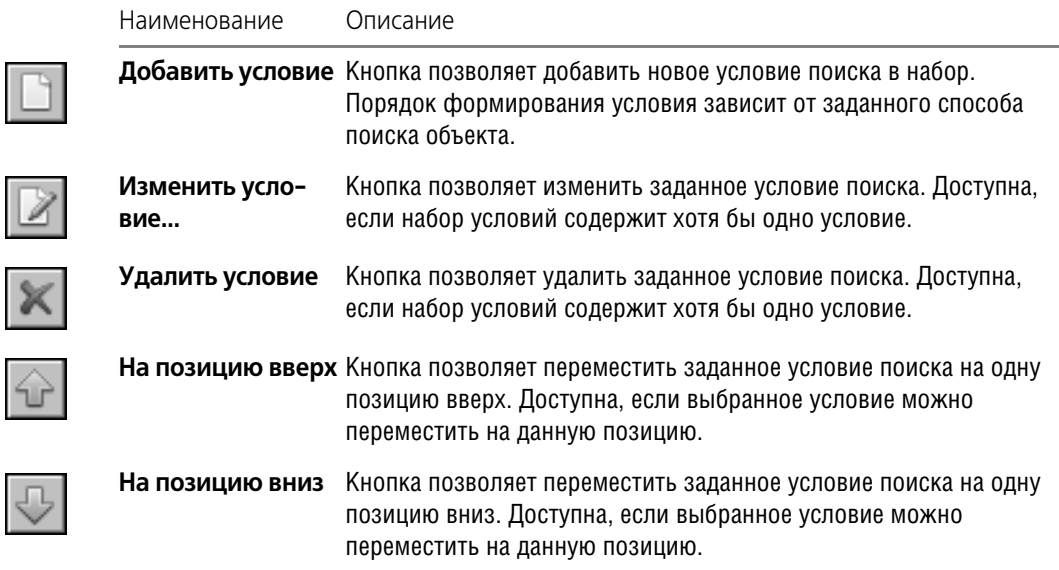

슌

n,

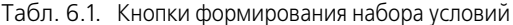

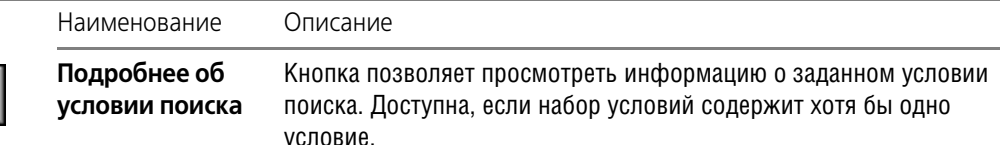

Набор может включать в себя несколько условий поиска.

Чтобы какое-либо условие из набора не учитывалось при поиске объектов, отключите соответствующую ему опцию в списке.

Если данная опция отключена для всех сформированных условий, в список найденных будут включены все объекты, входящие в заданную область поиска (см. раздел 6.3.2. на  $c.64$ ).

Если набор условий содержит как минимум два условия с включенной опцией, становятся доступными опции выбора варианта поиска.

По умолчанию поиск объектов в Справочнике осуществляется по всем заданным условиям одновременно. При этом включена опция Удовлетворяющие всем условиям.

Чтобы поиск выполнялся последовательно по каждому из условий набора, включите опцию Удовлетворяющие любому из условий. При этом в список найденных будут включены все объекты, удовлетворяющие хотя бы одному из заданных условий.

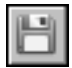

Сформированные условия поиска можно сохранить для последующего использования в файле формата XML. Для этого вызовите команду Файл - Сохранить условия поиска....

На экране появится стандартный диалог сохранения файлов Windows. Введите имя файла и выберите папку для его сохранения.

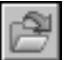

Для загрузки ранее сохраненных условий поиска вызовите команду Файл — Загрузить условия поиска....

На экране появится стандартный диалог открытия файлов Windows. Выберите папку и файл для загрузки.

## <span id="page-64-0"></span>Задание условия поиска по наименованию, назначению (описанию) или коду объекта, обозначению документа

По наименованию возможен поиск объектов всех типов; по назначению (описанию) материалов, сортаментов, обработок, форм и документов; по коду — материалов и экземпляров сортамента; по обозначению - документов.

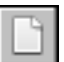

Для задания условия поиска нажмите кнопку **Добавить условие...**. На экране появится диалог Условие поиска (рис. 6.5).

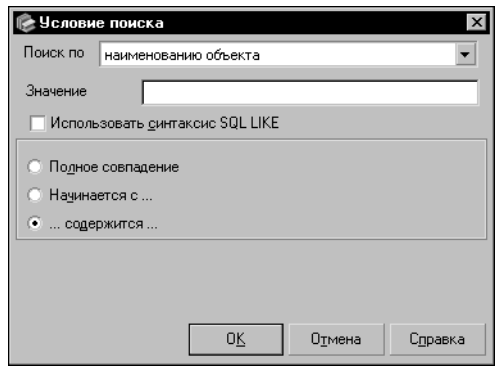

Выберите из раскрывающегося списка Поиск по один из следующих вариантов способа поиска:

• наименованию объекта.

▼коду материала или коду сортамента,

- ▼назначению (описанию) объекта,
- ▼обозначению.

### <span id="page-65-0"></span>Рис. 6.5. Диалог Условие поиска

Введите в поле Значение строку символов, по которой будет осуществляться поиск.

Выберите способ вхождения заданной строки в наименование, назначение или код объекта. Для этого включите одну из следующих опций:

- ▼ Полное совпадение.
- ▼ Начинается с....
- ▼ …содержится....

Вы можете включить опцию Использовать синтаксис SQL LIKE, чтобы применять маски для ввода значений. Символ «\_» или «?» заменяет любой одиночный символ, а символ «%» или «\*» — последовательность любого количества символов.

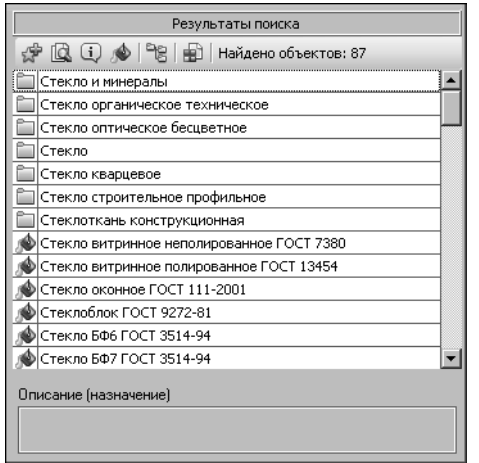

Например, поиск производится по наименованию объекта. В поле Искать окна поиска выбран тип объекта Материалы. Область поиска — Стекло и минералы. В поле Поиск по диалога Условие поиска отображается выбранный вариант способа поиска - по наименованию объекта. При включенной опции Использовать синтаксис SQL LIKE в строке Значение введено «ст%». Это означает, что наименование объекта должно начинаться с букв «ст». После них может следовать любое количество любых символов.

Результат поиска показан на рисунке 6.6.

<span id="page-65-1"></span>Рис. 6.6. Пример результата поиска

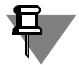

Если опция Использовать синтаксис SQL LIKE включена, то выбор способа вхождения заданной строки символов в наименование, назначение или код объекта невозможен.

## Задание условия поиска по значению свойства

По значению свойства может быть выполнен поиск объектов всех типов.

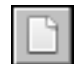

Для задания условия поиска нажмите кнопку **Добавить условие...**. На экране появится диалог **Условие поиска** (см. рис. [6.5 на с. 66\)](#page-65-0).

Выберите из раскрывающегося списка **Поиск по** вариант значению свойства. Вид диалога изменится.

Выберите свойство, по значению которого будет осуществляться поиск. Для этого нажмите кнопку с многоточием справа от поля **Свойство**.

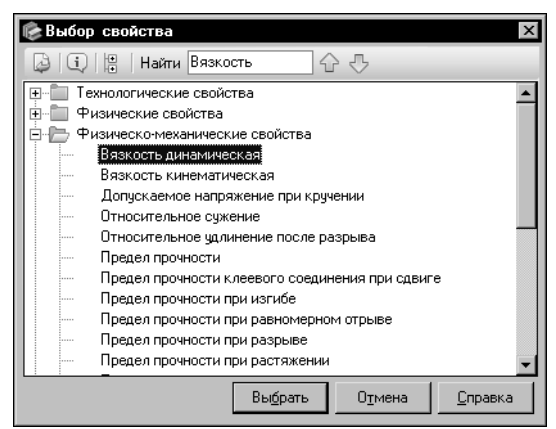

На экране появится диалог **Выбор свойства** (рис. [6.7](#page-66-0)).

В этом диалоге находится перечень свойств объектов Справочника.

## <span id="page-66-0"></span>Рис. 6.7. Диалог **Выбор свойства**

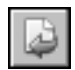

Выберите нужное свойство и нажмите кнопку **Выбрать**. Диалог закроется. Наименова" ние выбранного свойства будет отображено в поле **Свойство** диалога **Условие поиска**.

Ниже этого поля появятся дополнительные элементы управления, состав которых зависит от типа выбранного свойства.

## **Задание условия поиска по значению свойства типа Перечислимое**

Если выбрано свойство типа *Перечислимое*, диалог **Условие поиска** выглядит, как по" казано на рис[. 6.8](#page-66-1).

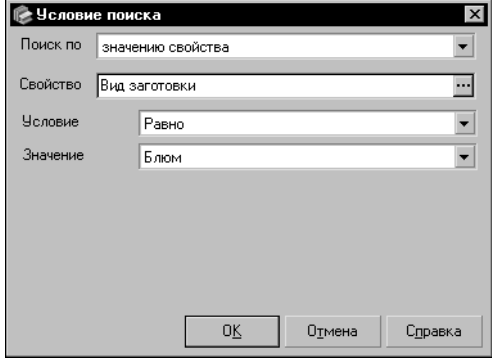

Выберите из раскрывающегося списка **Условие** вариант соответствия значения свойства искомого объекта значению свойства, указанному в условии поиска.

Выберите из раскрывающегося списка **Значение** нужное значение свойства.

<span id="page-66-1"></span>Рис. 6.8. Диалог **Условие поиска** для свойства типа *Перечислимое*

## **Задание условия поиска по значению свойства типа Текст**

Если выбрано свойство типа *Текст*, диалог **Условие поиска** выглядит, как показано на рис[. 6.9.](#page-67-0)

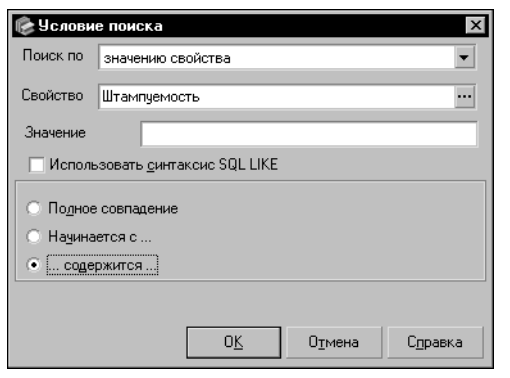

В поле Значение введите строку символов, по которой будет осуществляться поиск.

Выберите вариант вхождения заданной строки в значение свойства искомого объекта. Для этого включите одну из следующих опций:

- ▼**Полное совпадение**,
- ▼**Начинается с...**,
- ▼**...содержится...**.

<span id="page-67-0"></span>Рис. 6.9. Диалог **Условие поиска** для свойства типа *Текст*

Вы можете включить опцию **Использовать синтаксис SQL LIKE**, чтобы применять ма" ски для ввода значений (см. раздел *[Задание условия поиска по наименованию,](#page-64-0) [назначению \(описанию\) или коду объекта, обозначению документа](#page-64-0)* на с. 65).

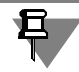

При включенной опции **Использовать синтаксис SQL LIKE** выбор варианта вхождения заданной строки символов в значение свойства объекта невозможен.

## **Задание условия поиска по значению свойства типа Логическое**

Если выбрано свойство типа *Логическое*, в диалоге **Условие поиска** появляется группа опций **Значение** (рис[. 6.10](#page-67-1)).

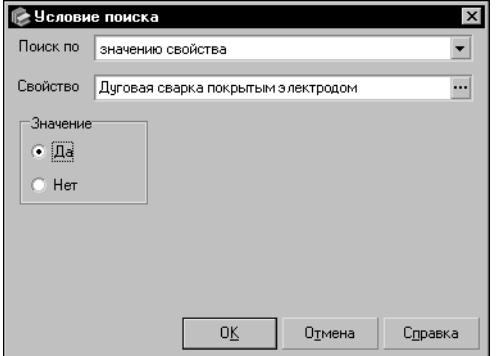

Включите опцию Да или Нет, чтобы задать значение свойства, по которому будет осуществляться поиск.

<span id="page-67-1"></span>Рис. 6.10. Диалог **Условие поиска**

для свойства типа *Логическое*

## **Задание условия поиска по значению свойства типа Числовое**

Если выбрано свойство типа *Числовое*, диалог **Условие поиска** выглядит, как показано на рисунк[е 6.11.](#page-68-0)

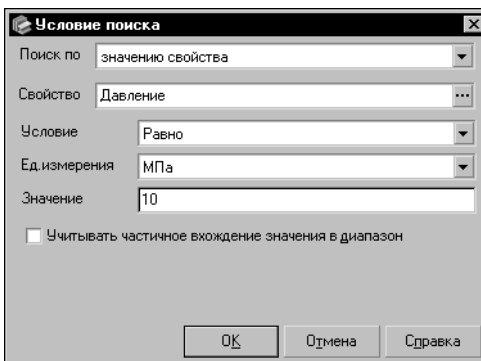

Выберите из раскрывающегося списка Условие вариант соответствия значения свойства искомого объекта значению свойства, указанному в условии поиска.

Для свойства типа Числовое Измеряемое из раскрывающегося списка Ед.измерения выберите нужную единицу.

В поле Значение введите значение свойства.

<span id="page-68-0"></span>Рис. 6.11. Диалог Условие поиска для свойства типа Числовое

> Используя опцию Учитывать частичное вхождение значения в диапазон, вы можете задать строгость соответствия значения свойства искомого объекта значению свойства условия поиска.

> Пример использования опции Учитывать частичное вхождение значения в диапазон для варианта Равно приведен в таблице 6.2.

<span id="page-68-1"></span>Табл. 6.2.

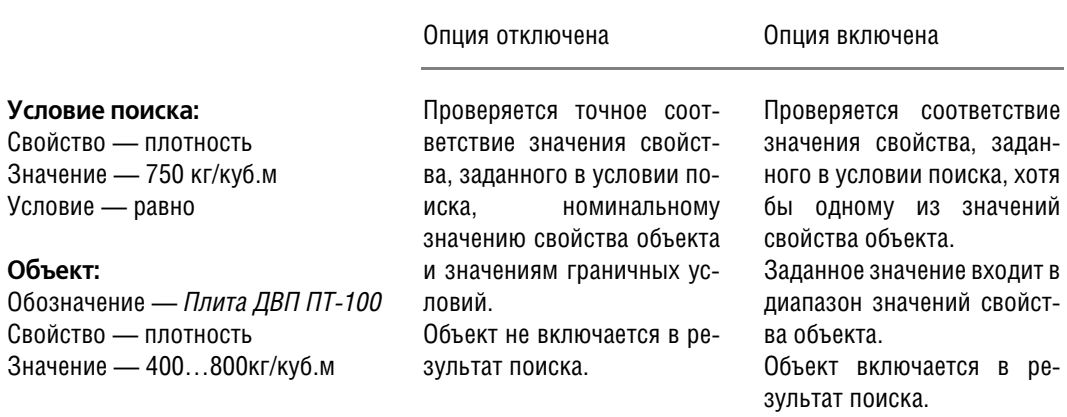

## Задание условия поиска по значению свойства типа Множественное

Если выбрано свойство типа Множественное, диалог выглядит, как показано на рисунке 6.12.

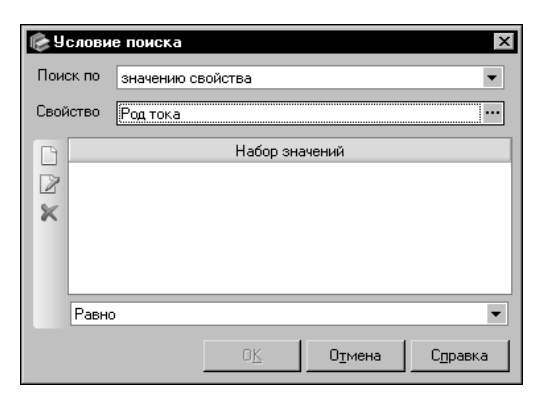

Сформируйте набор значений свойства, по которым будет осуществляться поиск.

### <span id="page-69-0"></span>Рис. 6.12. Диалог Условие поиска

для свойства типа Множественное

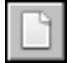

Чтобы добавить значение в набор, нажмите кнопку **Добавить значение**. На экране появится диалог Выбор значения (рис. 6.13).

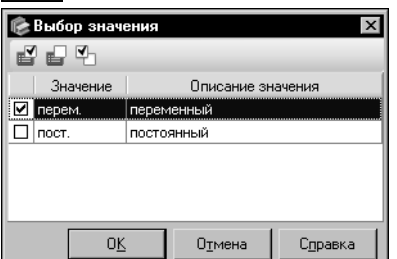

В диалоге содержится список возможных значений свойства. Каждому значению соответствует опция, позволяющая управлять включением этого значения в значение свойства, по которому будет осуществляться поиск. Если опция включена, то соответствующее ей значение включается в формируемое значение свойства; если опция отключена - не включается.

## <span id="page-69-1"></span>Рис. 6.13. Диалог Выбор значения

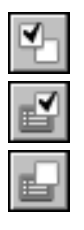

Чтобы включить или отключить опцию, щелкните по ней мышью или выделите нужное свойство и нажмите кнопку Изменить выделение.

Кнопка Выделить все позволяет включить опцию для каждого значения в списке.

Чтобы отключить все включенные опции, нажмите кнопку Снять выделение со всех.

Для завершения формирования значения нажмите кнопку ОК. Диалог Выбор значения закроется. Сформированное значение появится в поле Набор значений диалога Условие поиска. Кнопка Отмена позволяет отказаться от формирования значения.

Сформированные значения свойства, добавленные в набор, могут быть отредактированы или удалены.

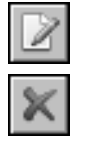

Чтобы отредактировать значение, выделите его и нажмите кнопку Изменить. На экране появится диалог Выбор значения (рис. 6.13). Действия по редактированию значения аналогичны действиям по его формированию.

Чтобы удалить значение из набора, выделите его и нажмите кнопку **Удалить**.

Раскрывающийся список условий, расположенный в нижней части диалога, позволяет задать вариант соответствия значения свойства искомого объекта значениям свойства, входящим в набор. Выберите нужный вариант.

Например, если из раскрывающегося списка выбран вариант Содержит, то объект Справочника будет добавлен в список найденных, если хотя бы одно значение его свойства совпадает со значением свойства условия поиска.

Если выбран вариант *Равно*, то объект Справочника будет добавлен в список найденных, если все значения его свойства совпадают со значениями свойства условия поиска.

## **Задание условия поиска по определяемому размеру**

По определяемому размеру может быть выполнен поиск объекта типа *экземпляр сорта мента*.

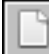

Для задания условия поиска нажмите кнопку **Добавить условие...**. На экране появится диалог **Условие поиска** (см. рис. [6.5 на с. 66\)](#page-65-0).

Выберите из раскрывающегося списка **Поиск по** вариант *определяемому размеру***.** Вид диалога изменится.

Выберите определяемый размер, по значению которого будет осуществляться поиск. Для этого нажмите кнопку с многоточием справа от поля **Свойство**.

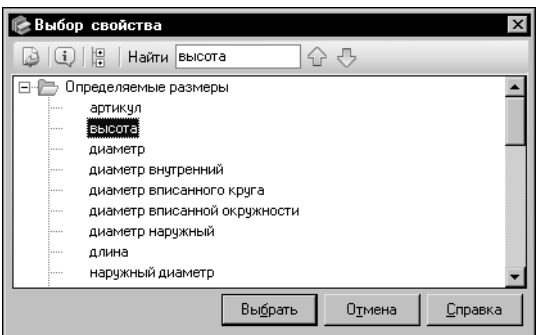

На экране появится диалог **Выбор свойства** (рис. [6.14\)](#page-70-0).

В этом диалоге будет отображен перечень определяемых размеров.

## <span id="page-70-0"></span>Рис. 6.14. Диалог **Выбор свойства**

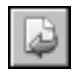

Выберите в перечне нужный определяемый размер и нажмите кнопку **Выбрать**. Диалог закроется. Наименование выбранного определяемого размера будет отображено в поле **Свойство** диалога **Условие поиска**. Ниже этого поля появятся дополнительные эле" менты управления (рис. [6.15\)](#page-70-1).

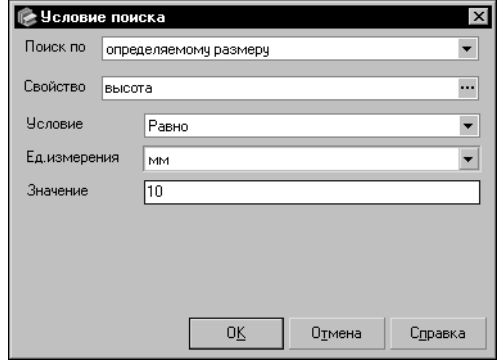

При помощи раскрывающегося списка **Условие** задайте соответствие между значением размера, указанного в условии поиска, и значением размера объекта.

Выберите из раскрывающегося списка **Ед.изме+ рения** единицу измерения размера.

В поле **Значение** задайте значение определяемого размера.

<span id="page-70-1"></span>Рис. 6.15. Диалог **Условие поиска**,

поиск по определяемому размеру

## **Задание условия поиска по статусу**

По статусу применяемости может быть выполнен поиск объекта типа *экземпляр сорта мента*.

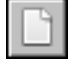

Для задания условия поиска нажмите кнопку **Добавить условие...**. На экране появится диалог **Условие поиска** (см. рис. [6.5 на с. 66](#page-65-0)).

Выберите из раскрывающегося списка **Поиск по** вариант *статусу***.** В диалоге появится группа опций **Значение** (рис. [6.16\)](#page-71-1).

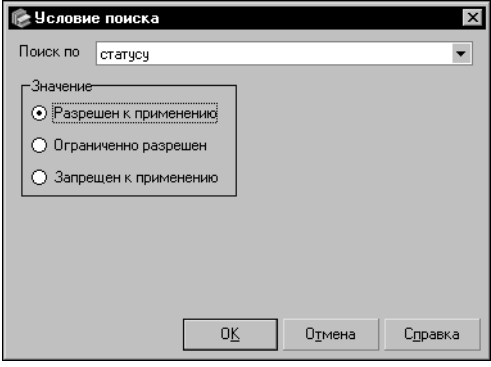

Опции в группе соответствуют статусам применяемости экземпляров сортамента Справочника. Включите нужную опцию. По умолчанию в группе включена опция **Разрешен к применению**.

<span id="page-71-1"></span>Рис. 6.16. Диалог **Условие поиска**, поиск по статусу

## <span id="page-71-0"></span>**6.3.4. Поиск объекта и использование результатов поиска**

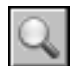

Чтобы выполнить поиск объекта Справочника в заданной области поиска в соответствии со сформированным набором условий, нажмите кнопку **Найти**.

На панели **Результаты поиска** появится перечень объектов Справочника, удовлетворя" ющих заданным условиям. Количество объектов будет отображено в поле **Найдено объектов:**.

Если объектов, удовлетворяющих условиям поиска не найдено, на экране появится информационное сообщение об этом.

Перечень найденных объектов может быть ограничен таким образом, что в нем останутся только применяемые материалы и экземпляры сортаментов, а также объекты, которым они иерархически подчинены. Для этого используется кнопка **Показать объекты с учетом применяемости**.

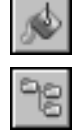

По умолчанию перечень найденных объектов отображается в виде списка. Вы можете просмотреть перечень объектов в виде дерева. Для этого нажмите кнопку **Результаты поиска в виде дерева**. При этом в перечне будут отображаться не только найденные объекты, но и объекты, которым они иерархически подчинены.

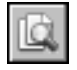

Чтобы активизировать найденный объект в основном окне Справочника, нажмите кнопку **Показать объект в справочнике**.

Окно поиска закроется. В основном окне Справочника будет открыта группа объектов, в которую входит найденный объект. Он будет активным. Обратите внимание на то, что экземпляры сортамента активизируются на вкладке **Сортамент**.
Если объект не может быть активизирован, на экране появится сообщение с описанием причины невозможности выполнения данного действия.

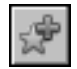

Вы можете поместить найденный объект в пользовательский классификатор Избранное. Для этого выберите нужный объект и нажмите кнопку **Включить в избранное...**. При отображении объектов в виде списка возможно выделение сразу нескольких объектов. В этом случае в классификатор Избранное помещается только последний выбранный объект.

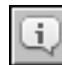

Чтобы просмотреть свойства найденного объекта, выберите его и нажмите кнопку **Под+ робнее...**.

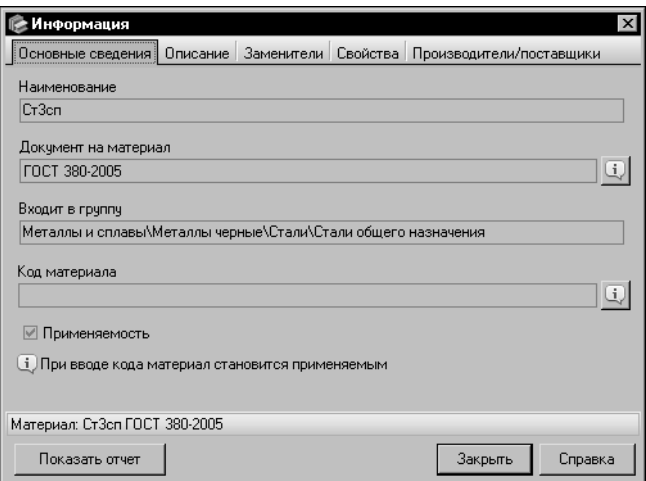

На экране появится информационный диалог, соответствующий типу выбранного объекта. Например, для материала диалог будет выглядеть, как показано на рисунке [6.17.](#page-72-0)

<span id="page-72-0"></span>Рис. 6.17. Информационный диалог

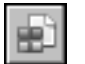

Вы можете назначить категории найденным материалам или экземплярам сортамента. Для этого выделите нужные объекты и нажмите кнопку Назначить категорию.... Назначение категорий объектам подробно описано в разделе [13.0.5. на с. 208](#page-207-0).

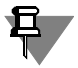

Выбор нескольких объектов в перечне возможен, если он отображается в виде списка. Чтобы выбрать последовательно расположенные объекты, выделите первый из них, нажмите клавишу *<Shift>* и, не отпуская эту клавишу, выделите последний объект. Чтобы выбрать произвольно расположенные объекты, нажмите клавишу *<Ctrl>* и, не отпуская эту клавишу, укажите нужные объекты.

Если перечень отображается в виде дерева, выделите группу, в которую входят нужные объекты. При этом все объекты, входящие в данную группу, будут выбраны.

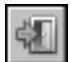

Чтобы закрыть окно поиска по окончании работы с найденными объектами, нажмите кнопку **Выход**.

## Глава 7. Управление отображением объектов в окне Справочника

Возможности программы предусматривают различные способы управления отображением списка объектов в окне Справочника — ограничение списка объектов в зависимости от применяемости материалов или в соответствии с определенными условиями фильтрации; сортировка списка объектов и их параметров.

#### $7.1$ Отображение объектов с учетом применяемости

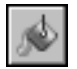

Отображение объектов в окне Справочника может быть ограничено в зависимости от статуса применяемости материалов, содержащихся в базе данных. Для этого используется кнопка **Показать материалы с учетом применяемости** Панели инструментов.

По умолчанию кнопка нажата. При этом на вкладках Панели выбора отображаются только применяемые материалы и объекты, связанные с ними отношениями подчиненности, а на вкладке **Сортамент** — только экземпляры сортамента статусов *Разрешен к приме*нению и Ограниченно разрешен.

Чтобы включить отображение всех объектов, содержащихся в базе данных Справочника, отожмите кнопку.

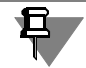

Обратите внимание на то, что кнопка Показать материалы с учетом применяемости влияет на отображение объектов не только в основном окне Справочника, но и в окнах дополнительных модулей, описанных в части 5 на с. 231. При изменении режима отображения объектов в любом из этих модулей отображение в остальных модулях и в основном окне Справочника также изменяется.

Выбранный режим отображения объектов сохраняется для последующих сеансов рабо-TЫ.

В Справочнике также предусмотрена возможность ограничения отображения типоразмеров на Панели типоразмеров с учетом созданных для них экземпляров сортамента.

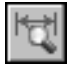

По умолчанию в отображаемый на панели список типоразмеров входят только типоразмеры, имеющие экземпляры сортамента. При этом на Панели типоразмеров нажата кнопка Показать типоразмеры с экземплярами сортамента. Чтобы включить отображение всех типоразмеров в списке, отожмите эту кнопку.

#### $7.2.$ Фильтры

Перечень объектов базы данных, их свойств и типоразмеров может быть ограничен таким образом, что в основном окне Справочника будут отображены только те из них, которые удовлетворяют определенным условиям. Для этого используются фильтры.

Для ограничения отображения перечня объектов применяется Фильтр по категориям. описанный в разделе 7.2.3. на с. 77.

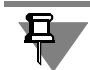

Обратите внимание на то, что нужные категории должны быть заранее созданы и назначены объектам Справочника. Работа с категориями описана в главе 13. на с. 207.

Отображаемый перечень свойств объектов можно ограничить при помощи Фильтра свойств. Возможности Справочника позволяют создавать и применять к списку свойств различные пользовательские фильтры (см. следующий раздел).

Для ограничения списка типоразмеров используется Фильтр типоразмеров. Применение данного фильтра описано в разделе 7.2.2. на с. 77.

#### $7.2.1.$ Фильтр свойств

Применение фильтров позволяет ограничивать список свойств объекта, отображаемых на вкладке Свойства. Наименования всех фильтров свойств содержатся в раскрывающемся списке на этой вкладке.

По умолчанию список содержит только один фильтр — Все свойства. Он является активным. При этом на вкладке отображаются все свойства объекта. Вы можете создать несколько пользовательских фильтров и выбрать наименование одного из них из списка. В этом случае на вкладке будут отображены свойства только тех групп, которые указаны в данном фильтре.

Чтобы создать пользовательский фильтр, нажмите кнопку Изменить фильтр....

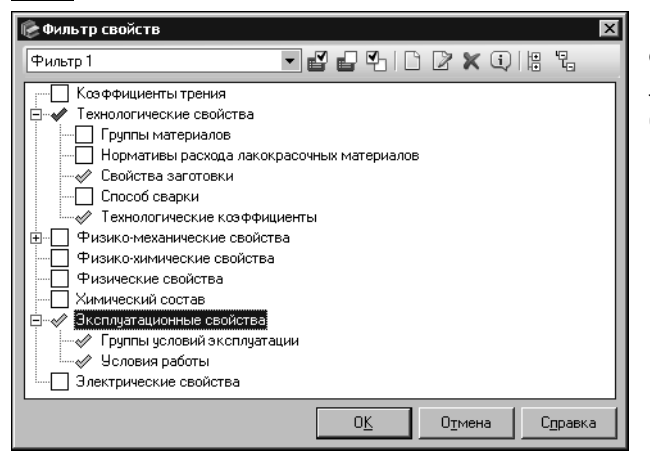

На экране появится диалог Фильтр свойств (рис. 7.1). Этот диалог позволяет выполнять различные операции с фильтрами.

<span id="page-74-0"></span>Рис. 7.1. Диалог Фильтр свойств

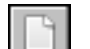

Чтобы создать фильтр, нажмите кнопку **Добавить новый фильтр...**. На экране появится диалог Добавление (рис. 7.2).

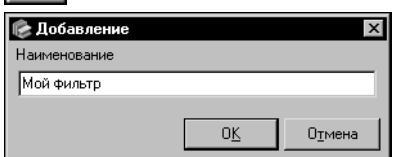

<span id="page-74-1"></span>Рис. 7.2. Диалог Добавление

Введите в поле Наименование этого диалога наименование нового фильтра и нажмите кнопку ОК. Диалог закроется. Наименование фильтра появится в раскрывающемся списке диалога Фильтр свойств. Чтобы закрыть диалог Добавление без создания фильтра, нажмите кнопку Отмена.

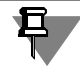

Если заданное наименование уже содержится в списке, то после нажатия кнопки ОК на экране появится сообщение об этом. Закройте сообщение. При этом диалог Добавление будет автоматически закрыт.

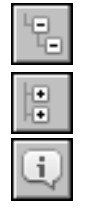

В диалоге Фильтр свойств находится дерево групп общих свойств объектов Справочника. Кнопка Развернуть дерево позволяет раскрыть все ветви дерева, а кнопка Свернуть дерево - закрыть их.

Вы можете просмотреть информацию о группе свойств. Для этого нажмите кнопку Подробнее.... На экране появится соответствующий информационный диалог.

Группы свойств, включенные в фильтр, отмечаются значком «галочка» зеленого цвета. Это означает, что свойства данных групп будут отображаться в окне Справочника при выборе фильтра.

Если группа имеет вложенные группы, обратите внимание на следующие особенности. «Галочка» зеленого цвета означает, что в фильтр включены собственные свойства этой группы, т.е. свойства, не входящие ни в одну из вложенных в нее групп. При этом в фильтр также могут входить свойства вложенных групп (эти группы должны быть помечены «галочкой» зеленого цвета).

Если «галочка» имеет серый цвет, то фильтр содержит только свойства, входящие во вложенные группы, но не содержит собственных свойств группы.

Чтобы добавить в фильтр нужную группу свойств, дважды щелкните мышью по наименованию группы или выберите ее в списке и нажмите кнопку Изменить выделение. Слева от наименования группы появится «галочка» зеленого цвета. Чтобы исключить группу свойств из фильтра, повторите те же действия.

При добавлении группы в фильтр все вложенные в нее группы также добавляются в этот фильтр (рядом с каждой вложенной группой в списке появляется «галочка» зеленого цвета). Вы можете отключить отображение некоторых вложенных групп, как описано выше. Чтобы оставить включенными только собственные свойства группы, отключите отображение всех групп, входящих в нее.

При исключении группы из фильтра все вложенные в нее группы также исключаются из этого фильтра.

При отдельном включении вложенных групп отображение собственных свойств содержащей их группы не включается (рядом с наименованием группы появляется «галочка» серого цвета).

Чтобы выбрать все группы свойств Справочника, нажмите кнопку Выделить все. Кнопка Снять выделение позволяет отменить выбор всех групп.

Аналогично настройте отображение свойств нужных групп для каждого созданного фильтра.

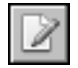

Вы можете изменить наименование фильтра. Для этого нажмите кнопку Изменить наименование.... На экране появится диалог Изменение, аналогичный диалогу добавления фильтра. Введите новое наименование фильтра в поле этого диалога и нажмите кнопку ОК. Кнопка Отмена позволяет закрыть диалог, отказавшись от изменений.

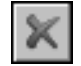

Для удаления фильтра выберите его из раскрывающегося списка диалога и нажмите кнопку Удалить фильтр.

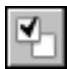

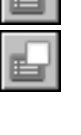

Для завершения работы с фильтрами в диалоге Фильтр свойств нажмите кнопку ОК. Диалог закроется. Все изменения будут сохранены и переданы в раскрывающийся список фильтров на вкладке Свойства. Чтобы закрыть диалог без сохранения изменений, нажмите кнопку Отмена.

#### <span id="page-76-1"></span> $7.2.2.$ Фильтр типоразмеров

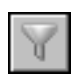

Список типоразмеров текущего сортамента может быть ограничен при помощи фильтра. Чтобы выполнить фильтрацию типоразмеров, активизируйте список Типоразмеры на Панели типоразмеров и нажмите кнопку **Показать фильтр**, расположенную выше этого списка.

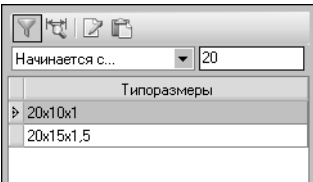

На экране появятся элементы управления, которые позволяют задать условия фильтрации (рис. 7.3).

<span id="page-76-2"></span>Рис. 7.3. Пример фильтра

Из раскрывающегося списка выберите один из вариантов вхождения строки символов в обозначение типоразмера:

- Начинается с...
- ▼ …содержится...,
- ▼ Полностью совпадает,
- SQL Like.

Вариант SQL Like позволяет использовать маски для ввода значений. Символ «\_» или «?»заменяет любой одиночный символ, а символ «%» или «\*» — последовательность любого количества символов.

В поле, расположенное справа от раскрывающегося списка, введите строку, с которой будут сравниваться обозначения типоразмеров.

При этом в списке типоразмеров будут отображаться только типоразмеры, обозначения которых содержат эти символы.

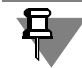

Если список отображаемых типоразмеров ограничен командой Показать типоразмеры с экземплярами сортамента, фильтр применяется к этому списку.

Чтобы показать полный перечень типоразмеров, удалите введенную строку символов.

#### <span id="page-76-0"></span> $7.2.3.$ Фильтр по категориям

Вы можете ограничить список отображаемых объектов таким образом, что в основном окне Справочника будут показаны только объекты определенных категорий.

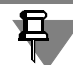

Категории должны быть предварительно созданы и назначены объектам Справочника.

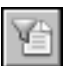

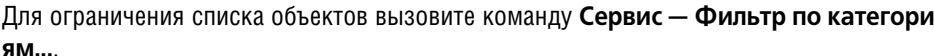

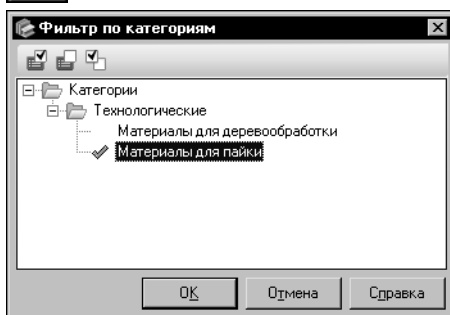

На экране появится диалог Фильтр по категориям (рис. 7.4).

В поле диалога в виде дерева отображается структурированный список категорий.

При выборе категории в списке слева от ее названия появляется включенная опция. Это означает, что после применения фильтра в основном окне Справочника будут отображены только те объекты, которым назначена данная категория.

<span id="page-77-0"></span>Рис. 7.4. Диалог Фильтр по категориям

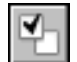

Чтобы выбрать категорию, дважды щелкните мышью по ее названию или выделите ее в дереве и нажмите кнопку Изменить выделение. Чтобы отменить выбор категории, выполните те же действия.

Вы можете выбрать одну или несколько категорий для отображения объектов.

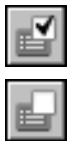

Кнопка Выделить все позволяет выбрать все категории в дереве. При этом опция рядом с названием каждой категории будет включена.

Чтобы отказаться от выбора всех категорий в дереве, нажмите кнопку Отменить выделение. При этом опция рядом с названием каждой категории будет отключена.

Чтобы сохранить заданные параметры фильтрации и применить их к списку отображаемых объектов, нажмите кнопку ОК. Диалог Фильтр по категориям закроется, в основном окне Справочника будут отображены только объекты выбранных категорий и объекты, которым они иерархически подчинены. В Строке состояния появится сообщение о том, что включен фильтр по категориям.

Кнопка Отмена позволяет закрыть диалог без сохранения изменений.

#### $7.3.$ Сортировка

Для удобства работы с объектами и параметрами объектов, отображаемыми на Информационной панели, порядок их расположения на вкладках может быть настроен пользователем. Для этого используются различные варианты сортировки.

#### $7.3.1.$ Сортировка свойств

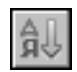

По умолчанию свойства объектов отображаются на вкладке Свойства в алфавитном порядке. Вы можете изменять порядок расположения свойств. Для этого нажмите кнопку Порядок сортировки на Панели инструментов вкладки. На экране появится диалог Сортировка свойств объектов (рис. 7.5).

По умолчанию в диалоге включена опция **По алфавиту**. Чтобы задать пользовательский порядок отображения свойств, включите опцию **Определяется пользовате+ лем**. В диалоге появится список групп свойств объектов

Порядок расположения свойств на вкладке определяется порядком расположения групп в списке диалога. Первыми отображаются свойства, входящие в верхнюю группу списка, далее — свойства, входящие в среднюю группу. Последними отображаются свойства, входящие

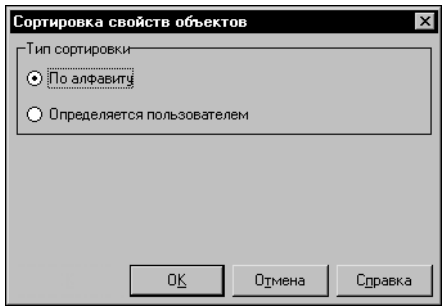

<span id="page-78-0"></span>Рис. 7.5. Диалог сортировки свойств

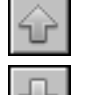

Чтобы расположить группы в списке требуемым образом, используйте кнопки **На пози+ цию вверх** и **На позицию вниз** (рис. [7.6](#page-78-1)).

в нижнюю группу.

Справочника.

Свойства внутри групп *Собственные свойства* и *Унаследованные свойства* располагают" ся в алфавитном порядке.

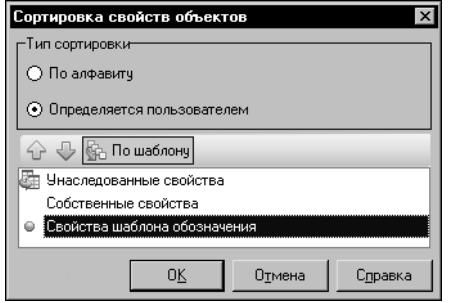

<span id="page-78-1"></span>Рис. 7.6. Задание пользовательского порядка сортировки

Свойства, используемые в шаблоне обозначения, располагаются в порядке их следования в шаблоне. Чтобы расположить эти свойства по алфавиту, выделите в списке группу *Свойства шаблона обозначения* и отожмите кнопку По шаблону (кнопка появляется в диалоге после выделения группы).

Чтобы завершить сортировку, нажмите кнопку **ОК**. Свойства будут отображаться в заданном порядке для каждого объекта Справочника. Настроенный порядок расположения свойств сохраняется для последующих сеансов работы. Кнопка **Отмена** позволяет закрыть диалог без сохранения изменений.

## **7.3.2. Сортировка экземпляров сортамента**

По умолчанию обозначения экземпляров сортамента, отображаемые на вкладке **Сорта+ мент**, отсортированы в соответствии с шаблоном обозначения. Это означает, что оче" редность полей для сортировки определяется их положением в шаблоне обозначения.

Вы можете изменять порядок расположения обозначений экземпляров сортамента на вкладке. Для этого нажмите кнопку **Порядок сортировки**. На экране появится диалог **Сортировка экземпляров сортамента** (рис[. 7.7\)](#page-79-0).

Диалог содержит схему шаблона обозначения экземпляра сортамента и список значений полей шаблона. При активизации поля шаблона на схеме в списке значений полей становится активным соответствующее значение и наоборот. При этом в строке состояния появляется информация о выбранном поле. Для полей типа *Значение свойства* в правой части диалога отображается описание значений.

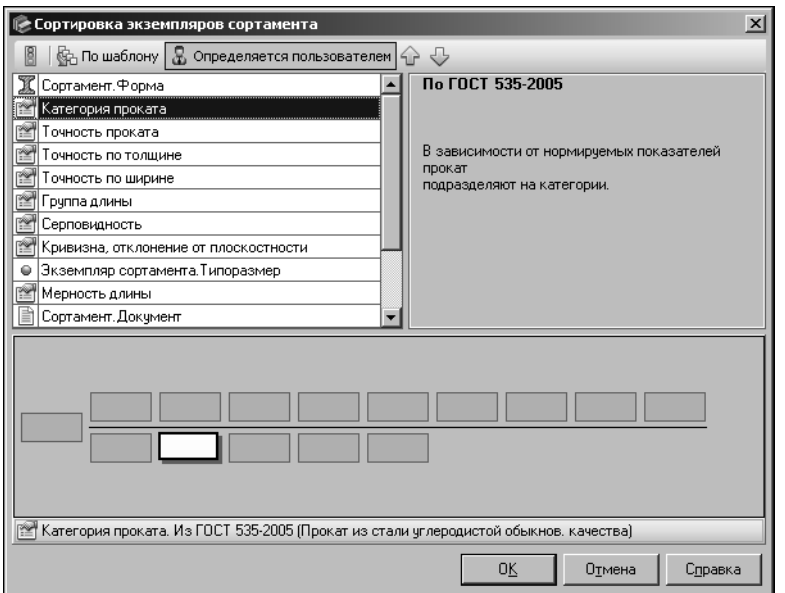

#### <span id="page-79-0"></span>Рис. 7.7. Диалог **Сортировка экземпляров сортамента**

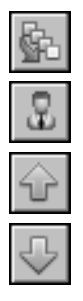

По умолчанию в диалоге включена сортировка по шаблону. Это означает, что очередность полей для сортировки определяется их положением в шаблоне обозначения.

Чтобы задать произвольный порядок расположения полей для сортировки, нажмите кнопку **Определяется пользователем**.

Выберите в списке значений полей первое значение, по которому будет осуществляться сортировка. Переместите это значение на первую позицию в списке при помощи кнопок **На позицию вверх** и **На позицию вниз**. Кнопки доступны, если выбран вариант **Определяется пользователем**.

Аналогично задайте положение остальных значений в списке.

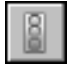

Для учета статуса применяемости при выполнении сортировки нажмите кнопку **Исполь+ зовать статус**. В этом случае первыми в списке будут отображаться объекты, которым присвоен статус *Разрешен к применению*, далее — *Ограниченно разрешен*, последними — *Запрещен к применению*. Порядок расположения объектов с одним и тем же статусом будет удовлетворять текущим параметрам сортировки.

Для завершения настройки порядка сортировки нажмите кнопку **ОК**. Экземпляры сорта" мента для каждого типоразмера текущего сортамента будут расположены в соответствии с заданными параметрами. Эти параметры сохраняются для последующих сеансов работы.

Чтобы закрыть диалог, отказавшись от изменения параметров сортировки, нажмите кнопку **Отмена**.

### **7.3.3. Сортировка определяемых размеров**

Для удобства просмотра определяемых размеров, отображаемых на вкладке **Размеры**, вы можете задать пользовательский порядок их расположения. Для этого нажмите кнопку Порядок сортировки на Панели инструментов этой вкладки. Кнопка присутствует на Панели инструментов в режиме редактирования.

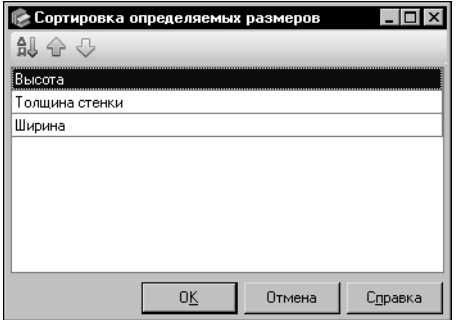

После нажатия кнопки на экране появляется диалог **Сортировка определяемых размеров** (рис[. 7.8\)](#page-80-0).

<span id="page-80-0"></span>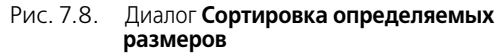

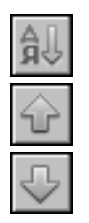

Кнопка **По алфавиту** позволяет расположить определяемые размеры в алфавитном по" рядке.

Кнопки **На позицию вверх** и **На позицию вниз** позволяют перемещать выбранный определяемый размер на одну позицию вверх или вниз соответственно. Доступность кнопок зависит от возможности перемещения размера в указанную сторону.

Чтобы завершить сортировку, нажмите кнопку **ОК**. Настроенный порядок расположения определяемых размеров будет сохранен в базе данных Справочника. Определяемые размеры будут отображаться в заданном порядке в окне Справочника каждого пользователя.

Кнопка **Отмена** позволяет закрыть диалог без сохранения изменений.

# **Часть 3 Передача данных из Справочника**

## Глава 8. Общие сведения

Сведения из Справочника могут по запросу пользователя передаваться в систему КОМ-ПАС-3D (интеграция Справочника с этой системой описана в данном руководстве), а также в системы САПР ТП ВЕРТИКАЛЬ, ЛОЦМАН:PLM, Нормирование материалов (интеграция Справочника с этими системами описана в их справочной документации).

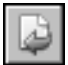

Для передачи сведений в систему КОМПАС-3D используется команда Выбрать. Эта команда вызывается следующими способами:

- ▼µля материала, указанного на Панели выбора, из меню **Файл** или нажатием кнопки **Вы**брать на Панели инструментов основного окна Справочника,
- ▼ для экземпляра сортамента нажатием кнопки Выбрать на вкладке Сортамент Информационной панели (экземпляр сортамента должен быть указан также на вкладке Сортамент, передача информации о данном объекте с Панели выбора недоступна),
- ▼ для материала, указанного в диалоге **Классификатор материалов по коду**, нажатием кнопки **Выбрать** в этом диалоге (работа в диалоге описана в разделе 4.2. на с. 43),
- ▼ для объектов, помещенных в пользовательский классификатор Избранное, нажатием кнопки Выбрать на Панели инструментов диалога Избранное,
- ▼ для экземпляров покрытий нажатием кнопки Выбрать на панели Покрытие окна модуля Покрытия (работа с модулем описана в главе 19. на с. 249).

## **Глава 9. Интеграция Справочника с системой КОМПАС+3D**

Сведения из Справочника могут по запросу пользователя передаваться в документы системы КОМПАС-3D. Для обеспечения работы Справочника совместно с системой КОМ-ПАС"3D используется библиотека интеграции, записанная в файле *MatKompas.dll*.

Объекты Справочника могут быть вставлены в документы следующих типов:

- ▼ *чертеж*,
- ▼ *фрагмент*,
- ▼ *деталь*,

口

- ▼ *сборка*, *технологическая сборка*,
- ▼ *спецификация*.

Данная глава содержит подробное описание только тех действий, которые выполняются с помощью библиотеки интеграции. Действия, выполняемые в КОМПАС-3D перед вставкой объектов Справочника или после нее (например, просмотр и редактирование свойств объектов), здесь не приводятся. Они описаны в документации системы КОМ- $\mathsf{HAC}\text{-}3\mathsf{D}$ .

## **9.1. Настройка библиотеки интеграции**

Чтобы настроить библиотеку интеграции, вызовите команду **Приложения — Материалы — Конфигурация библиотеки...**.

На экране появится диалог **Настройка**, в котором можно задать параметры работы с би" блиотекой (рис. [9.1\)](#page-85-0).

Диалог содержит следующие вкладки:

- ▼ **Параметры** (см. разде[л 9.1.1. на с. 85\)](#page-84-0),
- ▼ **Отображение** (см. разде[л 9.1.2. на с. 90](#page-89-0)).

После выполнения всех необходимых действий по настройке параметров нажмите кнопку **ОК**. Диалог закроется, произведенные настройки будут применены.

Чтобы закрыть диалог без сохранения изменений, нажмите кнопку **Отмена**.

Параметры библиотеки интеграции сохраняются в файле *MatKompas.cfg*. Этот файл так" же содержит список объектов Справочника, выбранных последними. Файл сохраняется в папке, которая задается переменной среды *CFG* системы КОМПАС-3D. Более подробная информация о переменных среды содержится в справочной системе КОМПАС-3D.

## <span id="page-84-0"></span>**9.1.1. Вкладка Параметры**

На вкладке **Параметры** (рис[. 9.1\)](#page-85-0) вы можете задать параметры вставки объектов в до" кументы системы КОМПАС-3D и параметры работы со Справочником при вставке объектов.

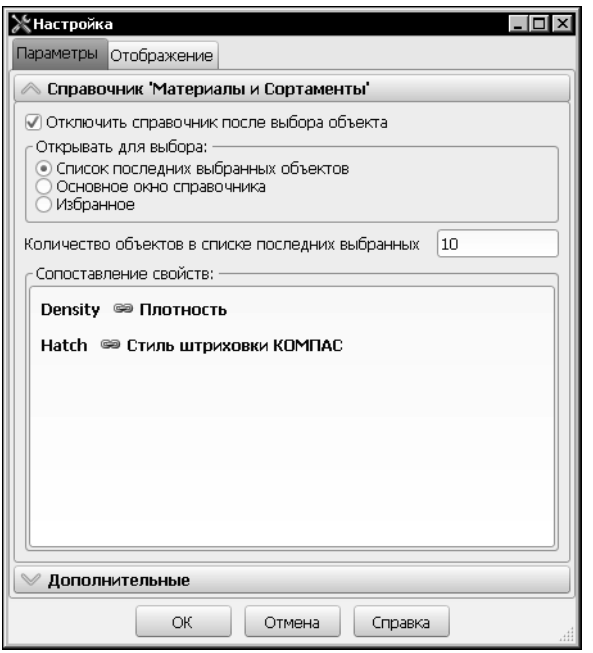

Вкладка содержит два раздела: **Справоч+ ник "Материалы и Сортаменты"** и **До+ полнительные**. Чтобы раскрыть нужный раздел, щелкните мышью по его заголовку.

<span id="page-85-1"></span><span id="page-85-0"></span>Рис. 9.1. Диалог **Настройка**, вкладка **Параметры**

### **Параметры выбора объекта из Справочника**

Параметры выбора объекта из Справочника настраиваются в разделе **Справочник "Материалы и Сортаменты"** (см. рис. [9.1\)](#page-85-0).

Опция **Отключить справочник после выбора объекта** позволяет автоматически за" вершать работу Справочника после выбора объекта. При этом Справочник выгружается из памяти, освобождается лицензия на его использование. Рекомендуется включать опцию при работе с сетевым ключом, если количество лицензий на Справочник ограничено.

Если опция отключена, Справочник остается в памяти до завершения текущего сеанса работы системы КОМПАС-3D. Рекомендуется отключать опцию при работе с локальным ключом, поскольку это сокращает время на обращение к Справочнику.

Для выбора объекта Справочника, который требуется вставить в документ системы КОМПАС-3D, могут использоваться различные варианты списка объектов. По умолчанию объект выбирается из списка последних выбранных объектов Справочника. Вы можете указать другой вариант списка с помощью группы опций **Открывать для выбора:**. Доступны следующие варианты:

- ▼ **Список последних выбранных объектов**,
- ▼ **Основное окно справочника**,
- ▼ **Избранное**.

Выбранный вариант списка будет автоматически появляться на экране после вызова команды **Выбрать материал...**.

Обозначения объектов Справочника, которые были выбраны последними, отображаются в списке диалога Выбор объекта. По умолчанию сохраняется список из 10 объектов.

Количество объектов в списке можно настроить. Для этого введите число от 1 до 50 в поле Количество объектов в списке последних выбранных.

Диалог Выбор объекта появляется на экране, если ранее из Справочника уже выбирались объекты соответствующего типа (т.е. список последних выбранных объектов не пустой). В противном случае на экране появляется основное окно Справочника. Например, ранее из Справочника был вставлен один объект - экземпляр никелевого покрытия Н9. Он выбран в качестве покрытия детали. Далее выполняется выбор материала детали. Экземпляр покрытия не может быть материалом детали, поэтому он не входит в список последних выбранных объектов при назначении материала. После вызова команды библиотеки интеграции на экране появляется основное окно Справочника.

Поле Сопоставление свойств: содержит список свойств материалов КОМПАС-3D. Этим свойствам по умолчанию сопоставлены соответствующие свойства объектов Справочника. Эти свойства также отображаются в списке.

Между наименованиями свойств КОМПАС-3D и свойств Справочника в списке отображаются значки связи.

Желтый цвет значка означает, что объект Справочника должен обязательно иметь указанное свойство. Если значок связи серого цвета, то наличие свойства необязательно.

Например, свойство Плотность используется для выполнения расчетов массо-центровочных характеристик объектов КОМПАС-3D. Если материал (экземпляр сортамента), который вставляется в документ, не имеет данного свойства, то расчеты не могут быть выполнены. Поэтому свойство Плотность является обязательным. При вставке объекта в КОМПАС-3D проверяется наличие у него данного свойства. Если свойство отсутствует, на экране появляется соответствующее сообщение и требуется повторить выбор объекта.

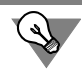

Если материал (экземпляр сортамента), который необходимо вставить в документ, не имеет обязательного свойства, это свойство можно задать, открыв для вставки основное окно Справочника. Порядок задания свойства описан в разделе 11.12. на с. 176.

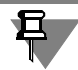

При вставке объекта в КОМПАС-документ командами Выбрать покрытия... и Выбрать материалы-заменители..., а также при добавлении объекта в спецификацию наличие у него обязательных свойств не требуется.

При необходимости вы можете изменить статус свойства (обязательное/необязательное) или выбрать другое свойство Справочника для сопоставления со свойством КОМ-ПАС-3D. Для этого выполните следующие действия.

1. Выделите свойство КОМПАС-3D в списке. В строке данного свойства появится кнопка Редактировать.... Нажмите эту кнопку.

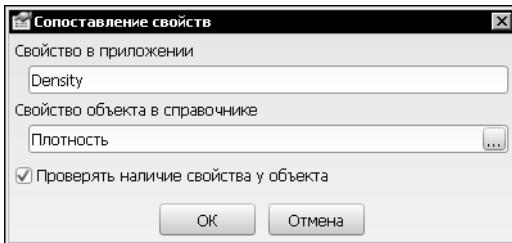

На экране отобразится диалог Сопоставление свойств (рис. 9.2).

<span id="page-87-0"></span>Рис. 9.2. Диалог Сопоставление свойств

- 2. Если требуется изменить статус свойства, измените состояние опции Проверять наличие свойства у объекта.
- 3. Если требуется выбрать другое свойство для сопоставления, нажмите кнопку Выбрать свойство в правой части поля Свойство объекта в справочнике. На экране появится диалог Выбор свойства (рис. 9.3).

В этом диалоге вы можете просматривать информацию о свойствах, использовать поисковую систему диалога для быстрого поиска нужного свойства или группы, аналогичную описанной в разделе 4.3. на с. 46.

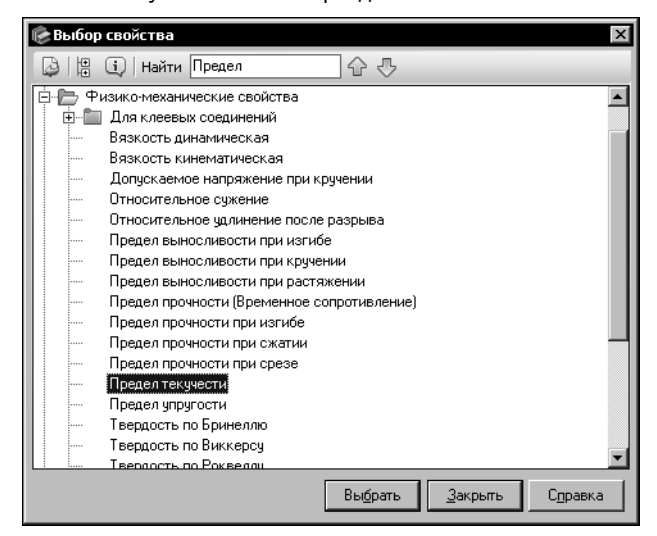

4. Для добавления свойства в список отображаемых свойств укажите его в Дереве диалога и нажмите кнопку Выбрать. Диалог закроется. Выбранное свойство появится в поле Свойство объекта в справочнике диалога сопоставления свойств

<span id="page-87-1"></span>Рис. 9.3. Диалог Выбор свойства

- 5. Если наличие выбранного свойства у объекта является обязательным, в диалоге Сопоставление свойств включите опцию Проверять наличие свойства у объекта.
- 6. После выполнения всех действий в диалоге Сопоставление свойств закройте его, нажав кнопку ОК. Произведенные изменения будут сохранены. Кнопка Отмена позволяет закрыть диалог, отказавшись от изменений.

#### <span id="page-88-1"></span>Дополнительные параметры

Дополнительные параметры работы с библиотекой интеграции настраиваются в разделе Дополнительные (рис. 9.4).

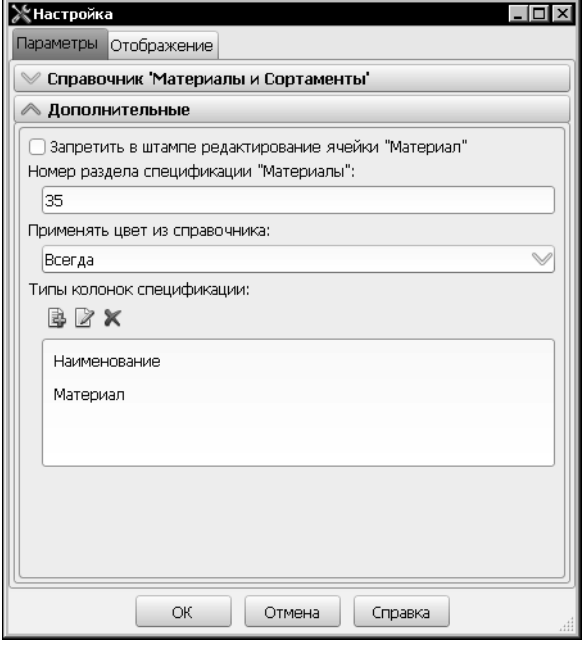

Опция Запретить в штампе редактирование ячейки «Материал» позволяет управлять порядком заполнения этой ячейки. Если опция отключена, то текст. вставленный в ячейку из Справочника, может быть изменен вручную. Если опция включена, то редактирование вручную невозможно. Сведения, вставленные в ячейку, могут быть заменены только сведениями из Справочника.

<span id="page-88-0"></span>Рис. 9.4. Настройка дополнительных параметров

Если в ячейку вставлен объект из Справочника, то редактирование текста ячейки «вручную» не приводит к изменению вставленного объекта. Чтобы изменить или удалить объект, воспользуйтесь командами библиотеки интеграции.

В поле Номер раздела спецификации «Материалы»: отображается число 35, которое в стиле текущей спецификации соответствует номеру раздела Материалы. Это необходимо для вставки объекта из Справочника в раздел *Материалы* после вызова команды Выбрать материал....

Вы можете ввести в это поле номер другого раздела спецификации или номер блока и номер раздела, разделенные двоеточием. В этом случае объект Справочника будет вставлен в раздел (блок и раздел), номер которого в стиле текущей спецификации соответствует введенному числу.

Цвет и оптические свойства материала Справочника могут быть применены к следующим объектам системы КОМПАС-3D: деталь, тело детали, сборка, компонент сборки, тело сборки.

Раскрывающийся список Применять цвет из справочника: позволяет выбрать вариант применения цвета:

- Всегда (выбран по умолчанию),
- Никогда,

 $\blacktriangledown$  По запросу.

В последнем случае после выбора материала из Справочника на экране появляется запрос на применение цвета и оптических свойств. Кнопка Да позволяет подтвердить применение, кнопка Нет - отказаться от него.

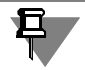

Обратите внимание на то, что в КОМПАС-3D передается значение свойства Цвет, входящего в группу Физические свойства общих свойств объектов Справочника.

Группа элементов Типы колонок спецификации: содержит список названий колонок спецификации, в ячейки которых возможна вставка объекта из Справочника, и кнопки управления списком.

По умолчанию вставка объекта осуществляется в ячейки колонок Наименование и Материал.

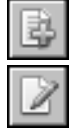

При необходимости вы можете добавить в список названия других колонок или изменить названия, уже имеющиеся в списке. Для этого используются кнопки **Добавить...** и Редактировать..., после нажатия которых на экране появляется диалог добавления/редактирования элемента списка. Диалог редактирования элемента приведен на рис. 9.5.

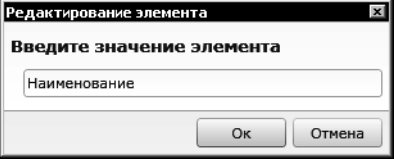

<span id="page-89-1"></span>Рис. 9.5. Диалог редактирования элемента

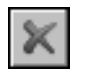

Кнопка Удалить позволяет удалить название колонки из списка.

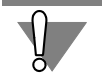

При вставке объекта из Справочника сведения о нем добавляются во все колонки, содержашиеся в списке.

В колонку Материал сведения добавляются даже в том случае, если она удалена из списка.

#### <span id="page-89-0"></span> $9.1.2.$ Вкладка Отображение

На вкладке Отображение (рис. 9.6) вы можете выбрать язык и стиль отображения элементов библиотеки интеграции.

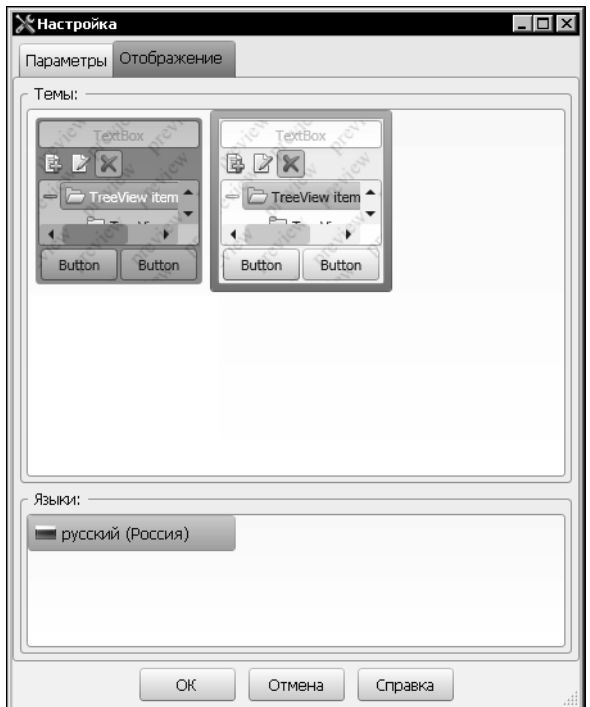

Для выбора стиля отображения используется группа элементов Темы: Она содержит миниатюрные изображения элементов управления библиотеки в различных стилях. Чтобы выбрать нужный стиль, щелкните мышью по соответствующей миниатюре.

Язык интерфейса библиотеки выбирается из списка Языки:

<span id="page-90-0"></span>Рис. 9.6. Диалог Настройка, вкладка Отображение

#### Общие приемы работы с библиотекой интеграции  $9.2.$

Библиотека интеграции позволяет:

- вставлять объекты из Справочника в документы различных типов,
- просматривать информацию о вставленных объектах,
- удалять вставленные объекты.

Чтобы воспользоваться сведениями, которые содержатся в Справочнике, вызовите одну из команд библиотеки интеграции. Для этого используется основное или дополнительное меню.

#### <span id="page-90-1"></span> $9.2.1.$ Основное меню библиотеки интеграции

Основное меню библиотеки содержится в разделе Приложения - Материалы меню системы КОМПАС-3D. Оно состоит из следующих команд:

- ▼ Выбрать материал...,
- Информация о материале...,
- Обновить данные по материалу,
- Удалить материал,
- ▼ Конфигурация библиотеки....

Раздел **Дополнительно** основного меню позволяет использовать дополнительные воз" можности библиотеки. Он содержит команды:

- ▼ **Выбрать материалы+заменители...**,
- ▼ **Выбрать покрытия...**,
- ▼ **Добавить материал в объект спецификации**,
- ▼ **Выбрать материал для компонентов сборки**.

Работа с командами описана в соответствующих разделах.

### <span id="page-91-1"></span>**9.2.2. Дополнительное меню библиотеки интеграции**

Дополнительное меню библиотеки интеграции содержит следующие команды:

- ▼ **Выбрать материал...**,
- ▼ **Обновить данные по материалу**,
- ▼ **Информация о материале...**,
- ▼ **Удалить материал**.

Данное меню вызывается при задании свойств графического документа или модели (исполнения модели), а также при задании свойств следующих объектов:

- ▼ в графическом документе графического макроэлемента, вставки фрагмента, а для чертежа также вставки вида другого чертежа,
- ▼ в модели (исполнении модели) компонента модели и тела, построенного в ней.

В чертеже дополнительное меню библиотеки интеграции также вызывается при заполнении графы *Материал* основной надписи и используется для назначения материала чертежу (см. раздел [9.3.1. на с. 95\)](#page-94-0).

В спецификации это меню можно вызвать при заполнении раздела *Материалы* спецификации (см. разде[л 9.5.1. на с. 106\)](#page-105-0) или колонки *Материал* любого раздела плазовой спецификации (см. разде[л 9.5.3. на с. 107\)](#page-106-0).

При работе с графическим документом и моделью объекты Справочника используются для задания свойств *Материал*, *Заменитель материала* и *Покрытие*. При назначении ма" териала и его заменителей из Справочника может быть выбран материал или экземпляр сортамента, а при назначении покрытия — материал, экземпляр сортамента или экземпляр покрытия.

Работа со свойствами документа и его объектов возможна на Панели параметров и в Редакторе свойств, а со свойствами исполнений и их объектов — на Панели параметров, в Редакторе свойств и в Менеджере документа (данные действия описаны в документации системы КОМПАС-3D).

## <span id="page-91-0"></span>**9.2.3. Выбор объекта для вставки в Справочнике**

После вызова команд вставки объекта из Справочника в документ на экране появляется один из следующих вариантов списка объектов Справочника:

- ▼ список последних выбранных объектов,
- ▼ полный перечень объектов Справочника,

• список объектов Справочника, включенных в пользовательский классификатор Избранное (см. раздел 4.4. на с. 49).

Вариант списка, отображаемый на экране, задается при настройке библиотеки интеграции (см. раздел Параметры выбора объекта из Справочника на с. 86).

### Выбор объекта в списке последних выбранных объектов

Список последних выбранных объектов отображается в диалоге Выбор объекта (рис. 9.7). Он содержит только объекты, доступные для вставки.

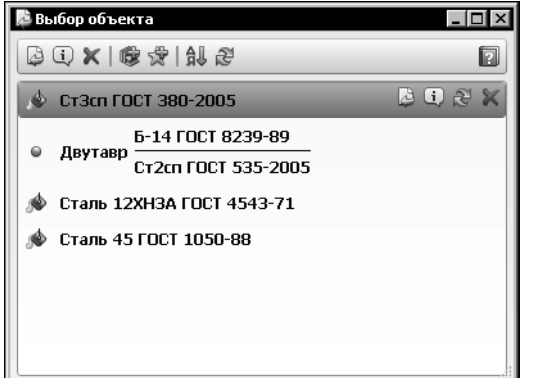

Максимальное количество объектов списка настраивается (см. раздел Параметры выбора объекта из Справочника на с. 86).

Для написания обозначений объектов используется определенный размер шрифта. Вы можете изменять этот размер, установив курсор в поле отображения списка и вращая колесо мыши при нажатой клавише <Ctrl>. Измененное состояние размера шрифта сохраняется.

### <span id="page-92-0"></span>Рис. 9.7. Диалог Выбор объекта

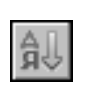

Порядок расположения объектов в списке соответствует последовательности их выбора. При необходимости вы можете расположить объекты в списке в алфавитном порядке. Для этого нажмите кнопку Сортировать по имени. Повторное нажатие кнопки вернет список в исходное состояние.

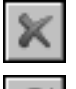

Вы также можете удалить из списка «лишние» объекты с помощью кнопки Удалить. При этом объекты не будут удалены из Справочника.

Если требуется обновить данные об объектах, отображаемых в диалоге, воспользуйтесь кнопкой Обновить. При нажатии данной кнопки на инструментальной панели диалога обновляется информация обо всех содержащихся в нем объектах. Чтобы обновить данные об одном объекте, выберите его из списка и нажмите кнопку Обновить, расположенную в строке этого объекта.

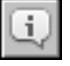

Перед вставкой объекта удобно просмотреть информацию о нем. Для этого укажите объект в списке и нажмите кнопку Информация об объекте.... На экране появится информационный диалог, соответствующий типу выбранного объекта. Работа в диалоге описана в разделе 5.1. на с. 53.

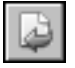

Чтобы объект, содержащийся в списке, был вставлен в документ системы КОМПАС-3D, укажите этот объект и нажмите кнопку Выбрать. Диалог автоматически закроется, сведения об объекте будут переданы в документ.

Если список последних выбранных объектов не содержит нужного объекта, вы можете вставить его из основного окна Справочника или окна пользовательского классификатора Избранное. Данные окна можно открыть, не завершая работу в диалоге Выбор объекта. Для этого используются кнопки Добавить объект из справочника... и До-

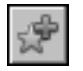

**бавить объект из избранного...** соответственно. Порядок выбора объектов из этих списков приведен ниже.

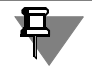

После вставки объекта из основного окна Справочника или пользовательского классификатора Избранное диалог **Выбор объекта** автоматически закрывается.

#### **Выбор объекта в основном окне Справочника**

Полный перечень объектов отображается в основном окне Справочника. При запуске Справочника в нем активизирован объект, который был выбран последним во время пре" дыдущего сеанса работы.

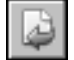

Выделите нужный объект и нажмите кнопку **Выбрать** на Панели инструментов Справочника (при выборе объекта Панели выбора) или на вкладке **Сортамент** (при выборе эк" земпляра сортамента). Объект будет вставлен в документ, а окно Справочника автоматически закроется.

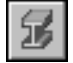

Чтобы выбрать экземпляр покрытия, выполните следующие действия. Откройте окно модуля **Покрытия**, вызвав команду **Инструменты — Покрытия**. На панели **Материал** укажите объект (материал или группу материалов), которому назначено нужное покрытие. На панели **Виды покрытий** укажите это покрытие. Экземпляры данного покрытия, созданные для указанного объекта, будут отображены на панели **Покрытие**.

Выберите нужный экземпляр и нажмите кнопку **Выбрать** на панели **Покрытие**. Окно модуля и окно Справочника автоматически закроются. Экземпляр покрытия будет вставлен в документ.

#### **Выбор объекта в пользовательском классификаторе Избранное**

Если объект Справочника включен в пользовательский классификатор Избранное, то его можно вставить в документ непосредственно из этого классификатора.

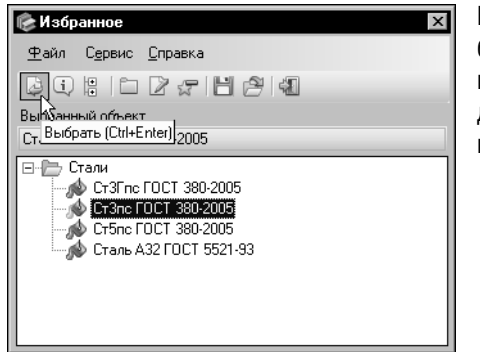

Перечень объектов, включенных в классификатор, отображается в диалоге **Избранное** (рис[. 9.8\)](#page-93-0). Выделите нужный объект и нажмите кнопку **Выбрать**. Объект будет вставлен в документ, а диалог автоматически закроется.

<span id="page-93-0"></span>Рис. 9.8. Диалог **Избранное**

## <span id="page-93-1"></span>**9.2.4. Передача свойств объекта**

При вставке объекта Справочника в свойства документа КОМПАС-3D передается обозначение этого объекта. Если данный объект вставляется в качестве материала документа (объекта документа), передаются также значения следующих свойств:

▼ *Плотность* — передается в чертеж, фрагмент, деталь и сборку,

- ▼ *Стиль штриховки КОМПАС* передается в деталь и сборку,
- ▼ Цвет передается в деталь и сборку (порядок применения цвета к объектам этих документов можно настроить, см. раздел Дополнительные параметры на с. 89).

Значения остальных свойств не передаются в документ КОМПАС-3D. Вы можете просмотреть эти значения, вызвав специальный информационный диалог. Порядок вызова диалога описан в разделе 9.6. на с. 107.

По умолчанию в качестве значений свойства Стиль штриховки КОМПАС в Справочнике заданы номера системных стилей штриховки КОМПАС-3D. Если требуется использовать стили из библиотек штриховок КОМПАС-3D (например, библиотеки Gen\_plan.lhs), введите в качестве значения свойства Стиль штриховки КОМПАС имя библиотеки и номер стиля. В этом случае значение свойства должно иметь вид <имя библиотеки>/<номер стиля> (например, Gen\_plan.lhs/1). Вы также можете использовать стиль штриховки из пользовательской библиотеки. Для

этого создайте нужную библиотеку, расположите ее в подпапке \Sys главной папки системы КОМПАС-3D и введите имя библиотеки и номер стиля в качестве значения свойства, как описано выше.

#### $9.3.$ Вставка объекта в графический документ

Объекты Справочника используются для назначения материала графическому документу (чертежу, фрагменту) и его объектам, задания свойств, выполнения расчетов.

Доступны следующие действия:

- назначение материала графическому документу и его объектам (см. следующий раздел),
- выбор материала при расчете массо-центровочных характеристик тела вращения или выдавливания (см. раздел 9.3.2. на с. 97),
- ▼ выбор покрытий (см. раздел 9.3.3. на с. 97),
- ▼ выбор материалов-заменителей (см. раздел 9.3.4. на с. 99).

#### <span id="page-94-0"></span> $9.3.1.$ Назначение материала графическому документу и его объектам

Объекты Справочника используются для назначения материала графическому документу и следующим его объектам: графическому макроэлементу, вставке фрагмента, а для чертежа также вставке вида другого чертежа.

При назначении материала из Справочника может быть выбран материал или экземпляр сортамента.

Назначить материал графическому документу можно с помощью основного меню библиотеки интеграции или дополнительного меню, вызываемого при задании свойств документа. Назначение материала объектам документа выполняется только при задании их свойств.

Сведения о материале, назначенном графическому документу, сохраняются в свойствах графического документа. Вы можете просмотреть эти сведения на Панели параметров и в Редакторе свойств.

#### **Выбор материала с помощью основного меню**

Чтобы назначить материал графическому документу с помощью основного меню библиотеки интеграции, выполните следующие действия.

1. Вызовите команду **Приложения — Материалы — Выбрать материал...**.

На экране появится вариант списка объектов Справочника, указанный при настройке библиотеки интеграции (см. раздел *[Параметры выбора объекта из Справочника](#page-85-1)* на с. 86).

2. Выберите нужный материал (экземпляр сортамента) в списке (см. разде[л 9.2.3. на с. 92\)](#page-91-0). Выбранный материал (экземпляр сортамента) будет назначен графическому документу.

При работе с чертежом его обозначение появится в графе *Материал* основной надписи чертежа. Если в этой графе содержится какая-либо информация, она будет автоматически заменена обозначением вставленного объекта.

#### <span id="page-95-0"></span>**Выбор материала с помощью дополнительного меню**

Чтобы выбрать материал графического документа или объекта с помощью дополнительного меню библиотеки интеграции, выполните следующие действия.

- 1. Вызовите меню одним из следующих способов:
- при работе со свойствами документа (объекта) на Панели параметров активизируйте строку свойства *Материал* в таблице свойств и нажмите кнопку **Выбрать материал из справочника**, расположенную над таблицей (кнопка появляется при активизации стро" ки),
- 

Ŧ

- при работе со свойствами документа (объекта) в Редакторе свойств активизируйте ячейку столбца *Материал* в таблице диалога и нажмите кнопку **Выбрать материал из справочника** на инструментальной панели диалога или кнопку с многоточием в выбранной ячейке,
- ▼ при заполнении графы *Материал* основной надписи чертежа дважды щелкните мы" шью в этой графе.

旦

Если в таблице Панели параметров или Редактора свойств не отображается свойство *Ма териал*, настройте его отображение, как описано в документации системы КОМПАС-3D.

#### 2. Вызовите команду **Выбрать материал...**.

На экране появится вариант списка объектов Справочника, указанный при настройке библиотеки интеграции (см. раздел *[Параметры выбора объекта из Справочника](#page-85-1)* на с. 86).

- 3. Выберите нужный материал (экземпляр сортамента) в списке (см. разде[л 9.2.3. на с. 92\)](#page-91-0). Выбранный материал (экземпляр сортамента) будет назначен графическому документу. Обозначение выбранного материал (экземпляр сортамента) и его плотность передаются в соответствующие свойства документа.
- 4. Завершите задание свойств (или заполнение основной надписи) с сохранением измене" ний.

## <span id="page-96-0"></span>**9.3.2. Выбор материала при расчете**

### **массо+центровочных характеристик тела**

По умолчанию для расчета массо-центровочных характеристик тела вращения или выдавливания в графическом документе используется материал, назначенный этому документу. Вы можете выбрать другой материал для выполнении данного расчета. При этом из Справочника может быть вставлен как материал, так и экземпляр сортамента.

Чтобы выбрать нужный материал (экземпляр сортамента), выполните следующие действия.

1. Вызовите команду расчета МЦХ и выделите в поле чертежа фигуру, включаемую в рас" чет. На экране появится диалог **Свойства объекта** (рис. [9.9](#page-96-2)).

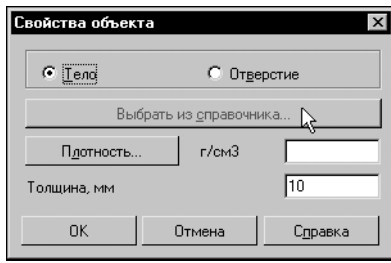

2.Нажмите кнопку **Выбрать из справочника...**.

На экране появится вариант списка объектов Справочника, указанный при настройке библиотеки интеграции (см. раздел *[Параметры выбора объекта из Справочника](#page-85-1)* на с. 86).

3.Выберите нужный объект в списке (см. раздел [9.2.3. на](#page-91-0) [с. 92\)](#page-91-0). Плотность выбранного материала (экземпляра сортамента) появится в поле **Плотность** диалога **Свойства объ+ екта**. Она будет использоваться для выполнения текущего расчета.

<span id="page-96-2"></span>Рис. 9.9. Диалог **Свойства объекта**

## <span id="page-96-1"></span>**9.3.3. Выбор покрытий**

При работе с графическим документом вы можете использовать Справочник для назначения покрытий. Покрытия можно назначить самому документу, графическому макроэлементу, вставке фрагмента, а для чертежа также вставке вида другого чертежа.

При назначении покрытия из Справочника может быть выбран материал, экземпляр сортамента или экземпляр покрытия. Обозначение выбранного объекта передается в свойство *Покрытие* графического документа или одного из указанных выше объектов.

Графический документ КОМПАС"3D содержит десять свойств *Покрытие*. Это означает, что вы можете назначить по десять покрытий графическому документу, графическому макроэлементу, вставке фрагмента, а для чертежа также вставке вида другого чертежа. Назначить покрытия документу можно следующими способами:

- ▼ командой **Выбрать покрытия...** основного меню библиотеки интеграции позволяет сформировать список покрытий документа; порядок назначения покрытия с помощью данной команды описан в текущем разделе;
- ▼ командой Выбрать материал... дополнительного меню библиотеки интеграции (вызывается при задании свойств) — каждое покрытие выбирается отдельно.

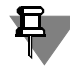

Команду **Выбрать материал...** дополнительного меню можно использовать для назна" чения покрытий как документу в целом, так и его объектам. Порядок назначения покрытия с помощью дополнительного меню аналогичен назначению материала с помощью этого меню при работе со свойствами объектов (см. раздел *[Выбор материала с помощью](#page-95-0) [дополнительного меню](#page-95-0)* на с. 96). Отличие заключается в том, что меню вызывается не для свойства *Материал*, а для свойства *Покрытие*.

### **Порядок формирования списка покрытий**

Чтобы сформировать список покрытий графического документа, выполните следующие действия.

1. Вызовите команду **Приложения — Материалы — Дополнительно — Выбрать по+ крытия...**. На экране появится диалог **Выбор покрытий** (рис[. 9.10](#page-97-0)).

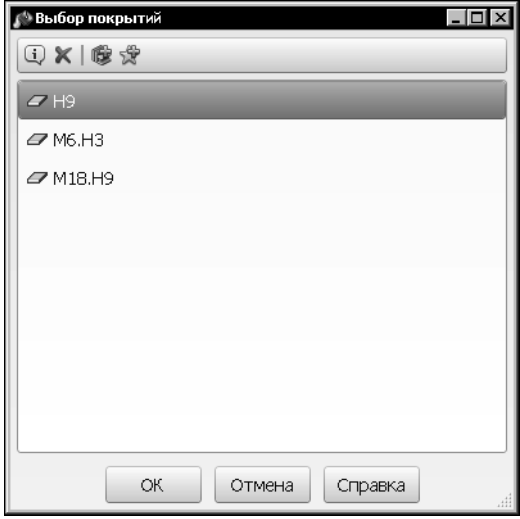

Диалог содержит поле для отображения списка покрытий, назначенных текущему документу, и инструментальную панель.

<span id="page-97-0"></span>Рис. 9.10. Диалог **Выбор покрытий**

- 2. Чтобы добавить покрытие в список, на инструментальной панели диалога нажмите одну из следующих кнопок:
- ▼ **Добавить объект из справочника...**,
- ▼ **Добавить объект из избранного...**.

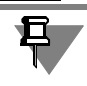

Если в списке диалога **Выбор покрытий** выделен один из объектов, то при появлении окна Справочника в нем активизирован этот объект.

- 3. В появившемся на экране окне Справочника или диалоге **Избранное** выберите нужный объект (см. раздел [9.2.3. на с. 92\)](#page-91-0). Этот объект появится в списке диалога **Выбор по+ крытий**.
- 4. Аналогично добавьте нужное количество покрытий.
- 5. Если требуется удалить объект из списка, выделите его и нажмите кнопку **Удалить**. При этом объект не удаляется из базы данных Справочника.

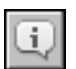

Кнопка **Информация об объекте...** позволяет просмотреть информацию о покрытии, выделенном в списке. После нажатия кнопки на экране появляется информационный диалог, соответствующий типу выбранного объекта. Работа в диалоге описана в разделе [5.1. на с. 53](#page-52-0).

6. Чтобы завершить назначение покрытий, нажмите кнопку **ОК**. Диалог закроется, обозна" чения выбранных объектов будут переданы в соответствующие свойства графического документа.

Если количество объектов в списке превышает возможное количество покрытий, то после нажатия кнопки ОК на экране появляется сообщение об этом. Диалог при этом не закрывается. Удалите «лишние» объекты из списка диалога и нажмите кнопку ОК.

В дальнейшем вы можете изменить набор покрытий, назначенных документу, вызвав диалог Выбор покрытий и отредактировав содержащийся в нем список объектов. Кроме того, вы можете изменить набор покрытий при задании свойств графического документа. Все произведенные изменения передаются в диалог.

Если значение свойства Покрытие задано средствами системы КОМПАС-3D (выбрано из списка материалов КОМПАС-3D или введено с клавиатуры), то данное покрытие не отображается в списке покрытий диалога Выбор покрытий и не может быть изменено средствами этого диалога.

#### <span id="page-98-0"></span> $9.3.4.$ Выбор материалов-заменителей

Библиотека интеграции позволяет выбрать заменители для материала, назначенного графическому документу, а также его объектам - графическому макроэлементу, вставке фрагмента, а для чертежа также вставке вида другого чертежа.

В качестве материала-заменителя из Справочника может быть выбран материал или экземпляр сортамента. Обозначение выбранного объекта передается в свойство Заменитель материала графического документа или одного из указанных выше объектов.

Графический документ КОМПАС-3D содержит десять свойств Заменитель материала. Это означает, что вы можете выбрать по десять заменителей для материала, назначенного графическому документу, графическому макроэлементу, вставке фрагмента, а для чертежа также вставке вида другого чертежа.

Назначить заменители для материала документа можно следующими способами:

- командой Выбрать материалы-заменители... основного меню библиотеки интеграции - позволяет сформировать список материалов-заменителей документа; порядок выбора материала-заменителя с помощью данной команды описан в текущем разделе:
- ▼ командой Выбрать материал... дополнительного меню библиотеки интеграции (вызывается при задании свойств) - каждый материал-заменитель выбирается отдельно.

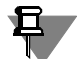

Команду Выбрать материал... дополнительного меню можно использовать для назначения материалов-заменителей как документу в целом, так и его объектам. Порядок назначения заменителя с помощью дополнительного меню аналогичен назначению материала с помощью этого меню при работе со свойствами объектов (см. раздел Выбор материала с помощью дополнительного меню на с. 96). Отличие заключается в том, что меню вызывается не для свойства Материал, а для свойства Материал-заменитель.

### Порядок формирования списка заменителей материала

Чтобы сформировать список заменителей материала, назначенного графическому документу, выполните следующие действия.

1. Вызовите команду Приложения - Материалы - Дополнительно - Выбрать материалы-заменители.... Команда доступна, если документу назначен материал из Справочника.

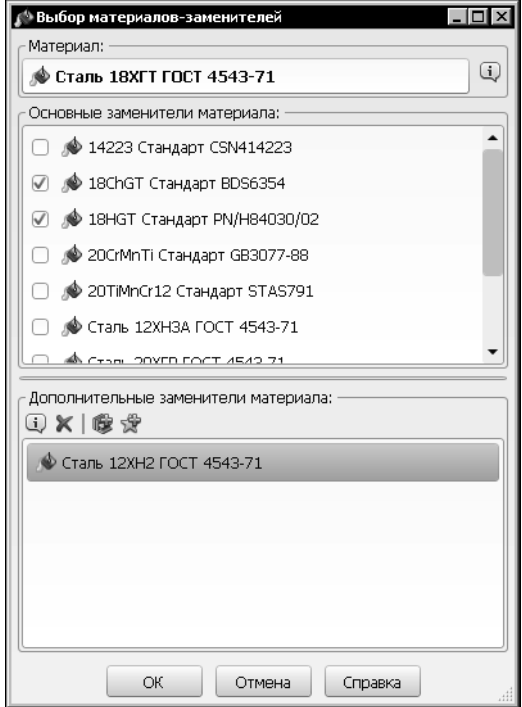

<span id="page-99-0"></span>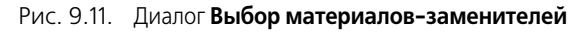

#### На экране появится диалог Выбор материалов-заменителей (рис. 9.11).

В поле Материал: этого диалога содержится обозначение материала (экземпляра сортамента), назначенного текущему графическому документу. При необходимости вы можете просмотреть информацию об этом материале (экземпляре сортамента) в информационном диалоге. Диалог вызывается кнопкой Информация об объекте..., расположенной справа от поля Материал: (см. рисунок).

2. Выберите нужные материалы-заменители из списка Основные заменители материала:. Данный список содержит объекты, которые указаны в Справочнике в качестве заменителей материала (экземпляра сортамента), назначенного текущему документу.

В список основных заменителей включаются следующие объекты:

▼для материала — материалы, выбранные в качестве заменителей при создании или редактировании этого материала,

 $\blacktriangledown$  для экземпляра сортамента — экземпляры того же сортамента и типоразмера, изготавливаемые из того же материала или материала, который входит в список его основных заменителей.

Чтобы выбрать нужные материалы-заменители, включите соответствующие им опции в списке.

3. Если в списке основных заменителей нет нужного объекта, то вы можете включить его в список Дополнительные заменители материала: Все объекты, включенные в данный список, добавляются в список материалов-заменителей документа.

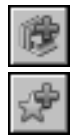

По умолчанию список пуст. Чтобы добавить объект в список, нажмите кнопку Добавить объект из справочника... или Добавить объект из избранного.... В первом случае на экране появится основное окно Справочника, а во втором - диалог Избранное. Выберите нужный объект. Его обозначение появится в списке дополнительных заменителей.

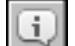

Вы можете просмотреть информацию о выбранном объекте с помощью кнопки Информация об объекте....

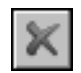

Кнопка Удалить позволяет удалить выбранный объект из списка дополнительных заменителей.

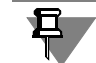

Если при задании свойств документа ему были назначены материалы-заменители из Справочника, то они автоматически добавляются в список дополнительных заменителей диалога.

Заменители, выбранные из списка материалов КОМПАС-3D или введенные с клавиатуры не добавляются в список дополнительных заменителей и не могут быть изменены или удалены средствами диалога Выбор материалов-заменителей.

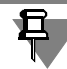

Список дополнительных заменителей сохраняется в диалоге для того документа, в котором он создан.

4. Чтобы завершить назначение материалов-заменителей, нажмите кнопку ОК. Диалог Выбор материалов-заменителей закроется. Обозначения основных и дополнительных материалов-заменителей будут переданы в соответствующие свойства документа.

При необходимости вы можете не только передать сведения о материалах-заменителях в соответствующие свойства, но и создать ссылки на эти материалы-заменители в технических требованиях документа. Для этого нажмите кнопку ОК, удерживая клавишу <Ctrl>.

Если количество объектов в списках диалога превышает возможное количество материалов-заменителей, то после нажатия кнопки ОК на экране появляется сообщение об этом. Диалог при этом не закрывается. Удалите «лишние» объекты из списков диалога и нажмите кнопку ОК.

Кнопка Отмена позволяет закрыть диалог, отказавшись от назначения материалов-заменителей. При этом все изменения, произведенные в диалоге, отменяются.

В дальнейшем вы можете изменить набор материалов-заменителей документа, вызвав диалог Выбор материалов-заменителей и отредактировав содержащийся в нем список объектов. Кроме того, вы можете изменить набор материалов-заменителей при задании свойств графического документа. Все произведенные изменения передаются в диалог.

Если в процессе работы материал документа изменяется, то на экране появляется запрос на изменение материалов-заменителей, назначенных документу. Чтобы изменить материалы-заменители, нажмите кнопку Да. На экране появится диалог Выбор материалов-заменителей. Если изменение не требуется, нажмите кнопку Нет. Вы также можете удалить материал документа. В этом случае на экране появляется запрос на удаление материалов-заменителей. Чтобы подтвердить удаление, нажмите кнопку Да (удаляются только заменители, выбранные из Справочника). Кнопка Нет позволяет отказаться от удаления.

#### Вставка объекта в модель  $9.4.$

Объекты Справочника используются для назначения материала модели (детали, сборке), компонентам модели и телам, построенным в ней, а также для задания свойств.

При работе с моделью доступны следующие действия:

- ▼ назначение материала модели и ее объектам (см. следующий раздел),
- ▼ выбор покрытий (см. раздел [9.4.2. на с. 104](#page-103-0)),
- выбор материалов-заменителей (см. разде[л 9.4.3. на с. 105\)](#page-104-0).

При работе с моделью, которая содержит исполнения, обратите внимание на следующие особенности.

- ▼ Материал, покрытия и материалы-заменители, назначенные с помощью основного меню библиотеки интеграции, назначаются не всей модели, а только текущему исполнению этой модели.
- ▼ Вы можете назначить материал, покрытия и материалы-заменители нужному исполнению модели, компоненту исполнения или телу, построенному в исполнении. Для этого сделайте нужное исполнение текущим. Дальнейшие действия аналогичны выполняемым для модели без исполнений.
- ▼ Изменение материала, покрытий и материалов-заменителей, выполненное для исполнения, передается во все его зависимые исполнения, которые имеют такие же значения соответствующих свойств.

Подробная информация о работе с исполнениями приведена в документации системы КОМПАС-3D.

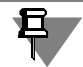

Покрытия и заменители материала, заданные для компонента модели (исполнения модели), а также материал, назначенный компоненту с помощью команды дополнительного меню, сохраняются только в текущей модели и не могут быть переданы в файл компонента.

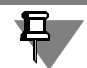

Возможности системы позволяют вставлять объекты из Справочника в технологическую сборку. Работа с технологической сборкой аналогична работе с обычной сборкой. Информация о технологической сборке приведена в документации системы КОМПАС-3D.

## **9.4.1. Назначение материала модели и ее объектам**

При назначении материала модели или ее объекту в Справочнике можно выбрать материал или экземпляр сортамента.

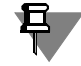

Материал из Справочника можно назначить всем компонентам модели, кроме подсборок (и их компонентов), стандартных изделий и объектов библиотеки Типовые элементы.

При работе со сборкой, отображенной в разнесенном виде, назначить материал компонентам и телам сборки нельзя.

Назначенный модели материал передается всем телам, построенным в ней, кроме тел, для которых материал выбран самостоятельно. Сведения о материале сохраняются в свойствах модели и ее тел, используются для выполнения расчетов.

Материал, назначенный телу, не изменяется при изменении материала модели. Вы можете изменить материал тела, выбрав для него другой материал из Справочника.

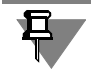

При назначении материала объекту документа-модели (в данном случае под объектом понимается деталь/сборка, исполнение, компонент, тело) к нему могут быть применены цвет и оптические свойства выбранного материала. Порядок применения цвета и оптических свойств задается при настройке дополнительных параметров библиотеки интеграции (см. раздел Дополнительные параметры на с. 89).

#### Назначение материала модели

Для назначения материал модели используется команда **Выбрать материал...**, вызываемая из основного или дополнительного меню библиотеки интеграции.

#### Основное меню

Чтобы назначить материал модели с помощью основного меню, выполните следующие действия.

1. Вызовите команду Приложения — Материалы — Выбрать материал....

На экране появится вариант списка объектов Справочника, указанный при настройке библиотеки интеграции (см. раздел Параметры выбора объекта из Справочника на с. 86).

2. Выберите нужный материал (экземпляр сортамента) в появившемся списке (см. раздел 9.2.3. на с. 92).

Выбранный материал (экземпляр сортамента) будет назначен текущей модели и всем телам, построенным в ней, кроме тел, которым материал назначен самостоятельно.

Сведения о назначенном материале сохраняются в свойствах модели (см. раздел 9.2.4. на с. 94). Вы можете просмотреть эти сведения на Панели параметров и в Редакторе свойств, а для исполнений модели - на Панели параметров, в Редакторе свойств и в Менеджере документа.

#### Дополнительное меню

Использование дополнительного меню позволяет назначить материал модели или ее объекту. Для этого выполните следующие действия.

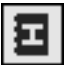

- 1. Вызовите меню одним из следующих способов:
- ぱ<br>四
- при работе со свойствами модели (объекта) на Панели параметров в секции Материал нажмите кнопку Выбрать материал из справочника рядом с полем Материал (кнопка отображается, если в секции Расчет МЦХ выбран вариант По плотности или По массе),

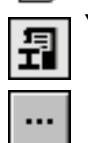

- при работе со свойствами модели (объекта) в Редакторе свойств или Менеджере документа — активизируйте ячейку столбца Материал в таблице диалога и нажмите кнопку Выбрать материал из справочника на инструментальной панели диалога или кнопку с многоточием в выбранной ячейке (если столбец Материал не отображается, включите его отображение, см. документацию системы KOMПAC-3D).
- 2. Вызовите команду Выбрать материал....

На экране появится вариант списка объектов Справочника, указанный при настройке библиотеки интеграции (см. раздел Параметры выбора объекта из Справочника на с. 86).

3. Выберите нужный материал (экземпляр сортамента) в списке (см. раздел 9.2.3. на с. 92). Выбранный материал (экземпляр сортамента) будет назначен модели или ее объекту. Из Справочника будут переданы обозначение, плотность, стиль штриховки и цвет (см. раздел [9.2.4. на с. 94](#page-93-1)).

4. Завершите задание свойств модели (объекта) с сохранением изменений.

#### **Назначение материала компонентам и телам сборки**

Материал, назначенный компонентам сборки, сохраняется в текущей сборке и может быть передан в файлы компонентов. Материал, назначенный телам, сохраняется только в текущей сборке.

Чтобы назначить материал компонентам и телам, построенным в сборке, выполните сле" дующие действия.

1. Вызовите команду **Приложения — Материалы — Дополнительно — Выбрать ма+ териал для компонентов сборки**.

На Панели параметров появятся поля **Список компонентов** и **Материал**.

2. Выберите нужные компоненты и/или тела, выделив их в Дереве построения модели (выбор тела возможен при отображении Дерева в виде структуры модели).

Обозначения выбранных объектов появятся в поле **Список компонентов**.

Вы можете удалять объекты из списка, используя кнопку **Удалить**. Кнопка доступна, если список содержит хотя бы один объект.

3. Нажмите кнопку **Выбрать материал...** рядом с полем **Материал**.

На экране появится вариант списка объектов Справочника, указанный при настройке библиотеки интеграции (см. раздел *[Параметры выбора объекта из Справочника](#page-85-1)* на с. 86).

4. Выберите нужный материал (экземпляр сортамента) в появившемся списке (см. раздел [9.2.3. на с. 92](#page-91-0)).

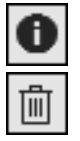

ie,

 $\mathbb{I}$ 

ΙÏ

Обозначение выбранного материала (экземпляра сортамента) появится в поле **Матери+ ал**. Станут доступными кнопки **Информация о материале...** и **Удалить материал**, позволяющие соответственно просмотреть сведения о выбранном объекте Справочника и удалить его.

5. Если требуется передать назначенный материал в файлы выбранных компонентов, включите опцию **Сохранить в файл+источник**.

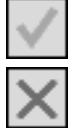

6. Для завершения назначения материала нажмите кнопку **Создать объект** в заголовке Панели параметров.

Кнопка **Отмена** позволяет отказаться от назначения материала.

Если сборка содержит исполнения, то выбор компонентов и/или тел и назначение материала выполняются для текущего исполнения сборки.

Сведения о назначенном материале сохраняются в свойствах компонентов и тел. Вы можете просмотреть эти сведения на Панели параметров и в Редакторе свойств.

## <span id="page-103-0"></span>**9.4.2. Выбор покрытий**

При работе с моделью вы можете использовать Справочник для формирования набора покрытий этой модели, а также назначения покрытий ее компонентам и телам, построенным в модели. В качестве покрытия из Справочника может быть вставлен материал,

экземпляр сортамента или экземпляр покрытия. Обозначение выбранного объекта передается в свойство Покрытие модели или одного из указанных выше объектов.

Модель КОМПАС-3D содержит десять свойств Покрытие. Это означает, что вы можете назначить десять покрытий самой модели, и по десять покрытий каждому из ее компонентов и тел.

Вы можете сформировать список покрытий модели с помощью основного меню (порядок работы аналогичен описанному в разделе 9.3.3. на с. 97), а также назначить покрытие модели или ее объекту с помощью дополнительного меню (см. ниже).

Чтобы назначить покрытие модели или ее объекту с помощью дополнительного меню, выполните следующие действия.

1. Вызовите меню одним из следующих способов:

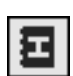

при работе со свойствами модели (объекта) на Панели параметров — раскройте секцию Список свойств, активизируйте строку свойства Покрытие в таблице свойств и нажмите кнопку Выбрать материал из справочника, расположенную над таблицей (если строки Покрытие нет в таблице, включите ее отображение, см. документацию системы КОМ- $\Pi AC-3D$ ),

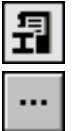

• при работе со свойствами модели (объекта) в Редакторе свойств или Менеджере документа — активизируйте ячейку столбца Покрытие в таблице диалога и нажмите кнопку Выбрать материал из справочника на инструментальной панели диалога или кнопку с многоточием в выбранной ячейке (если столбца Покрытие нет в таблице, включите его отображение, см. документацию системы КОМПАС-3D).

2. Вызовите команду Выбрать материал....

На экране появится вариант списка объектов Справочника, указанный при настройке библиотеки интеграции (см. раздел Параметры выбора объекта из Справочника на с. 86).

- 3. Выберите нужный материал (экземпляр сортамента, экземпляр покрытия) в списке (см. раздел 9.2.3. на с. 92). Он будет одним из покрытий модели или ее объекта.
- 4. Завершите задание свойств модели (объекта) с сохранением изменений.

#### <span id="page-104-0"></span> $9.4.3.$ Выбор материалов-заменителей

Библиотека интеграции позволяет выбрать заменители для материала, назначенного модели, ее компоненту или телу, построенному в модели. В качестве материала-заменителя из Справочника может быть вставлен материал или экземпляр сортамента. Обозначение выбранного объекта передается в свойство Заменитель материала модели или одного из указанных выше объектов.

Модель КОМПАС-3D содержит десять свойств Заменитель материала. Это означает, что вы можете назначить по десять материалов-заменителей самой модели, и каждому из ее компонентов и тел.

Вы можете сформировать список заменителей материала модели с помощью основного меню (порядок работы аналогичен описанному в разделе 9.3.4. на с. 99), а также выбрать заменитель материала модели или ее объекта с помощью дополнительного меню (выполняется аналогично назначению покрытия, описанному в разделе 9.4.2. на с. 104).

## **9.5. Вставка объекта в спецификацию**

В ячейки спецификации из Справочника может быть вставлен материал или экземпляр сортамента.

Вы можете вставлять объекты в ячейки раздела *Материалы* и других разделов спецификации любого типа, причем порядок вставки объекта в раздел *Материалы* отличается от порядка вставки объекта в любой другой раздел.

При работе с плазовой спецификацией кроме описанных выше вариантов доступна вставка объекта в ячейку колонки *Материал* любого раздела спецификации.

## <span id="page-105-0"></span>**9.5.1. Вставка объекта в раздел Материалы спецификации**

Чтобы вставить объект Справочника в ячейки раздела *Материалы*, выполните следующие действия.

1. Вызовите команду **Приложения — Материалы — Выбрать материал...**.

На экране появится вариант списка объектов Справочника, указанный при настройке библиотеки интеграции (см. раздел *[Параметры выбора объекта из Справочника](#page-85-1)* на с. 86).

2. Выберите нужный объект в появившемся списке (см. разде[л 9.2.3. на с. 92\)](#page-91-0).

В разделе *Материалы* будет создан новый объект спецификации. В ячейках этого объекта появится обозначение выбранного объекта Справочника. Обратите внимание на то, что обозначение объекта вставляется в ячейки тех колонок, которые указаны при настройке порядка заполнения спецификации (данная настройка описана в разделе *[Дополнительные параметры](#page-88-1)* на с. 89).

Объект будет вставлен в раздел *Материалы* независимо от того, в каком разделе спецификации был установлен курсор в момент вызова команды **Выбрать материал...**.

Вы можете вставить объект Справочника в созданный ранее объект спецификации раздела *Материалы*. Для этого дважды щелкните мышью в строке этого объекта. На экране появится дополнительное меню библиотеки интеграции.

Вызовите команду **Выбрать материал...** и выберите нужный объект в появившемся на экране списке объектов Справочника. Содержимое ячеек всех колонок спецификации, указанных при настройке, будет заменено обозначением выбранного объекта.

## **9.5.2. Вставка объекта в любой раздел спецификации, кроме раздела Материалы**

Чтобы вставить объект Справочника в нужный раздел спецификации (кроме раздела *Ма териалы*), выполните следующие действия.

- 1. Активизируйте базовый или вспомогательный объект этого раздела (объект спецификации должен быть создан заранее).
- 2. Вызовите команду **Приложения Материалы Дополнительно Добавить ма+ териал в объект спецификации**.

На экране появится вариант списка объектов Справочника, указанный при настройке библиотеки интеграции (см. раздел *[Параметры выбора объекта из Справочника](#page-85-1)* на с. 86).

3. Выберите нужный объект в появившемся списке (см. раздел [9.2.3. на с. 92](#page-91-0)).

Обозначение выбранного объекта добавится к содержимому ячеек всех колонок спецификации, указанных при настройке порядка заполнения спецификации (данная настройка описана в разделе *[Дополнительные параметры](#page-88-1)* на с. 89).

## <span id="page-106-0"></span>**9.5.3. Вставка объекта в колонку Материал плазовой спецификации**

Чтобы вставить объект Справочника в ячейку колонки *Материал* плазовой специфика" ции, выполните следующие действия.

1. Дважды щелкните мышью в ячейке колонки *Материал* базового или вспомогательного объекта плазовой спецификации (объект должен быть создан заранее).

На экране появится дополнительное меню библиотеки интеграции.

2. Вызовите команду **Выбрать материал...** этого меню.

На экране появится вариант списка объектов Справочника, указанный при настройке библиотеки интеграции (см. раздел *[Параметры выбора объекта из Справочника](#page-85-1)* на с. 86).

3. Выберите нужный объект в появившемся списке (см. раздел [9.2.3. на с. 92](#page-91-0)).

Обозначение выбранного объекта появится в ячейке. Если в ячейке уже содержится какая-либо информация, она будет заменена обозначением вставленного объекта.

Обратите внимание на то, что список колонок спецификации, который формируется при настройке порядка заполнения спецификации (данная настройка описана в разделе *[Дополнительные параметры](#page-88-1)* на с. 89), может содержать не только колонку *Ма териал*, но и другие колонки. В этом случае выбранный объект будет добавлен к содержимому этих колонок.

## <span id="page-106-1"></span>**9.6. Просмотр информации об объекте, вставленном из Справочника**

Для просмотра информации об объекте Справочника используется диалог **Информа+ ция**. В этом диалоге содержатся все сведения о выбранном объекте, имеющиеся в Спра" вочнике. Набор сведений зависит от типа объекта. Пример диалога приведен на рисунке [5.1 на с. 53.](#page-52-1)

Вы можете просмотреть нужные сведения, раскрывая вкладки диалога, а также создать электронный документ, содержащий информацию об объекте, с помощью кнопки **По+ казать отчет**. Работа в диалоге подробно описана в разделе [5.1. на с. 53](#page-52-0).

Информационный диалог можно вызвать как в процессе вставки объекта из Справочника в документ КОМПАС-3D, так и после нее.

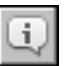

В первом случае диалог появляется на экране после нажатия кнопки **Информация об объекте...** в различных диалогах, например, в диалоге выбора объекта, диалоге добав" ления материалов-заменителей и т.п.

Если объект уже вставлен в документ, то для просмотра информации о нем используется команда **Информация о материале...** основного или дополнительного меню библио" теки интеграции.

Основное меню используется в том случае, если требуется получить информацию о материале, назначенном документу в целом, т.е. о материале графического документа или модели.

Если модель содержит исполнения, то команда Информация о материале... основного меню позволяет просмотреть информацию о материале, назначенном текущему исполнению.

Дополнительное меню библиотеки интеграции можно использовать для просмотра информации о материале, заменителе материала или покрытии при задании свойств документа или его объекта.

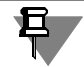

Если материал объекта получен из источника, то команда Информация о материале... дополнительного меню недоступна.

Для исполнения модели просмотр информации о материале тела или компонента выполняется также, как для самой модели.

При работе со спецификацией вы можете просмотреть информацию об объекте, вставленном в ячейку спецификации, вызвав команду Информация о материале... из основного или дополнительного меню библиотеки интеграции.

#### $9.7.$ Обновление данных объекта, вставленного из Справочника

Сведения об объекте Справочника, вставленном в документ системы КОМПАС-3D, сохраняются в этом документе. При работе со Справочником объект может быть изменен, например, может быть отредактировано его обозначение, заданы другие значения свойств и т.п. Эти изменения не передаются автоматически в документ системы КОМПАС-3D. Чтобы передать измененные данные, вызовите команду Обновить данные по материалу основного или дополнительного меню библиотеки интеграции (см. разделы 9.2.1. на с. 91 и 9.2.2. на с. 92).

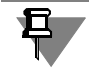

При работе со спецификацией обновление данных невозможно.

#### Удаление объекта из документа  $9.8$

При необходимости вы можете удалить объект Справочника из графического документа (чертежа, фрагмента), модели (детали, сборки) и спецификации.

Удаление выполняется с помощью команды Удалить материал основного или дополнительного меню библиотеки интеграции (см. разделы 9.2.1. на с. 91 и 9.2.2. на с. 92).

Основное меню используется в том случае, если требуется удалить материал, назначенный документу в целом, т.е. материал графического документа или модели.

Если документу были назначены материалы-заменители, то на экране появляется запрос на их удаление. Чтобы подтвердить удаление, нажмите кнопку Да (удаляются только заменители, выбранные из Справочника). Кнопка Нет позволяет отказаться от удаления.
При удалении материала модели командой основного меню удаляется материал всех тел, построенных в этой модели, кроме тел, для которых материал выбран самостоятельно.

Если модель содержит исполнения, то команда Удалить материал основного меню удаляет материал, назначенный текущему исполнению и всем телам, построенным в нем, кроме тел, для которых материал выбран самостоятельно.

Дополнительное меню библиотеки интеграции можно использовать для удаления материала, заменителя материала или покрытия при задании свойств документа или его объекта.

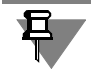

Если материал объекта получен из источника, то команда Удалить материал дополнительного меню недоступна.

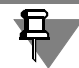

Для исполнения модели удаление материала тела или компонента выполняется также, как для самой модели.

Если объект Справочника вставлен в ячейку спецификации, то вы можете удалить его из ячейки, вызвав команду Удалить материал основного или дополнительного меню библиотеки интеграции. При этом сам объект спецификации не удаляется.

# **Часть 4 Редактирование базы данных Справочника**

# Глава 10. Общие сведения

Стандартная поставка Справочника содержит большое количество информации, но при необходимости база данных Справочника может быть дополнена и изменена.

Вы можете добавлять и изменять данные о материалах, формах их существования и видах обработки, документах, регламентирующих эти характеристики. Используя эту информацию, вы можете создавать экземпляры сортаментов, настраивать Справочник на ограничительную номенклатуру применяемых материалов и сортаментов предприятия, назначать коды объектам Справочника, разграничивать права доступа к ним с помощью категорий.

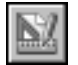

Внесение изменений в базу данных Справочника выполняется в режиме Редактирование. Для перехода в этот режим вызовите команду Сервис - Режим редактирования (подробнее см. раздел 1.3. на с. 25).

В рамках редактирования базы данных Справочника доступны следующие действия:

- изменение перечня объектов и их параметров (см. главу 11. на с. 113), ▼
- кодификация объектов (см. главу 12. на с. 180),
- создание категорий и назначение их объектам (см. главу 13. на с. 207),
- изменение перечня свойств и контекстов Справочника (см. главу 14. на с. 214).

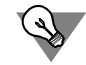

При добавлении объектов в Справочник рекомендуется, чтобы кнопка Показать материалы с учетом применяемости на Панели инструментов окна программы не была нажата. В противном случае добавляемые объекты (кроме применяемых материалов и экземпляров сортамента статусов Разрешен к применению и Ограниченно разрешен), а также группы объектов не будут отображаться в окне.

В процессе корректировки базы данных в ней могут появиться ошибки и несоответствия (например, наличие ссылок на несуществующие объекты, некорректное отображение обозначений экземпляров сортаментов в результате изменения шаблонов их обозначений и т.п.). Во избежание этого рекомендуется регулярно выполнять проверку и восстановление базы данных Справочника (см. главу 15. на с. 229).

# <span id="page-112-0"></span>Глава 11.

# Редактирование перечня объектов и их параметров

При необходимости вы можете добавлять новые объекты в Справочник, изменять и удалять существующие. Объекты, аналогичные существующим, удобно получать копированием.

Для формирования обозначений некоторых объектов (например, типоразмеров) требуются специально настроенные шаблоны. Вы можете настраивать шаблоны вновь создаваемых объектов и редактировать шаблоны существующих.

Положение всех объектов на вкладках Панели выбора можно изменять. Например, на вкладке Материалы можно изменить положение материала, на вкладке Сортаменты — положение сортамента, на вкладке Документы — положение документа и т.п.

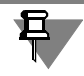

Перемещение документа на вкладке **Документы** возможно между вложенными группами одной корневой группы. Перенести документ в другую корневую группу нельзя.

Положение групп можно изменять на всех вкладках Панели выбора.

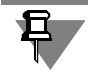

На вкладке **Документы** возможно изменение положения только вложенных групп. Эти группы можно перемещать внутри корневой группы. Перемещение вложенной группы из одной корневой группы в другую невозможно.

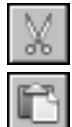

Для изменения положения объекта откройте нужную вкладку Панели выбора, выделите объект и вызовите команду Редактор - Вырезать.

Укажите новое место расположения объекта и вызовите команду Редактор - Вставить. При этом вырезанный объект будет перенесен из исходной группы в группу, указанную для вставки. Если вставка не будет произведена, то вырезанный объект останется на прежнем месте.

Возможности Справочника позволяют изменять дополнительные сведения о материалах и группах материалов при помощи специальных модулей. Чтобы активизировать объект в окне нужного модуля, выделите его на Панели выбора и вызовите команду Показать в - <наименование модуля> меню Редактор или контекстного меню. Это удобно, например, при наполнении базы данных композиционными материалами, создание которых выполняется в основном окне Справочника, а формирование состава и рецептуры — в модуле Композиционные материалы.

#### $11.1.$ Копирование объектов

В некоторых случаях требуется создавать объекты, аналогичные имеющимся в базе данных Справочника. Такие объекты удобно получать копированием подходящих объектов базы.

Вы можете копировать объекты следующих типов:

• Материалы.

- ▼ *Сортаменты*,
- ▼ *Обработки*,
- ▼ *Формы*.

Чтобы создать копию объекта, выполните следующие действия.

Укажите нужный объект на вкладке Панели выбора, содержащей классификатор объектов того же типа. Например, материал должен быть указан на вкладке *Материалы*. При указании материала на любой другой вкладке копирование недоступно.

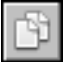

Вызовите команду **Редактор — Создать копию...**. На экране появится диалог **Созда+ ние копии объекта** (рис[. 11.1](#page-113-0)).

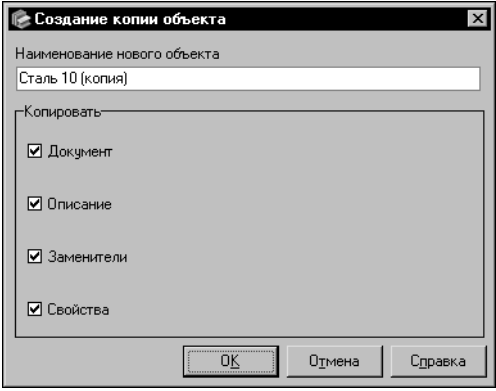

<span id="page-113-0"></span>Рис. 11.1. Диалог создания копии объекта

Диалог содержит поле **Наименование нового объекта** и группу опций **Копировать**.

В поле **Наименование нового объекта** отобра" жается наименование, которое будет присвоено копии объекта по умолчанию. Вы можете оставить данное наименование или изменить его.

Опции группы Копировать соответствуют атрибутам и связям копируемого объекта. Набор опций зависит от типа объекта.

По умолчанию все опции включены. Это означает, что созданной копии будут переданы значения всех атрибутов и связей объекта. Если значения каких-либо атрибутов и связей передавать не требуется, отключите соответствующие им опции.

При создании копии сортамента обратите внимание на следующую особенность. Если определяемые размеры сортамента входят в шаблон обозначения экземпляров этого сортамента, то при отключении опции **Список определяемых размеров** опция **Типоразмеры (шаблон и список)** автоматически отключается.

Для завершения создания копии объекта нажмите кнопку **ОК**. Система выполнит про" верку базы данных Справочника на наличие объектов, идентичных создаваемой копии (имеющих такое же наименование, значения атрибутов и связей).

Если такой объект найден, на экране появится сообщение об этом. В данном случае копия объекта не может быть создана, необходимо вернуться в диалог и внести изменения в параметры копирования. Вы можете сразу вернуться в диалог, нажав в сообщении кнопку **Нет**, или нажать кнопку **Да** для просмотра информации о найденном объекте в соответствующем информационном диалоге.

Если Справочник не содержит объекта, идентичного создаваемой копии, то копия будет создана. Она помещается в папку, в которой находится исходный объект.

# **11.2. Создание, изменение и удаление группы объектов**

Для удобства использования базы данных Справочника объекты, содержащиеся в нем, объединяются в группы. Вы можете создавать, изменять и удалять группы объектов.

### <span id="page-114-2"></span>**11.2.1. Создание группы объектов**

Чтобы создать группу объектов Справочника, откройте нужную вкладку Панели выбора — **Материалы**, **Сортаменты**, **Формы**, **Обработки** или **Документы**.

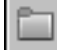

Выберите группу, в которой необходимо создать новую, и вызовите команду **Редактор — Новая группа <объектов>...**. На экране появится мастер добавления группы.

Добавление группы включает в себя три шага. Каждый шаг выполняется в отдельном окне мастера.

Чтобы добавить новую группу, выполните следующие шаги.

- **Шаг 1.** *Введите основные сведения о группе* (см. ниже).
- **Шаг 2.** *Добавьте свойства группы* (см. [с. 116](#page-115-0)).
- **Шаг 3.** *Проверьте введенную информацию* (см. [с. 120\)](#page-119-0).

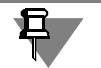

Ввод наименования обязателен для добавления группы в базу данных Справочника. Заполнение остальных полей в окнах мастера необязательно.

### **Шаг 1. Ввод основных сведений о группе**

Ввод основных сведений о группе выполняется в первом окне мастера (рис[. 11.2\)](#page-114-0).

<span id="page-114-1"></span>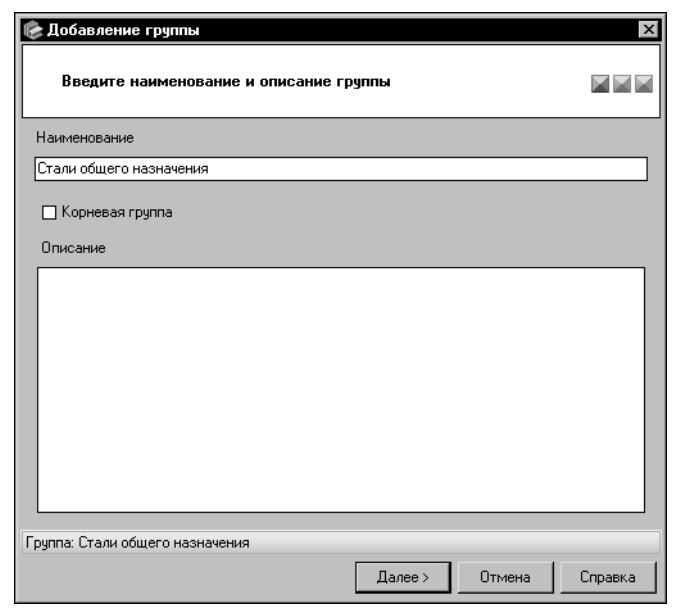

Введите наименование новой группы в поле **Наименование**.

Чтобы расположить новую группу на верхнем уровне иерархии включите опцию **Корневая группа**.

<span id="page-114-0"></span>Рис. 11.2. Добавление группы материалов, шаг 1

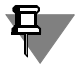

Если мастер Добавление группы вызван при открытой вкладке Документы Панели выбора, опция Корневая группа отсутствует, так как на этой вкладке возможно создание только вложенных групп.

Поле Описание позволяет ввести дополнительные сведения о создаваемой группе.

Вы можете ввести или отредактировать эти сведения в диалоге Редактор описания. Для этого дважды щелкните мышью в поле Описание или вызовите из контекстного меню команду Открыть в отдельном окне... (работа в диалоге описана в разделе 11.14. на с. 178).

Для перехода к следующему шагу создания группы нажмите кнопку Далее.

Если текущая группа содержит подгруппу с таким же наименованием, на экране появится сообщение об этом. Нажмите кнопку Да, чтобы просмотреть информацию о данной подгруппе. Нажмите кнопку Нет, чтобы вернуться в окно мастера и изменить наименование создаваемой группы.

### Шаг 2. Добавление свойств группы

Перечень свойств отображается в поле Свойства в виде таблицы (рис. 11.3).

<span id="page-115-0"></span>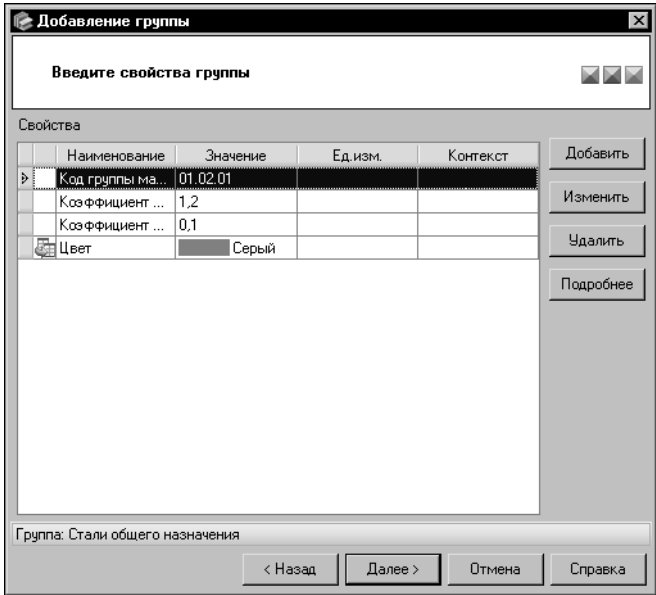

По умолчанию он содержит только унаследованные свойства группы (если они есть).

Чтобы добавить собственное свойство, нажмите кнопку Добавить.

<span id="page-115-1"></span>Рис. 11.3. Создание группы объектов, шаг 2

свойства (рис. 11.4).

Свойство.

На экране появится диалог Значение

Чтобы выбрать нужное свойство, нажмите кнопку с многоточием справа от поля

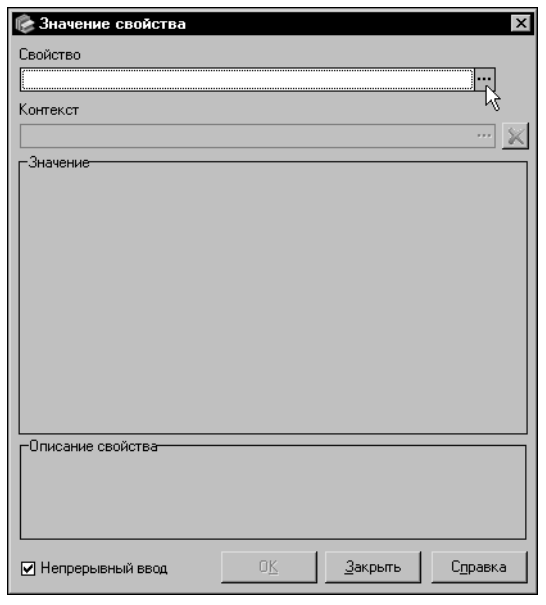

<span id="page-116-0"></span>Рис. 11.4. Диалог Значение свойства

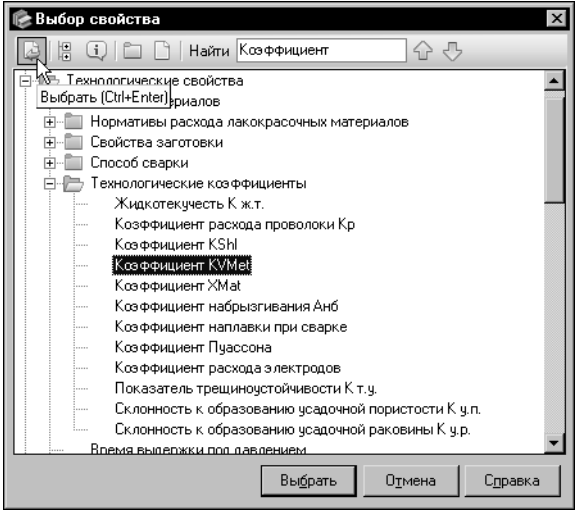

На экране появится диалог Выбор свойства.

Выберите наименование свойства в дереве свойств.

Для ускорения выбора свойства вы можете использовать систему быстрого поиска объекта, аналогичную системе поиска сортамента в диалоге Выбор сортамента (см. раздел 4.3. на с. 46).

<span id="page-116-1"></span>Рис. 11.5. Диалог Выбор свойства

Для завершения выбора нажмите кнопку Выбрать (рис. 11.5). Полное имя свойства появится в поле Свойство диалога Значение свойства.

В поле Описание свойства будет отображено описание выбранного свойства, заданное в Справочнике.

Если в базе данных Справочника отсутствует нужное свойство, вы можете добавить его, не прерывая работу мастера. Для этого нажмите кнопку Новое свойство... в диалоге Выбор свойства. Кнопка Новая группа... позволяет добавить новую группу свойств. Создание свойств и их групп подробно описано в разделе 14.1. на с. 214.

В нижней части диалога появятся дополнительные элементы управления, позволяющие задать значение свойства. Состав этих элементов зависит от типа выбранного свойства.

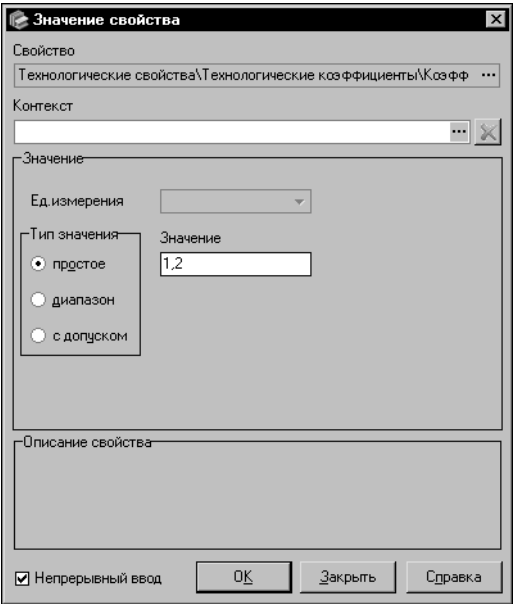

Например, для свойства типа Числовое Измеряемое в диалоге появятся следующие элементы управления:

▼раскрывающийся список единиц измерения,

▼группа опций, позволяющая выбрать тип значения,

▼поля для ввода значения свойства (количество полей зависит от выбранного типа значения).

Если свойство типа Числовое не является Измеряемым, то список единиц измерения недоступен (рис. 11.6).

### <span id="page-117-0"></span>Рис. 11.6. Диалог Значение свойства

для свойства типа Числовое Измеряемое

Задайте нужное значение свойства.

Для свойства типа Перечислимое выберите значение из предопределенного списка. В поле Описание значения будет отображено описание, заданное в Справочнике для выбранного значения свойства.

Для свойства типа Текст введите значение свойства в поле Значение.

Для свойства типа Логическое задайте значение Да или Нет, включив опцию, соответствующую нужному варианту.

Для свойства типа Числовое или Числовое Измеряемое выполните следующие действия:

- ▼ задайте тип значения свойства, включив одну из опций группы Тип значения,
- ▼ выберите из раскрывающегося списка нужную единицу измерения (для свойства типа Числовое Измеряемое),
- введите значения свойства в соответствующие поля (количество полей зависит от выбранного типа значения).

Для свойства типа Множественное сформируйте набор значений при помощи предопределенного списка (формирование набора значений свойства данного типа описано на  $c.69$ ).

Для свойства типа Цвет и оптические свойства задайте нужный оттенок цвета и оптические свойства объекта.

При необходимости вы можете выбрать контекст, при котором свойство имеет заданное значение. Для этого нажмите кнопку с многоточием справа от поля ввода контекста.

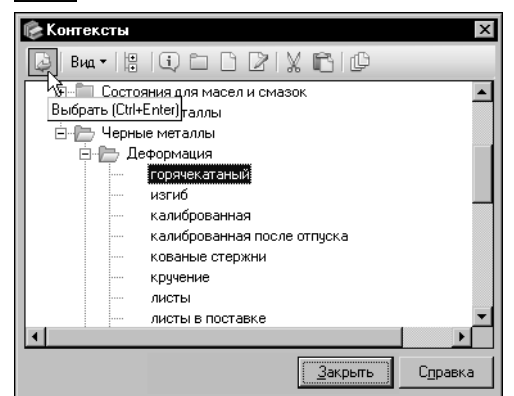

На экране появится диалог Контексты.

Выберите нужный контекст в дереве и нажмите кнопку Выбрать (рис. 11.7). Диалог Контексты будет закрыт. Выбранный контекст появится в поле диалога Значение свойства.

<span id="page-118-0"></span>Рис. 11.7. Диалог Контексты

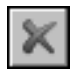

Вы можете удалить выбранный контекст из поля диалога. Для этого нажмите кнопку Очистить.

В нижней части диалога расположена опция Непрерывный ввод, которая позволяет добавить несколько свойств, не закрывая диалог. По умолчанию опция включена.

Если требуется добавить только одно свойство, отключите опцию и нажмите кнопку **ОК**. Диалог Значение свойства закроется, новое свойство появится в поле Свойства окна мастера.

Чтобы добавить несколько свойств, оставьте опцию включенной. В этом случае после нажатия кнопки ОК новое свойство добавится в поле, а диалог останется открытым.

Чтобы закрыть диалог после добавления всех нужных собственных свойств, нажмите кнопку Закрыть.

Вы можете изменить собственное свойство. Для этого выделите его и нажмите кнопку Изменить. На экране появится диалог Значение свойства. Произведите необходимые изменения и нажмите кнопку ОК.

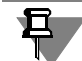

Вы можете изменить единицу измерения свойства типа Числовое Измеряемое непосредственно в поле отображения свойств. Для этого щелкните мышью по треугольнику в правой части ячейки столбца Ед.изм., соответствующей этому свойству, и выберите из раскрывающегося списка нужную единицу измерения. Она станет текущей для всех свойств, связанных с данной измеряемой сущностью. При этом значение свойства будет автоматически пересчитано.

Чтобы удалить собственное свойство, выделите его и нажмите кнопку **Удалить**. Для удаления нескольких собственных свойств одновременно выделите их с помощью клавиши <*Shift*> или <*Ctrl*>.

Вы можете просмотреть информацию о свойстве. Для этого выберите нужное свойство и нажмите кнопку **Подробнее**. При выборе унаследованного свойства после нажатия кнопки на экране появляется диалог, содержащий информацию об источнике свойства. При выборе собственного свойства — диалог **Значение свойства**.

Для перехода к следующему шагу создания группы нажмите кнопку **Далее**.

### **Шаг 3. Проверка введенной информации**

Проверьте информацию, отображенную в окне мастера (рис. [11.8\)](#page-119-1).

<span id="page-119-0"></span>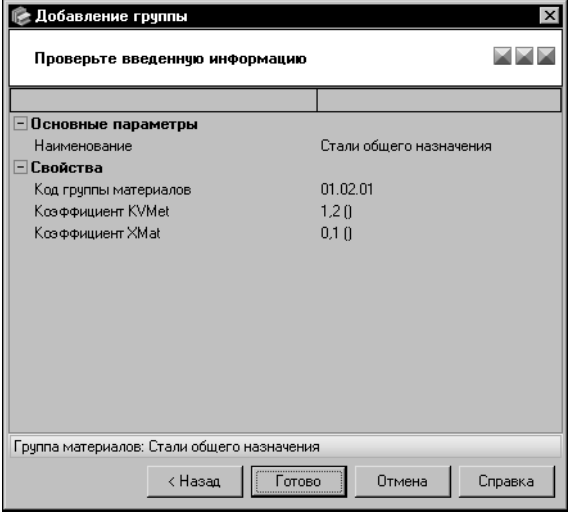

При необходимости вы можете вернуться к предыдущим шагам добавления группы и произвести нужные изменения. Для этого используйте кнопку **Назад**.

<span id="page-119-1"></span>Рис. 11.8. Создание группы объектов, проверка введенной информации

> Для завершения создания группы нажмите кнопку **Готово**. Новая группа появится в де" реве объектов на Панели выбора.

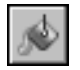

Если группа добавляется при нажатой кнопке **Показать материалы с учетом приме+ няемости**, то вновь созданная группа не появится в дереве. Для отображения группы отожмите эту кнопку.

Кнопка **Отмена** позволяет прервать работу мастера на любом этапе создания группы.

### **11.2.2. Изменение и удаление группы объектов**

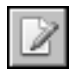

Чтобы изменить группу объектов, активизируйте ее наименование в дереве и вызовите команду Редактор — Изменить группу.... На экране появится диалог изменения группы (рис. [11.9](#page-120-0)).

Вы можете изменять различные параметры группы, раскрывая вкладки диалога. Действия на вкладках аналогичны действиям по созданию группы в окнах мастера.

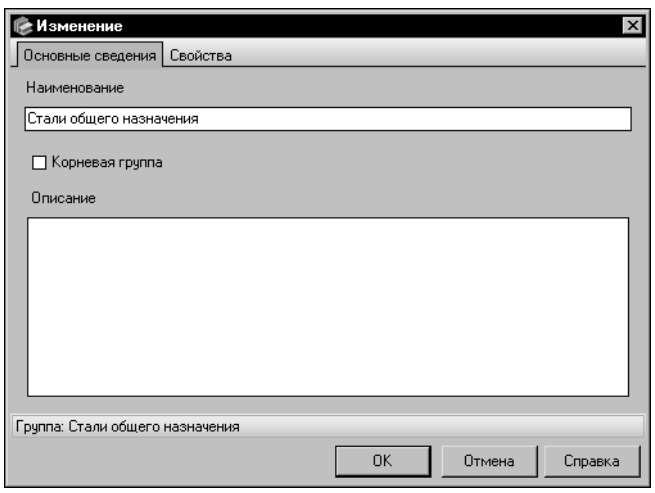

По умолчанию в диалоге открыта вкладка **Основные сведения**. Она позволяет изменить наименование и описание группы, поместить группу на верхний уровень иерархии дерева (см. раздел *[Шаг 1. Ввод основных](#page-114-1) [сведений о группе](#page-114-1)* на с. 115).

На вкладке **Свойства** вы можете отредактировать перечень свойств группы (см. раздел *[Шаг 2. Добавле](#page-115-0) [ние свойств группы](#page-115-0)* на с. 116).

Чтобы завершить изменение группы, нажмите кнопку **ОК**. Кнопка **От+ мена** позволяет закрыть диалог, отказавшись от изменений.

<span id="page-120-0"></span>Рис. 11.9. Диалог изменения группы

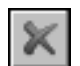

Чтобы удалить группу объектов, активизируйте ее наименование и вызовите команду **Редактор — Удалить группу <объектов>**.

Если удаляемая группа не имеет подчиненных объектов, то на экране появится запрос на подтверждение удаления. Нажмите кнопку **Да**, чтобы подтвердить удаление, или кнопку **Нет**, чтобы отказаться от него.

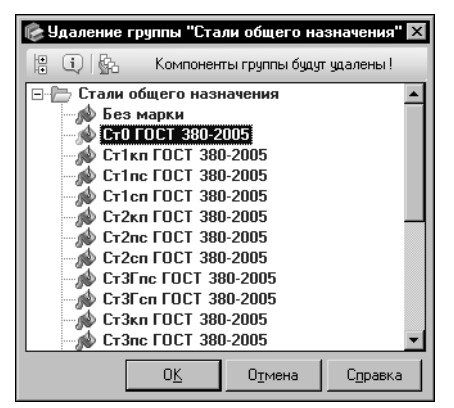

Если удаляемая группа содержит объекты, то на экране появится диалог **Удаление группы <наименование группы>** (рис[. 11.10](#page-120-1)).

В диалоге в виде дерева отображается перечень объектов, входящих в удаляемую группу.

<span id="page-120-1"></span>Рис. 11.10. Диалог удаления группы

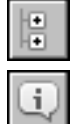

Вы можете просматривать объекты, раскрывая нужные группы в дереве. Кнопка **Свер+ нуть дерево** позволяет закрыть все раскрытые группы.

Чтобы просмотреть подробную информацию о нужном объекте, выделите его в дереве и нажмите кнопку **Подробнее...**. На экране появится информационный диалог, соответствующий типу выбранного объекта.

Каждый объект в дереве имеет наименование и пиктограмму. Если наименование объекта выделено жирным шрифтом, то данный объект связан с другими объектами Справочника.

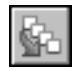

Чтобы просмотреть перечень объектов, с которыми связан нужный объект, выделите его и нажмите кнопку **Показать связи объекта...**.

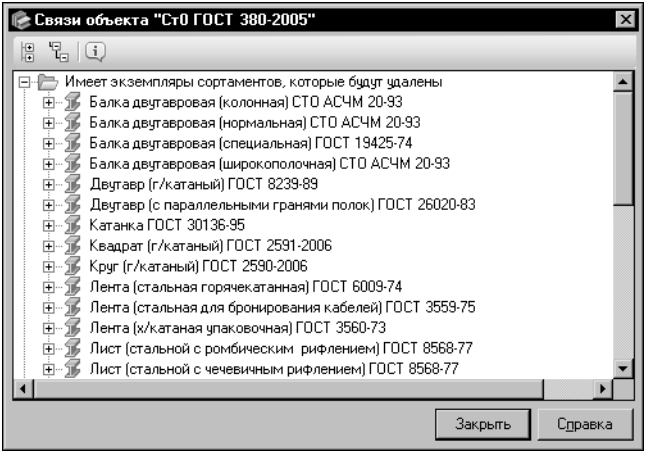

На экране появится диалог **Связи объекта <наименование объек+ та>** (рис. [11.11\)](#page-121-0).

Перечень объектов в диалоге представлен в виде дерева групп объектов. Раскройте нужные группы для просмотра.

<span id="page-121-0"></span>Рис. 11.11. Диалог просмотра связанных объектов

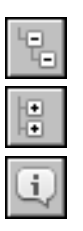

Чтобы раскрыть все группы сразу, нажмите кнопку **Развернуть дерево**. Кнопка **Свер+ нуть дерево** позволяет закрыть все раскрытые группы.

Вы можете просмотреть подробную информацию о нужном объекте, выделив его в дереве и нажав кнопку **Подробнее...**. На экране появится информационный диалог, соответствующий типу выбранного объекта.

После выполнения всех действий в диалоге **Связи объекта <наименование объек+ та>** закройте его, нажав кнопку **Закрыть**.

Для подтверждения операции удаления в диалоге **Удаление группы <наименование группы>** нажмите кнопку **ОК**. Кнопка **Отмена** позволяет закрыть диалог, отказавшись от удаления.

При удалении группы автоматически удаляются все объекты, входящие в нее. Данное действие не может быть отменено.

# **11.3. Создание, изменение и удаление нормативного документа**

Нормативные документы (стандарты) определяют требования к материалам, формам, способам обработки изделий и схемы условных обозначений сортаментов.

### <span id="page-121-1"></span>**11.3.1. Создание документа**

Чтобы добавить в Справочник новый документ, откройте вкладку **Документы** на Панели выбора и укажите группу, входящую в одну из следующих корневых групп:

- ▼ *Документы на материалы*,
- ▼ *Документы на сортаменты*,
- ▼ *Документы на технические условия*.

Вызовите команду **Редактор — Новый документ...**. На экране появится мастер добав" ления документа.

Добавление документа включает в себя пять шагов. Каждый шаг выполняется в отдельном окне мастера.

Чтобы добавить новый документ, выполните следующие шаги.

- **Шаг 1.** *Введите основные сведения о документе* (см. ниже).
- **Шаг 2.** *Введите описание документа* (см. [с. 124](#page-123-0)).
- **Шаг 3.** *Укажите содержание документа* (см. [с. 125](#page-124-0)).
- **Шаг 4.** *Добавьте свойства документа* (см. [с. 126](#page-125-0)).

<span id="page-122-1"></span>Д

**Шаг 5.** *Проверьте введенную информацию* (см. [с. 127\)](#page-126-0).

Ввод обозначения обязателен для добавления документа в базу данных Справочника. Заполнение остальных полей в окнах мастера необязательно.

### **Шаг 1. Ввод основных сведений о документе**

Ввод основных сведений о документе выполняется в первом окне мастера (рис[. 11.12](#page-122-0)).

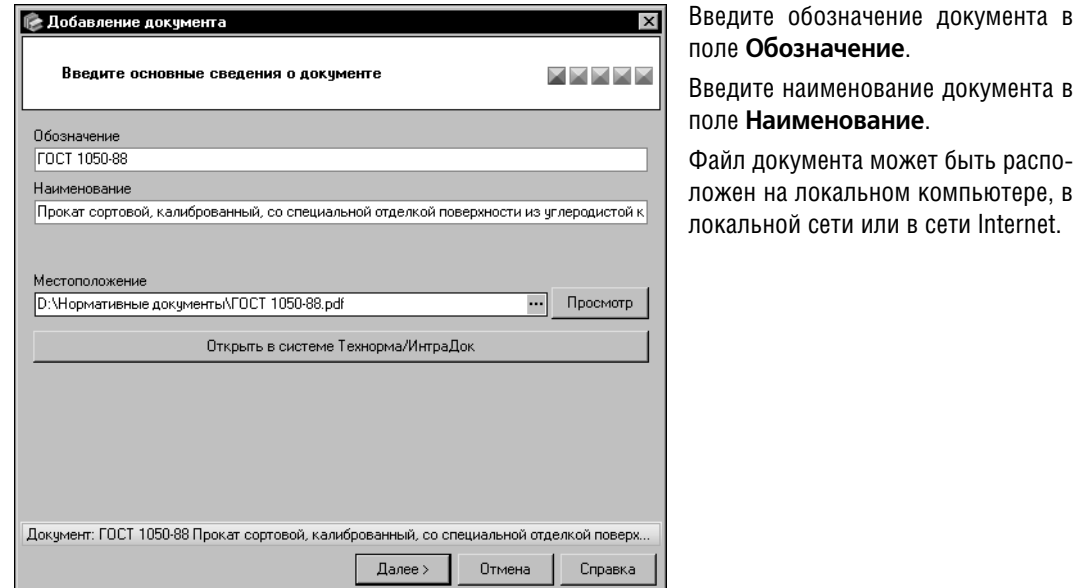

### <span id="page-122-0"></span>Рис. 11.12. Создание документа, шаг 1

Введите путь к файлу документа или его сетевой адрес в поле **Местоположение** или нажмите кнопку с многоточием в правой части этого поля. На экране появится стандартный диалог выбора файлов Windows. Выберите нужный файл и нажмите кнопку **От+ крыть**. Имя выбранного файла и путь к нему будут отображены в поле **Местоположе+ ние**.

После этого станет доступной кнопка **Просмотр**. Нажмите эту кнопку, чтобы открыть файл документа.

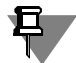

При открытии файла будет автоматически запущено приложение, предназначенное в Windows для обработки файлов данного типа.

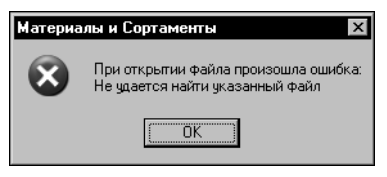

Если по указанному пути файл не найден, на экране появится сообщение, показанное на рис. 11.13. Нажмите кнопку ОК, чтобы вернуться в окно мастера и изменить путь.

<span id="page-123-1"></span>Рис. 11.13.

Вы можете просмотреть текст добавляемого документа в системе Технорма/ИнтраДок. Для этого нажмите кнопку Открыть в системе Технорма /ИнтраДок. Кнопка присутствует в окне мастера, если на компьютере установлена данная система.

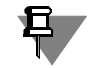

Для просмотра документа в системе Технорма/ИнтраДок необходимо выполнение следующих условий:

- наличие права пользователя на вход в систему,
- наличие документа в системе,
- наличие права доступа пользователя к документу.

Если хотя бы одно из указанных условий не выполняется, то просмотр документа невозможен. В этом случае после нажатия кнопки Открыть в системе Технорма/Интра-Док на экране появляется сообщение системы, которое содержит описание причины, не позволяющей просмотреть документ.

Нажмите кнопку Далее для перехода к следующему шагу создания документа. Кнопка становится доступной после ввода обозначения документа.

Если Справочник содержит документ с таким же обозначением, на экране появится сообщение об этом. Нажмите кнопку Да, чтобы просмотреть информацию об этом документе в соответствующем информационном диалоге. Нажмите кнопку Нет, чтобы вернуться в окно мастера и изменить обозначение создаваемого документа.

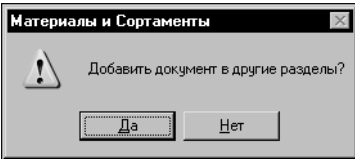

Если на вкладке Документы Панели выбора есть корневые группы, в которые не входит найденный документ, то на экране появится запрос, показанный на рис. 11.14. Кнопка Да позволяет перейти к Шагу 3 для добавления документа в нужные группы. Кнопка Нет - вернуться к текущему шагу и изменить обозначение документа.

<span id="page-123-2"></span><span id="page-123-0"></span>Рис. 11.14.

### Шаг 2. Ввод описания документа

В поле Описание введите дополнительные сведения о документе, например, дату введения, код Общероссийского классификатора стандартов и т.п. (рис. 11.15).

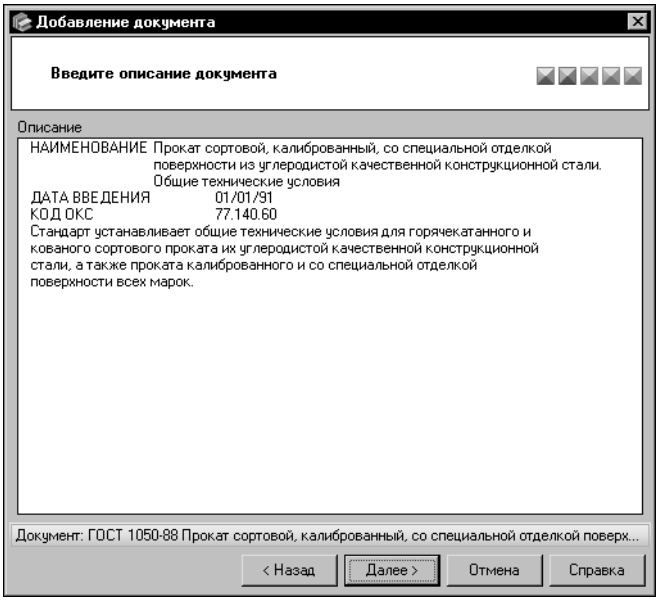

Вы можете ввести или отредактировать эти сведения в диалоге Редактор описания. Для этого дважды щелкните мышью в поле Описание ИЛИ ВЫЗОВИТЕ ИЗ КОНТЕКСТНОГО МЕНЮ команду Открыть в отдельном окне... (работа в диалоге описана в разделе 11.14. на с. 178).

### <span id="page-124-1"></span><span id="page-124-0"></span>Рис. 11.15. Создание документа, шаг 2

Для перехода к следующему шагу добавления документа нажмите кнопку Далее.

### Шаг 3. Указание содержания документа

Для создания документа необходимо указать объекты, требования к которым будут определяться данным документом.

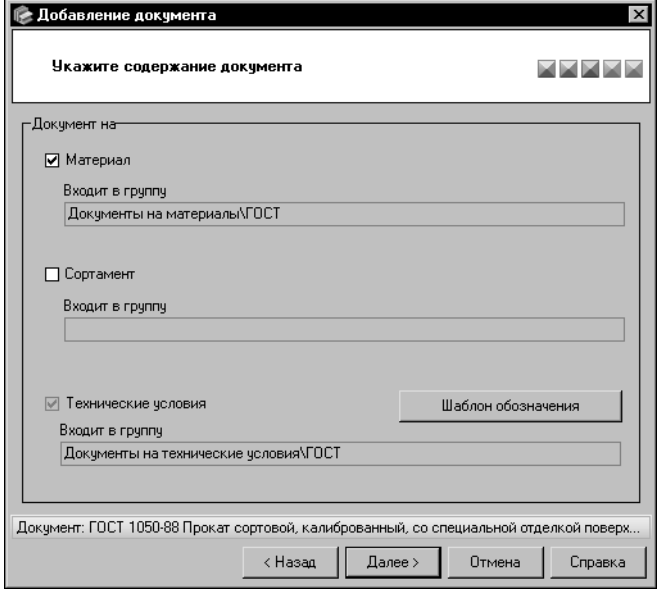

Для этого служат следующие опции (рис. 11.16):

- ▼Материал,
- ▼Сортамент.
- ▼Технические условия.

В зависимости от содержания документа он может быть помещен в корневую группу Документы на материалы, Документы на сортаменты или Документы на технические условия. Нужная группа или подгруппа выбирается перед запуском мастера.

Опция, соответствующая выбранной корневой группе, автоматиче-

<span id="page-124-2"></span>Рис. 11.16. Создание документа, шаг 3

ски включается и становится недоступной. В случае выбора подгруппы ее наименование отображается в соответствующем поле **Входит в группу**.

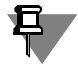

Вы можете добавить документ, который уже содержится в одной из корневых групп вкладки **Документы**, в другие корневые группы. В этом случае в окне мастера включа" ется и становится недоступной опция той корневой группы, в которой находится документ.

Чтобы дополнительно добавить документ в подгруппу другой корневой группы вкладки **Документы**, включите опцию, соответствующую этой корневой группе.

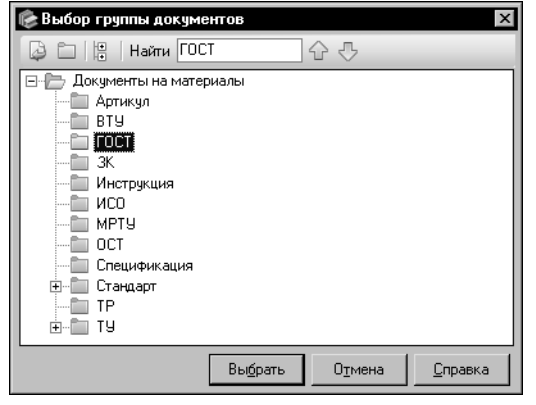

На экране появится диалог **Выбор группы до+ кументов** (рис[. 11.17](#page-125-1)). В диалоге отображается нужная корневая группа и входящие в нее подгруппы.

Для ускорения выбора подгруппы вы можете использовать систему быстрого поиска объекта, аналогичную системе поиска сортамента в диалоге **Выбор сортамента** (см. разде[л 4.3. на](#page-45-0) [с. 46\)](#page-45-0).

<span id="page-125-1"></span>Рис. 11.17. Диалог **Выбор группы документов**

Вы можете добавлять подгруппы в корневую группу, не прерывая работу мастера. Для этого используйте кнопку **Создать новую группу...** диалога **Выбор группы докумен+ тов**.

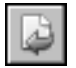

Укажите нужную подгруппу и нажмите кнопку **Выбрать**. Диалог **Выбор группы доку+ ментов** закроется. Опция, соответствующая текущей корневой группе, останется вклю" ченной. В соответствующем поле **Входит в группу** появится наименование выбранной подгруппы.

Кнопка **Отмена** позволяет закрыть диалог **Выбор группы документов**, отказавшись от выбора подгруппы. При этом опция будет отключена.

При добавлении документа на технические условия становится доступной кнопка **Ша+ блон обозначения**. Нажмите эту кнопку, чтобы настроить шаблон обозначения экзем" пляров сортамента, соответствующий добавляемому документу. На экране появится диалог **Шаблон обозначения <объект>**. Действия по настройке шаблона описаны в главе [23. на с. 292.](#page-291-0)

Для перехода к следующему шагу добавления документа нажмите кнопку **Далее**.

### <span id="page-125-0"></span>**Шаг 4. Добавление свойств документа**

Перечень свойств отображается в поле Свойства в виде таблицы (рис[. 11.18](#page-126-1)).

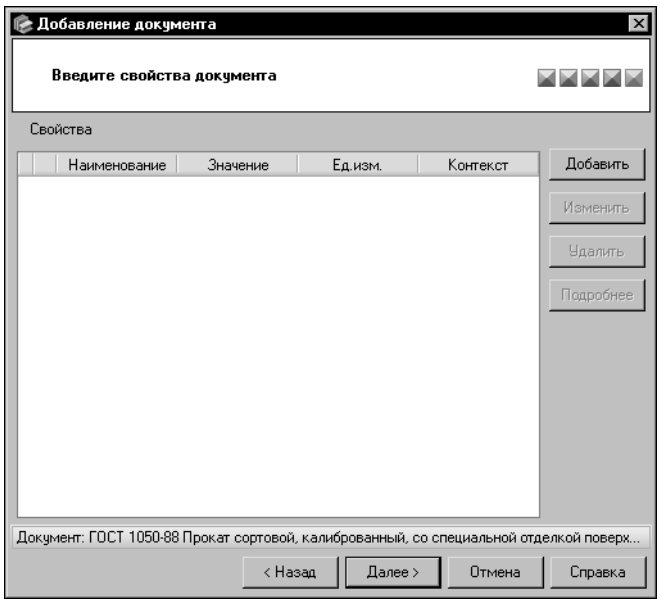

По умолчанию он содержит только унаследованные свойства документа (если они есть).

Вы можете добавлять в список собственные свойства, удалять и изменять их, а также просматривать информацию о собственных и унаследованных свойствах.

Все действия со свойствами выполняются, как описано в разделе Шаг 2. Добавление свойств группы на с. 116.

### <span id="page-126-1"></span>Рис. 11.18. Создание документа, шаг 4

Для перехода к следующему шагу создания документа нажмите кнопку Далее.

### Шаг 5. Проверка введенной информации

Проверьте информацию, отображенную в окне мастера (рис. 11.19).

<span id="page-126-0"></span>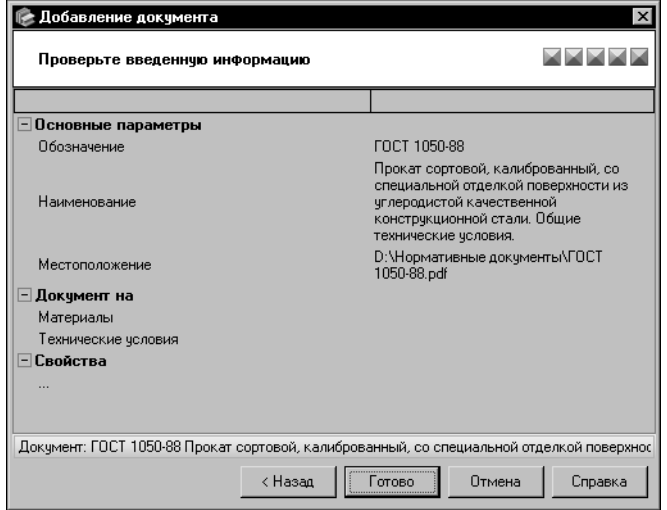

При необходимости вы можете вернуться к предыдущим шагам создания документа и произвести нужизменения. Для ные ЭТОГО используйте кнопку Назад.

<span id="page-126-2"></span>Рис. 11.19. Создание документа,

проверка введенной информации

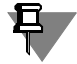

При добавлении документа, уже содержащегося в одной из корневых групп вкладки **До**кументы Панели выбора, в другие корневые группы возможен возврат только к шагу указания содержания документа.

Для завершения создания документа нажмите кнопку Готово. Кнопка Отмена позволяет прервать работу мастера на любом этапе создания документа.

#### $11.3.2.$ Изменение и удаление документа

Чтобы изменить сведения о документе, активизируйте его обозначение на вкладке Документы Панели выбора и вызовите команду Редактор - Изменить документ....

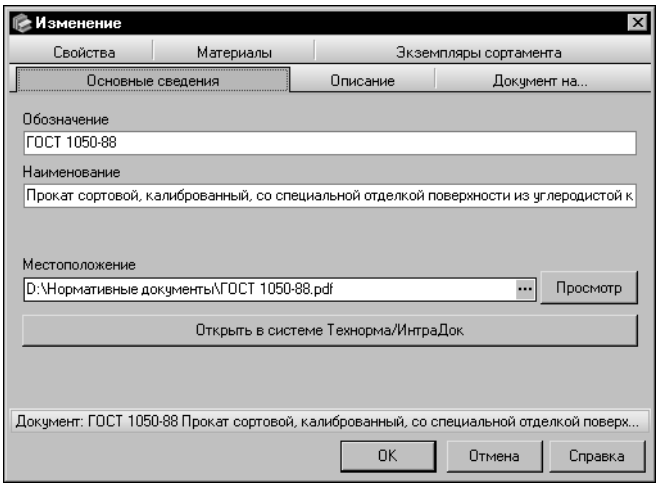

<span id="page-127-0"></span>Рис. 11.20. Диалог изменения документа

На экране появится диалог изменения документа (рис. 11.20). Вы можете изменять различные параметры документа, раскрывая вкладки диалога. Действия на вкладках аналогичны действиям по добавлению документа в окнах мастера.

По умолчанию в диалоге открыта вкладка Основные сведения. На этой вкладке вы можете изменить обозначение, наименование и путь к файлу документа, просмотреть документ в системе Технорма/Интра-Док (см. раздел Шаг 1. Ввод основных сведений о документе на c. 123).

Чтобы отредактировать описание документа, откройте вкладку Описание (см. раздел Шаг 2. Ввод описания документа на с. 124).

На вкладке Документ на... вы можете добавить документ в одну из корневых групп вкладки Документы Панели выбора (см. раздел Шаг 3. Указание содержания документа на с. 125) или удалить его из любой корневой группы данной вкладки, кроме текущей. Чтобы удалить документ из корневой группы, отключите соответствующую ей опцию в группе опций Документ на.

Если с удаляемым документом не связаны другие объекты Справочника, на экране появится запрос на подтверждение удаления. Нажмите кнопку Да, чтобы подтвердить удаление, или кнопку Нет, чтобы отказаться от него.

<span id="page-128-1"></span>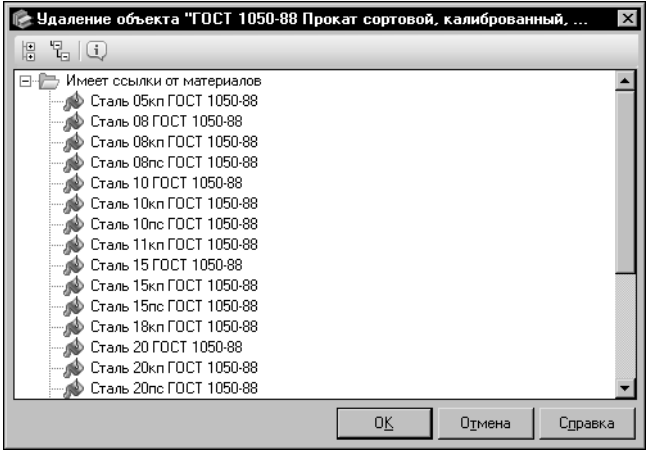

Если с удаляемым документом связаны объекты Справочника, на экране появится диалог Удаление объекта <наименование объекта> (рис. 11.21).

В диалоге в виде дерева отображается перечень объектов, с которыми связан удаляемый документ. Вы можете просматривать объекты, раскрывая нужные группы в дере-Be.

<span id="page-128-0"></span>Рис. 11.21. Диалог Удаление объекта <наименование объекта:

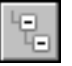

Чтобы раскрыть все группы сразу, нажмите кнопку Развернуть дерево. Кнопка Свернуть дерево позволяет закрыть все раскрытые группы.

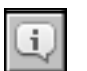

Вы можете просмотреть подробную информацию о нужном объекте, выделив его в дереве и нажав кнопку Подробнее.... На экране появится информационный диалог, соответствующий типу выбранного объекта.

Чтобы подтвердить операцию удаления в диалоге Удаление объекта <наименование объекта>, нажмите кнопку ОК. Кнопка Отмена позволяет закрыть диалог, отказавшись от удаления.

При удалении документа из корневой группы Документы на технические условия все экземпляры сортамента, связанные с этим документом, будут удалены. При удалении документа из корневой группы *Документы на материалы* или *Документы* на сортаменты параметры объектов, в описании которых используется этот документ, автоматически изменяются.

Удаление документа не может быть отменено.

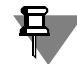

Если при удалении документа из корневой группы Документы на технические условия были удалены последние экземпляры сортамента статусов Разрешен к применению и Ограниченно разрешен некоторых применяемых материалов, то на экране появится диалог, содержащий список этих материалов. Диалог позволяет определить статус применяемости каждого материала в списке (отключить у материала признак Применяемость или оставить его включенным).

Кнопка Шаблон обозначения позволяет просмотреть или изменить шаблон обозначения экземпляров сортамента, соответствующий документу (изменение шаблона аналогично его первоначальной настройке, описанной в главе 23. на с. 292). Кнопка доступна, если документ входит в группу Документы на технические условия.

Вкладка Свойства позволяет отредактировать перечень свойств документа (см. раздел Шаг 4. Добавление свойств документа на с. 126).

В зависимости от того, в какую корневую группу входит документ, диалог может содержать следующие вкладки:

- ▼ **Материалы** (для группы *Документы на материалы*),
- ▼ **Сортаменты** (для группы *Документы на сортаменты*),
- ▼ **Экземпляры сортамента** (для группы *Документы на технические условия*).

На этих вкладках можно просмотреть сведения об объектах Справочника, требования к которым определяются текущим документом. Для этого откройте нужную вкладку, выделите объект и нажмите кнопку **Подробнее**. На экране появится информационный диалог, соответствующий типу выбранного объекта.

Чтобы завершить изменение документа, нажмите кнопку **ОК**. Кнопка **Отмена** позволяет закрыть диалог, отказавшись от изменений.

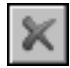

Чтобы удалить документ, активизируйте его обозначение на вкладке **Документы** Пане" ли выбора и вызовите команду **Редактор — Удалить документ**. На экране появится за" прос на подтверждение удаления или диалог **Удаление объекта <наименование объекта>** (см. рис. [11.21](#page-128-0)), описанные выше.

## **11.4. Создание, изменение и удаление материала**

Перечень материалов базы данных Справочника отображается на вкладке **Материалы** Панели выбора. Вы можете добавлять новые материалы в базу данных, изменять и удалять существующие.

### **11.4.1. Создание материала**

Чтобы добавить в Справочник новый материал, откройте вкладку **Материалы** Панели выбора и выберите группу, в которой нужно создать объект.

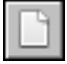

Вызовите команду **Редактор — Новый материал...**. На экране появится мастер добав" ления материала.

Создание материала включает в себя шесть шагов. Каждый шаг выполняется в отдельном окне мастера.

Чтобы добавить новый материал, выполните следующие шаги.

- **Шаг 1.** *Введите основные сведения о материале* (см. ниже).
- **Шаг 2.** *Введите описание материала* (см. [с. 133\)](#page-132-0).
- **Шаг 3.** *Добавьте материалызаменители* (см. [с. 133\)](#page-132-1).
- **Шаг 4.** *Добавьте свойства материала* (см. [с. 135\)](#page-134-0).
- **Шаг 5.** *Выберите производителей и поставщиков материала* (см. [с. 136](#page-135-0)).
- **Шаг 6.** *Проверьте введенную информацию* (см. [с. 137\)](#page-136-0).

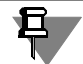

Ввод наименования является обязательным для создания материала. Заполнение других полей в окнах мастера необязательно.

поле **Наименование**.

Введите наименование материала в

### **Шаг 1. Ввод основных сведений о материале**

Ввод основных сведений о материале выполняется в первом окне мастера (рис. [11.22\)](#page-130-0).

<span id="page-130-2"></span>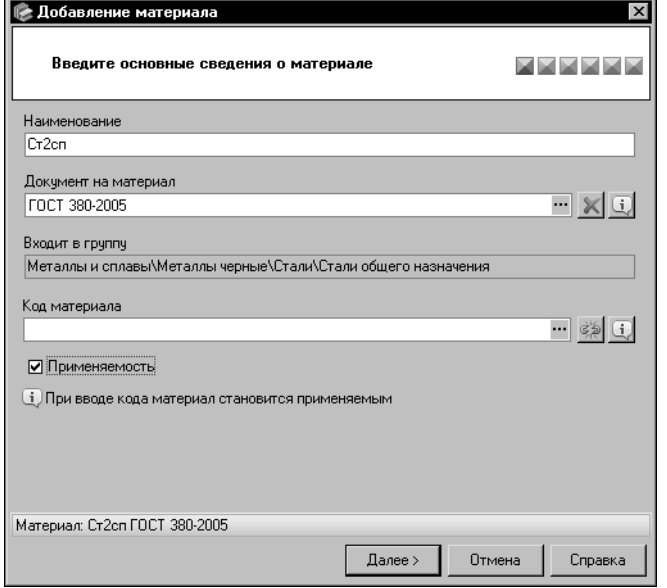

<span id="page-130-0"></span>Рис. 11.22. Создание материала, шаг 1

Для выбора документа на материал нажмите кнопку с многоточием справа от поля **До+ кумент на материал**.

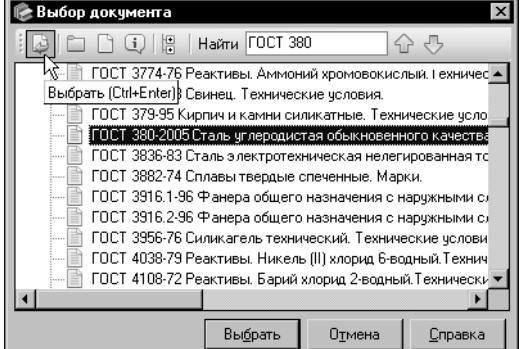

На экране появится диалог **Выбор документа** (рис [11.23\)](#page-130-1).

Выберите из перечня нужный документ.

При необходимости вы можете использовать систему быстрого поиска объекта, аналогичную системе поиска сортамента в диалоге **Выбор сор+ тамента** (см. раздел [4.3. на с. 46](#page-45-0)).

<span id="page-130-1"></span>Рис. 11.23. Диалог **Выбор документа**

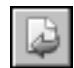

Чтобы завершить выбор документа, нажмите кнопку **Выбрать**. Обозначение документа появится в поле **Документ на материал**, а диалог **Выбор документа** закроется.

Кнопка **Отмена** позволяет закрыть диалог без выбора документа.

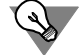

Если в базе данных Справочника отсутствует нужный документ, вы можете добавить его, не прерывая работу мастера. Для этого нажмите кнопку **Создать новый документ...** в диалоге **Выбор документа**. Кнопка **Создать новую группу...** позволяет добавить группу документов. Создание группы подробно описано в раздел[е 11.2.1. на с. 115,](#page-114-2) а создание документа — в разделе [11.3.1. на с. 122](#page-121-1).

После выбора документа становятся доступными кнопки **Очистить** и **Подробнее**.

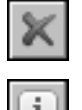

Кнопка **Очистить** позволяет удалить обозначение выбранного документа из поля **Доку+ мент на материал**, кнопка **Подробнее** — просмотреть информацию о выбранном до" кументе.

Поле **Код материала** служит для кодификации создаваемого материала. Вы можете ввести код с клавиатуры, однако рекомендуется кодифицировать объекты Справочника, используя настроенный кодификатор. Для этого нажмите кнопку с многоточием справа от поля **Код материала**. На экране появится диалог **Кодификатор** (см. рис[. 12.30 на](#page-201-0) [с. 202\)](#page-201-0). Порядок кодификации объектов рассматривается в раздел[е 12.2. на с. 200,](#page-199-0) настройка кодификатора — в раздел[е 12.1. на с. 180](#page-179-1).

Обратите внимание на то, что обычно кодифицируются материалы, не имеющие параметров, связанных с профилем, типоразмером и т.п. К таким объектам относятся, например, масла, клеи, технические жидкости.

Материалы, имеющие указанные параметры (например, стали), не кодифицируются. Кодифицируются соответствующие им экземпляры сортамента.

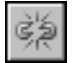

При необходимости вы можете разорвать связь кодифицированного материала с кодификатором. Для этого нажмите кнопку **Удалить связь с кодификатором**. Заданный для материала код останется без изменений.

Кнопка **Подробнее** позволяет просмотреть параметры кодификации материала в диалоге **Информация о кодифицированном объекте** (см. рис [4.7 на с. 45](#page-44-0)).

Опция **Применяемость** позволяет присвоить статус применяемости создаваемому ма" териалу. При задании кода материала опция включается автоматически.

Для перехода к следующему шагу создания материала нажмите кнопку **Далее**. Кнопка становится доступной после ввода наименования материала. Система выполнит проверку базы данных Справочника.

Если в базе содержится материал с таким же наименованием и нормативным документом, на экране появится сообщение об этом. Кнопка **Да** позволяет просмотреть инфор" мацию о данном материале, кнопка **Нет** — вернуться в окно мастера. Для продолжения создания материала выберите другой нормативный документ или измените наименование материала.

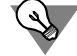

Вы можете создать материал, наименование которого совпадает с наименованием материала, уже имеющегося в базе данных Справочника, следующим образом. Если материалу, содержащемуся в базе, не назначен нормативный документ, выберите для создаваемого материала нужный документ. Если материалу, содержащемуся в базе, назначен нормативный документ, выберите для создаваемого материала другой документ или создайте материал без документа.

Если Справочник содержит материал с таким же кодом, на экране появится сообщение об этом. Кнопка Да позволяет просмотреть информацию о данном материале, кнопка Нет - вернуться в окно мастера. Для продолжения создания материала измените заданный код.

### Шаг 2. Ввод описания материала

Введите дополнительные сведения о материале в поле Описание (рис. 11.24).

<span id="page-132-0"></span>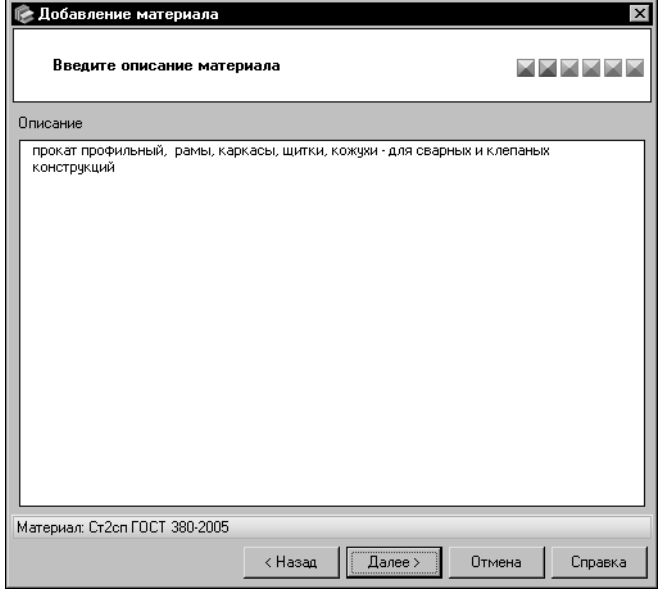

Вы можете ввести или отредактировать эти сведения в диалоге Редактор описания. Для этого дважды щелкните мышью в поле Описание или вызовите из контекстного меню команду Открыть в отдельном окне... (работа в диалоге описана в разделе 11.14. на с. 178).

<span id="page-132-2"></span><span id="page-132-1"></span>Рис. 11.24. Создание материала, шаг 2

Для перехода к следующему шагу добавления документа нажмите кнопку Далее.

### Шаг 3. Добавление материалов-заменителей

Материалы при определенных условиях могут быть взаимозаменяемыми. Вы можете указать материалы-заменители и условия замены для создаваемого материала.

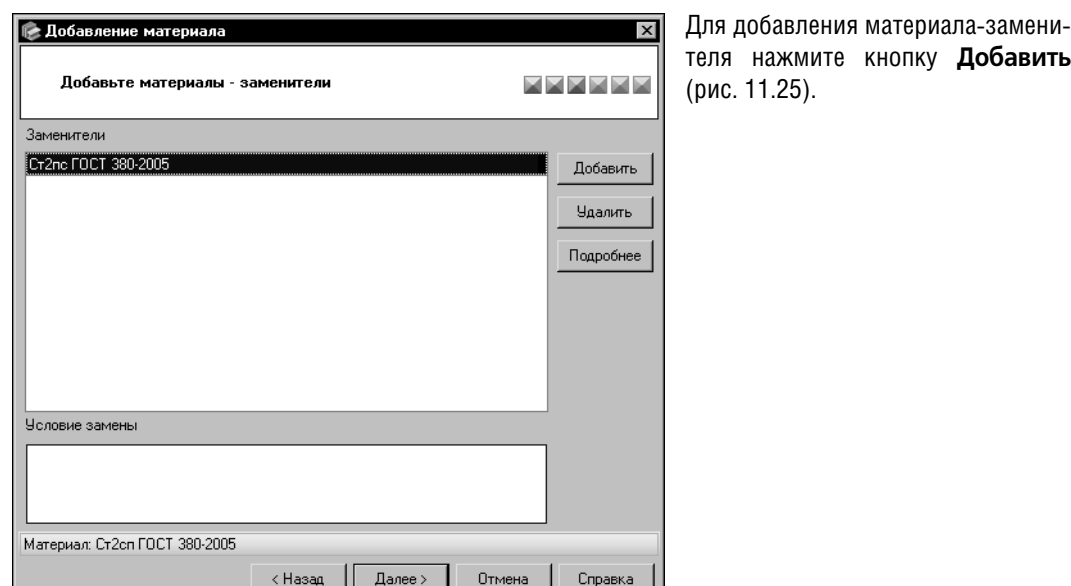

<span id="page-133-0"></span>Рис. 11.25. Создание материала, шаг 3

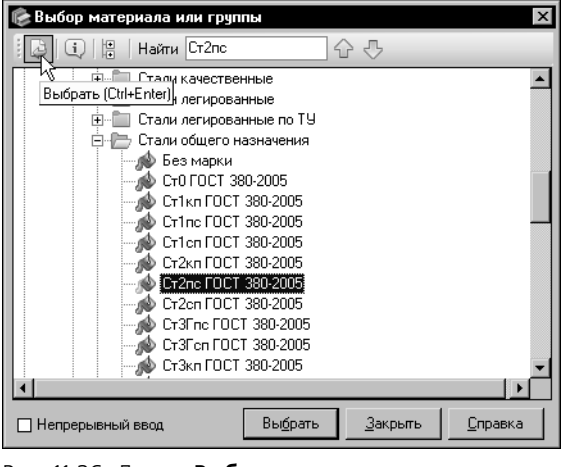

Рис. 11.26. Диалог **Выбор материала или группы**

<span id="page-133-1"></span>

Для завершения операции нажмите кнопку **Выбрать** (рис[. 11.26](#page-133-1)). Обозначение матери" ала появится в поле **Заменители**, а диалог **Выбор материала или группы** закроется.

Если один из выбранных материалов уже содержится в списке заменителей, то после нажатия кнопки **Выбрать** на экране появится сообщение об этом. Закройте сообщение. При этом остальные материалы будут добавлены в список, а диалог **Выбор материала или группы** автоматически закроется.

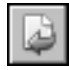

Чтобы добавлять материалы-заменители последовательно, не закрывая диалог, включите опцию **Непрерывный ввод**. В этом случае после нажатия кнопки **Выбрать** диалог

На экране появится диалог **Выбор матери+ ала или группы**. В дереве диалога будет открыта текущая группа вкладки **Материалы** Панели выбора.

Выберите из перечня нужное обозначение материала.

При необходимости вы можете использовать систему быстрого поиска объекта, аналогичную системе поиска сортамента в диалоге **Выбор сортамента** (см. разде[л 4.3. на](#page-45-0) [с. 46](#page-45-0)).

Вы можете добавить в список заменителей несколько материалов одновременно. Для этого выделите их с помощью клавиши <*Shift*> или <*Ctrl*>.

не будет автоматически закрываться. По окончании выбора всех нужных материалов нажмите кнопку **Закрыть**.

После выбора материалов-заменителей становится доступным поле Условие замены и кнопка **Подробнее**.

Поле Условие замены позволяет задать условие замены для каждого материала-заменителя.

Вы можете ввести или отредактировать текст условия в диалоге **Редактор описания**. Для этого дважды щелкните мышью в поле **Условие замены** или вызовите из контек" стного меню команду **Открыть в отдельном окне...** (работа в диалоге описана в разделе [11.14. на с. 178](#page-177-0)).

Кнопка **Подробнее** позволяет просмотреть информацию о материале, выбранном в ка" честве заменителя. После ее нажатия на экране появляется информационный диалог.

Чтобы удалить материал-заменитель, выберите его и нажмите кнопку Удалить. Для удаления нескольких материалов-заменителей одновременно выделите их при помощи клавиши <*Shift*> или <*Ctrl*>.

Нажмите кнопку **Далее** для перехода к следующему шагу создания материала.

### <span id="page-134-0"></span>**Шаг 4. Добавление свойств материала**

Перечень свойств отображается в поле **Свойства** окна мастера в виде таблицы (рис[. 11.27](#page-134-1)).

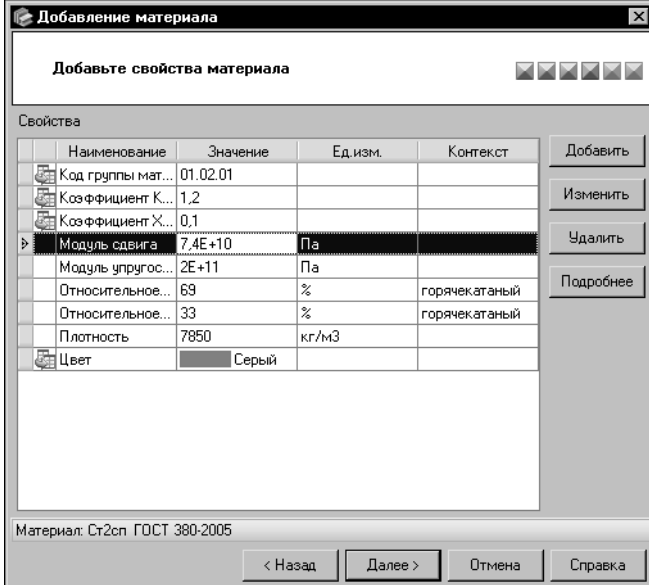

По умолчанию он содержит только унаследованные свойства материала (если они есть).

Вы можете добавлять в список собственные свойства, удалять и изменять их, а также просматривать информацию о собственных и унаследованных свойствах.

Все действия со свойствами выполняются, как описано в разделе *[Шаг 2. Добавление свойств группы](#page-115-0)* [на с. 116.](#page-115-0)

<span id="page-134-1"></span>Рис. 11.27. Создание материала, шаг 4

Нажмите кнопку **Далее** для перехода к следующему шагу создания материала.

### <span id="page-135-0"></span>**Шаг 5. Выбор производителей и поставщиков материала**

Вы можете сформировать список производителей и поставщиков создаваемого материала (рис. [11.28\)](#page-135-1).

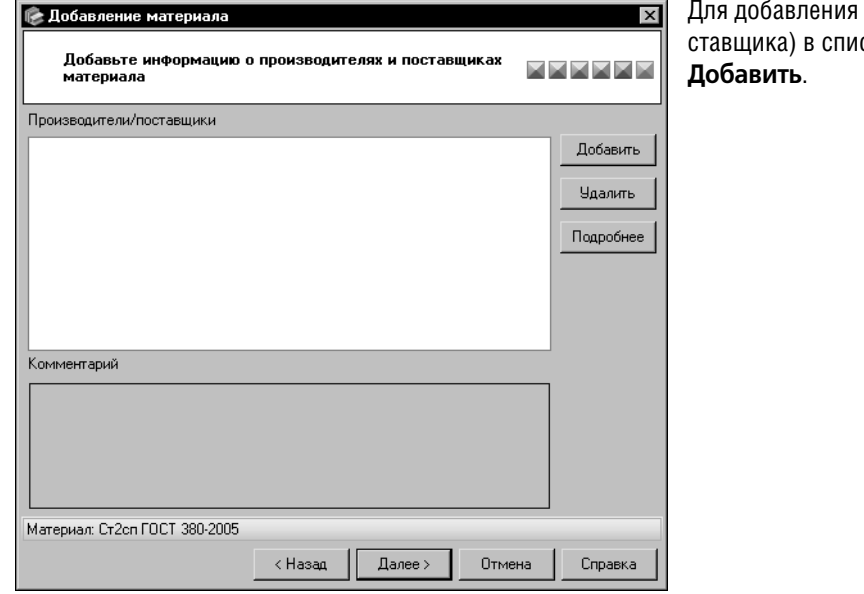

производителя (посок нажмите кнопку

<span id="page-135-1"></span>Рис. 11.28. Создание материала, шаг 5

**Выбор производителя/поставщика AQ□□■ Haйти** 合业 □ Металлы цветные . Да ОАО "Машиностроительный концерн ОРМЕТО-ЮУМЗ" Е- Металлы черные Волгоградский металлургический завод "Красный октябрь" - Выксунский металлургический завод 0A0" Машиностоительный концерн OPMETO-ЮУМ3" □ Непрерывный ввод Выбрать Закрыть **Справка** 

 $\overline{\mathbf{x}}$ 

На экране появится диалог **Выбор производителя/поставщика**, рис[. 11.29](#page-135-2).

В диалоге отображаются производители и поставщики, содержащиеся в модуле **Произво+ дители и поставщики** (работа с модулем описана в разделе [21. на с. 274\)](#page-273-0).

Выберите в дереве нужного производителя или поставщика. Для ускорения выбора вы можете использовать систему быстрого поиска объекта, аналогичную системе поиска сортамента в диалоге **Выбор сортамента** (см. разде[л 4.3. на](#page-45-0) [с. 46\)](#page-45-0).

Вы можете добавить в список производителей и поставщиков несколько объектов одновременно. Для этого выделите их с помощью клавиши <*Shift*> или <*Ctrl*>.

<span id="page-135-2"></span>Рис. 11.29. Выбор производителя/поставщика

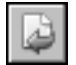

Для завершения операции нажмите кнопку Выбрать. Наименования выбранных производителей (поставщиков) появятся в поле **Производители/поставщики**, а диалог **Выбор производителя/поставщика** закроется.

Если один из выбранных производителей (поставщиков) уже содержится в списке производителей и поставщиков материала, то после нажатия кнопки **Выбрать** на экране по" явится сообщение об этом. Закройте сообщение. При этом остальные производители (поставщики) будут добавлены в список, а диалог **Выбор производителя/поставщи+ ка** закроется.

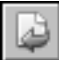

Чтобы добавлять производителей (поставщиков) последовательно, не закрывая диалог, включите опцию **Непрерывный ввод**. В этом случае после нажатия кнопки **Выбрать** диалог не будет автоматически закрываться. По окончании выбора всех нужных объектов нажмите кнопку **Закрыть**.

Если в базе данных Справочника отсутствуют нужные производители (поставщики), вы можете добавить их, не прерывая работу мастера. Для этого нажмите кнопку **Создать нового производителя/поставщика...** в диалоге **Выбор производителя/постав+ щика**. Кнопка **Создать новую группу...** позволяет добавить группу объектов. Создание группы подробно описано в разделе [11.2.1. на с. 115](#page-114-2), создание производителя (поставщика) — в разделе [21.4. на с. 278.](#page-277-0)

После выбора производителей (поставщиков) становятся доступными поле **Коммента+ рий** и кнопка **Подробнее**.

Поле **Комментарий** позволяет ввести дополнительные сведения о производстве или поставке материала выбранным производителем (поставщиком). Комментарий вводится для каждого конкретного производителя (поставщика).

Вы можете ввести или отредактировать текст комментария в диалоге **Редактор описа+ ния**. Для этого дважды щелкните мышью в поле **Комментарий** или вызовите из кон" текстного меню команду **Открыть в отдельном окне...** (работа в диалоге описана в разделе [11.14. на с. 178](#page-177-0)).

Кнопка **Подробнее** позволяет просмотреть информацию о производителе (поставщике), выделенном в списке. После ее нажатия на экране появляется соответствующий информационный диалог.

Чтобы удалить производителя (поставщика) из списка, выделите его и нажмите кнопку **Удалить**. Для удаления нескольких объектов одновременно выделите их с помощью клавиши *<Shift>* или *<Ctrl>*.

Для перехода к следующему шагу создания материала нажмите кнопку **Далее**.

### <span id="page-136-0"></span>**Шаг 6. Проверка введенной информации**

Проверьте информацию, отображенную в окне мастера (рис. [11.30\)](#page-137-0).

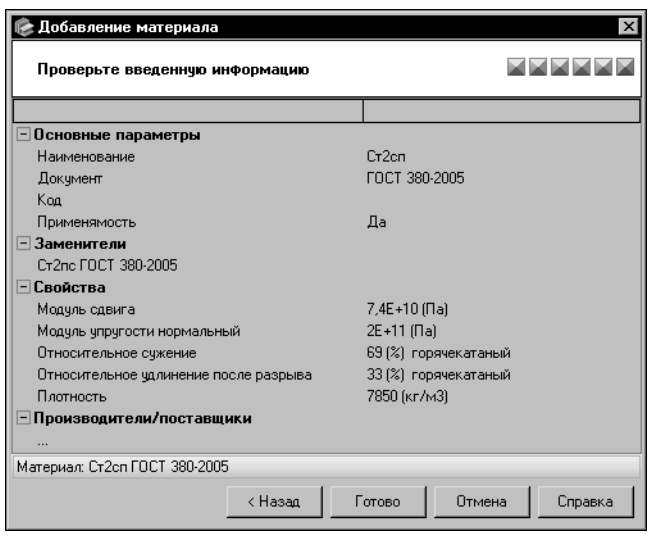

При необходимости вы можете вернуться к предыдущим шагам добавления материала и произвести нужизменения. Для этого ные используйте кнопку Назад.

Для завершения создания материала нажмите кнопку Готово.

<span id="page-137-0"></span>Рис. 11.30. Созлание материала.

проверка введенной информации

Кнопка Отмена позволяет прервать работу мастера на любом этапе создания материала.

#### $11.4.2.$ Изменение и удаление материала

Чтобы изменить сведения о материале, выделите его наименование в дереве и вызовите команду Редактор - Изменить материал.... На экране появится диалог изменения материала (рис. 11.31).

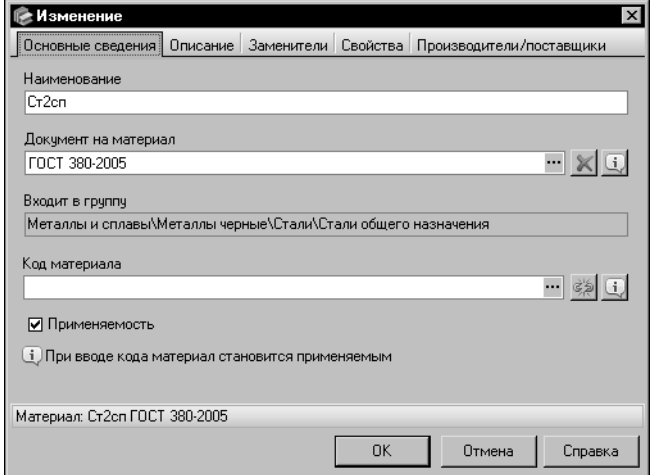

Вы можете изменять различные параметры материала, раскрывая вкладки диалога. Действия на вкладках аналогичны действиям по созданию материала в окнах мастера.

По умолчанию в диалоге открыта вкладка Основные сведения. Она позволяет отредактировать наименование и код материала, изменить статус применяемости материала на предприятии, изменить или удалить документ на материал (см. раздел Шаг 1. Ввод основных сведений о материале на с. 131).

<span id="page-137-1"></span>Рис. 11.31. Диалог изменения материала

Изменение статуса применяемости материала имеет следующие особенности.

▼ Для неприменяемого материала.

Если неприменяемый материал имеет экземпляры сортамента статуса *Запрещен к при менению*, то после включения опции **Применяемость** и нажатия кнопки **ОК** на экране появляется предупреждающее сообщение (рис. [11.32\)](#page-138-0).

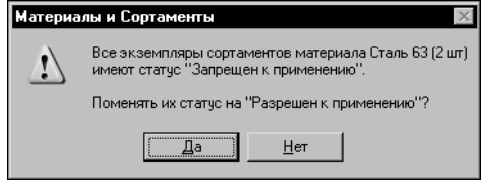

Сообщение содержит информацию о количестве экземпляров статуса *Запрещен к применению* и запрос на изменение статуса всех этих экземпляров на *Раз решен к применению*.

Нажмите кнопку **Да**, чтобы изменить статус, или кнопку **Нет**, чтобы оставить его без изменения.

<span id="page-138-0"></span>Рис. 11.32.

▼ Для применяемого материала.

Если применяемый материал имеет экземпляры сортамента статуса *Разрешен к приме нению* или Ограниченно разрешен, то после отключения опции Применяемость и нажатия кнопки **ОК** на экране появляется сообщение о том, что статус этих экземпляров (с указанием количества) будет изменен на *Запрещен к применению* (рис[. 11.33](#page-138-1)).

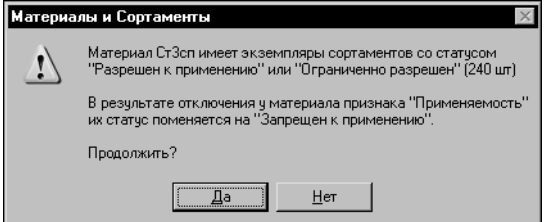

Нажмите кнопку **Да**, чтобы подтвердить отключение у материала признака *Применяе мость* и изменить статус экземпляров сортамента. Нажмите кнопку **Нет**, чтобы вернуться в диалог изменения материала.

<span id="page-138-1"></span>Рис. 11.33.

Вкладка **Описание** позволяет изменить описание материала (см. раздел *[Шаг 2. Ввод](#page-132-0) [описания материала](#page-132-0)* на с. 133).

Чтобы отредактировать список материалов"заменителей, откройте вкладку **Замените+** ли (см. раздел *Шаг 3. Добавление материалов-заменителей* на с. 133).

На вкладке **Свойства** вы можете отредактировать перечень свойств материала (см. раз" дел *[Шаг 4. Добавление свойств материала](#page-134-0)* на с. 135).

Чтобы изменить сведения о производителях и поставщиках материала, откройте вкладку **Производители/поставщики** (см. раздел *[Шаг 5. Выбор производителей и поставщи](#page-135-0) [ков материала](#page-135-0)* на с. 136).

Чтобы завершить изменение материала, нажмите кнопку **ОК**. Кнопка **Отмена** позволяет закрыть диалог, отказавшись от изменений.

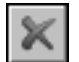

Чтобы удалить материал, выделите его наименование в дереве и вызовите команду **Редактор — Удалить материал**.

Если удаляемый материал не связан с другими объектами Справочника, на экране появится запрос на подтверждение удаления. Нажмите кнопку **Да**, чтобы подтвердить удаление, или кнопку **Нет**, чтобы отказаться от него.

Если удаляемый материал связан с другими объектами Справочника, на экране появится диалог **Удаление объекта <наименование объекта>**.

Диалог позволяет просмотреть информацию о связанных объектах, подтвердить удаление материала или отказаться от него. Работа в диалоге описана на [с. 129](#page-128-1).

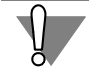

Удаление материала, который используется в описании объектов Справочника, приводит к изменению параметров этих объектов, а экземпляры, созданные для этого материала, удаляются. Данное действие не может быть отменено.

# **11.5. Создание, изменение и удаление обработки**

В базе данных Справочника содержится большой перечень способов обработки различных видов изделий. Этот перечень может быть дополнен и изменен.

### **11.5.1. Создание обработки**

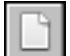

Чтобы добавить новую обработку в Справочник, откройте вкладку **Обработки** Панели выбора и выберите группу, в которой нужно создать объект. Вызовите команду **Редактор — Новая обработка...**. На экране появится мастер добавления обработки.

Добавление обработки включает в себя три шага. Каждый шаг выполняется в отдельном окне мастера.

Чтобы создать новую обработку, выполните следующие шаги.

- **Шаг 1.** *Введите основные сведения об обработке* (см. ниже).
- **Шаг 2.** *Добавьте свойства обработки* (см. [с. 141\)](#page-140-0).
- **Шаг 3.** *Проверьте введенную информацию* (см. [с. 142\)](#page-141-0).

<span id="page-139-0"></span>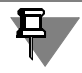

Ввод наименования обязателен для добавления обработки в базу данных Справочника. Заполнение остальных полей в окнах мастера необязательно.

### **Шаг 1. Ввод основных сведений об обработке**

Ввод основных сведений об обработке выполняется в первом окне мастера (рис. [11.34\)](#page-140-1).

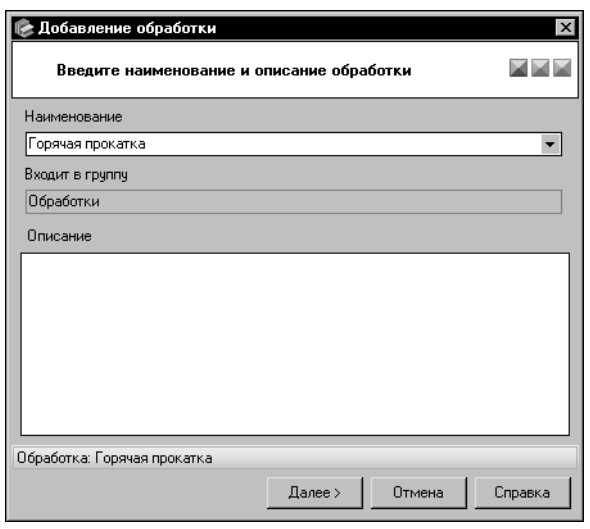

<span id="page-140-1"></span>Рис. 11.34. Создание обработки, шаг 1

Введите наименование новой обработки в поле Наименование. При вводе символов на экране появится раскрывающийся список наименований обработок, содержащих эти символы. Вы можете выбрать любое наименование из списка и отредактировать его. Чтобы раскрыть список самостоятельно, щелкните мышью по треугольнику в правой части поля.

Поле Описание позволяет ввести дополнительные сведения о создаваемой обработке.

Вы можете ввести или отредактировать эти сведения в диалоге Редактор описания. Для этого дважды щелкните мышью в поле Описание или вызовите из контекстного меню команду Открыть в отдельном окне... (работа в диалоге описана в разделе 11.14. на с. 178).

Для перехода к следующему шагу создания обработки нажмите кнопку **Далее**. Кнопка становится доступной после ввода наименования обработки. Система выполнит проверку базы данных Справочника.

Если текущая группа содержит обработку с таким же наименованием, на экране появится сообщение об этом. Нажмите кнопку Да, чтобы просмотреть информацию о данной обработке. Нажмите кнопку Нет, чтобы вернуться в окно мастера и изменить наименование.

### <span id="page-140-0"></span>Шаг 2. Добавление свойств обработки

Перечень свойств отображается в поле Свойства в виде таблицы (рис. 11.35).

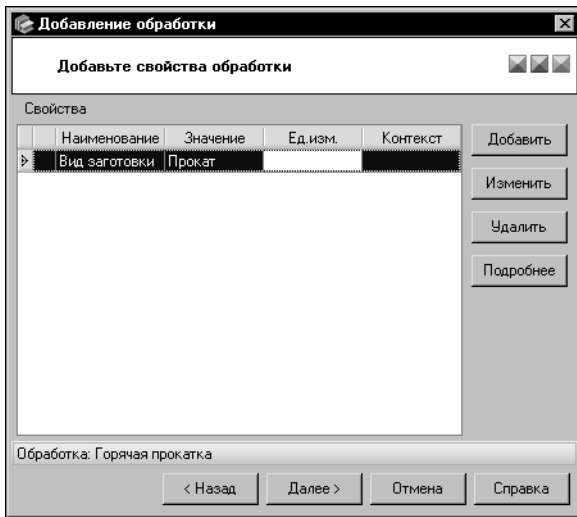

По умолчанию он содержит только унаследованные свойства обработки (если они  $ect$ ь).

Вы можете добавлять в список собственные свойства, удалять и изменять их, а также просматривать информацию о собственных и унаследованных свойствах.

Все действия со свойствами выполняются, как описано в разделе Шаг 2. Добавление свойств группы на с. 116.

<span id="page-141-1"></span>Рис. 11.35. Создание обработки, шаг 2

Нажмите кнопку Далее для перехода к следующему шагу создания обработки.

### Шаг 3. Проверка введенной информации

Проверьте информацию, отображенную в окне мастера (рис. 11.36).

<span id="page-141-0"></span>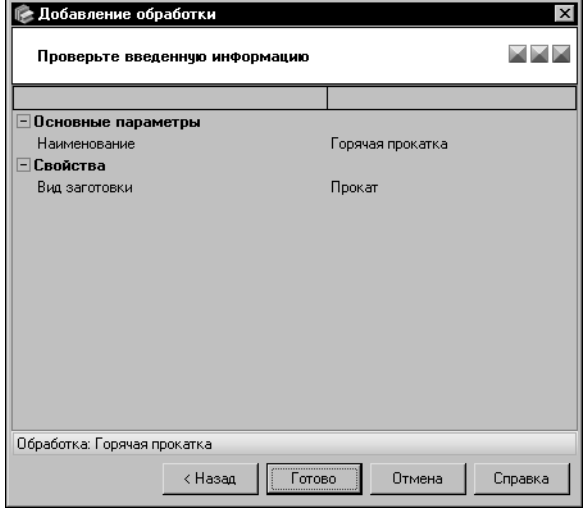

При необходимости вы можете вернуться к предыдущим шагам добавления обработки и произвести нужные изменения. Для этого используйте кнопку Назад.

Для завершения создания обработки нажмите кнопку Готово.

<span id="page-141-2"></span>Рис. 11.36. Создание обработки,

проверка введенной информации

Кнопка Отмена позволяет прервать работу мастера на любом этапе создания обработки.

#### $11.5.2.$ Изменение и удаление обработки

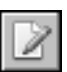

Чтобы изменить сведения об обработке, выделите ее наименование в дереве и вызовите команду Редактор — Изменить обработку.... На экране появится диалог изменения обработки (рис. 11.37).

Вы можете изменять различные параметры обработки, раскрывая вкладки диалога. Действия на вкладках аналогичны действиям по созданию обработки в окнах мастера.

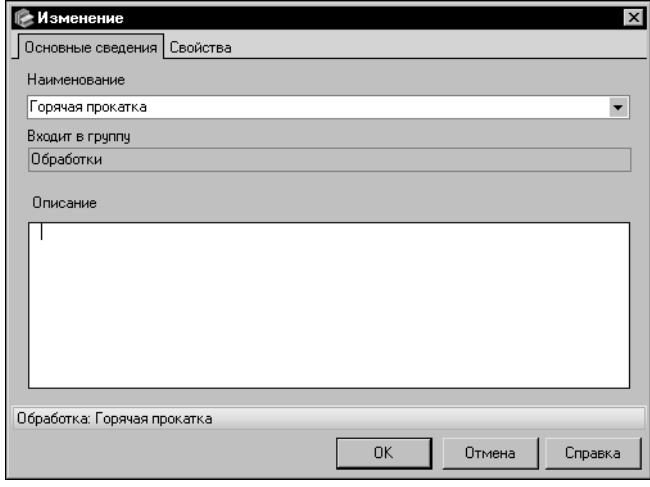

По умолчанию в диалоге открыта вкладка Основные сведения. Она позволяет изменить наименование и описание обработки (см. раздел Шаг 1. Ввод основных сведений об обработке на с. 140).

На вкладке Свойства вы можете отредактировать перечень свойств обработки (см. раздел Шаг 2. Добавление свойств обработки на с. 141).

Чтобы завершить изменение обработки, нажмите кнопку ОК. Кнопка Отмена позволяет закрыть диалог, отказавшись от изменений.

<span id="page-142-0"></span>Рис. 11.37. Диалог изменения обработки

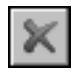

Чтобы удалить обработку, активизируйте ее наименование и вызовите команду Редактор — Удалить обработку.

Если удаляемая обработка не связана с другими объектами Справочника, на экране появится запрос на подтверждение удаления. Нажмите кнопку Да, чтобы подтвердить удаление, или кнопку Нет, чтобы отказаться от него.

Если удаляемая обработка связана с другими объектами Справочника, на экране появится диалог Удаление объекта <наименование объекта>.

Диалог позволяет просмотреть информацию о связанных объектах, подтвердить удаление обработки или отказаться от него. Работа в диалоге описана на с. 129.

Удаление обработки, которая используется в описании объектов Справочника, приводит к изменению параметров этих объектов. Данное действие не может быть отменено.

#### $11.6.$ Создание, изменение и удаление формы

В базе данных Справочника содержится большой перечень форм изделий. Этот перечень может быть дополнен и изменен.

#### $11.6.1.$ Создание формы

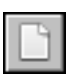

Чтобы добавить новую форму в Справочник, откройте вкладку Формы Панели выбора и выберите группу, в которой нужно создать объект. Вызовите команду Редактор — Новая форма.... На экране появится мастер добавления формы.

Добавление формы включает в себя три шага. Каждый шаг выполняется в отдельном окне мастера.

Чтобы создать новую форму, выполните следующие шаги.

- **Шаг 1.** *Введите основные сведения о форме* (см. ниже).
- **Шаг 2.** *Добавьте свойства формы* (см. [с. 144](#page-143-0)).

且

**Шаг 3.** *Проверьте введенную информацию* (см. [с. 145\)](#page-144-0).

Ввод наименования обязателен для добавления формы в базу данных Справочника. Заполнение остальных полей в окнах мастера необязательно.

### **Шаг 1. Ввод основных сведений о форме**

Ввод основных сведений о форме выполняется в первом окне мастера (рис. [11.38\)](#page-143-1).

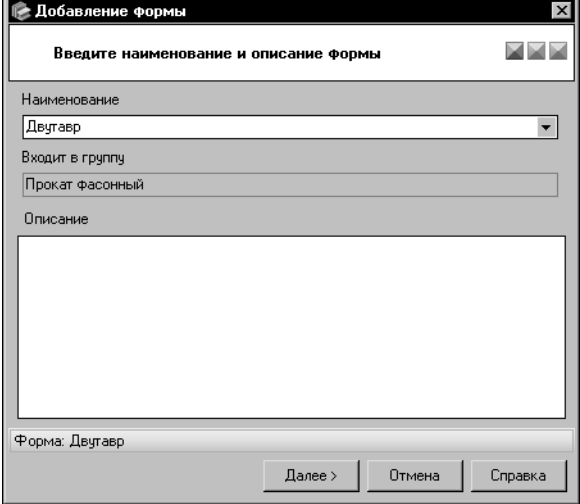

<span id="page-143-1"></span>Рис. 11.38. Создание формы, шаг 1

Введите наименование новой формы в поле **Наименование**. При вводе символов на экране появится раскрывающийся список наименований форм, содержащих эти символы. Вы можете выбрать любое наименование из списка и отредактировать его. Чтобы раскрыть список самостоятельно, щелкните мышью по треугольнику в правой части поля.

Поле **Описание** позволяет ввести дополнительные сведения о создаваемой форме.

Вы можете ввести или отредактировать эти сведения в диалоге **Редактор описания**. Для этого дважды щелкните мышью в поле **Описание** или вызовите из контекстного меню команду **Открыть в отдельном ок+ не...** (работа в диалоге описана в раздел[е 11.14. на с. 178](#page-177-0)).

Для перехода к следующему шагу создания формы нажмите кнопку **Далее**. Кнопка ста" новится доступной после ввода наименования формы. Система выполнит проверку базы данных Справочника.

Если текущая группа содержит форму с таким же наименованием, на экране появится сообщение об этом. Нажмите кнопку **Да**, чтобы просмотреть информацию о данной форме. Нажмите кнопку **Нет**, чтобы вернуться в окно мастера и изменить наименование формы.

### <span id="page-143-0"></span>**Шаг 2. Добавление свойств формы**

Перечень свойств отображается в поле **Свойства** в виде таблицы (рис[. 11.39](#page-144-1)).
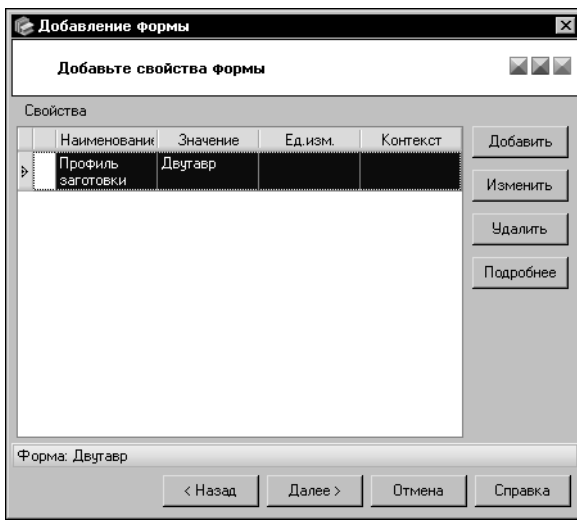

По умолчанию он содержит только унаследованные свойства формы (если они есть).

Вы можете добавлять в список собственные свойства, удалять и изменять их, а также просматривать информацию о собственных и унаследованных свойствах.

Все действия со свойствами выполняются, как описано в разделе Шаг 2. Добавление свойств группы на с. 116.

Рис. 11.39. Создание формы, шаг 2

Нажмите кнопку Далее для перехода к следующему шагу создания формы.

### Шаг 3. Проверка введенной информации

Проверьте информацию, отображенную в окне мастера (рис. 11.40).

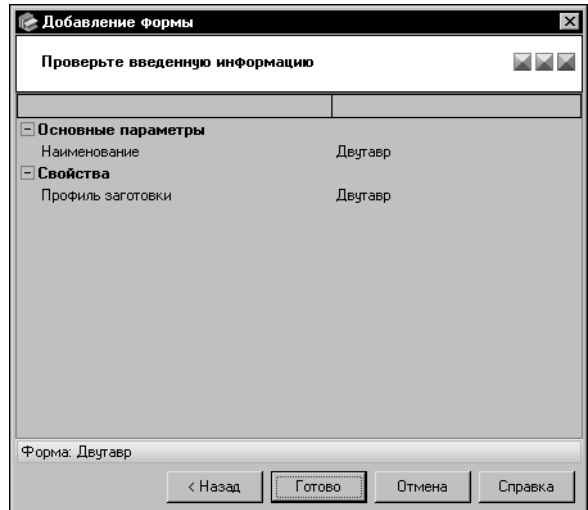

При необходимости вы можете вернуться к предыдущим шагам добавления формы и произвести нужные изменения. Для этого используйте кнопку Назад.

Для завершения создания формы нажмите **КНОПКУ ГОТОВО.** 

<span id="page-144-0"></span>Рис. 11.40. Создание формы,

проверка введенной информации

Кнопка Отмена позволяет прервать работу мастера на любом этапе создания формы.

#### $11.6.2.$ Изменение и удаление формы

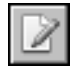

Чтобы изменить сведения о форме, выделите ее наименование в дереве и вызовите команду Редактор — Изменить форму.... На экране появится диалог изменения формы (рис. 11.41).

Вы можете изменять различные параметры формы, раскрывая вкладки диалога. Действия на вкладках аналогичны действиям по созданию формы в окнах мастера.

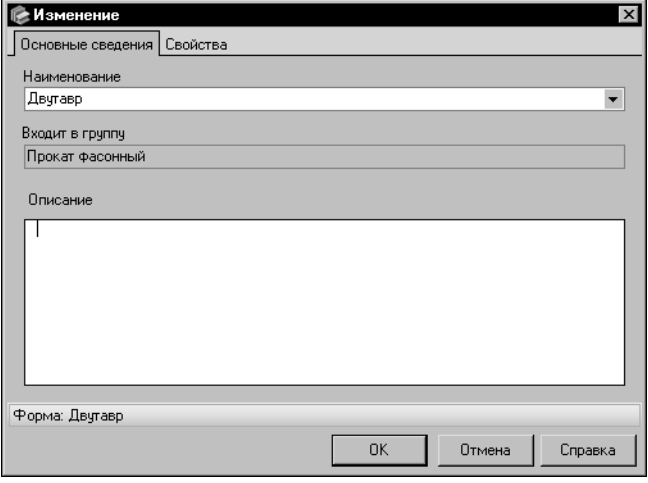

По умолчанию в диалоге открыта вкладка Основные сведения. Она позволяет изменить наименование и описание формы (см. раздел Шаг 1. Ввод основных сведений о форме на  $c. 144$ ).

На вкладке Свойства вы можете отредактировать перечень свойств формы (см. раздел Шаг 2. Добавление свойств формы на с. 144).

Чтобы завершить изменение формы, нажмите кнопку ОК. Кнопка Отмена позволяет закрыть диалог, отказавшись от изменений.

<span id="page-145-0"></span>Рис. 11.41. Диалог изменения формы

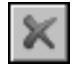

Чтобы удалить форму, активизируйте ее наименование и вызовите команду Редактор — Удалить форму.

Если удаляемая форма не связана с другими объектами Справочника, на экране появится запрос на подтверждение удаления. Нажмите кнопку Да, чтобы подтвердить удаление, или кнопку Нет, чтобы отказаться от него.

Если удаляемая форма связана с другими объектами Справочника, на экране появится диалог Удаление объекта <наименование объекта>.

Диалог позволяет просмотреть информацию о связанных объектах, подтвердить удаление формы или отказаться от него. Работа в диалоге описана на с. 129.

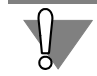

Удаление формы, которая используется в описании объектов Справочника, приводит к изменению параметров этих объектов. Данное действие не может быть отменено.

#### $11.7.$ Создание, изменение и удаление сортамента

Сортамент содержит данные о форме, способе обработки изделий конкретного вида и материалах, из которых они могут быть изготовлены. Характеристики сортамента определяются стандартами.

#### <span id="page-145-1"></span> $11.7.1.$ Создание сортамента

Для добавления сортамента в базу данных откройте вкладку Сортаменты Панели выбора и выберите группу, в которой нужно создать объект.

Вызовите команду Редактор - Новый сортамент....

На экране появится мастер добавления сортамента.

Создание сортамента включает в себя шесть шагов. Каждый шаг выполняется в отдельном окне мастера.

Чтобы добавить новый сортамент, выполните следующие шаги.

- Шаг 1. Введите основные сведения о сортаменте (см. ниже).
- Шаг 2. Введите описание сортамента (см. с. 149).
- Шаг 3. Введите определяемые размеры сортамента (см. с. 149).
- Шаг 4. Выберите материалы, из которых изготавливается сортамент (см. с. 151).
- Шаг 5. Добавьте свойства сортамента (см. с. 153).
- Шаг 6. Проверьте введенную информацию (см. с. 154).

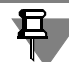

Обратите внимание на то, что для создания сортамента обязательно должны быть введены следующие данные:

- наименование сортамента.
- обозначение документа на сортамент,
- обозначения материалов, из которых изготавливается сортамент. Ввод остальных данных является необязательным.

#### Шаг 1. Ввод основных сведений о сортаменте

Ввод основных сведений о сортаменте выполняется в первом окне мастера (рис. 11.42).

<span id="page-146-1"></span>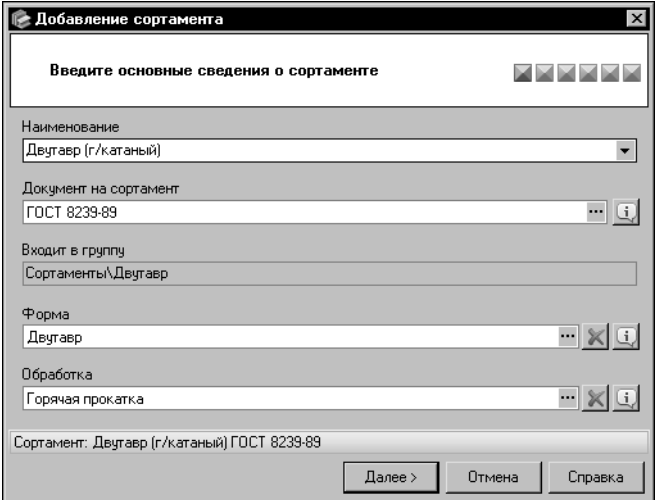

Введите наименование сортамента в поле Наименование.

При вводе символов на экране появляется раскрывающийся список наименований сортаментов, содержащих эти символы. Вы можете выбрать любое наименование из списка и отредактировать его.

Чтобы раскрыть список самостоятельно, щелкните мышью по треугольнику в правой части поля.

<span id="page-146-0"></span>Рис. 11.42. Создание сортамента, шаг 1

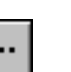

Поля Документ на сортамент, Форма и Обработка служат для отображения соответственно обозначения нормативного документа на сортамент, наименований формы и обработки сортамента. Кнопка с многоточием в правой части каждого из этих полей вызывает диалог выбора объекта соответствующего типа — **Выбор документа**, **Выбор формы** или **Выбор обработки**.

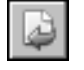

Для выбора объекта укажите его в дереве появившегося диалога и нажмите кнопку **Вы+ брать**.

Для быстрого поиска объекта удобно использовать систему поиска диалога. Использование этой системы подробно описано в разделе [4.3. на с. 46](#page-45-0).

После нажатия кнопки **Выбрать** диалог выбора закроется, обозначение/наименование объекта появится в соответствующем поле окна мастера.

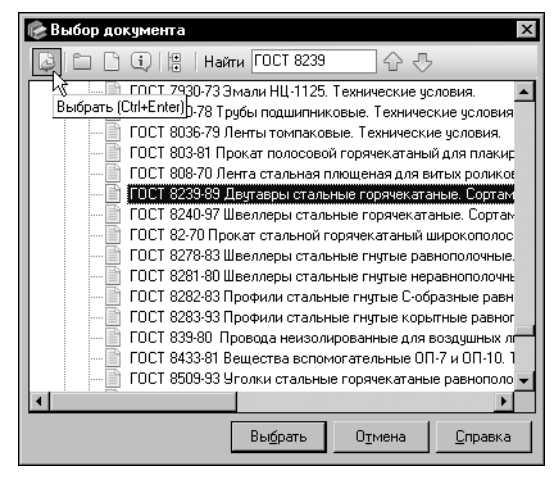

кумента на сортамент.

На рисунк[е 11.43](#page-147-0) приведен пример выбора до-

<span id="page-147-0"></span>Рис. 11.43. Выбор документа на сортамент

Если в базе данных Справочника отсутствует нужный документ, форма или обработка, вы можете создать данный объект, не прерывая работу мастера. Для этого используйте кнопку **Создать <объект>...** в соответствующем типу объекта диалоге выбора. Кнопка **Создать новую группу...** позволяет добавить группу объектов. Создание группы под" робно описано в раздел[е 11.2.1. на с. 115](#page-114-0), документа — в разделе [11.3.1. на с. 122,](#page-121-0) формы — в разделе [11.6.1. на с. 143,](#page-142-0) обработки — в разделе [11.5.1. на с. 140.](#page-139-0)

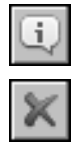

После выбора объекта становится доступной соответствующая ему кнопка **Подробнее**. Вы можете просмотреть информацию о выбранном объекте, нажав эту кнопку.

Наименования формы и обработки могут быть удалены из соответствующих им полей. Для этого используются кнопки **Очистить**.

Для перехода к следующему шагу создания сортамента нажмите кнопку **Далее**. Кнопка становится доступной после ввода наименования сортамента и выбора документа на сортамент. Система выполнит проверку базы данных Справочника.

Если Справочник содержит сортамент с таким же наименованием, нормативным документом и обработкой, на экране появится сообщение об этом. Нажмите кнопку Да, чтобы просмотреть информацию о данном сортаменте в соответствующем информационном диалоге. Нажмите кнопку **Нет**, чтобы вернуться в окно мастера. Для продолжения создания сортамента выберите другую обработку, нормативный документ или измените наименование сортамента.

### **Шаг 2. Ввод описания сортамента**

Введите дополнительные сведения о сортаменте в поле **Описание** (рис[. 11.44](#page-148-2)).

<span id="page-148-0"></span>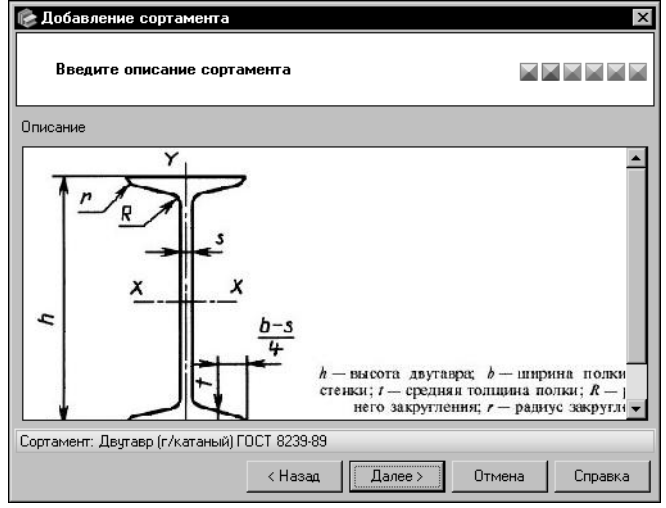

Вы можете ввести или отредактировать эти сведения в диалоге Редак**тор описания**. Для этого дважды щелкните мышью в поле **Описание** или вызовите из контекстного меню команду **Открыть в отдельном окне...** (работа в диалоге описана в разделе [11.14. на с. 178](#page-177-0)).

Для перехода к следующему шагу создания сортамента нажмите кнопку **Далее**.

<span id="page-148-2"></span><span id="page-148-1"></span>Рис. 11.44. Создание сортамента, шаг 2

### **Шаг 3. Ввод определяемых размеров сортамента**

Сформируйте перечень определяемых размеров создаваемого сортамента (рис. [11.45\)](#page-148-3).

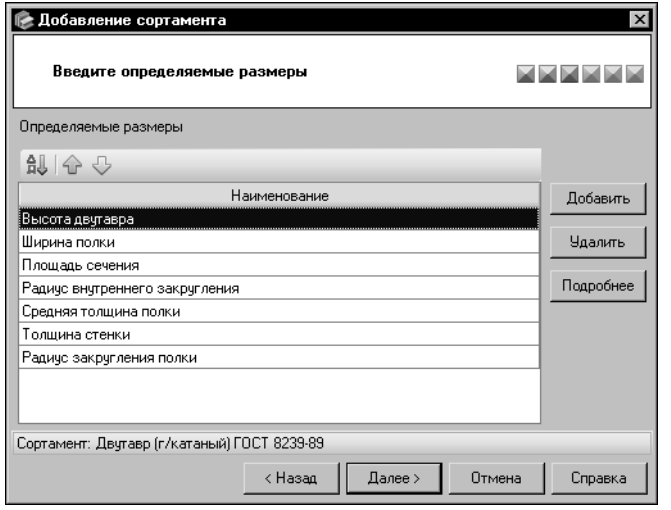

Чтобы добавить определяемый размер в перечень, нажмите кнопку **Добавить**.

<span id="page-148-3"></span>Рис. 11.45. Создание сортамента, шаг 3

На экране появится диалог **Выбор определяемых размеров** (рис[. 11.46](#page-149-0)).

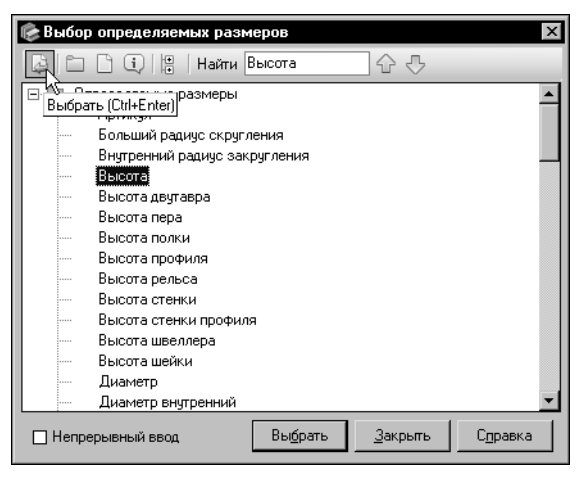

Выберите в перечне нужный определяемый размер.

При необходимости вы можете использовать систему быстрого поиска объекта, аналогичную системе поиска сортамента в диалоге **Выбор сортамента** (см. разде[л 4.3. на](#page-45-0) [с. 46\)](#page-45-0).

<span id="page-149-0"></span>Рис. 11.46. Диалог **Выбор определяемых размеров**

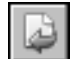

Для завершения выбора нажмите кнопку **Выбрать**.

Наименование размера появится в поле **Определяемые размеры**, а диалог **Выбор определяемых размеров** закроется. Аналогично задайте все необходимые определя" емые размеры.

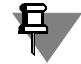

Определяемые размеры отображаются в поле в виде списка. Если добавляемый определяемый размер уже содержится в списке, то после нажатия кнопки **Выбрать** на экране появится сообщение об этом. Закройте сообщение. При этом диалог **Выбор определя+ емых размеров** будет автоматически закрыт.

Вы можете задать несколько определяемых размеров сортамента, не закрывая диалог. Для этого включите опцию **Непрерывный ввод**.

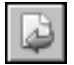

В этом случае после нажатия кнопки **Выбрать** диалог не будет автоматически закры" ваться. Чтобы закрыть диалог после выбора всех определяемых размеров, нажмите кнопку **Закрыть**.

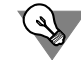

Если в базе данных Справочника отсутствуют нужные определяемые размеры, вы можете добавить их, не прерывая работу мастера. Для этого используйте кнопку **Создать но+ вый определяемый размер...** в диалоге **Выбор определяемых размеров**. Определяемый размер является свойством сортамента. Для его создания запускается мастер **Добавление свойства** (работа в мастере описана в раздел[е 14.1.2. на с. 215](#page-214-0)). Для создания группы определяемых размеров нажмите кнопку **Создать новую груп+ пу...** (создание группы описано в раздел[е 11.2.1. на с. 115\)](#page-114-0).

После создания первого определяемого размера становятся доступными кнопки **Уда+ лить** и **Подробнее**.

Кнопка **Удалить** позволяет удалить определяемый размер из списка. Для одновременного удаления нескольких определяемых размеров выделите их при помощи клавиши <*Shift*> или <*Ctrl*>.

Чтобы просмотреть информацию об определяемом размере, выберите его и нажмите кнопку Подробнее. На экране появится информационный диалог.

Если список содержит несколько определяемых размеров, вы можете настроить порядок их расположения.

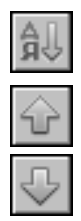

Чтобы размеры были расположены в алфавитном порядке, нажмите кнопку По алфа-ВИТУ.

Кнопки На позицию вверх и На позицию вниз позволяют перемещать выбранный определяемый размер на одну позицию вверх или вниз соответственно. Доступность кнопок зависит от возможности перемещения размера в указанную сторону.

Для перехода к следующему шагу создания сортамента нажмите кнопку Далее.

### Шаг 4. Выбор материалов, из которых изготавливается сортамент

Сформируйте перечень материалов, из которых изготавливается сортамент (рис. 11.47).

<span id="page-150-0"></span>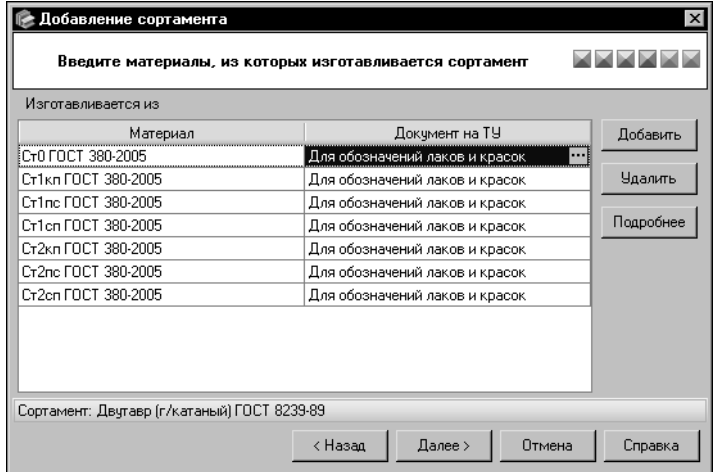

Чтобы добавить материал в перечень, нажмите кнопку Добавить.

<span id="page-150-1"></span>Рис. 11.47. Создание сортамента, шаг 4

На экране появится диалог Выбор материала или группы.

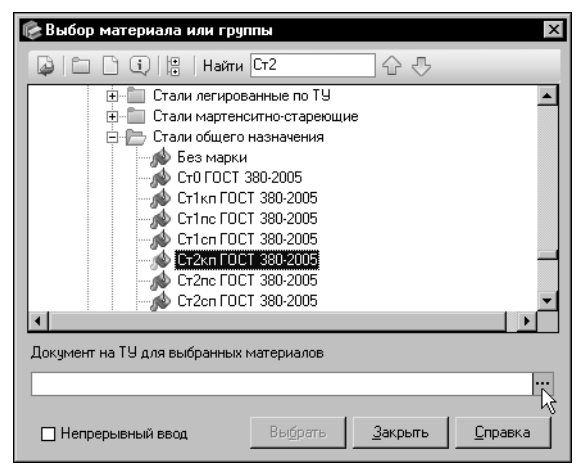

Выберите в перечне нужный материал или группу. При необходимости вы можете использовать систему быстрого поиска объекта, аналогичную системе поиска сортамента в диалоге **Выбор сортамента** (см. раздел [4.3. на с. 46](#page-45-0)).

Укажите документ на ТУ для выбранного материала (группы материалов). Для этого нажмите кнопку с многоточием справа от поля **Документ на ТУ для выбранных матери+ алов** (рис. [11.48](#page-151-0)).

На экране появится диалог **Выбор доку+ мента** (см. рис. [11.43 на с. 148](#page-147-0)).

<span id="page-151-0"></span>Рис. 11.48. Диалог **Выбор материала или группы**

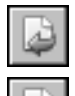

Выберите нужный документ и нажмите кнопку **Выбрать**. Обозначение документа поя" вится в поле **Документ на ТУ для выбранных материалов**.

После выбора документа становится доступной кнопка **Выбрать** диалога **Выбор мате+ риала или группы**. Для завершения выбора материала (группы материалов) нажмите эту кнопку (рис[. 11.49](#page-151-1)). Диалог **Выбор материала или группы** закроется.

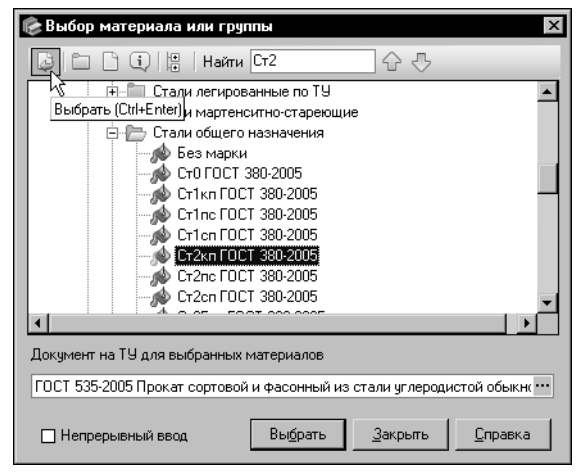

<span id="page-151-1"></span>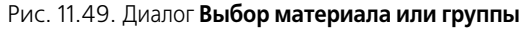

Если в диалоге был указан материал, то в поле Изготавливается из окна мастера появится обозначение этого материала и соответствующий ему документ на ТУ.

Если в диалоге была выбрана группа материалов, то в поле появятся обозначения материалов, входящих непосредственно в эту группу (для выбора материалов, входящих в подгруппу, необходимо указывать эту подгруппу). Каждому из них будет соответствовать выбранный в диалоге документ на ТУ.

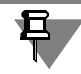

Если выбранный материал уже содержится в поле **Изготавливается из**, то после нажа" тия кнопки **Выбрать** на экране появится сообщение об этом. Закройте сообщение. При этом диалог **Выбор материала или группы** будет автоматически закрыт.

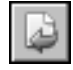

Чтобы одновременно добавить в перечень несколько материалов или групп, выделите их при помощи клавиши <*Shift*> или <*Ctrl*> и нажмите кнопку **Выбрать**. Всем указанным ма" териалам будет соответствовать один выбранный предварительно документ на ТУ.

Вы можете добавлять материалы или группы материалов последовательно, выбирая для каждого материала или группы документ на ТУ. Для этого включите опцию **Непрерыв+ ный ввод**.

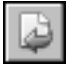

В этом случае после нажатия кнопки **Выбрать** диалог не будет закрываться. Чтобы за" крыть диалог после выбора всех материалов или групп, нажмите кнопку **Закрыть**.

Список материалов и соответствующих им документов на ТУ может быть отсортирован. Чтобы выполнить сортировку по наименованиям материалов, щелкните мышью по заголовку столбца **Материал**, чтобы выполнить сортировку по наименованиям документов — по заголовку столбца **Документ на ТУ**.

Вы можете изменить документ на ТУ выбранного материала. Для этого активизируйте строку, содержащую нужный материал. В правой части ячейки столбца **Документ на ТУ** данной строки появится кнопка с многоточием. Нажмите эту кнопку и выберите нужный документ в появившемся на экране диалоге **Выбор документа**.

Чтобы удалить материал и соответствующий ему документ на ТУ, выделите строку, содержащую эти объекты, и нажмите кнопку **Удалить**. Для удаления нескольких матери" алов одновременно выделите их при помощи клавиши <*Shift*> или <*Ctrl*>.

Кнопка **Подробнее** позволяет просмотреть информацию о материале или о документе на ТУ. После ее нажатия на экране появляется информационный диалог, соответствующий типу выбранного объекта.

Для перехода к следующему шагу создания сортамента нажмите кнопку **Далее**. Кнопка становится доступной после выбора хотя бы одного материала.

### **Шаг 5. Добавление свойств сортамента**

Перечень свойств отображается в поле **Свойства** в виде таблицы (рис[. 11.50](#page-152-1)).

<span id="page-152-0"></span>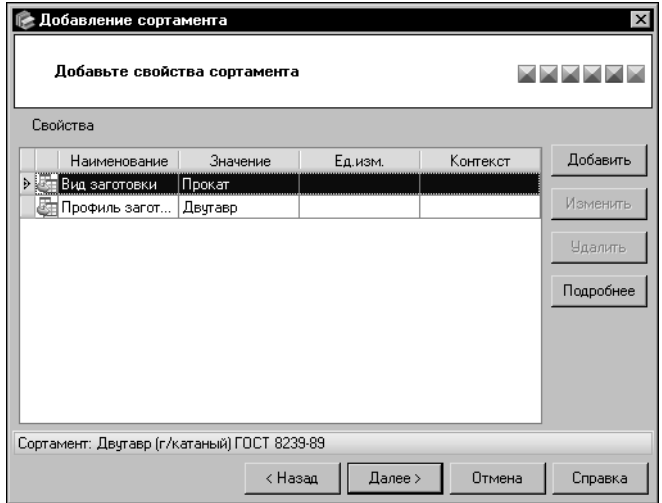

По умолчанию он содержит только унаследованные свойства сортамента (если они есть).

Вы можете добавлять в список собственные свойства, удалять и изменять их, а также просматривать информацию о собственных и унаследованных свойствах.

Все действия со свойствами выполняются, как описано в разделе *[Шаг 2. Добавление свойств группы](#page-115-0)* [на с. 116.](#page-115-0)

<span id="page-152-1"></span>Рис. 11.50. Создание сортамента, шаг 5

Для перехода к следующему шагу создания сортамента нажмите кнопку **Далее**.

### Шаг 6. Проверка введенной информации

Проверьте информацию, отображенную в окне мастера (рис. 11.51).

<span id="page-153-0"></span>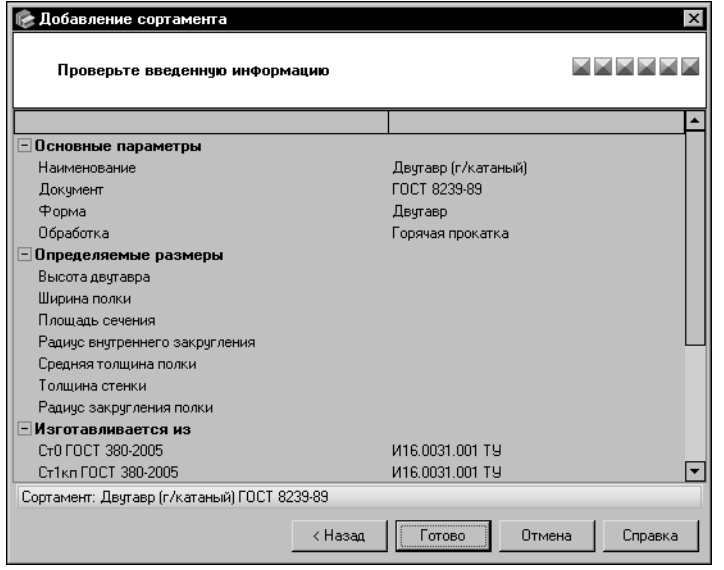

При необходимости вы можете вернуться к предыдущим шагам добавления сортамента и произвести нужные изменения. Для этого используйте кнопку Назад.

Для завершения создания сортамента нажмите кнопку Готово. На экране появится диалог Редактор типоразмеров, позволяющий задать значения типоразмеров созданного сортамента. (Работа в диалоге описана в разделе 11.8. на  $c. 158$ ).

<span id="page-153-1"></span>Рис. 11.51. Создание сортамента,

проверка введенной информации

Кнопка Отмена позволяет прервать работу мастера на любом этапе создания сортамента.

#### <span id="page-153-3"></span> $11.7.2.$ Изменение сортамента

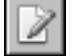

Чтобы изменить сведения о сортаменте, выделите его наименование в дереве и вызовите команду Редактор - Изменить сортамент....

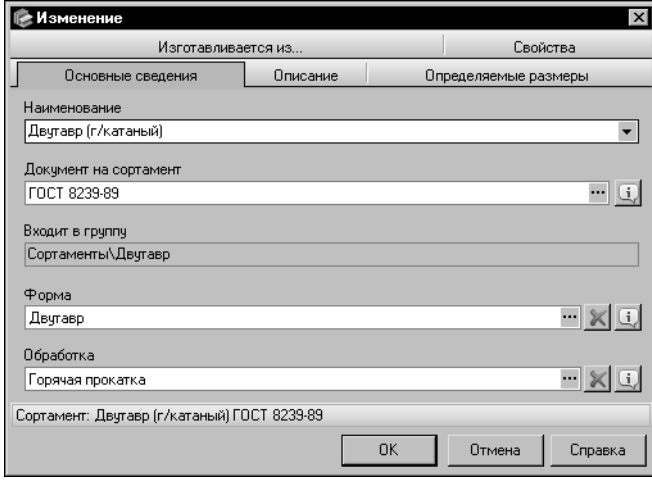

<span id="page-153-2"></span>Рис. 11.52. Диалог изменения сортамента

На экране появится диалог изменения сортамента (рис. 11.52). Вы можете изменять различные параметры сортамента, раскрывая вкладки диалога. Действия на вкладках аналогичны действиям по созданию сортамента в окнах мастера.

По умолчанию в диалоге открыта вкладка Основные сведения. Она позволяет отредактировать наименование сортамента, назначить сортаменту другой нормативный документ, изменить форму и обработку сортамента (см. раздел Шаг 1. Ввод основных сведений о сортаменте на c.  $147$ ).

Редактирование дополнительных сведений о сортаменте выполняется на вкладке Описание диалога изменения сортамента (см. раздел Шаг 2. Ввод описания сортамента на c. 149).

Вкладка Определяемые размеры позволяет отредактировать список определяемых размеров сортамента (см. раздел Шаг 3. Ввод определяемых размеров сортамента на c. 149).

Чтобы отредактировать перечень материалов, из которых изготавливается сортамент, откройте вкладку **Изготавливается из...** (см. раздел Шаг 4. Выбор материалов, из которых изготавливается сортамент на с. 151).

Кроме того, на этой вкладке вы можете настроить список допустимых типоразмеров текущего сортамента для конкретного материала (см. раздел *Настройка списка допусти*мых типоразмеров на с. 155).

Вкладка Свойства позволяет изменить свойства сортамента (см. раздел Шаг 5. Добавление свойств сортамента на с. 153).

Чтобы завершить изменение сортамента, нажмите кнопку ОК. Кнопка доступна, если для сортамента заданы наименование, документ на сортамент и материалы, из которых изготавливается сортамент. Сведения о документе и материалах могут отсутствовать, например, если при создании сортамента копированием в диалоге Создание копии объекта были отключены опции Документ и Перечень материалов (копирование объектов рассматривается в разделе 11.1. на с. 113).

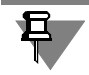

Если при редактировании сортамента список его определяемых размеров был изменен, на экране появится диалог Редактор типоразмеров, позволяющий изменить значения типоразмеров текущего сортамента. Работа в диалоге описана в разделе 11.8. на с. 158.

Кнопка Отмена позволяет закрыть диалог, отказавшись от изменений.

### <span id="page-154-0"></span>Настройка списка допустимых типоразмеров

Допустимыми для материала считаются те типоразмеры сортамента, которые могут изготавливаться из этого материала.

Чтобы настроить список, активизируйте строку, содержащую нужный материал. В ячейке столбца **Типоразмеры** данной строки появится кнопка с многоточием. Нажмите эту кнопку.

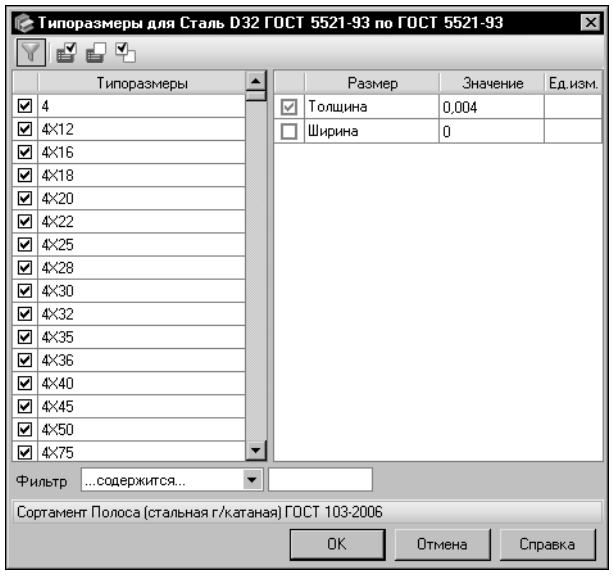

На экране появится диалог, показанный на рисунке 11.53.

В диалоге отображается полный список типоразмеров текущего сортамента. Каждому типоразмеру соответствует включенная опция. Чтобы какие-либо типоразмеры сортамента не входили в список допустимых для выбранного материала, отключите соответствующие им опции.

<span id="page-155-0"></span>Рис. 11.53. Диалог настройки списка допустимых типоразмеров

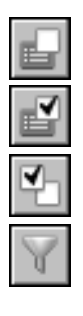

Кнопка Отменить выделение позволяет отключить опции для всех типоразмеров в списке, кнопка Выделить все - включить все опции.

При необходимости вы можете отключить все включенные опции, одновременно включив опции, которые отключены. Для этого нажмите кнопку Изменить выделение.

Обратите внимание на то, что в диалоге по умолчанию включено отображение только допустимых типоразмеров (нажата кнопка Показать ограниченный список). Поэтому после отключения опции типоразмер перестает отображаться в диалоге. Для отображения всех типоразмеров отожмите кнопку Показать ограниченный список.

Чтобы завершить настройку списка допустимых типоразмеров, нажмите кнопку ОК.

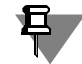

Если для типоразмеров, исключенных из числа допустимых, в Справочнике созданы экземпляры сортамента, то после нажатия кнопки ОК на экране появляется диалог, содержащий список этих экземпляров. Они будут удалены после нажатия кнопки ОК в данном диалоге. При необходимости вы можете вернуться в диалог работы со списком типоразмеров, нажав кнопку Отмена.

### Особенности редактирования сортамента

При изменении или удалении формы сортамента на вкладке Основные сведения обратите внимание на следующую особенность.

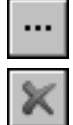

Если сортамент имеет экземпляры, при кодификации или формировании условных обозначений которых использовалась форма сортамента, то при изменении/удалении формы после нажатия кнопки с многоточием или Очистить на экране появляется предупреждающий диалог (рис. 11.54).

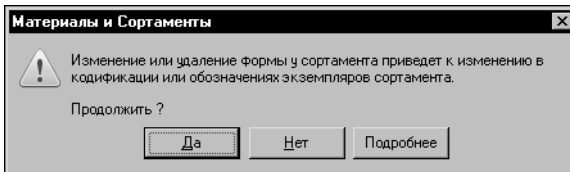

<span id="page-156-0"></span>Рис. 11.54.

Чтобы продолжить изменение/удаление формы, нажмите кнопку Да. Диалог закроется. При изменении формы на экране появится диалог выбора формы, а при ее удалении наименование формы будет удалено из поля Форма вкладки Основные сведения.

После завершения редактирования сортамента обозначения его экземпляров будут автоматически изменены. Будут также изменены коды экземпляров, хранящиеся внутри кодификатора (элементы этих кодов, содержащие коды характеристик формы, будут заменены знаками «?»). Коды, содержащиеся в базе данных Справочника, останутся без изменения.

Чтобы прервать процесс изменения/удаления формы сортамента, в предупреждающем диалоге нажмите кнопку Нет. Диалог закроется. Наименование формы в поле Форма останется без изменений.

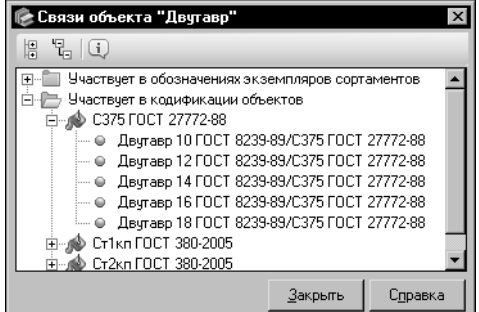

Кнопка Подробнее позволяет просмотреть перечень экземпляров сортамента, при кодификации или формировании условных обозначений которых использовалась заданная форма. После ее нажатия на экране появляется диалог Связи объекта <наименование объекта>, содержащий перечень этих экземпляров (рис. 11.55). Для завершения просмотра нажмите кнопку Закрыть.

<span id="page-156-1"></span>Рис. 11.55. Просмотр связанных объектов

Редактирование перечня материалов, из которых изготавливается сортамент, на вкладке Изготавливается из... имеет следующие особенности.

При изменении документа на материал или удалении материала из перечня автоматически удаляются все экземпляры редактируемого сортамента, созданные для этого материала.

При ограничении списка типоразмеров удаляются экземпляры сортамента, созданные для типоразмеров, которые исключены из списка допустимых.

Если удаленные экземпляры являются последними экземплярами сортамента статусов *Разрешен к применению и Ограниченно разрешен* для данного материала, то на экране появляется сообщение, позволяющее отключить у материала признак Применяемость.

Если подобная ситуация возникла одновременно для нескольких материалов, то на экране появляется диалог, содержащий список этих материалов. Диалог позволяет определить статус применяемости каждого материала в списке (отключить у материала признак Применяемость или оставить его включенным).

#### $11.7.3.$ Удаление сортамента

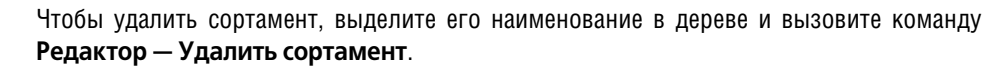

Если для удаляемого сортамента в Справочнике не создано ни одного экземпляра, на экране появится запрос на подтверждение удаления. Нажмите кнопку Да, чтобы подтвердить удаление, или кнопку Нет, чтобы отказаться от него.

Если Справочник содержит экземпляры удаляемого сортамента, на экране появится диалог Удаление объекта <наименование объекта>.

Диалог позволяет просмотреть информацию об экземплярах удаляемого сортамента, подтвердить удаление сортамента или отказаться от него. Работа в диалоге описана на c. 129.

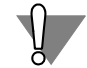

При удалении сортамента автоматически удаляются все соответствующие ему экземпляры сортамента. Данное действие не может быть отменено.

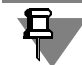

Если при удалении сортамента были удалены последние экземпляры сортамента статусов Разрешен к применению и Ограниченно разрешен некоторых применяемых материалов, то на экране появится диалог, содержащий список этих материалов. Диалог позволяет определить статус применяемости каждого материала в списке (отключить у материала признак Применяемость или оставить его включенным).

#### <span id="page-157-0"></span> $11.8.$ Создание, изменение и удаление типоразмеров сортамента

Каждый сортамент в базе данных характеризуется набором типоразмеров. После добавления в базу нового сортамента необходимо сформировать список его типоразмеров самостоятельно. Этот список создается в диалоге Редактор типоразмеров (рис. 11.56) сразу после создания в базе данных нового сортамента. Диалог появляется на экране автоматически после завершения работы мастера добавления сортамента (см. раздел 11.7.1. на с. 146).

При создании типоразмеров обратите внимание на следующую особенность. Для отображения вновь созданных типоразмеров на Панели типоразмеров основного окна Справочника необходимо, чтобы кнопка Показать типоразмеры с экземплярами сортамента на этой панели не была нажата.

Во время дальнейшей работы со Справочником вы можете вносить изменения в список.

Чтобы вызвать диалог Редактор типоразмеров самостоятельно, выполните следующие действия.

На Панели выбора основного окна Справочника укажите сортамент, типоразмеры которого требуется создать. Порядок выбора сортамента зависит от того, какая вкладка панели является текущей. Например, на вкладке Материалы выберите объект Металлы и сплавы — Металлы черные — Стали — Стали качественные — Сталь 20 ГОСТ 1050-2013 — Лента {х/катаная из углеродистой конструкц. стали} ГОСТ 2284-79.

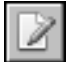

Активизируйте список Типоразмеры на Панели типоразмеров основного окна Справочника и нажмите кнопку Редактор типоразмеров.... Диалог появится на экране.

| $\times$<br>Редактор типоразмеров                                         |   |   |         |          |         |
|---------------------------------------------------------------------------|---|---|---------|----------|---------|
|                                                                           |   |   |         |          |         |
| Типоразмеры                                                               |   |   | Размер  | Значение | Ед.изм. |
| 0.10                                                                      |   | ⊽ | Толщина | 0.0001   | м       |
| 0.10x4                                                                    |   |   | Ширина  | 0        | м       |
| 0,10x465                                                                  |   |   |         |          |         |
| 0.12                                                                      |   |   |         |          |         |
| 0.12x4                                                                    |   |   |         |          |         |
| 0.12x465                                                                  |   |   |         |          |         |
| 0,15                                                                      |   |   |         |          |         |
| 0.15x4                                                                    |   |   |         |          |         |
| 0,15x465                                                                  |   |   |         |          |         |
| 0.18                                                                      |   |   |         |          |         |
| 0.18x4                                                                    |   |   |         |          |         |
| 0.18x465                                                                  |   |   |         |          |         |
| 0.20                                                                      |   |   |         |          |         |
| 0.20x4                                                                    |   |   |         |          |         |
| 0.20x465                                                                  |   |   |         |          |         |
| 0,22                                                                      | ▼ |   |         |          |         |
| Фильтр<br>содержится                                                      | ▼ |   |         |          |         |
| Сортамент: Лента (х/катаная из углеродистой конструкц.стали) ГОСТ 2284-79 |   |   |         |          |         |
|                                                                           |   |   | 0K      | Отмена   | Справка |

<span id="page-158-0"></span>Рис. 11.56. Диалог Редактор типоразмеров

Типоразмер определяется набором размеров элементов сортамента — определяемых размеров. Определяемые размеры имеют конкретные значения для каждого типоразмера.

Обозначение типоразмера сортамента формируется в соответствии с шаблоном обозначения типоразмеров, настроенным для данного сортамента. Необходимо выполнить настройку шаблона перед формированием списка типоразмеров.

В диалоге Редактор типоразмеров вы можете сформировать набор типоразмеров текущего сортамента, добавляя, изменяя и удаляя типоразмеры, задать параметры определяемых размеров, настроить шаблон обозначения типоразмеров. Порядок настройки шаблона описан в главе 23. на с. 292.

При создании нового сортамента для него автоматически создается один типоразмер. Обозначение типоразмера содержит только вспомогательное поле. Настройку шаблона обозначения типоразмеров для данного сортамента необходимо выполнить самостоятельно.

Основную часть диалога занимают два поля. В поле Типоразмеры отображается список обозначений созданных типоразмеров. Поле, расположенное справа от него, предназначено для отображения перечня определяемых размеров сортамента в виде таблицы. Значения определяемых размеров выражены в пользовательских единицах измерения и соответствуют типоразмеру, выделенному в списке, или последнему из нескольких выделенных типоразмеров.

Если определяемый размер используется в качестве значения поля шаблона, то слева от его наименования в таблице отображается опция. Если опция включена, значение данного размера отображается в обозначении текущего типоразмера. В противном случае значение не отображается.

Если шаблон обозначения типоразмера содержит вспомогательное поле, оно также отображается в таблице определяемых размеров сортамента.

Таблица определяемых размеров появляется в диалоге при создании первого типоразмера сортамента. Определяемые размеры в таблице расположены в том порядке, который был задан при создании сортамента (см. раздел Шаг 3. Ввод определяемых размеров сортамента на с. 149). Данный порядок может быть изменен при редактировании списка определяемых размеров в диалоге изменения сортамента или на вкладке Размеры основного окна Справочника (см. раздел 2.3.5. на с. 32).

#### $11.8.1.$ Создание типоразмера

Чтобы добавить типоразмер в список типоразмеров сортамента, нажмите кнопку Добавить.... На экране появится диалог Ввод типоразмера (рис. 11.57).

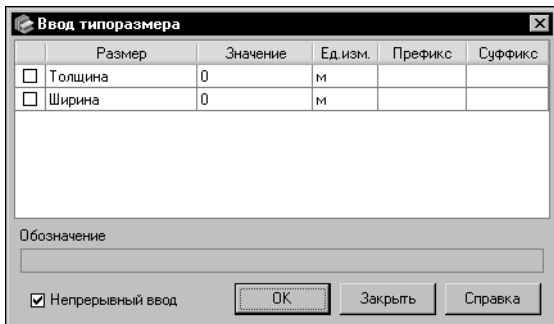

Основную часть диалога занимает таблица определяемых размеров сортамента, аналогичная таблице диалога Редактор типоразмеров.

Состояние опций в таблице зависит от настройки шаблона обозначения типоразмера. Если при создании шаблона включена опция Скрывать нулевые значения, то опции всех определяемых размеров, используемых в шаблоне, отключены. В противном случае все опции включены.

<span id="page-159-0"></span>Рис. 11.57. Диалог Ввод типоразмера

Определяемые размеры имеют конкретные параметры для каждого типоразмера. Чтобы задать параметры определяемого размера, дважды щелкните мышью в соответствующей ему строке таблицы. На экране появится диалог Значение размера (рис. 11.58).

Выберите из раскрывающегося списка Единицы измерения нужную единицу измерения (для определяемого размера, связанного с измеряемой сущностью).

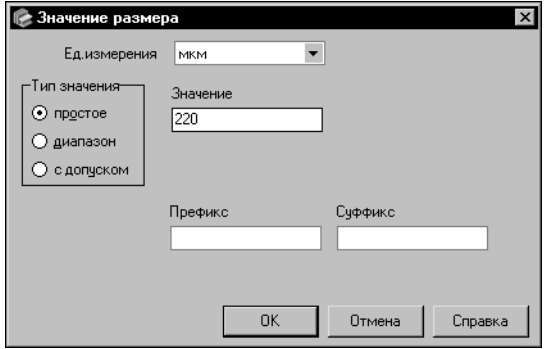

<span id="page-159-1"></span>Рис. 11.58. Диалог Значение размера для значения типа простое

Задайте тип значения размера, включив одну из опций группы Тип значения. Вид области ввода значений определяется заданным типом.

Умолчательным типом значения является простое. При этом область ввода значения имеет вид, показанный на рисунке 11.58. Введите значение определяемого размера в поле Значение.

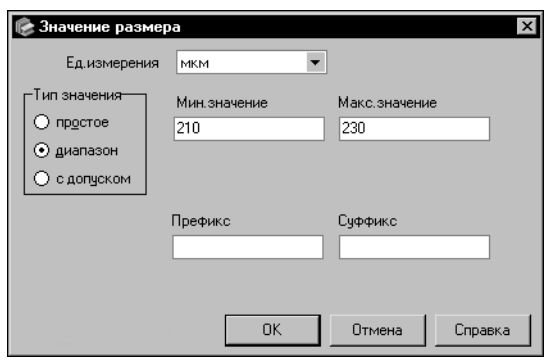

<span id="page-160-0"></span>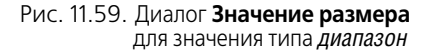

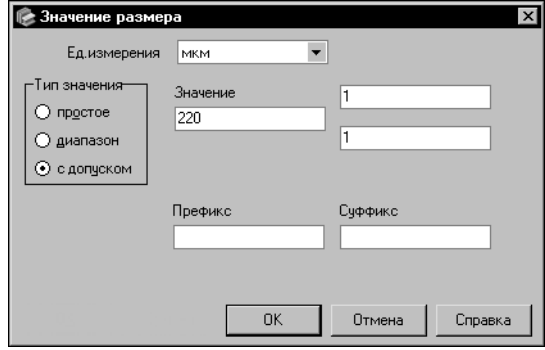

<span id="page-160-1"></span>Рис. 11.60. Диалог Значение размера для значения типа с допуском

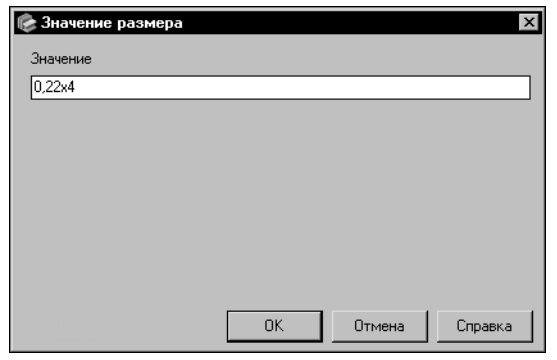

<span id="page-160-2"></span>Рис. 11.61. Диалог Значение размера для вспомогательного поля шаблона

При выборе типа диапазон область ввода значения будет иметь вид, показанный на рисунке 11.59.

Введите минимальное и максимальное значения определяемого размера в соответствующие поля.

При выборе типа с допуском область ввода значения будет иметь вид, показанный на рисунке 11.60.

Введите значение определяемого размера в поле Значение и величины допусков в соответствующие поля.

В полях Префикс и Суффикс вы можете ввести произвольный текст, который будет отображаться соответственно перед и после значения определяемого размера в обозначении текущего типоразмера. Поля доступны, если определяемый размер используется в шабло-He.

Значение вспомогательного поля шаблона обозначения также задается в диалоге Значение размера. В этом случае диалог будет выглядеть, как показано на рисунке 11.61. Введите нужный текст в поле Значение.

Чтобы завершить задание параметров определяемого размера или значения вспомогательного поля, нажмите кнопку ОК. Диалог Значение размера закроется. Заданные параметры появятся в таблице диалога Ввод типоразмера. Кнопка Отмена позволяет закрыть диалог без сохранения изменений.

Аналогично задайте параметры всех определяемых размеров. При этом автоматически будет создано обозначение типоразмера. Оно формируется в соответствии с настроенным шаблоном и отображается в поле Обозначение в нижней части диалога Ввод типоразмера (рис. 11.57 на с. 160).

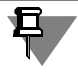

В обозначении отображаются только те поля шаблона, отображение которых включено. Вы можете управлять отображением полей, включая и отключая соответствующие им опции в таблице диалога.

Ниже поля Обозначение находится опция Непрерывный ввод, которая позволяет создать несколько типоразмеров, не закрывая диалог. По умолчанию опция включена.

Если требуется создать только один типоразмер, отключите опцию и нажмите кнопку ОК. Диалог Ввод типоразмера закроется, обозначение типоразмера появится в списке диалога Редактор типоразмеров (рис. 11.56 на с. 159).

Чтобы создать несколько типоразмеров, оставьте опцию включенной. В этом случае после нажатия кнопки ОК обозначение созданного типоразмера добавится в список, а диалог останется открытым. Создайте все нужные типоразмеры и закройте диалог.

Обозначения типоразмеров должны отличаться друг от друга.

Если обозначение создаваемого типоразмера уже содержится в списке, то после нажатия кнопки ОК на экране появится сообщение об этом. В этом случае необходимо изменить текущие данные или отказаться от создания типоразмера.

Полученный список типоразмеров отображается в поле Типоразмеры диалога Редактор типоразмеров. Вы можете ограничить список отображаемых типоразмеров при помощи группы элементов Фильтр. Порядок фильтрации списка аналогичен рассмотренному в разделе 7.2.2. на с. 77.

#### $11.8.2.$ Изменение типоразмера

Чтобы отредактировать типоразмер, выделите его в списке типоразмеров сортамента и нажмите кнопку Изменить.... На экране появится диалог Редактирование типоразмера (рис. 11.62).

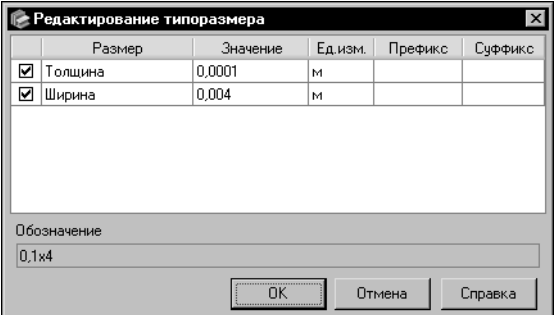

Действия по изменению типоразмера аналогичны действиям по его созданию, описанным в предыдущем разделе.

Для завершения изменения типоразмера нажмите кнопку ОК. Кнопка Отмена позволяет закрыть диалог, отказавшись от изменений.

#### <span id="page-161-0"></span>Рис. 11.62. Диалог Редактирование типоразмера

В некоторых случаях возникает необходимость вносить одинаковые изменения в несколько обозначений типоразмеров. Это может понадобиться при редактировании базы данных, созданной в предыдущей версии Справочника, или редактировании списка типоразмеров после создания или изменения шаблона обозначения этих типоразмеров. Возможности программы позволяют изменить несколько обозначений типоразмеров одновременно. Для этого используется расширенный режим работы диалога Редактор типоразмеров.

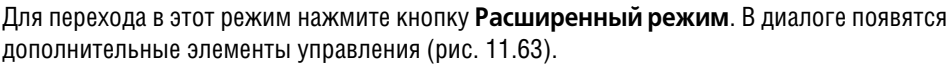

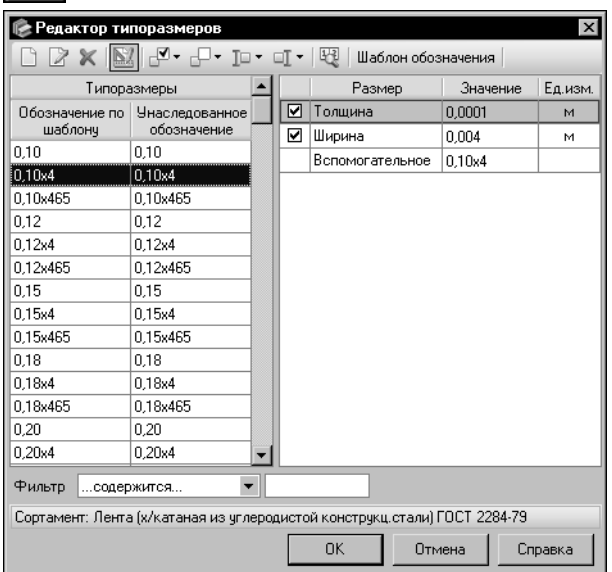

В поле определяемых размеров добавится строка, содержащая информацию о вспомогательном поле.

Поле Типоразмеры будет разделено на две колонки:

▼Обозначение по шаблону — содержит обозначения типоразмеров, созданные в текущей версии Справочника,

▼Унаследованное обозначение содержит обозначения типоразмеров, унаследованные от предыдущей версии (содержимое вспомогательного поля).

### <span id="page-162-0"></span>Рис. 11.63. Диалог Редактор типоразмеров,

расширенный режим

Вы можете ограничить список отображаемых типоразмеров таким образом, что в нем будут показаны только те типоразмеры, для которых обозначения, созданные в текущей версии, отличаются от унаследованных обозначений. Для этого нажмите кнопку Показать отличающиеся.

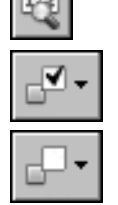

Кнопки Показать поле и Скрыть поле позволяют включать и отключать отображение полей шаблона в обозначениях типоразмеров.

Например, для включения отображения поля выделите нужные типоразмеры в списке (для выделения нескольких объектов используются клавиши <Shift> и <Ctrl>) и нажмите кнопку Показать поле. На экране появится список полей шаблона. Он содержит наименования всех полей, используемых в шаблоне, кроме полей типа Текст. Выберите наименование одного из полей. В строке соответствующего ему определяемого размера или вспомогательного поля таблицы определяемых размеров появится включенная опция, а обозначения выбранных типоразмеров в колонке Обозначение по шаблону будут изменены.

Аналогично выполняется отключение отображения поля. При этом опция будет отключена.

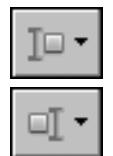

Кнопки Префикс и Суффикс позволяют задать произвольный текст, который будет отображаться соответственно перед и после значения поля шаблона в обозначениях типоразмеров.

Например, для задания префикса выделите нужные типоразмеры в списке, нажмите кнопку Префикс и выберите наименование одного из полей из раскрывающегося списка полей шаблона. На экране появится диалог Префикс для <наименование поля> (рис. 11.64).

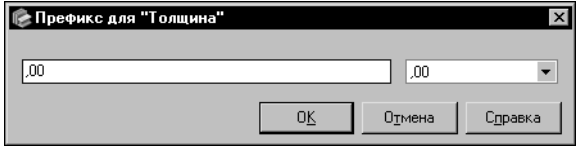

Введите произвольный текст в поле ввода префикса или выберите нужный вариант префикса из раскрывающегося списка (введенный в поле текст сохраняется в списке вариантов в текущем сеансе работы Справочника).

<span id="page-163-0"></span>Рис. 11.64. Диалог задания префикса для определяемого размера Толщина

> Для завершения задания префикса нажмите кнопку ОК. Заданный текст будет отображен перед значением поля шаблона в обозначениях выбранных типоразмеров в колонке Обозначение по шаблону.

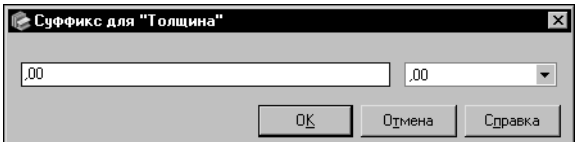

Аналогично выполняется задание суффикса в диалоге Суффикс для <наименование поля> (рис. 11.65).

<span id="page-163-1"></span>Рис. 11.65. Диалог задания суффикса для определяемого размера Толщина

> Префикс и суффикс, заданные для поля шаблона, отображаются в обозначении типоразмера, если отображение этого поля для данного типоразмера включено.

> При выполнении групповых операций возможно появление дубликатов типоразмеров в списке. В этом случае после завершения редактирования списка необходимо выполнить проверку целостности данных (см. раздел 15. на с. 229).

#### $11.8.3.$ Удаление типоразмера

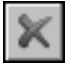

Чтобы удалить типоразмер, выделите его в списке и нажмите кнопку Удалить (для одновременного удаления нескольких типоразмеров выделите их при помощи клавиши <Shift> или <Ctrl>).

На экране появится запрос на подтверждение удаления (рис. 11.66).

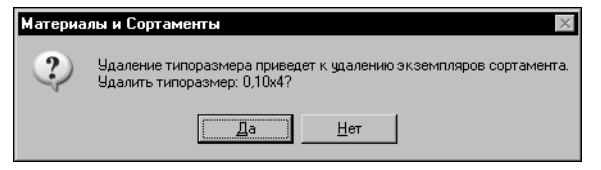

Нажмите кнопку Да, чтобы подтвердить удаление, или кнопку Нет, чтобы отказаться от него.

<span id="page-163-2"></span>Рис. 11.66.

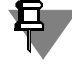

При выделении в диалоге определяемого размера выполняется удаление типоразмера, который в этот момент является текущим.

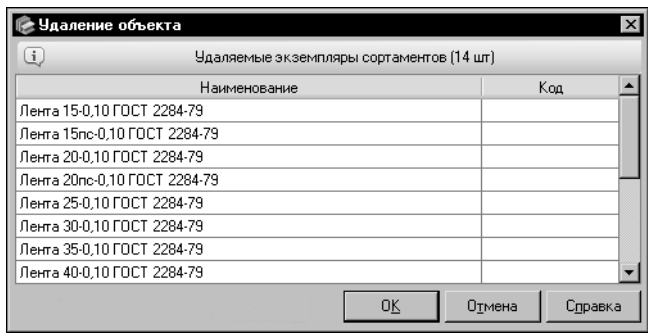

Если для выбранных типоразмеров созданы экземпляры сортамента, то после нажатия кнопки Да на экране появится диалог Удаление объекта (рис. 11.67).

В этом диалоге содержится перечень экземпляров сортамента всех удаляемых типоразмеров.

#### <span id="page-164-0"></span>Рис. 11.67. Диалог Удаление объекта

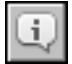

Кнопка Подробнее... позволяет просмотреть информацию о нужном экземпляре в соответствующем информационном диалоге.

Чтобы подтвердить удаление выбранных типоразмеров, нажмите кнопку **ОК**. Кнопка Отмена позволяет закрыть диалог, отказавшись от удаления.

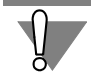

При удалении типоразмера автоматически удаляются все соответствующие ему экземпляры сортамента.

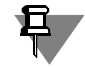

Если при удалении типоразмера были удалены последние экземпляры сортамента статусов *Разрешен к применению и Ограниченно разрешен* некоторых применяемых материалов, то на экране появится диалог, содержащий список этих материалов. Диалог позволяет определить статус применяемости каждого материала в списке (отключить у материала признак Применяемость или оставить его включенным).

Для завершения работы в диалоге Редактор типоразмеров нажмите кнопку ОК (кнопка доступна, если список типоразмеров содержит хотя бы один типоразмер). Все произведенные изменения будут сохранены.

Кнопка Отмена позволяет закрыть диалог без сохранения изменений.

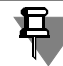

Список типоразмеров сортамента является общим для всех материалов, из которых изготавливается этот сортамент. При дальнейшей работе вы можете ввести ограничения на использование типоразмеров из списка для каждого конкретного материала (см. раздел 11.7.2. на с. 154).

#### <span id="page-164-1"></span> $11.9.$ Создание, изменение и удаление экземпляра сортамента

Экземпляр сортамента определяет изделие выбранного вида (например, Двутавр {г/катаный}) из конкретного материала заданного типоразмера.

### **11.9.1. Создание экземпляра сортамента**

Чтобы создать экземпляр сортамента, выберите объект на Панели выбора в основном окне Справочника. Например, на вкладке **Материалы** выберите объект *Двутавр {г/ката ный}* из стали общего назначения *Ст3сп*.

Действия по выбору объекта Справочника подробно описаны в раздел[е 4.1. на с. 37.](#page-36-0)

На Информационной панели будут показаны свойства выбранного объекта.

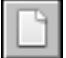

Экземпляр сортамента создается для конкретного типоразмера. Выберите нужный типоразмер из списка (например, *20*) и активизируйте вкладку **Сортамент**. На этой вкладке станет доступной кнопка **Создать экземпляр сортамента...**. Нажмите эту кнопку.

На экране появится мастер добавления экземпляра сортамента.

Создание экземпляра сортамента включает в себя шесть шагов. Каждый шаг выполняется в отдельном окне мастера.

Чтобы создать экземпляр сортамента, выполните следующие шаги.

- **Шаг 1.** *Задайте обозначение экземпляра сортамента* (см. ниже).
- **Шаг 2.** *Задайте код и статус применяемости экземпляра сортамента* (см. [с. 167\)](#page-166-0).
- **Шаг 3.** *Введите описание экземпляра сортамента* (см. [с. 168](#page-167-0)).
- **Шаг 4.** *Добавьте свойства экземпляра сортамента* (см. [с. 169\)](#page-168-0).
- **Шаг 5.** *Выберите производителей и поставщиков экземпляра сортамента* (см. [с. 170](#page-169-0)).
- <span id="page-165-0"></span>**Шаг 6.** *Проверьте введенную информацию* (см. [с. 171\)](#page-170-0).

#### **Шаг 1. Задание обозначения экземпляра сортамента**

Обозначения экземпляров сортамента формируются по определенной схеме. Параметры схемы индивидуальны для каждого конкретного сортамента. Они задаются при настройке шаблона обозначения экземпляров сортамента в соответствии с требованиями стандарта на технические условия. При формировании обозначения экземпляра сортамента в поля шаблона подставляются конкретные значения объектов Справочника.

Шаблон обозначения экземпляра сортамента должен быть заранее настроен. Порядок настройки шаблона описан в глав[е 23. на с. 292](#page-291-0).

В нижней части окна мастера расположены вкладки **Шаблон** и **Обозначение**.

Вкладка **Шаблон** содержит графическое изображение шаблона и позволяет просматривать значения его полей. Для просмотра значения необходимо навести курсор на нужное поле или активизировать его.

На вкладке Обозначение (эта вкладка открыта по умолчанию) отображается автоматически сформированное обозначение экземпляра сортамента.

Первоначально обозначение содержит только неизменяемую для текущего типоразмера часть. Вы можете изменять обозначение, добавляя в него значения свойств, включенных в шаблон. Перечень этих свойств отображается в окне мастера в виде таблицы.

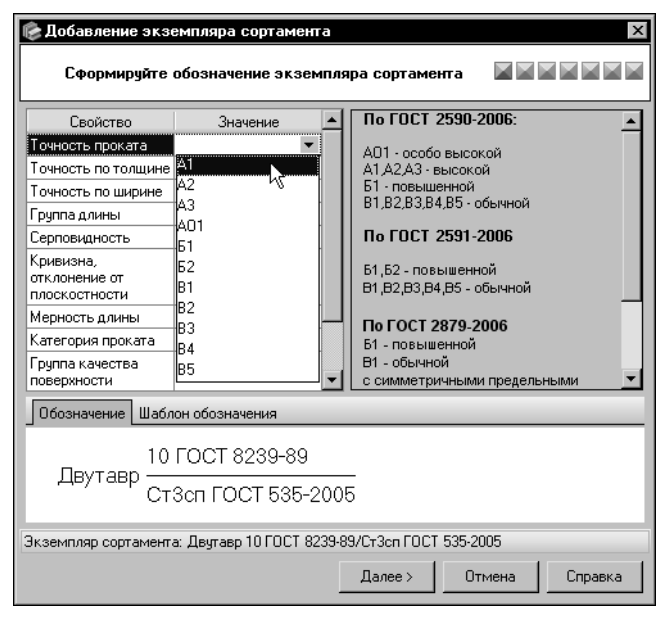

Чтобы добавить в обозначение значение нужного свойства, задайте его следующим способом.

Щелкните мышью в соответствующей ячейке правой колонки таблицы свойств и выберите из раскрываюшегося списка значение свойства (рис. 11.68). Это значение появится в ячейке и в обозначении экземпляра сортамента. Чтобы изменить значение свойства, выполните те же действия. Для удаления значения выберите из раскрывающегося списка пустую строку.

Аналогично задайте значения всех необходимых свойств.

<span id="page-166-1"></span>Рис. 11.68. Создание экземпляра сортамента, шаг 1

Вы можете просмотреть описание и перечень возможных значений свойства. Для этого выделите это свойство в таблице. Нужные сведения будут отображены в правой части диалога.

Для перехода к следующему шагу создания экземпляра сортамента нажмите кнопку **Да–** лее. Система выполнит проверку базы данных.

Если Справочник содержит экземпляр сортамента с таким же обозначением, на экране появится сообщение об этом. Нажмите кнопку Да, чтобы просмотреть информацию о данном экземпляре сортамента в соответствующем информационном диалоге. Нажмите кнопку Нет, чтобы вернуться в окно мастера. Для продолжения создания экземпляра сортамента измените его обозначение.

### <span id="page-166-0"></span>Шаг 2. Задание кода и статуса применяемости экземпляра сортамента

Код и статус применяемости экземпляра сортамента задаются во втором окне мастера (рис. 11.69).

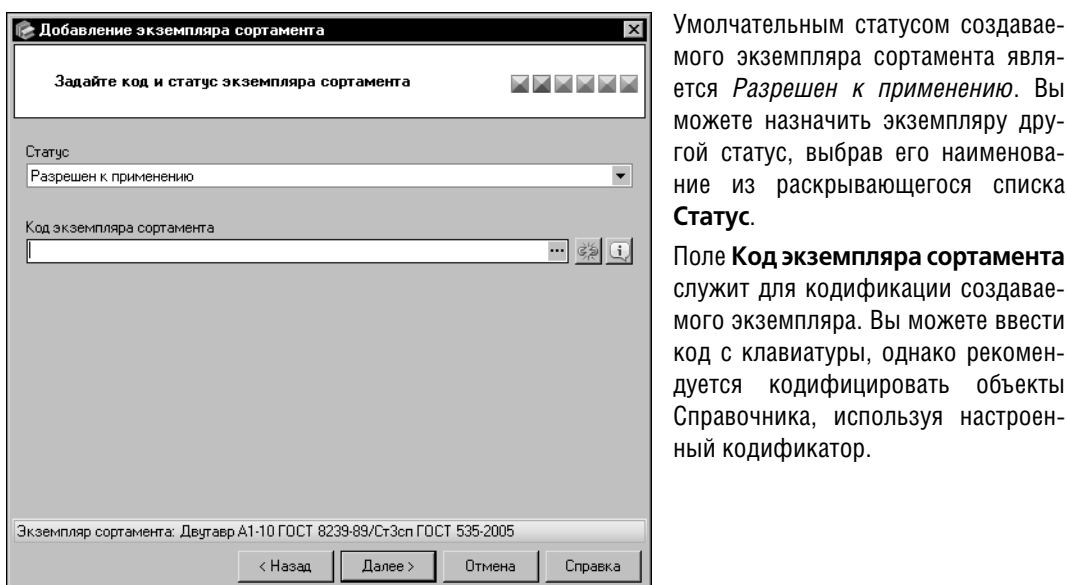

١Ы  $V$  $a$ ка Гa  $\mathbf{e}$ 

ТИ H-Ы  $H -$ 

<span id="page-167-1"></span>Рис. 11.69. Создание экземпляра сортамента, шаг 2

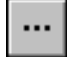

Чтобы задать код с помощью кодификатора, нажмите кнопку с многоточием справа от поля Код экземпляра сортамента. На экране появится диалог Кодификатор. Выполните необходимые действия по назначению кода и закройте диалог (порядок кодификации экземпляра сортамента рассматривается в разделе 12.2. на с. 200, настройка кодификатора — в разделе 12.1. на с. 180). Значение кода появится в поле Код экземпляра сортамента.

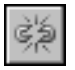

При необходимости вы можете разорвать связь кодифицированного экземпляра сортамента с кодификатором. Для этого нажмите кнопку Удалить связь с кодификатором. Заданный для экземпляра код останется без изменений.

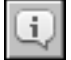

Кнопка Подробнее позволяет просмотреть параметры кодификации экземпляра сортамента в диалоге Информация о кодифицированном объекте (см. рис. 4.7 на с. 45).

Для перехода к следующему шагу создания экземпляра сортамента нажмите кнопку **Да**лее. Система выполнит проверку базы данных.

Если Справочник содержит экземпляр сортамента с таким же кодом, на экране появится сообщение об этом. Нажмите кнопку Да, чтобы просмотреть информацию о данном экземпляре сортамента в соответствующем информационном диалоге. Нажмите кнопку Нет, чтобы вернуться в окно мастера и изменить заданный код.

### <span id="page-167-0"></span>Шаг 3. Ввод описания экземпляра сортамента

В поле Описание введите дополнительные сведения об экземпляре сортамента (рис. 11.70).

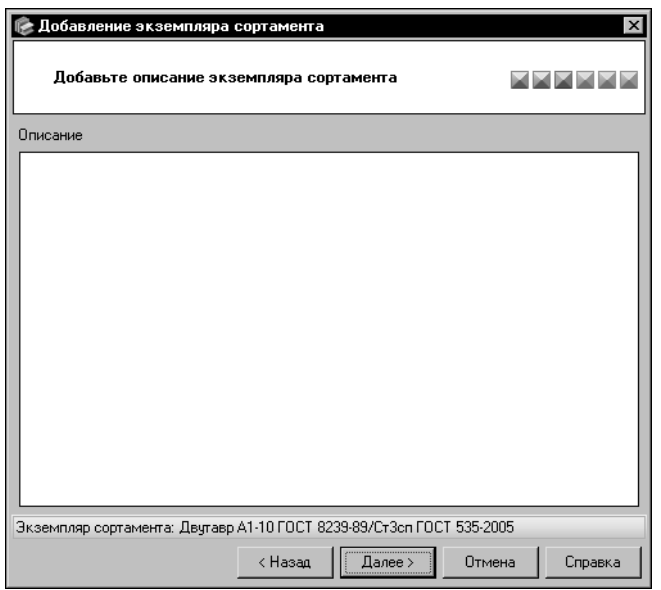

Вы можете ввести или отредактировать эти сведения в диалоге Редактор описания. Для этого дважды щелкните мышью в поле Описание или вызовите из контекстного меню команду Открыть в отдельном окне... (работа в диалоге описана в разделе 11.14. на с. 178).

<span id="page-168-1"></span>Рис. 11.70. Создание экземпляра сортамента, шаг 3

Для перехода к следующему шагу создания экземпляра сортамента нажмите кнопку **Да**лее.

### <span id="page-168-0"></span>Шаг 4. Добавление свойств экземпляра сортамента

Перечень свойств отображается в поле Свойства в виде таблицы (рис. 11.71). По умолчанию он содержит унаследованные свойства экземпляра сортамента и свойства, значения которых входят в обозначение экземпляра сортамента (данные значения задаются во время выполнения первого шага создания экземпляра, описанного на с. 166). Унаследованные свойства и свойства, входящие в обозначение, отмечаются соответствующими пиктограммами.

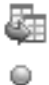

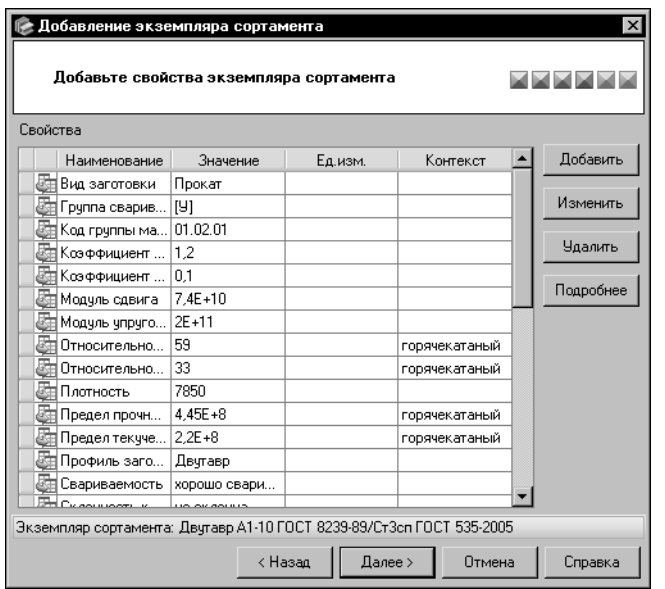

Вы можете добавлять в список собственные свойства, удалять и изменять их, а также просматривать информацию о собственных свойствах, свойствах, входящих в обозначение экземпляра сортамента, и унаследованных свойствах.

Все действия со свойствами выполняются, как описано в разделе *[Шаг 2. Добавление свойств группы](#page-115-0)* [на с. 116.](#page-115-0)

<span id="page-169-1"></span>Рис. 11.71. Создание экземпляра сортамента, шаг 4

Для перехода к следующему шагу создания экземпляра сортамента нажмите кнопку **Да+ лее**.

### <span id="page-169-0"></span>**Шаг 5. Выбор производителей и поставщиков экземпляра сортамента**

Вы можете сформировать список производителей и поставщиков создаваемого экземпляра сортамента (рис[. 11.72](#page-169-2)).

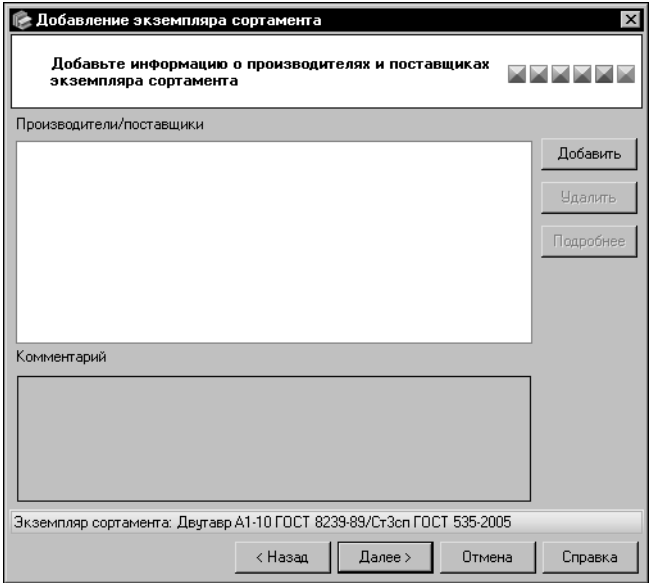

Добавление, удаление и просмотр сведений о производителях и поставщиках выполняются, как описано в разделе *[Шаг 5. Выбор произво](#page-135-0) [дителей и поставщиков материала](#page-135-0)* [на с. 136.](#page-135-0)

<span id="page-169-2"></span>Рис. 11.72. Создание экземпляра сортамента, шаг 5

Для перехода к следующему шагу создания экземпляра сортамента нажмите кнопку **Да–** лее.

### Шаг 6. Проверка введенной информации

Проверьте информацию, отображенную в окне мастера (рис. 11.73).

<span id="page-170-0"></span>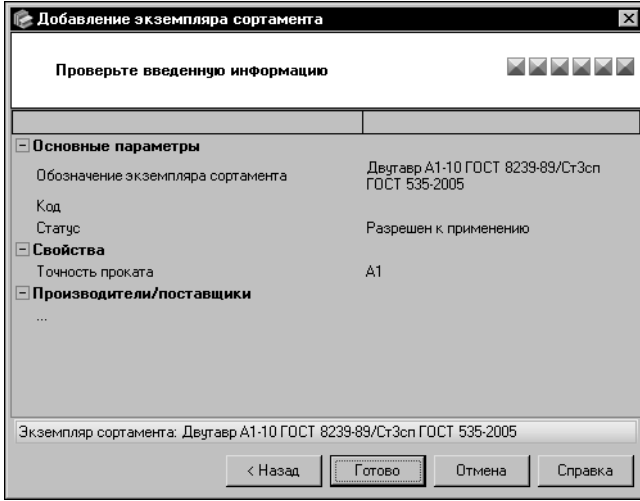

При необходимости вы можете вернуться к предыдущим шагам добавления экземпляра сортамента и произвести нужные изменения. Для этого используйте кнопку Назад.

Для завершения создания экземпляра сортамента нажмите кнопку Гото-BO.

<span id="page-170-1"></span>Рис. 11.73. Создание экземпляра сортамента, проверка введенной информации

Кнопка Отмена позволяет прервать работу мастера на любом этапе создания экземпляра сортамента.

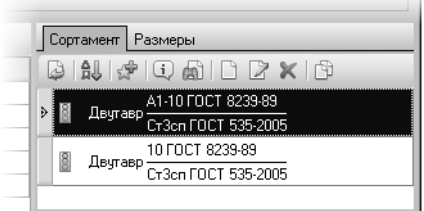

Созданный экземпляр сортамента появляется на вкладке Сортамент основного окна Справочника (рис 11.74).

Вы можете создать несколько экземпляров сортамента для каждого типоразмера.

<span id="page-170-2"></span>Рис. 11.74.

#### <span id="page-170-3"></span> $11.9.2.$ Изменение и удаление экземпляра сортамента

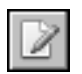

Чтобы изменить экземпляр сортамента, выберите его на вкладке Сортамент и нажмите кнопку Изменить экземпляр сортамента.... На экране появится диалог изменения экземпляра сортамента (рис. 11.75).

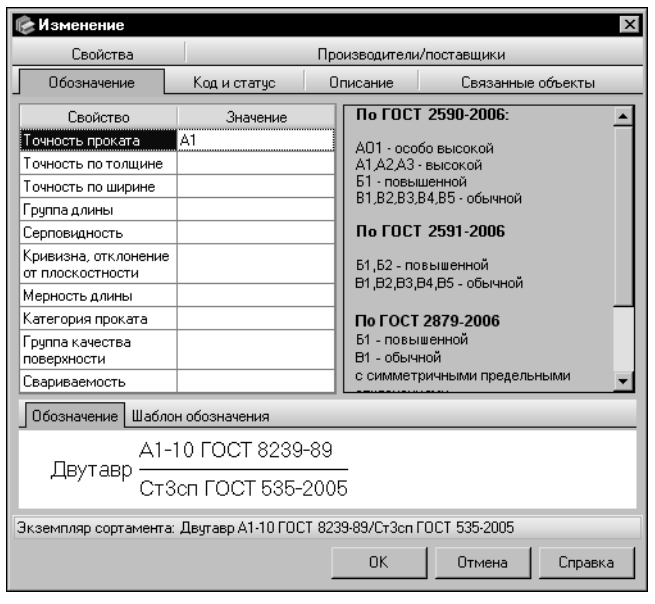

Вы можете изменять различные параметры экземпляра сортамента, раскрывая вкладки диалога. Действия на вкладках аналогичны действиям по созданию экземпляра в окнах мастера.

По умолчанию в диалоге открыта вкладка Обозначение. Она позволяет отредактировать обозначение экземпляра сортамента (см. раздел Шаг 1. Задание обозначения экземпляра сортамента на с. 166).

<span id="page-171-0"></span>Рис. 11.75. Диалог изменения экземпляра сортамента

Вкладка Код и статус позволяет изменить статус применяемости экземпляра сортамента, задать, изменить или удалить его код (см. раздел Шаг 2. Задание кода и статуса применяемости экземпляра сортамента на с. 167).

Изменение статуса применяемости экземпляра сортамента имеет следующие особенности.

- ▼ Если неприменяемый материал имеет экземпляры сортамента статуса Запрещен к применению, то после изменения статуса хотя бы одного из этих экземпляров материал автоматически становится применяемым.
- Если применяемый материал имеет экземпляры сортамента статуса Разрешен к применению или Ограниченно разрешен, и статус всех этих экземпляров необходимо поменять на Запрещен к применению, то после изменения статуса последнего из них и нажатия кнопки ОК на экране появляется предупреждающее сообщение (рис. 11.76).

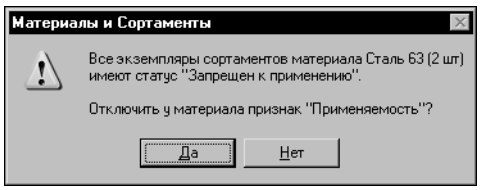

Сообщение содержит информацию о том, что все экземпляры имеют статус Запрещен к применению, и запрос на отключение у материала признака Применяемость. Нажмите кнопку Да, чтобы отключить признак, или кнопку Нет, чтобы оставить его включенным.

<span id="page-171-1"></span>Рис. 11.76.

Чтобы изменить дополнительные сведения об экземпляре сортамента, откройте вкладку Описание (см. раздел Шаг 3. Ввод описания экземпляра сортамента на с. 168).

На вкладке Свойства вы можете изменить свойства экземпляра сортамента (см. раздел Шаг 4. Добавление свойств экземпляра сортамента на с. 169).

Вкладка Производители/поставщики позволяет отредактировать список производителей и поставщиков экземпляра сортамента (см. раздел Шаг 5. Выбор производителей и поставщиков экземпляра сортамента на с. 170).

На вкладке Связанные объекты вы можете просмотреть информацию об объектах Справочника, которые имеют связь с экземпляром сортамента. Перечень объектов идентичен перечню, отображенному на Панели параметров объекта основного окна Справочника.

Чтобы завершить изменение экземпляра сортамента, нажмите кнопку ОК. Чтобы закрыть диалог, отказавшись от изменений, нажмите кнопку Отмена.

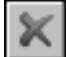

Для удаления экземпляра сортамента выберите его на вкладке Сортамент и нажмите кнопку Удалить экземпляр сортамента. На экране появится запрос на подтверждение удаления, позволяющий подтвердить удаление или отказаться от него.

После удаления последнего экземпляра сортамента статуса Разрешен к применению или Ограниченно разрешен, созданного для текущего материала, на экране появляется предупреждающее сообщение (рис. 11.77).

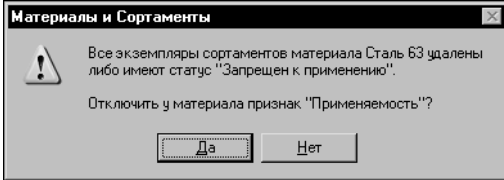

Сообщение содержит информацию о том, что все экземпляры сортамента удалены или имеют статус Запрещен к применению, и запрос на отключение у материала признака Применяемость. Нажмите кнопку Да, чтобы отключить признак, или кнопку Нет, чтобы оставить его включенным.

<span id="page-172-0"></span>Рис. 11.77.

#### Создание экземпляров сортамента 11.10. с использованием буфера обмена

В некоторых случаях для разных типоразмеров требуется создавать экземпляры сортамента с одними и теми же свойствами. Для этого удобно использовать буфер обмена.

Чтобы создать экземпляр сортамента с помощью буфера обмена, выполните следующие действия.

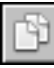

- 1. На вкладке Сортамент выберите экземпляр сортамента, аналог которого требуется создать, и нажмите кнопку Копировать.
- 2. Проверьте содержимое буфера обмена. Для этого вызовите команду Сервис Буфер обмена....

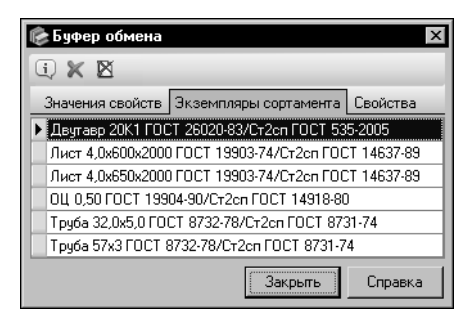

На экране появится диалог **Буфер обмена**. Раскройте вкладку Экземпляры сортамента. Эта вкладка содержит перечень экземпляров сортамента, помещенных в буфер (рис. [11.78\)](#page-173-0).

При наличии нескольких экземпляров в буфере для выбранного типоразмера будут созданы аналоги всех этих экземпляров.

#### <span id="page-173-0"></span>Рис. 11.78. Диалог **Буфер обмена**

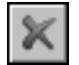

Удалите «лишние» экземпляры сортаментов с помощью кнопки **Удалить из буфера обмена**. В списке должен остаться только тот экземпляр сортамента, аналог которого требуется создать. Закройте диалог. Более подробно использование буфера обмена рас" смотрено в раздел[е 11.13. на с. 176.](#page-175-0)

- 3. На Панели типоразмеров выделите типоразмер, для которого необходимо создать экземпляр сортамента. Обратите внимание на то, что типоразмеры, для которых не созданы экземпляры сортамента, не отображаются на панели при нажатой кнопке **Показать типоразмеры с экземплярами сортамента**. Чтобы отобразить данные типоразмеры, отожмите эту кнопку.
- 4. Для завершения создания экземпляра на Панели типоразмеров нажмите кнопку **Вста**" **вить**. Будет создан экземпляр сортамента, значения свойств которого соответствуют эк" земпляру, находящемуся в буфере обмена. Обозначение созданного экземпляра появится на вкладке **Сортамент**.

Вы можете одновременно создать экземпляры сортамента для нескольких типоразмеров. Для этого выделите нужные типоразмеры, используя клавиши *<Shift>* и *<Ctrl>*.

## **11.11. Изменение статуса применяемости объектов**

Статус применяемости материалов и экземпляров сортамента можно изменять.

Чтобы включить у материала признак *Применяемость*, включите одноименную опцию при его создании или редактировании (см. раздел[ы 11.4.1. на с. 130](#page-129-0) и [11.4.2. на с. 138\)](#page-137-0).

Опция **Применяемость** включается автоматически в следующих случаях.

- ▼ При создании для материала хотя бы одного экземпляра сортамента статуса *Разрешен к применению* или *Ограниченно разрешен* (если материал имеет экземпляры сортамента статуса *Запрещен к применению*, вы можете изменить статус одного из них). Создание экземпляров сортамента описано в раздел[е 11.9. на с. 165](#page-164-1).
- ▼ При назначении кода материалу (порядок кодификации объектов приведен в разделе [12.2. на с. 200\)](#page-199-0).

Чтобы отключить у материала признак *Применяемость*, отключите одноименную опцию при его редактировании.

Признак *Применяемость* также может быть отключен при удалении всех экземпляров сортамента статуса *Разрешен к применению* и *Ограниченно разрешен*, созданных для данного материала, или при изменении статуса всех этих экземпляров на Запрещен к применению (см. раздел 11.9.2. на с. 171).

Назначение статуса экземпляру сортамента выполняется при его создании, изменение статуса — при редактировании. Для этого выбирается нужный вариант из раскрывающегося списка вариантов статуса (см. раздел 11.9.2. на с. 171).

Кроме того, для изменения статуса применяемости материалов и экземпляров сортаментов можно использовать специальную команду. Использование команды целесообразно, если требуется, например, изменить статус применяемости материала и всех созданных для него экземпляров сортаментов; всех материалов, входящих в группу; всех экземпляров сортаментов, созданных для конкретного материала и т.п.

Для изменения статуса применяемости объектов выполните следующие действия.

- 1. На вкладке Материалы Панели выбора основного окна Справочника выберите нужный объект — материал или группу материалов.
- 2. Вызовите команду Сервис Изменение применяемости материалов.... На экране появится диалог изменения применяемости (рис. 11.79).

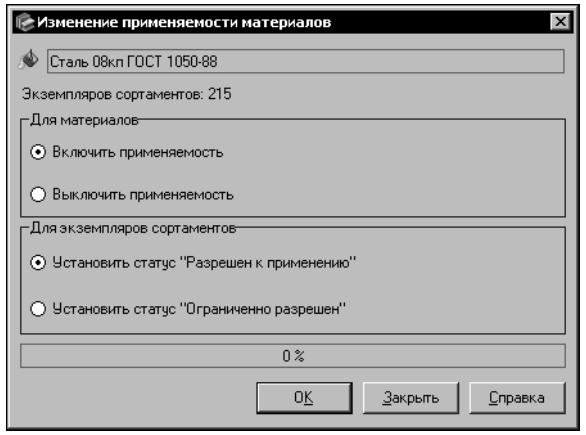

В верхней части диалога отображается обозначение выбранного объекта (материала или группы) и количество экземпляров сортаментов, созданных для данного материала или материалов данной группы.

В основной части диалога содержатся группы элементов управления, позволяющие изменить статус применяемости материалов и экземпляров сортаментов.

3. Чтобы включить/выключить применяемость выбранного материала или материалов выбранной группы, активизируйте соответствующий вариант в группе Для материалов.

<span id="page-174-0"></span>Рис. 11.79. Диалог Изменение применяемости материалов

4. Чтобы изменить статус применяемости экземпляров сортаментов, используйте варианты группы Для экземпляров сортаментов. Набор вариантов зависит от того, какой вариант (включения или выключения применяемости) выбран в группе Для материалов.

При включении применяемости материала вы можете установить для экземпляров сортаментов статус Разрешен к применению или Ограниченно разрешен, при отключении — статус Запрещен к применению, а также удалить экземпляры сортамен-TOB.

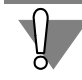

Изменение статуса применяемости или удаление выполняется для всех экземпляров сортаментов выбранного материала или материалов выбранной группы.

5. Чтобы завершить изменение статуса применяемости, нажмите кнопку ОК.

При необходимости вы можете вызвать диалог изменения применяемости для выбранного сортамента (сортамент выбирается на вкладке Материалы или вкладке Сортаменты Панели выбора). В этом случае после завершения работы в диалоге статус применяемости материалов, из которых изготавливается выбранный сортамент, не изменяется. Изменяются только статусы применяемости следующих экземпляров сортамента:

- ▼ при выборе сортамента на вкладке Материалы экземпляров сортамента того материала, для которого выбран сортамент,
- при выборе сортамента на вкладке Сортаменты всех экземпляров данного сортамента.

Кроме того, с помощью команды Изменение применяемости материалов... можно изменить статусы применяемости всех экземпляров сортамента, для которого задана определенная форма или обработка. Для этого перед вызовом команды выберите нужную форму на вкладке Формы или нужную обработку на вкладке Обработки Панели выбора. Дальнейшие действия аналогичны описанным выше.

#### $11.12.$ Формирование перечня собственных свойств объектов

Перечень собственных свойств объекта формируется при его создании с помощью мастера добавления объекта. В дальнейшем вы можете редактировать этот перечень, добавляя в него новые свойства, удаляя существующие, изменяя их значения.

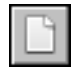

Для добавления собственных свойств объекта выберите его в основном окне Справочника и нажмите кнопку Добавить свойство... на Панели инструментов вкладки Свойства. На экране появится диалог Значение свойства. Работа в диалоге описана на с. 117.

Свойства, аналогичные имеющимся, удобно создавать при помощи буфера обмена. Работа с буфером описана в следующем разделе.

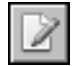

Значения собственных свойств объекта можно изменять. Для этого выберите свойство, нажмите кнопку Изменить... и выполните необходимые действия в диалоге Значение свойства.

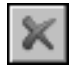

Вы можете удалить свойство из перечня свойств текущего объекта. Для этого выберите его и нажмите кнопку Удалить.

#### <span id="page-175-0"></span> $11.13.$ Буфер обмена Справочника

С помощью буфера обмена Справочника могут быть переданы следующие сведения:

- значения свойств объектов,
- обозначения экземпляров сортамента,
- наименования свойств,
- параметры шаблонов обозначения объектов.

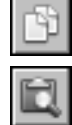

Чтобы скопировать нужный параметр объекта в буфер, выберите его и вызовите команду Копировать.

Вы можете просмотреть и изменить содержимое буфера обмена. Для этого вызовите команду Сервис — Буфер обмена....

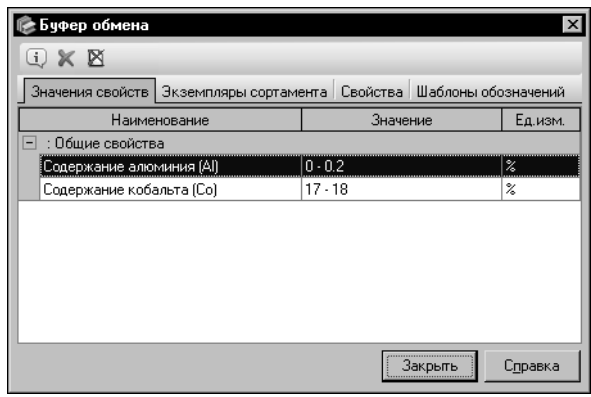

<span id="page-176-0"></span>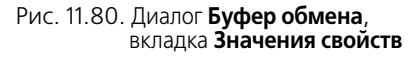

На экране появится диалог **Буфер обме+ на** (рис. [11.80\)](#page-176-0).

В зависимости от того, какие объекты помещены в буфер, диалог может содержать следующие вкладки:

- ▼**Значения свойств**,
- ▼**Экземпляры сортамента**,
- ▼**Свойства**,

### ▼**Шаблоны обозначений**.

По умолчанию в диалоге раскрыта вкладка, на которую были помещены последние объекты, или вкладка, которая была раскрыта последней, если вы уже просматривали буфер обмена.

Чтобы просмотреть список объектов, помещенных в буфер, раскройте вкладку, содержащую объекты нужного типа. Например, для просмотра обозначений экземпляров сортамента раскройте вкладку **Экземпляры сортамента**.

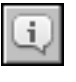

Кнопка Подробнее... позволяет просмотреть сведения об объекте, помещенном в буфер. После ее нажатия на экране появляется информационный диалог, соответствующий типу выбранного объекта.

Если требуется удалить объект из буфера, выделите его и нажмите кнопку **Удалить**. Кнопка **Удалить все** позволяет удалить из буфера все объекты, содержащиеся на теку" щей вкладке диалога.

Использование буфера обмена Справочника позволяет передавать параметры настройки из одного шаблона обозначения в другой (см. раздел [23.2.5. на с. 303\)](#page-302-0).

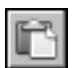

Чтобы скопировать параметры шаблона, содержащегося в буфере, в текущий шаблон, раскройте вкладку **Шаблоны обозначений**. На Панели инструментов диалога появится кнопка **Вставить**.

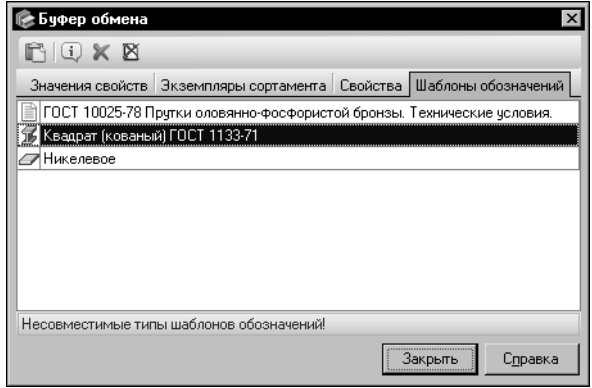

<span id="page-176-1"></span>Рис. 11.81. Диалог **Буфер обмена**, вкладка **Шаблоны обозначений**

Укажите объект, которому соответствует нужный шаблон обозначения (например, чтобы скопировать параметры шаблона обозначения типоразмеров, укажите сортамент, для типоразмеров которого настроен шаблон), и нажмите кнопку **Вста+ вить**.

Кнопка доступна, если данные из буфера могут быть переданы в шаблон. В противном случае в нижней части диалога появится строка, содержащая описание причины невозможности передачи данных (рис. [11.81\)](#page-176-1).

Для завершения работы с буфером обмена нажмите кнопку Закрыть.

#### <span id="page-177-0"></span> $11.14.$ Редактор описания объектов

Ввод дополнительных сведений об объектах Справочника осуществляется при их создании или редактировании. Для этого служит поле Описание в диалогах создания/редактирования объектов или в окне ввода описания мастеров по созданию объектов Справочника.

Вы можете ввести или отредактировать описание объектов в отдельном диалоге. Для этого дважды щелкните мышью в поле Описание или вызовите из контекстного меню команду Открыть в отдельном окне....

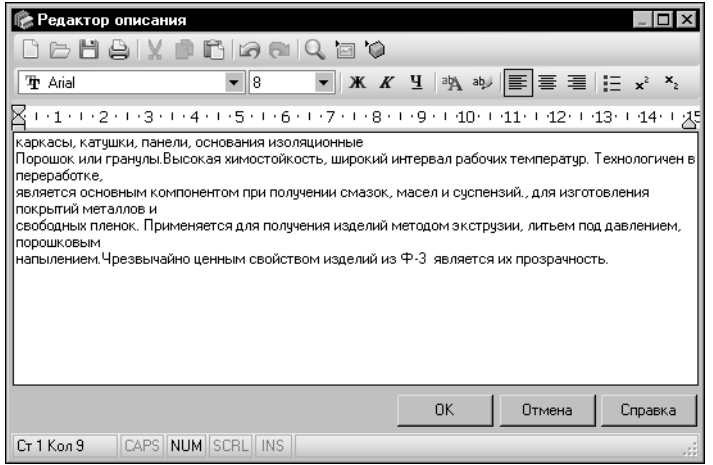

На экране появится диалог Редактор описания (рис. 11.82). Элементы управления диалога позволяют создавать и редактировать текст в формате RTF. Общие приемы редактирования текста аналогичны приемам работы в Microsoft Word.

В верхней части диалога расположены две панели инструментов и горизонтальная линейка. Нижняя панель инструментов и линейка являются стандартными для текстовых редакторов, Microsoft Word, например, Wordpad и т.п.

<span id="page-177-1"></span>Рис. 11.82. Диалог Редактор описания

Верхняя панель содержит специфические элементы управления. Кнопки этой панели позволяют выполнять следующие действия.

Кнопка Очистить позволяет удалить текущий текст описания объекта.

Кнопка **Открыть...** позволяет открыть существующий файл формата RTF или TXT. После нажатия кнопки на экране появится стандартный диалог открытия файлов Windows.

Кнопка Сохранить... позволяет сохранить текущий текст описания объекта в файл формата RTF. После нажатия кнопки на экране появится стандартный диалог сохранения файлов Windows.

Кнопка Печать... позволяет вывести на печатающее устройство текущий текст описания. После нажатия кнопки на экране появится стандартный диалог печати файлов Windows.

Кнопки Вырезать, Копировать и Вставить позволяют выполнять стандартные действия с буфером обмена Windows.

Кнопка Отменить позволяет отменить изменение текста описания, выполненное последним.

Кнопка Вернуть позволяет восстановить изменение текста описания, отмененное кнопкой Отменить.

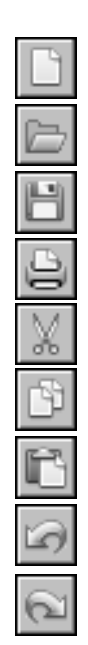

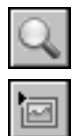

Кнопка Найти... позволяет найти фрагмент текста по заданному условию. Вызывает стандартный диалог поиска фрагмента текста Windows.

Кнопка Вставить рисунок позволяет добавить к тексту описания изображение из файла. После нажатия кнопки на экране появится стандартный диалог открытия файлов Windows.

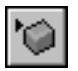

Кнопка Вставить объект позволяет добавлять к тексту описания объекты различных типов. После нажатия кнопки на экране появится стандартный диалог вставки объектов Windows.

Вставленный объект можно активизировать, дважды щелкнув по нему мышью. Автоматически будет запущено приложение, предназначенное в Windows для открытия файлов данного типа. При этом в диалоге появятся элементы управления этого приложения.

Для завершения работы с текстом нажмите кнопку ОК. Кнопка Отмена позволяет закрыть диалог без сохранения изменений.

# Глава 12. Кодификация объектов Справочника

В Справочнике предусмотрена система классификации и кодирования объектов. Она базируется на Общероссийском классификаторе продукции ОК 005-93, который представляет собой систематизированный свод кодов и наименований группировок продукции, построенных по иерархической системе классификации. Особенность этого классификатора заключается в том, что он содержит информацию достаточно общего уровня описания, степень детализации которой не позволяет однозначно классифицировать и кодировать конкретные объекты Справочника.

Возможности классификатора Справочника позволяют достраивать необходимые уровни группировки.

Базовая поставка Справочника содержит объекты, которым присвоены уникальные коды в соответствии с типовой системой классификации машиностроительных предприятий. Если конкретное предприятие использует собственную или отраслевую систему классификации и кодирования продукции, кодификатор Справочника может быть настроен в соответствии с этой системой.

Кодификация объекта Справочника заключается в присвоении ему уникального кода. Код объекта включает в себя классификационную часть, обусловленную положением объекта в группе классификации, и ассортиментную часть, сформированную с использованием шаблона кодификации. Классификационная часть составляет старшие разряды кода, ассортиментная — младшие.

Для выполнения кодификации объектов необходимо предварительно настроить кодификатор Справочника, то есть создать в нем необходимые группы классификации, кодификационные таблицы и шаблоны.

Все действия по кодификации объектов и настройке кодификатора выполняются в диалоге Кодификатор.

#### <span id="page-179-0"></span> $12.1.$ Настройка кодификатора

Чтобы настроить кодификатор, включите режим редактирования Справочника и вызовите команду Сервис - Кодификатор.... На экране появится диалог Кодификатор (рис. 12.1).
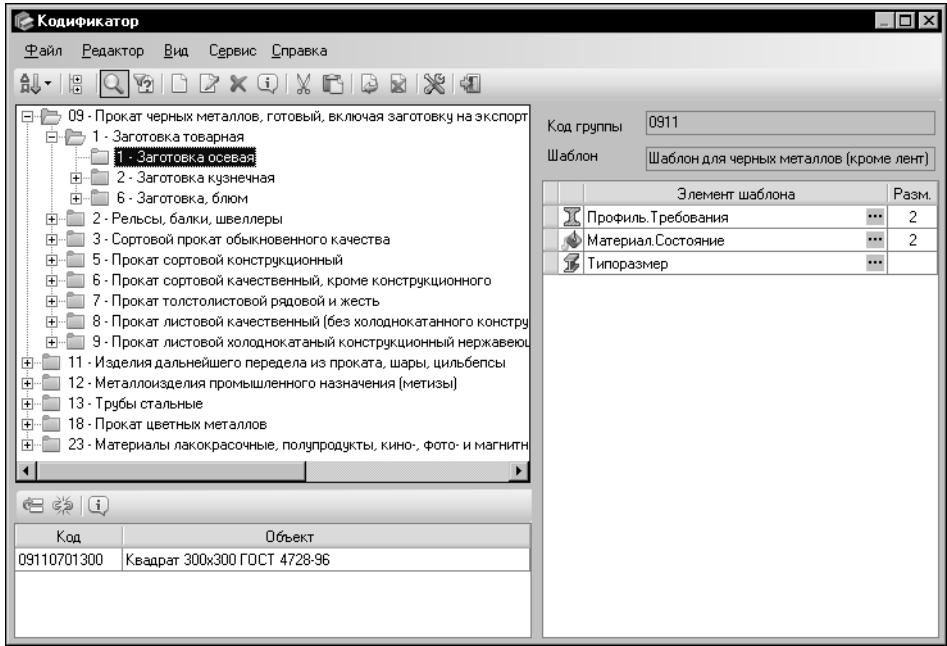

### <span id="page-180-0"></span>Рис. 12.1. Диалог **Кодификатор**

Диалог имеет собственное меню и Панель инструментов. Кнопки Панели инструментов дублируют команды меню.

Набор элементов управления в диалоге может быть различным в зависимости от того, каким способом вызван диалог. В разделе, описывающем настройку кодификатора, приводится перечень элементов, соответствующий вызову диалога из меню **Сервис**.

В левой части диалога отображается дерево групп классификации.

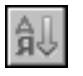

Кнопка **Сортировать** позволяет выбрать способ сортировки групп классификации по имени или по коду.

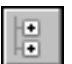

Кнопка **Свернуть дерево** позволяет закрыть все раскрытые группы в дереве диалога.

Наименование группы включает в себя числовой код. В поле **Код по кодификатору** отображается код текущей группы. Если группа не является корневой, то ее код содержит коды всех групп, которым она иерархически подчинена.

В поле **Шаблон** отображается наименование шаблона, подключенного к текущей группе классификации. В таблице, расположенной ниже этого поля, содержится перечень элементов данного шаблона. Наименования элементов совпадают с наименованиями атрибутов, коды значений которых используются при кодификации объектов Справочника.

С каждым элементом шаблона связана таблица кодификации, которая содержит коды значений нужного атрибута. Размерность кода отображается в ячейке столбца Разм., соответствующей элементу шаблона.

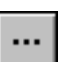

Вы можете просмотреть параметры связанной с элементом шаблона таблицы кодификации, а также перечень объектов, кодифицированных с ее использованием. Для этого служит кнопка с многоточием, расположенная в ячейке столбца *Элемент шаблона*.

Настройка кодификатора включает в себя следующие действия:

- настройку атрибутов кодификации и задание их значений (см. следующий раздел),
- настройку таблиц кодификации (см. раздел 12.1.2. на с. 185),
- настройку шаблонов кодификации (см. раздел 12.1.3. на с. 189),
- ▼ кодификацию типоразмеров (см. раздел 12.1.4. на с. 193),
- ▼ создание, изменение и удаление групп классификации (см. одноименный раздел на c. 197),
- назначение шаблонов группам классификации (см. одноименный раздел на с. 198).

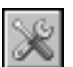

Настройка атрибутов, таблиц, шаблонов, а также кодификация типоразмеров выполняются в диалоге Настройка кодификатора (рис. 12.2). Диалог появляется на экране после нажатия кнопки Настройка кодификатора... на Панели инструментов диалога Кодификатор. Вы можете выполнить указанные действия, раскрывая вкладки диалога.

Возможности программы позволяют изменять настройки кодификатора в процессе дальнейшей работы.

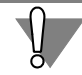

Изменение настроек кодификатора может привести к изменению кодов объектов, содержащихся внутри кодификатора, возникновению ошибок в этих кодах, а также к разрыву связи объектов с кодификатором (при удалении групп классификации). Коды объектов, содержащиеся в базе данных Справочника, остаются без изменения.

#### $12.1.1$ Настройка атрибутов кодификации

Чтобы настроить атрибуты кодификации, в диалоге Настройка кодификатора раскройте вкладку Темы кодификации - атрибуты (рис. 12.2).

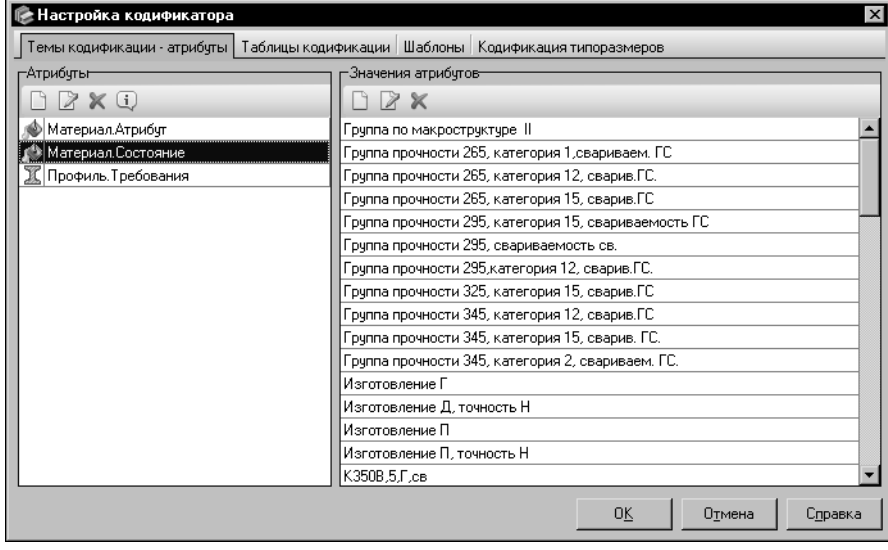

<span id="page-181-0"></span>Рис. 12.2. Диалог Настройка кодификатора, вкладка Темы кодификации - атрибуты

Панель Атрибуты указанной вкладки содержит перечень атрибутов кодификации. Для каждого атрибута отображается наименование и пиктограмма. Наименование состоит из наименования темы кодификации и непосредственно наименования атрибута. Пиктограмма соответствует теме кодификации, к которой относится атрибут.

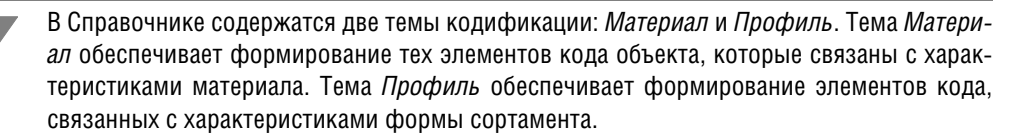

Панель Значения атрибутов служит для отображения списка значений каждого атрибута.

При кодификации объекта Справочника из списка значений атрибута, связанного с элементом шаблона кодификации, выбирается нужное значение, ему присваивается код. Данный код подставляется в ассортиментную часть кода объекта Справочника.

Рекомендуется сформировать необходимый набор атрибутов и их значений до начала кодификации объектов.

## Создание, изменение и удаление атрибута

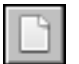

Чтобы создать новый атрибут, активизируйте панель Атрибуты и нажмите кнопку Новый атрибут.... На экране появится диалог добавления атрибута (рис. 12.3).

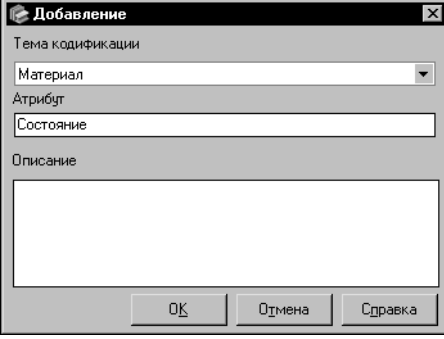

<span id="page-182-0"></span>Рис. 12.3. Диалог добавления атрибута

Из раскрывающегося списка Тема кодификации выберите нужную тему кодификации - Материал или Профиль.

В поле Атрибут введите наименование атрибута.

Поле Описание позволяет ввести дополнительные сведения об атрибуте. Вы можете ввести или отредактировать эти сведения в диалоге Редактор описания. Для этого дважды щелкните мышью в поле Описание или вызовите из контекстного меню команду Открыть в отдельном окне... (работа в диалоге описана в разделе 11.14. на с. 178).

Чтобы завершить создание атрибута, нажмите кнопку ОК. Диалог закроется. Новый атрибут появится в списке атрибутов.

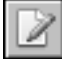

Вы можете отредактировать параметры атрибута, выделив его в списке и нажав кнопку Изменить атрибут.... На экране появится диалог изменения атрибута такой же, как диалог его добавления. Действия по изменению параметров атрибута аналогичны действиям по их заданию.

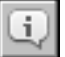

Чтобы просмотреть информацию о выделенном атрибуте, нажмите кнопку Подробнее об атрибуте.... На экране появится информационный диалог, аналогичный диалогам создания и изменения атрибута. В режиме просмотра параметры атрибута недоступны для изменения.

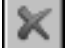

Кнопка Удалить атрибут позволяет удалить выделенный атрибут.

Если удаляемый атрибут не связан с таблицами кодификации, то на экране появится запрос на подтверждение удаления. Нажмите кнопку Да, чтобы подтвердить удаление, или кнопку Нет, чтобы отказаться от него.

Если удаляемый атрибут связан с таблицами кодификации, то на экране появится диалог Удаление атрибута кодификации (рис. 12.4).

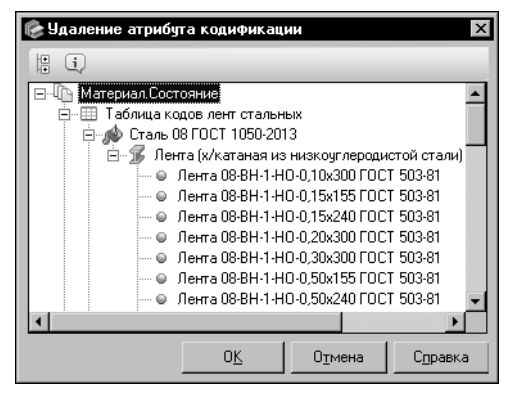

В этом диалоге в виде дерева отображается перечень объектов, связанных с удаляемым атрибутом. В числе этих объектов могут быть таблицы кодификации и объекты Справочника, коды которых содержат коды значений удаляемого атрибута.

Чтобы завершить удаление атрибута, нажмите кнопку ОК. Кнопка Отмена позволяет закрыть диалог, отказавшись от удаления.

<span id="page-183-0"></span>Рис. 12.4. Диалог удаления атрибута

При удалении атрибута удаляются все связанные с ним таблицы кодификации, а также элементы шаблонов, использующие эти таблицы.

Внутри кодификатора из кодов объектов Справочника удаляются те части, которые соответствуют кодам значений удаляемого атрибута.

Коды объектов, содержащиеся в базе данных Справочника, остаются без изменения.

## Задание значений атрибута

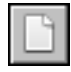

Чтобы добавить значение атрибута, выделите нужный атрибут на панели Атрибуты, активизируйте панель Значения атрибутов и нажмите кнопку Новое значение атрибута.... На экране появится диалог Ввод значения (рис. 12.5).

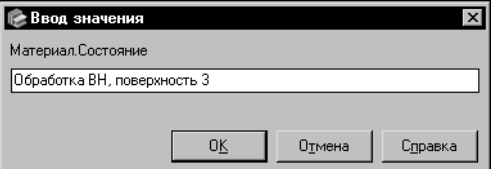

В поле диалога введите текст значения и нажмите кнопку ОК. Диалог закроется, новое значение появится в списке значений атрибута.

Заданное значение должно отличаться от значений, имеющихся в списке. В противном случае на экране появится предупреждающее сообщение.

### <span id="page-183-1"></span>Рис. 12.5. Диалог Ввод значения

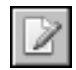

Аналогичным образом задайте все необходимые значения атрибута.

Вы можете изменить значение атрибута, выделив его в списке и нажав кнопку Изменить значение.... Действия по изменению значения аналогичны действиям по его заданию.

Кнопка Удалить значение позволяет удалить выделенное значение атрибута.

Если удаляемое значение не использовалось при назначении кодов объектам Справочника, то на экране появится запрос на подтверждение удаления. Нажмите кнопку Да, чтобы подтвердить удаление, или кнопку Нет, чтобы отказаться от него.

Если код удаляемого значения входит в коды объектов Справочника, то на экране появится диалог Удаление значения атрибута кодификации (рис. 12.6).

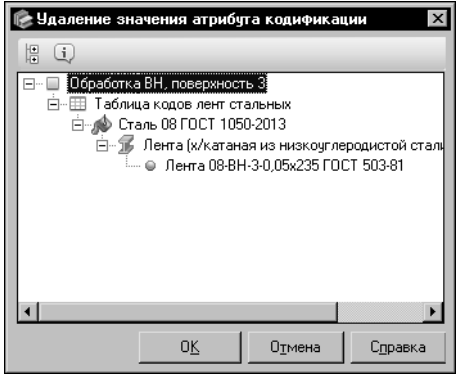

В этом диалоге в виде дерева отображается перечень объектов Справочника, коды которых содержат код удаляемого значения.

Чтобы завершить удаление значения атрибута, нажмите кнопку ОК. Кнопка Отмена позволяет закрыть диалог, отказавшись от удаления.

<span id="page-184-1"></span>Рис. 12.6. Диалог удаления значения атрибута

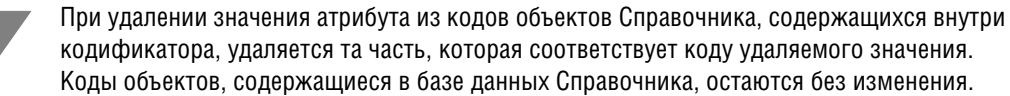

#### <span id="page-184-0"></span> $12.1.2.$ Настройка таблиц кодификации

Таблицы кодификации позволяют назначать коды значениям атрибутов. Эти коды используются при кодификации объектов Справочника.

Элементы управления, позволяющие работать с таблицами кодификации, расположены на вкладке Таблицы кодификации диалога Настройка кодификатора (рис. 12.7).

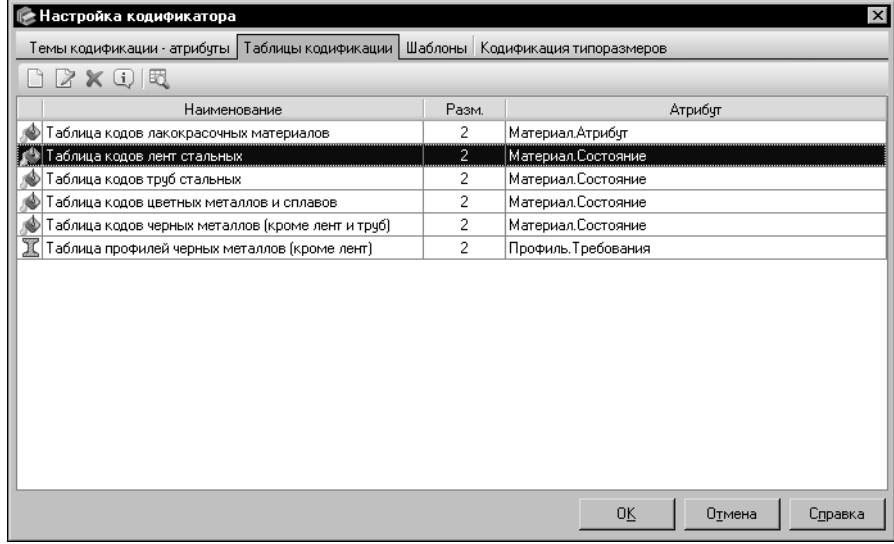

<span id="page-184-2"></span>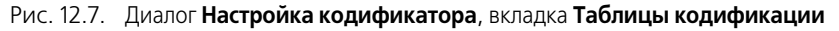

На этой вкладке для каждой таблицы отображаются следующие сведения:

• наименование таблицы,

- наименование атрибута, с которым связана таблица (значения связанного атрибута будут содержаться в данной таблице),
- ▼ размерность количество разрядов кода, назначаемого значению атрибута в данной таблице.

Таблица заполняется при кодификации объектов Справочника, описанной в разделе 12.2. на с. 200.

## Создание, изменение и удаление таблицы кодификации

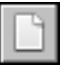

Чтобы создать таблицу кодификации, нажмите кнопку Новая таблица.... На экране появится диалог добавления таблицы кодификации (рис. 12.8).

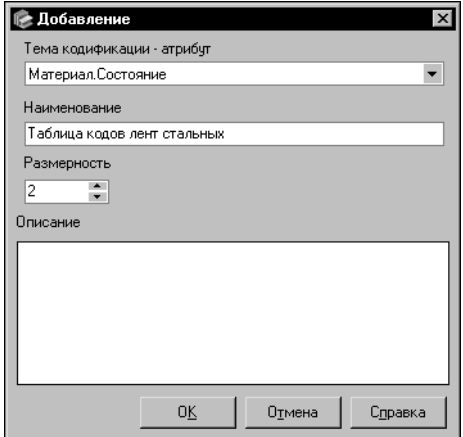

<span id="page-185-0"></span>Рис. 12.8. Диалог добавления таблицы кодификации

Из раскрывающегося списка Тема кодификации атрибут выберите атрибут, с которым будет связана таблица кодификации. Значения выбранного атрибута будут содержаться в данной таблице.

В поле Наименование введите наименование табли-ЦЫ.

В поле Размерность введите вручную или задайте при помощи счетчика количество разрядов кода. Каждому значению атрибута в данной таблице будет присвоен код заданной размерности.

Поле Описание позволяет ввести дополнительные сведения об атрибуте. Вы можете ввести или отредактировать эти сведения в диалоге Редактор описания. Для этого дважды щелкните мышью в поле Описание или вызовите из контекстного меню команду Открыть в отдельном окне... (работа в диалоге описана в разделе 11.14. на с. 178).

Чтобы завершить создание таблицы, нажмите кнопку ОК. Диалог закроется, новая таблица появится в списке таблиц кодификации.

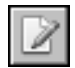

Вы можете отредактировать параметры таблицы, выделив ее в списке и нажав кнопку Изменить таблицу.... На экране появится диалог изменения таблицы. Этот диалог позволяет изменить наименование, описание и размерность кода таблицы. Связать таблицу с другим атрибутом кодификации нельзя.

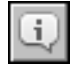

Чтобы просмотреть информацию о выделенной таблице, нажмите кнопку Подробнее о таблице.... На экране появится информационный диалог, аналогичный диалогам создания и изменения таблицы. В режиме просмотра параметры таблицы недоступны для изменения

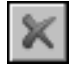

Кнопка Удалить таблицу... позволяет удалить выделенную таблицу.

Если удаляемая таблица не использовалась при кодификации объектов Справочника, то на экране появится запрос на подтверждение удаления. Нажмите кнопку Да, чтобы подтвердить удаление, или кнопку Нет, чтобы отказаться от него.

Если удаляемая таблица использовалась при кодификации объектов, то на экране появится диалог Удаление таблицы кодификации (рис. 12.9).

| Чдаление таблицы кодификации                       |  |  |  |  |  |  |
|----------------------------------------------------|--|--|--|--|--|--|
| H<br>÷                                             |  |  |  |  |  |  |
| <u>Таблица кодов лент стальных</u>                 |  |  |  |  |  |  |
| <b>©</b> Сталь 08 ГОСТ 1050-2013                   |  |  |  |  |  |  |
| ⊟… ¶∮ Лента (х/катаная из низкоуглеродистой стали) |  |  |  |  |  |  |
| — ⊜   Лента 08-ВН-1-НО-0.10х300 ГОСТ 503-81        |  |  |  |  |  |  |
| Лента 08-ВН-1-НО-0,15х155 ГОСТ 503-81              |  |  |  |  |  |  |
| — ⊜ Лента 08-ВН-1-НО-0.15x240 ГОСТ 503-81          |  |  |  |  |  |  |
| — ⊜ Лента 08-ВН-1-НО-0,20х300 ГОСТ 503-81          |  |  |  |  |  |  |
| — ⊜ Лента 08-ВН-1-НО-0.30x300 ГОСТ 503-81          |  |  |  |  |  |  |
| — ⊜   Лента 08-ВН-1-НО-0.50х155 ГОСТ 503-81        |  |  |  |  |  |  |
| — ⊜ Лента 08-ВН-1-НО-0,50x240 ГОСТ 503-81          |  |  |  |  |  |  |
| — ● Лента 08-ВН-1-НО-1.0x300 ГОСТ 503-81           |  |  |  |  |  |  |
|                                                    |  |  |  |  |  |  |
| OΚ<br>Отмена<br>Справка                            |  |  |  |  |  |  |

<span id="page-186-0"></span>Рис. 12.9. Диалог удаления таблицы кодификации

В этом диалоге в виде дерева отображается перечень объектов Справочника, кодифицированных с использованием удаляемой таблицы.

Чтобы завершить удаление таблицы, нажмите кнопку ОК. Кнопка Отмена позволяет закрыть диалог, отказавшись от удаления.

При удалении таблицы кодификации удаляются все элементы шаблонов, использующие эту таблицу.

Внутри кодификатора из кодов объектов Справочника удаляются те части, которые соответствуют удаленным элементам шаблона.

Коды объектов, содержащиеся в базе данных Справочника, остаются без изменения.

## Просмотр параметров таблицы кодификации и объектов, кодифицированных с ее использованием

<span id="page-186-2"></span>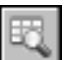

Чтобы просмотреть параметры нужной таблицы кодификации и перечень объектов, кодифицированных с использованием этой таблицы, выделите ее наименование в списке таблиц и нажмите кнопку Показать таблицу кодификации.... На экране появится диалог Таблица кодификации (рис. 12.10).

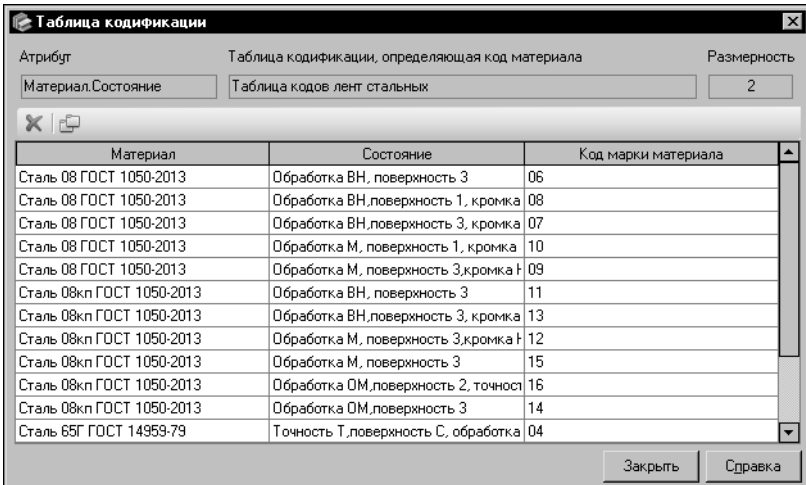

<span id="page-186-1"></span>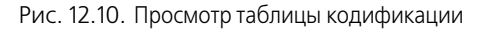

В этом диалоге содержатся следующие сведения:

• наименование атрибута кодификации, к которому относится выбранная таблица,

- наименование выбранной таблицы,
- размерность кода, назначаемого значениям атрибута в выбранной таблице,
- перечень объектов (материалов или профилей), кодифицированных с использованием выбранной таблицы.

Перечень кодифицированных объектов представлен в табличном виде и содержит наименования объектов, а также значения и коды атрибута, выбранные при их кодификации.

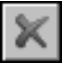

Вы можете удалить код выбранного объекта, нажав кнопку Удалить код. На экране появится диалог Удаление кода (рис. 12.11).

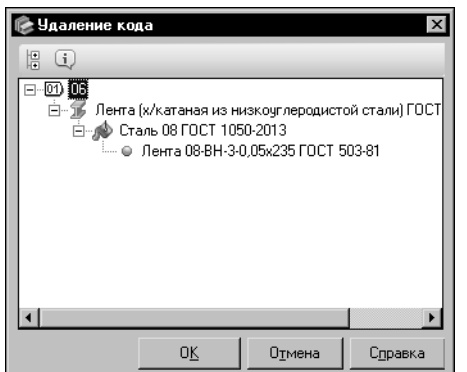

В этом диалоге в виде дерева отображается перечень объектов Справочника, коды которых содержат удаляемый код.

Чтобы завершить удаление кода, нажмите кнопку ОК. Кнопка Отмена позволяет закрыть диалог, отказавшись от удаления.

<span id="page-187-0"></span>Рис. 12.11. Диалог удаления кода

При удалении кода из кодов объектов Справочника, содержащихся внутри кодификатора, удаляется соответствующая ему часть.

Коды объектов, содержащиеся в базе данных Справочника, остаются без изменения.

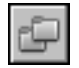

Для удобства просмотра кодифицированных объектов вы можете сгруппировать их, нажав кнопку Группировка. В диалоге появится раскрывающийся список вариантов группировки, таблица будет представлена в виде перечня групп объектов (рис. 12.12).

Чтобы просмотреть состав объектов группы, щелкните мышью по значку «+» слева от ее наименования. Значок изменится на «-». Щелчок по этому значку скроет состав объектов. Вы можете одновременно просматривать объекты нескольких групп.

По умолчанию объекты группируются по наименованиям. При этом в списке активизирован вариант Материал или Профиль. Чтобы сгруппировать объекты по значениям атрибута, выберите вариант с наименованием этого атрибута из раскрывающегося списка.

Чтобы отменить группировку объектов, отожмите кнопку Группировка.

| Таблица кодификации<br>$\times$ |                                             |                                                 |           |                     |                |  |  |  |
|---------------------------------|---------------------------------------------|-------------------------------------------------|-----------|---------------------|----------------|--|--|--|
| Атрибут                         |                                             | Таблица кодификации, определяющая код материала |           |                     | Размерность    |  |  |  |
| Материал. Состояние             |                                             | Таблица кодов лент стальных                     |           |                     | $\overline{2}$ |  |  |  |
|                                 | Материал                                    |                                                 |           |                     |                |  |  |  |
|                                 |                                             | Состояние                                       | Δ         | Код марки материала |                |  |  |  |
|                                 | Материал: Сталь 08 ГОСТ 1050-2013           |                                                 |           |                     |                |  |  |  |
|                                 | Обработка ВН, поверхность 3                 |                                                 | 06        |                     |                |  |  |  |
|                                 | Обработка ВН, поверхность 1, кромка НО      |                                                 | n8        |                     |                |  |  |  |
|                                 | Обработка ВН, поверхность 3, кромка НО      |                                                 | 07        |                     |                |  |  |  |
|                                 | Обработка М, поверхность 1, кромка НО       |                                                 | $10^{-1}$ |                     |                |  |  |  |
|                                 | Обработка М, поверхность З,кромка НО        |                                                 | 09        |                     |                |  |  |  |
|                                 | Материал: Сталь 08кл ГОСТ 1050-2013<br>$+$  |                                                 |           |                     |                |  |  |  |
|                                 | Материал: Сталь 65Г ГОСТ 14959-79<br>$+$    |                                                 |           |                     |                |  |  |  |
|                                 | Материал: Сталь 65С2ВА ГОСТ 14959-79<br>$+$ |                                                 |           |                     |                |  |  |  |
|                                 | Материал: Сталь У10А ГОСТ 1435-99<br>$+$    |                                                 |           |                     |                |  |  |  |
|                                 | + Материал: Сталь У7А ГОСТ 1435-99          |                                                 |           |                     |                |  |  |  |
|                                 | Материал: Сталь УЗА ГОСТ 1435-99            |                                                 |           |                     |                |  |  |  |
|                                 |                                             |                                                 |           | Закрыть             | Справка        |  |  |  |

<span id="page-188-1"></span>Рис. 12.12. Группировка объектов в таблице кодификации

После выполнения всех необходимых действий закройте диалог, нажав кнопку Закрыть.

#### <span id="page-188-0"></span> $12.1.3.$ Настройка шаблонов кодификации

Код объекта Справочника состоит из двух частей. Первая (классификационная) определяется кодом группы классификации, к которой относится кодифицируемый объект. Вторая (ассортиментная) формируется с использованием шаблона кодификации.

Настройка шаблонов выполняется на вкладке Шаблоны диалога Настройка кодификатора (рис. 12.13).

<span id="page-188-2"></span>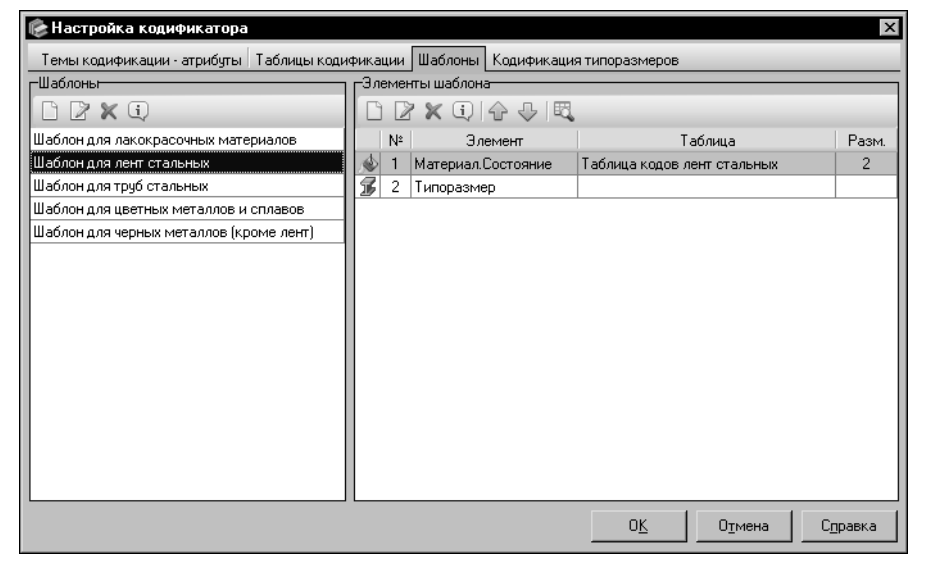

Рис. 12.13. Диалог Настройка кодификатора, вкладка Шаблоны

Панель Шаблоны этой вкладки содержит перечень шаблонов, используемых в кодификаторе. Панель **Элементы шаблона** — перечень элементов текущего шаблона.

## **Добавление, изменение и удаление шаблона**

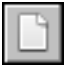

Чтобы создать новый шаблон кодификации, активизируйте панель **Шаблоны** и нажмите кнопку **Новый шаблон...**.

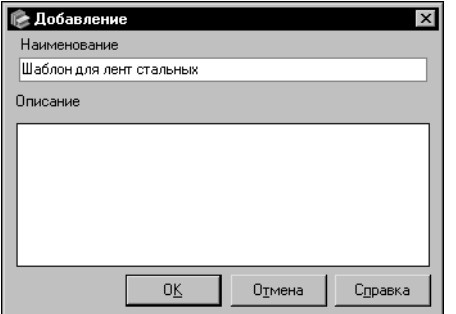

<span id="page-189-0"></span>Рис. 12.14. Диалог добавления шаблона кодификации

На экране появится диалог добавления шаблона (рис[. 12.14](#page-189-0)).

В поле Наименование введите наименование шаблона.

Поле **Описание** позволяет ввести дополнительные сведения о нем. Вы можете ввести или отредактировать эти сведения в диалоге **Редактор описания**. Для этого дважды щелкните мышью в поле Описание или вызовите из контекстного меню команду **Открыть в от+ дельном окне...** (работа в диалоге описана в раздел[е 11.14. на с. 178](#page-177-0)).

Чтобы завершить создание шаблона, нажмите кнопку **ОК**. Диалог закроется, новый ша" блон появится в списке шаблонов кодификации.

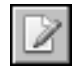

Вы можете отредактировать параметры шаблона, выделив его и нажав кнопку **Изме+ нить шаблон...**. На экране появится диалог изменения шаблона такой же, как диалог его добавления. Действия по изменению параметров шаблона аналогичны действиям по их заданию.

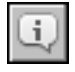

Чтобы просмотреть информацию о выделенном шаблоне, нажмите кнопку **Подробнее о шаблоне...**. На экране появится информационный диалог, аналогичный диалогам со" здания и изменения шаблона. В режиме просмотра параметры шаблона недоступны для изменения.

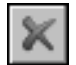

Кнопка **Удалить шаблон...** позволяет удалить выделенный шаблон.

Если удаляемый шаблон не использовался при кодификации объектов Справочника, то на экране появится запрос на подтверждение удаления. Нажмите кнопку **Да**, чтобы подтвердить удаление, или кнопку **Нет**, чтобы отказаться от него.

Если в Справочнике содержатся объекты, кодифицированные с использованием удаляемого шаблона, то на экране появится диалог **Удаление шаблона кодификации** (рис. [12.15\)](#page-190-0).

В этом диалоге в виде дерева отображается перечень объектов Справочника, кодифицированных с исполь-

Чтобы завершить удаление шаблона, нажмите кнопку ОК. Кнопка Отмена позволяет закрыть диалог, отка-

зованием удаляемого шаблона.

завшись от удаления.

| Удаление шаблона кодификации                    |  |  |  |  |  |  |
|-------------------------------------------------|--|--|--|--|--|--|
| H<br>$\mathbf{i}$                               |  |  |  |  |  |  |
| <u> Шаблон для лент стальных </u>               |  |  |  |  |  |  |
| Таблица кодов лент стальных                     |  |  |  |  |  |  |
| Сталь 08 ГОСТ 1050-2013<br>⊟…n©                 |  |  |  |  |  |  |
| 白… Т. Лента (х/катаная из низкочглеродистой ста |  |  |  |  |  |  |
| — ⊜ Лента 08-ВН-1-НО-0,10х300 ГОСТ 503-81       |  |  |  |  |  |  |
| — ⊜ Лента 08-ВН-1-НО-0.15х155 ГОСТ 503-81       |  |  |  |  |  |  |
| — ⊜ Лента 08-ВН-1-НО-0.15х240 ГОСТ 503-81       |  |  |  |  |  |  |
| і— ⊜. Лента 08-ВН-1-НО-0.20х300 ГОСТ 503-81     |  |  |  |  |  |  |
| — ● Лента 08-ВН-1-НО-0,30х300 ГОСТ 503-81       |  |  |  |  |  |  |
| ● Лента 08-ВН-1-НО-0,50х155 ГОСТ 503-81         |  |  |  |  |  |  |
| — ⊜ Лента 08-ВН-1-НО-0,50х240 ГОСТ 503-81       |  |  |  |  |  |  |
|                                                 |  |  |  |  |  |  |
| OΚ<br>Отмена<br>Справка                         |  |  |  |  |  |  |

<span id="page-190-0"></span>Рис. 12.15. Диалог удаления шаблона

При удалении шаблона кодификации из кодов объектов Справочника, содержащихся внутри кодификатора, удаляется часть, сформированная по данному шаблону. Колы объектов, солержашиеся в базе ланных Справочника, остаются без изменения.

## Добавление, изменение и удаление элемента шаблона

Чтобы добавить элемент в состав шаблона, выделите нужный шаблон на панели Шаблоны, активизируйте панель Элементы шаблона и нажмите кнопку Новый элемент шаблона.... На экране появится диалог добавления элемента шаблона (рис. 12.16).

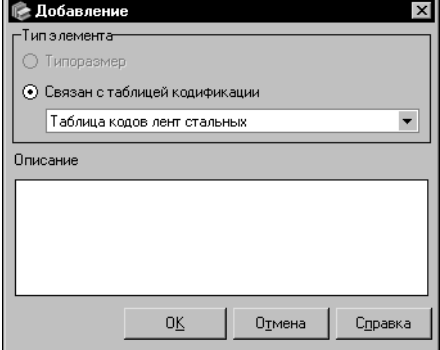

<span id="page-190-1"></span>Рис. 12.16. Диалог добавления элемента шаблона кодификации

Группа Тип элемента позволяет подключить к создаваемому элементу нужную таблицу кодификации.

Включите опцию Типоразмер, чтобы подключить таблицу кодификации типоразмеров. Создаваемый элемент шаблона будет иметь наименование Типоразмер. Данный элемент используется для кодификации объектов типа экземпляр сортамента, имеющих типоразмеры. Если такой элемент уже содержится в текущем шаблоне, то опция Типоразмер недоступна.

Опция Связан с таблицей кодификации позволяет подключить к шаблону таблицу кодификации материалов или профилей. После включения опции в диалоге появляется раскрывающийся список, содержащий перечень этих таблиц.

Выберите нужную таблицу. Наименованием элемента шаблона будет наименование атрибута кодификации, с которым связана выбранная таблица.

Обратите внимание на то, что несколько элементов текущего шаблона не может быть подключено к одной и той же таблице кодификации. Поэтому список содержит только таблицы кодификации, не подключенные к элементам текущего шаблона.

Поле Описание, расположенное ниже группы Тип элемента, позволяет ввести дополнительные сведения о создаваемом элементе шаблона. Вы можете ввести или отредактировать эти сведения в диалоге Редактор описания. Для этого дважды щелкните мышью в поле **Описание** или вызовите из контекстного меню команду **Открыть в отдельном окне...** (работа в диалоге описана в разделе [11.14. на с. 178\)](#page-177-0).

Чтобы завершить создание элемента шаблона, нажмите кнопку **ОК**. Диалог закроется, новый элемент появится в таблице элементов текущего шаблона.

Для каждого элемента в таблице отображается следующая информация:

- ▼ пиктограмма темы кодификации, к которой относится элемент,
- ▼ порядковый номер элемента,
- ▼ наименование элемента,
- ▼ наименование таблицы кодификации, связанной с элементом,
- ▼ количество разрядов кода элемента (для всех элементов, кроме элемента Типоразмер).

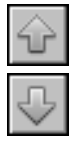

Перемещение элементов шаблона изменяет порядок следования кодов этих элементов в коде объекта, созданном по данному шаблону. Кнопки **Вверх на одну позицию** и **Вниз на одну позицию** позволяют переместить выбранный элемент шаблона на одну позицию вверх или вниз соответственно. Перемещение элемента вверх обеспечивает сдвиг его кода влево, а перемещение вниз — вправо.

Вы можете отредактировать параметры элемента шаблона, выделив его и нажав кнопку **Изменить элемент шаблона...**. На экране появится диалог изменения элемента такой же, как диалог его добавления. Действия по изменению параметров элемента аналогичны действиям по их заданию.

i.

Чтобы просмотреть информацию о выделенном элементе шаблона, нажмите кнопку **Подробнее об элементе шаблона...**. На экране появится информационный диалог, аналогичный диалогам создания и изменения элемента. В режиме просмотра параметры элемента недоступны для изменения.

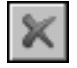

Кнопка Удалить элемент шаблона... позволяет удалить выделенный элемент шаблона.

Если удаляемый элемент не использовался при кодификации объектов Справочника, то на экране появится запрос на подтверждение удаления. Нажмите кнопку **Да**, чтобы подтвердить удаление, или кнопку **Нет**, чтобы отказаться от него.

| Удаление элемента шаблона кодификации          |  |  |  |  |  |  |
|------------------------------------------------|--|--|--|--|--|--|
| H<br>j.                                        |  |  |  |  |  |  |
| Материал.Состояние (Шаблон для лент стальных)) |  |  |  |  |  |  |
| Таблица кодов лент стальных                    |  |  |  |  |  |  |
| 白… < Сталь 08 ГОСТ 1050-2013                   |  |  |  |  |  |  |
| ⊟…16 Лента (х/катаная из низкочглеродистой ста |  |  |  |  |  |  |
| ● Лента 08-ВН-1-НО-0,10х300 ГОСТ 503-81        |  |  |  |  |  |  |
| ⊕ Лента 08-ВН-1-НО-0.15х155 ГОСТ 503-81        |  |  |  |  |  |  |
| ● Лента 08-ВН-1-НО-0.15х240 ГОСТ 503-81        |  |  |  |  |  |  |
| ⊕ Лента 08-ВН-1-НО-0.20х300 ГОСТ 503-81        |  |  |  |  |  |  |
| ● Лента 08-ВН-1-НО-0.30х300 ГОСТ 503-81        |  |  |  |  |  |  |
| ⊕ Лента 08-ВН-1-НО-0.50х155 ГОСТ 503-81        |  |  |  |  |  |  |
| — ● Лента 08-ВН-1-НО-0,50х240 ГОСТ 503-81      |  |  |  |  |  |  |
|                                                |  |  |  |  |  |  |
| OΚ<br>Отмена<br>Справка                        |  |  |  |  |  |  |

<span id="page-191-0"></span>Рис. 12.17. Диалог удаления элемента шаблона

Если в Справочнике содержатся объекты, кодифицированные с использованием данного элемента, то на экране появится диалог **Удаление элемента ша+ блона кодификации** (рис. [12.17\)](#page-191-0).

В этом диалоге в виде дерева отображается перечень объектов Справочника, кодифицированных с использованием удаляемого элемента.

Чтобы завершить удаление элемента, нажмите кнопку **ОК**. Кнопка **Отмена** позволяет закрыть диалог, отказавшись от удаления.

При удалении элемента шаблона из кодов объектов Справочника, содержащихся внутри кодификатора, удаляется та часть, которая соответствует коду удаляемого элемента. Коды объектов, содержащиеся в базе данных Справочника, остаются без изменения.

## Просмотр таблицы кодификации, связанной с элементом шаблона

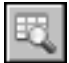

Чтобы просмотреть параметры таблицы кодификации, связанной с элементом шаблона, и перечень объектов, кодифицированных с использованием этой таблицы, выделите нужный элемент на панели Элементы шаблона и нажмите кнопку Показать таблицу кодификации.... Для элемента шаблона, который относится к теме кодификации Материал или Профиль, кнопка вызывает диалог Таблица кодификации (см. рис. 12.10 на с. 187). Действия в диалоге описаны в разделе Просмотр параметров таблицы кодификации и объектов, кодифицированных с ее использованием на с. 187.

Если на панели Элементы шаблона выделен элемент Типоразмер, то после нажатия кнопки Показать таблицу кодификации... на экране появляется диалог Кодификация типоразмеров (рис. 12.18).

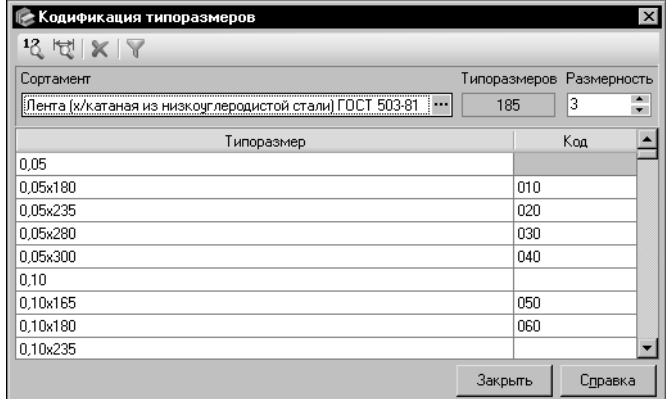

Действия в диалоге аналогичны действиям по кодификации типоразмеров, выполняемым на вкладке Кодификация типоразмеров диалога Настройка кодификатора. Эти действия описаны в следующем разделе.

<span id="page-192-1"></span>Рис. 12.18. Диалог Кодификация типоразмеров

#### <span id="page-192-0"></span> $12.1.4.$ Кодификация типоразмеров

При кодификации объектов Справочника типа экземпляр сортамента используются коды, назначенные типоразмерам сортамента. Рекомендуется сформировать таблицу кодов типоразмеров сортамента до начала кодификации его экземпляров.

Чтобы выполнить кодификацию типоразмеров, раскройте вкладку Кодификация типоразмеров диалога Настройка кодификатора.

Выберите сортамент, типоразмеры которого требуется кодифицировать. Для этого нажмите кнопку с многоточием справа от поля Сортамент. На экране появится диалог Выбор сортамента.

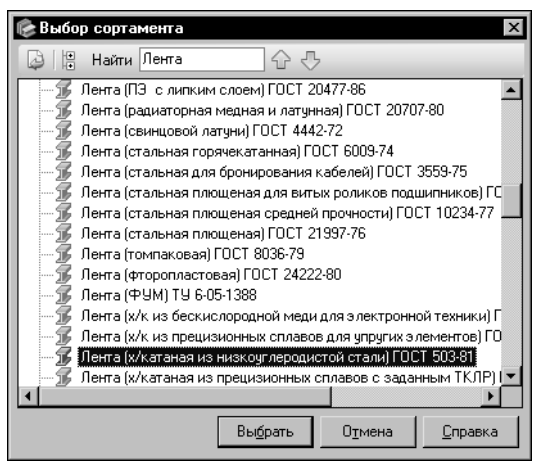

Выберите нужный сортамент в дереве диалога (рис[. 12.19](#page-193-0)).

Для ускорения выбора сортамента вы можете использовать систему быстрого поиска диалога, описанную в раздел[е 4.3. на с. 46.](#page-45-0)

<span id="page-193-0"></span>Рис. 12.19. Диалог **Выбор сортамента**

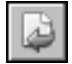

Для завершения выбора сортамента нажмите кнопку **Выбрать**. Диалог **Выбор сорта+ мента** закроется, наименование сортамента появится в поле **Сортамент** на вкладке **Кодификация типоразмеров** диалога **Настройка кодификатора** (рис. [12.20\)](#page-193-1).

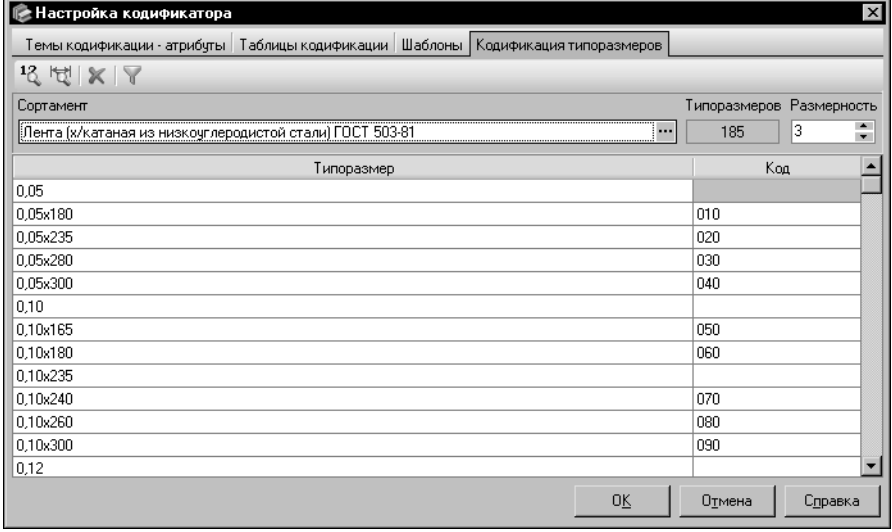

<span id="page-193-1"></span>Рис. 12.20. Диалог **Настройка кодификатора**, вкладка **Кодификация типоразмеров**

В поле **Типоразмеров** будет показано количество типоразмеров выбранного сортамен" та. Перечень этих типоразмеров появится на вкладке в виде таблицы.

В поле **Размерность** введите вручную или задайте при помощи счетчика количество разрядов кода типоразмеров сортамента.

Введите код нужного типоразмера в соответствующую ему ячейку столбца *Код*.

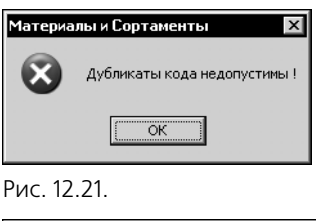

Значение кода должно отличаться от уже существующих. Количество разрядов данного значения должно совпадать с количеством разрядов, заданным в поле Размерность.

Если одно из указанных условий не выполнено, на экране появится предупреждающее сообщение, приведенное на рис. 12.21 или рис. 12.22.

<span id="page-194-0"></span>Материалы и Сортаменты Недопустимая размерность кода!  $\overline{\overline{\text{OK}}}$ 

Закройте сообщение. При этом введенное значение кода будет удалено.

<span id="page-194-1"></span>Рис 12 22

Аналогично задайте коды всех остальных типоразмеров сортамента.

При дальнейшей работе вы можете изменять размерность кода и редактировать его значения.

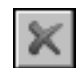

Чтобы удалить код типоразмера, выделите его и нажмите кнопку Удалить код. На экране появится диалог Удаление кода (рис. 12.23).

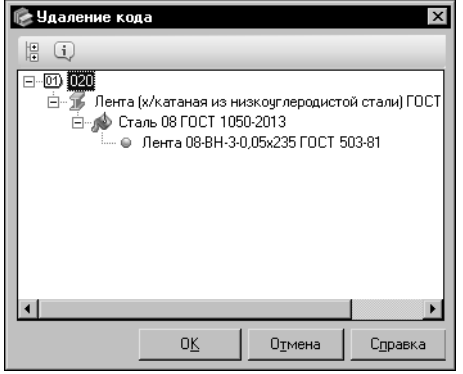

Рис. 12.23. Диалог удаления кода

<span id="page-194-2"></span>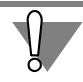

При удалении кода типоразмера из кодов объектов Справочника, содержащихся внутри кодификатора, удаляется соответствующая ему часть.

Коды объектов, содержащиеся в базе данных Справочника, остаются без изменения.

Вы можете управлять отображением типоразмеров на вкладке, используя кнопки ее Панели инструментов.

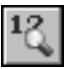

Кнопка Показать только типоразмеры с назначенными кодами позволяет ограничить список отображаемых типоразмеров таким образом, что в нем будут показаны только те из них, которым назначены коды.

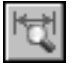

Кнопка Показать типоразмеры с экземплярами сортамента позволяет ограничить список отображаемых типоразмеров таким образом, что в нем будут показаны только те из них, для которых созданы экземпляры сортаментов.

Если удаляемый код содержится в кодах объектов Справочника, то в этом диалоге в виде дерева отображается перечень данных объектов. Чтобы завершить удаление кода, нажмите кнопку ОК. Кнопка Отмена позволяет закрыть диалог, отказавшись от удаления.

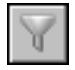

Кнопка Показать фильтр позволяет ограничить список отображаемых типоразмеров при помощи фильтра. После ее нажатия в диалоге появляются элементы задания условия фильтрации (рис. 12.24).

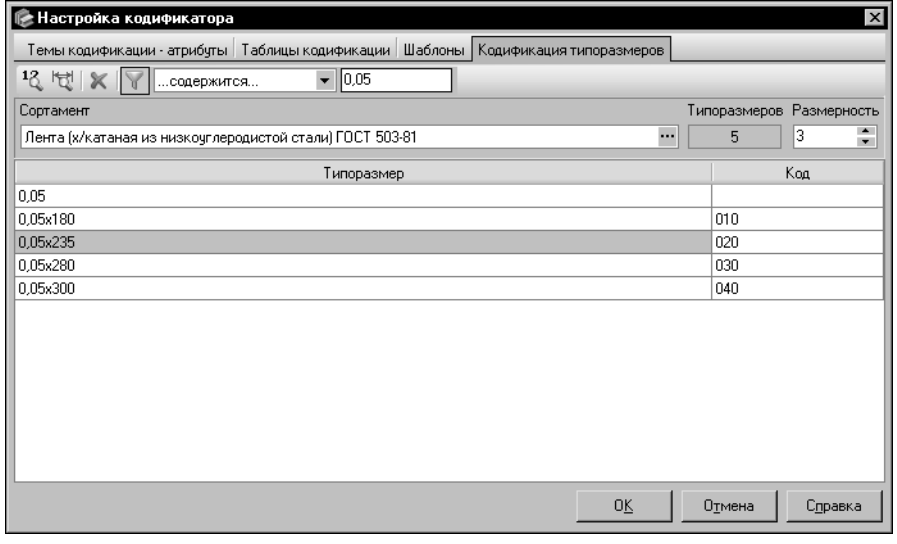

<span id="page-195-0"></span>Рис. 12.24. Пример использования фильтра

Из раскрывающегося списка выберите один из вариантов вхождения строки символов в обозначение типоразмера:

- ▼ Начинается с....
- ▼ ...содержится...,
- ▼ Полностью совпадает,
- ▼ SQL LIKE.

Вариант SQL LIKE позволяет использовать маски для ввода значений при формировании условия фильтрации. Символ «\_» или «?» заменяет любой одиночный символ, а символ «%» или «\*» — последовательность любого количества символов.

В поле, расположенном справа от раскрывающегося списка, введите строку символов, с которой будут сравниваться наименования типоразмеров.

При вводе символов в списке типоразмеров будут отображаться только те типоразмеры, которые удовлетворяют условию фильтрации.

Чтобы показать полный перечень типоразмеров, удалите введенную строку символов.

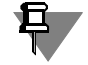

Условия ограничения списка отображаемых обозначений типоразмеров, описанные выше, логически складываются. Например, если список отображаемых типоразмеров был ограничен командой Показать типоразмеры с экземплярами сортамента, то фильтр будет применен к этому списку.

При ограничении списка отображаемых типоразмеров тем или иным способом в поле Типоразмеров показывается количество типоразмеров, оставшихся в списке.

#### $12.1.5.$ Работа с группами классификации

Работа с группами классификации осуществляется в окне диалога Кодификатор (см. рис. 12.1 на с. 181). Вы можете добавлять, изменять и удалять группы классификации.

Код группы классификации (включая коды всех групп, которым она иерархически подчинена) составляет классификационную часть кода объекта, входящего в эту группу.

Для формирования ассортиментной части кода этого объекта необходимо назначить нужный шаблон группе классификации. Порядок назначения шаблона приведен в разделе Назначение шаблона группе классификации на с. 198.

## Создание, изменение и удаление группы классификации

<span id="page-196-0"></span>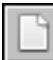

Чтобы создать новую группу классификации, в дереве диалога Кодификатор выберите группу, в которую она будет входить, и вызовите команду Редактор - Новая группа.... На экране появится диалог добавления группы (рис. 12.25).

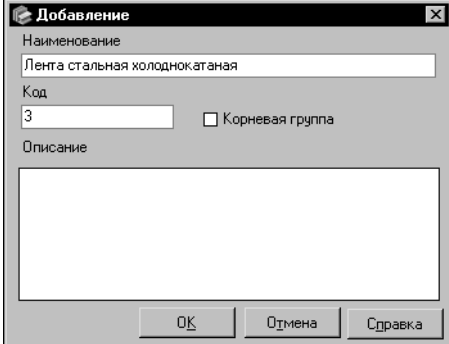

<span id="page-196-1"></span>Рис. 12.25. Диалог добавления группы

В поле Наименование введите наименование создаваемой группы, в поле Код - значение ее кода.

Включите опцию Корневая группа, если создаваемая группа должна располагаться на верхнем уровне иерархии.

Поле Описание позволяет ввести дополнительные сведения о создаваемой группе. Вы можете ввести или отредактировать эти сведения в диалоге Редактор описания. Для этого дважды шелкните мышью в поле Описание или вызовите из контекстного меню команду Открыть в отдельном окне... (работа в диалоге описана в разделе 11.14. на с. 178).

Чтобы завершить создание группы, нажмите кнопку ОК. Диалог закроется. Новая группа появится в дереве групп классификации.

Аналогичным образом создайте все необходимые группы и подгруппы.

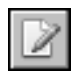

Чтобы изменить параметры группы классификации, выделите ее в дереве и вызовите команду Редактор — Изменить группу.... На экране появится диалог изменения группы такой же, как диалог ее добавления. Действия по изменению параметров группы аналогичны действиям по их заданию.

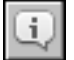

Вы можете просмотреть сведения о выделенной группе классификации, вызвав команду Редактор - Подробнее о группе.... На экране появится информационный диалог, аналогичный диалогам добавления и изменения группы. В режиме просмотра параметры группы недоступны для изменения.

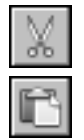

Вы можете изменить положение группы в дереве диалога, используя буфер обмена. Для этого выделите нужную группу и нажмите кнопку Вырезать. Выделенная группа будет помещена в буфер обмена Справочника. После этого укажите курсором новое место расположения группы и нажмите кнопку Вставить. Группа будет перенесена из исходного места в место, указанное для вставки.

При переносе группы коды входящих в нее кодифицированных объектов изменяются. Классификационная часть каждого из них приводится в соответствие с новым положением группы.

Группа классификации может наследовать шаблон кодификации, назначенный вышестоящей группе. Если группа наследует шаблон, то в процессе переноса она автоматически связывается с этим шаблоном.

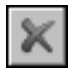

Чтобы удалить выделенную группу классификации, вызовите команду **Редактор — Удалить группу**.

Если удаляемая группа является пустой, то на экране появится запрос на подтверждение удаления. Нажмите кнопку **Да**, чтобы подтвердить удаление, или кнопку **Нет**, чтобы от" казаться от него.

Если удаляемая группа содержит подгруппы или кодифицированные объекты Справочника, то на экране появится диалог **Удаление группы кодификации** (рис[. 12.26](#page-197-1)).

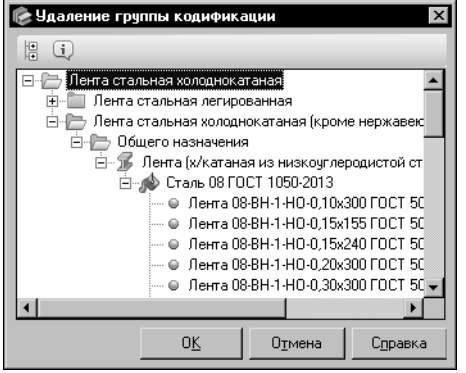

В этом диалоге в виде дерева отображается перечень групп, входящих в удаляемую группу, и соответствующих ей кодифицированных объектов Справочника.

Чтобы завершить удаление группы, нажмите кнопку **ОК**. Кнопка **Отмена** позволяет закрыть диалог, отказавшись от удаления.

<span id="page-197-1"></span>Рис. 12.26. Диалог удаления группы классификации

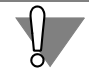

При удалении группы классификации коды входящих в нее кодифицированных объектов остаются без изменения, связь этих объектов с кодификатором разрывается; удаляются все подгруппы, входящие в удаляемую группу.

## **Назначение шаблона группе классификации**

<span id="page-197-0"></span>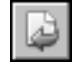

Чтобы назначить шаблон группе классификации, выделите ее в дереве диалога **Коди+ фикатор** и вызовите команду **Редактор — Назначить шаблон...**.

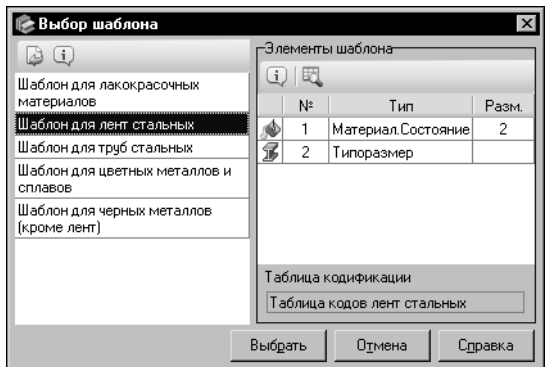

На экране появится диалог **Выбор шаблона** (рис[. 12.27](#page-198-0)).

Диалог содержит перечень шаблонов, используемых в кодификаторе, и элементов этих шаблонов.

### <span id="page-198-0"></span>Рис. 12.27. Диалог **Выбор шаблона**

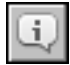

Вы можете просмотреть информацию о шаблоне или его элементах, выделив нужный объект и нажав кнопку **Подробнее о шаблоне.../об элементе шаблона...**. На экране появится информационный диалог, соответствующий типу выделенного объекта.

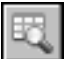

Кнопка **Показать таблицу кодификации...** позволяет просмотреть перечень объектов, кодифицированных с использованием таблицы кодификации, подключенной к выделенному элементу шаблона. Для элемента шаблона, который относится к теме кодификации *Материал* или *Профиль*, кнопка вызывает диалог **Таблица кодификации** (действия в диалоге описаны в разделе *[Просмотр параметров таблицы кодификации и](#page-186-2) [объектов, кодифицированных с ее использованием](#page-186-2)* на с. 187). Для элемента шаблона *Типоразмер* после нажатия кнопки на экране появляется диалог **Кодификация типо+ размеров** (действия в диалоге аналогичны действиям, описанным в разделе [12.1.4. на](#page-192-0) [с. 193](#page-192-0)).

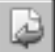

Чтобы назначить нужный шаблон группе классификации, выделите его на панели **Ша+ блоны** диалога **Выбор шаблона** и нажмите кнопку **Выбрать**. Диалог закроется. Наи" менование шаблона появится в поле **Шаблон**, а перечень его элементов — в таблице элементов шаблона диалога **Кодификатор**.

Шаблон, назначенный группе классификации, наследуется вложенными в нее группами, которым не назначены другие шаблоны. При необходимости вы можете назначить другой шаблон любой из вложенных групп.

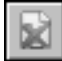

Чтобы разорвать связь шаблона с группой классификации, выделите нужную группу и вызовите команду **Редактор — Отменить назначение шаблона**.

Если шаблон использовался при кодификации объектов Справочника, после нажатия кнопки на экране появляется диалог **Зависимые объекты** (рис[. 12.28](#page-199-1)), позволяющий просмотреть перечень этих объектов.

| Зависимые объекты                     |             | × |
|---------------------------------------|-------------|---|
| 37<br>٩Ų<br>Объектов:                 |             |   |
| Объект<br>Λ.                          | Koa         |   |
| Лента 08-ВН-1-НО-0,10х300 ГОСТ 503-81 | 12311308090 |   |
| Лента 08-ВН-1-НО-0,15х155 ГОСТ 503-81 | 12311308100 |   |
| Лента 08-ВН-1-НО-0,15х240 ГОСТ 503-81 | 12311308110 |   |
| Лента 08-ВН-1-НО-0,20х300 ГОСТ 503-81 | 12311308140 |   |
| Лента 08-ВН-1-НО-0,30х300 ГОСТ 503-81 | 12311308160 |   |
| Лента 08-ВН-1-НО-0.50х155 ГОСТ 503-81 | 12311308170 |   |
| Лента 08-ВН-1-НО-0,50х240 ГОСТ 503-81 | 12311308190 |   |
| Лента 08-ВН-1-НО-1,0х300 ГОСТ 503-81  | 12311308330 |   |
| Лента 08-ВН-1-НО-1,40х200 ГОСТ 503-81 | 12311308350 |   |
| Лента 08-ВН-1-НО-1,50х300 ГОСТ 503-81 | 12311308380 |   |
| Лента 08-ВН-3-0,05х235 ГОСТ 503-81    | 12311306020 |   |
| Лента 08-ВН-3-НО-0,05х300 ГОСТ 503-81 | 12311307040 |   |
| OΚ<br>Отмена                          | Справка     |   |

Чтобы завершить удаление связи, нажмите кнопку ОК. Кнопка Отмена позволяет закрыть диалог, отказавшись от удаления.

<span id="page-199-1"></span>Рис. 12.28. Диалог Зависимые объекты

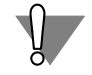

При удалении связи между шаблоном и группой классификации из кодов объектов Справочника, содержащихся внутри кодификатора, удаляется часть, сформированная по данному шаблону.

Коды объектов, содержащиеся в базе данных Справочника, остаются без изменения.

### <span id="page-199-0"></span> $12.2.$ Порядок кодификации объектов

В Справочнике предусмотрена возможность кодификации материалов и экземпляров сортамента.

В рассматриваемом контексте под объектом типа материал понимается материал, не имеющий характеристик, связанных с формой, типоразмером и т.п. К таким объектам можно отнести, например, масла, клеи, технические жидкости.

С другой стороны, краски в качестве таких объектов рассматривать нецелесообразно. Например, объект Эмаль ПФ-115 может иметь различные цвета. При кодификации такой объект следует рассматривать как сортамент, у которого аналогами типоразмеров являются цвета.

#### $12.2.1$ Назначение кода объекту

Назначение кода объекту Справочника выполняется при его создании или редактировании. Код может быть задан вручную, но рекомендуется кодифицировать объекты с помощью кодификатора.

Чтобы назначить код нужному объекту, выберите его в основном окне Справочника и вызовите диалог Кодификатор одним из следующих способов:

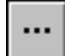

при создании/изменении материала нажатием кнопки с многоточием справа от поля Код материала в окне ввода основных сведений мастера Добавление материала (работа в мастере описана в разделе 11.4.1. на с. 130) или на вкладке Основные сведения диалога изменения материала (работа в диалоге описана в разделе 11.4.2. на с. 138),

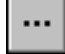

при создании/изменении экземпляра сортамента нажатием кнопки с многоточием справа от поля Код экземпляра сортамента в окне задания кода и статуса применяемости мастера Добавление экземпляра сортамента (работа в мастере описана в разделе 11.9.1. на с. 166) или на вкладке Код и статус диалога изменения экземпляра сортамента (работа в диалоге описана в разделе 11.9.2. на с. 171).

Появившийся на экране диалог Кодификатор позволяет выполнить все необходимые действия по назначению кода.

Рассмотрим порядок кодификации на примере экземпляра сортамента Лента 08-ВН-1-НО-1,40х250 ГОСТ 503-81. Назначение кода будет выполнено в процессе изменения данного экземпляра сортамента.

1. На вкладке Материалы Панели выбора активизируйте объект Металлы и сплавы — Металлы черные — Стали — Стали качественные — Сталь 08 ГОСТ 1050-2013 — Лента {x/ катаная из низкоуглеродистой стали} ГОСТ 503-81, на Панели типоразмеров — типоразмер 1,40х250, на вкладке Сортамент - экземпляр сортамента Лента 08-ВН-НО-1,40x200 FOCT 503-81.

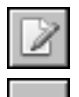

2. Нажмите кнопку Изменить экземпляр сортамента.... На экране появится диалог изменения экземпляра сортамента.

3. Раскройте вкладку Код и статус и нажмите кнопку с многоточием справа от поля Код экземпляра сортамента (рис. 12.29).

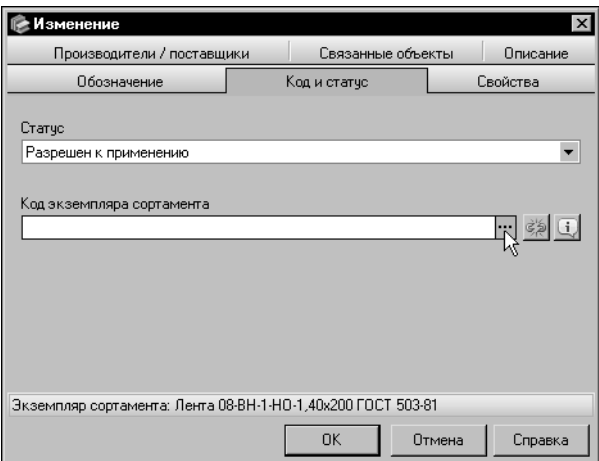

<span id="page-200-0"></span>Рис. 12.29. Добавление кода экземпляра сортамента

На экране появится диалог Кодификатор (рис. 12.30). Он будет содержать только элементы управления, позволяющие сформировать код. Элементы настройки кодификатора присутствуют в диалоге, если он вызван из меню Сервис.

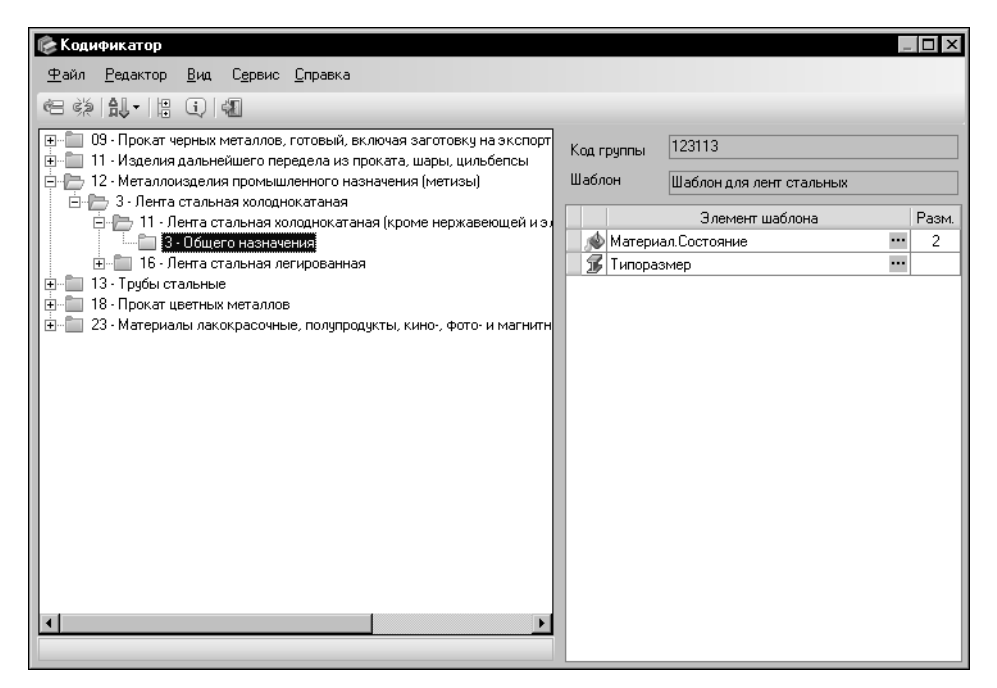

<span id="page-201-1"></span><span id="page-201-0"></span>Рис. 12.30. Диалог **Кодификатор**

4. Выберите группу классификации, к которой относится объект. Для этого последователь" но раскройте следующие группы классификации: *12 Металлоизделия промышленного назначения {метизы}*; *3 Лента стальная холоднокатаная*; *11 Лента стальная холодно катаная {кроме нержавеющей и эл. техническ.}*; *3 Общего назначения*.

По мере раскрытия групп их коды будут добавляться в поле **Код группы**, формируя классификационную часть кода объекта.

В поле **Шаблон** появится наименование шаблона кодификации, назначенного выбран" ной группе, а в таблице, расположенной ниже этого поля — перечень элементов данного шаблона.

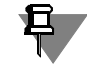

Шаблон должен быть заранее назначен группе классификации (см. предыдущий раздел).

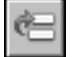

5. Чтобы сформировать ассортиментную часть кода, нажмите кнопку **Назначить код...** (кнопка становится доступной после выбора группы классификации, если назначенный ей шаблон подходит для кодификации объекта). На экране появится диалог **Назначе+ ние кода** (рис. [12.31\)](#page-202-0).

В диалоге содержатся следующие сведения:

- ▼ наименование кодифицируемого объекта,
- ▼ код выбранной группы классификации,
- ▼ код по кодификатору, включающий в себя код группы классификации и код по шаблону (элементы кода по шаблону, значения которых не заданы, обозначаются знаками «?»),
- ▼ код, назначенный объекту ранее (в текущем примере данный код отсутствует).

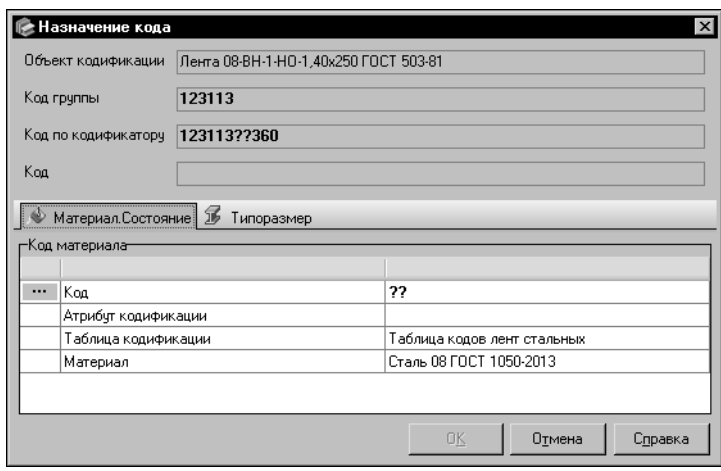

<span id="page-202-0"></span>Рис. 12.31. Диалог Назначение кода

шаблона. Набор вкладок зависит от набора элементов шаблона, подключенного к выбранной группе классификации. Шаблон кодификации экзем-

В нижней части диалога расположены вкладки элементов

пляра сортамента может содержать элементы, соответствующие темам кодификации Материал и Профиль, а также элемент Типоразмер; шаблон кодификации материала только элементы, соответствующие теме Материал.

В рассматриваемом примере в диалоге Назначение кода содержатся две вкладки: Материал.Состояние и Типоразмер.

Каждая вкладка диалога содержит параметры одного из элементов шаблона. Заголовок вкладки состоит из наименования элемента и пиктограммы темы кодификации, к которой он относится.

<span id="page-202-2"></span>6. Задайте код элемента шаблона Материал. Состояние. Для этого на одноименной вкладке нажмите кнопку с многоточием.

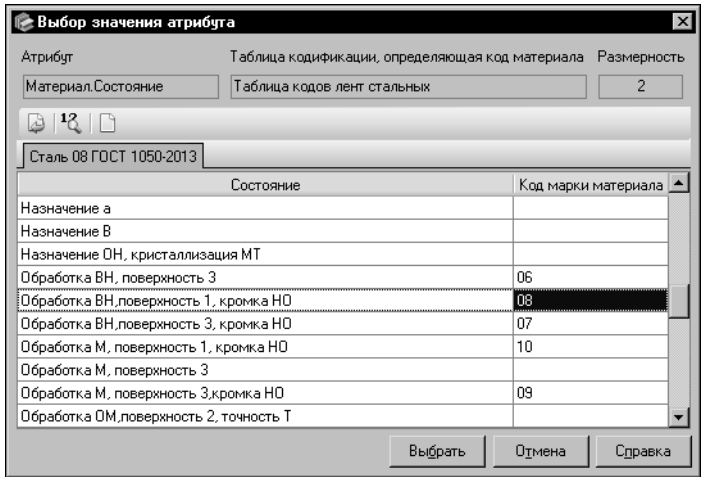

На экране появится диалог Выбор значения атрибута (рис. 12.32).

В диалоге содержатся следующие сведения:

•наименование таблицы кодификации, подключенной к элементу шаблона,

▼наименование атрибута, связанного с данной таблицей,

▼количество разрядов кода, назначаемого значению атрибута в данной таблице,

▼перечень значений атрибутов и соответствующих им кодов.

<span id="page-202-1"></span>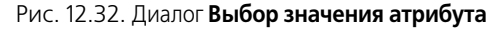

7. Выберите нужное значение атрибута в таблице диалога. Если данное значение отсутствует, создайте его. Для этого нажмите кнопку Добавить значение атрибута....

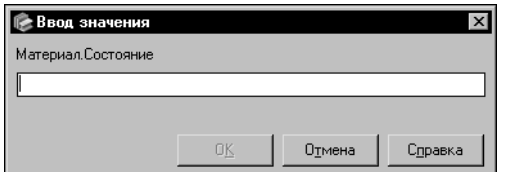

В появившемся на экране диалоге **Ввод значения** (рис. [12.33\)](#page-203-0) введите текст нового значения и нажмите кнопку ОК. Диалог закроется, новое значение появится в таблице диалога **Выбор значения атрибута**.

### <span id="page-203-0"></span>Рис. 12.33. Диалог **Ввод значения**

В рассматриваемом примере нужное значение атрибута содержится в таблице. Выделите значение — *Обработка ВН, поверхность 1, кромка НО*.

8. Код выбранного значения атрибута вводится в соответствующей ему ячейке столбца *Код марки материала/Код профиля*. Чтобы зафиксировать код, используется клавиша *<Enter>*. Если код уже задан, вы можете изменить его.

Значение кода должно отличаться от уже существующих. Количество разрядов данного значения должно совпадать с количеством разрядов, заданным в поле **Размерность**. Если одно из указанных условий не выполнено, на экране появится предупреждающее сообщение соответствующего содержания и значение кода будет удалено.

В рассматриваемом примере код значения атрибута задан и не требует изменения. Значение кода — *08*.

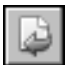

9. Для завершения задания кода элемента шаблона *Материал.Состояние* нажмите кнопку **Выбрать**.

Диалог **Выбор значения атрибута** закроется. Код выбранного значения атрибута поя" вится в диалоге **Назначение кода**. Он будет отображен в ячейке *Код* таблицы атрибутов и в поле **Код по кодификатору**. Кроме того, в ячейке *Атрибут кодификации* таблицы атрибутов появится выбранное значение атрибута.

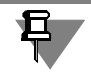

Если шаблон содержит элемент, соответствующий теме кодификации *Профиль*, поря" док задания кода данного элемента аналогичен описанному выше.

Для задания кода элемента шаблона *Типоразмер* служит одноименная вкладка диалога **Назначение кода**.

Если коды типоразмеров сортамента, экземпляр которого кодифицируется, заданы при настройке кодификатора, то код нужного типоразмера автоматически подставляется в ассортиментную часть кода экземпляра сортамента.

В рассматриваемом примере код типоразмера уже содержится в кодификаторе. Поэтому значение кода (360) отображается в поле **Код по кодификатору** и в ячейке *Код* таблицы атрибутов вкладки *Типоразмер*. Для завершения формирования кода необходи" мо перейти к выполнению пункт[а 13](#page-204-0).

Если код нужного типоразмера не задан или требует изменения, выполните действия, приведенные в пункта[х 10](#page-203-1) [– 12](#page-204-1).

<span id="page-203-1"></span>

10. Чтобы задать или изменить код типоразмера, соответствующего кодифицируемому экземпляру сортамента, раскройте вкладку *Типоразмер* и нажмите кнопку с многоточием. На экране появится диалог **Кодификация типоразмеров** (рис[. 12.34](#page-204-2)).

В диалоге содержатся следующие сведения:

▼ наименование сортамента, экземпляр которого кодифицируется,

- количество типоразмеров данного сортамента,
- количество разрядов кода, назначаемого типоразмерам данного сортамента,
- перечень значений типоразмеров и соответствующих им кодов.
- 11. Введите код нужного типоразмера в соответствующей ему ячейке столбца Код.

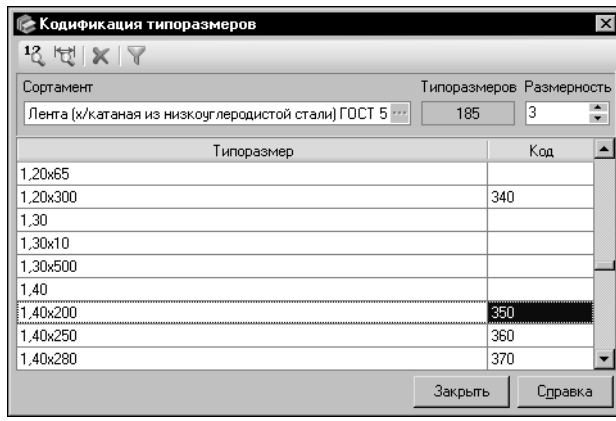

Значение кода должно отличаться от уже существующих. Количество разрядов данного значения должно совпадать с количеством разрядов, заданным в поле Размерность.

Если одно из указанных условий не выполнено, на экране появится предупреждающее сообщение соответствующего содержания и значение кода будет удалено.

12. После задания или изменения кода типоразмера закройте диалог, нажав кнопку Закрыть.

<span id="page-204-2"></span><span id="page-204-1"></span>Рис. 12.34. Диалог Кодификация типоразмеров

Код типоразмера появится в диалоге Назначение кода. Он будет отобра-

жен в ячейке Код таблицы атрибутов и в поле Код по кодификатору. Кроме того, в ячейке Атрибут кодификации таблицы атрибутов появится значение атрибута - Типоразмер.

- <span id="page-204-0"></span>13. Чтобы завершить формирование кода, в диалоге Назначение кода нажмите кнопку ОК. Данный диалог и диалог Кодификатор закроются. Сформированный код появится в поле Код диалога изменения экземпляра сортамента.
- 14. Для завершения изменения экземпляра сортамента нажмите кнопку ОК.

В описанном выше примере рассмотрен вариант, при котором код объекта формируется с использованием данных, входящих в стандартную поставку Справочника. Вы можете изменить составляющие кода в соответствии со стандартом предприятия.

## 12.2.2. Изменение кода объекта

Чтобы отредактировать код объекта Справочника, выполните следующие действия.

В основном окне Справочника выберите нужный объект - материал или экземпляр сортамента.

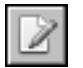

В зависимости от типа выбранного объекта запустите диалог изменения материала (см. раздел 11.4.2. на с. 138) или изменения экземпляра сортамента (см. раздел 11.9.2. на c. 171).

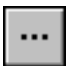

Раскройте вкладку Основные сведения (для материала) или вкладку Код и статус (для экземпляра сортамента) и нажмите кнопку с многоточием справа от поля Код материала/экземпляра сортамента.

Если изменяемый код задан вручную, то на экране появится диалог Кодификатор (см. рис. 12.30 на с. 202). В этом случае для формирования кода необходимо выполнить все действия, описанные в пунктах 4 - 13 предыдущего раздела.

Если изменяемый код задан с помощью кодификатора, то на экране появится диалог Назначение кода (см. рис. 12.31 на с. 203). Этот диалог позволяет изменить только ассортиментную часть кода объекта (см. пункты 6 - 13 предыдущего раздела). Чтобы полностью изменить код, в диалоге Назначение кода нажмите кнопку Отмена. Диалог закроется. На экране появится диалог Кодификатор. В данном диалоге вы можете выбрать другую группу классификации для назначения кода объекту, а также разорвать связь объекта с кодификатором.

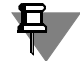

При удалении связи объекта с кодификатором код этого объекта, содержащийся в базе данных Справочника, остается без изменения.

После завершения работы в указанных диалогах значение кода, содержащееся в диалоге изменения объекта, будет заменено отредактированным значением. Закройте диалог, нажав кнопку ОК.

#### $12.2.3.$ Просмотр кодифицированных объектов

Вы можете просматривать кодифицированные объекты различных групп классификации и редактировать коды данных объектов. Для этого выполните следующие действия.

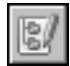

Вызовите команду Сервис - Кодификатор.... На экране появится диалог Кодификатор (см. рис. 12.1 на с. 181).

Выберите нужную группу классификации в дереве диалога.

Нажмите кнопку Показать кодифицированные объекты. В нижней части диалога появятся таблица кодифицированных объектов, входящих в текущую группу классификации, и кнопки управления этими объектами.

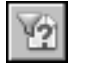

Вы можете ограничить перечень отображаемых кодифицированных объектов, нажав кнопку Показать объекты с ошибками кодификации. В этом случае в таблице будут отображены только те объекты, коды которых сформированы неправильно. При этом в дереве групп классификации останутся только группы, содержащие эти объекты.

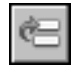

Чтобы отредактировать код объекта, выделите его в таблице и нажмите кнопку Назначить код.... На экране появится диалог Назначение кода (см. рис. 12.31 на с. 203). Он позволяет изменить ту часть кода, которая сформирована по шаблону.

Вы можете разорвать связь выделенного объекта с кодификатором, нажав кнопку Удалить связь с кодификатором и подтвердив операцию в появившемся запросе. После удаления связи кодифицированный объект удаляется из таблицы объектов диалога Кодификатор. Код этого объекта, содержащийся в базе данных Справочника, остается без изменения.

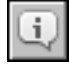

Кнопка Подробнее... позволяет просмотреть подробные сведения о выделенном объекте. Вызывает диалог Информация о кодифицированном объекте (см. рис. 4.7 на  $c.45$ ).

# **Глава 13. Категории объектов**

Для разграничения доступа к объектам Справочника им могут быть назначены категории. Чтобы назначить категории объектам, необходимо предварительно создать нужные категории и группы категорий.

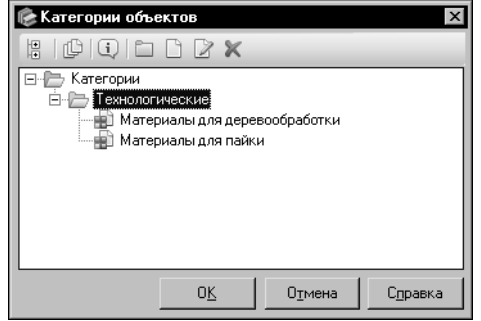

Действия с категориями доступны при работе со Справочником в режиме *Редактирование*. В режиме *Чтение* вы можете только просмотреть категории и категорированные объекты.

Вызовите команду **Сервис — Категории объек+ тов...**. На экране появится диалог **Категории объек+ тов** (рис. [13.1](#page-206-0)).

В основной части диалога отображается перечень категорий в виде дерева.

## <span id="page-206-0"></span>Рис. 13.1. Диалог **Категории объектов**

Элементы управления диалога позволяют создавать, изменять и удалять категории и их группы, а также управлять просмотром категорированных объектов.

Чтобы произведенные в диалоге изменения вступили в силу, нажмите кнопку **ОК**. Кноп" ка **Отмена** позволяет закрыть диалог, отказавшись от изменений.

## <span id="page-206-2"></span>**13.0.1. Добавление/изменение группы категорий**

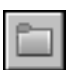

Чтобы создать группу категорий, выделите в дереве категорий диалога **Категории объ+ ектов** (см. рис[. 13.1](#page-206-0)) наименование группы, в которой должна быть создана новая, и на" жмите кнопку **Новая группа категорий...**.

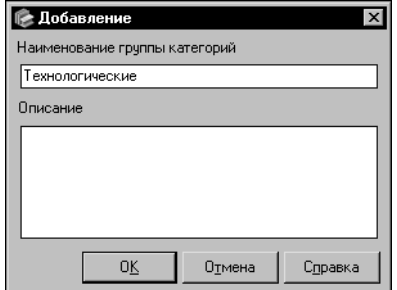

На экране появится диалог **Добавление** (рис[. 13.2](#page-206-1)). Введите наименование группы в поле **Наименование группы кате+ горий**. Поле **Описание** позволяет ввести поясняющий текст.

Чтобы завершить создание группы, нажмите кнопку **ОК**. Диалог будет закрыт. Новая группа появится в дереве. Чтобы закрыть диалог без создания группы, нажмите кнопку **От+ мена**.

<span id="page-206-1"></span>Рис. 13.2. Диалог добавления группы категорий

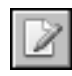

Чтобы изменить группу категорий, выделите ее в дереве и нажмите кнопку **Изменить группу категорий...**. На экране появится диалог **Изменение** такой же, как диалог **До+ бавление** (рис. [13.2\)](#page-206-1). Действия по изменению группы аналогичны действиям по ее со" зданию.

## **13.0.2. Удаление группы категорий**

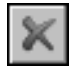

Чтобы удалить группу категорий, выделите ее наименование в дереве категорий диалога **Категории объектов** (см. рис. [13.1 на с. 207\)](#page-206-0) и нажмите кнопку **Удалить группу ка+ тегорий**.

На экране появится запрос на подтверждение удаления. Нажмите кнопку **Да**, чтобы удалить группу категорий, или кнопку **Нет**, чтобы отменить удаление.

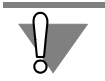

При удалении группы категорий автоматически удаляются все категории, входящие в нее.

## **13.0.3. Добавление/изменение категории**

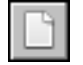

Чтобы создать новую категорию, выделите в дереве категорий диалога **Категории объ+ ектов** (см. рис[. 13.1 на с. 207\)](#page-206-0) наименование группы, в которой должна быть создана ка" тегория, и нажмите кнопку **Новая категория...**.

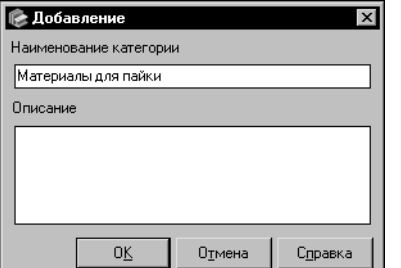

На экране появится диалог **Добавление** (рис[. 13.3](#page-207-0)). Введите наименование категории в поле **Наименование ка+ тегории**. Поле **Описание** позволяет ввести поясняющий текст.

Чтобы завершить создание категории, нажмите кнопку **ОК**. Наименование категории появится в дереве. Чтобы закрыть диалог без создания категории, нажмите кнопку **Отмена**.

<span id="page-207-0"></span>Рис. 13.3. Диалог добавления категории

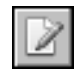

Чтобы изменить категорию, выделите ее в дереве и нажмите кнопку **Изменить катего+ рию...**. На экране появится диалог **Изменение** такой же, как диалог **Добавление** (рис. [13.3\)](#page-207-0). Действия по изменению категории аналогичны действиям по ее созданию.

## <span id="page-207-1"></span>**13.0.4. Удаление категории**

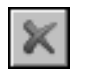

Чтобы удалить категорию, выделите ее наименование в дереве категорий диалога **Кате+ гории объектов** (см. рис[. 13.1 на с. 207\)](#page-206-0) и нажмите кнопку **Удалить категорию**.

На экране появится запрос на подтверждение удаления. Нажмите кнопку **Да**, чтобы удалить категорию, или кнопку **Нет**, чтобы отменить удаление.

## **13.0.5. Назначение категорий объектам Справочника**

Категории, назначаемые объектам, должны быть предварительно созданы в диалоге **Категории объектов** (см. рис. [13.1 на с. 207](#page-206-0)). Формирование списка категорий описа" но в раздела[х 13.0.1."](#page-206-2) [13.0.4.](#page-207-1)

Категории могут быть назначены объектам Справочника следующих типов:

- ▼ *материал*,
- ▼ *экземпляр сортамента*,
- ▼ *свойство*.

Одному объекту может быть назначено несколько категорий. Назначение категорий возможно при работе со Справочником в режиме *Редактирование*. Кнопки и команды назна" чения категорий присутствуют в Справочнике, если текущему пользователю разрешены действия по назначению категорий.

## **Назначение категории материалу**

<span id="page-208-1"></span>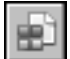

Чтобы назначить категорию материалу, выберите его на вкладке **Материалы** основного окна Справочника и вызовите команду **Сервис — Назначение категорий объектам...**.

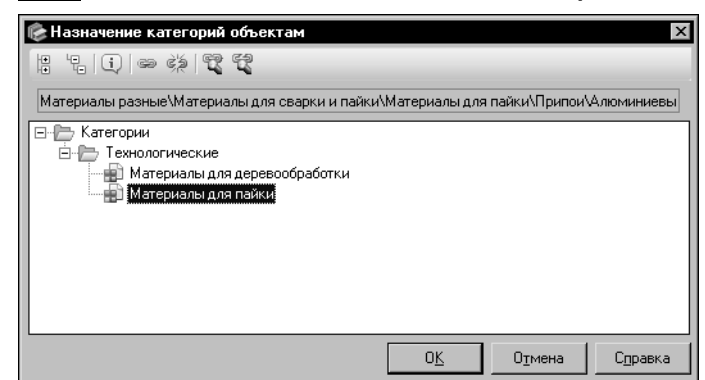

На экране появится диалог **На+ значение категорий объектам** (рис[. 13.4\)](#page-208-0).

Диалог содержит Панель инструментов и поле отображения дерева категорий.

Ниже Панели инструментов диалога отображается обозначение выбранного объекта и путь к нему.

### <span id="page-208-0"></span>Рис. 13.4. Диалог **Назначение категорий объектам**

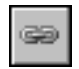

Выберите нужную категорию в дереве категорий диалога и нажмите кнопку **Назначить категорию**. Кнопка доступна, если данная категория не назначена выбранному объекту ранее.

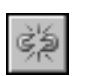

После назначения категории становится доступной кнопка **Удалить связь с катего+ рией**. Эта кнопка позволяет удалить сформированную связь.

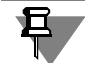

Если в окне Справочника включен Фильтр по категориям (см. разде[л 7.2.3. на с. 77](#page-76-0)), то кнопки **Назначить категорию** и **Удалить связь с категорией** недоступны.

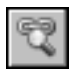

Чтобы просмотреть категории, назначенные выбранному объекту, нажмите кнопку **По+ казать только назначенные**.

Кнопка **Показать только неназначенные** позволяет включить отображение только тех категорий, которые не назначены выбранному объекту.

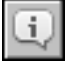

Вы можете просмотреть информацию о выбранном объекте. Для этого нажмите кнопку **Подробнее...**. На экране появится информационный диалог, соответствующий типу объекта.

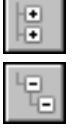

Кнопки **Свернуть** и **Развернуть** позволяют соответственно свернуть и развернуть все группы объектов дерева категорий. По умолчанию дерево категорий развернуто.

Для завершения назначения категории выбранному объекту нажмите кнопку **ОК**. Кнопка **Отмена** позволяет закрыть диалог без назначения категории.

### **Назначение категории экземпляру сортамента**

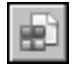

Чтобы назначить категорию экземпляру сортамента, выберите его на вкладке **Сорта+ мент** основного окна Справочника и вызовите команду Назначение категорий объ**ектам…** меню **Сервис** или контекстного меню.

### На экране появится диалог **Назначение категорий объектам** (см. рис. [13.4\)](#page-208-0).

Действия по назначению категории экземпляру сортамента аналогичны действиям по назначению категории материалу (см. предыдущий раздел).

## **Назначение категории свойству**

Чтобы назначить категорию свойству, вызовите команду **Сервис — Свойства...**.

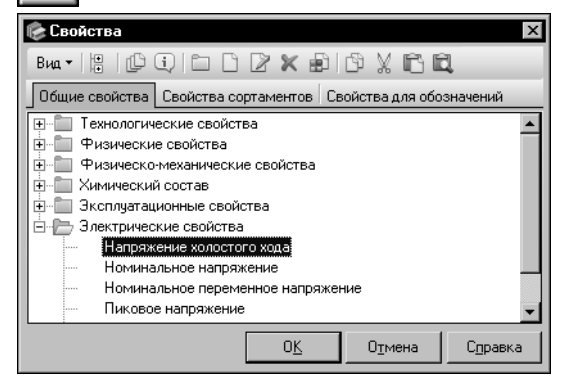

На экране появится диалог **Свойства** (рис[. 13.5](#page-209-0)).

### <span id="page-209-0"></span>Рис. 13.5. Диалог **Свойства**

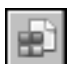

Выберите нужное свойство в перечне свойств диалога и нажмите кнопку **Назначение категорий...**.

На экране появится диалог **Назначение категорий объектам** (см. рис. [13.4 на с. 209\)](#page-208-0). Действия по назначению категории свойству аналогичны действиям по назначению ка-

тегории материалу (см. раздел *[Назначение категории материалу](#page-208-1)* на с. 209).

После назначения нужных категорий нажмите кнопку **ОК** в диалоге **Свойства**.

### **Назначение категории нескольким объектам**

Вы можете назначать категории нескольким объектам одновременно в следующих случаях:

- ▼ при выборе группы материалов на вкладке **Материалы** Панели выбора,
- ▼ при выборе группы свойств в диалоге **Свойства** (работа в диалоге описана в разделе [14.1. на с. 214\)](#page-213-0),
- ▼ при осуществлении поиска по заданным условиям материалов или экземпляров сорта" мента (поиск объектов описан в разделе [6.3. на с. 62](#page-61-0)),
- ▼ при выборе экземпляров сортамента в диалоге **Экземпляры сортаментов** (работа в диалоге описана в разделе [4.3. на с. 46](#page-45-0)).

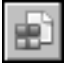

Для назначения категорий нескольким материалам укажите группу, в которую они входят, на вкладке **Материалы** Панели выбора и вызовите команду **Сервис — Назначе+ ние категорий объектам...**.

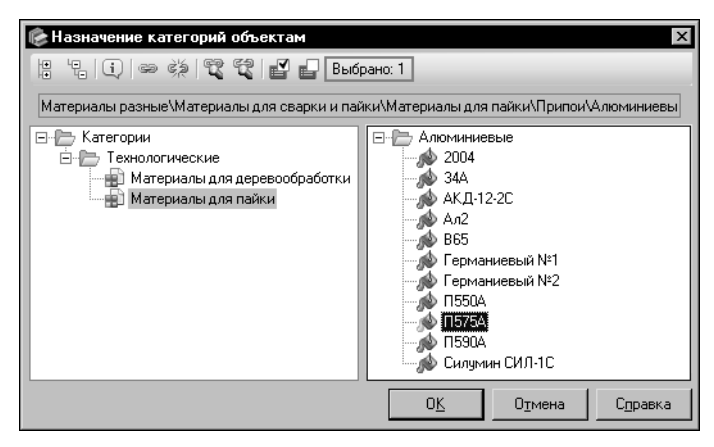

Появившийся на экране диалог Назначение категорий объектам будет выглядеть, как показано на рисунке 13.6.

Выделите один или несколько объектов в перечне для назначения категорий. При этом в поле Выбрано: будет отображено количество выбранных объектов.

<span id="page-210-0"></span>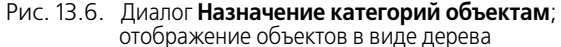

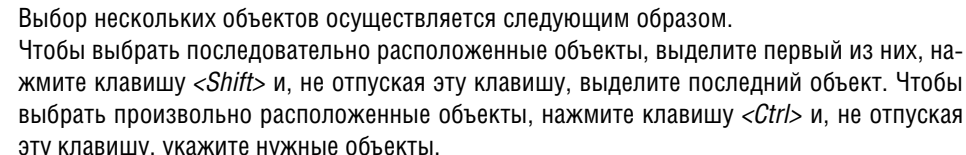

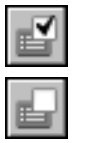

Вы можете выбрать все объекты в списке. Для этого нажмите кнопку **Выбрать все эле**менты группы.

Чтобы отменить выбор всех объектов, нажмите кнопку **Отменить выделение**.

Дальнейшие действия по назначению категорий аналогичны действиям по назначению категории материалу (см. раздел Назначение категории материалу на с. 209).

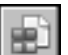

Для назначения категорий нескольким свойствам укажите группу, в которую они входят, в диалоге Свойства и нажмите кнопку Назначение категорий.... В появившемся на экране диалоге **Назначение категорий объектам** (рис. 13.6) выполните описанные выше действия по назначению категорий. После назначения нужных категорий закройте диалог Свойства.

Чтобы назначить категории найденным материалам или экземплярам сортамента, выберите нужные объекты на панели Результаты поиска окна поиска.

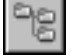

Если перечень найденных объектов отображается в виде дерева, вы можете выбрать объекты, входящие в определенную группу. Для этого выделите наименование группы в дереве.

Если перечень найденных объектов отображается в виде списка, вы можете выбрать как группу, так и несколько объектов разных групп. Для выбора нескольких объектов используйте клавиши <Shift> и <Ctrl>.

После выбора нужных объектов нажмите кнопку Назначить категорию.... Выбранные объекты появятся в правой части диалога Назначение категорий объектам. При выборе группы перечень объектов, входящих в нее, будет отображен в виде дерева (рис. 13.6), при выборе отдельных объектов — в виде списка (рис. 13.7).

на-

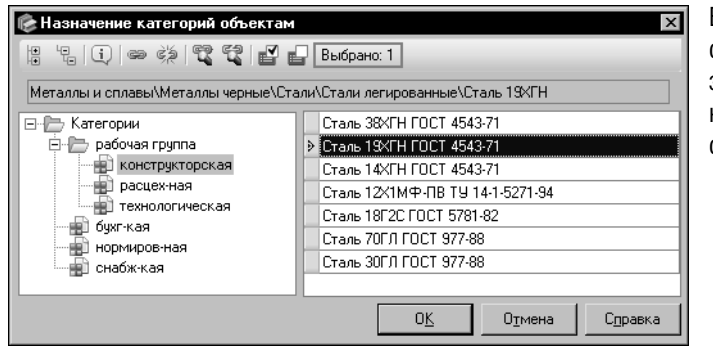

Выполните описанные выше действия по назначению категорий и закройте диалог. После назначения категорий закройте окно поиска.

## <span id="page-211-0"></span>Рис. 13.7. Диалог Назначение категорий объектам;

отображение объектов в виде списка

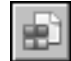

Вы можете назначить категории нескольким экземплярам сортамента при работе в диалоге Экземпляры сортаментов. Для этого выберите нужные объекты и нажмите кнопку Категории... на Панели инструментов данного диалога. Появившийся на экране диалог Назначение категорий объектам будет выглядеть аналогично показанному на рисунке 13.7. Выполните описанные выше действия по назначению категорий и закройте диалог.

После назначения категорий нажмите кнопку ОК в диалоге Экземпляры сортаментов.

#### $13.0.6.$ Просмотр категорированных объектов

Просмотр категорированных объектов (объектов, которым назначены категории) осуществляется в диалоге Категории объектов (см. рис. 13.1 на с. 207).

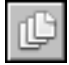

Чтобы просмотреть категорированные объекты, нажмите кнопку Показать объекты. Вид диалога изменится (рис. 13.8). В правой его части появится поле отображения объектов, а на Панели инструментов — дополнительные элементы управления.

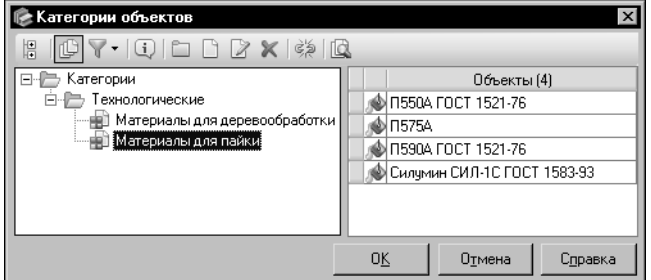

Чтобы просмотреть объекты нужной категории, выделите ее наименование в дереве. В поле Объекты будет отображен перечень объектов типа материал, экземпляр сортамента и свойство, которым назначена данная категория. Количество этих объектов появится рядом с названием поля.

### <span id="page-211-1"></span>Рис. 13.8. Диалог Категории объектов; просмотр объектов

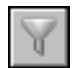

Раскрывающийся список Фильтр по типам объектов позволяет управлять отображением объектов указанных типов.

«Галочка» слева от наименования типа означает, что отображение объектов данного типа включено. Щелчок мышью по наименованию типа объектов в списке позволяет отключить отображение объектов данного типа.

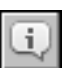

Вы можете просмотреть информацию о категорированном объекте. Для этого выберите нужный объект и нажмите кнопку **Подробнее...**. На экране появится информационный диалог, соответствующий типу выбранного объекта.

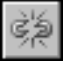

Кнопка **Удалить связь с категорией** позволяет разорвать связь объекта с назначенной ему категорией. После нажатия кнопки на экране появляется запрос на подтверждение удаления связи. Нажмите кнопку **Да**, чтобы удалить связь, или кнопку **Нет**, чтобы отме" нить удаление.

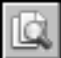

Чтобы активизировать категорированный объект в основном окне Справочника, выделите его в поле Объекты и нажмите кнопку Показать объект в Справочнике. Объект типа *материал* активизируется на вкладке **Материалы** Панели выбора, объект типа *экзем пляр сортамента* — на вкладке **Сортамент**, объект типа *свойство* — в диалоге **Свойства**. При активизации материала или экземпляра сортамента диалог **Категории объектов** автоматически закрывается.

Чтобы закрыть диалог самостоятельно, нажмите кнопку ОК. Если в диалоге производились какие-либо изменения, они будут сохранены.

Чтобы закрыть диалог без сохранения изменений, нажмите кнопку **Отмена**.

# Глава 14. Редактирование свойств и контекстов Справочника

Объекты Справочника характеризуются различными свойствами. Одно и то же свойство может иметь различные значения в зависимости от контекста использования этих значений. Например, значение свойства может быть задано для определенных параметров термической обработки металла, способа получения заготовки и т.п. Справочник содержит набор свойств и контекстов. Вы можете создавать новые свойства и контексты, изменять и удалять существующие.

### <span id="page-213-0"></span> $14.1.$ Редактирование перечня свойств

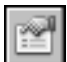

Для редактирования перечня свойств Справочника включите режим Редактирование и вызовите команду Сервис - Свойства....

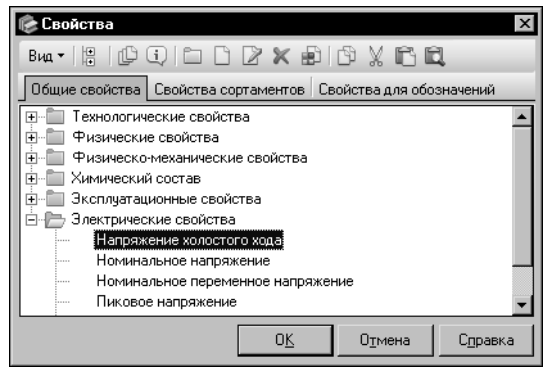

На экране ПОЯВИТСЯ диалог Свойства (рис. 14.1).

Диалог содержит три вкладки: Общие свойства, Свойства сортаментов и Свойства для обозначений. На вкладке Общие свойства отображается перечень общих свойств объектов Справочника; на вкладке Свойства сортаментов - перечень определяемых размеров сортаментов; на вкладке Свойства для обозначений — свойства, используемые при создании шаблонов обозначений экземпляров сортамента.

<span id="page-213-1"></span>Рис. 14.1. Диалог Свойства

Свойства отображаются на вкладках в виде дерева групп объектов. Группы свойств могут быть корневыми (находиться на верхнем уровне иерархии) или входить в состав других групп.

Для быстрого поиска нужного свойства или группы удобно использовать Панель быстрого поиска. По умолчанию отображение панели отключено. Нажмите кнопку Вид и включите опцию слева от команды с наименованием панели для ее отображения. Быстрый поиск свойства или группы в диалоге Свойства выполняется аналогично быстрому поиску объекта на Панели выбора основного окна Справочника (см. раздел 6.1. на  $c. 59$ ).

Вы можете создавать, редактировать и удалять свойства и их группы, назначать категории свойствам Справочника, просматривать объекты, в описании которых используется конкретное свойство.

Для завершения работы в диалоге нажмите кнопку ОК. Все произведенные изменения будут сохранены. Чтобы закрыть диалог без сохранения изменений, нажмите кнопку Отмена.

#### $14.1.1.$ Добавление группы свойств

Для создания новой группы свойств раскройте нужную вкладку диалога, выберите груп-ΠV. в которую будет входить вновь создаваемая, и вызовите команду Редактирование - Новая группа....

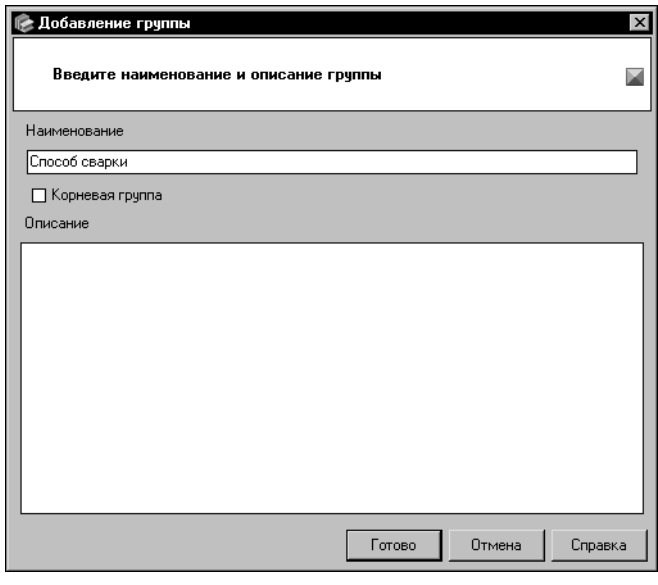

На экране появится диалог добавления группы свойств (рис. 14.2).

Введите наименование группы в поле Наименование.

Поле Описание позволяет ввести дополнительные сведения о группе. Вы можете ввести или отредактировать эти сведения в диалоге Редактор описания. Для этого дважды щелкните мышью в поле Описание или вызовите из контекстного меню команду Открыть в отдельном окне... (действия в диалоге описаны в разделе 11.14. на с. 178).

Чтобы расположить группу на верхнем уровне иерархии, включите опцию Корневая группа.

<span id="page-214-0"></span>Рис. 14.2. Диалог Добавление группы

Для завершения создания группы нажмите кнопку Готово (кнопка

становится доступной после ввода наименования группы). Система выполнит проверку базы данных Справочника.

Если наименование создаваемой группы совпадает с наименованием имеющейся корневой группы (в случае создания корневой группы) или группы, вложенной в текущую (в случае создания вложенной группы), то на экране появится предупреждающее сообщение о том, что создаваемая группа уже присутствует в Справочнике. Нажмите кнопку **Да**, чтобы просмотреть информацию о данной группе. Нажмите кнопку Нет, чтобы вернуться в диалог и изменить наименование создаваемой группы.

#### $14.1.2.$ Создание свойства

Вы можете создавать общие свойства объектов, свойства сортаментов (определяемые размеры) и свойства, используемые для создания шаблонов обозначений экземпляров сортамента.

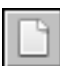

Для добавления свойства раскройте нужную вкладку диалога, выберите группу, в которую оно будет входить, и нажмите кнопку Новое свойство.... На экране появится мастер добавления свойства.

Создание нового свойства включает в себя четыре или пять шагов в зависимости от типа свойства. Каждый шаг выполняется в отдельном окне мастера.

Чтобы создать свойство, выполните следующие шаги.

- Шаг 1. Введите наименование и код свойства (см. ниже).
- Шаг 2. Выберите тип свойства (см. с. 216).
- Шаг 3. Выполняется только для свойств ниже перечисленных типов. Содержание шага зависит от выбранного типа свойства.

Введите значения свойства - для свойства типа Перечислимое (см. с. 218) или Множественное (см. с. 219).

Выберите измеряемую сущность для свойства — для свойства типа Числовое Измеряемое (см. с. 220).

- Шаг 4. Введите описание свойства (см. с. 221).
- Шаг 5. Проверьте введенную информацию (см. с. 221).

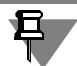

Обратите внимание на то, что для создания свойства обязательно должны быть введены следующие данные:

- наименование свойства,
- тип свойства.
- значения свойства (для свойства типа Перечислимое),
- ▼ значения и описания значений свойства (для свойства типа Множественное). Ввод остальных данных является необязательным.

## Шаг 1. Ввод наименования и кода свойства

Наименование и код свойства задаются в первом окне мастера (рис. 14.3).

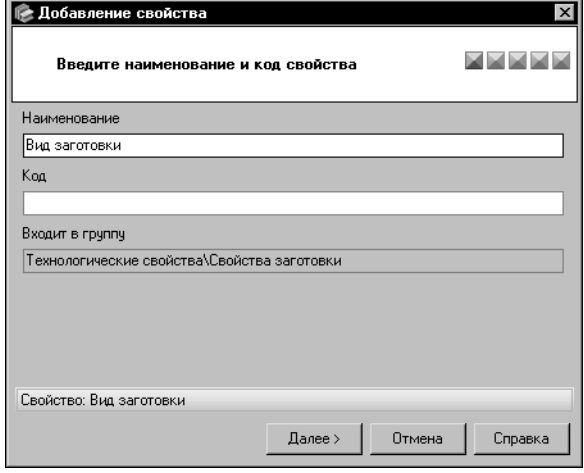

Введите наименование свойства в поле Наименование.

Введите код свойства в поле Код. Если данное поле оставлено пустым, то код свойства будет таким же, как его наименование.

Нажмите кнопку Далее для перехода к следующему шагу создания свойства (кнопка становится доступной после ввода наименования свойства). Система выполнит проверку базы данных Справочника.

Если текущая группа содержит свойство с таким же наименованием, на экране появится сообщение об этом. Нажмите кнопку Да, чтобы просмотреть информацию о данном свойстве. Нажмите кнопку Нет,

<span id="page-215-1"></span><span id="page-215-0"></span>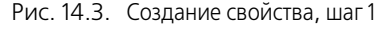

чтобы вернуться в окно мастера и изменить наименование свойства.

## Шаг 2. Выбор типа свойства

Справочник может содержать свойства следующих типов:

▼ Перечислимое,
- $\blacktriangledown$  Tekct,
- ▼ Логическое.
- Множественное.
- ▼ Цвет и оптические свойства,
- ▼ Числовое/Числовое Измеряемое.

Значение свойства типа Перечислимое может быть выбрано из заранее созданного списка значений.

Значением свойства типа Текст является фрагмент текста.

Логическое свойство может принимать значение Да или Нет.

Значением свойства типа Множественное может быть набор конкретных значений из предопределенного списка. Каждому из этих значений назначается код.

Свойство типа Цвет и оптические свойства позволяет задать цвет объекта и его оптические свойства. Выбор нужного цвета осуществляется в диалоге Значение свойства.

Значение свойства типа Числовое является числом.

Чтобы выбрать нужный тип свойства, включите опцию с наименованием этого типа в группе опций Тип свойства окна мастера (рис. 14.4). По умолчанию в группе включена опция Перечислимое.

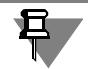

При вызове мастера из диалога Поле шаблона обозначения или с вкладки Свойства для обозначений диалога Свойства выбор другого типа свойства недоступен.

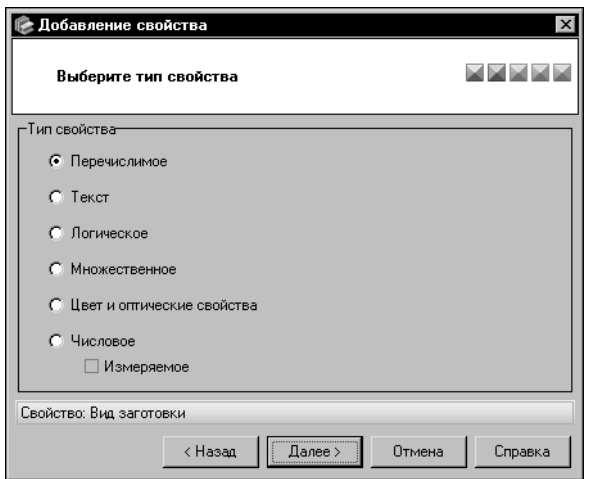

При выборе типа Числовое становится доступной опция Измеряемое. Если эта опция включена, то создаваемое свойство может быть связано с одной из измеряемых сущностей Справочника.

Обратите внимание на то, что при создании определяемого размера рекомендуется выбирать тип Числовое Измеряемое, чтобы иметь возможность задать значение и единицу измерения размера.

Нажмите кнопку Далее для перехода к следующему шагу создания свойства.

<span id="page-216-0"></span>Рис. 14.4. Создание свойства, шаг 2

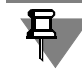

При выборе типа *Перечислимое, Множественное и*ли *Числовое Измеряемое* следующим шагом создания свойства будет Шаг 3. Содержание шага зависит от выбранного типа. При выборе типа *Текст, Логическое, Цвет и оптические свойства* или *Числовое* Шаг 3 не выполняется. Мастер автоматически переходит к Шагу 4.

# <span id="page-217-2"></span>Шаг 3. Ввод значений свойства, выбор измеряемой сущности для свойства

В зависимости от выбранного типа свойства содержание шага будет различным.

### Свойство типа Перечислимое

Для свойства типа Перечислимое на экране появляется окно ввода значений свойства.

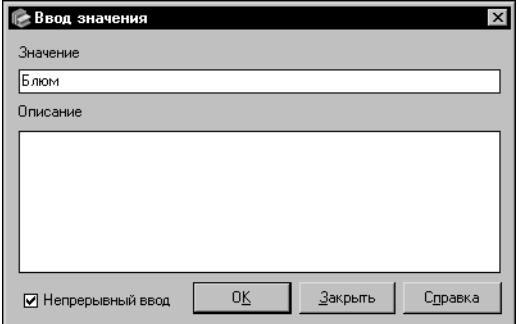

<span id="page-217-0"></span>Рис. 14.5. Диалог Ввод значения

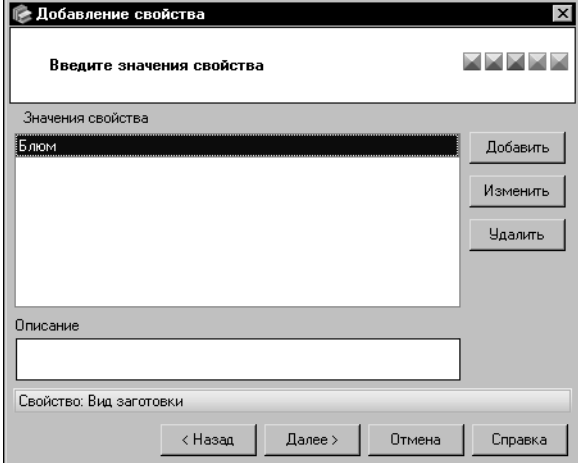

<span id="page-217-1"></span>Рис. 14.6. Создание свойства, шаг 3 -Ввод значений свойства типа Перечислимое

> Если введенное значение совпадает с ранее заданным, то после нажатия кнопки ОК на экране появится предупреждающее сообщение о том, что значение свойства уже существует. В этом случае необходимо изменить текущее значение в диалоге Ввод значения или отказаться от задания значения.

Для завершения работы в диалоге нажмите кнопку Закрыть.

Все заданные значения отображаются в поле Значения свойства в виде списка. При необходимости вы можете изменить или удалить заданное значение.

Чтобы изменить значение, выберите его и нажмите кнопку Изменить или дважды щелкните мышью в строке с нужным значением. На экране появится диалог Ввод значения. Действия по изменению значения аналогичны действиям по его заданию.

Чтобы задать первое значение свойства, нажмите кнопку Добавить. На экране появится диалог Ввод значения (рис. 14.5).

В поле Значение введите текст значения свойства, в поле Описание - дополнительные сведения о задаваемом значении.

Опция Непрерывный ввод позволяет задать несколько значений свойства, не закрывая диалог. По умолчанию опция включена.

Чтобы задать только одно значение, отключите опцию и нажмите кнопку ОК. Диалог Ввод значения закроется.

> В поле Значения свойства окна мастера появится ячейка с заданным значением, а в поле Описание - дополнительные сведения о нем (рис. 14.6).

> Вы можете оставить включенной опцию Непрерывный ввод, чтобы задать несколько значений свойства. В этом случае после нажатия кнопки ОК заданное значение добавится в поле Значения свойства, а диалог Ввод значения останется откры-ТЫМ.

> Задайте все нужные значения свойства. Эти значения должны отличаться друг от друга.

Чтобы удалить выбранное значение, нажмите кнопку Удалить.

Для продолжения создания свойства типа *Перечислимое* нажмите кнопку **Далее**. Кнопка становится доступной после задания первого значения свойства.

### Свойство типа Множественное

Для свойства типа Множественное на экране появляется окно ввода значений свойства.

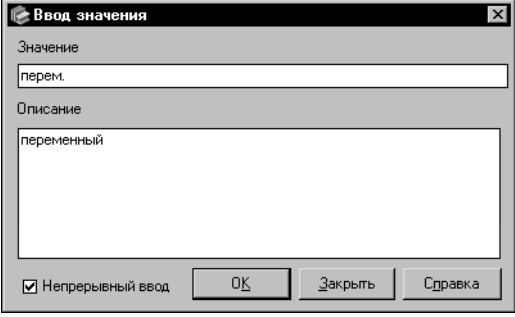

Чтобы задать первое значение свойства, нажмите кнопку Добавить. На экране появится диалог Ввод значения (рис. 14.7).

В поле Значение введите текст значения свойства, в поле Описание - описание этого значения. Ввод описания значения обязателен для задания значения свойства типа Множественное.

Опция Непрерывный ввод позволяет задать несколько значений свойства, не закрывая диалог. По умолчанию опция включена.

<span id="page-218-0"></span>Рис. 14.7. Диалог Ввод значения

Чтобы задать только одно значение, отключите опцию и нажмите кнопку ОК. Диалог Ввод значения закроется. В поле отображения значений окна мастера появятся ячейки с заданным значением и описанием этого значения (рис. 14.8).

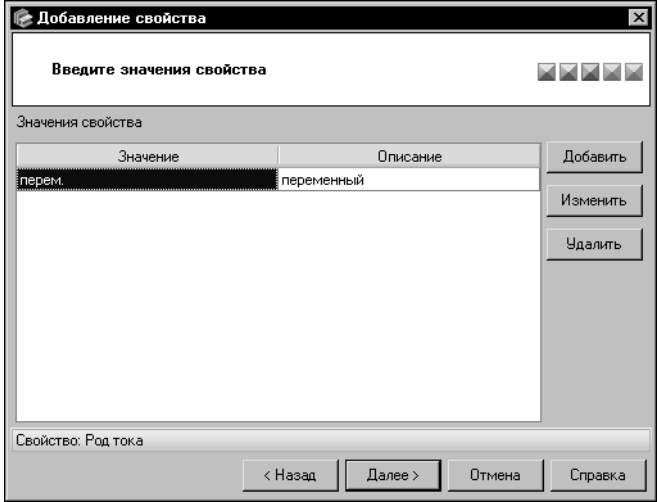

Вы можете оставить включенной опцию Непрерывный ввод, чтобы задать несколько значений свойства. В этом случае после нажатия кнопки ОК введенные данные будут переданы в окно мастера, а диалог Ввод значения останется откры-ТЫМ.

Задайте все нужные значения свойства.

<span id="page-218-1"></span>Рис. 14.8. Создание свойства, шаг 3 -

Ввод значений свойства типа Множественное

Если введенное значение или описание значения совпадает с ранее заданным, то после нажатия кнопки ОК на экране появится сообщение о том, что значение свойства уже существует. В этом случае необходимо изменить текущие данные в диалоге Ввод значения или отказаться от задания значения.

Для завершения работы в диалоге нажмите кнопку Закрыть.

Все заданные значения и описания значений свойства отображаются в окне мастера в виде таблицы. При необходимости вы можете изменить или удалить эти данные.

Чтобы изменить значение или его описание, выберите нужную ячейку таблицы и нажмите кнопку Изменить или дважды щелкните мышью в этой ячейке. На экране появится диалог Ввод значения. Действия по изменению значения и описания аналогичны действиям по их заданию.

Чтобы удалить выбранное значение и описание, нажмите кнопку Удалить.

Для продолжения создания свойства типа Множественное нажмите кнопку Далее. Кнопка становится доступной после задания первого значения свойства.

### Свойство типа Числовое Измеряемое

Для свойства типа *Числовое Измеряемое* на экране появляется окно выбора измеряемой сущности для свойства.

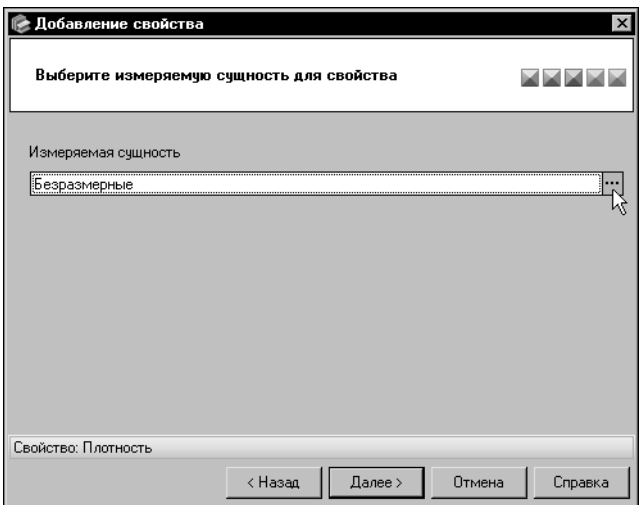

Свойство может быть связано только с одной измеряемой сущностью. По умолчанию создаваемое свойство связано с сушностью Безразмерные. Для выбора другой измеряемой сущности нажмите кнопку с многоточием в правой части поля Измеряемая сущность (рис. 14.9).

<span id="page-219-0"></span>Рис. 14.9. Создание свойства, шаг 3 - Выбор измеряемой сущности для свойства типа Числовое Измеряемое

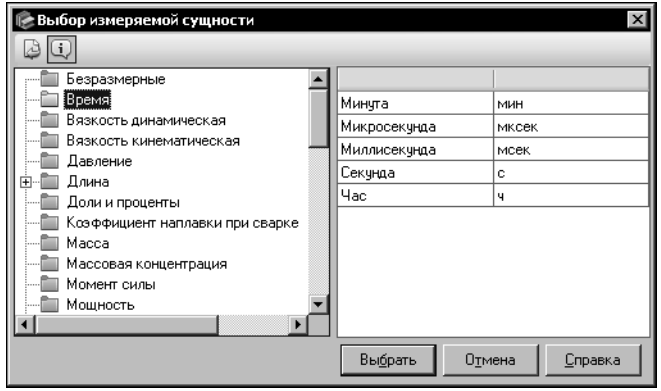

<span id="page-219-1"></span>Рис. 14.10. Диалог выбора измеряемой сущности

На экране появится диалог Выбор измеряемой сущности (рис. 14.10).

В диалоге в виде дерева отображается перечень измеряемых сущностей, имеющихся в Справочнике. При нажатой кнопке Подробнее... (см. рисунок) в правой части диалога отображается таблица единиц измерения измеряемой сущности, выделенной в дереве.

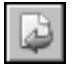

Чтобы выбрать нужную измеряемую сущность для свойства, выделите ее в дереве диалога и нажмите кнопку Выбрать. Наименование выбранной сущности появится в поле Измеряемая сущность, а диалог Выбор измеряемой сущности закроется.

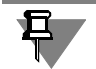

С одной измеряемой сущностью могут быть связаны несколько свойств.

Для продолжения создания свойства типа *Числовое Измеряемое* нажмите кнопку **Да**лее.

### Шаг 4. Ввод описания свойства

Введите дополнительные сведения о свойстве в поле Описание (рис. 14.11).

<span id="page-220-2"></span>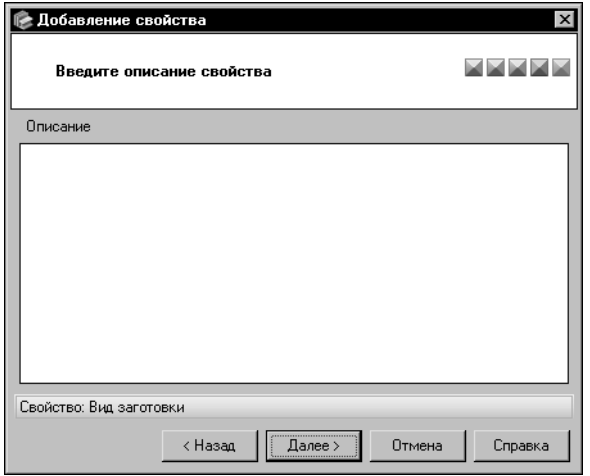

Вы можете ввести или отредактировать эти сведения в диалоге Редактор описания. Для этого дважды щелкните мышью в поле Описание или вызовите из контекстного меню команду Открыть в отдельном окне... (действия в диалоге описаны в разделе 11.14. на с. 178).

Для перехода к следующему шагу создания свойства нажмите кнопку Далее.

<span id="page-220-0"></span>Рис. 14.11. Создание свойства, шаг 4

# Шаг 5. Проверка введенной информации

Проверьте информацию, отображенную в окне мастера (рис. 14.12).

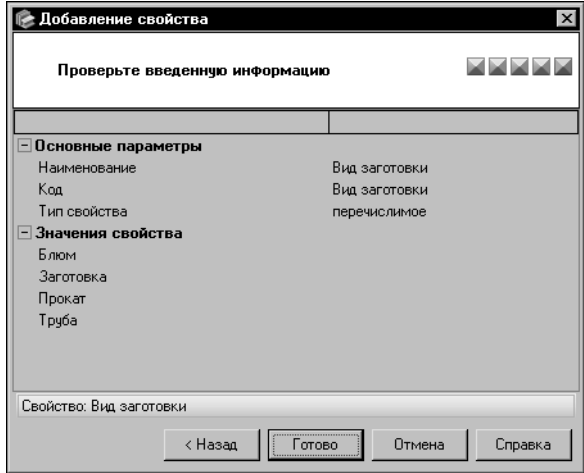

При необходимости вы можете вернуться к предыдущим шагам создания свойства и произвести нужные изменения. Для этого используйте кнопку Назад.

Для завершения создания свойства нажмите кнопку Готово. Кнопка Отмена позволяет прервать работу мастера на любом этапе создания свойства.

<span id="page-220-1"></span>Рис. 14.12. Создание свойства,

проверка введенной информации

# **14.1.3. Изменение свойств и их групп**

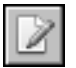

Свойства и группы свойств могут быть отредактированы. Для этого выделите нужный объект в диалоге **Свойства** (см. рис[. 14.1 на с. 214\)](#page-213-0) и нажмите кнопку **Изменить...**.

При выборе группы свойств на экране появится диалог изменения группы. Действия по изменению группы аналогичны действиям по ее созданию.

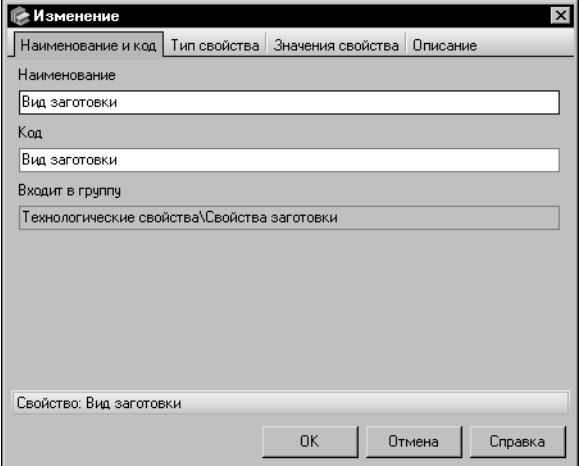

При выборе свойства на экране появится диалог **Изменение** (рис[. 14.13](#page-221-0)). Набор вкладок диалога зависит от типа выбранного свойства. Вы можете изменять различные параметры свойства, раскрывая нужные вкладки. Действия на вкладках аналогичны действиям по созданию свойства в окнах мастера.

По умолчанию в диалоге открыта вкладка **Наименование и код**. Она позволяет отредактировать наименование и код свойства (см. раздел *[Шаг 1. Ввод наименования и](#page-215-0) [кода свойства](#page-215-0)* на с. 216).

### <span id="page-221-0"></span>Рис. 14.13. Диалог изменения свойства

На вкладке **Тип** вы можете включить или отключить опцию **Измеряемое** для свойства типа *Числовое*. При включении этой опции в диалоге появляется вкладка **Измеряемая сущность**.

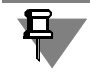

Изменение заданного типа свойства невозможно.

В зависимости от типа свойства в диалоге могут присутствовать следующие вкладки:

- ▼ **Значения свойства** (для свойства типа *Перечислимое* или *Множественное)*,
- **Измеряемая сущность** (для свойства типа *Числовое Измеряемое*).

Действия на этих вкладках аналогичны действиям, описанным в разделе *[Шаг 3. Ввод](#page-217-2) [значений свойства, выбор измеряемой сущности для свойства](#page-217-2)* на с. 218.

Вкладка **Описание** позволяет отредактировать дополнительные сведения о свойстве (см. раздел *[Шаг 4. Ввод описания свойства](#page-220-2)* на с. 221).

Чтобы завершить изменение свойства, нажмите кнопку **ОК**. Кнопка **Отмена** позволяет закрыть диалог, отказавшись от изменений.

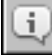

Для просмотра параметров свойства или группы свойств без возможности изменения выделите нужный объект и нажмите кнопку **Подробнее...**. На экране появится инфор" мационный диалог, соответствующий типу выбранного объекта.

Чтобы просмотреть дополнительную информацию о свойстве или группе свойств, вклю" чите отображение панели описания. Для этого вызовите команду **Вид — Описание**.

Вы можете назначать категории свойствам, расположенным на вкладке **Общие свойст+ ва**. Для этого выберите нужное свойство в диалоге **Свойства** (см. рис[. 14.1 на с. 214\)](#page-213-0) и

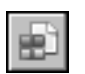

нажмите кнопку **Назначение категорий...**. На экране появится диалог **Назначение категорий объектам**. Работа по назначению категорий свойствам описана в разделе *[Назначение категории свойству](#page-209-0)* на с. 210.

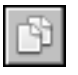

Свойства объектов, содержащиеся в Справочнике, можно копировать в буфер обмена и вставлять из него в нужное место. Чтобы поместить свойство в буфер обмена, выберите его в дереве и нажмите кнопку **Копировать**.

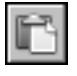

Чтобы вставить объект из буфера обмена, выберите нужную группу и нажмите кнопку **Вставить**. Свойство будет вставлено в эту группу.

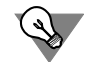

Целесообразно воспользоваться буфером обмена при создании свойства, которое будет незначительно отличаться от уже существующего в Справочнике. При этом объем изменений вставленного из буфера свойства будет минимальным.

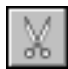

Вы можете изменять положение свойства или группы свойств в дереве диалога. Для этого выберите нужный объект и нажмите кнопку **Вырезать**. Объект будет помещен в бу" фер обмена. При вставке вырезанного объекта из буфера он будет перенесен из исходной группы в группу, указанную для вставки. Если вставка не будет произведена, вырезанный объект останется на прежнем месте.

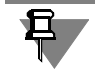

Для перемещения объекта из одной группы в другую необходимо, чтобы эти группы содержались на одной вкладке.

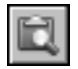

Перед вызовом команды **Вставить** рекомендуется просмотреть содержимое буфера обмена. Для этого нажмите кнопку **Буфер обмена**.

# **14.1.4. Просмотр объектов с указанным свойством**

Вы можете просмотреть перечень всех объектов Справочника, в описании которых используется конкретное свойство. Для этого выберите нужное свойство на одной из вкладок диалога **Свойства** (см. рис[. 14.1 на с. 214\)](#page-213-0) и нажмите кнопку **Объекты с указан+ ным свойством**. На экране появится одноименный диалог.

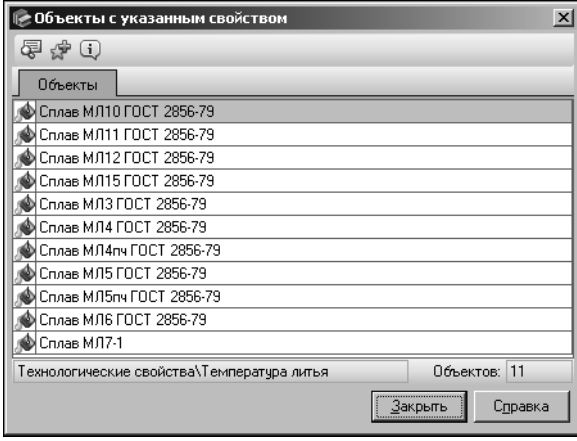

Перечень отображаемых в нем объектов зависит от типа свойства.

Для свойств, которые используются в описании объектов Справочника, диалог будет содержать перечень этих объектов (рис. [14.14\)](#page-222-0).

Если свойство используется в шаблоне обозначения экземпляра сортамента, в диалоге будут показаны обозначения экземпляров сортамента, созданные по данному шаблону.

<span id="page-222-0"></span>Рис. 14.14. Диалог **Объекты с указанным свойством**

Строка состояния диалога содержит дополнительные сведения. В поле **Свойство** ото" бражается наименование выбранного свойства и группы, в которую оно входит. В поле **Объектов** — количество объектов, в описании которых используется данное свойство.

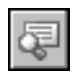

Кроме того, вы можете просмотреть значение, единицу измерения и контекст текущего свойства, заданные для конкретного объекта. Для этого выделите в диалоге нужный объект и нажмите кнопку **Показать значения свойств**. В нижней части диалога появится таблица с этими сведениями.

Вы можете поместить ссылку на нужный объект в пользовательский классификатор Избранное. Для этого выделите его и нажмите кнопку **Включить в избранное**.

Кнопка **Подробнее...** позволяет просмотреть информацию о выбранном объекте. После ее нажатия на экране появится информационный диалог, соответствующий типу объекта.

Для завершения работы в диалоге **Объекты с указанным свойством** нажмите кнопку **Закрыть**.

# **14.1.5. Удаление свойств и их групп**

Свойства и группы свойств могут быть удалены из Справочника.

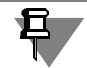

Группа, в которую входят свойства или другие группы, недоступна для удаления. Чтобы удалить группу, необходимо предварительно удалить входящие в нее объекты.

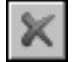

Чтобы удалить объект, выделите его на одной из вкладок диалога **Свойства** (см. рис. [14.1 на с. 214](#page-213-0)) и нажмите кнопку **Удалить**.

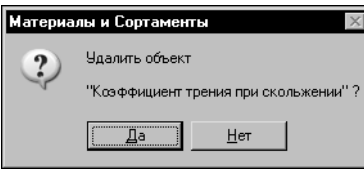

При удалении пустой группы или свойства, не связанного с другими объектами Справочника, на экране появится запрос на подтверждение удаления (рис[. 14.15](#page-223-0)). Нажмите кнопку **Да**, чтобы подтвердить удаление, или кнопку **Нет**, чтобы отказать" ся от него.

### <span id="page-223-0"></span>Рис. 14.15.

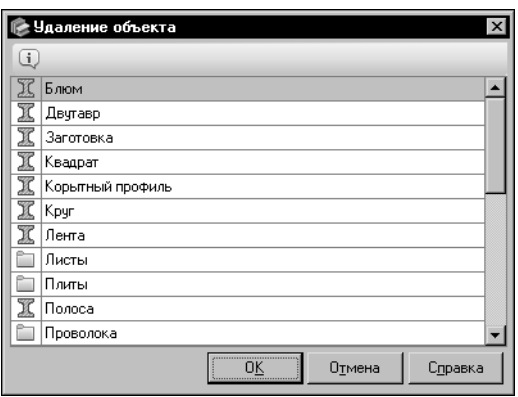

Если выбранное свойство используется для описания объектов Справочника, на экране появится диалог **Удаление объекта** (рис[. 14.16](#page-223-1)).

Диалог позволяет просмотреть перечень всех объектов, в описание которых входит это свойство.

<span id="page-223-1"></span>Рис. 14.16. Диалог **Удаление объекта**

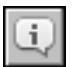

Вы можете просматривать дополнительную информацию об объектах в соответствующих информационных диалогах. Для этого выделите нужный объект в перечне и нажмите кнопку **Подробнее...**.

Для подтверждения удаления свойства нажмите кнопку **ОК**. Кнопка **Отмена** позволяет закрыть диалог, отказавшись от удаления.

Удаление свойства, которое используется в описании объектов Справочника, приводит к изменению параметров этих объектов. Данное действие не может быть отменено.

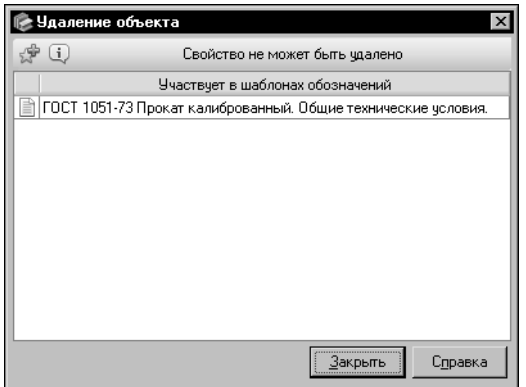

Если свойство, выбранное для удаления, используется в шаблонах обозначений, то оно не может быть удалено. В этом случае в диалоге **Удале+ ние объекта** содержится обозначение объекта, для которого создан шаблон (рис[. 14.17](#page-224-0)).

### <span id="page-224-0"></span>Рис. 14.17. Диалог **Удаление объекта**

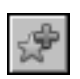

Вы можете поместить ссылку на этот объект в пользовательский классификатор Избранное. Для этого выделите обозначение объекта в поле диалога и нажмите кнопку **Включить в избранное**.

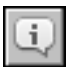

Кнопка **Подробнее...** позволяет просмотреть информацию об объекте.

Для завершения работы в диалоге **Удаление объекта** нажмите кнопку **Закрыть**.

# **14.2. Редактирование перечня контекстов**

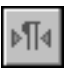

Для редактирования перечня контекстов Справочника включите режим *Редактирование* и вызовите команду **Сервис — Контексты...**.

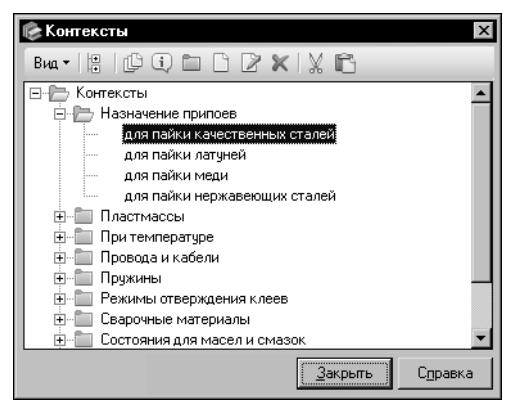

Ha экране **Контексты** ПОЯВИТСЯ диалог (рис. 14.18).

Диалог содержит перечень контекстов в виде дерева групп объектов. Группы могут быть корневыми (находиться на верхнем уровне иерархии) или входить в состав других групп.

Для быстрого поиска нужного контекста или группы удобно использовать Панель быстрого поиска.

По умолчанию отображение панели отключено. Нажмите кнопку Вид и включите опцию слева от команды с наименованием панели для ее отображения.

<span id="page-225-0"></span>Рис. 14.18. Диалог Контексты

Быстрый поиск контекста или группы в диалоге

Контексты выполняется аналогично быстрому поиску объекта на Панели выбора основного окна Справочника (см. раздел 6.1. на с. 59).

Вы можете создавать, редактировать и удалять контексты и их группы.

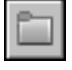

Для создания новой группы контекстов выберите группу, в которую будет входить вновь создаваемая, и нажмите кнопку Новая группа.... На экране появится диалог добавления новой группы (см. рис. 14.2 на с. 215). Действия по созданию группы контекстов аналогичны действиям по созданию группы свойств (см. раздел 14.1.1. на с. 215).

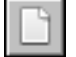

Для добавления контекста выберите группу, в которую он будет входить, и нажмите **КНОПКУ НОВЫЙ КОНТЕКСТ....** 

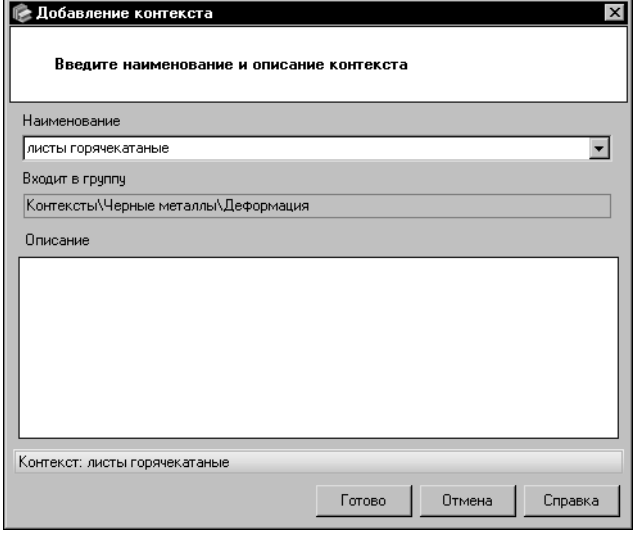

<span id="page-225-1"></span>Рис. 14.19. Диалог Добавление контекста

На экране появится диалог добавления нового контекста (рис. 14.19).

Введите контекст в поле Наименование.

При вводе символов на экране появится раскрывающийся список контекстов, содержащих эти символы. Вы можете выбрать любой контекст из списка и отредактировать его. Чтобы раскрыть список самостоятельно. щелкните мышью по треугольнику в правой части поля.

Поле Описание позволяет ввести дополнительные сведения о создаваемом контексте. Вы можете ввести или отредактировать эти сведения в диалоге Редактор описания. Для этого дважды щелкните мышью в поле

Описание или вызовите из контекстного меню команду Открыть в отдельном окне... (действия в диалоге описаны в разделе 11.14. на с. 178).

Для завершения создания контекста нажмите кнопку Готово. Система выполнит проверку базы данных Справочника. Если текущая группа содержит такой же контекст, на экране появится сообщение об этом. Нажмите кнопку **Да**, чтобы просмотреть информацию о данном контексте, или кнопку **Нет**, чтобы вернуться в диалог.

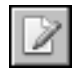

Вы можете изменить параметры контекста или группы. Для этого выберите нужный объект и нажмите кнопку **Изменить...**. На экране появится диалог изменения контекста или группы. Действия по изменению данных объектов аналогичны действиям по их созданию.

Для просмотра параметров контекста или группы без возможности изменения выберите нужный объект и нажмите кнопку **Подробнее...**. На экране появится информационный диалог.

Чтобы просмотреть дополнительную информацию о контексте, включите отображение панели описания. Для этого вызовите команду **Вид — Описание**.

Вы можете удалять контексты и их группы из Справочника. Удаление группы возможно только при отсутствии входящих в нее контекстов и их групп. Для удаления выберите нужный объект и нажмите кнопку **Удалить**.

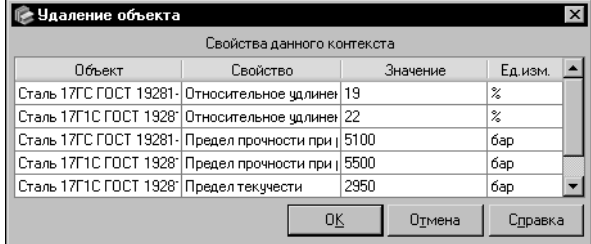

<span id="page-226-0"></span>Рис. 14.20. Диалог **Удаление объекта**

Если выбранный контекст используется для описания объектов Справочника, на экране появится диалог Удаление объ**екта** (рис[. 14.20](#page-226-0)).

Диалог содержит перечень объектов Справочника, в описание которых входят свойства в данном контексте. Для подтверждения удаления нажмите кнопку **ОК**.

Удаление контекста, который используется в описании объектов Справочника, приводит к изменению параметров этих объектов. Данное действие не может быть отменено.

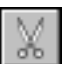

Вы можете изменять положение контекста или группы в дереве диалога. Для этого выберите нужный объект и нажмите кнопку **Вырезать**. Объект будет помещен в буфер об" мена.

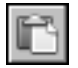

Кнопка **Вставить** позволяет вставить объект из буфера в указанное место. При вставке вырезанного объекта из буфера он будет перенесен из исходной группы в группу, указанную для вставки. Если вставка не будет произведена, вырезанный объект останется на прежнем месте.

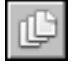

Вы можете просмотреть перечень всех объектов Справочника, в описании которых используется конкретный контекст. Для этого выберите его и нажмите кнопку **Объекты с указанным контекстом**.

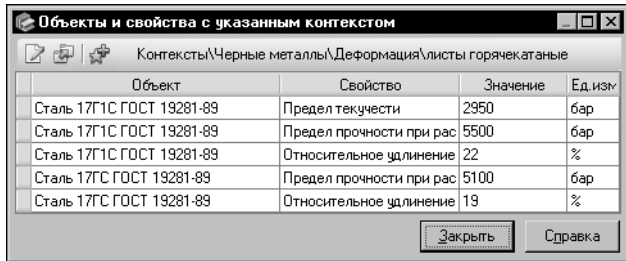

На экране появится диалог **Объекты и свойства с указанным контекстом** (рис[. 14.21](#page-227-0)).

Он содержит перечень объектов Справочника, в описании которых используется данный контекст.

### <span id="page-227-0"></span>Рис. 14.21. Диалог **Объекты и свойства с указанным контекстом**

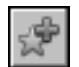

Вы можете добавить объект, содержащийся в диалоге, в пользовательский классификатор Избранное. Для этого выберите нужный объект и нажмите кнопку **Включить в из+ бранное**. Данная операция доступна для всех объектов, кроме вида покрытия, произво" дителя (поставщика), группы производителей (поставщиков).

При работе в режиме редактирования вы можете изменить значение свойства и контекст его существования для объекта.

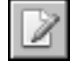

Для изменения свойства выберите объект и нажмите кнопку Изменить.... На экране появится диалог **Значение свойства** (см. рис. [11.4 на с. 117\)](#page-116-0). Произведите необходимые изменения и нажмите кнопку **ОК**.

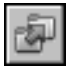

Чтобы назначить другой контекст для свойства объекта, выберите объект и нажмите кнопку **Назначить другой контекст...**. На экране появится диалог **Контексты** (см. рис. [11.7 на с. 119](#page-118-0)).

Выберите нужный контекст из перечня и нажмите кнопку **Выбрать**.

Объект будет удален из диалога Объекты и свойства с указанным контекстом. Теперь значение его свойства существует в другом контексте.

# Глава 15. Проверка данных

Внесение изменений в базу данных Справочника может привести к потере данных, некорректному отображению некоторых объектов, появлению дубликатов объектов и т.п. Чтобы этого избежать, рекомендуется регулярно выполнять проверку данных, храняшихся в базе.

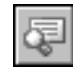

Для выполнения проверки данных вызовите команду Сервис - Проверка данных. Команда доступна в режиме редактирования. На экране появится диалог Проверка дан**ных** (рис. 15.1).

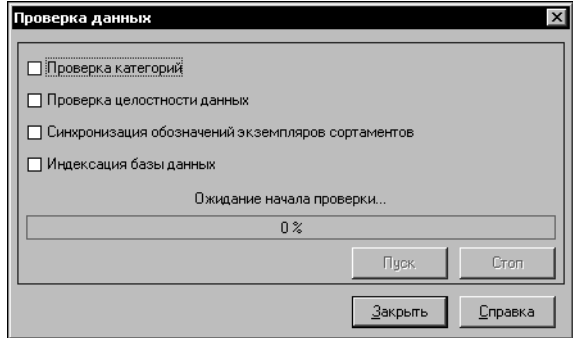

В рамках проверки вы можете выполнить несколько различных операций. Каждой из них соответствует опция в диалоге.

Включите нужные опции.

### <span id="page-228-0"></span>Рис. 15.1. Диалог Проверка данных

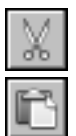

Опция Проверка категорий позволяет синхронизировать данные о категориях в Справочнике и в Администраторе приложений. Эту операцию рекомендуется выполнять для корректной работы с категорированными объектами, если структура дерева объектов в основном окне Справочника была изменена при помощи команд Вырезать и Вставить меню Редактор.

Опция **Проверка целостности данных** позволяет выявить имеющиеся в базе данных несоответствия (например, наличие ссылок на несуществующие объекты, дубликаты объектов, некорректные значения параметров объектов и т.п.) и представить результаты проверки в виде отчета.

Опция Синхронизация обозначений экземпляров сортаментов позволяет выполнить синхронизацию обозначений экземпляров сортаментов. Эту операцию рекомендуется выполнять после изменений шаблонов обозначений экземпляров сортаментов, так как эти изменения могут привести к некорректному отображению обозначений отдельных экземпляров сортаментов в основном окне Справочника, в некоторых диалогах (например, в диалоге Экземпляры сортаментов, Объекты с указанным свойством и т.п.) и при передаче во внешние приложения.

Опция Индексация базы данных позволяет выполнить индексацию таблиц базы дан-НЫХ.

После включения опций становится доступной кнопка Пуск. Чтобы начать проверку, нажмите эту кнопку.

Все опции, кнопки Пуск и Закрыть станут недоступными. Прогресс-индикатор диалога будет показывать степень выполнения текущей операции. Станет доступной кнопка Стоп, позволяющая прервать процесс выполнения операции. После ее нажатия на экране появляется запрос на подтверждение остановки процесса. Нажмите кнопку Да, чтобы остановить процесс, или кнопку Нет, чтобы его продолжить.

Выбранные операции выполняются автоматически одна за другой. По окончании выполнения последней из них на экране появляется сообщение об успешном завершении процесса. Опции, соответствующие выполненным операциям, остаются недоступными. Это значит, что повторное выполнение данных операций невозможно.

# Отчет о нарушении целостности данных Объекты, имеющие некорректные значения свойств (тип значения Диапазон)

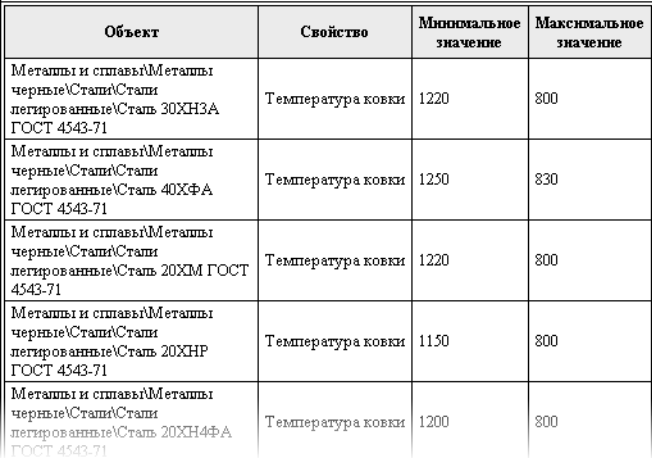

<span id="page-229-0"></span>Рис. 15.2. Пример отчета

Если одной из выполненных операций является проверка целостности данных, то после сообщения на экране появляется отчет, в котором содержится перечень всех несоответствий. найденных в базе (рис. 15.2).

Данный отчет отображается в окне браузера, установленного на компьютере по умолчанию (например, программы Internet Explorer). Вы можете сохранить отчет, вывести его на печать или выполнить любое другое действие, предусмотренное в браузере.

После выполнения всех необходимых операций в диалоге Проверка данных нажмите кнопку Закрыть.

# **Часть 5 Использование дополнительных модулей**

# **Глава 16. Общие сведения**

Справочник предоставляет дополнительные возможности по работе с парами материалов, покрытиями, композиционными материалами, производителями и поставщиками материалов. Для этого служат следующие модули:

- ▼ **Склеиваемые материалы** (см. следующую главу),
- ▼ **Свойства пар материалов** (см. глав[у 18. на с. 242](#page-241-0)),
- ▼ **Покрытия** (см. главу [19. на с. 249\)](#page-248-0),
- ▼ **Композиционные материалы** (см. глав[у 20. на с. 264](#page-263-0)),
- Производители и поставщики (см. глав[у 21. на с. 274](#page-273-0)).

Вызов модулей осуществляется при помощи команд меню **Инструменты**.

Для перехода в окно нужного модуля при работе с материалом или группой материалов в основном окне можно использовать команду **Показать в — <наименование моду+ ля>** меню **Редактор** или контекстного меню (см. раздел [5.2. на с. 56\)](#page-55-0). Это удобно, на" пример, при наполнении базы данных композиционными материалами, создание которых выполняется в основном окне Справочника, а формирование состава и рецептуры — в модуле **Композиционные материалы**.

Кроме указанных выше модулей для работы с объектами Справочника можно использовать внешние приложения. В Справочнике предусмотрена возможность создания команд для вызова нужных приложений. Эти команды помещаются в меню **Инструмен+ ты**. Создание команд описано в раздел[е 22.3. на с. 287](#page-286-0).

# **Глава 17. Склеиваемые материалы**

Для хранения и отображения информации о склеиваемых материалах и особенностях клеевых соединений служит модуль **Склеиваемые материалы** (рис[. 17.1](#page-232-0)).

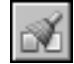

Окно модуля появляется на экране после вызова команды **Инструменты — Склеивае+ мые материалы**.

Ниже строки заголовка окна расположена Строка меню. Она служит для вызова команд модуля. Под Строкой меню находится Панель инструментов — набор кнопок для вызова команд. Эти кнопки дублируют команды меню. Состав панели зависит от режима работы модуля.

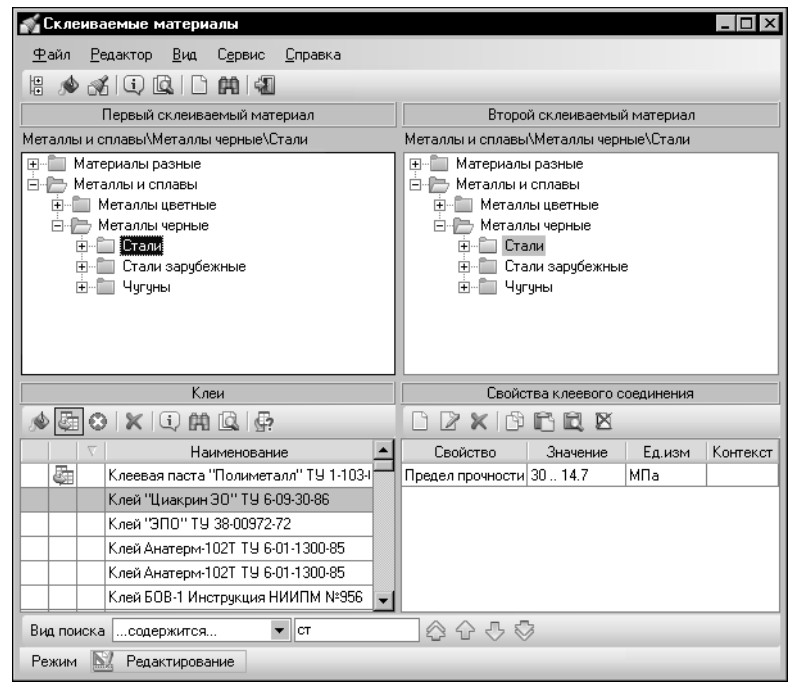

Рис. 17.1. Модуль **Склеиваемые материалы**, режим редактирования

<span id="page-232-0"></span>Большую часть окна занимают панели склеиваемых материалов. На каждой из этих панелей в виде дерева отображается перечень материалов Справочника. Он соответствует содержимому вкладки **Материалы** Панели выбора основного окна программы. На этих панелях следует выбирать пары склеиваемых материалов или их групп.

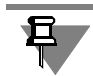

Обратите внимание на то, что на панелях склеиваемых материалов отображаются только материалы и их группы. Сортаменты, созданные для материалов, не отображаются.

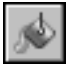

Если на Панели инструментов модуля нажата кнопка **Показать материалы с учетом применяемости**, то на панелях материалов отображаются только применяемые материалы и объекты, связанные с ними отношениями подчиненности. Чтобы включить отображение всех объектов, содержащихся в базе данных Справочника, отожмите эту кноп" ку.

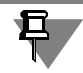

Изменение состояния кнопки Показать материалы с учетом применяемости передается в другие модули и в основное окно Справочника.

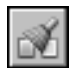

Вы можете ограничить отображение объектов в зависимости от их использования в кле" евых соединениях. Для этого нажмите кнопку **Показать материалы с учетом склеи+ ваемости**. На панелях склеиваемых материалов модуля будут показаны только матери" алы и группы материалов, входящие в пары склеиваемых материалов, а также клеи, которые используются в клеевых соединениях.

В левой части окна ниже панелей склеиваемых материалов расположена панель **Клеи**. На ней отображаются наименования клеев, которые можно использовать для выбранных объектов. Рядом с наименованием могут находиться значки, уточняющие статус клея.

Справа от панели **Клеи** находится панель **Свойства клеевого соединения**. На этой па" нели в виде таблицы показаны свойства соединения, получаемого для выбранных материалов с помощью клея, выделенного на панели **Клеи**.

Ниже рабочих панелей расположена Панель быстрого поиска. Она предназначена для поиска объектов на панелях склеиваемых материалов модуля. Поиск выполняется аналогично быстрому поиску объектов в основном окне Справочника, описанному в разделе [6.1. на с. 59](#page-58-0).

В нижней части окна модуля находится Строка состояния, которая показывает режим работы модуля и позволяет изменять его.

Работа в модуле осуществляется в двух режимах — *Чтение* и *Редактирование*.

Умолчательным режимом работы является *Чтение*. В этом режиме вы можете просматривать данные, которые содержатся в модуле (см. следующий раздел). В режиме редактирования эти данные могут быть дополнены и изменены (см. раздел [17.2. на с. 239\)](#page-238-0).

# **17.1. Просмотр данных**

В модуле отображаются следующие сведения:

- ▼ пары материалов (групп материалов), которые могут быть склеены,
- ▼ клеи, которые можно использовать для склейки этих материалов,
- ▼ свойства клеевых соединений.

Просмотр сведений о клеевых соединениях выполняется различными способами.

# **17.1.1. Получение списка клеев для пары материалов**

Клеи делятся на *собственные* и *унаследованные*. Клей, назначенный текущей паре мате" риалов или групп, называется *собственным*. Этот же клей будет *унаследованным* для ма" териалов или групп, входящих в текущую группу.

Чтобы получить список клеев, пригодных для соединения пары материалов или их групп, выберите объекты на панелях **Первый склеиваемый материал** и **Второй склеиваемый материал** (см. рис. [17.1 на с. 233](#page-232-0)).

Если в модуле содержатся сведения о клеях, которые можно использовать для соединения этих материалов или групп, то на панели Клеи появится их список.

По умолчанию в списке будут отображены как собственные, так и унаследованные клеи текущей пары. Первый в списке клей будет выделен. На панели Свойства клеевого соединения будут показаны свойства соединения выбранных материалов этим клеем.

Если список на панели Клеи пуст, это может иметь две причины:

- Модуль не содержит клея для выбранной пары материалов,
- $\blacksquare$   $\blacktriangledown$  Наименования клеев отсутствуют в результате ограничения списка.

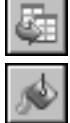

В этом случае следует проверить состояние кнопок Показать унаследованные и Показать с учетом применяемости. Ограничение списка при помощи этих кнопок подробно описано в следующем разделе.

#### $17.1.2.$ Ограничение списка клеев

По умолчанию панель Клеи содержит наименования всех клеев, пригодных для соединения текущей пары материалов или групп. Клеи, запрещенные для использования с текущей парой объектов, в списке не отображаются.

Отображением клеев в списке можно управлять.

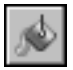

Кнопка Показать с учетом применяемости позволяет отфильтровать список следующим образом: если кнопка нажата, то в списке отображаются только те клеи текущего соединения, в свойствах которых включена опция Применяемость; если кнопка не нажата, - все клеи текущего соединения.

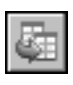

Кнопка Показать унаследованные позволяет отфильтровать список следующим образом: если кнопка нажата, то в списке отображаются как собственные, так и унаследованные клеи текущей пары материалов; если кнопка не нажата, — только собственные клеи. Унаследованные клеи в списке помечаются пиктограммой.

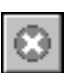

Кнопка Показать исключенные позволяет управлять отображением клеев, запрещенных для использования с текущей парой объектов. Если кнопка нажата, в списке клеев дополнительно отображаются упомянутые выше клеи. Если кнопка не нажата, данные клеи не отображаются. Запрещенные для использования клеи в списке помечаются пиктограммой.

#### $17.1.3.$ Просмотр основных сведений о клее

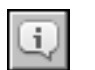

Чтобы просмотреть основные сведения о клее, выделите его на панели Клеи и нажмите кнопку Подробнее о клее.... На экране появится диалог Информация (рис. 17.2).

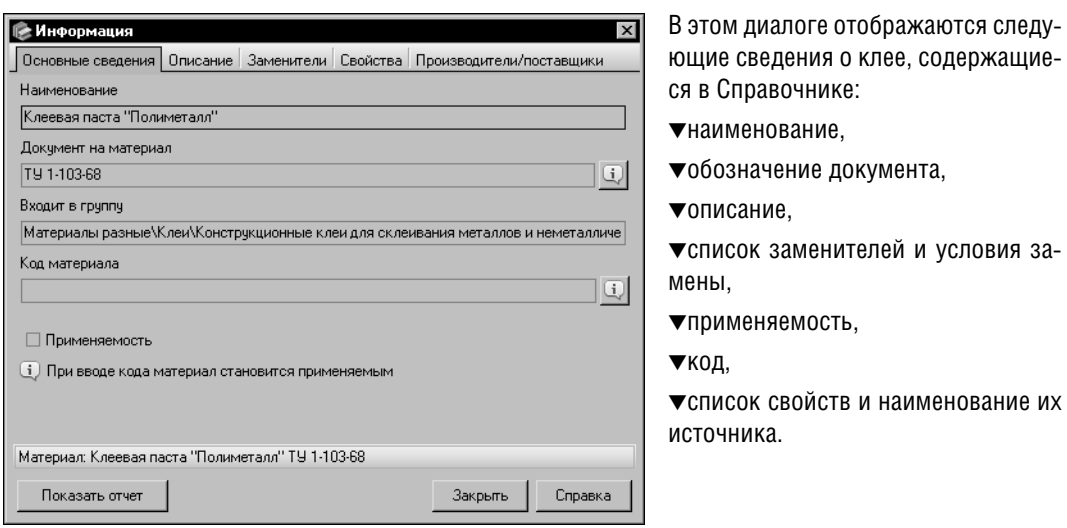

<span id="page-235-0"></span>Рис. 17.2. Диалог **Информация**

# **17.1.4. Просмотр информации об источнике назначения клея**

Чтобы просмотреть наименования объектов, от которых унаследован клей, выделите его на панели **Клеи** и нажмите кнопку **Информация об источнике назначения**. На экра" не появится одноименный диалог (рис. [17.3](#page-235-1)).

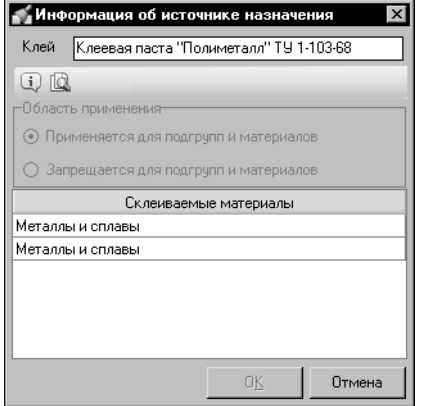

В поле Клей отображается наименование выбранного клея, в поле **Склеиваемые материалы** список объектов, для которых выбранный клей является собственным.

Кнопки Панели инструментов диалога позволяют просматривать информацию об объектах в списке.

### <span id="page-235-1"></span>Рис. 17.3. Диалог **Информация об источнике назначения**

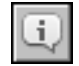

Кнопка **Подробнее о материале...** позволяет просмотреть информацию об объекте, выделенном в списке диалога. После ее нажатия на экране появляется информационный диалог, соответствующий типу объекта.

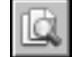

Кнопка **Показать в справочнике** позволяет активизировать выбранный объект в основном окне Справочника. При этом окно диалога и окно модуля автоматически закроются. На вкладке **Материалы** Панели выбора основного окна Справочника будет ак" тивным выбранный объект.

В режиме редактирования вы можете управлять применяемостью собственного клея для объектов. В этом режиме становится доступной группа опций Область применения.

По умолчанию в группе выбран вариант Применяется для подгрупп и материалов.

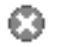

Чтобы запретить применение клея для склеивания текущей пары объектов, выберите вариант Запрещается для подгрупп и материалов. При этом на панели Клеи рядом с наименованием клея появится пиктограмма.

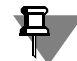

Если текущие объекты являются группами, то запрет будет распространен на все объекты, входящие в них.

Для завершения работы в диалоге Информация об источнике назначения нажмите кнопку ОК. Все произведенные изменения будут сохранены. Кнопка Отмена позволяет закрыть диалог без сохранения изменений.

#### $17.1.5.$ Поиск клеевых соединений для объекта

Возможности модуля позволяют найти все клеевые соединения, в которых используется выбранный материал (группа материалов) или выбранный клей, а также просмотреть составы этих соединений.

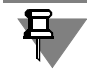

Под составом в данном случае понимается пара склеиваемых объектов и клей, используемый для их склеивания.

Выполнение поиска включает следующие действия.

1. Выберите объект, входящий в клеевое соединение. Склеиваемый объект выбирается в дереве одной из панелей склеиваемых материалов модуля, а клей может быть выбран как на панели склеиваемых материалов, так и в списке клеев на панели Клеи.

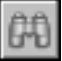

2. Вызовите команду Поиск склеиваемых материалов.... Для склеиваемого объекта или клея, выбранного на панели склеиваемых материалов, команда вызывается из меню Сервис или нажатием одноименной кнопки на Панели инструментов окна модуля, для клея, выбранного на панели Клеи, - нажатием одноименной кнопки на этой панели.

| Склеиваемые материалы              |                       |                    |                                         |  | $\vert x \vert$ |
|------------------------------------|-----------------------|--------------------|-----------------------------------------|--|-----------------|
| B                                  |                       |                    |                                         |  |                 |
| Первый материал                    | Второй материал       |                    | Клей                                    |  |                 |
| ФБВ ГОСТ 11539-83                  | Фанера ГОСТ 3916.1-96 |                    | Клей МФ МРТУ<br>6-05-1006-66            |  |                 |
| ФБВ ГОСТ 11539-83                  | Фанера ГОСТ 3916.1-96 |                    | Клей НИИФ С-35 ТУ<br>335-53             |  |                 |
| ФБВ ГОСТ 11539-83                  | Фанера ГОСТ 3916.1-96 |                    | Клей "ЦНИИФ<br>водостойкая" ТУ 13-22-70 |  |                 |
| ФБВ ГОСТ 11539-83                  | Фанера ГОСТ 3916.2-96 |                    | Клей НИИФ С-35 ТУ<br>335-53             |  |                 |
| ФБВ ГОСТ 11539-83                  | Фанера ГОСТ 3916.2-96 |                    | Клей "ЦНИИФ                             |  |                 |
| Свойство                           | Значение              | Контекст<br>Ед.изм |                                         |  |                 |
| Предел прочности<br>при скалывании | 9810000 - 1.275E + 7  | Пa                 |                                         |  |                 |
|                                    |                       |                    |                                         |  |                 |

<span id="page-236-0"></span>Рис. 17.4. Диалог Склеиваемые материалы

Если выбранный объект используется хотя бы в одном клеевом соединении, то после вызова команды на экране появляется диалог Склеиваемые материалы (рис. 17.4). В противном случае вместо диалога появляется соответствующее сообщение.

В диалоге Склеиваемые материалы отображается перечень всех клеевых соединений, в которых участвует выбранный объект. Этот перечень представлен в виде таблицы.

Каждая строка таблицы содержит пару склеиваемых объектов и используемый клей. Объект, для которого выполнен поиск, отображается жирным шрифтом.

Вы можете просмотреть информацию о любом объекте, входящем в клеевое соединение. Для этого щелкните мышью в ячейке нужного объекта и нажмите появившуюся в этой ячейке кнопку с многоточием. На экране будет отображен информационный диалог, соответствующий типу объекта.

При необходимости вы можете активизировать в окне модуля склеиваемые объекты, входящие в нужное клеевое соединение. Для этого щелкните мышью в строке данного клеевого соединения и нажмите кнопку **Выбрать**. На панелях материалов модуля будут активными склеиваемые объекты, а на панели **Клеи** появится список клеев, используе" мых для их склеивания. При этом диалог **Склеиваемые материалы** останется откры"

тым.

Кнопка **Показать в справочнике** позволяет активизировать объект, выбранный в таблице клеевых соединений, в основном окне Справочника. После нажатия кнопки окно диалога и окно модуля автоматически закроются. На вкладке **Материалы** Панели выбора основного окна Справочника будет активным выбранный объект.

Активизация в основном окне Справочника доступна как для склеиваемых объектов, так и для используемых клеев.

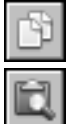

₽,

В нижней части диалога отображается таблица свойств клеевого соединения. В ней содержатся свойства того соединения, которое активизировано в диалоге в текущий момент. Эти свойства могут быть скопированы в буфер обмена модуля. Для копирования используется кнопка **Копировать свойства**, для просмотра содержимого буфера обмена — кнопка **Буфер обмена...**.

Кнопка **Вид** позволяет управлять отображением таблицы свойств диалога. При отключе" нии отображения таблицы отображение кнопок **Копировать свойства** и **Буфер обме+ на...** также отключается.

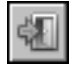

После выполнения всех необходимых действий закройте диалог, нажав кнопку **Выход**.

# **17.1.6. Активизация объектов модуля в окне Справочника**

Вы можете активизировать объект модуля в основном окне Справочника.

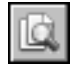

Чтобы активизировать склеиваемый материал или группу материалов, выберите нужный объект на панели **Первый склеиваемый материал** или **Второй склеиваемый мате+ риал** и вызовите команду **Сервис — Показать в справочнике**.

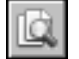

Чтобы активизировать нужный клей, выберите его на панели **Клеи** и нажмите кнопку **Показать в справочнике** на данной панели.

Окно модуля автоматически закроется. На вкладке **Материалы** Панели выбора основ" ного окна Справочника будет активным выбранный объект.

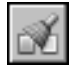

Чтобы продолжить работу с модулем, повторно вызовите команду **Инструменты — Склеиваемые материалы**. Состояние окна модуля будет таким же, как и до его закры" тия.

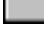

#### <span id="page-238-0"></span> $17.2.$ Редактирование данных

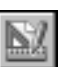

Добавление, изменение и удаление данных выполняется в режиме редактирования. Для перехода в этот режим щелкните мышью в поле Режим Строки состояния окна модуля или вызовите команду Сервис - Режим редактирования.

#### $17.2.1.$ Выбор клея для пары материалов

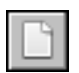

Чтобы задать клей для пары объектов, выделите их на панелях склеиваемых материалов и вызовите команду Редактор — Выбрать клей для материалов.... На экране появится диалог **Выбор материала** (рис. 17.5).

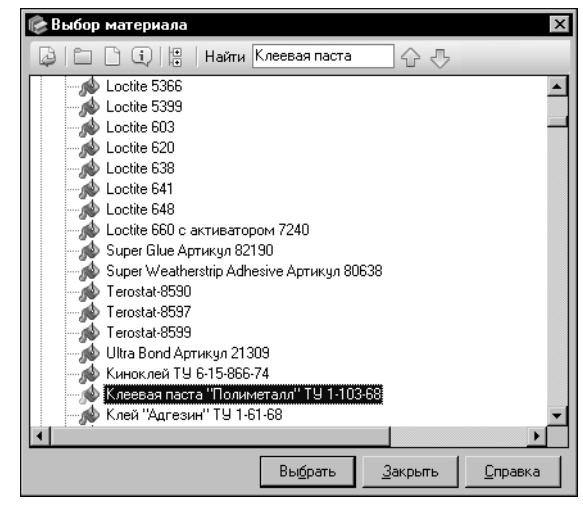

Выберите клей в дереве материалов диалога. Для ускорения выбора нужного клея воспользуйтесь системой быстрого поиска объекта, аналогичной системе поиска сортамента в диалоге Выбор сортамента (см. раздел 4.3. на с. 46).

<span id="page-238-1"></span>Рис. 17.5. Диалог Выбор материала

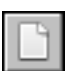

Если список материалов диалога не содержит нужного клея, вы можете создать его самостоятельно. Для этого выберите группу, в которую он будет входить и нажмите кнопку Создать новый материал.... На экране появится мастер добавления материала. Действия по добавлению клея аналогичны действиям по добавлению материала Справочника (см. раздел 11.4.1. на с. 130).

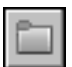

При необходимости вы можете добавить новую группу клеев. Для этого нажмите кнопку Создать новую группу... и выполните необходимые действия в появившемся на экране диалоге Добавление группы (см. раздел 11.2.1. на с. 115).

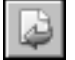

Для завершения выбора клея нажмите кнопку **Выбрать**. Диалог **Выбор материала** автоматически закроется. На экране появится диалог Информация об источнике назначения (см. рис. 17.3 на с. 236), позволяющий задать область применения клея.

После закрытия диалога на панели Клеи появится наименование объекта и обозначение стандарта на него.

Вы можете задать несколько клеев для пары материалов, как описано выше.

# **17.2.2. Удаление клея, заданного для пары материалов**

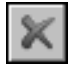

Вы можете удалить собственный клей, заданный для пары объектов. Для этого выберите его на панели **Клеи** и нажмите кнопку **Удалить клей**. На экране появится запрос на под" тверждение удаления.

Нажмите кнопку **Да**, чтобы подтвердить удаление, или кнопку **Нет**, чтобы отказаться от него. Если удаление клея подтверждено, его наименование будет удалено с панели **Клеи**. При этом из Справочника клей не удаляется.

旦

При удалении собственного клея группы материалов он удаляется у всех материалов этой группы, для которых является унаследованным.

# **17.2.3. Добавление/изменение свойства клеевого соединения**

Чтобы добавить свойство клеевого соединения, укажите пару объектов на панелях склеиваемых материалов, выделите клей на панели **Клеи** и активизируйте панель **Свойства клеевого соединения**, щелкнув по ней мышью.

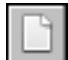

Нажмите кнопку **Добавить свойство...** на панели **Свойства клеевого соединения**. На экране появится диалог **Значение свойства** (см. рис. [11.4 на с. 117](#page-116-0)). Действия по зада" нию свойства в диалоге аналогичны действиям по заданию свойства объекта Справочника. Они подробно описаны в разделе *[Шаг 2. Добавление свойств группы](#page-115-0)* на с. 116. Но" вое свойство добавляется на панель **Свойства клеевого соединения**.

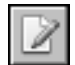

Вы можете изменять значения свойств клеевого соединения. Для этого выделите нужное свойство на панели **Свойства клеевого соединения** и нажмите кнопку **Редакти+ ровать свойство...**. На экране появится диалог **Значение свойства**. Действия по изме" нению значения свойства аналогичны действиям по его заданию. После внесения необходимых изменений закройте диалог.

# **17.2.4. Добавление свойства с использованием буфера обмена**

Для задания свойств клеевого соединения можно использовать буфер обмена модуля.

Поместите нужные свойства в буфер обмена. Для этого укажите пару склеиваемых материалов и выберите из списка клеев этой пары клей, которому соответствует нужное свойство. Список свойств будет отображен на панели **Свойства клеевого соединения**. Выберите нужное свойство или несколько свойств (для выделения нескольких свойств используйте клавиши <*Shift*> и <*Ctrl*>) и нажмите кнопку **Копировать свойства**. Вы" бранные свойства будут добавлены к содержимому буфера.

Вы также можете поместить свойство в буфер обмена во время просмотра материалов в диалоге **Склеиваемые материалы** (см. рис. [17.4 на с. 237](#page-236-0)).

Чтобы назначить свойство из буфера обмена клеевому соединению, выберите пару объектов на панелях склеиваемых материалов и выделите на панели **Клеи** наименование клея.

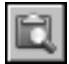

Проверьте содержимое буфера. Для этого вызовите команду **Редактор — Буфер об+ мена...**. На экране появится диалог **Буфер обмена** (рис[. 17.6](#page-240-0)).

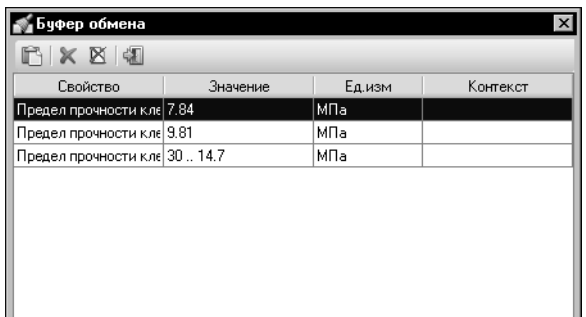

В этом диалоге отображается список свойств, помещенных в буфер.

### <span id="page-240-0"></span>Рис. 17.6. Диалог **Буфер обмена**

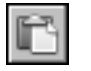

Выберите нужные свойства в списке и нажмите кнопку **Вставить свойства** на Панели инструментов диалога. Диалог останется на экране, выбранные свойства появятся на панели **Свойства клеевого соединения**.

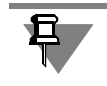

Если добавляемое из буфера свойство уже содержится в списке свойств клеевого соединения, то значение этого свойства на панели **Свойства клеевого соединения** будет заменено значением из буфера.

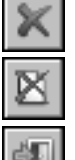

Вы можете удалить лишние свойства из буфера обмена. Для этого выделите их в списке диалога и нажмите кнопку **Удалить свойство**.

Кнопка **Очистить буфер обмена** позволяет удалить все свойства из буфера.

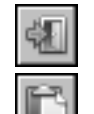

Для завершения работы в диалоге нажмите кнопку **Выход**.

Вы можете вставить свойства из буфера, не раскрывая диалог. Для этого нажмите кнопку **Вставить свойства из буфера обмена** на панели свойств модуля. В этом случае в список свойств клеевого соединения будут добавлены все свойства, содержащиеся в буфере.

# **17.2.5. Удаление свойства клеевого соединения**

Чтобы удалить свойство клеевого соединения, выполните следующие действия.

Укажите пару склеиваемых материалов и выберите из списка клеев этой пары клей, которому соответствует нужное свойство. Список свойств будет отображен на панели **Свойства клеевого соединения**.

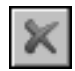

Выделите на этой панели нужное свойство или несколько свойств (для выделения нескольких свойств используйте клавиши <*Shift*> и <*Ctrl*>) и нажмите кнопку **Удалить свойство**. На экране появится запрос на подтверждение удаления.

Нажмите кнопку **Да**, чтобы удалить свойство, или кнопку **Нет**, чтобы отказаться от уда" ления.

# <span id="page-241-0"></span>Глава 18. Свойства пар материалов

Для хранения и отображения значений свойств пар материалов, например, коэффициентов трения между различными материалами в зависимости от состояния поверхностей и условий смазки, служит модуль Свойства пар материалов (рис. 18.1).

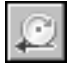

Окно модуля появляется на экране после вызова команды Инструменты - Свойства пар материалов.

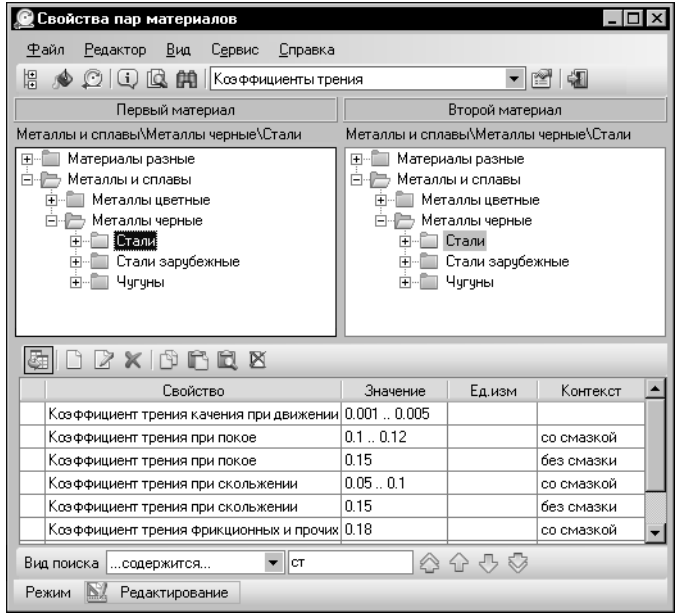

Ниже строки заголовка окна расположена Строка меню. Она служит для вызова команд модуля.

Под Строкой меню находится Панель инструментов - набор кнопок для вызова команд. Эти кнопки дублируют команды меню. Панель инструментов также содержит раскрывающийся список групп свойств пар материалов.

Большую часть окна модуля занимают панели материалов - Первый материал и Второй материал. На каждой из этих панелей в виде дерева отображается перечень материалов Справочника. Он соответствует содержимому вкладки Материалы Панели выбора основного окна программы.

<span id="page-241-1"></span>Рис. 18.1. Модуль Свойства пар материалов, режим редактирования

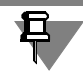

Обратите внимание на то, что на панелях материалов модуля отображаются только материалы и их группы. Сортаменты, созданные для материалов, не отображаются.

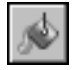

Если на Панели инструментов модуля нажата кнопка Показать материалы с учетом применяемости, то на панелях материалов отображаются только применяемые материалы и объекты, связанные с ними отношениями подчиненности. Чтобы включить отображение всех объектов, содержащихся в базе данных Справочника, отожмите эту кноп-KV.

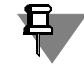

Изменение состояния кнопки Показать материалы с учетом применяемости передается в другие модули и в основное окно Справочника.

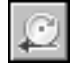

Вы можете ограничить отображение объектов в зависимости от того, входят ли эти объекты в пары материалов. Для этого нажмите кнопку Показать с учетом назначенных свойств. На панелях материалов модуля будут показаны только материалы и группы материалов, которые образуют пары с другими материалами или группами.

Панели материалов предназначены для выбора пары материалов или их групп. Пути к выбранным объектам отображаются в полях, расположенных ниже заголовков панелей.

Ниже панелей материалов расположена панель свойств пар материалов. На этой панели в виде таблицы отображаются свойства, заданные для пары материалов или групп, выделенных на панелях материалов.

Ниже рабочих панелей расположена Панель быстрого поиска. Она предназначена для поиска объектов на панелях материалов модуля. Поиск выполняется аналогично быстрому поиску объектов в основном окне Справочника, описанному в разделе [6.1. на с. 59](#page-58-0).

В нижней части окна модуля находится Строка состояния, которая показывает режим работы модуля и позволяет изменять его.

Работа в модуле осуществляется в двух режимах — *Чтение* и *Редактирование*.

В режиме чтения вы можете просматривать данные, которые содержатся в модуле. В режиме редактирования эти данные могут быть дополнены и изменены.

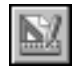

Умолчательным режимом работы является *Чтение*. Для изменения режима щелкните мышью в поле **Режим** Строки состояния окна модуля или вызовите команду **Сервис — Режим редактирования**.

# **18.1. Просмотр данных**

Модуль позволяет просматривать значения свойств различных пар материалов или групп.

Чтобы просмотреть значения свойств нужной пары, выберите материалы или группы на панелях **Первый материал** и **Второй материал** (см. рис[. 18.1 на с. 242\)](#page-241-1). По умолча" нию на панели свойств модуля будут отображены свойства выбранной пары, входящие в группу *Коэффициенты трения*.

Чтобы просмотреть свойства, входящие в другую группу, выберите ее наименование из раскрывающегося списка групп на Панели инструментов модуля.

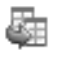

Свойства пары материалов могут быть собственными или унаследованными. Унаследованные свойства помечаются пиктограммой слева от наименования.

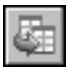

По умолчанию на этой панели отображаются как собственные, так и унаследованные свойства пары. Чтобы отключить показ унаследованных свойств, отожмите кнопку **По+ казать унаследованные свойства**.

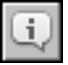

При необходимости вы можете просмотреть сведения о материале или группе. Для этого выберите нужный объект на одной из панелей материалов и нажмите кнопку **Подроб+ нее о материале...**. На экране появится информационный диалог, соответствующий типу выбранного объекта.

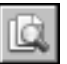

Чтобы активизировать выбранный материал или группу в основном окне Справочника, нажмите кнопку **Показать в справочнике**. Окно модуля автоматически закроется. На вкладке **Материалы** Панели выбора основного окна Справочника будет активным выбранный объект.

Чтобы продолжить работу с модулем, повторно вызовите команду **Инструменты — Свойства пар материалов**. Состояние окна модуля будет таким же, как и до его закры" тия.

# **18.1.1. Поиск пар для объекта**

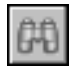

Возможности модуля позволяют найти и просмотреть все пары, которые образует выбранный материал или группа материалов. Для выполнения поиска выберите нужный объект на одной из панелей материалов и нажмите кнопку **Поиск склеиваемых мате+ риалов...** на Панели инструментов модуля.

Если выбранный объект образует хотя бы одну пару, то на экране появится диалог **Пары материалов** (рис[. 18.2\)](#page-243-0). В противном случае вместо диалога появится сообщение об от" сутствии пар.

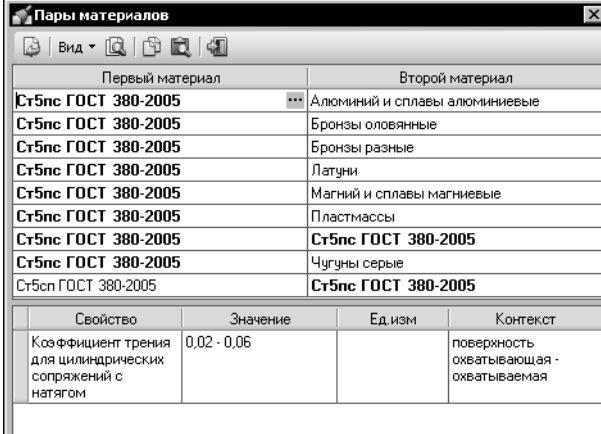

В диалоге **Пары материалов** отображается таблица найденных пар, в ячейках которой содержатся объекты, образующие эти пары. Объект, для которого выполнен поиск, отображается жирным шрифтом.

### <span id="page-243-0"></span>Рис. 18.2. Диалог **Пары материалов**

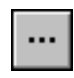

Вы можете просмотреть информацию об объекте, образующем пару. Для этого щелкните мышью в ячейке нужного объекта и нажмите появившуюся в этой ячейке кнопку с многоточием. На экране будет отображен информационный диалог, соответствующий типу объекта.

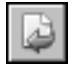

При необходимости вы можете активизировать в окне модуля объекты нужной пары. Для этого щелкните мышью в строке данной пары и нажмите кнопку **Выбрать**. На пане" лях материалов модуля будут активными объекты, входящие в пару. При этом диалог **Пары материалов** останется открытым.

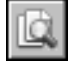

Кнопка **Показать в справочнике** позволяет активизировать объект, выбранный в таблице пар, в основном окне Справочника. После нажатия кнопки окно диалога и окно модуля автоматически закроются. На вкладке **Материалы** Панели выбора основного окна Справочника будет активным выбранный объект.

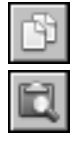

В нижней части диалога отображается таблица свойств, заданных для пары. В ней содержатся свойства той пары, которая выбрана в диалоге в текущий момент. Эти свойства могут быть скопированы в буфер обмена модуля. Для копирования используется кнопка **Копировать свойства**, для просмотра содержимого буфера обмена — кнопка **Буфер обмена...**.

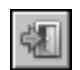

Кнопка **Вид** позволяет управлять отображением таблицы свойств диалога. При отключе" нии отображения таблицы отображение кнопок **Копировать свойства** и **Буфер обме+ на...** также отключается.

После выполнения всех необходимых действий закройте диалог, нажав кнопку **Выход**.

# **18.2. Добавление группы свойств**

Добавление группы свойств в список групп модуля выполняется в режиме редактирования.

Чтобы добавить группу, вызовите команду **Сервис — Настройка свойств...**.

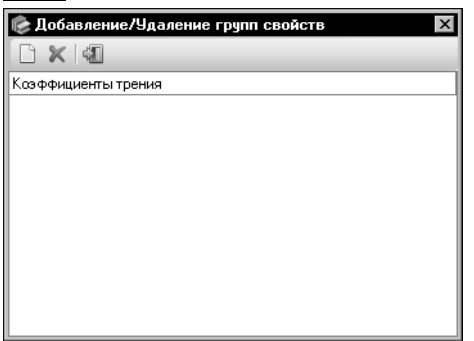

На экране появится диалог **Добавление/Удаление групп свойств** (рис[. 18.3](#page-244-0)).

Диалог содержит список групп свойств, созданных в модуле.

<span id="page-244-0"></span>Рис. 18.3. Диалог **Добавление/Удаление групп свойств**

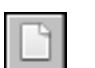

Нажмите кнопку **Добавить...** на Панели инструментов диалога. На экране появится диалог **Выбор группы** (рис[. 18.4\)](#page-244-1).

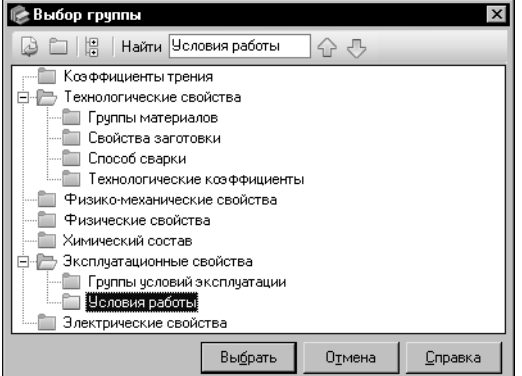

Выберите нужную группу в дереве диалога.

Для ускорения выбора нужной группы используйте систему быстрого поиска объекта, аналогичную системе поиска сортамента в диалоге **Выбор сортамента** (см. раздел [4.3. на с. 46](#page-45-0)).

<span id="page-244-1"></span>Рис. 18.4. Диалог **Выбор группы**

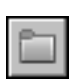

Если список групп диалога не содержит нужной группы, вы можете создать ее самостоятельно. Для этого выберите группу, в которую будет входить новая, нажмите кнопку **Создать новую группу...** и выполните необходимые действия в появившемся на экране диалоге **Добавление группы** (см раздел [14.1.1. на с. 215](#page-214-1)).

Для завершения выбора группы нажмите кнопку Выбрать. Диалог Выбор группы автоматически закроется, выбранная группа появится в списке групп диалога **Добавле+ ние/Удаление групп свойств**. Вы можете добавить несколько групп свойств, как описано выше.

Чтобы завершить работу в диалоге **Добавление/Удаление групп свойств**, нажмите кнопку **Выход**. Диалог закроется, все произведенные изменения будут автоматически сохранены. Добавленные группы появятся в раскрывающемся списке на Панели инструментов модуля. Эти группы будут пустыми.

# **18.3. Удаление группы свойств**

Удаление группы свойств из списка групп модуля выполняется в режиме редактирования.

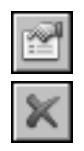

Чтобы удалить группу, вызовите команду **Сервис — Настройка свойств...**. На экране появится диалог **Добавление/Удаление групп свойств** (см. рис[. 18.3 на с. 245\)](#page-244-0).

Укажите группу, которую нужно удалить, в списке групп диалога и нажмите кнопку **Уда+ лить**. На экране появится запрос на подтверждение удаления.

Нажмите кнопку **Да**, чтобы подтвердить удаление. Группа будет удалена из списка групп диалога (при этом она не удаляется из общего списка групп свойств Справочника). Кнопка **Нет** позволяет отказаться от удаления.

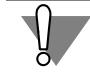

При удалении непустой группы автоматически удаляются все значения свойств этой группы, заданные для пар материалов в модуле. Данное действие не может быть отменено.

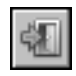

Чтобы завершить работу в диалоге, нажмите кнопку **Выход**. Диалог закроется, все про" изведенные изменения будут автоматически сохранены. Удаленная группа исчезнет из раскрывающегося списка на Панели инструментов модуля.

# **18.4. Добавление/изменение свойства пары материалов**

Добавление и изменение свойств пары материалов или групп выполняется в режиме редактирования.

Для добавления свойства выполните следующие действия.

Из раскрывающегося списка групп свойств на Панели инструментов модуля выберите группу, в которую будет входить новое свойство.

На панелях **Первый материал** и **Второй материал** укажите материалы или группы, для которых будет создано свойство.

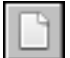

Нажмите кнопку **Добавить свойство...** на панели свойств модуля. На экране появится диалог **Значение свойства** (см. рис. [11.4 на с. 117\)](#page-116-0). Действия по заданию свойства в диалоге аналогичны действиям по заданию свойства объекта Справочника. Они подробно описаны в разделе *[Шаг 2. Добавление свойств группы](#page-115-0)* на с. 116. Новое свойство до" бавляется на панель свойств модуля.

При добавлении свойства обратите внимание на то, что в выбранную в модуле группу может быть добавлено только свойство, входящее в эту группу в Справочнике.

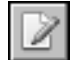

Вы можете изменять значения собственных свойств пары. Для этого раскройте группу, в которую входит нужное свойство, укажите пару объектов на панелях модуля, выберите свойство из списка свойств этой пары и нажмите кнопку **Редактировать свойство...** или дважды щелкните мышью по строке, содержащей нужное свойство. На экране появится диалог Значение свойства. Действия по изменению значения свойства аналогичны действиям по его заданию. После внесения необходимых изменений закройте диалог.

#### $18.5.$ Добавление свойства с использованием буфера обмена

Чтобы создать свойство пары материалов с использованием аналогичного свойства целесообразно использовать буфер обмена модуля. Использование буфера возможно в режиме редактирования.

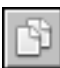

Поместите нужные свойства в буфер обмена. Для этого на панели свойств модуля выберите свойство или несколько свойств (для выделения нескольких свойств используйте клавиши <Shift> и <Ctrl>) и нажмите кнопку Копировать свойства. Эти свойства будут добавлены к содержимому буфера.

Выберите группу свойств, в которую нужно добавить свойства из буфера, и пару материалов, которой будут назначены эти свойства.

Проверьте содержимое буфера обмена. Для этого вызовите команду Редактор - Буфер обмена.... На экране появится диалог Буфер обмена (рис. 18.5).

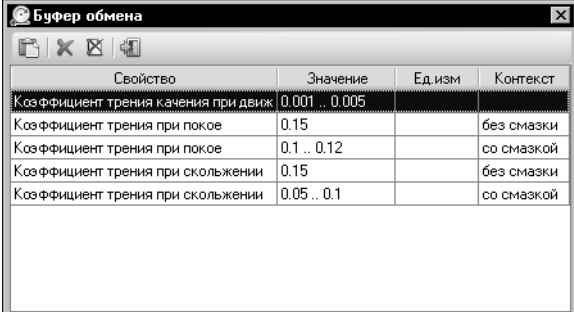

В этом диалоге отображается список свойств, помещенных в буфер.

# <span id="page-246-0"></span>Рис. 18.5. Диалог Буфер обмена

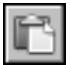

Выберите нужные свойства в списке и нажмите кнопку Вставить свойства на Панели инструментов диалога. Диалог останется на экране, выбранные свойства появятся на панели свойств модуля.

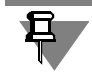

Если добавляемое из буфера свойство уже содержится в списке свойств пары материалов, то значение этого свойства на панели свойств модуля будет заменено значением из буфера.

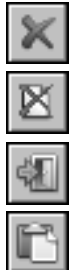

Вы можете удалить лишние свойства из буфера обмена. Для этого выделите их в списке диалога и нажмите кнопку Удалить свойство.

Кнопка Очистить буфер обмена позволяет удалить все свойства из буфера.

Для завершения работы в диалоге нажмите кнопку Выход.

Вы можете вставить свойства из буфера, не раскрывая диалог. Для этого нажмите кнопку Вставить свойства из буфера обмена на панели свойств модуля. В этом случае в список свойств пары материалов будут добавлены все свойства, содержащиеся в буфеpe.

#### $18.6.$ Удаление свойства пары материалов

В режиме редактирования возможно удаление собственных свойств пар материалов.

Для удаления свойства выполните следующие действия.

Из раскрывающегося списка групп свойств на Панели инструментов модуля выберите группу, в которую входит нужное свойство.

На панелях **Первый материал** и **Второй материал** укажите материалы или группы, для которых данное свойство является собственным. На панели свойств пар материалов будет отображен список свойств указанной пары.

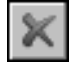

Выберите нужное свойство или несколько свойств (для выделения нескольких свойств используйте клавиши <*Shift*> и <*Ctrl*>) и нажмите кнопку **Удалить свойство** на этой па" нели. На экране появится запрос на подтверждение удаления. Нажмите кнопку **Да**, чтобы подтвердить удаление, или кнопку **Нет**, чтобы отказаться от него.

# <span id="page-248-0"></span>**Глава 19. Покрытия**

Покрытия используются для повышения износостойкости поверхностей детали, защиты их от коррозии, истирания и т.п.

Для хранения и отображения информации о покрытиях служит модуль **Покрытия** (рис[. 19.1\)](#page-248-1). Он содержит сведения о покрытиях и условиях их применения для различных материалов.

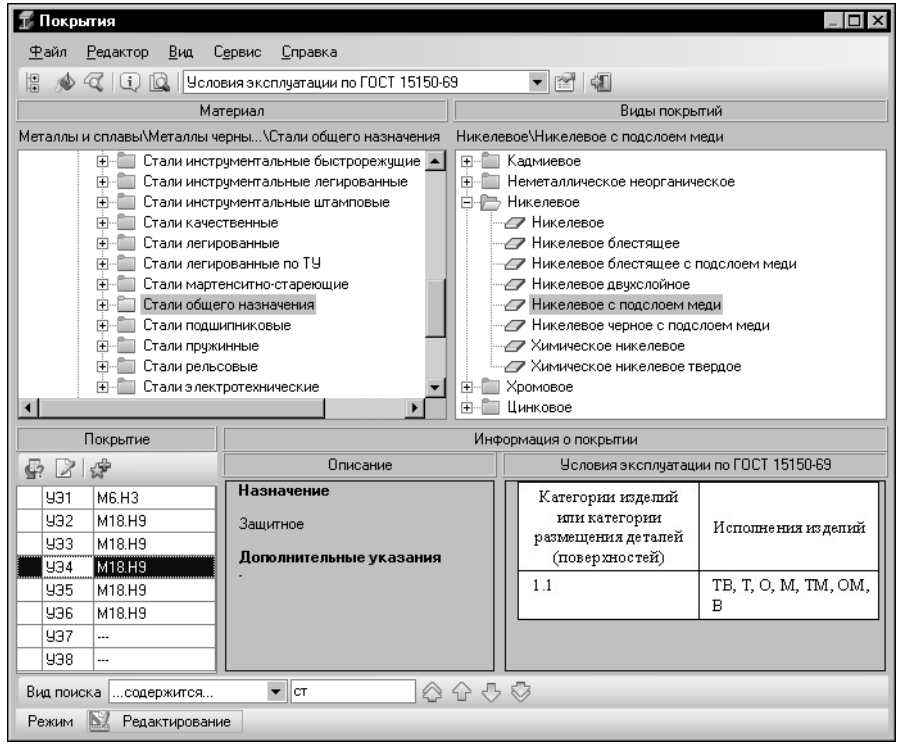

<span id="page-248-1"></span>Рис. 19.1. Модуль **Покрытия**, режим редактирования

При выборе покрытия учитываются такие факторы, как назначение детали, назначение покрытия, условия эксплуатации детали с покрытием, материал детали, свойства покрытия, способ получения покрытия и т.п. Следовательно, один и тот же вид покрытия может иметь различные параметры для разных материалов и условий применения.

В связи с этим в модуле реализованы следующие возможности:

- ▼ выбор **ключевого свойства** условия применения покрытия для различных материа" лов,
- ▼ создание **экземпляров покрытия** вариантов покрытия с различными параметрами для одного и того же материала.

Окно модуля появляется на экране после вызова команды **Инструменты — Покрытия**. Ниже строки заголовка окна расположена Строка меню. Она служит для вызова команд модуля.

Под Строкой меню находится Панель инструментов — набор кнопок для вызова команд. Эти кнопки дублируют команды меню. Состав панели зависит от режима работы модуля. Панель инструментов также содержит раскрывающийся список ключевых свойств покрытий. Он предназначен для выбора свойства, которое будет ключевым при назначении покрытия материалу.

Большую часть окна модуля занимают панели **Материал** и **Виды покрытий**.

На панели **Материал** в виде дерева отображается перечень материалов Справочника. Он соответствует содержимому вкладки **Материалы** Панели выбора основного окна программы.

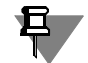

Обратите внимание на то, что на панели материалов модуля отображаются только материалы и их группы. Сортаменты, созданные для материалов, не отображаются.

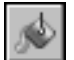

Если на Панели инструментов модуля нажата кнопка **Показать материалы с учетом применяемости**, то в дереве отображаются только применяемые материалы и объек" ты, связанные с ними отношениями подчиненности. Чтобы включить отображение всех объектов, содержащихся в базе данных Справочника, отожмите эту кнопку.

Изменение состояния кнопки **Показать материалы с учетом применяемости** передается в другие модули и в основное окно Справочника.

На панели **Виды покрытий** в виде дерева отображается перечень видов покрытий. В режиме чтения он содержит только те из них, которые назначены текущему материалу или группе. В режиме редактирования вы можете включить отображение всех видов покрытий, содержащихся в модуле.

При выборе объекта на одной из этих панелей путь к нему отображается в поле, расположенном ниже заголовка панели.

В левой части окна ниже панели **Материал** расположена панель **Покрытие**. Данная па" нель имеет собственную Панель инструментов, состав которой зависит от режима работы модуля. В основной части панели в виде таблицы отображается перечень экземпляров выбранного покрытия, созданных для текущего материала или группы в соответствии со значениями ключевого свойства.

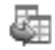

Экземпляры покрытия могут быть собственными или унаследованными. Унаследованные экземпляры помечаются пиктограммой.

Справа от панели **Покрытие** расположена панель **Информация о покрытии**. На этой панели отображаются следующие сведения:

- ▼ описание вида покрытия, к которому относится текущий экземпляр,
- ▼ описание значения ключевого свойства, соответствующего текущему экземпляру.

Ниже рабочих панелей расположена Панель быстрого поиска. Она предназначена для поиска объектов на панели материалов или панели видов покрытий модуля. Поиск выполняется аналогично быстрому поиску объектов в основном окне Справочника, описанному в раздел[е 6.1. на с. 59.](#page-58-0)

В нижней части окна модуля находится Строка состояния, которая показывает режим работы модуля и позволяет изменять его.

Работа в модуле осуществляется в двух режимах — *Чтение* и *Редактирование*.

В режиме чтения вы можете просматривать данные, которые содержатся в модуле. В режиме редактирования эти данные могут быть дополнены и изменены.

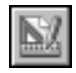

Умолчательным режимом работы является *Чтение*. Для изменения режима щелкните мышью в поле **Режим** Строки состояния окна модуля или вызовите команду **Сервис — Режим редактирования**.

# **19.1. Просмотр данных**

Модуль позволяет просматривать сведения о покрытиях, назначенных различным материалам. Для этого выполните следующие действия.

Выберите ключевое свойство назначения покрытия из раскрывающегося списка ключевых свойств на Панели инструментов модуля. По умолчанию в списке активизировано свойство Условия эксплуатации по ГОСТ 15150-69.

Укажите нужный материал или группу материалов на панели **Материал**. Если модуль содержит покрытия, назначенные выбранному материалу или группе, то на панели **Ви+ ды покрытий** будет отображено дерево, содержащее эти покрытия.

Чтобы просмотреть список экземпляров назначенного покрытия, укажите его в дереве покрытий. На панели **Покрытие** появится таблица, содержащая перечень значений текущего ключевого свойства и экземпляров покрытия, соответствующих этим значениям.

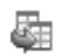

Если экземпляр покрытия является унаследованным, слева от соответствующего ему значения ключевого свойства отображается пиктограмма.

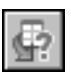

Информацию о родительском объекте унаследованного экземпляра можно просмотреть. Для этого выделите нужный экземпляр и нажмите кнопку **Информация об источнике...** на панели **Покрытие**. На экране появится информационный диалог, соответствующий типу родительского объекта.

При выделении экземпляра покрытия на панели **Информация о покрытии** отобража" ется дополнительная информация о виде покрытия, к которому относится экземпляр, и о текущем значении ключевого свойства.

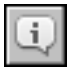

Чтобы просмотреть полную информацию о виде покрытия, выделите его на панели **Ви+ ды покрытий** и вызовите команду **Редактор — Подробнее...**. На экране появится со" ответствующий информационный диалог. При необходимости можно использовать данную команду для просмотра информации о материале или группе.

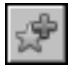

При необходимости вы можете добавить экземпляр покрытия в пользовательский классификатор Избранное. Для этого выделите нужный экземпляр и нажмите кнопку **Вклю+ чить в избранное** на панели **Покрытие**.

Если Справочник запущен из внешнего приложения, то вы можете передать сведения об экземпляре покрытия в текущий документ данного приложения. В этом случае на панели **Покрытие** присутствует кнопка **Выбрать**. Кнопка доступна при выделенном экземпля" ре покрытия, если объект данного типа разрешен для вставки в документ.

Возможности программы позволяют активизировать материал или группу материалов, указанную в модуле, в основном окне Справочника. Для этого используется команда **Сервис — Показать в справочнике**. После вызова команды окно модуля автоматиче" ски закрывается. На вкладке **Материалы** Панели выбора основного окна Справочника активизируется выбранный объект.

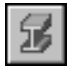

Чтобы продолжить работу с модулем, повторно вызовите команду **Инструменты — По+ крытия**. Состояние окна модуля будет таким же, как и до закрытия.

# **19.2. Формирование списка ключевых свойств**

Список ключевых свойств модуля позволяет учитывать при назначении покрытия различные условия использования детали. Первоначально список содержит одно ключевое свойство — Условия эксплуатации по ГОСТ 15150-69. Вы можете добавлять в список и удалять из него свойства, содержащиеся в модуле.

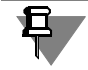

В качестве ключевого можно использовать только свойство типа *Перечислимое*.

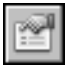

Чтобы добавить свойство в список, вызовите команду **Сервис — Настройка свойств...**. На экране появится диалог **Добавление/Удаление свойств** (рис[. 19.2\)](#page-251-0).

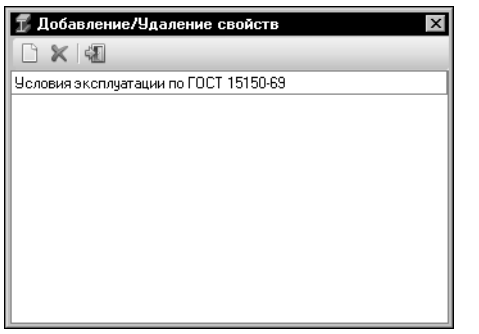

Диалог содержит перечень наименований свойств покрытий модуля, включенных в список ключевых.

<span id="page-251-0"></span>Рис. 19.2. Диалог **Добавление/Удаление свойств**

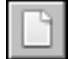

Нажмите кнопку **Добавить...** на Панели инструментов диалога. На экране появится диалог **Выбор свойства** (рис[. 19.3](#page-252-0)).
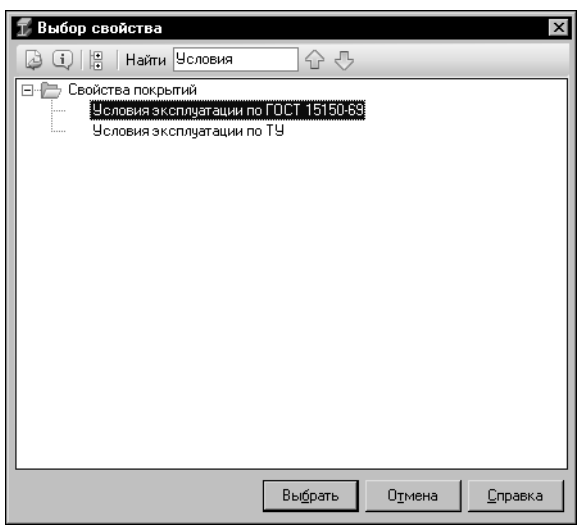

Диалог содержит перечень свойств типа Перечислимое модуля.

Выберите свойство в дереве диалога.

Для ускорения выбора нужного свойства используйте систему быстрого поиска объекта, аналогичную системе поиска сортамента в диалоге Выбор сортамента (см. раздел 4.3. на с. 46).

#### Рис. 19.3. Диалог Выбор свойства

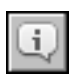

Вы можете просмотреть информацию о выбранном свойстве перед его добавлением в соответствующем информационном диалоге. Для этого нажмите кнопку Подробнее... на Панели инструментов диалога Выбор свойства.

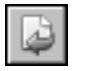

Для завершения добавления свойства нажмите кнопку **Выбрать**. Диалог автоматически закроется, наименование выбранного свойства появится в диалоге Добавление/Удаление свойств.

Обратите внимание на то, что список ключевых свойств не может содержать свойства с одинаковыми наименованиями. Если наименование добавляемого свойства совпадает с наименованием одного из свойств, содержащихся в списке, на экране появится предупреждающее сообщение о том, что свойство уже присутствует в списке. В этом случае свойство в список не добавляется.

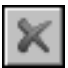

Чтобы удалить свойство из списка ключевых, укажите его наименование в списке свойств диалога и нажмите кнопку Удалить. На экране появится запрос на подтверждение удаления. Нажмите кнопку **Да**, чтобы подтвердить удаление, или кнопку **Нет**, чтобы отказаться от него.

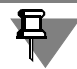

При удалении свойства из списка ключевых обратите внимание на следующие особенности:

- ▼ экземпляры покрытий, связанные с этим свойством, остаются в базе данных, но становятся недоступными для просмотра, изменения и удаления,
- ▼ свойство, удаленное из списка ключевых, не удаляется из общего списка свойств модуля,
- ▼ свойство Условия эксплуатации по ГОСТ 15150-69 нельзя удалить из списка ключевых свойств.

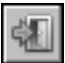

Чтобы завершить формирование списка ключевых свойств, нажмите кнопку Выход в диалоге Добавление/Удаление свойств. Диалог закроется, все произведенные изменения будут автоматически сохранены. Добавленные свойства появятся в раскрывающемся списке на Панели инструментов модуля.

## **19.3. Назначение покрытия**

Чтобы назначить покрытие материалу или группе материалов, выполните следующие действия.

- 
- 1. Перейдите в режим редактирования модуля, вызвав команду **Сервис Режим редак+ тирования**.
- 2. Отожмите кнопку **Показать назначенные покрытия** на Панели инструментов модуля. На панели **Виды покрытий** будет отображен полный перечень видов покрытий модуля.
- 3. Из раскрывающегося списка ключевых свойств выберите ключевое свойство назначе" ния покрытия. По умолчанию в списке активизировано свойство *Условия эксплуатации по ГОСТ 1515069*.
- 4. На панели **Материал** укажите материал или группу материалов, которой нужно назна" чить покрытие.
- 5. На панели **Виды покрытий** укажите покрытие нужного вида. При этом на панели **По+ крытие** будет отображена таблица экземпляров указанного покрытия. По умолчанию таблица содержит только значения текущего ключевого свойства.
- 6. Создайте экземпляры покрытия, соответствующие нужным значениям. Для этого нажмите кнопку **Редактировать список...** на панели **Покрытие**. На экране появится диа" лог **Назначение покрытия** (рис. [19.4\)](#page-253-0).

В нижней части диалога отображается наименование текущего вида покрытия и шаблон

обозначения его экземпляров. Вы можете просмотреть более подробную информацию о покрытии, нажав кнопку с многоточием в правой части поля **Вид покрытия**.  $\overline{\mathbf{x}}$ **1** Назначение покрытия Условия эксплуатации<br>по ГОСТ 15150-69 толщина 1-ого слоя толщина 2-ого слоя (MKM) (MKM)  $|931$ ... ... П  $\Box$  $|932$ ... ... ш,  $\Box$  $|933$ ...  $\Box$ нэ4 ... ... П 935 ... ... Ічэв ... ... П □ 937 ... ...  $\Box$ ly38  $\cdots$ ... Вид покрытия  $\cdot$   $\cdot$ Никелевое с подслоем меди Шаблон обозначения покрытия  $M \leftrightarrow H \leftrightarrow$ Материал: Стали общего назначения OK Отмена Справка

В Строке состояния диалога содержится наименование объекта, которому назначается покрытие — материала или группы материалов.

Основную часть диалога занимает таблица экземпляров покрытия. Она содержит значения текущего ключевого свойства и ячейки для ввода значений свойств экземпляров, входящих в состав шаблона обозначения.

Задание наименований свойств и настройку шаблона обозначения необходимо выполнить при создании вида покрытия (см. раздел *[Добавление вида покрытия/группы](#page-256-0) [видов покрытий](#page-256-0)* на с. 257).

- <span id="page-253-0"></span>Рис. 19.4. Диалог **Назначение покрытия**
	- 7. В строке таблицы, соответствующей нужному значению ключевого свойства, задайте значения свойств создаваемого экземпляра покрытия.

Значение свойства типа Текст вводится с клавиатуры (также может быть задано значение, представленное в виде простого числа).

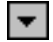

Чтобы задать значение свойства типа Перечислимое, нажмите кнопку с треугольником в правой части нужной ячейки и выберите из появившегося на экране списка требуемое значение.

Для задания значения свойства типа *Числовое или Числовое Измеряемое* нажмите кнопку с многоточием в правой части нужной ячейки таблицы.

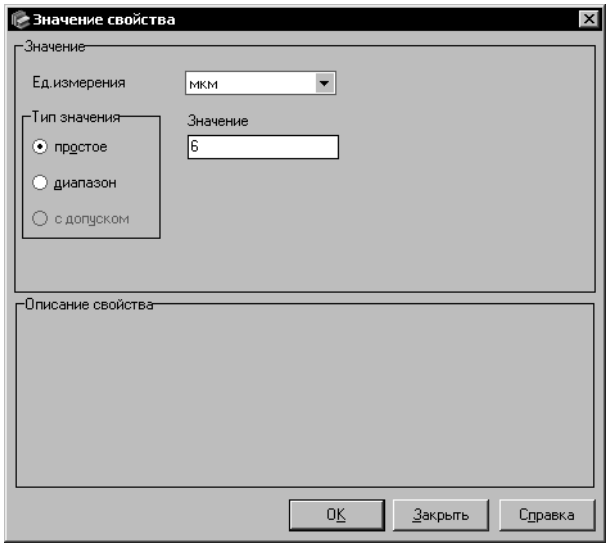

На экране появится диалог Значение свойства (рис. 19.5).

Задайте тип значения, включив одну из опций группы Тип значения.

Введите нужные значения в соответствующие поля (количество полей зависит от выбранного типа значения). Единица измерения значения (для свойства типа Числовое Измеряемое) задается при настройке шаблона обозначения экземпляров покрытия (настройка шаблонов описана в главе 23. на с. 292).

Вы можете выбрать другую единицу измерения из раскрывающегося списка Ед.измерения.

Обратите внимание на то, что данная единица предназначена только для ввода значения в диалоге Значение свой-

<span id="page-254-0"></span>Рис. 19.5. Диалог Значение свойства

ства. После закрытия диалога значение автоматически пересчитывается.

Для завершения задания значения свойства нажмите кнопку **ОК**. Кнопка **Отмена** позволяет закрыть диалог, отказавшись от изменений.

После задания значения свойства в строке создаваемого экземпляра в диалоге Назначение покрытия автоматически включается опция. Это значит, что данный экземпляр будет назначен текущему материалу.

При удалении заданного значения свойства опция остается включенной. При отключении опции все заданные значения свойств удаляются.

Вы можете создать экземпляр покрытия, не содержащий значений свойств, и назначить его материалу. Например, по ГОСТ 9.306-85 «толщину покрытия, равную или менее 1мкм, в обозначении не указывают, если нет технической необходимости (за исключением драгоценных металлов)». Для создания и назначения материалу такого экземпляра включите опцию в строке таблицы, соответствующей нужному значению ключевого свойства.

8. Создайте все нужные экземпляры покрытия, как описано в предыдущем пункте.

9. Для завершения назначения покрытия нажмите кнопку **ОК** в диалоге **Назначение по+ крытия**. Диалог закроется, созданные экземпляры покрытия будут отображены на па" нели **Покрытие**.

Чтобы закрыть диалог без сохранения изменений, нажмите кнопку **Отмена**.

При необходимости вы можете изменить значения свойств экземпляра покрытия, назначенного материалу. Для этого при редактировании списка экземпляров в диалоге **На+ значение покрытия** внесите изменения в значения свойств нужного экземпляра. Действия по изменению значения аналогичны действиям по его заданию.

Вы можете изменять значения свойств как собственных, так и унаследованных экземпляров покрытия.

При изменении значения свойства унаследованного экземпляра автоматически создается новый собственный экземпляр, который назначается текущему материалу вместо унаследованного.

Чтобы вернуться к назначению унаследованного экземпляра покрытия, отключите опцию созданного вместо него собственного экземпляра.

Вы можете удалить собственный экземпляр покрытия из списка. Для этого отключите соответствующую ему опцию в строке таблицы диалога.

Чтобы отказаться от применения покрытия для текущего материала, отключите опции всех экземпляров этого покрытия.

## **19.4. Редактирование перечня видов покрытий**

Чтобы просмотреть перечень видов покрытий модуля и внести в него необходимые изменения, вызовите команду **Сервис — Виды покрытий...**. На экране появится диалог **Виды покрытий**. Набор элементов управления диалога зависит от режима работы мо" дуля. Вид диалога при работе в режиме редактирования показан на рисунке [19.6](#page-255-0).

<span id="page-255-0"></span>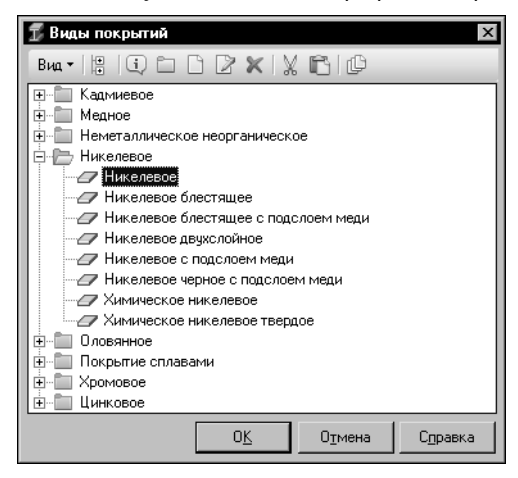

Рис. 19.6. Диалог **Виды покрытий**, режим редактирования

В этом диалоге в виде дерева отображается перечень видов покрытий, содержащихся в модуле. Элементы управления диалога позволяют выполнять различные действия с объектами дерева. В режиме чтения вы можете просмотреть сведения о покрытиях, в режиме редактирования эти сведения могут быть дополнены и изменены.

Чтобы просмотреть дополнительную информацию о виде покрытия или группе видов покрытий, нажмите кнопку Вид и включите опцию слева от команды **Описание**. В нижней части диалога появится панель **Описание**. При выделении объекта в дереве на этой панели будут отображены дополнительные сведения о нем.

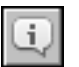

Чтобы просмотреть полную информацию об объекте, выделите его в дереве и нажмите кнопку **Подробнее...**. На экране появится информационный диалог, соответствующий типу выбранного объекта.

Вы можете просмотреть перечень всех объектов Справочника, которым назначено покрытие. Для этого выделите вид покрытия в дереве и нажмите кнопку **Объекты с ука+ занным покрытием...**.

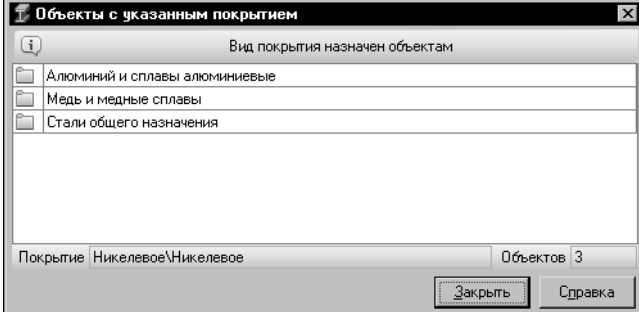

На экране появится диалог **Объекты с указанным покрытием** (рис. [19.7\)](#page-256-1), который содержит перечень нужных объектов.

#### <span id="page-256-1"></span>Рис. 19.7. Диалог **Объекты с указанным покрытием**

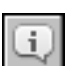

Чтобы просмотреть информацию об объекте, выделите его в списке диалога и нажмите кнопку **Подробнее...**. На экране появится информационный диалог, соответствующий типу выбранного объекта.

Для завершения работы в диалоге **Объекты с указанным покрытием** нажмите кнопку **Закрыть**.

## <span id="page-256-0"></span>**19.4.1. Добавление вида покрытия/группы видов покрытий**

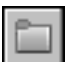

Чтобы создать новую группу видов покрытий, в дереве диалога **Виды покрытий** (см. рис[. 19.6](#page-255-0)) укажите группу, в которую она будет входить, нажмите кнопку **Новая груп+ па...** и выполните необходимые действия в появившемся на экране диалоге **Добавле+ ние группы** (см раздел [14.1.1. на с. 215](#page-214-0)). Действия по добавлению группы видов покры" тий аналогичны действиям по добавлению группы свойств.

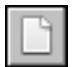

Чтобы добавить новый вид покрытия, укажите группу, в которую он будет входить, и нажмите кнопку **Новый вид...**. На экране появится мастер добавления вида покрытия.

Добавление вида покрытия включает в себя четыре шага. Каждый шаг выполняется в отдельном окне мастера.

Чтобы добавить новый вид, выполните следующие шаги.

**Шаг 1.** Введите наименование вида покрытия.

Ввод наименования вида покрытия выполняется в первом окне мастера (рис. [19.8\)](#page-257-0).

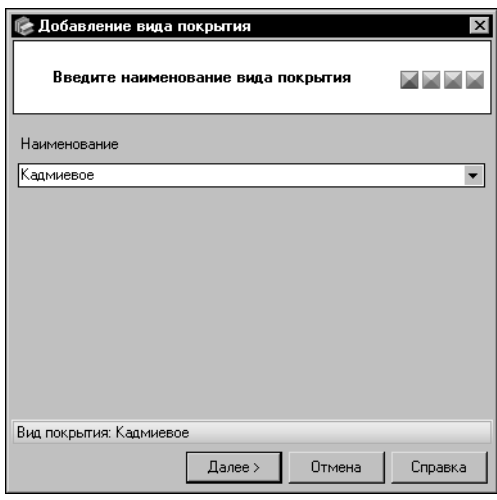

Введите нужные символы в поле **Наименование**. При этом на экране появится раскрывающийся список наименований видов покрытий, содержащих эти символы. Вы можете выбрать любое наименование в списке и отредактировать его.

Чтобы раскрыть список самостоятельно, щелкните мышью по треугольнику в правой части поля.

Для перехода к следующему шагу создания вида покрытия нажмите кнопку **Далее** (кнопка становится доступной после ввода наименования). Система выполнит проверку базы данных Справочника.

Если текущая группа содержит вид покрытия с таким же наименованием, на экране появится сообщение об этом. Нажмите кнопку **Да**, чтобы просмо" треть информацию о данном виде покрытия в соответствующем информационном диалоге, или

<span id="page-257-0"></span>Рис. 19.8. Создание вида покрытия, шаг 1

кнопку **Нет**, чтобы вернуться в окно мастера и изменить заданное наименование.

#### **Шаг 2.** Введите описание вида покрытия.

Дополнительные сведения о виде покрытия задаются в поле **Описание** (рис. [19.9\)](#page-257-1).

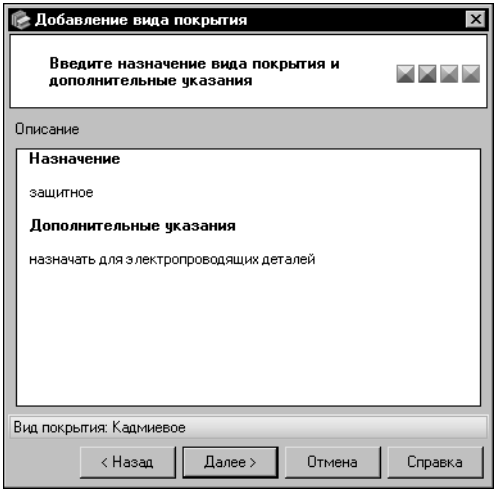

Вы можете ввести или отредактировать эти сведения в диалоге Редактор описания. Для этого дважды щелкните мышью в поле Описание или вызовите из контекстного меню команду **Открыть в отдельном окне...** (работа в диалоге описана в разделе [11.14. на с. 178\)](#page-177-0).

Для перехода к следующему шагу создания вида покрытия нажмите кнопку **Далее**.

<span id="page-257-1"></span>Рис. 19.9. Создание вида покрытия, шаг 2

**Шаг 3.** Настройте шаблон обозначения экземпляров покрытия.

Для этого в окне настройки шаблона нажмите кнопку **Настроить**. На экране появится диалог **Шаблон обозначения <объект>**, позволяющий выполнить нужные действия. Порядок и особенности настройки шаблона описаны в глав[е 23. на с. 292](#page-291-0).

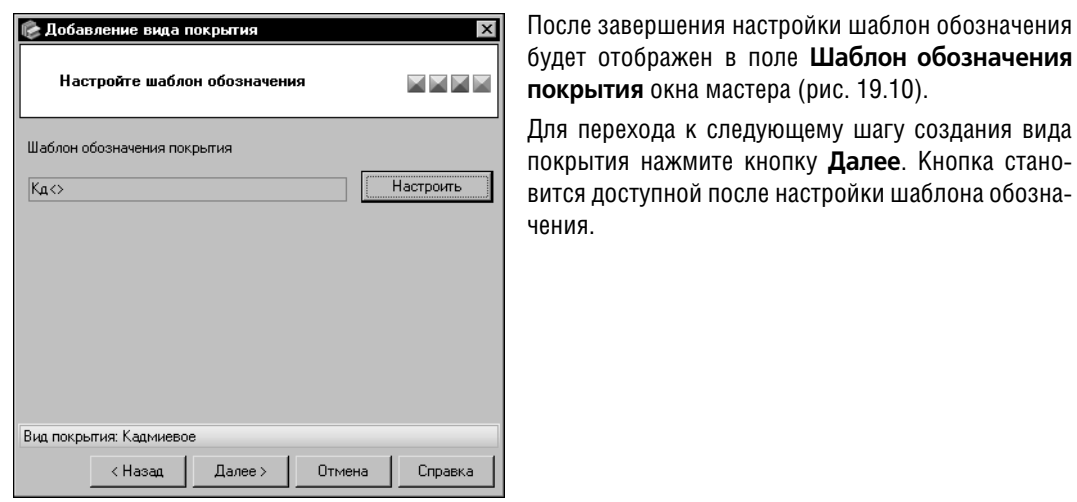

<span id="page-258-0"></span>Рис. 19.10. Создание вида покрытия, шаг 3

Шаг 4. Проверьте введенную информацию.

Сводная информация о создаваемом виде покрытия отображается в последнем окне мастера (рис. 19.11).

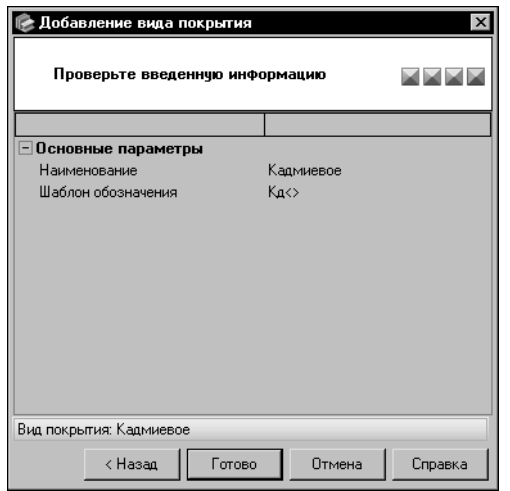

При необходимости вы можете вернуться к предыдущим шагам добавления вида покрытия и произвести нужные изменения. Для этого используйте кнопку Назад.

перехода к следующему шагу создания вида

Для завершения создания вида покрытия нажмите **КНОПКУ ГОТОВО.** 

<span id="page-258-1"></span>Рис. 19.11. Создание вида покрытия,

проверка введенной информации

Кнопка Отмена позволяет прервать работу мастера на любом этапе создания вида покрытия.

## 19.4.2. Редактирование вида покрытия/группы видов покрытий

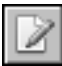

Чтобы изменить параметры вида покрытия или группы видов покрытий, выберите нужный объект в дереве диалога **Виды покрытий** (см. рис. 19.6 на с. 256) и нажмите кнопку Изменить....

При выборе группы видов покрытий на экране появится диалог изменения группы. Действия по изменению группы аналогичны действиям по ее созданию (см разде[л 14.1.1. на](#page-214-0) [с. 215\)](#page-214-0).

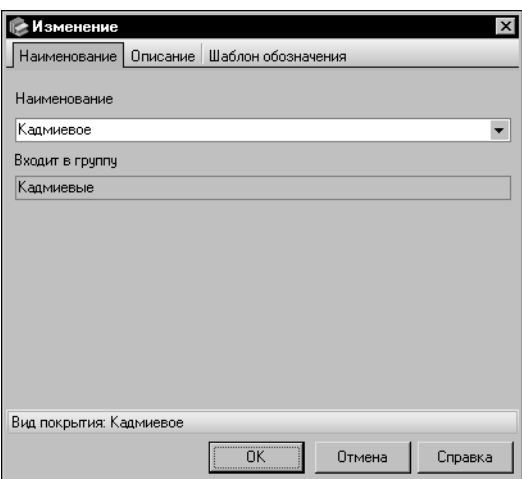

При выборе вида покрытия на экране появится диалог Изменение (рис. [19.12\)](#page-259-0). Вы можете изменять различные параметры вида покрытия, раскрывая вкладки диалога. Действия на вкладках аналогичны действиям по созданию вида покрытия в окнах мастера (см. предыдущий раздел).

По умолчанию в диалоге открыта вкладка **Наи+ менование**. Она позволяет отредактировать наименование вида покрытия.

На вкладке **Описание** вы можете изменить дополнительную информацию о виде покрытия.

Чтобы внести изменения в схему условного обозначения покрытия, раскройте вкладку **Шаблон обозначения**.

<span id="page-259-0"></span>Рис. 19.12. Диалог изменения вида покрытия

При изменении шаблона автоматически изменяются все обозначения экземпляров покрытия, созданные по данному шаблону.

Например, если одно из полей шаблона было удалено, то значение этого поля будет также удалено из обозначений всех экземпляров покрытия, созданных по данному шаблону. Чтобы восстановить обозначения экземпляров, необходимо создать в шаблоне поле, имеющее такие же параметры, как у ранее удаленного.

Для завершения изменений, нажмите кнопку **ОК**. Кнопка **Отмена** позволяет закрыть ди" алог, отказавшись от изменений.

## **19.4.3. Удаление вида покрытия/группы видов покрытий**

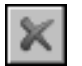

Чтобы удалить вид покрытия или группу видов покрытий, выберите нужный объект в дереве диалога **Виды покрытий** (см. рис. [19.6 на с. 256](#page-255-0)) и нажмите кнопку **Удалить**.

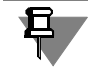

Группа, в которую входят виды покрытий или другие группы, недоступна для удаления. Чтобы удалить группу, необходимо предварительно удалить входящие в нее объекты.

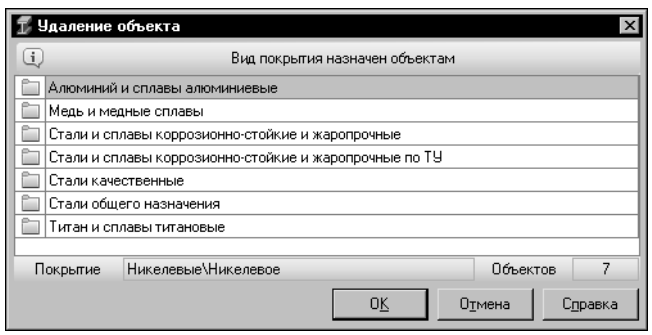

Если покрытие выбранного для удаления вида назначено объектам Справочника, на экране появится диалог **Удаление объекта** (рис. [19.13\)](#page-260-0), который содержит перечень этих объектов. Для подтверждения удаления нажмите кнопку **ОК.** Кнопка **Отмена** позволяет отказаться от удаления.

#### <span id="page-260-0"></span>Рис. 19.13. Диалог **Удаление объекта**

Если покрытие выбранного вида не назначено ни одному объекту Справочника, на экране появится запрос на подтверждение удаления. Нажмите кнопку **Да**, чтобы подтвердить удаление, или кнопку **Нет**, чтобы отказаться от него.

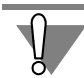

Удаление вида покрытия не может быть отменено.

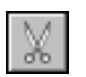

Положение вида покрытия или группы в дереве диалога **Виды покрытий** можно изме" нять. Для этого выберите нужный объект и нажмите кнопку **Вырезать**. Объект будет по" мещен в буфер обмена.

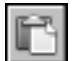

Выберите нужную группу и нажмите кнопку **Вставить**. При вставке вырезанного объекта из буфера он будет перенесен из исходной группы в группу, указанную для вставки. Если вставка не будет произведена, вырезанный объект останется на прежнем месте.

Для завершения изменений нажмите кнопку **ОК**. Диалог **Виды покрытий** закроется, все произведенные изменения будут сохранены.

Чтобы закрыть диалог без сохранения изменений, нажмите кнопку **Отмена**.

## **19.5. Редактирование перечня свойств покрытий**

Чтобы просмотреть перечень свойств покрытий и отредактировать его, вызовите команду **Сервис — Свойства покрытий...**.

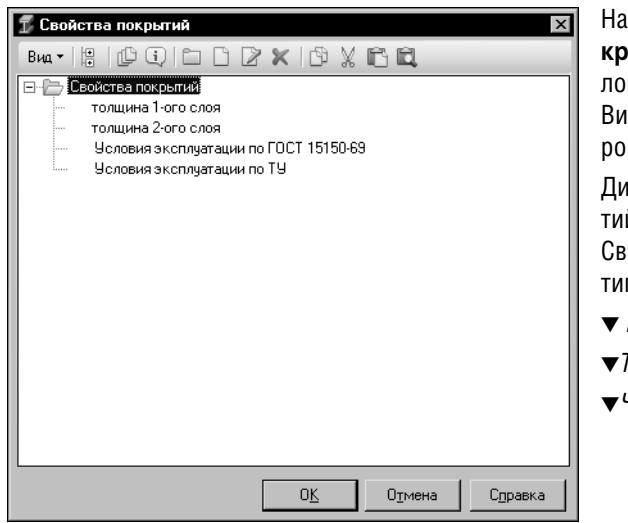

На экране появится диалог Свойства покрытий. Набор элементов управления диалога зависит от режима работы модуля. Вид диалога при работе в режиме редактирования показан на рисунке 19.14.

Диалог содержит перечень свойств покрытий модуля в виде дерева групп объектов. Свойства покрытий могут быть следующих типов:

▼ Перечислимое,

 $\blacktriangledown$  Tekct.

▼Числовое или Числовое Измеряемое.

#### <span id="page-261-0"></span>Рис. 19.14. Диалог Свойства покрытий;

режим редактирования

В режиме чтения вы можете просматривать информацию о свойствах покрытий и их группах, формировать список объектов с указанным свойством; в режиме редактирования — добавлять новые свойства и группы свойств, изменять и удалять существующие.

При удалении ключевого свойства все экземпляры покрытий, связанные с этим свойством, также удаляются. На экране появляется предупреждающее сообщение об этом. Нажмите кнопку ОК, чтобы подтвердить удаление, или кнопку Отмена, чтобы отказаться от него.

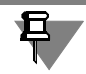

Свойство Условия эксплуатации по ГОСТ 15150-69 недоступно для удаления.

Работа со свойствами покрытий и их группами в диалоге Свойства покрытий аналогична работе со свойствами объектов Справочника (см. раздел 14.1. на с. 214).

Просмотр объектов с указанным свойством имеет некоторые особенности.

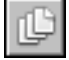

Для просмотра объектов с указанным свойством выберите нужное свойство в дереве диалога и нажмите кнопку Объекты с указанным свойством. На экране появится одноименный диалог.

| $\mathbf{i}$ |                                     | Объекты с указанным свойством                 | ×           |  |  |  |  |
|--------------|-------------------------------------|-----------------------------------------------|-------------|--|--|--|--|
|              |                                     | Свойство участвует в шаблонах обозначений     |             |  |  |  |  |
|              | Кадмиевое                           |                                               |             |  |  |  |  |
|              | Кадмиевое с хроматированием         |                                               |             |  |  |  |  |
|              | Никелевое                           |                                               |             |  |  |  |  |
|              | Никелевое блестяшее                 |                                               |             |  |  |  |  |
|              | Никелевое блестящее с подслоем меди |                                               |             |  |  |  |  |
|              | Никелевое двчхслойное               |                                               |             |  |  |  |  |
|              |                                     | Никелевое с подслоем меди                     |             |  |  |  |  |
|              |                                     | Никелевое черное с подслоем меди              |             |  |  |  |  |
|              |                                     | Свойство Свойства покрытий/толщина 1-ого слоя | Объектов 28 |  |  |  |  |
|              |                                     | Закрыть                                       | Справка     |  |  |  |  |

<span id="page-262-0"></span>Рис. 19.15. Диалог **Объекты с указанным свойством**

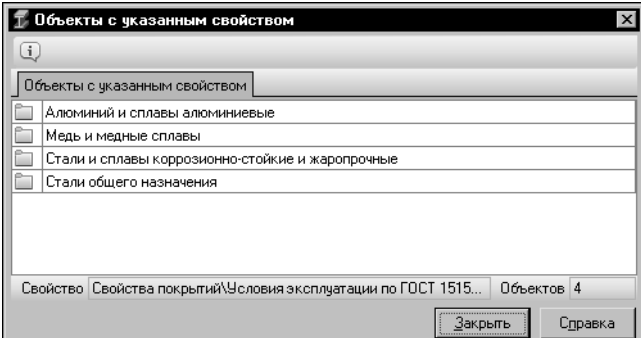

В зависимости от типа выбранного свойства в диалоге может быть отображен список следующих объектов:

▼ покрытий, в шаблонах обозна" чения которых используется выбранное свойство (рис. [19.15\)](#page-262-0),

▼ объектов Справочника, которым назначены покрытия с использованием выбранного свойства, если это свойство является ключевым (рис. [19.16\)](#page-262-1).

В Строке состояния диалога отображается количество объектов, содержащихся в списке, и полное имя выбранного свойства.

<span id="page-262-1"></span>Рис. 19.16. Диалог **Объекты с указанным свойством**

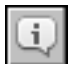

Кнопка **Подробнее...** позволяет просмотреть информацию об объектах списка.

После выполнения всех необходимых действий в диалоге **Свойства покрытий** нажмите кнопку **ОК**. Диалог закроется, все произведенные изменения будут сохранены.

Кнопка **Отмена** позволяет закрыть диалог без сохранения изменений.

## **Глава 20. Композиционные материалы**

Композиционные материалы — это материалы, состоящие из двух или более компонен" тов (отдельных волокон или других наполнителей и связующей их матрицы) и обладающие специфическими свойствами, отличными от свойств составляющих их компонентов. Композиционные материалы классифицируют по следующим основным признакам: материалу матрицы и армирующих элементов, геометрическим размерам компонентов, структуре и расположению компонентов, методу изготовления.

Для хранения и отображения информации о композиционных материалах и входящих в них компонентах служит модуль **Композиционные материалы** (рис[. 20.1](#page-263-0)).

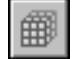

Окно модуля появляется на экране после вызова команды **Инструменты — Компози+ ционные материалы**.

| Композиционные материалы<br>$\Box$                                                        |                                                                                                    |                            |              |  |  |  |  |  |  |  |
|-------------------------------------------------------------------------------------------|----------------------------------------------------------------------------------------------------|----------------------------|--------------|--|--|--|--|--|--|--|
| Редактор<br>Вид<br>Сервис<br>Справка<br>Файл                                              |                                                                                                    |                            |              |  |  |  |  |  |  |  |
| 慍<br><b>问口问</b><br>朝                                                                      |                                                                                                    |                            |              |  |  |  |  |  |  |  |
| Материалы разные \Пластмассы \Стеклотекстолит конструкционный \BOCT-3<br>Выбранный объект |                                                                                                    |                            |              |  |  |  |  |  |  |  |
| ⊟- П Материалы разные                                                                     | Свойства   Описание                                                                                                    |                            |              |  |  |  |  |  |  |  |
| <b>E-</b> Бумажные материалы<br>Древесные материалы<br>田                                  | ${\bf \texttt{A}}{\,\textcolor{orange}\,\text{\normalsize [}}{\color{orange}\,\text{\normalsize [}}{\color$<br>$\blacktriangledown$<br>Все свойства |                            |              |  |  |  |  |  |  |  |
| і Клеи<br>F-                                                                              | Наименование<br>Значение                                                                                                    | Ед.изм.                    | Контекст     |  |  |  |  |  |  |  |
| Компоненты для композиционных мате                                                        | Þ<br>Бензопоглошение з 5.5                                                                                                    | $\%$                       | 20 rpag.C    |  |  |  |  |  |  |  |
| Лаки и краски<br>田…                                                                       | 53<br>Водопоглощение за                                                                                                    | $\boldsymbol{\mathcal{U}}$ | 20 град.С    |  |  |  |  |  |  |  |
| Ленты и пленки липкие<br>Масла и смазки<br>中                                              | До∏ Группа материала п<br>Полимеры, пластич                                                                                                    |                            |              |  |  |  |  |  |  |  |
| Материалы для сварки и пайки<br>田                                                         | 6.5<br>Керосинопоглощен                                                                                                    | $\!\! \%$                  | 20 град.С    |  |  |  |  |  |  |  |
| ⊞ Паронит                                                                                 | 14.5<br>Маслопоглошение                                                                                                    | $\boldsymbol{\mathsf{z}}$  | 20 град.С    |  |  |  |  |  |  |  |
| ⊟- ⊟ Пластмассы                                                                           | Плотность<br>800                                                                                                    | кг/м3                      | 20 rpag.C    |  |  |  |  |  |  |  |
| <b>Fi</b> - Реактопласты                                                                  |                                                                                                    |                            |              |  |  |  |  |  |  |  |
| <b>⊟- Е</b> Стеклотекстолит конструкционный                                               |                                                                                                    |                            |              |  |  |  |  |  |  |  |
| $\blacksquare$ $\blacksquare$ $\blacksquare$                                              |                                                                                                    |                            |              |  |  |  |  |  |  |  |
| <b>由 ● BNC-14</b><br><b>E</b> not BRC-1A                                                  | Состав   Рецептура   Входит в состав                                                                                                    |                            |              |  |  |  |  |  |  |  |
| <b>⊟ MOB</b> B <b>PT-C</b>                                                                |                                                                                                    |                            |              |  |  |  |  |  |  |  |
| <b>EI .no</b> KACT                                                                        | $\left( i\right)$<br>×                                                                                                    |                            |              |  |  |  |  |  |  |  |
| <b>E</b> not KACT-B                                                                       | Компонент                                                                                                    | Содержание                 | Ед.измерения |  |  |  |  |  |  |  |
| <b>E</b> A KACT-BC                                                                        | Нитрид бора                                                                                                    | 3.4                        | % (по массе) |  |  |  |  |  |  |  |
| <b>E</b> on <b>KACT-BC-Ш1</b>                                                             | Полотно сетчатое ПС-1-5                                                                                                    | 44.46                      | % (по массе) |  |  |  |  |  |  |  |
| <b>E</b> A KACT-BC-Ш2<br><b>⊟</b> noon KACT-P                                             | Смола кремнийорганическая К-42                                                                                                    | 51.52                      | % (по массе) |  |  |  |  |  |  |  |
| ⊟ ⊉ МКФЛ                                                                                  |                                                                                                    |                            |              |  |  |  |  |  |  |  |
| <b>白 / 心 CK-9A-1</b>                                                                      |                                                                                                    |                            |              |  |  |  |  |  |  |  |
| <b>⊟</b> M CK-9 PA                                                                        |                                                                                                    |                            |              |  |  |  |  |  |  |  |
| ங்… pol) ФН-2ст                                                                           |                                                                                                    |                            |              |  |  |  |  |  |  |  |
| <b>白 / 95CM</b>                                                                           |                                                                                                    |                            |              |  |  |  |  |  |  |  |
| ⊞…∧фЭДИ                                                                                   |                                                                                                    |                            |              |  |  |  |  |  |  |  |
|                                                                                           |                                                                                                    |                            |              |  |  |  |  |  |  |  |
| –∥∝<br>ようさん<br>Вид поиска<br>содержится                                                   |                                                                                                    |                            |              |  |  |  |  |  |  |  |
| Редактирование<br>Режим                                                                   |                                                                                                    |                            |              |  |  |  |  |  |  |  |

<span id="page-263-0"></span>Рис. 20.1. Модуль **Композиционные материалы**, режим редактирования

Ниже строки заголовка окна расположена Строка меню. Она служит для вызова команд модуля.

Под Строкой меню находится Панель инструментов — набор кнопок для вызова команд. Эти кнопки дублируют команды меню.

В левой части окна модуля расположена панель материалов. На этой панели в виде дерева отображается перечень материалов Справочника. Он соответствует содержимому вкладки **Материалы** Панели выбора основного окна программы.

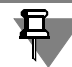

Обратите внимание на то, что на панели материалов модуля отображаются только материалы и их группы. Сортаменты, созданные для материалов, не отображаются.

Вы можете ограничить перечень материалов, отображаемых на панели, при помощи кнопок **Показать материалы с учетом применяемости** и **Показать материалы с уче+ том композитов**. Возможны следующие варианты ограничения:

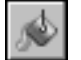

нажата кнопка **Показать материалы с учетом применяемости** — на панели отображаются только применяемые материалы (включая композиционные материалы) и объекты, связанные с ними отношениями подчиненности,

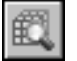

- нажата кнопка Показать материалы с учетом композитов на панели отображаются только композиционные материалы, содержащие хотя бы один компонент,
- ▼ обе кнопки нажаты на панели отображаются только применяемые композиционные материалы и их группы.

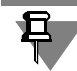

Изменение состояния кнопки **Показать материалы с учетом применяемости** передается в другие модули и в основное окно Справочника.

Панель материалов служит для выбора нужного материала или группы материалов. Полное имя выбранного объекта отображается в поле **Выбранный объект**, расположенном ниже Панели инструментов модуля.

В правой части окна модуля находится Информационная панель, содержащая следующие вкладки:

- ▼ **Свойства** содержит перечень свойств текущего объекта, позволяет выполнять раз" личные действия со свойствами,
- ▼ **Описание** содержит дополнительные сведения о текущем объекте,
- ▼ **Состав** содержит перечень компонентов, входящих в состав текущего композицион" ного материала, позволяет выполнять различные действия с компонентами,
- ▼ **Рецептура** содержит перечень компонентов, входящих в рецептуру текущего компо" зиционного материала, позволяет выполнять различные действия с компонентами,
- **▼ Входит в состав** содержит перечень композиционных материалов, в состав и рецептуру которых входит текущий материал.

Ниже рабочих панелей расположена Панель быстрого поиска. Она предназначена для поиска объектов на панели материалов модуля. Поиск выполняется аналогично быстрому поиску объектов в основном окне Справочника, описанному в разделе [6.1. на с. 59](#page-58-0).

Работа в модуле осуществляется в двух режимах — *Чтение* и *Редактирование*.

Умолчательным режимом работы является *Чтение*. В этом режиме вы можете просма" тривать данные, которые содержатся в модуле (см. следующий раздел). В режиме редактирования эти данные могут быть дополнены и изменены (см. разде[л 20.2. на с. 269](#page-268-0)).

## **20.1. Просмотр данных**

Модуль позволяет просматривать информацию о композиционных материалах и их компонентах.

Чтобы просмотреть информацию о нужном объекте, выделите его в дереве материалов модуля.

## **20.1.1. Просмотр свойств композиционного материала/компонента**

Перечень свойств текущего объекта (композиционного материала или его компонента) отображается на вкладке **Свойства** Информационной панели модуля. По умолчанию он содержит как собственные, так и унаследованные свойства. Унаследованные свойства помечаются пиктограммой.

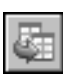

Чтобы отключить показ унаследованных свойств, отожмите кнопку **Показать унасле+ дованные свойства**.

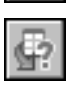

Чтобы просмотреть наименование объекта, для которого выделенное унаследованное свойство является собственным, нажмите кнопку **Информация об источнике свойст+ ва...**.

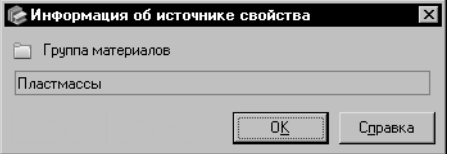

На экране появится одноименный диалог (рис[. 20.2\)](#page-265-0).

## <span id="page-265-0"></span>Рис. 20.2. Диалог **Информация**

**об источнике свойства**

Вы можете изменять состав перечня свойств композиционного материала или компонента, используя фильтры свойств. Работа по созданию и использованию фильтров подробно описана в разделе *[Фильтр свойств](#page-74-0)* на с. 75.

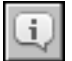

Чтобы просмотреть информацию о свойстве, укажите его в перечне и нажмите кнопку **Подробнее...** на Панели инструментов вкладки **Свойства**.

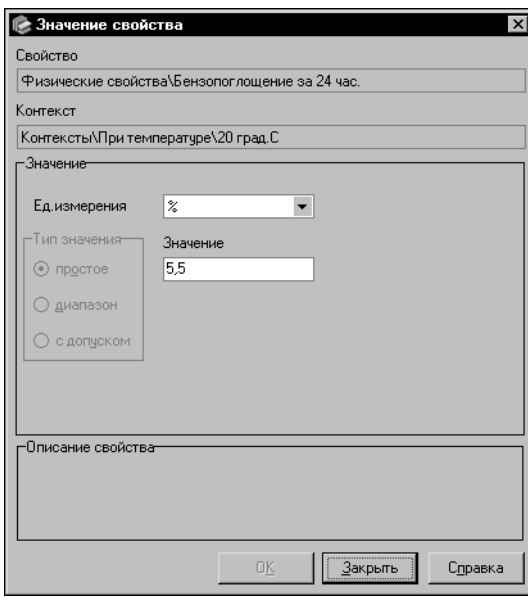

На экране появится диалог Значение свойства (рис. 20.3).

В этом диалоге отображается полное имя свойства, его значение, единица измерения и контекст использования свойства с данным значением.

<span id="page-266-0"></span>Рис. 20.3. Диалог Значение свойства

## 20.1.2. Просмотр информации о композиционном материале/ компоненте

Дополнительные сведения о текущем объекте (композиционном материале или его компоненте) отображаются на вкладке Описание Информационной панели модуля.

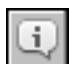

Чтобы просмотреть полную информацию о нем, нажмите кнопку Подробнее... на Панели инструментов модуля.

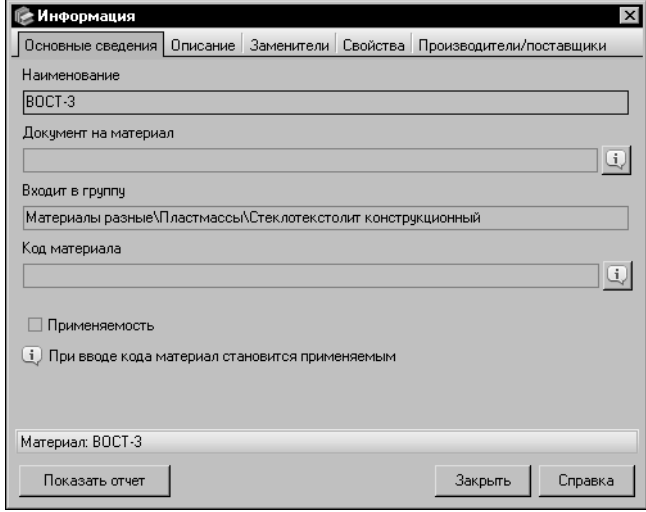

На экране появится информационный диалог (рис. 20.4). Вкладки диалога содержат нужные сведения.

Для завершения работы в диалоге нажмите кнопку Закрыть.

<span id="page-266-1"></span>Рис. 20.4. Диалог Информация

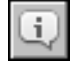

Вы можете просмотреть информацию о материале, который используется в качестве компонента композиционного материала, выделив его в перечне компонентов на вкладке **Состав** или **Рецептура** и нажав кнопку **Подробнее...**. На экране появится описанный выше информационный диалог.

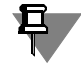

Возможности модуля позволяют просматривать информацию о любом материале (группе материалов), содержащемся в Справочнике. Для этого выделите нужный объект в дереве материалов модуля и нажмите кнопку **Подробнее...**. На экране появится информа" ционный диалог, соответствующий типу выбранного объекта.

#### **20.1.3. Просмотр состава и рецептуры композиционного материала**

Перечень компонентов, входящих в состав текущего композиционного материала, отображается на вкладке **Состав** в виде таблицы. В ячейках таблицы отображаются наиме" нования компонентов и количественное содержание каждого из них в составе этого композиционного материала.

На вкладке **Рецептура** в виде аналогичной таблицы отображается перечень компонен" тов, которые используются при изготовлении текущего композиционного материала.

Набор компонентов на обеих вкладках одинаков. В качестве компонента может использоваться любой материал (в том числе композиционный), содержащийся в базе данных Справочника.

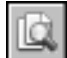

Чтобы активизировать материал компонента в дереве материалов модуля, выделите его на одной из вкладок и нажмите кнопку **Показать в дереве**. При этом содержимое Ин" формационной панели изменится. На ней будут отображены сведения, соответствующие активизированному материалу.

Если материал не может быть активизирован, на экране появится сообщение с описанием причины невозможности выполнения данного действия.

## **20.1.4. Получение списка композиционных материалов, содержащих указанный компонент**

Возможности модуля позволяют просмотреть перечень композиционных материалов, в состав и рецептуру которых в качестве компонента входит тот или иной материал. Для этого выберите нужный материал в дереве материалов модуля и раскройте вкладку **Входит в состав**.

На этой вкладке в виде таблицы будет отображен перечень композиционных материалов, компонентом которых является выбранный материал. Ячейки столбцов **Состав** и **Рецептура** служат для отображения количественного содержания выбранного материала в составе и рецептуре композиционных материалов.

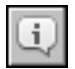

Вы можете просмотреть информацию о композиционном материале, отображенном на вкладке **Входит в состав**. Для этого выделите его и нажмите кнопку **Подробнее...** на Панели инструментов этой вкладки. На экране появится соответствующий информационный диалог (см. рис. [20.4](#page-266-1)).

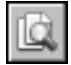

Чтобы активизировать композиционный материал в дереве материалов модуля, выделите его на вкладке и нажмите кнопку **Показать в дереве**. При этом содержимое Инфор" мационной панели изменится. На ней будут отображены сведения, соответствующие активизированному композиционному материалу.

Если материал не может быть активизирован, на экране появится сообщение с описанием причины невозможности выполнения данного действия.

## **20.1.5. Активизация объектов модуля в окне Справочника**

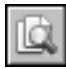

Вы можете активизировать композиционный материал или материал, который используется в качестве его компонента, в основном окне Справочника. Для этого укажите нужный объект в дереве материалов модуля и нажмите кнопку **Показать в справочнике**. Окно модуля автоматически закроется. На вкладке **Материалы** Панели выбора основ" ного окна Справочника будет активным выбранный объект.

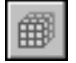

Чтобы продолжить работу с модулем, повторно вызовите команду **Инструменты — Композиционные материалы**. Состояние окна модуля будет таким же, как и до закрытия.

## <span id="page-268-0"></span>**20.2. Редактирование данных**

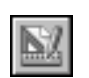

Добавление, изменение и удаление данных в модуле выполняется в режиме редактирования. Для перехода в этот режим щелкните мышью в поле **Режим** Строки состояния ок" на модуля или вызовите команду **Сервис — Режим редактирования**.

Возможности модуля позволяют вносить изменения в свойства композиционного материала и его компонентов, редактировать состав и рецептуру композиционного материала.

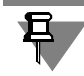

Добавление и удаление композиционного материала выполняется обычным способом в основном окне Справочника (см. раздел [11.4. на с. 130\)](#page-129-0).

## **20.2.1. Редактирование свойств композиционного материала и его компонентов**

Чтобы внести изменения в перечень свойств композиционного материала или материала, который используется в качестве его компонента, укажите нужный объект в дереве материалов модуля и раскройте вкладку **Свойства** на Информационной панели.

На этой вкладке вы можете добавлять, изменять и удалять собственные свойства выбранного композиционного материала или материала компонента. Эти действия аналогичны действиям, выполняемым со свойствами объектов Справочника (см. раздел *[Свой](#page-22-0) [ства объектов](#page-22-0)* на с. 23).

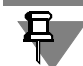

При необходимости вы можете редактировать перечень свойств любого объекта (материала или группы материалов), содержащегося в Справочнике. Изменения, внесенные в перечень свойств материала в модуле, автоматически передаются в основное окно Справочника.

## **20.2.2. Добавление компонента в состав и рецептуру композиционного материала**

Чтобы добавить компонент в состав и рецептуру композиционного материала, выполните следующие действия.

Укажите нужный композиционный материал в дереве материалов модуля и раскройте вкладку **Состав** или **Рецептура** на Информационной панели. На вкладке будет отобра" жен перечень компонентов, входящих в состав и рецептуру текущего композиционного материала.

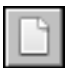

Нажмите кнопку **Новый компонент...** на Панели инструментов одной из этих вкладок.

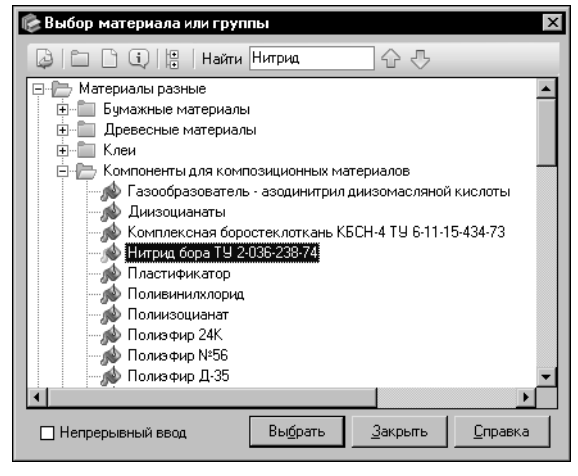

<span id="page-269-0"></span>Рис. 20.5. Диалог **Выбор материала или группы**

На экране появится диалог **Выбор матери+ ала или группы** (рис[. 20.5](#page-269-0)).

В диалоге отображается перечень всех материалов Справочника. Выберите нужный материал.

Для ускорения выбора вы можете использовать систему быстрого поиска объекта, аналогичную системе поиска сортамента в диалоге **Выбор сортамента** (см. разде[л 4.3. на](#page-45-0) [с. 46\)](#page-45-0).

Вы можете добавить в состав и рецептуру сразу несколько материалов, выделив их при помощи клавиши *<Shift>* или *<Ctrl>*.

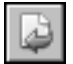

Для завершения добавления выбранных материалов в состав и рецептуру композиционного материала нажмите кнопку **Выбрать**. Наименования материалов появятся в табли" це компонентов на вкладках **Состав** и **Рецептура**, а диалог **Выбор материала или группы** закроется.

Обратите внимание на то, что при добавлении компонента в состав композиционного материала он автоматически добавляется в рецептуру этого материала и наоборот.

Если один из выбранных материалов уже содержится в составе и рецептуре в качестве компонента, то после нажатия кнопки **Выбрать** на экране появится сообщение об этом. Закройте сообщение. При этом остальные материалы будут добавлены в состав и рецептуру, а диалог **Выбор материала или группы** закроется.

Чтобы последовательно добавлять материалы в состав и рецептуру композиционного материала, включите опцию **Непрерывный ввод**. В этом случае после нажатия кнопки **Выбрать** диалог не будет закрываться. По окончании выбора всех нужных материалов нажмите кнопку **Закрыть**.

Если в базе данных Справочника отсутствуют нужные материалы, вы можете добавить их, не прерывая работу в модуле. Для этого используйте кнопку Создать новый материал... в диалоге Выбор материала или группы. Кнопка Создать новую группу... позволяет добавить группу материалов. Создание группы описано в разделе 11.2.1. на с. 115, создание материала — в разделе 11.4.1. на с. 130.

Задайте нужные значения содержания компонентов, как описано в следующем разделе.

## 20.2.3. Задание значения содержания компонента в составе и рецептуре композиционного материала

Чтобы задать или изменить значение содержания компонента в составе или рецептуре текущего композиционного материала, выполните следующие действия.

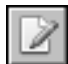

Выделите нужный компонент в таблице компонентов на вкладке Состав или Рецептура и нажмите кнопку Изменить... на Панели инструментов одной из этих вкладок или дважды щелкните мышью по нужной строке таблицы. На экране появится диалог Изменение в составе или Изменение в рецептуре в зависимости от выбранной вкладки. Диалоги имеют одинаковый набор элементов.

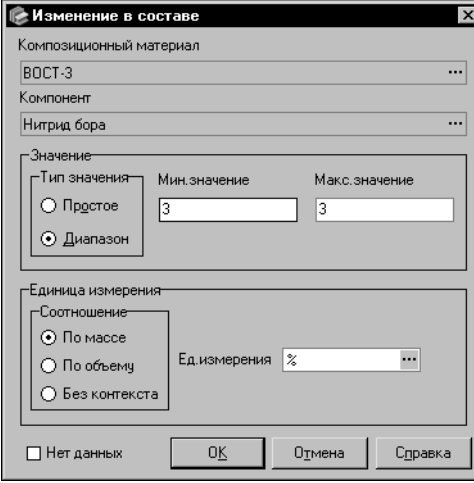

<span id="page-270-0"></span>Рис. 20.6. Диалог Изменение в составе

На рисунке 20.6 представлен диалог Изменение в составе.

В верхней части диалога отображаются наименования текущего композиционного материала и компонента, содержание которого требуется изменить. Кнопки с многоточием позволяют просмотреть информацию об этих объектах.

Группа элементов Значение позволяет задать тип и значение содержания компонента.

Чтобы задать тип, включите одну из опций группы Тип значения.

Введите нужные значения содержания компонента в соответствующие поля (количество полей зависит от выбранного типа значения).

Группа Единица измерения позволяет задать контекст использования значения и единицу измерения содержания компонента.

Чтобы задать контекст, включите одну из опций группы Соотношение.

Чтобы задать единицу измерения содержания компонента, нажмите кнопку с многоточием в правой части поля Ед. измерения.

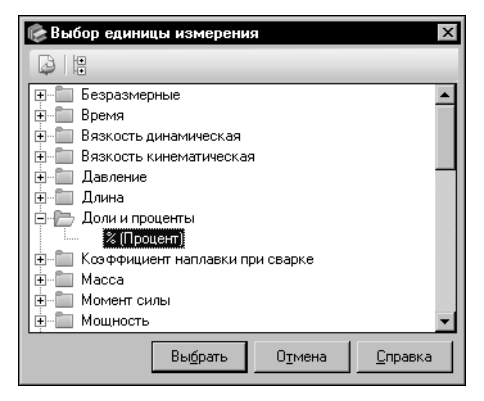

На экране появится диалог **Выбор единицы из+ мерения** (рис[. 20.7\)](#page-271-0). В диалоге отображается перечень единиц измерения Справочника.

#### <span id="page-271-0"></span>Рис. 20.7. Диалог **Выбор единицы измерения**

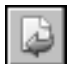

Укажите нужную единицу в дереве диалога и нажмите кнопку **Выбрать**. Диалог закро" ется, обозначение выбранной единицы измерения появится в поле **Ед. измерения**.

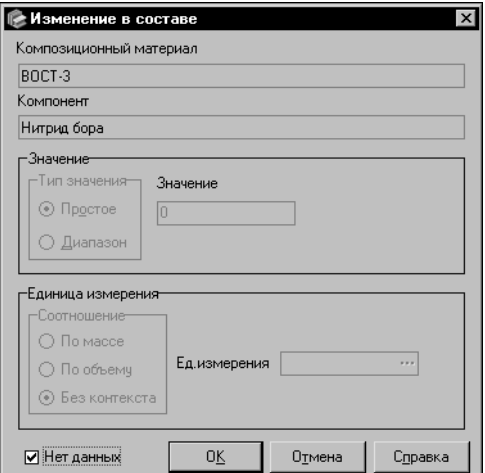

При необходимости вы можете оставить значение содержания компонента пустым, включив опцию **Нет данных** (рис[. 20.8](#page-271-1)). В этом случае в ячейке столбца **Содержание** на вкладке **Состав** или **Ре+ цептура** модуля будет отображен прочерк.

Для завершения задания значения нажмите кнопку **ОК.** Кнопка становится доступной после ввода значения и выбора единицы его измерения или после включения опции **Нет данных**.

Кнопка **Отмена** позволяет закрыть диалог, отказавшись от изменений.

<span id="page-271-1"></span>Рис. 20.8. Диалог **Изменение в составе**

## **20.2.4. Удаление компонента из состава и рецептуры композиционного материала**

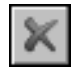

Чтобы удалить компонент из состава и рецептуры композиционного материала, выделите его в таблице компонентов на вкладке **Состав** или **Рецептура** и нажмите кнопку **Уда+ лить** на Панели инструментов одной из этих вкладок. На экране появится запрос на подтверждение удаления. Нажмите кнопку **Да**, чтобы подтвердить удаление, или кнопку **Нет**, чтобы отказаться от него.

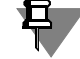

Обратите внимание на то, что при удалении компонента из состава композиционного материала он автоматически удаляется из рецептуры этого материала и наоборот.

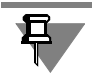

При удалении компонента из состава и рецептуры композиционного материала материал, который используется в качестве этого компонента, не удаляется из базы данных Справочника.

## **Глава 21. Производители и поставщики**

Для хранения и отображения информации о производителях и поставщиках материалов и экземпляров сортаментов служит модуль **Производители и поставщики** (рис. [21.1\)](#page-273-0).

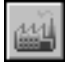

Окно модуля появляется на экране после вызова команды **Инструменты — Произво+ дители и поставщики**.

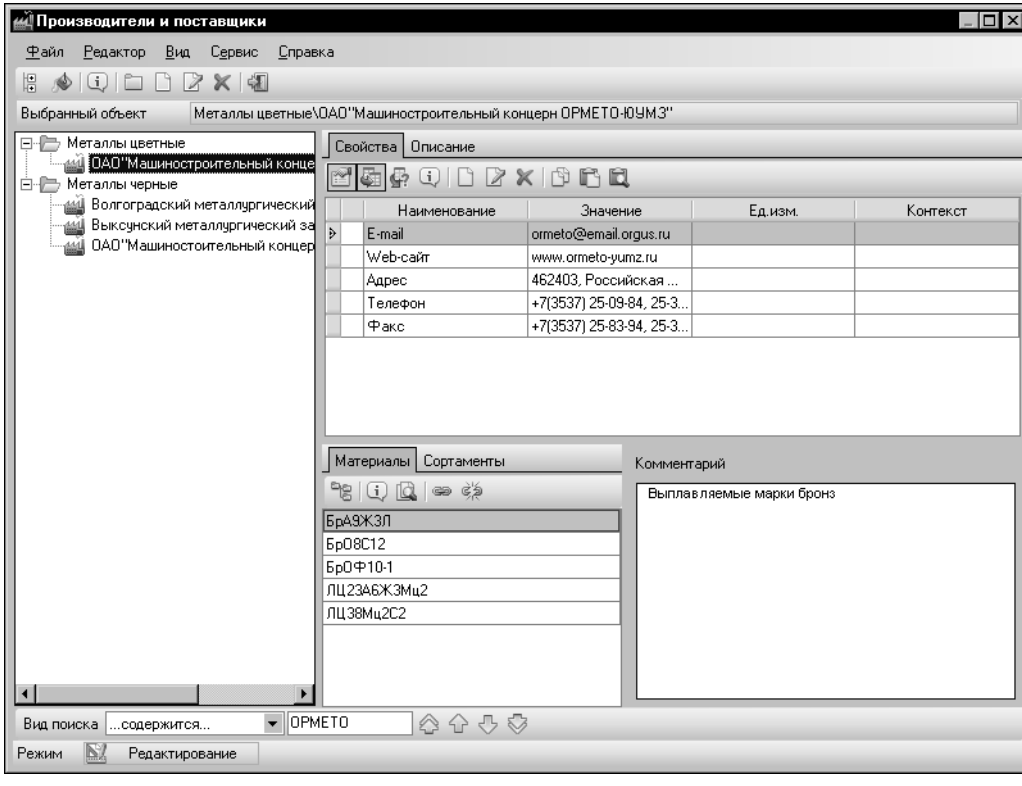

<span id="page-273-0"></span>Рис. 21.1. Модуль **Производители и поставщики**, режим редактирования

Ниже строки заголовка окна расположена Строка меню. Она служит для вызова команд модуля.

Под Строкой меню находится Панель инструментов — набор кнопок для вызова команд модуля. Эти кнопки дублируют команды меню.

В левой части окна модуля расположена Панель производителей и поставщиков. На этой панели в виде дерева отображается перечень производителей и поставщиков, содержащихся в Справочнике.

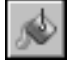

Вы можете ограничить перечень объектов, отображаемых на Панели производителей и поставщиков, нажав кнопку **Показать с учетом применяемости**. При этом на панели останутся только производители и поставщики, связанные с материалами (экземплярами сортаментов) Справочника, а также объекты, которым они иерархически подчинены.

Изменение состояния кнопки **Показать материалы с учетом применяемости** передается в другие модули и в основное окно Справочника.

В правой части окна модуля находится Информационная панель. На ней расположены следующие вкладки и панели:

- ▼ вкладка Свойства содержит перечень свойств текущего объекта, позволяет выполнять различные действия со свойствами,
- ▼ вкладка **Описание** содержит дополнительные сведения о текущем объекте,
- ▼ вкладка **Материалы** содержит перечень материалов, поставляемых текущим произ" водителем (поставщиком), позволяет выполнять различные действия с ними,
- ▼ вкладка **Сортаменты** содержит перечень экземпляров сортаментов, поставляемых текущим производителем (поставщиком), позволяет выполнять различные действия с ними,
- ▼ панель **Комментарий** содержит дополнительные сведения о производстве и постав" ке материалов (экземпляров сортаментов), позволяет изменять эти сведения.

Ниже рабочих панелей расположена Панель быстрого поиска. Она предназначена для поиска объектов на Панели производителей и поставщиков модуля. Поиск выполняется аналогично быстрому поиску объектов в основном окне Справочника, описанному в разделе [6.1. на с. 59](#page-58-0).

В нижней части окна модуля находится Строка состояния, которая показывает режим работы модуля и позволяет изменять его.

Работа в модуле осуществляется в двух режимах — *Чтение* и *Редактирование*.

Умолчательным режимом работы является *Чтение*. В этом режиме вы можете просма" тривать данные, которые содержатся в модуле. В режиме редактирования эти данные могут быть дополнены и изменены. Для перехода в этот режим щелкните мышью в поле **Режим** Строки состояния окна модуля или вызовите команду **Сервис — Режим редак+ тирования**.

## **21.1. Просмотр данных**

Модуль позволяет просматривать информацию о производителях и поставщиках, содержащихся в Справочнике.

Чтобы просмотреть информацию о нужном производителе (поставщике), выделите его в дереве производителей и поставщиков модуля. На Информационной панели будут отображены сведения о нем (см. рис[. 21.1 на с. 274\)](#page-273-0).

На вкладке Свойства появится перечень свойств производителя (поставщика). По умолчанию он содержит как собственные, так и унаследованные свойства.

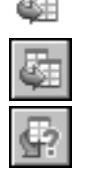

Унаследованные свойства помечаются пиктограммой. Чтобы отключить показ унаследованных свойств, отожмите кнопку **Показать унаследованные свойства**.

Чтобы просмотреть наименование объекта, для которого выделенное унаследованное свойство является собственным, нажмите кнопку **Информация об источнике свойст+ ва...**. На экране появится одноименный диалог.

Дополнительные сведения о производителе (поставщике) отображаются на вкладке **Описание**.

Вкладки **Материалы** и **Сортаменты** содержат соответственно перечень материалов и перечень экземпляров сортаментов Справочника, поставляемых текущим производителем (поставщиком). Возможности Справочника позволяют ввести дополнительные сведения о производстве или поставке выбранным производителем (поставщиком) каждого конкретного материала (экземпляра сортамента). Эти сведения отображаются на панели **Комментарий**.

По умолчанию перечень материалов (экземпляров сортаментов) представлен в виде списка. Чтобы в перечне отображались не только материалы (экземпляры сортаментов), но и объекты, которым они иерархически подчинены, включите отображение в виде дерева, нажав кнопку **В виде дерева**.

Возможности модуля позволяют просмотреть подробную информацию о различных объектах с помощью кнопки **Подробнее...**, расположенной на Панели инструментов мо" дуля или на вкладках его Информационной панели.

Вы можете активизировать материалы и экземпляры сортаментов, а при отображении в виде дерева также сортаменты и группы объектов, в основном окне Справочника. Для активизации нужного объекта раскройте вкладку, на которой он содержится, укажите объект и нажмите кнопку **Показать в справочнике** на этой вкладке. Окно модуля авто" матически закроется. Экземпляры сортаментов активизируются на вкладке **Сортамент** основного окна Справочника, все остальные объекты — на Панели выбора.

Чтобы продолжить работу с модулем, повторно вызовите команду **Инструменты —** Производители и поставщики. Состояние окна модуля будет таким же, как и до закрытия.

## **21.2. Создание перечня материалов (экземпляров сортаментов), поставляемых выбранным производителем (поставщиком)**

Чтобы сформировать перечень материалов или экземпляров сортаментов, поставляемых конкретным производителем (поставщиком), выполните следующие действия.

- 1. На Панели производителей и поставщиков модуля укажите нужного производителя (поставщика).
- 2. Раскройте вкладку **Материалы** (для создания перечня материалов) или **Сортаменты** (для создания перечня экземпляров сортаментов) и щелкните левой кнопкой мыши в поле вкладки.
- 3. Нажмите кнопку **Связать с материалом/экземпляром сортамента...**. При создании перечня материалов на экране появится диалог **Выбор материала или группы** (рис. [21.2\)](#page-276-0), при создании перечня экземпляров сортаментов — диалог **Выбор экзем+ пляра сортамента** (рис. [21.3\)](#page-276-1).

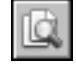

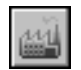

æ

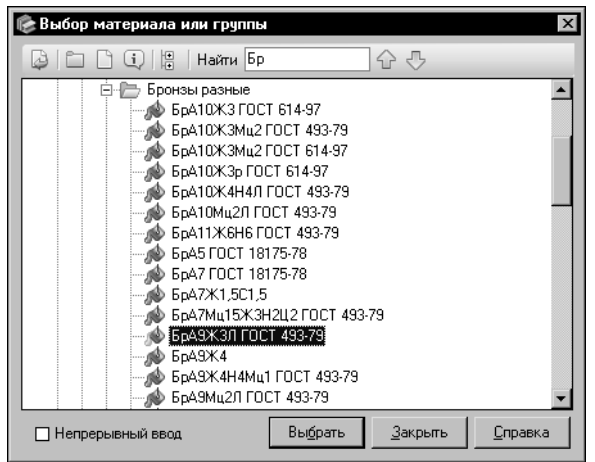

<span id="page-276-0"></span>Рис. 21.2. Диалог Выбор материала или группы

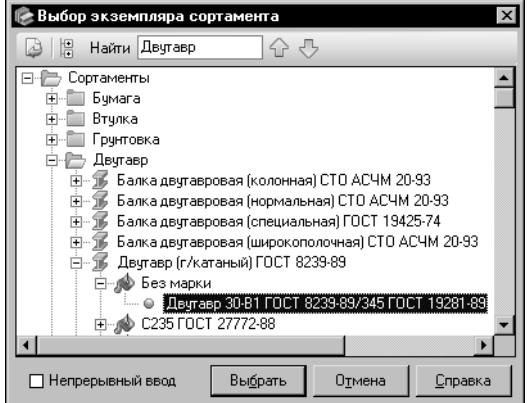

В диалоге Выбор материала или группы возможен выбор как материалов, так и их групп. При выборе группы в перечень материалов, связанных с производителем (поставщиком), будут добавлены все материалы этой группы.

Если в базе данных Справочника отсутствуют нужные материалы, вы можете добавить их, не закрывая диалог. Для создания материалов и их групп используйте кнопки Создать новый материал... и Создать новую группу.... Создание группы подробно описано в разделе 11.2.1. на с. 115, создание материала — в разделе 11.4.1. на  $c. 130.$ 

В диалоге Выбор экземпляра сортамента возможен выбор только экземпляров сортамен-TOB.

4. Выберите нужный материал/экземпляр сортамента в дереве появившегося диалога.

При необходимости вы можете использовать систему быстрого поиска объекта, аналогичную системе поиска сортамента в диалоге Выбор сортамента (см. раздел 4.3. на с. 46).

Для выбора нескольких объектов выделите их с помощью клавиши <Shift> или <Ctrl>.

<span id="page-276-1"></span>Рис. 21.3. Диалог Выбор экземпляра сортамента

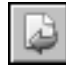

5. Чтобы завершить выбор материалов/экземпляров сортаментов, нажмите кнопку Выбрать. Диалог закроется, обозначения выбранных объектов появятся на соответствующей вкладке.

Вы можете последовательно добавлять объекты в перечень, не закрывая диалог. Для этого включите опцию Непрерывный ввод. В этом случае после нажатия кнопки Выбрать диалог не будет закрываться. По окончании выбора всех нужных объектов нажмите кнопку Закрыть.

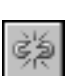

В дальнейшем вы можете редактировать перечень материалов или экземпляров сортамента, добавляя и удаляя объекты. Добавление объектов выполняется, как описано выше. Для удаления объектов используется кнопка Удалить связь.

Возможности Справочника позволяют ввести для каждого материала (экземпляра сортамента) дополнительные сведения о его производстве или поставке выбранным производителем (поставщиком). Для этого на Панели производителей и поставщиков активизируйте производителя (поставщика), на вкладке Материалы (Сортаменты) укажите материал (экземпляр сортамента) и введите нужный текст в поле панели Коммента**рий**. Вы можете ввести или отредактировать эти сведения в диалоге **Редактор описа+ ния**. Для этого дважды щелкните мышью в поле панели или вызовите из контекстного меню команду **Открыть в отдельном окне...** (работа в диалоге описана в разделе [11.14. на с. 178\)](#page-177-0).

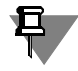

Вы можете добавлять материалы (экземпляры сортаментов) в перечень поставляемых объектов, а также вводить нужные комментарии в процессе создания или редактирования этих материалов (см. разде[л 11.4. на с. 130](#page-129-0)), экземпляров сортаментов (см. раздел [11.9. на с. 165\)](#page-164-0) в основном окне Справочника.

## **21.3. Создание, изменение и удаление группы производителей (поставщиков)**

Чтобы добавить в базу данных новую группу производителей (поставщиков), на Панели производителей и поставщиков модуля укажите группу, в которую она будет входить и нажмите кнопку **Новая группа...**.

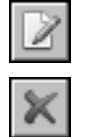

Кнопка **Изменить...** позволяет изменить параметры выбранной группы, кнопка **Удалить** — удалить выбранную группу.

Дальнейшие действия по созданию, изменению и удалению группы производителей (поставщиков) аналогичны действиям по созданию, изменению и удалению группы объектов Справочника. Создание группы описано в разделе [11.2.1. на с. 115](#page-114-0), изменение и удаление — в раздел[е 11.2.2. на с. 120](#page-119-0).

## **21.4. Создание, изменение и удаление производителя (поставщика)**

Перечень производителей и поставщиков, содержащийся в базе данных Справочника, может быть дополнен и изменен.

## **21.4.1. Создание производителя (поставщика)**

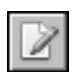

Чтобы добавить в Справочник нового производителя (поставщика), на Панели производителей и поставщиков модуля укажите группу, в которую он будет входить, и нажмите кнопку **Новый производитель/поставщик...**. На экране появится мастер добавления производителя/поставщика.

Добавление производителя (поставщика) включает в себя три шага. Каждый шаг выполняется в отдельном окне мастера.

Чтобы добавить нового производителя (поставщика), выполните следующие шаги.

## **Шаг 1.** Введите основные сведения о производителе (поставщике) Ввод основных сведений о производителе (поставщике) выполняется в первом окне мастера (рис. [21.4\)](#page-278-0).

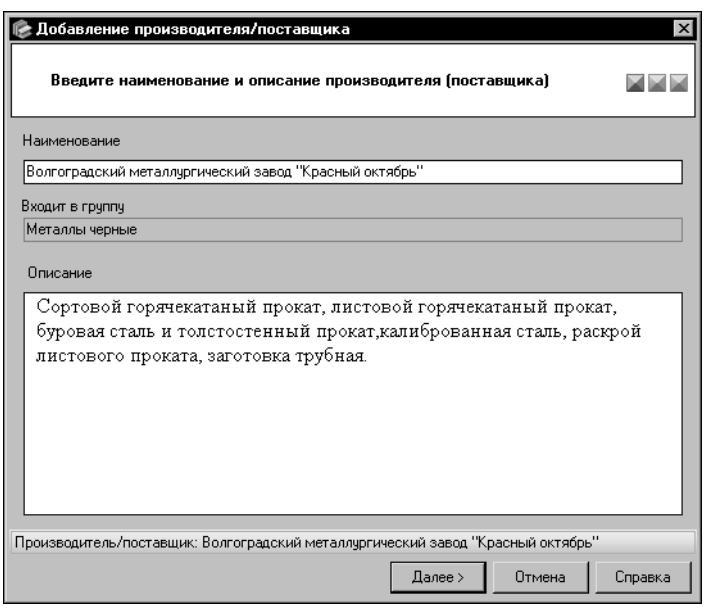

Введите наименование нового производителя (поставщика) в поле **Наименование**.

Поле **Описание** позволяет ввести дополнительные сведения о производителе (поставщике).

Вы можете ввести или отредактировать эти сведения в диалоге **Редактор описания**. Для этого дважды щелкните мышью в поле **Описание** или вызовите из контекстного меню команду **Открыть в отдель+ ном окне...** (работа в диалоге описана в разделе [11.14. на](#page-177-0) [с. 178\)](#page-177-0).

<span id="page-278-0"></span>Рис. 21.4. Создание производителя/поставщика, шаг 1

Для перехода к следующему шагу создания производителя (поставщика) нажмите кнопку **Далее**. Кнопка становится доступной после ввода наименования производителя (по" ставщика). Система выполнит проверку базы данных Справочника.

Если в Справочнике уже содержится производитель (поставщик) с таким же наименованием, на экране появится сообщение об этом. Нажмите кнопку **Да**, чтобы просмотреть информацию о данном производителе (поставщике). Нажмите кнопку Нет, чтобы вернуться в окно мастера и изменить наименование.

**Шаг 2.** Добавьте свойства производителя (поставщика)

Перечень свойств отображается в поле **Свойства** в виде таблицы (рис[. 21.5](#page-279-0)).

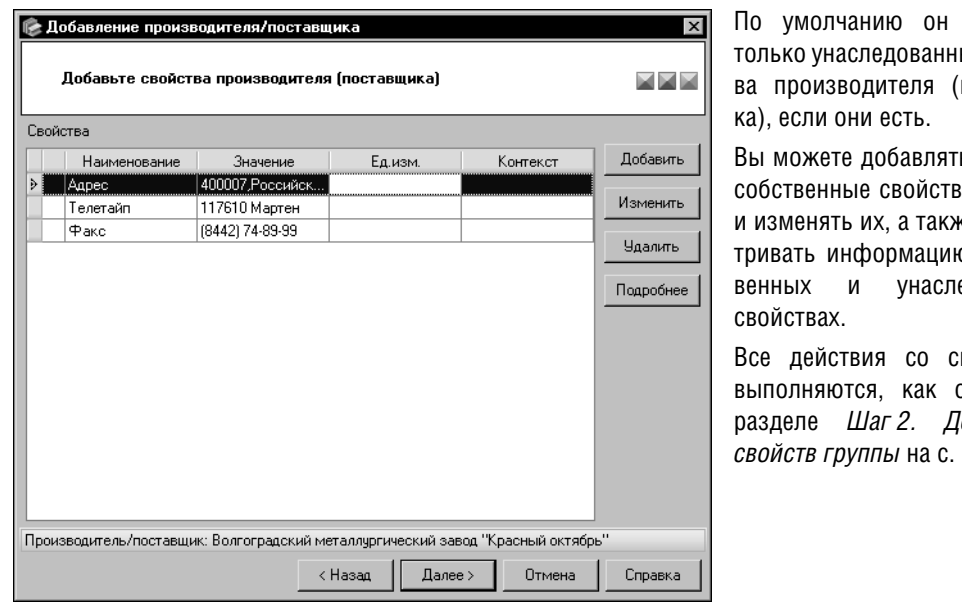

содержит ые свойстпоставщи-

ь в список а, удалять ке просмао о собстедованных

войствами описано в обавление  $116.$ 

<span id="page-279-0"></span>Рис. 21.5. Создание производителя/поставщика, шаг 2

Нажмите кнопку Далее для перехода к следующему шагу создания производителя (поставщика).

#### Шаг 3. Проверьте введенную информацию

Проверьте информацию, отображенную в окне мастера (рис. 21.6).

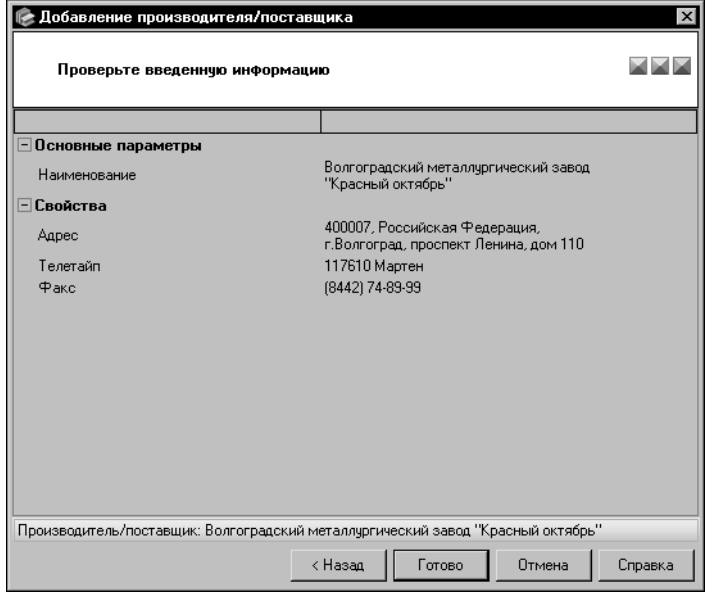

При необходимости вы можете вернуться к предыдущим шагам добавления производителя (поставщика) и внести необходимые изменения. Для этого используйте кнопку Назад.

Для завершения создания производителя (поставщика) нажмите кнопку Готово.

<span id="page-279-1"></span>Рис. 21.6. Создание производителя/поставщика, проверка введенной информации

Кнопка **Отмена** позволяет прервать работу мастера на любом этапе создания производителя (поставщика).

### **21.4.2. Изменение и удаление производителя (поставщика)**

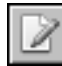

Чтобы изменить сведения о производителе (поставщике), выделите его на Панели производителей и поставщиков модуля и вызовите команду **Редактор — Изменить...**. На экране появится диалог **Изменение** (рис. [21.7](#page-280-0)).

Вы можете изменять различные параметры производителя (поставщика), раскрывая вкладки диалога. Действия на вкладках аналогичны действиям по созданию производителя (поставщика) в окнах мастера (см. предыдущий раздел).

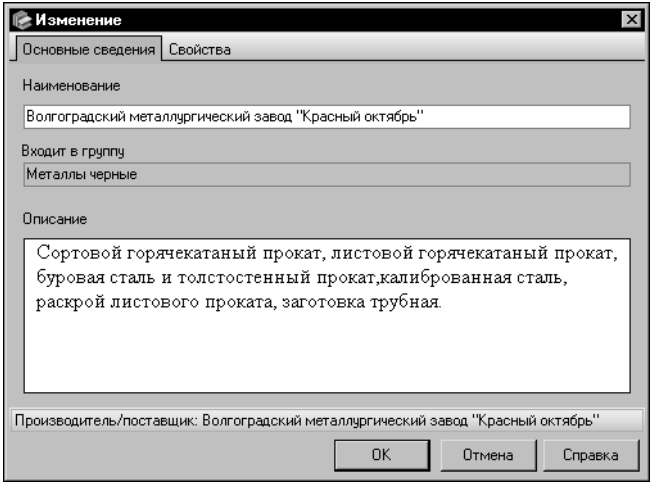

По умолчанию в диалоге открыта вкладка **Основные сведения**. Она позволяет изменить наименование и описание производителя (поставщика).

На вкладке **Свойства** вы можете отредактировать перечень свойств производителя (поставщика).

Чтобы завершить изменение производителя (поставщика), нажмите кнопку ОК. Кнопка Отмена позволяет закрыть диалог, отказавшись от изменений.

<span id="page-280-0"></span>Рис. 21.7. Диалог изменения производителя/поставщика

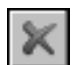

Чтобы удалить производителя (поставщика), активизируйте его на Панели производителей и поставщиков модуля и вызовите команду **Редактор — Удалить**.

Если удаляемый производитель (поставщик) не связан с материалами и экземплярами сортаментов Справочника, на экране появится запрос на подтверждение удаления. Нажмите кнопку **Да**, чтобы подтвердить удаление, или кнопку **Нет**, чтобы отказаться от не" го.

Если удаляемый производитель (поставщик) имеет связи с материалами и экземплярами сортаментов, на экране появится диалог Удаление объекта <наименование объ**екта>**.

Диалог позволяет просмотреть информацию о связанных объектах, подтвердить удаление производителя (поставщика) или отказаться от него. Работа в диалоге описана на [с. 129](#page-128-0).

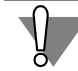

Удаление производителя (поставщика), связанного с материалами и экземплярами сортаментов, приводит к изменению параметров этих объектов. Данное действие не может быть отменено.

## **21.5. Редактирование перечня свойств производителей (поставщиков)**

Чтобы отредактировать перечень свойств производителей (поставщиков), из меню **Сер+ вис** модуля вызовите команду **Свойства производителей/поставщиков...**.

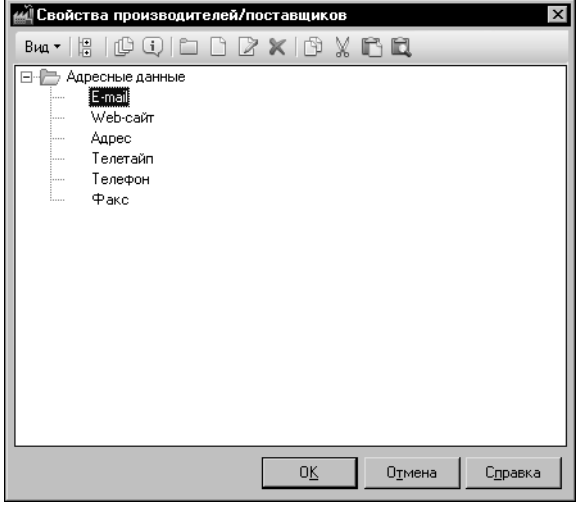

<span id="page-281-0"></span>Рис. 21.8. Диалог **Свойства производителей/поставщиков**

На экране появится диалог **Свойства производителей/поставщиков**. Набор элементов управления диалога

зависит от режима работы модуля. Вид диалога при работе в режиме редактирования показан на рисунк[е 21.8](#page-281-0).

Вы можете просматривать информацию о свойствах и их группах, добавлять новые свойства и группы свойств, изменять и удалять существующие. Работа со свойствами производителей (поставщиков) и их группами аналогична работе со свойствами объектов Справочника (см. раздел [14.1. на с. 214\)](#page-213-0).

При просмотре объектов с указанным свойством обратите внимание на то, что производители, поставщики и их группы не могут добавляться в пользовательский классификатор Избранное.

# **Часть 6 Настройка Справочника**

## **Глава 22. Настройка Справочника**

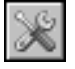

Чтобы настроить Справочник, вызовите команду **Сервис — Настройка...**. На экране по" явится диалог настройки параметров.

Раскрывая вкладки диалога, вы можете выполнить следующие настройки:

- ▼ настройку единиц измерения (см. следующий раздел),
- ▼ создание, изменение и удаление масок шаблонов обозначений (см. разде[л 22.2. на](#page-284-0) [с. 285\)](#page-284-0),
- ▼ подключение пользовательских инструментов (см. разде[л 22.3. на с. 287](#page-286-0)),
- ▼ настройку параметров отображения обозначений объектов (см. разде[л 22.4. на с. 288\)](#page-287-0),
- ▼ настройку дополнительных параметров соединения с системой Технорма/ИнтраДок (см. раздел [22.5. на с. 291\)](#page-290-0).

При необходимости вы можете вернуться к умолчательным настройкам единиц измерения, списка пользовательских инструментов и параметров отображения обозначений объектов в Справочнике. Для этого нажмите кнопку **Сброс настроек**, расположенную в нижней части диалога.

Чтобы завершить настройку Справочника, нажмите кнопку **Закрыть**. Все произведен" ные изменения будут сохранены.

## **22.1. Настройка умолчательной единицы измерения**

По умолчанию в диалоге раскрыта вкладка **Единицы измерения** (рис. [22.1\)](#page-284-1). На данной вкладке вы можете задать умолчательные единицы измерения измеряемых сущностей.

Поле **Измеряемые сущности** содержит перечень измеряемых сущностей Справочника в виде дерева. Поле **Единицы измерения** — таблицу единиц измерения текущей измеряемой сущности.

Единицы, в которых измеряется сущность, связаны между собой математическими соотношениями. Для удобства определения соотношения между единицами измерения их значения определяются относительно одной единицы. Она называется базовой. При создании единиц измерения базовой становится первая единица, созданная для измеряемой сущности.

Вы можете выбрать единицу измерения, которая будет использоваться для показа значений измеряемой сущности (подсущности) в Справочнике. Данная единица будет иметь статус *пользовательская*.

Статус единиц измерения отображается в ячейках столбца *Статус* таблицы единиц изме" рения. Буквой *Б* обозначается базовая единица измерения, а буквой *П* — пользователь" ская.

| Настройка<br>Единицы измерения        |                   | Шаблоны обозначений   Инструменты   Шрифты   Технорма/ИнтраДок | $\times$           |  |
|---------------------------------------|-------------------|----------------------------------------------------------------|--------------------|--|
| $\circledcirc$<br>Измеряемые счщности | Единицы измерения |                                                                |                    |  |
| Безразмерные                          | Статус            | Наименование                                                   | Обозначение        |  |
| Время                                 |                   | Ангстрем                                                       | А                  |  |
| Вязкость динамическая                 |                   | Аршин                                                          | аршин              |  |
| Вязкость кинематическ.<br>Давление    |                   | Верста                                                         | верста             |  |
| Длинаі<br>Θ                           |                   | Вершок                                                         | вершок             |  |
| Толшина                               |                   | Дециметр                                                       | дм                 |  |
| Доли и проценты                       |                   | Дюйм                                                           | дюйм               |  |
| (сэффициент наплавки                  |                   | Кабельтов                                                      | кб                 |  |
| Macca                                 |                   | Километр                                                       | KM                 |  |
| Массовая концентрация                 | Б                 | Метр                                                           | м                  |  |
| Момент силы                           |                   | Микрон                                                         | MKM                |  |
| Мошность                              | п                 | Миллиметр                                                      | MM                 |  |
| Напряженность магнитн                 |                   | Миля (чставная)                                                | миля               |  |
| Норматив расхода лакон<br>Объем       |                   | Морская миля                                                   | миля               |  |
| Ілотность                             |                   | Нанометр                                                       | <b>HM</b>          |  |
| 1лотность бчмаги                      |                   | Сажень                                                         | сажень             |  |
| Тлотность нитей                       |                   | Сантиметр                                                      | CM                 |  |
| Тлотность тока                        |                   | Фуг                                                            | Фут                |  |
| <u>n</u>                              |                   | Ярд                                                            | ЯРД                |  |
| Сброс настроек                        |                   |                                                                | Закрыть<br>Справка |  |

<span id="page-284-1"></span>Рис. 22.1. Диалог **Настройка**; вкладка **Единицы измерения**

По умолчанию базовая и пользовательская единицы измерения каждой измеряемой сущности совпадают.

Чтобы задать нужную пользовательскую единицу измерения измеряемой сущности, выберите эту сущность в дереве вкладки, укажите единицу измерения в таблице единиц и нажмите кнопку **Связать измеряемую сущность с единицей измерения**.

Буква *П* будет перенесена в ячейку, соответствующую выбранной единице измерения.

В качестве примера использования пользовательских единиц измерения можно привести следующее. Базовой единицей измерения длины является метр. Для документа, содержащего детали трубопроводной арматуры, целесообразно выбрать в качестве пользовательской единицы измерения дюйм.

## <span id="page-284-0"></span>**22.2. Настройка маски атрибута шаблона обозначения**

На вкладке **Шаблоны обозначений** (рис. [22.2](#page-285-0)) вы можете создавать, изменять и удалять маски для атрибутов обозначений экземпляров сортамента (настройка шаблона обозначения описана в главе [23. на с. 292\)](#page-291-0). Команды создания, изменения и удаления масок доступны в режиме *Редактирование*.

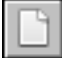

Чтобы создать маску, нажмите кнопку **Создать...**.

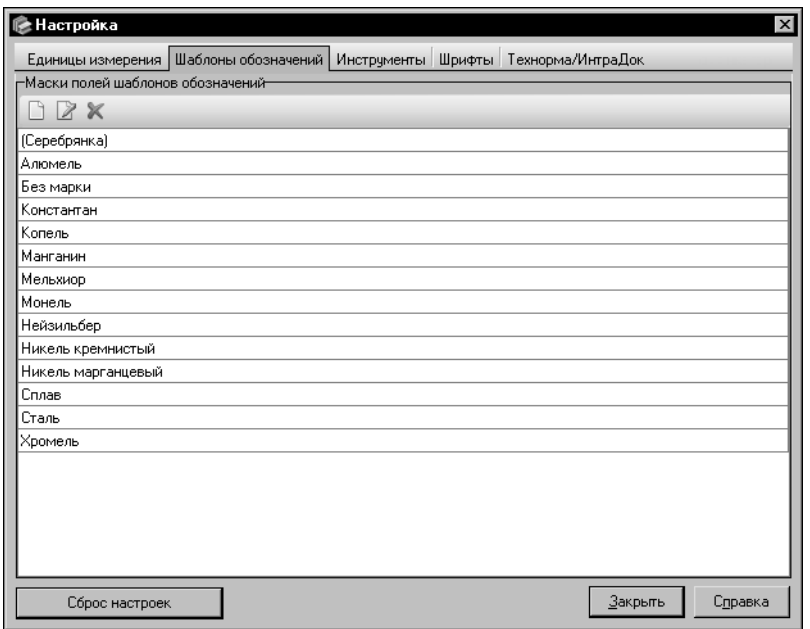

<span id="page-285-0"></span>Рис. 22.2. Диалог **Настройка**; вкладка **Шаблон обозначения**

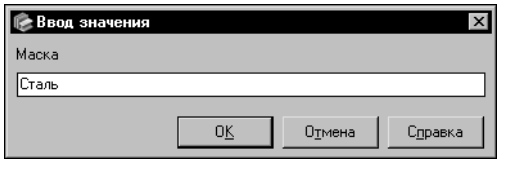

<span id="page-285-1"></span>Рис. 22.3. Диалог **Ввод значения**

На экране появится диалог **Ввод значения** (рис. [22.3](#page-285-1)). В поле **Маска** введите нужное значе" ние и нажмите кнопку **ОК**.

Если данное значение уже содержится в списке, на экране появится сообщение об этом. В таком случае необходимо изменить текущие данные или отказаться от задания значения.

Чтобы закрыть диалог без создания маски, нажмите кнопку **Отмена**.

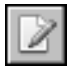

Вы можете изменять созданные маски. Для этого выберите нужную маску и нажмите кнопку **Изменить...** на Панели инструментов вкладки **Шаблоны обозначений**. На экране появится диалог **Ввод значения**.

Кнопка **Удалить** позволяет удалить выбранную маску. После ее нажатия на экране поя" вится запрос на подтверждение удаления. Вы можете подтвердить удаление маски или отказаться от него.

Маска является строкой символов. Применение маски возможно, если в диалоге **Поле шаблона обозначения** выбран тип поля *Атрибут* и включена опция **Применить маску** (см. раздел [23.2.4. на с. 298\)](#page-297-0). В этом случае при подстановке в схему условного обозна" чения фактического параметра символы, совпадающие с маской, не будут отображаться.

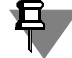

Чтобы обеспечить применение вновь созданной маски при отображении обозначений экземпляров сортамента Справочника, необходимо после завершения настройки выполнить синхронизацию обозначений экземпляров сортамента (см. разде[л 15. на с. 229](#page-228-0)).

Перечень масок автоматически сортируется по алфавиту. При использовании масок они подключаются поочередно. Последующая маска применяется к результатам применения предыдущих.

## <span id="page-286-0"></span>**22.3. Подключение пользовательского инструмента**

Пользовательский инструмент — это внешнее приложение, для удобства запуска которого из среды Справочника создается команда меню **Инструменты**.

На вкладке **Инструменты** (рис[. 22.4](#page-286-1)) вы можете создать команды для вызова внешних приложений. Такими приложениями могут быть, например, Справочник Единицы измерения и т.п.

Названия этих команд появляются в меню **Инструменты** основного окна Справочника после завершения работы в диалоге **Настройка**.

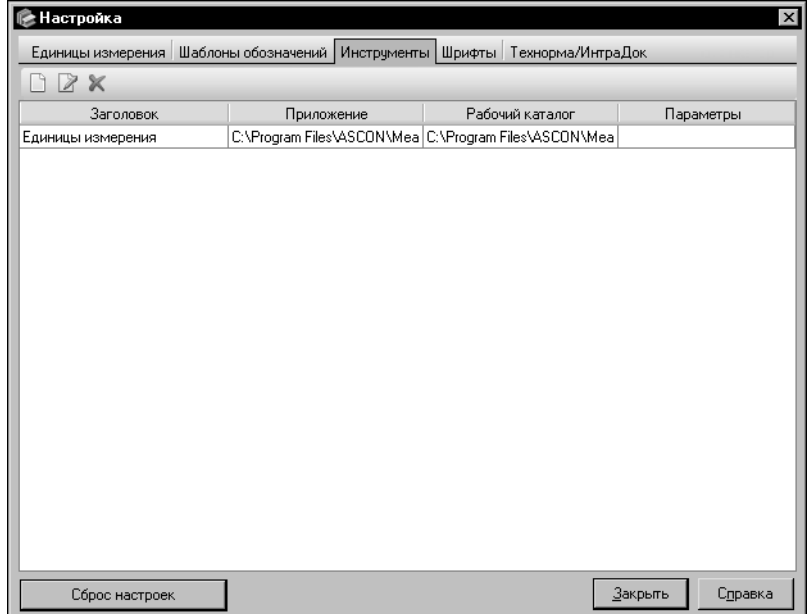

<span id="page-286-1"></span>Рис. 22.4. Диалог **Настройка**; вкладка **Инструменты**

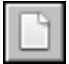

Чтобы создать команду для вызова пользовательского инструмента, нажмите кнопку **Создать**.

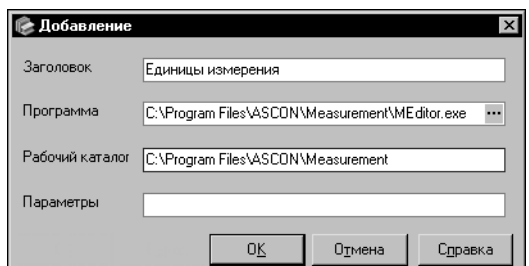

На экране появится диалог **Добавление** (рис[. 22.5\)](#page-287-1). Введите имя команды в поле **Заго+ ловок**.

В поле **Программа** введите полное имя файла, который будет открываться при вызове команды. Целесообразно воспользоваться для заполнения поля средствами Справочника.

#### <span id="page-287-1"></span>Рис. 22.5. Диалог **Добавление**

Для этого нажмите кнопку с многоточием в правой части поля **Программа**.

На экране появится стандартный диалог открытия файлов Windows. Выберите нужный файл и нажмите кнопку **Открыть**. Полное имя файла появится в поле **Программа**.

Вы можете выбрать исполняемый файл. В этом случае при вызове созданной команды будет запущено приложение. Если вы укажете файл, который не является исполняемым модулем, то при вызове команды будет запущено приложение Windows, сопоставленное с данным типом файлов.

Путь к каталогу, содержащему указанный файл, появится в поле **Рабочий каталог**.

Если для нормальной работы программы необходимо указание другого рабочего каталога, вы можете изменить содержание этого поля. Если для запуска программы командная строка должна содержать параметры, введите их в поле **Параметры**.

Чтобы завершить создание команды, нажмите кнопку **ОК**. Диалог **Добавление** будет закрыт. Новая команда появится в списке на вкладке **Инструменты**. Чтобы закрыть ди" алог, отказавшись от изменений, нажмите кнопку **Отмена**.

Вы можете изменить параметры созданной команды. Для этого выделите ее в списке и нажмите кнопку **Изменить**. Будет открыт диалог **Изменение** такой же, как диалог **До+ бавление**. Действия по изменению команды аналогичны действиям по ее созданию.

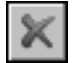

Чтобы удалить команду, нажмите кнопку **Очистить**. На экране появится запрос на под" тверждение удаления. Вы можете подтвердить удаление команды или отказаться от него.

После завершения настройки имена созданных команд появятся в меню **Инструменты**.

## <span id="page-287-0"></span>**22.4. Настройка параметров отображения обозначений объектов**

На вкладке Шрифты (рис. [22.6\)](#page-288-0) вы можете настроить параметры отображения обозначений объектов.

В левой части вкладки находится список элементов интерфейса. Вы можете настроить параметры шрифта для каждого элемента в списке. Выберите нужный элемент. Отображение его наименования соответствует текущим настройкам параметров шрифта для данного элемента. Элементы управления в правой части вкладки позволяют изменить эти параметры.
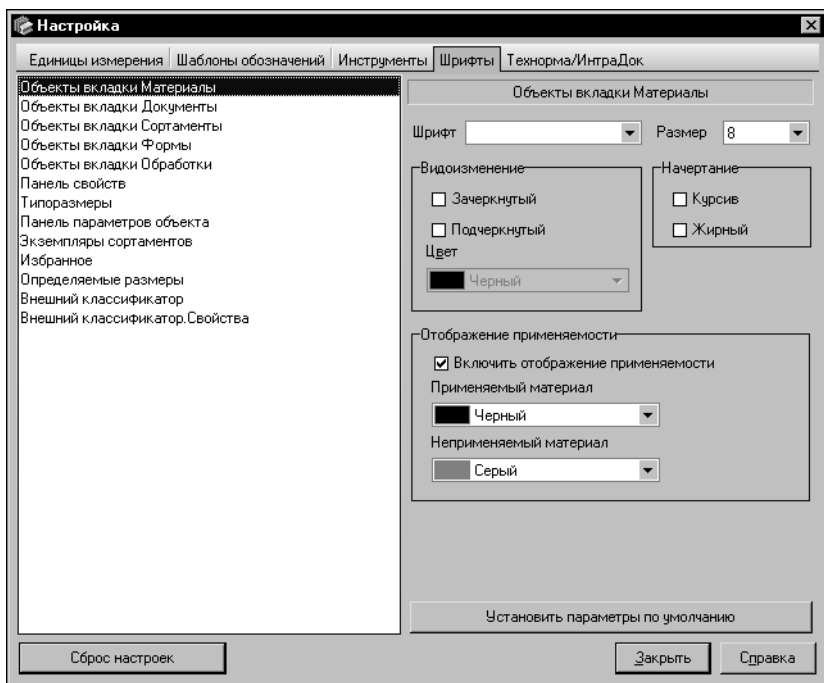

<span id="page-288-0"></span>Рис. 22.6. Диалог Настройка; вкладка Шрифты

Выберите из раскрывающегося списка Шрифт название шрифта, из раскрывающегося списка Размер — его высоту. Опции Курсив и Жирный группы Начертание позволяют задать варианты начертания символов. Опции группы Видоизменение позволяют отображать символы зачеркнутыми или подчеркнутыми. Из раскрывающегося списка Цвет вы можете выбрать цвет отображения символов.

При изменении параметров шрифта отображение наименования выбранного элемента интерфейса в списке будет изменяться.

Для удобства работы со Справочником вы можете задать различные параметры отображения обозначений объектов в основном окне в зависимости от их применяемости (см. раздел 1.2.2. на с. 22). Эта настройка выполняется для материалов, отображаемых на Панели выбора, и экземпляров сортамента, отображаемых на вкладке Сортамент.

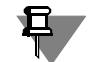

Вы можете настроить отображение применяемости для всех вкладок Панели выбора. По умолчанию данная настройка произведена для вкладки Материалы (рис. 22.6).

Чтобы настроить отображение применяемости, выполните следующие действия.

Для объектов одной из вкладок Панели выбора в группе Отображение применяемости включите опцию Включить отображение применяемости и задайте нужные цвета отображения обозначений применяемых и неприменяемых материалов при помощи раскрывающихся списков.

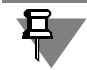

Обратите внимание на то, что данная настройка распространяется не только на материалы, но и на объекты, связанные с ними отношениями подчиненности.

Для экземпляров сортаментов вы можете выбрать не только цвета отображения обозна" чений экземпляров в зависимости от статуса, но и пиктограмму, обозначающую каждый статус. Элементы группы **Отображение статуса**, позволяющие выполнить эти дейст" вия, доступны при включенной опции **Включить отображение статуса**. По умолчанию опция включена (рис. [22.7](#page-289-0)).

Каждому статусу соответствуют раскрывающийся список цветов и поле отображения пиктограммы. Умолчательной пиктограммой является «светофор», цвет которого зависит от статуса применяемости.

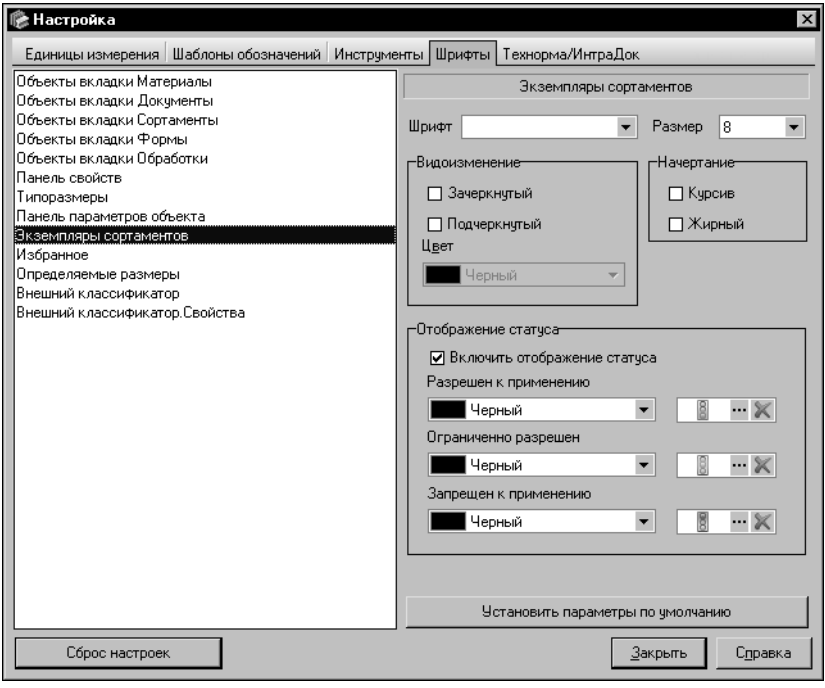

#### <span id="page-289-0"></span>Рис. 22.7. Диалог **Настройка**; вкладка **Шрифты**

Чтобы задать цвет отображения обозначений экземпляров определенного статуса, выберите этот цвет из соответствующего раскрывающегося списка.

g

Чтобы заменить умолчательную пиктограмму пользовательской, нажмите кнопку с многоточием справа от этой пиктограммы. На экране появится стандартный диалог Windows открытия файлов. Укажите файл формата BMP (размер изображения в файле должен быть равным 16х16 пикселов) и нажмите кнопку **Открыть**. Диалог закроется, умолча" тельная пиктограмма будет заменена пиктограммой из файла.

Если размер пиктограммы в файле больше или меньше указанного выше, то на экране появится предупреждающее сообщение о несоответствии размера изображения, и замена не будет произведена.

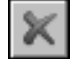

При необходимости вы можете отменить отображение пиктограммы. Для этого нажмите соответствующую ей кнопку **Удалить**.

В программе предусмотрена возможность возвращения к первоначальным настройкам параметров отображения обозначений объектов какого-либо элемента интерфейса. Для

этого укажите нужный элемент в списке и нажмите кнопку Установить параметры по умолчанию.

#### $22.5.$ Настройка дополнительных параметров соединения с системой Технорма/ИнтраДок

Базовый комплект поставки Справочника обеспечивает его интеграцию с системой Технорма/ИнтраДок. Для просмотра документов в данной системе (см. раздел 5.3. на с. 56) необходимо, чтобы она была предварительно установлена на компьютер.

В некоторых случаях может возникнуть необходимость получения дополнительных возможностей работы с системой Технорма/ИнтраДок. Вкладка Технорма/ИнтраДок диалога Настройка (рис. 22.8) позволяет настроить дополнительные параметры соединения Справочника с этой системой — задать логин и пароль. Данная настройка может быть выполнена при использовании автономной аутентификации пользователей в системе Технорма/ИнтраДок.

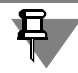

Вкладка Технорма/ИнтраДок присутствует в диалоге Настройка, если система Технорма/ИнтраДок установлена на компьютер.

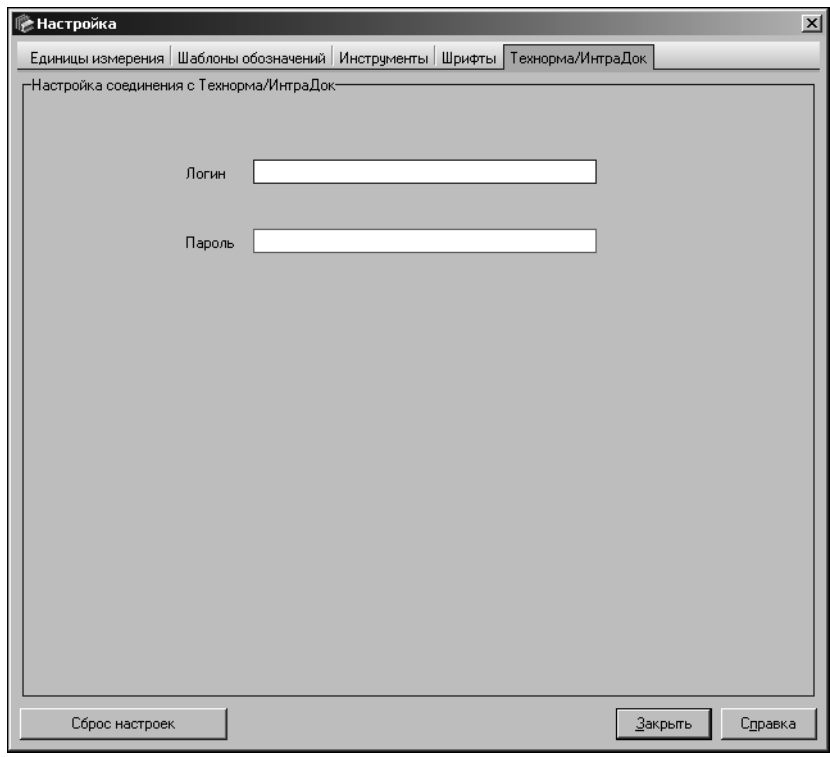

<span id="page-290-0"></span>Рис. 22.8. Диалог Настройка; вкладка Технорма/ИнтраДок

# **Глава 23. Шаблоны**

## **23.1. Общие сведения**

Обозначения некоторых объектов Справочника должны иметь строго определенный набор элементов. Они могут содержать атрибуты объектов (например, наименование формы, код материала), значения свойств, специальные символы, заданную строку текста.

В Справочнике предусмотрена возможность автоматически формировать обозначения таких объектов при помощи шаблонов, что упрощает работу и обеспечивает корректность полученных обозначений.

Шаблоны используются для формирования обозначений типоразмеров сортаментов (см. раздел [11.9. на с. 165\)](#page-164-0), экземпляров сортаментов (см. раздел [11.10. на с. 173](#page-172-0)) и экземпляров покрытий (см. раздел [19.3. на с. 254\)](#page-253-0).

Шаблон представляет собой набор полей, содержащих текстовые и графические элементы. Каждое поле шаблона соответствует элементу обозначения объекта. При формировании обозначения в поля подставляются конкретные значения, соответствующие параметрам этих полей.

Базовая поставка Справочника содержит настроенные шаблоны обозначений типоразмеров, экземпляров сортамента и экземпляров покрытий. При создании нового сортамента необходимо самостоятельно настроить шаблоны его типоразмеров и экземпляров, при создании нового вида покрытия — шаблон его экземпляров.

### <span id="page-291-0"></span>**23.1.1. Диалог настройки шаблонов**

Настройка шаблона обозначения типоразмеров, экземпляров сортамента или экземпляров покрытия выполняется в диалоге **Шаблон обозначения <объект>**.

Порядок вызова диалога настройки шаблона определяется назначением шаблона.

- Настройка шаблона обозначения типоразмеров сортамента выполняется при создании списка типоразмеров. Диалог настройки шаблона появляется на экране после нажатия кнопки **Шаблон обозначения** на Панели инструментов диалога **Редактор типораз+ меров** (см. рис. [11.56 на с. 159\)](#page-158-0). Рекомендуется настроить шаблон до создания первого типоразмера в списке, иначе при добавлении типоразмера его обозначение не будет сформировано. Создание списка типоразмеров сортамента описано в разделе [11.9. на](#page-164-0) [с. 165.](#page-164-0)
- ▼ Настройка шаблона обозначения экземпляров сортамента выполняется при создании или редактировании документа на технические условия, который определяет требования к данному сортаменту. Диалог настройки шаблона появляется на экране после нажатия кнопки **Шаблон обозначения** в окне указания содержания документа мастера добав" ления документа (рис[. 11.16 на с. 125\)](#page-124-0) или на вкладке **Документ на...** диалога изменения документа. Добавление документа на технические условия описано в разделе [11.3.1.](#page-121-0) [на с. 122](#page-121-0), изменение — в разделе [11.3.2. на с. 128](#page-127-0).
- ▼ Настройка шаблона обозначения экземпляров покрытия выполняется при создании или редактировании вида покрытия. Для работы с покрытиями используется модуль **По+ крытия**, описанный в главе [19. на с. 249.](#page-248-0) Диалог настройки шаблона появляется на

экране после нажатия кнопки Настроить в окне настройки шаблона мастера добавления вида покрытия или на вкладке Шаблон обозначения покрытия диалога изменения вида покрытия. Добавление вида покрытия описано в разделе 19.4.1. на с. 257, изменение - в разделе 19.4.2. на с. 259.

### 23.1.2. Типы полей шаблона

Чтобы обозначение объекта (типоразмера, экземпляра сортамента или экземпляра покрытия) включало различные элементы, например, наименование материала, значение определяемого размера, специальный символ и т.п., а в столбцы таблицы отчета помещались значения различных параметров объектов, в шаблонах создаются поля разных типов.

В Справочнике предусмотрена возможность создания полей шаблона следующих типов:

- Атрибут,
- Значение свойства,
- Спец. символ,
- $\blacktriangledown$  *Tekct*,
- Вспомогательное.

Возможность создания полей определенных типов зависит от назначения шаблона. Например, поле типа Спец. символ можно создать только для шаблона обозначения экземпляров сортамента. Тип поля шаблона задается при настройке параметров поля, описанной в разделе 23.2.3. на с. 297.

После выбора типа поля необходимо задать его значение. Порядок задания значения зависит от выбранного типа поля.

При выборе типов полей и задании их значений обратите внимание на следующие особенности.

Для полей некоторых типов, например, поля типа Слец. символ или Текст, значение передается в обозначение объекта в том виде, в каком оно задано при настройке.

Для поля типа Атрибут значением является наименование выбранного атрибута. При формировании обозначения объекта в него автоматически подставляется значение данного атрибута, соответствующее объекту в Справочнике. Это значение не может быть изменено произвольным образом. Например, если в шаблоне используется атрибут Экземпляр сортамента.Типоразмер, то при создании экземпляра сортамента в его обозначение будет автоматически подставлено обозначение типоразмера, для которого создается этот экземпляр сортамента. В поле с атрибутом Сортамент. Форма подставляется наименование формы сортамента (например, Квадрат) и т.п.

Для поля типа *Значение свойства* значением является наименование выбранного свойства. В обозначение объекта подставляется значение этого свойства. Для типоразмеров и экземпляров покрытий нужное значение задается при создании объекта и автоматически подставляется в его обозначение. При создании экземпляра сортамента нужное значение выбирается из предопределенного списка, так как свойства из группы Для об*озна*чений уже имеют заданный набор значений. При этом для одного типоразмера может быть создано несколько экземпляров сортамента, которые отличаются значениями свойств.

Набор свойств Справочника и их значений может редактироваться пользователем. Создание свойств рассмотрено в разделе 14.1.2. на с. 215, формирование набора собственных свойств объекта - в разделе 11.12. на с. 176.

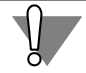

Технически можно создать свойство, значения которого будут дублировать значения атрибутов. В этом случае экземплярам сортамента, имеющего форму Квадрат, можно, например, задать форму Круг, Полоса и т.п. Однако такой стиль работы может привести к ошибкам и не рекомендуется.

Значение поля типа Вспомогательное задается при создании типоразмера сортамента.

Более подробно особенности задания значений полей разных типов описаны в разделе 23.2.4. на с. 298.

#### Типовые приемы работы с шаблонами  $23.2.$

Настройка шаблона представляет собой формирование набора полей, которые соответствуют элементам обозначения объекта.

Параметры каждого поля шаблона должны быть настроены. Настройка параметров включает в себя выбор типа поля и задание значения поля. Для полей некоторых типов можно включить вставку префикса или пробела перед полем. Можно также настроить дополнительные параметры для значений некоторых полей, например, если значением поля является свойство типа Числовое Измеряемое, то можно выбрать единицу измерения значений данного свойства.

Формирование набора полей и задание их параметров выполняется при первоначальной настройке шаблона. В дальнейшем вы можете вносить изменения в шаблоны.

При изменении шаблона автоматически изменяются все обозначения объектов, созданные по данному шаблону.

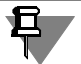

При использовании базы данных одной из предыдущих версий Справочника обратите внимание на следующую особенность.

Обозначение типоразмера, унаследованного из этой базы, представляет собой простой текст. Шаблон такого типоразмера состоит из одного элемента — вспомогательного поля. В это поле помещено существующее обозначение типоразмера.

При создании новых типоразмеров по такому шаблону обозначение каждого из них придется задавать вручную.

Чтобы обозначения типоразмеров формировались автоматически, рекомендуется настроить шаблон, создав в нем необходимые поля и текстовые элементы.

### 23.2.1. Общий порядок настройки шаблона

Чтобы настроить шаблон, выполните следующие действия.

1. Вызовите диалог настройки шаблона. Порядок вызова диалога зависит от назначения шаблона (см. раздел 23.1.1. на с. 292).

На рисунке 23.1 приведен пример диалога настройки шаблона обозначения экземпляров сортамента.

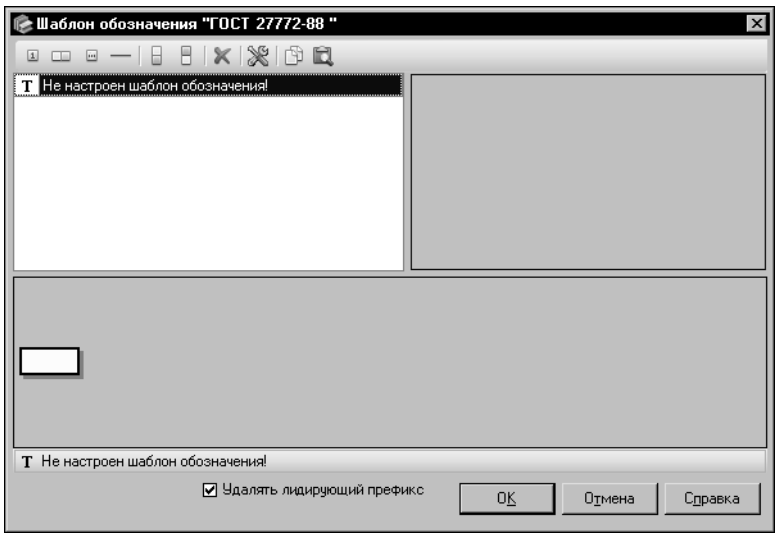

<span id="page-294-0"></span>Рис. 23.1. Диалог настройки шаблона обозначения экземпляров сортамента

В левой части диалога находится список полей шаблона.

Поле, расположенное в правой части, служит для отображения описания свойства, выбранного в качестве значения поля шаблона.

Кнопки Панели инструментов позволяют добавлять поля в шаблон, удалять их из шаблона, изменять взаимное расположение полей, настраивать типы полей и задавать их значения.

- 2. Сформируйте набор полей шаблона (см. раздел 23.2.2, на с. 296).
- 3. Настройте параметры полей шаблона (см. раздел 23.2.3. на с. 297).

Типы полей и их значения отображаются в списке полей шаблона. Можно также просмотреть эти сведения, используя графическую схему шаблона, расположенную в нижней части диалога. Для этого наведите курсор на нужное поле или активизируйте его. Значение выбранного поля будет отображено в Строке состояния диалога. Чтобы просмотреть значения всех полей одновременно, дважды щелкните мышью на свободном поле графической схемы. Каждое значение будет отображено на соответствующем ему графическом элементе. Повторный двойной щелчок вернет схему в исходное состояние.

- 4. В диалогах настройки шаблонов обозначений объектов кроме типового набора элементов присутствуют следующие опции:
- Удалять лидирующий префикс включение опции отключает отображение префикса, который соответствует первому непустому полю шаблона,
- ▼ Скрывать нулевые значения (присутствует в диалогах настройки шаблонов обозначений типоразмеров и экземпляров покрытий) — включение опции отключает отображение нулевых значений полей и префиксов, соответствующих этим полям.

Проверьте и при необходимости измените состояние этих опций.

5. Параметры настроенных шаблонов обозначений объектов могут передаваться в другие шаблоны обозначений при помощи буфера обмена Справочника. При необходимости скопируйте параметры шаблона, имеющегося в базе данных, в текущий шаблон (см. раздел [23.2.5. на с. 303\)](#page-302-0).

6. Для завершения настройки шаблона нажмите кнопку **ОК**. Кнопка **Отмена** позволяет за" крыть диалог, отказавшись от настройки.

### <span id="page-295-0"></span>**23.2.2. Формирование набора полей шаблона**

При первоначальной настройке шаблон обозначения объектов содержит только одно поле. Это поле является активным.

Вы можете добавить в набор нужное количество полей.

Кнопка **Новое поле в первую позицию...** позволяет создать поле, которое будет рас" положено на первой позиции в шаблоне.

Кнопка **Новое поле в последнюю позицию...** позволяет создать поле, которое будет расположено на последней позиции в шаблоне.

Вы можете создать поле в произвольном месте шаблона. Положение добавляемого поля определяется относительно активного. Активное поле отмечено белым цветом, неактивное — голубым.

Чтобы добавить новое поле справа от активного, укажите нужное поле шаблона и нажмите кнопку **Новое поле справа...**.

При создании экземпляров сортамента может возникнуть необходимость формирования двухстрочного обозначения. Чтобы обеспечить такую возможность, требуется создать соответствующие элементы в шаблоне обозначения. Для этого служат дополнительные элементы управления, присутствующие на Панели инструментов диалога **Шаблон обозначения <объект>** при работе с шаблоном обозначения экземпляров сортамента (см. рис. [23.1 на с. 295\)](#page-294-0).

Кнопка Новая линия позволяет создать линию справа от активного поля для двухстрочного обозначения экземпляра сортамента. Если в текущем шаблоне обозначения линия уже создана, то кнопка недоступна.

При создании линии автоматически создаются два поля — одно сверху, а другое снизу от нее. Верхнее поле является активным.

Вы можете добавлять поля снизу и сверху от линии. Для добавления поля снизу используйте кнопку **Новое поле снизу...**. Кнопка доступна при активном верхнем поле. Для добавления поля сверху используйте кнопку **Новое поле сверху...**. Кнопка доступна при активном нижнем поле.

По умолчанию каждое вновь создаваемое поле шаблона имеет тип *Текст*; значение поля не задано. Настройка параметров поля, описанная в следующем разделе, позволяет задать значение поля и при необходимости изменить его тип.

Вы можете изменять порядок расположения полей шаблона, перемещая их на графической схеме при помощи мыши. Для этого активизируйте поле, которое нужно переместить, нажмите левую кнопку мыши и, не отпуская ее, перемещайте курсор вправо или влево к соседним полям. При этом поле, на которое наводится курсор, выделяется. Чтобы расположить перемещаемое поле слева от выделенного, отпустите кнопку мыши, когда курсор находится в левой части этого поля. Чтобы расположить перемещаемое по-

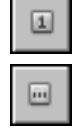

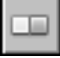

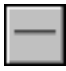

ле справа от выделенного, отпустите кнопку мыши, когда курсор находится в его правой части.

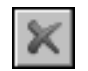

Чтобы удалить поле из списка, выделите его и нажмите кнопку **Удалить**.

Для удаления линии из шаблона обозначения экземпляров сортамента удалите все поля, связанные с ней.

Удаление полей при редактировании шаблона обозначения типоразмеров, экземпляров сортамента или экземпляров покрытия имеет следующую особенность. Если в Справочнике имеются объекты (типоразмеры, экземпляры сортамента, экземпляры покрытия), обозначения которых созданы по редактируемому шаблону, то значение удаленного поля шаблона будет удалено из обозначений всех этих объектов. Чтобы восстановить обозначения типоразмеров или экземпляров покрытий, необходимо создать в шаблоне поле, имеющее такие же параметры, как у ранее удаленного. Восстановить обозначения экземпляров сортамента таким способом нельзя. Необходимо добавить требуемое поле в шаблон и заново создать экземпляры сортамента по этому шаблону.

### <span id="page-296-0"></span>**23.2.3. Настройка параметров полей шаблона**

Чтобы настроить параметры поля шаблона, выполните следующие действия.

1. Активизируйте нужное поле в диалоге **Шаблон обозначения <объект>** (для шаблона обозначения типоразмеров, экземпляров сортамента или экземпляров покрытия).

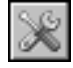

2. Нажмите кнопку **Настройка...** на Панели инструментов диалога.

На экране появится диалог **Поле шаблона обозначения**. Пример диалога приведен на рисунке [23.2.](#page-296-1) В этом диалоге выполняется настройка параметров поля шаблона обозна" чения экземпляров сортамента.

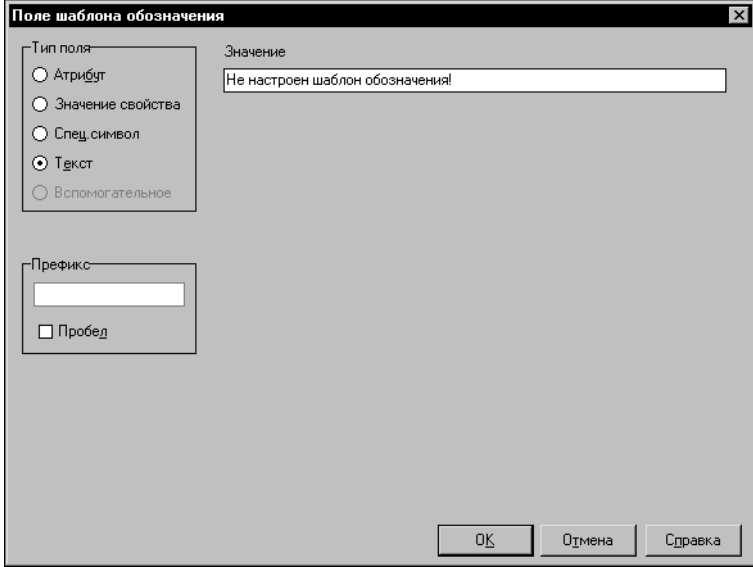

<span id="page-296-1"></span>Рис. 23.2. Диалог **Поле шаблона обозначения** для поля типа *Текст*

3. В группе **Тип поля** этого диалога включите опцию, соответствующую нужному типу поля шаблона. По умолчанию в группе включена опция **Текст** (рис. [23.2\)](#page-296-1).

При выборе типа поля в диалоге появляются дополнительные элементы управления.

- 4. Задайте значение поля в соответствии с его типом. Особенности задания значений полей описаны в следующем разделе.
- 5. Вы можете вставить произвольную строку текста или пробел перед полем шаблона. Чтобы вставить строку, введите эти символы в поле **Префикс**. Чтобы вставить пробел, включите опцию **Пробел**. При включении этой опции поле **Префикс** становится недо" ступным.
- 6. Чтобы завершить настройку параметров поля, нажмите кнопку **ОК**. Все произведенные изменения будут переданы в диалог работы с шаблоном.

Кнопка **Отмена** позволяет закрыть диалог, отказавшись от настройки.

### <span id="page-297-0"></span>**23.2.4. Особенности задания значений полей шаблона**

Порядок задания значения поля зависит от выбранного типа поля, а также от назначения шаблона, для которого выполняется настройка.

### **Поле типа Атрибут**

Выбор типа *Атрибут* доступен для полей шаблона обозначения экземпляров сортамента.

В качестве значения поля этого типа из предопределенного списка атрибутов объектов Справочника выбирается нужный атрибут. Он определяет содержимое элемента обозна" чения, соответствующего настраиваемому полю. При создании экземпляра сортамента значение этого атрибута автоматически подставляется в обозначение экземпляра.

При задании значения поля типа *Атрибут* в правой части диалога настройки параметров поля отображается список атрибутов объектов Справочника. Для задания значения поля укажите нужный атрибут в списке.

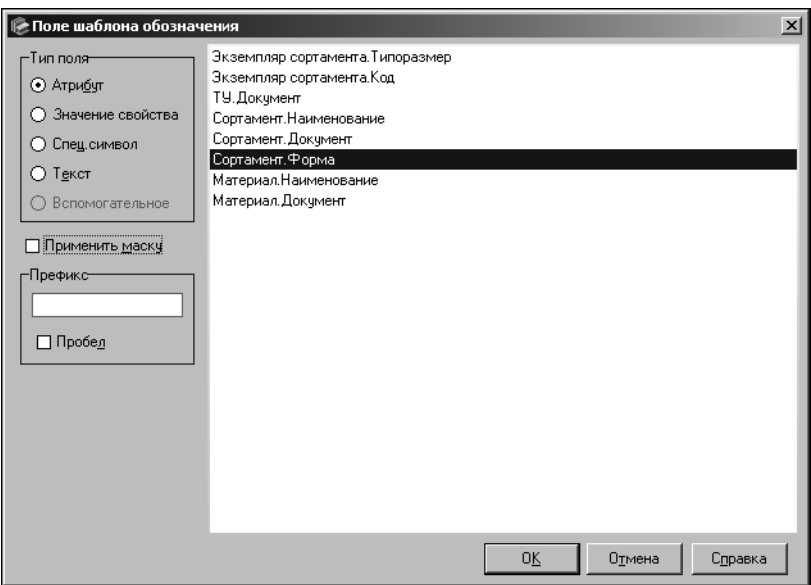

<span id="page-298-0"></span>Рис. 23.3. Настройка поля типа *Атрибут*

для шаблона обозначения экземпляров сортамента

На рисунке [23.3](#page-298-0) приведен пример выбора атрибута для поля шаблона обозначения экземпляров сортамента. Если настройка выполняется для этого шаблона, в диалоге присутствует опция **Применить маску**. Она позволяет применить маску значения поля дан" ного типа.

Маски создаются при настройке Справочника (см. разде[л 22.2. на с. 285](#page-284-0)). Чтобы применить одну из имеющихся масок, включите опцию **Применить маску**. В этом случае при подстановке значения атрибута в обозначение экземпляра сортамента символы, совпадающие с маской, не будут отображаться.

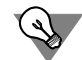

Маску рекомендуется применять, если текст значения атрибута объекта Справочника не отвечает требованиям к заполнению поля обозначения экземпляра сортамента. Например, сталь качественная 20 ГОСТ 1050-2013 в Справочнике имеет обозначение *Сталь 20*. В условном обозначении экземпляра сортамента обозначение этого материала должно выглядеть как *20*. Применение маски *Сталь* позволяет скрыть ненужную часть при подстановке обозначения материала в обозначение экземпляра сортамента.

#### **Поле типа Значение свойства**

Выбор типа *Значение свойства* доступен для полей всех возможных шаблонов.

В зависимости от назначения шаблона в качестве значения поля этого типа выбирается один из следующих объектов.

▼ Для шаблона обозначения типоразмеров из списка определяемых размеров сортамента выбирается нужный размер. Значение этого размера задается при создании типоразмера сортамента и автоматически подставляется в обозначение созданного типоразмера.

- ▼ Для шаблона обозначения экземпляров сортамента из группы свойств *Для обозначений* выбирается нужное свойство. При создании экземпляра сортамента в списке значений выбранного свойства указывается значение, которое требуется отобразить в обозначении экземпляра.
- ▼ Для шаблона обозначения экземпляров покрытия из группы свойств покрытий выбирается нужное свойство. Значения этого свойства задаются при создании экземпляров покрытия и автоматически подставляются в обозначения данных экземпляров.

Для всех шаблонов, кроме шаблона обозначения типоразмеров, при задании значения поля типа *Значение свойства* в правой части диалога настройки параметров поля отобра" жается дерево свойств. Набор свойств, содержащихся в дереве, зависит от назначения шаблона, для которого выполняется настройка. Для шаблона обозначения экземпляров сортамента дерево свойств содержит свойства из группы *Для обозначений* (рис. [23.4\)](#page-299-0), для шаблона обозначения экземпляров покрытия — свойства покрытий.

| Поле шаблона обозначения | $\vert x \vert$                                                                                                    |
|--------------------------|----------------------------------------------------------------------------------------------------|
| -Тип поля-               | $\mathbb{R}$ $\mathbb{R}$ $\mathbb{R}$ Haйти Toчность<br>슈 주<br>رن                                                                                        |
| ○ Атрибут                | Из ГОСТ 24353-80 (Фольга листовая из платины, палладия и их с ▲<br>ஈ                                                                                      |
| • Значение свойства      | Из ГОСТ 24552-81 (Фольга из золота, серебра и их сплавов. ТУ.0)                                                                                           |
| <b>C)</b> Спец.символ    | Из ГОСТ 24718-81 (Полосы из платины, палладия, их сплавов. ТУ                                                                                             |
|                          | Из ГОСТ 24767-91 (Профили холодногнутые из алюминия)<br>ஈ                                                                                                 |
| ⊘ Т <u>е</u> кст         | Из ГОСТ 24890-81 (Трубы сварные из титана)<br>$\overline{\phantom{a}}$                                                                                    |
| Вспомогательное          | Из ГОСТ 2524-77 (Трубки медные и латунные капиллярные)                                                                                                    |
|                          | Из ГОСТ 25905-83(Фольга алюминиевая для конденсаторов.ТУ)<br>$\overline{+}$                                                                               |
|                          | Из ГОСТ 2590-88 (Прокат стальной горячекатаный круглый)<br>ஈ                                                                                              |
| -Префикс                 | Из ГОСТ 2591-88 (Прокат стальной горячекатаный квадратный)<br>ஈ                                                                                           |
|                          | Из ГОСТ 2622-75 (Трубы манометрические из бронзы и латуни)<br>l+                                                                                          |
|                          | Из ГОСТ 2624-77(Трубки медные и латунные капилярные)<br>ஈ                                                                                                 |
|                          | Из ГОСТ 26271-84 (Проволока порошковая для дуговой сварки)<br>$\overline{+}$<br>Из ГОСТ 26492-85 (Прутки катанные из титана и сплавов )<br>$\overline{+}$ |
| Пробел                   | Из ГОСТ 2718-74 (Гетинакс электротехнический листовой)<br>中                                                                                               |
|                          | Из ГОСТ 27772-88 (Прокат для строительных стальных конструкц                                                                                              |
|                          | Вид кромки                                                                                                    |
|                          | Категория                                                                                                    |
|                          | Плоскостность                                                                                                    |
|                          | : Точность прокатки:<br>i                                                                                                    |
|                          | Из ГОСТ 2824-86 (Картон электроизоляционный)<br>国一                                                                                                    |
|                          | LIJAL FOOT 200 70 (D.)                                                                                                    |
|                          |                                                                                                    |
|                          | OΚ<br>Отмена<br>Справка                                                                                                    |
|                          |                                                                                                    |

<span id="page-299-0"></span>Рис. 23.4. Настройка поля типа *Значение свойства* для шаблона обозначения экземпляров сортамента

Выберите нужное свойство в дереве свойств. Для ускорения выбора можно использовать систему быстрого поиска объекта, аналогичную системе поиска сортамента в диалоге **Выбор сортамента** (см. раздел [4.3. на с. 46](#page-45-0)).

Кроме дерева свойств и элементов поиска в диалоге содержатся кнопки, позволяющие выполнять различные действия со свойствами и их группами. Они описаны в разделе [14.1. на с. 214.](#page-213-0) Набор кнопок различен для шаблонов разного назначения.

Для шаблона обозначения типоразмеров сортамента в диалоге отображается список определяемых размеров данного сортамента (рис. [23.5\)](#page-300-0). Укажите нужный размер в списке.

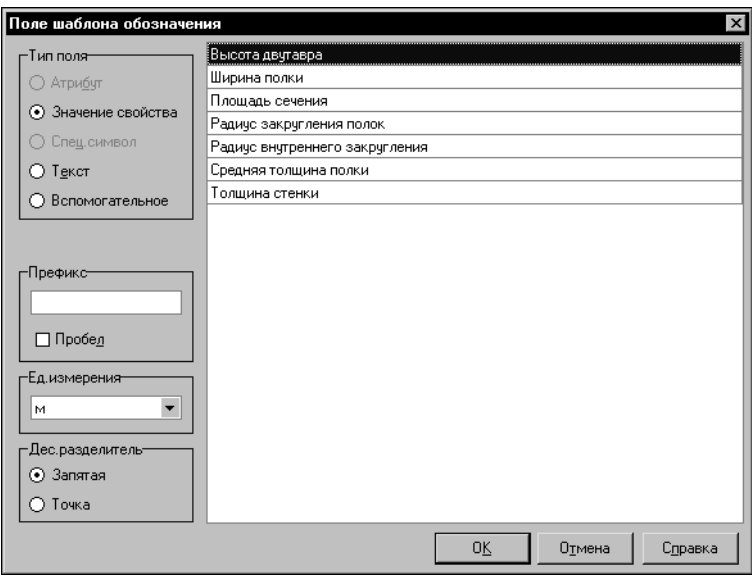

<span id="page-300-0"></span>Рис. 23.5. Настройка поля типа Значение свойства

для шаблона обозначения типоразмеров сортамента

Если в качестве значения поля выбран определяемый размер (для шаблона обозначения типоразмеров) или свойство типа Числовое Измеряемое (для шаблона обозначения экземпляров покрытия), то в диалоге присутствуют следующие дополнительные элементы управления:

- ▼ раскрывающийся список Ед.измерения позволяет выбрать единицу измерения значения определяемого размера/свойства покрытия, чтобы значение, отображаемое в обозначении объекта, выражалось в данной единице,
- ▼ группа опций Дес.разделитель позволяет задать вид разделителя целой и дробной частей значения определяемого размера.

### Поле типа Спец.символ

Выбор типа Слец.символ доступен для полей шаблона обозначения экземпляров сортамента.

Для поля этого типа выбирается любой символ из таблицы символов шрифтов, установленных в Windows. Выбранный символ отображается во всех обозначениях экземпляров сортамента, созданных по данному шаблону.

При задании значения поля типа Слец.символ в правой части диалога настройки параметров поля отображаются следующие элементы управления:

- раскрывающийся список выбора шрифтов, установленных в Windows,
- таблица символов текущего шрифта.

Выберите наименование шрифта из раскрывающегося списка и укажите в таблице нужный символ (рис. 23.6).

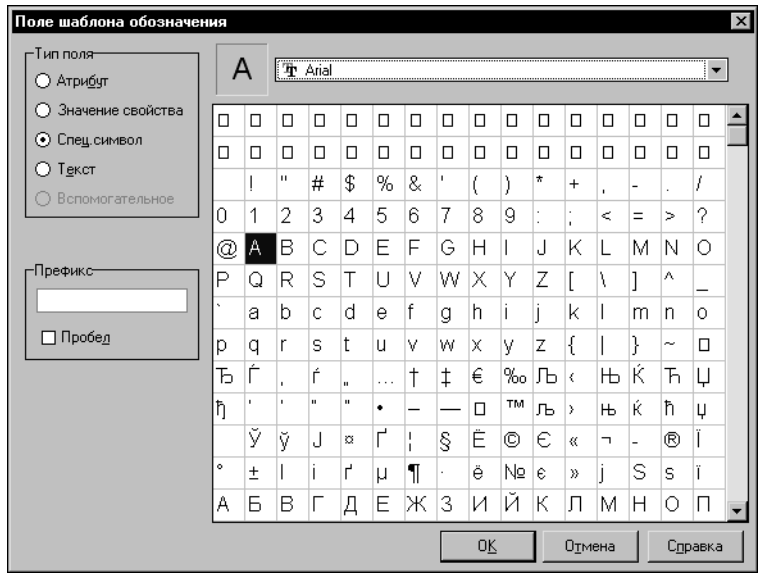

#### <span id="page-301-0"></span>Рис. 23.6. Диалог **Поле шаблона обозначения**

для поля типа *Спец. символ*

Вы можете отделить поля шаблона друг от друга произвольной строкой символов или пробелом.

Чтобы вставить строку символов перед полем шаблона, введите эти символы в поле **Префикс**. Чтобы вставить перед полем пробел, включите опцию **Пробел**. При включе" нии этой опции поле **Префикс** становится недоступным.

### **Поле типа Текст**

Выбор типа *Текст* доступен для полей всех возможных шаблонов.

Значение поля этого типа представляет собой строку символов. Эти символы отображаются в соответствующем элементе каждого обозначения, созданного по данному шаблону.

Если значение поля не задано, то соответствующий элемент обозначения объекта остается пустым.

При задании значения поля типа *Текст* в правой части диалога настройки параметров по" ля отображается поле Значение (см. рис[. 23.2 на с. 297](#page-296-1)). Введите нужную строку символов в этом поле.

### **Поле типа Вспомогательное**

Выбор типа *Вспомогательное* доступен для полей шаблона обозначения типоразмеров.

Поле этого типа добавляется в шаблон, если возникает необходимость использовать в качестве обозначения или его части произвольный текст.

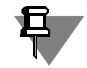

Если обозначение типоразмера содержит только произвольный текст, то рекомендуется использовать шаблон, состоящий из одного элемента — вспомогательного поля.

Например, обозначения типоразмеров сортамента Двутавр (из алюминиевых сплавов) ГОСТ 13621-90 представляют собой номера профилей — 430010, 430039 и т.п. Вы можете формировать подобные обозначения одним из следующих способов:

- настроить шаблон обозначения типоразмеров таким образом, что он будет содержать только вспомогательное поле.
- ▼ создать в Справочнике новый определяемый размер *Номер профиля*, добавить его в список определяемых размеров сортамента и настроить шаблон обозначения таким образом, что он будет содержать одно поле типа Значение свойства.

При задании значения поля типа Вспомогательное диалог выглядит, как показано на рисунке 23.7. Значение поля этого типа задается при создании (см. раздел 11.8.1. на с. 160) или изменении (см. раздел 11.8.2. на с. 162) типоразмеров сортамента. Значение вспомогательного поля не удаляется из базы данных при удалении поля из шаблона и восстанавливается при повторном создании поля.

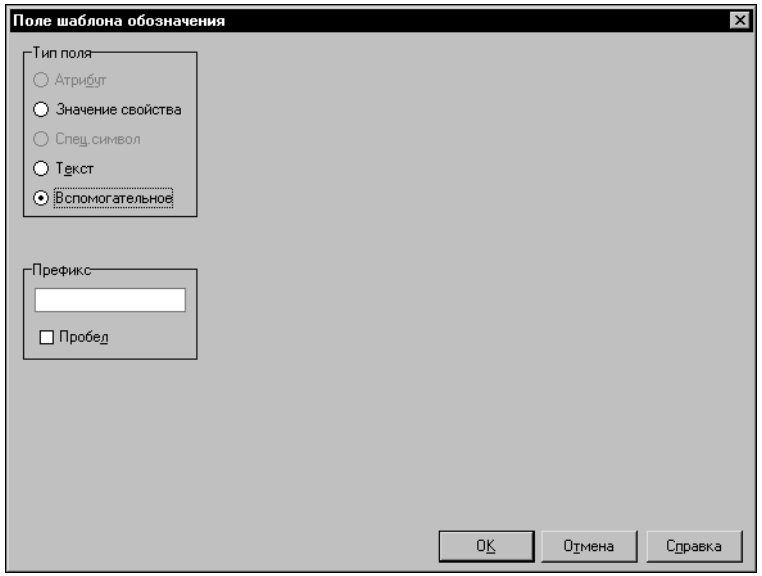

<span id="page-302-1"></span>Рис. 23.7. Диалог Поле шаблона обозначения для поля типа Вспомогательное

Вы можете отделить поля шаблона друг от друга произвольной строкой символов или пробелом.

Чтобы вставить строку символов перед полем шаблона, введите эти символы в поле Префикс. Чтобы вставить перед полем пробел, включите опцию Пробел. При включении этой опции поле Префикс становится недоступным.

### <span id="page-302-0"></span>23.2.5. Копирование параметров шаблона при помощи буфера обмена

Параметры шаблона обозначения объектов могут быть скопированы в другой шаблон. Этот шаблон должен быть настроен для объектов того же типа, например, параметры настройки шаблона обозначения типоразмеров могут быть переданы только в шаблон обозначения типоразмеров.

Чтобы передать параметры настройки шаблона, выполните следующие действия.

- 1. Откройте для редактирования шаблон обозначения, параметры которого нужно скопировать. На экране появится диалог **Шаблон обозначения <объект>** (см. рис[. 23.1 на](#page-294-0) [с. 295\)](#page-294-0).
- 
- 2. На Панели инструментов диалога нажмите кнопку **Копировать шаблон обозначения**. При этом в буфер обмена Справочника помещается ссылка на этот шаблон — источник параметров.
- 3. Закройте диалог **Шаблон обозначения <объект>**.
- 4. Откройте для редактирования шаблон обозначения, в который нужно скопировать пара" метры шаблона-источника. На экране появится диалог Шаблон обозначения <объ**ект>**, содержащий нужный шаблон.

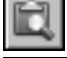

5. На Панели инструментов диалога нажмите кнопку **Буфер обмена...**.

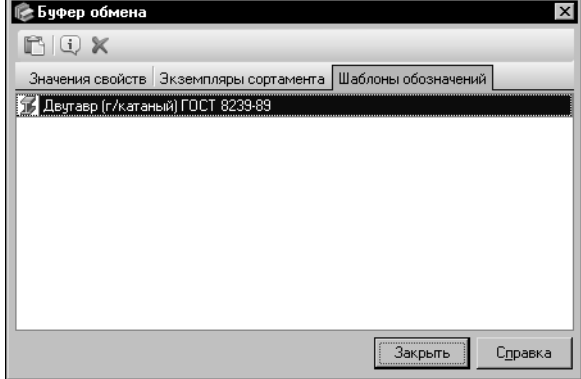

На экране появится диалог **Буфер обме+ на**.

6.Раскройте вкладку **Шаблоны обозна+ чений**. На этой вкладке будет отображено обозначение объекта, которому соответствует шаблон-источник. Например, для шаблона обозначения типоразмеров — это обозначение сортамента. Данный вариант показан на рисунк[е 23.8.](#page-303-0)

#### <span id="page-303-0"></span>Рис. 23.8. Диалог **Буфер обмена**

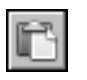

7. Активизируйте это обозначение и нажмите кнопку **Вставить**. Диалог **Буфер обмена** за" кроется. Параметры шаблона-источника будут скопированы в текущий шаблон.

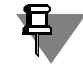

Кнопка **Вставить** доступна, если параметры шаблона"источника могут быть переданы в текущий шаблон. В противном случае в нижней части диалога **Буфер обмена** появится сообщение с описанием причины, по которой данные не могут быть переданы.

## **23.3. Примеры настройки шаблонов**

### **23.3.1. Пример настройки шаблона обозначения типоразмеров**

В качестве примера рассматривается настройка шаблона обозначения типоразмеров сортамента *Лента {х/катаная из углеродистой конструкц. стали} ГОСТ 228479*.

Базовая поставка Справочника содержит шаблон обозначения типоразмеров данного сортамента.

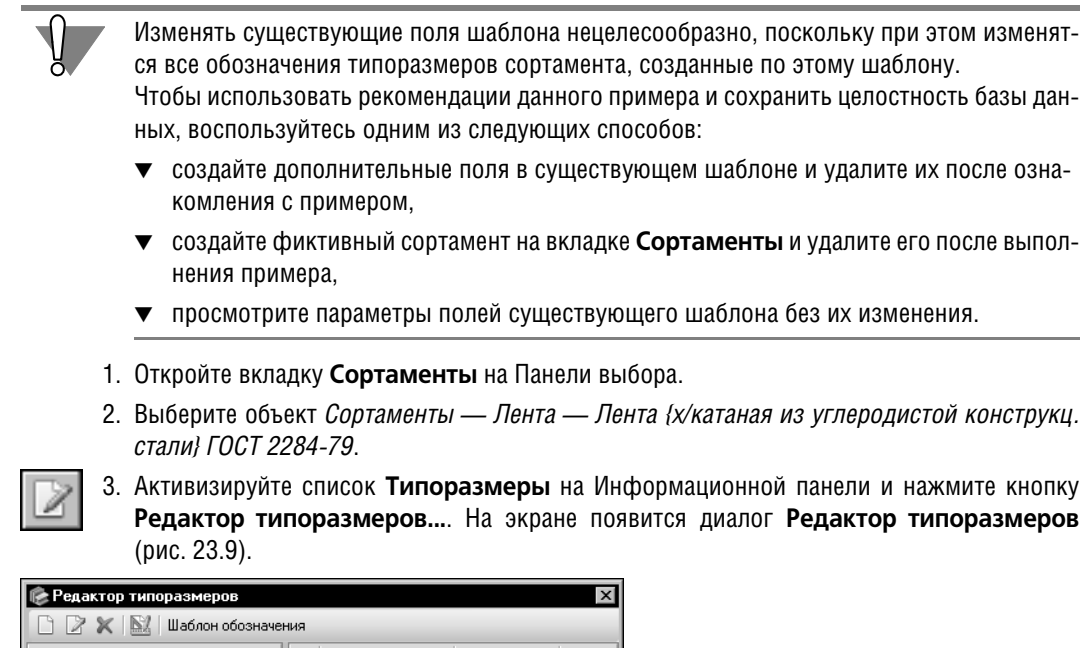

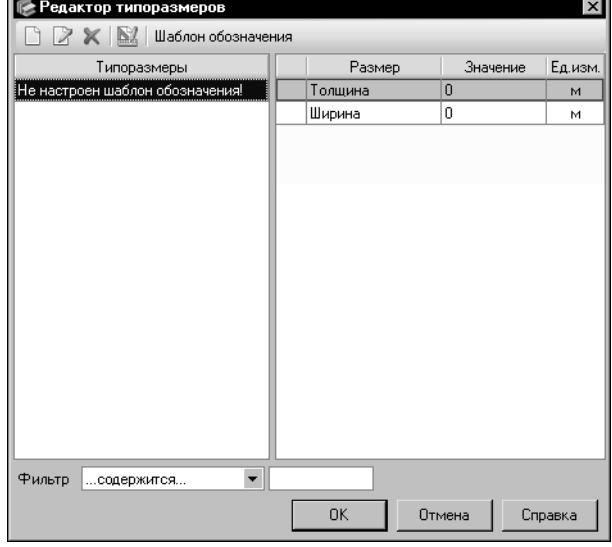

#### <span id="page-304-0"></span>Рис. 23.9. Диалог Редактор типоразмеров

В случае создания фиктивного сортамента пункты, описанные выше, выполнять не нужно. Диалог Редактор типоразмеров появится на экране автоматически после завершения работы мастера добавления сортамента.

4. Нажмите кнопку Шаблон обозначения на Панели инструментов диалога. На экране появится диалог Шаблон обозначения <объект>.

По умолчанию в диалоге содержится одно поле. Оно является активным, поэтому пиктограмма белого цвета. Опции Удалять лидирующий префикс и Скрывать нулевые значения включены. Оставьте их включенными.

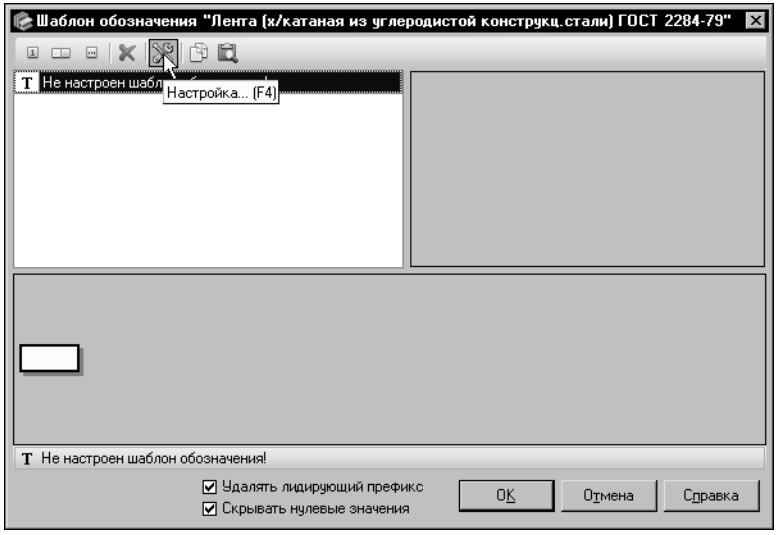

<span id="page-305-0"></span>Рис. 23.10. Диалог Шаблон обозначения <объект>

- 5. Чтобы настроить параметры первого поля, нажмите кнопку Настройка... (рис. 23.10).
	- На экране появится диалог Поле шаблона обозначения.
- 6. В группе опций Тип поля включите опцию Значение свойства. В правой части диалога появится список определяемых размеров сортамента.

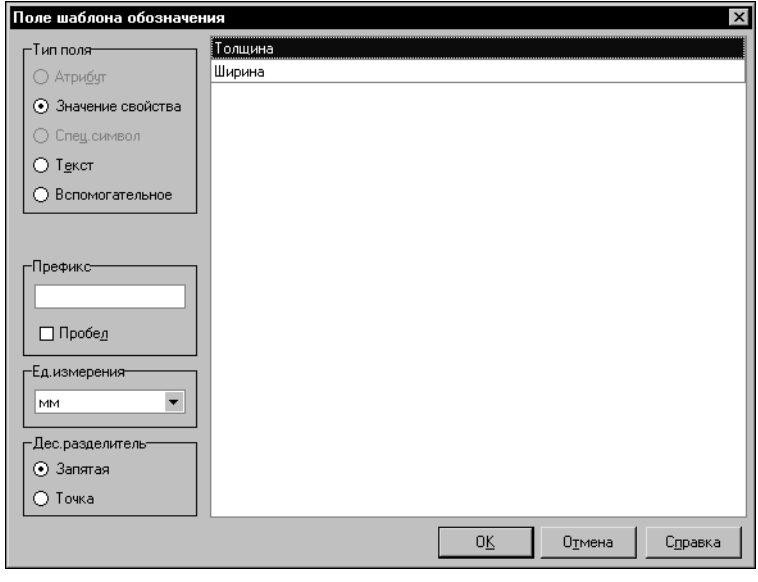

7.В этом списке укажите размер Толщина. В диалоге появятся дополнительные элементы управления (рис. 23.11).

 $8.M<sub>3</sub>$ раскрывающегося списка Ед.измерения выберите единицу измерения значения определяемого размера - мм.

9.В группе опций Дес.разделитель по умолчанию включена опция Запятая. Оставьте эту опцию включенной.

10.Для завершения настройки параметров первого поля нажмите кнопку OK.

<span id="page-305-1"></span>Рис. 23.11. Диалог Поле шаблона обозначения

Диалог Поле шаблона обозначения закроется. Заданное значение появится в списке значений полей диалога Шаблон обозначения <объект>.

- 11. Чтобы создать следующее поле справа от имеющегося, нажмите кнопку Новое поле справа....
	- 12. Настройте параметры нового поля. Для этого нажмите кнопку Настройка....
	- 13. В появившемся диалоге включите опцию Значение свойства и укажите в списке размер Ширина.
	- 14. Выберите единицу измерения мм.
	- 15. Оставьте запятую, как разделитель целой и дробной частей значения размера.
	- 16. В поле префикс введите х.
	- 17. Нажмите кнопку ОК. Заданное значение появится в списке значений полей диалога Шаблон обозначения <объект>.
	- 18. Для завершения настройки шаблона в диалоге Шаблон обозначения <объект> нажмите кнопку ОК.

### 23.3.2. Пример настройки шаблона обозначения экземпляров сортамента

В качестве примера рассматривается настройка шаблона обозначения по ГОСТ 14959-79. Базовая поставка Справочника содержит шаблон обозначения экземпляров сортамента для указанного документа.

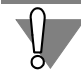

Изменять существующие поля шаблона нецелесообразно, поскольку при этом изменятся все обозначения экземпляров сортаментов, созданные по этому шаблону, без возможности их автоматического восстановления.

Чтобы использовать рекомендации данного примера и сохранить целостность базы данных, воспользуйтесь одним из следующих способов:

- создайте дополнительные поля в существующем шаблоне и удалите их после ознакомления с примером.
- создайте фиктивный документ в группе Документы на технические условия и удалите его после выполнения примера,
- просмотрите параметры полей существующего шаблона без их изменения.

Примеры обозначений экземпляров сортамента по ГОСТ 14959-79 имеют вид:

Круг 
$$
\frac{B-100 \text{ FOCT } 2590-71}{65\text{F}-a-4A \text{ FOCT } 14959-79}
$$
, Квадрат  $\frac{B-30 \text{ FOCT } 7419.1-78}{50X\Phi A-3A \text{ FOCT } 14959-79}$  и т.п.

В общем случае схему условного обозначения для этого документа можно представить в виде следующего шаблона:

$$
X1 \frac{X2-X3 X4}{X5-X6-X7-X8 X9,X10}
$$

где:

X1 — вид проката (круг, квадрат, шестигранник, полоса, уголок, двутавр и другие),

Х2 - точность проката,

ХЗ — типоразмер проката,

- X4 обозначение стандарта на сортамент,
- X5 наименование материала,
- X6 качество отделки поверхности,
- X7 категория,
- X8 группа,
- X9 обозначение стандарта на технические условия,
- X10 назначение.

Анализ шаблона позволяет сопоставить его поля объектам Справочника (табл. [23.1](#page-307-0)).

<span id="page-307-0"></span>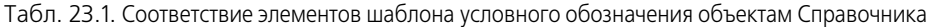

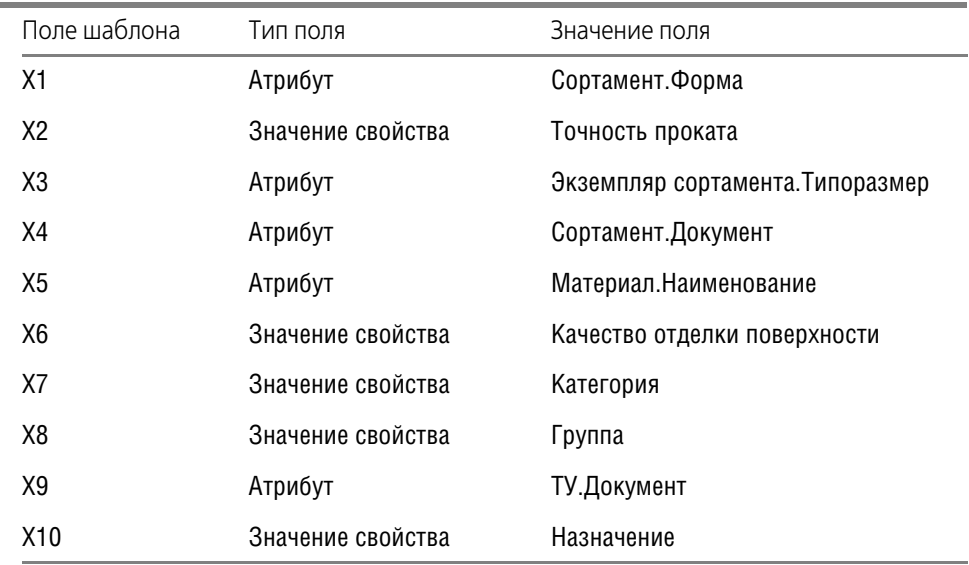

#### 1. Откройте вкладку **Документы** на Панели выбора.

- 
- 2. Выберите объект *Документы на технические условия ГОСТ ГОСТ 1495979 Прокат из рессорно-пружинной углеродистой и легированной стали.Технические условия*. и вызовите команду **Редактор — Изменить документ...**.

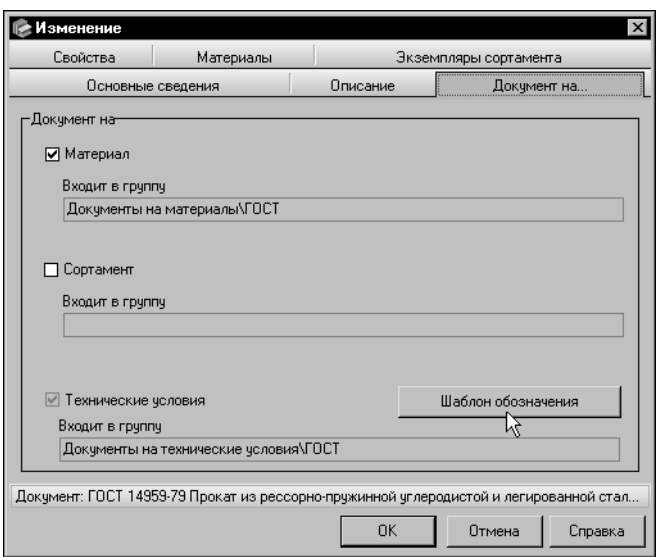

3.В появившемся на экране диалоге изменения документа раскройте вкладку **Документ на...** и нажмите кнопку **Шаблон обозначения** (рис. [23.12](#page-308-0)).

<span id="page-308-0"></span>Рис. 23.12. Диалог изменения документа

На экране появится диалог **Шаблон обозначения <объект>** (рис[. 23.13](#page-308-1)).

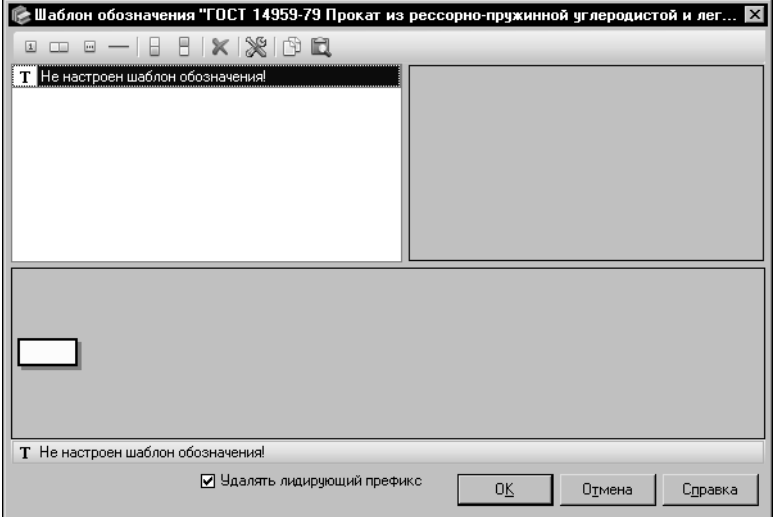

В нижней части диалога включена опция **Уда+ лять лидирующий префикс**. Оставьте ее включенной.

#### <span id="page-308-1"></span>Рис. 23.13. Диалог **Шаблон обозначения <объект>**

4. В диалоге автоматически создано и является активным базовое поле. Чтобы настроить его параметры, нажмите кнопку **Настройка...**.

На экране появится диалог **Поле шаблона обозначения**.

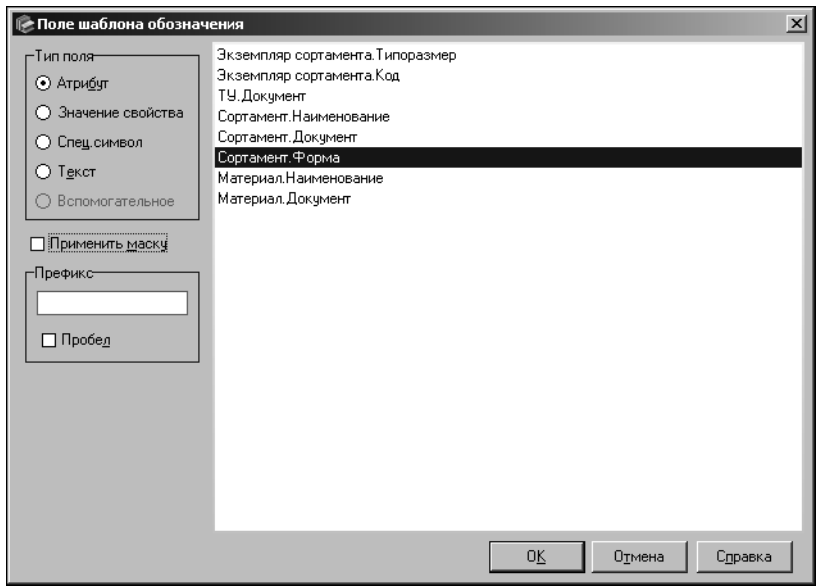

<span id="page-309-0"></span>Рис. 23.14. Диалог **Поле шаблона обозначения**

5. В группе **Тип поля** включите опцию **Атрибут**. Выделите в списке значение атрибута *Сортамент.Форма* и нажмите кнопку **OK** (рис[. 23.14](#page-309-0)).

Диалог **Поле шаблона обозначения** закроется. Выбранное значение будет отображено в списке значений полей и в Строке состояния диалога **Шаблон обозначения <объект>**.

6. Нажмите кнопку **Новая линия**.

Справа от базового поля появится горизонтальная линия и два новых поля - одно сверху, а другое снизу от нее. Верхнее поле будет активным.

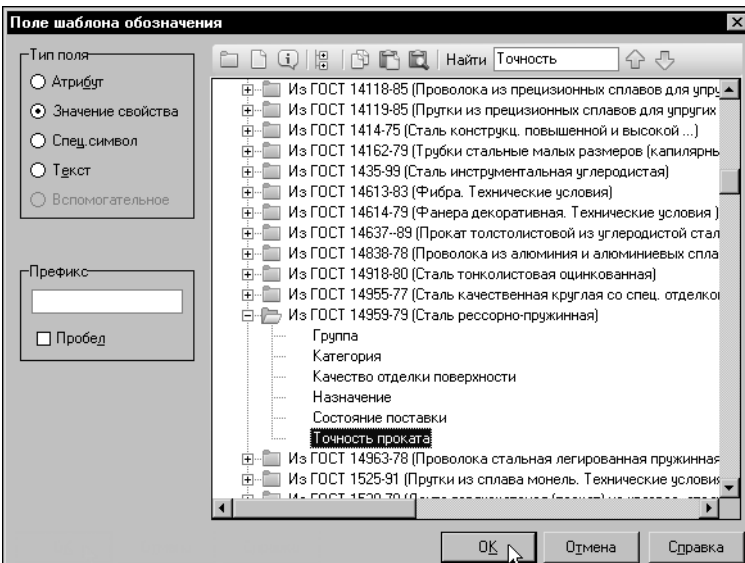

7.Настройте параметры активного поля.

Для этого в диалоге **Поле шаблона обозначения** выберите тип поля *Значе ние свойства*. В дереве свойств раскройте группу *Для обозначений* — *Из ГОСТ 1495979 (Сталь рес сорно-пружинная*), выберите свойство *Точность проката* и нажмите кнопку **OK** (рис. [23.15\)](#page-310-0).

#### <span id="page-310-0"></span>Рис. 23.15. Диалог **Поле шаблона обозначения**

- 8. Чтобы создать следующее поле, нажмите кнопку **Новое поле справа...**.
- 9. В диалоге **Поле шаблона обозначения** задайте тип поля *Атрибут* и выделите в списке значение атрибута *Экземпляр сортамента.Типоразмер*. Чтобы отделить поля друг от дру" га, в поле **Префикс** введите «-» и нажмите кнопку ОК.

Если в указанной группе не оказалось нужного свойства, вы можете создать его при помощи команды **Новое свойство...**. Создание свойств подробно описано в разделе [14.1.2. на с. 215.](#page-214-0)

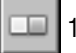

10. Создайте новое поле справа от текущего при помощи кнопки **Новое поле справа...**.

- 11. Настройте параметры поля следующим образом: тип поля *Атрибут*, значение *Сор тамент.Документ*. Чтобы поле было отделено от предыдущего пробелом, включите опцию **Пробел** и нажмите кнопку **OK**.
- 12. Активизируйте поле под линией и настройте его параметры следующим образом: тип поля — *Атрибут*, значение — *Материал.Наименование*. Включите опцию **Применить маску**, чтобы слово *Сталь* было скрыто при подстановке обозначения материала в обозначение экземпляра сортамента. Нажмите кнопку **OK**.
- - 13. Чтобы создать новое поле справа от текущего, нажмите кнопку **Новое поле справа...**.
	- 14. Задайте тип поля *Значение свойства*. Раскройте группу *Для обозначений Из ГОСТ 1495979 (Сталь рессорнопружинная)* и выберите свойство *Качество отделки по верхности*. Введите префикс «-» и нажмите кнопку ОК.

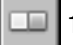

- 15. Создайте поле справа от текущего.
- 16. Задайте тип поля *Значение свойства*. Раскройте группу *Для обозначений Из ГОСТ 1495979 (Сталь рессорнопружинная)* и выберите свойство *Категория*. Введите префикс «-» и нажмите кнопку ОК.
- 
- 17. Создайте поле справа от текущего.
	- 18. Задайте тип поля *Значение свойства*. Раскройте группу *Для обозначений Из ГОСТ 14959-79 (Сталь рессорно-пружинная)* и выберите свойство *Группа*. Введите префикс «-» и нажмите кнопку ОК.
	- 19. Создайте поле справа от текущего.
		- 20. Задайте тип поля *Атрибут* и выберите значение *ТУ.Документ*. Включите опцию **Пробел** и нажмите кнопку **OK**.
		- 21. Создайте поле справа от текущего.
			- 22. Задайте тип поля *Значение свойства*. Раскройте группу *Для обозначений Из ГОСТ 1495979 (Сталь рессорнопружинная)* и выберите свойство *Назначение*. Введите префикс «,» и нажмите кнопку **OK**.
			- 23. Завершив настройку шаблона, в диалоге **Шаблон обозначения <объект>** нажмите кнопку **OK**. Диалог будет закрыт.

### **23.3.3. Пример использования опции Удалять лидирующий префикс в шаблоне обозначения экземпляров сортамента**

Обозначения экземпляров сортамента в соответствии с ГОСТ 1577-93 могут выглядеть

```
следующим образом:<br>\frac{6T-TH-HO-4.0x600x2000 \text{ roCT } 19903-74}{08-TB2-M2-HK1 \text{ roCT } 1577-93}Лист 4,0 ГОСТ 19903-74<br>08кп ГОСТ 1577-93
```
Данные обозначения созданы по шаблону, числитель дробной части которого содержит следующие поля (слева направо):

- ▼ *Длина широкополосного проката*,
- ▼ *Точность прокатки по толщине*,
- ▼ *Плоскостность*,
- ▼ *Ребровая кривизна широкополосного проката*,
- ▼ *Состояние кромок*,
- ▼ *Экземпляр сортамента.Типоразмер*,
- ▼ *Сортамент.Документ*.

Поля *Экземпляр сортамента.Типоразмер* и *Сортамент.Документ* имеют тип *Атрибут*. По" этому в обозначениях экземпляров сортамента, созданных по данному шаблону, значения этих полей будут присутствовать всегда.

Предшествующие им поля имеют тип *Значение свойства*, поэтому их значения могут быть пустыми. В обозначениях рассматриваемых экземпляров сортамента пустыми являются:

- ▼ в первом случае значения полей *Длина широкополосного проката* и *Ребровая кривиз на широкополосного проката*,
- ▼ во втором случае значения всех полей, предшествующих полю *Типоразмер*.

При наличии пустых полей в схеме условного обозначения перед первым непустым полем могут остаться символы, заданные в качестве префикса этого поля. В рассматриваемом примере это значок «-».

Чтобы этот значок не отображался в обозначениях экземпляров сортамента, в диалоге **Шаблон обозначения <объект>** следует включить опцию **Удалять лидирующий префикс**.

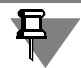

Действие опции распространяется на обозначения экземпляров сортамента, созданные по шаблону, для которого эта опция включена.